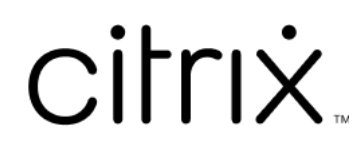

# **Sitzungsaufzeichnung 2112**

# **Contents**

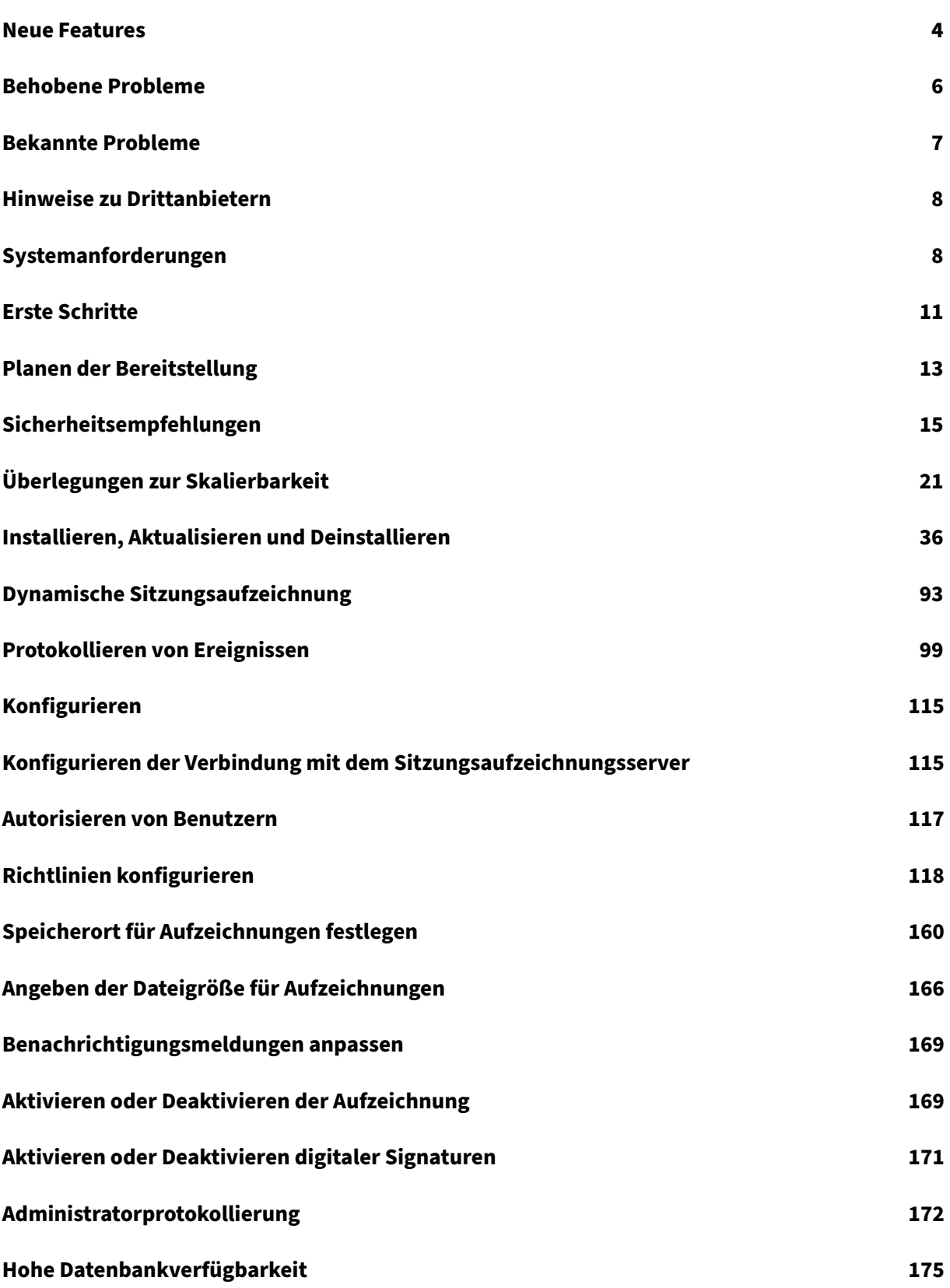

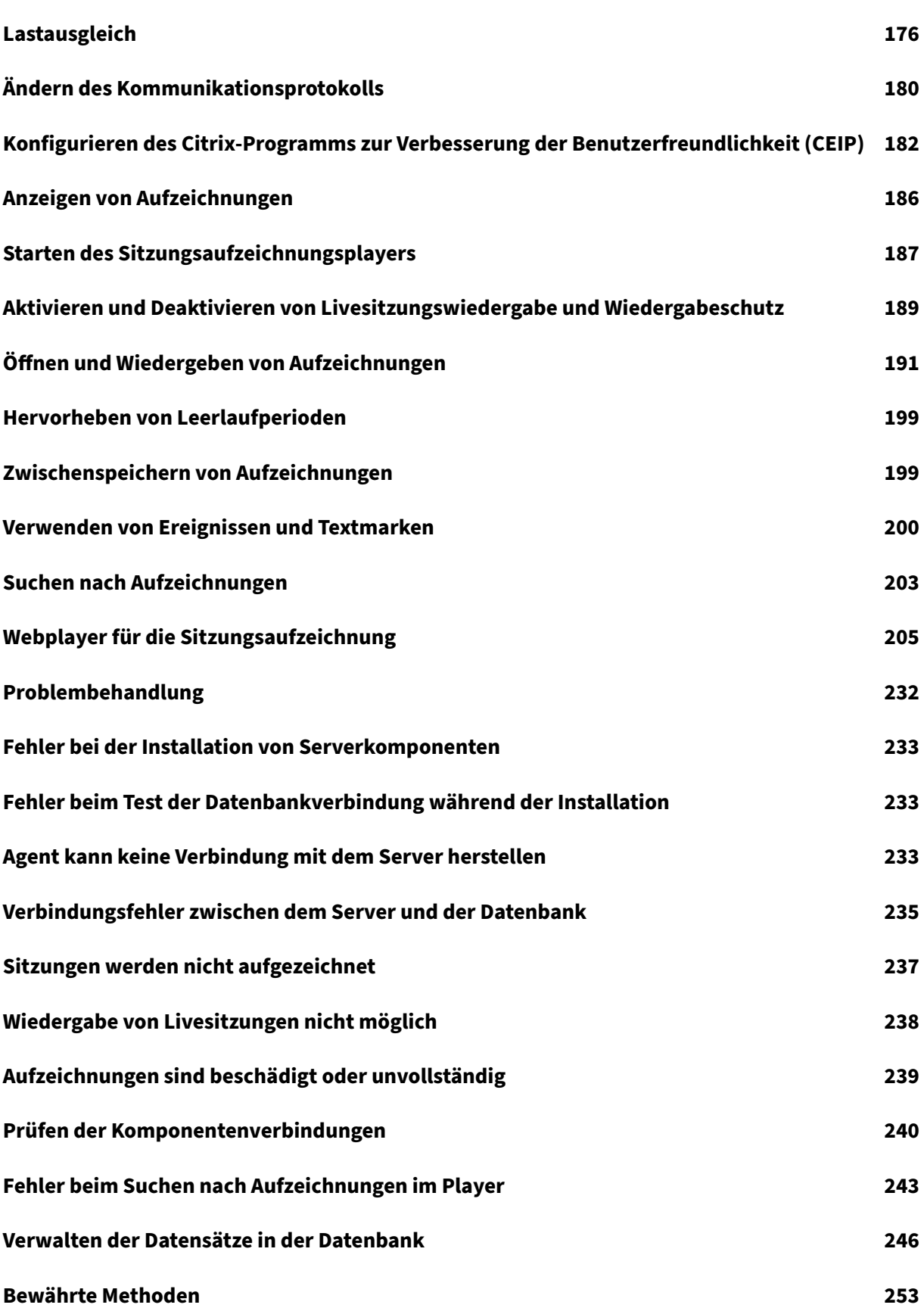

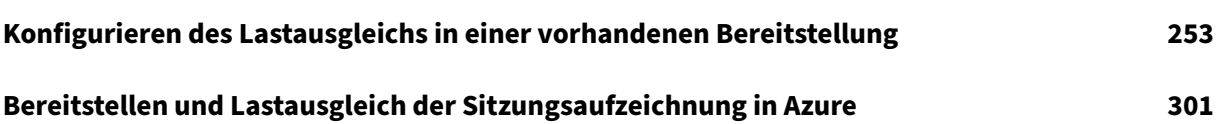

## **Neue Features**

<span id="page-4-0"></span>January 15, 2024

#### **Neue Features in Release 2112**

Dieses Release enthält die folgenden neuen Features und löst ein Problem, um die Benutzererfahrung zu verbessern:

#### **Integration mit Citrix Analytics für Sicherheit**

Sie können jetzt Sitzungsaufzeichnungsserver so konfigurieren, dass Benutzerereignisse an Citrix Analytics für Sicherheit gesendet werden, das diese Benutzerereignisse verarbeitet, um umsetzbare Ein‑ blicke in das Benutzerverhalten zu erhalten.

Weitere Informationen finden Sie unter Integration mit Citrix Analyti[cs für Sicherheit.](https://docs.citrix.com/de-de/session-recording/2112/log-events.html)

#### **Erweiterter Umfang für die Ereignise[rkennung](https://docs.citrix.com/de-de/session-recording/2112/install-upgrade-uninstall.html#integrate-with-citrix-analytics-for-security)**

Wir haben den Umfang für die Ereigniserkennung erweitert, um die folgenden Ereignisse während der Aufzeichnung von Sitzungen zu überwachen:

- App‑Fehler: einschließlich unerwarteter App‑Abbrüche und nicht reagierender Apps.
- Änderungen am Benutzerkonto: einschließlich Kontoerstellung, Aktivierung, Deaktivierung, Löschung, Namensänderungen und Kennwortänderungsversuche.
- RDP-Verbindungen: RDP-Verbindungen, die von dem VDA initiiert werden, der die aufgezeichnete Sitzung hostet.
- App-Installationen und -Deinstallationen

Weitere Informationen finden Sie unter Erstellen einer benutzerdefinierten Ereigniserkennungsrichtlinie.

#### **[Sitzungsdaten](https://docs.citrix.com/de-de/session-recording/2112/configure/policies.html#create-a-custom-event-detection-policy)überlagerung**

Mit diesem Release wird im Webplayer eine Bildschirmüberlagerung während der Sitzungswiedergabe eingeführt. Es ist eine halbtransparente Überlagerung, die Sie verschieben und ausblenden können. Die Überlagerung verfügt über die folgenden mit der aufgezeichneten Sitzung verknüpften Datenpunkte:

• Roundtripzeit

- Netzwerk (Senden)
- Netzwerk (Empfangen)
- CPU‑Nutzung
- Speichernutzung

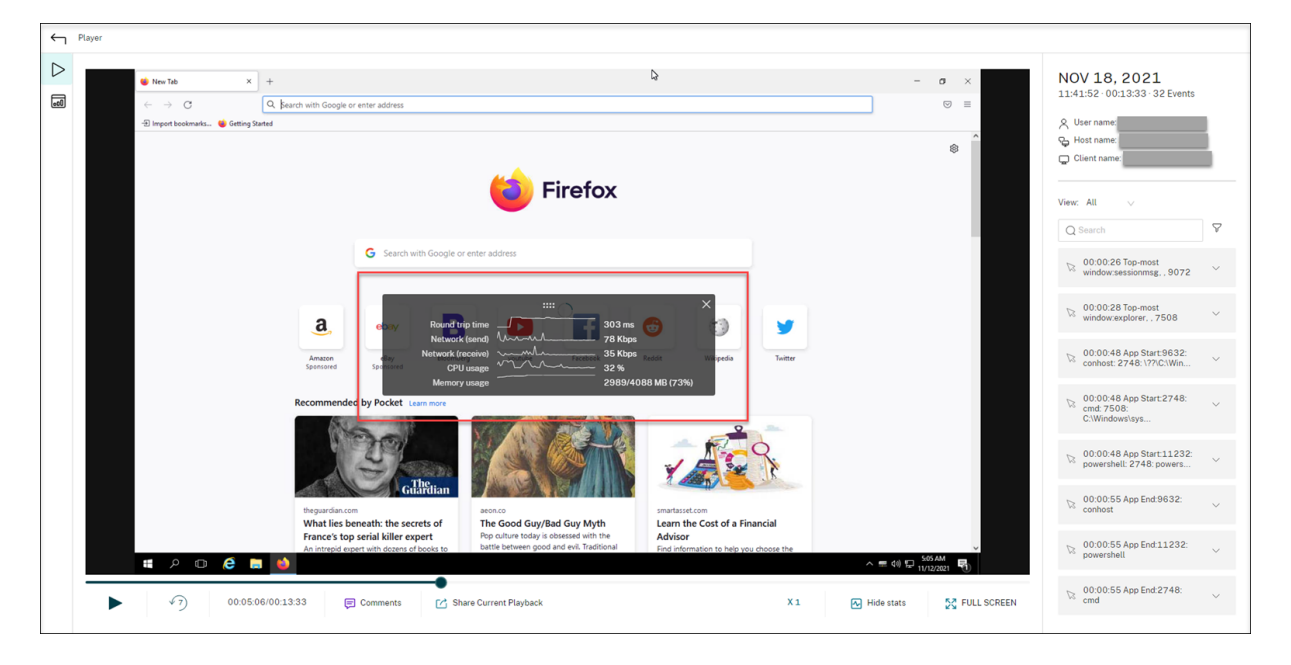

Um das Feature zu aktivieren, wählen Sie **Leistungsdaten protokollieren**, wenn Sie die Ereigniserkennungsrichtlinie erstellen. Weitere Informationen finden Sie unter Erstellen einer benutzerdefinierten Ereigniserkennungsrichtlinie und Webplayer für die Sitzungsaufzeichnung.

#### Sitzungsaufzeichnung 2112

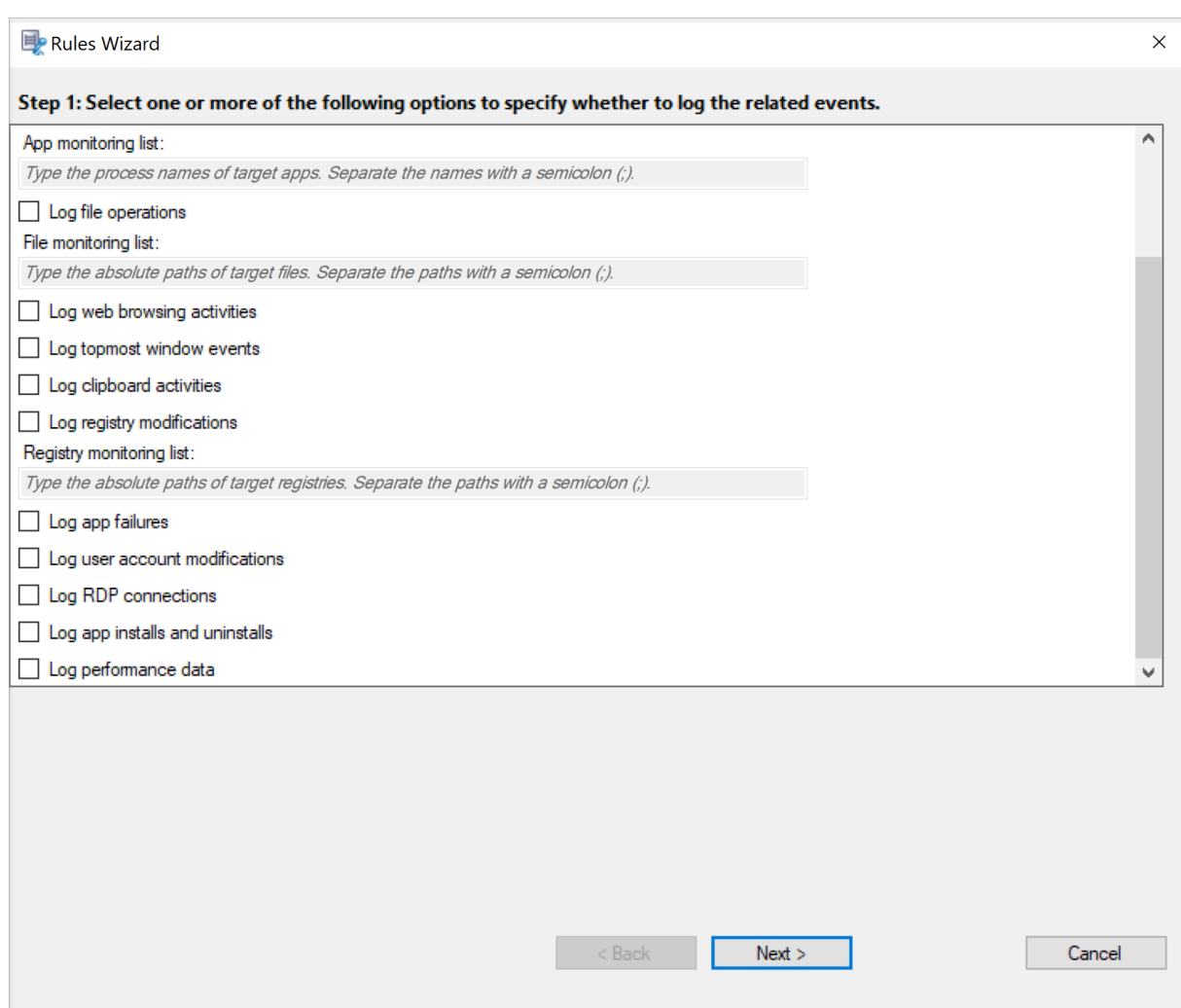

# <span id="page-6-0"></span>**Behobene Probleme**

February 2, 2022

Im Vergleich zu: Sitzungsaufzeichnung 2110

Sitzungsaufzeichnung 2112 enthält folgenden Fix:

• Wenn Sie ein Video wiedergeben, das mit der Sitzungsaufzeichnung aufgenommen wurde, wird unerwartet ein grünes Bild in der Aufnahme angezeigt. [SRT-6727]

## **Bekannte Probleme**

#### <span id="page-7-0"></span>April 3, 2024

Die folgenden Probleme wurden in diesem Release identifiziert:

- Wenn Sie Citrix Web App Firewall (WAF)-Signaturen zur teilweisen Minderung des Sicherheitsrisikos CVE‑2021‑44228 verwenden, funktioniert die Sitzungsaufzeichnung möglicherweise nicht wie erwartet. Um das Problem zu beheben, schließen Sie die IP‑Adressen Ihrer Sitzungsa[ufzeichnungsserver von der Richtlinie](https://www.citrix.com/blogs/2021/12/13/guidance-for-reducing-apache-log4j-security-vulnerability-risk-with-citrix-waf/) **mitigate\_cve\_2021\_44228** auf der NetScaler‑ [Seite aus.](https://www.citrix.com/blogs/2021/12/13/guidance-for-reducing-apache-log4j-security-vulnerability-risk-with-citrix-waf/)
- Ein Domänenbenutzer mit lokalen Administratorrechten auf der Maschine mit der Richtlin‑ ienkonsole für die Sitzungsaufzeichnung kann sowohl lokale Benutzer als auch Domänenbenutzer hinzufügen, für die die Aktion einer Richtlinienregel gilt. Ein lokaler Benutzer mit lokalen Administratorrechten kann jedoch nur lokale Benutzer hinzufügen, aber keine Domänenbenutzer. [SRT‑5769]
- Der Webplayer funktioniert nach einem Upgrade von Version 2009 oder früher möglicherweise nicht ordnungsgemäß. Löschen Sie den Cache Ihres Browsers, um das Problem zu umgehen. [SRT‑5624]
- Regeln benutzerdefinierter Richtlinien für die Sitzungsaufzeichnung können nach dem Update der Sitzungsaufzeichnung von der in XenApp und XenDesktop 7.6 LTSR enthaltenen Version auf die neueste Version verloren gehen. Führen Sie als Workaround vor dem Update auf die neueste Version ein Update auf die Version aus, die im neuesten CU von XenApp und XenDesktop 7.15 LTSR enthalten ist. [SRT-4546]
- Wenn von Maschinenerstellungsdienste (MCS) oder Provisioning Services (PVS) mehrere VDAs mit dem konfigurierten Masterimage und installiertem Microsoft Message Queuing (MSMQ) er‑ stellt werden, erhalten die VDAs unter bestimmten Bedingungen ggf. die gleiche QMId. Dies kann verschiedene Probleme verursachen, zum Beispiel:
	- **–** Sitzungen werden nicht aufgezeichnet, selbst wenn eine Aufzeichnungsvereinbarung akzeptiert wurde.
	- **–** Der Sitzungaufzeichnungsserver empfängtmöglicherweise keine Sitzungsabmeldungssig‑ nale, sodass Sitzungen dauerhaft den Zustand "live"behalten.

Informationen zu einem Workaround finden Sie unter Installieren, Aktualisieren und Deinstal‑ lieren. [#528678]

# **Hinweise zu Drittanbietern**

<span id="page-8-0"></span>January 15, 2024

Sitzungsaufzeichnung Version 2112 (PDF‑Download)

Dieses Release der Sitzungsaufzeichnung enthält u. U. Software von Drittanbietern, die gemäß den [Bedingungen in diesem Dokument l](https://docs.citrix.com/en-us/session-recording/2112/downloads/session-recording-third-party-notices.pdf)izenziert wurden.

# **Systemanforderungen**

#### <span id="page-8-1"></span>March 7, 2023

Die Sitzungsaufzeichnung umfasst die Verwaltungskomponenten der Sitzungsaufzeichnung, den Sitzungsaufzeichnungsagent und den Sitzungsaufzeichnungsplayer. Sie können die Verwaltungskomponenten der Sitzungsaufzeichnung (Datenbank für die Sitzungsaufzeichnung, Sitzungsaufzeichnungsserver und Richtlinienkonsole) auf dem gleichen oder auf verschiedenen Servern installieren. Im folgenden Abschnitt werden die Anforderungen für die einzelnen Komponenten der Sitzungsaufzeichnung erläutert.

Weitere Informationen zur Verwendung dieser aktuellen Version (CR) in einer LTSR‑Umgebung (Long Term Service Release) und zu anderen häufig gestellten Fragen finden Sie im Knowledge Center‑Artikel.

#### **[Datenbank f](https://support.citrix.com/article/CTX205549)ür die Sitzungsaufzeichnung**

Unterstützte Betriebssysteme:

- Windows Server 2022
- Windows Server 2019
- Windows Server 2016

Unterstützte Microsoft SQL Server‑Versionen:

- Microsoft SQL Server 2019 Enterprise, Express und Standard
- Microsoft SQL Server 2017 Enterprise, Express und Standard
- Microsoft SQL Server 2016 SP2 Enterprise, Express und Standard
- Microsoft SQL Server 2016 SP1 Enterprise, Express und Standard
- Microsoft SQL Server 2014 SP2 Enterprise, Express und Standard
- Microsoft SQL Server 2012 SP3 Enterprise, Express und Standard

• Microsoft SQL Server 2008 R2 SP3 Enterprise, Express und Standard

Unterstützte Azure SQL‑Datenbankdienste:

- Verwaltete Azure SOL-Instanz
- SQL Server auf Azure‑VMs

(Verwenden Sie die zuvor aufgeführten unterstützten Versionen von Microsoft SQL Server.)

Unterstützte AWS RDS‑Datenbankdienste:

• SQL Server

Voraussetzung: .NET Framework 4.7.2

#### **Sitzungsaufzeichnungsserver**

Unterstützte Betriebssysteme:

- Windows Server 2022
- Windows Server 2019
- Windows Server 2016

Weitere Anforderungen:

- Internetinformationsdienste (IIS) Version 10, 8.5, 8.0 oder 7.5
- .NET Framework Version 4.7.2
- Wenn der Sitzungsaufzeichnungsserver HTTPS als Kommunikationsprotokoll verwendet, fügen Sie ein gültiges Zertifikat hinzu. Die Sitzungsaufzeichnung verwendet in der Standardeinstellung HTTPS; dies wird von Citrix empfohlen.
- Microsoft Message Queuing (MSMQ) mit deaktivierter Active Directory-Integration und aktivierter MSMQ‑HTTP‑Unterstützung
- Für die Administratorprotokollierung: neueste Version von Chrome, Firefox oder Internet Explorer 11

#### **Richtlinienkonsole für die Sitzungsaufzeichnung**

Unterstützte Betriebssysteme:

- Windows Server 2022
- Windows Server 2019
- Windows Server 2016

Voraussetzung: .NET Framework 4.7.2

### **Sitzungsaufzeichnungsagent**

Installieren Sie den Sitzungsaufzeichnungsagent auf jedem Windows Virtual Delivery Agent (VDA), auf dem Sie Sitzungen aufzeichnen möchten.

Unterstützte Betriebssysteme:

- Windows Server 2022
- Windows Server 2019
- Windows Server 2016
- Windows 11
- Windows 10, Mindestversion 1607
- Windows 10 Enterprise für virtuelle Desktops

Anforderungen:

- Citrix Virtual Apps and Desktops 7 2112 mit Premium‑Lizenz
- Citrix Virtual Apps and Desktops 7 1912 LTSR CU4 mit Platinum-Lizenz
- XenApp und XenDesktop 7.15 LTSR CU8 mit Platinum‑Lizenz
- .NET Framework 4.7.2
- Microsoft Message Queuing (MSMQ) mit deaktivierter Active Directory-Integration und aktivierter MSMQ‑HTTP‑Unterstützung

#### **Sitzungsaufzeichnungsplayer**

Unterstützte Betriebssysteme:

- Windows Server 2022
- Windows Server 2019
- Windows Server 2016
- Windows 11
- 64‑Bit‑Windows 10, Mindestversion 1607

#### Voraussetzung: .NET Framework 4.7.2

#### **Hinweis:**

Unter 32‑Bit‑Windows 10 können Sie den Player nur über die Datei SessionRecordingPlayer.msi installieren. Die MSI-Datei ist im ISO-Image von Citrix Virtual Apps and Desktops unter **\layout\image‑full\x86\Session** Recording gespeichert.

Für optimale Ergebnisse sollten Sie den Sitzungsaufzeichnungsplayer auf einer Arbeitsstation installieren, die folgende Anforderungen erfüllt:

- Eine Bildschirmauflösung von 1024 x 768
- Eine Farbtiefe von mindestens 32 Bit
- Mindestens 2 GB RAM, größere RAM‑ und CPU‑/GPU‑Ressourcen können die Leistung bei der Wiedergabe grafikintensiver Aufzeichnungen verbessern, insbesondere, wenn die Aufzeichnungen viele Animationen enthalten.

Die Reaktionszeit bei der Suche hängt von der Größe der Aufzeichnung und der Computerhardware ab.

# <span id="page-11-0"></span>**Erste Schritte**

#### January 15, 2024

Die Sitzungsaufzeichnung besteht aus fünf Komponenten:

- **Sitzungsaufzeichnungsagent:** Komponente, die auf jedem VDA für Multisitzungs‑OS oder Einzelsitzungs‑OS installiert wird, um Aufzeichnungen zu ermöglichen. Mit dieser Komponente werden Sitzungsdaten aufgezeichnet.
- **Sitzungsaufzeichnungsserver:** Ein Server, auf dem die folgenden Programme ausgeführt wer‑ den:
	- **–** Broker: Eine von IIS 6.0+ gehostete Webanwendung, die Such‑ und Dateidownloadanfra‑ gen vom Player und Richtlinienverwaltungsanforderungen von der Sitzungsaufzeichnungs‑ Richtlinienkonsole handhabt und Aufzeichnungsrichtlinien für jede Citrix Virtual Apps and Desktops‑Sitzung auswertet.
	- **–** Speichermanager: Ein Windows‑Dienst, der Sitzungsaufzeichnungsdateien verwaltet, die von jedem für die Sitzungsaufzeichnung aktivierten Computer mit Citrix Virtual Apps and Desktops empfangen werden.
	- **–** Administratorprotokollierung: Optionale Teilkomponente, die auf dem Sitzungsaufze‑ ichnungsserver zum Protokollieren von Verwaltungsaktivitäten installiert wird. Alle Protokollierungsdaten werden in einer separaten SQL Server‑Datenbank gespeichert, die standardmäßig **CitrixSessionRecordingLogging** heißt. Sie können den Datenbankna‑ men anpassen.
- **Sitzungsaufzeichnungsplayer:** Eine Benutzeroberfläche, auf die Benutzer von der Arbeitssta‑ tion aus zugreifen und mit der aufgezeichnete Sitzungsdateien wiedergegeben werden.
- **Datenbank für die Sitzungsaufzeichnung:** Eine Komponente, die die SQL Server‑Datenbank zum Speichern von Sitzungsaufzeichnungsdaten verwaltet. Wenn diese Komponente installiert ist, erstellt sie standardmäßig eine Datenbank mit dem Namen **CitrixSessionRecording**. Sie können den Datenbanknamen anpassen.

• **Richtlinienkonsole für die Sitzungsaufzeichnung.** Konsole zum Erstellen von Richtlinien, um anzugeben, welche Sitzungen aufgezeichnet werden sollen.

In dieser Abbildung werden die Komponenten der Sitzungsaufzeichnung und deren Beziehung zueinander dargestellt:

Im dargestellten Beispiel einer Bereitstellung befinden sich der Sitzungsaufzeichnungsagent, der Sitzungsaufzeichnungsserver, die Datenbank für die Sitzungsaufzeichnung, die Richtlinienkonsole für die Sitzungsaufzeichnung und der Sitzungsaufzeichnungsplayer hinter einer Sicherheitsfirewall. Der Sitzungsaufzeichnungsagent ist auf einem VDA für Multisitzungs‑OS oder Einzelsitzungs‑OS installiert. Auf einem zweiten Server wird die Richtlinienkonsole für die Sitzungsaufzeichnung ausgeführt, ein dritter Server ist der Sitzungsaufzeichnungsserver und auf einem vierten Server wird die Datenbank für die Sitzungsaufzeichnung ausgeführt. Der Sitzungsaufzeichnungsplayer ist auf einer Arbeitsstation installiert. Ein Clientgerät außerhalb der Firewall kommuniziert mit dem VDA für Multisitzungs‑OS, auf dem der Sitzungsaufzeichnungsagent installiert ist. Innerhalb der Firewall kommunizieren der Sitzungsaufzeichnungsagent, die Richtlinienkonsole für die Sitzungsaufzeichnung, der Sitzungsaufzeichnungsplayer und die Datenbank für die Sitzungsaufzeichnung mit dem Sitzungsaufzeichnungsserver.

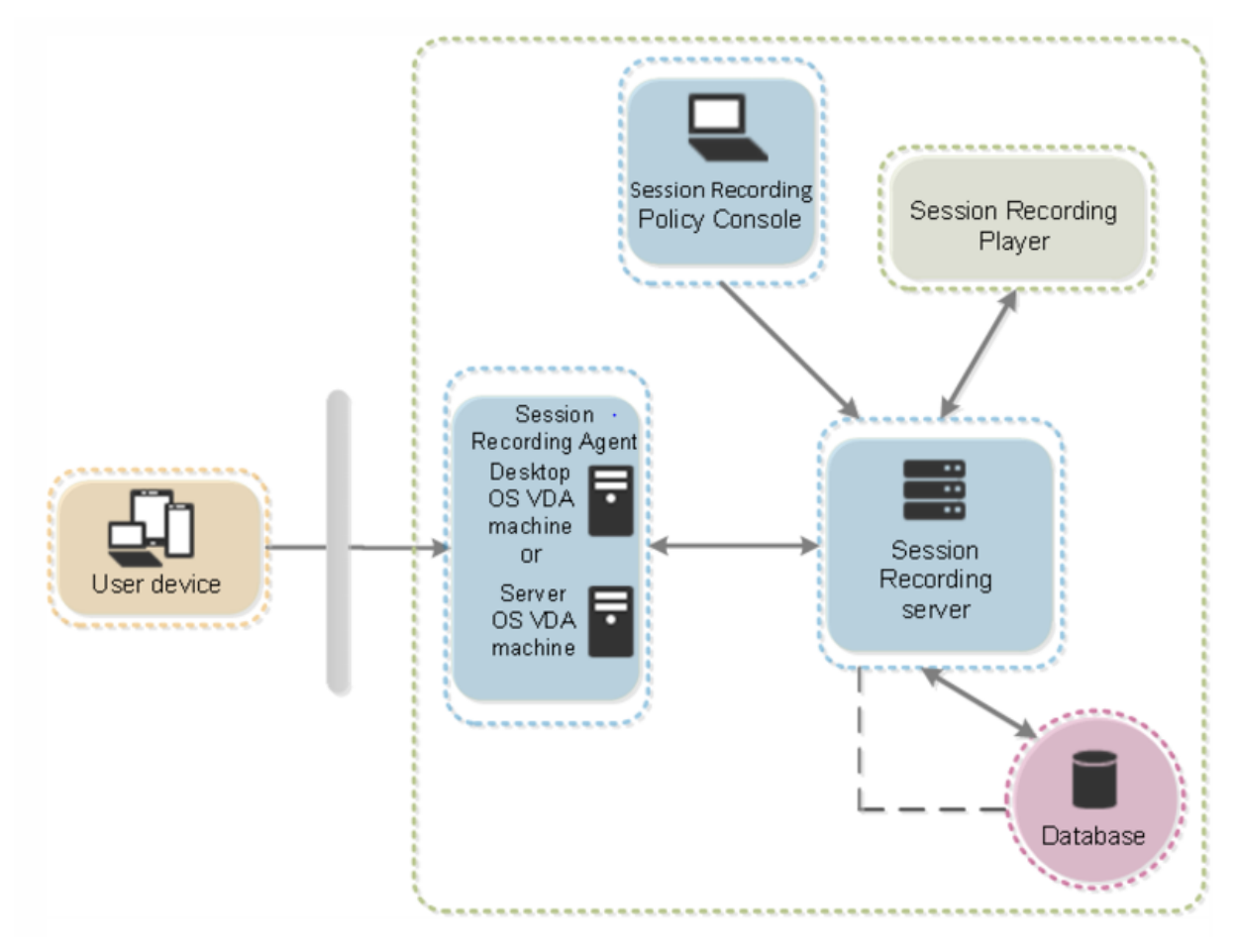

# **Planen der Bereitstellung**

<span id="page-13-0"></span>January 15, 2024

#### **Einschränkungen und Hinweise**

Die Sitzungsaufzeichnung unterstützt nicht den Anzeigemodus der Desktopgestaltungsumleitung (DCR). Wenn eine Sitzung gemäß Aufzeichnungsrichtlinie aufgezeichnet werden muss, deaktiviert die Sitzungsaufzeichnung standardmäßig DCR für diese Sitzung. Sie können dieses Verhalten in den Eigenschaften des Sitzungsaufzeichnungsagents konfigurieren.

Wenn einige URLs in der Richtlinie zur Browserinhaltsumleitung konfiguriert sind, die wurde in Version 7.16 des Windows VDA eingeführt, können Grafikaktivitäten beim Anzeigen dieser URLs im Internet Explorer‑Browser nicht aufgezeichnet werden.

Die Sitzungsaufzeichn[ung unterstützt den Framehawk‑Anz](https://docs.citrix.com/de-de/citrix-virtual-apps-desktops/policies/reference/ica-policy-settings/browser-content-redirection-policy-settings.html)eigemodus nicht. Sitzungen im Framehawk‑Anzeigemodus können nicht aufgezeichnet und einwandfrei wiedergegeben werden. Im Framehawk‑Modus aufgezeichnete Sitzungen enthalten ggf. keine Sitzungsaktivitäten.

Die Sitzungsaufzeichnung kann keine Lync‑Webcamvideos aufzeichnen, wenn das HDX RealTime Op‑ timization Pack verwendet wird.

Abhängig von der Umgebung können Sie die Sitzungsaufzeichnungskomponenten in verschiedenen Szenarios bereitstellen.

Eine Sitzungsaufzeichnungsbereitstellung muss nicht auf eine Site begrenzt sein. Mit Ausnahme des Sitzungsaufzeichnungsagents sind alle Komponenten von der Serversite unabhängig. Sie können beispielsweise mehrere Sites für einen Sitzungsaufzeichnungsserver konfigurieren.

Wenn Sie jedoch eine große Site mit vielen Instanzen der Agentsoftware haben und viele grafikinten‑ sive Anwendungen (z. B. AutoCAD‑Anwendungen) oder viele Sitzungen aufzeichnen möchten, kann dies zu einem hohen Leistungsbedarf auf einem Sitzungsaufzeichnungsserver führen. Sie können zur Vermeidung von Leistungsproblemen mehrere Sitzungsaufzeichnungsserver installieren und das Lastausgleichsfeature aktivieren, damit die Sitzungsaufzeichnungsserver als Lastenausgleichspool fungieren und sich die Arbeitslast von verschiedenen VDAs teilen.

#### **Empfohlene Serversitebereitstellung**

Verwenden Sie diesen Typ der Bereitstellung für die Aufzeichnung von Sitzungen für eine oder mehrere Sites. Der Sitzungsaufzeichnungsagent wird auf jedem VDA in einer Site installiert. Die Site befindet sich in einem Datencenter hinter einer Sicherheitsfirewall. Die Komponenten der Sitzungsaufzeichnungsverwaltung (Datenbank für die Sitzungsaufzeichnung, Sitzungsaufzeichnungsserver und Richtlinienkonsole für die Sitzungsaufzeichnung) sind außerhalb des Datencenters hinter der Firewall auf anderen Servern und der Sitzungsaufzeichnungsplayer ist auf einer Arbeitsstation installiert.

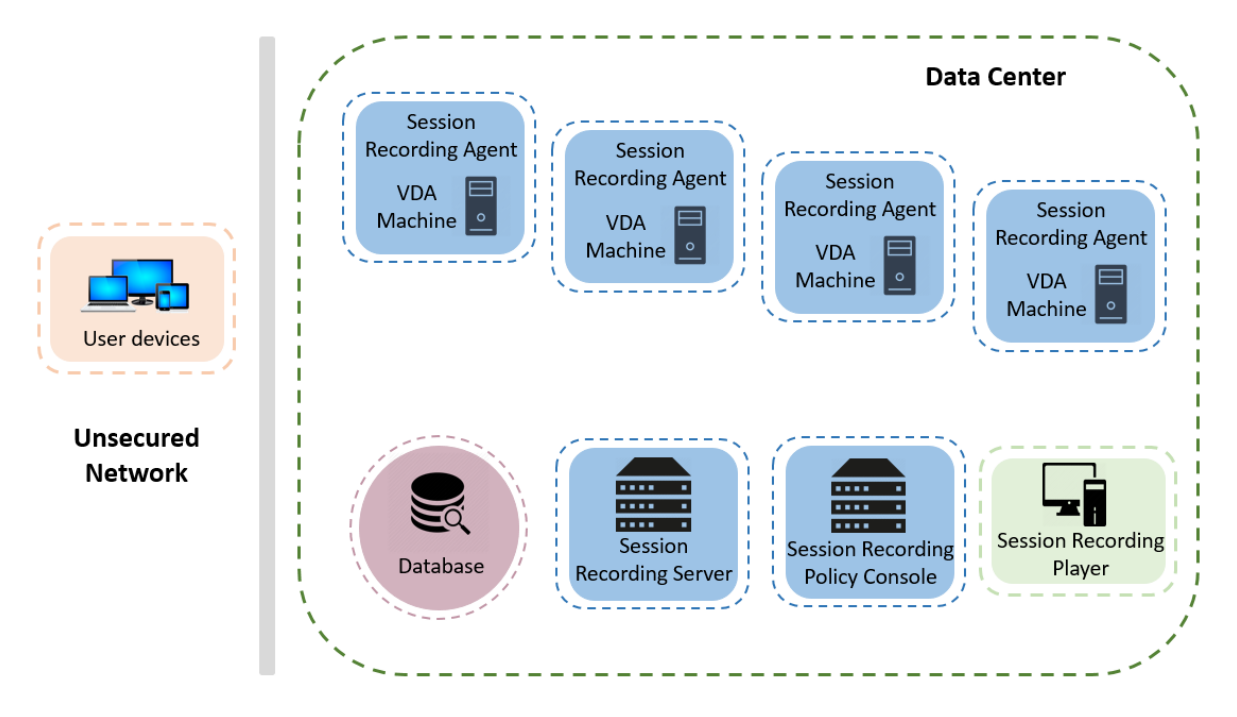

#### **Wichtige Bereitstellungshinweise**

- Die Komponenten der Sitzungsaufzeichnung können nur miteinander kommunizieren, wenn sie in derselben Domäne oder in vertrauenswürdigen Domänen mit einer gegenseitigen Vertrauensbeziehung installiert sind. Das System kann nicht in einer Arbeitsgruppe oder in Domä‑ nen mit einer externen Vertrauensbeziehung installiert werden.
- Aufgrund des hohen Grafikanteils und der Speichernutzung bei der Wiedergabe von großen Aufzeichnungen, empfiehlt Citrix, dass der Sitzungsaufzeichnungsplayer nicht als veröffentlichte Anwendung installiert wird.
- Die Installation der Sitzungsaufzeichnung ist für die TLS/HTTPS‑Kommunikation konfiguriert. Stellen Sie sicher, dass Sie ein Zertifikat auf dem Sitzungsaufzeichnungsserver installieren, und dass die Komponenten der Sitzungsaufzeichnung der Stammzertifizierungsstelle vertrauen.
- Wenn Sie die Sitzungsaufzeichnungsdatenbank auf einem eigenständigen Server installieren, auf dem Express Edition von SQL Server 2019, SQL Server 2017, SQL Server 2016, SQL Server 2014, SQL Server 2012 oder SQL Server 2008 R2 ausgeführt wird, muss auf dem Server das TCP/IP‑Protokoll aktiviert sein und der SQL Server‑Browserdienst ausgeführt werden. Diese Ein‑ stellungen sind standardmäßig deaktiviert, müssen jedoch für die Kommunikation zwischen dem Sitzungsaufzeichnungsserver und der Datenbank aktiviert werden. Informationen zur Ak‑

tivierung dieser Einstellungen finden Sie in den Microsoft‑Artikeln Enable TCP/IP Network Pro‑ tocol for SQL Server und SQL Server Browser Service.

- Berücksichtigen Sie bei der Planung der Sitzungsaufzeichnungsbereitstellung die Auswirkun‑ gen der Sitzungsfreigabe. Die Sitzungsfreigabe für veröffent[lichte Anwendungen kann](https://docs.microsoft.com/en-us/previous-versions/sql/sql-server-2012/hh231672(v=sql.110)) [Konflikte mit Richtli](https://docs.microsoft.com/en-us/previous-versions/sql/sql-server-2012/hh231672(v=sql.110))nien[regeln für Sitzungsaufzeichn](https://docs.microsoft.com/en-us/previous-versions/sql/sql-server-2008-r2/ms181087(v=sql.105))ungen für veröffentlichte Anwendungen verursachen. Die Sitzungsaufzeichnung ordnet die aktive Richtlinie der ersten veröffentlichten Anwendung zu, die ein Benutzer öffnet. Wenn der Benutzer die erste Anwendung geöffnet hat, halten weitere Anwendungen, die in derselben Sitzung geöffnet werden, die Richtlinie ein, die für die erste Anwendung gilt. Beispiel: Wenn eine Richtlinie festlegt, dass nur Outlook aufgezeichnet wird, beginnt die Aufzeichnung, wenn der Benutzer Outlook öffnet. Wenn der Benutzer Microsoft Word als zweite veröffentlichte Anwendung öffnet (während Outlook ausgeführt wird), wird Word auch aufgezeichnet. Sollte die aktive Richtlinie jedoch nicht festlegen, dass Word aufgezeichnet wird, und der Benutzer startet Word vor Outlook, wird Outlook nicht aufgezeichnet.
- Das Installieren des Sitzungsaufzeichnungsservers auf einem Delivery Controller kann zu Leis‑ tungsbeeinträchtigungen führen und Citrix empfiehlt es daher nicht; es ist jedoch grundsätzlich möglich.
- Sie können die Richtlinienkonsole für die Sitzungsaufzeichnung auf einem Delivery Controller installieren.
- Sie können den Sitzungsaufzeichnungsserver und die Richtlinienkonsole für die Sitzungsaufze‑ ichnung auf demselben System installieren.
- Stellen Sie sicher, dass der NetBIOS‑Name des Sitzungsaufzeichnungsservers nicht länger als 15 Zeichen ist. Microsoft begrenzt die Länge des Hostnamens auf max. 15 Zeichen.
- PowerShell 5.1 oder höher ist für die benutzerdefinierte Ereignisprotokollierung erforderlich. Aktualisieren Sie PowerShell, wenn Sie den Sitzungsaufzeichnungsagent unter Windows Server 2012 R2 installieren, für das PowerShell 4.0 installiert ist. Die Nichteinhaltung kann zu fehlgeschlagenen API‑Aufrufen führen.

# **Sicherheitsempfehlungen**

#### <span id="page-15-0"></span>January 15, 2024

Die Sitzungsaufzeichnung wird in einem sicheren Netzwerk mit Zugriff durch Administratoren bereit‑ gestellt und ist daher sicher. Die Standardbereitstellung ist einfach, und Sicherheitsfunktionen, z. B. digitale Signatur und Verschlüsselung, können optional konfiguriert werden.

Die Komponenten der Sitzungsaufzeichnung kommunizieren über die Internetinformationsdienste (IIS) und Microsoft Message Queuing (MSMQ). Internetinformationsdienste stellen die Webdienste‑ Kommunikationsverbindung zwischen den Komponenten der Sitzungsaufzeichnung bereit. MSMQ

## bietet eine zuverlässige Datentransportmethode zum Senden von Sitzungsaufzeichnungsdaten vom Sitzungsaufzeichnungsagent zum Sitzungsaufzeichnungsserver.

#### **Warnung:**

Eine unsachgemäße Bearbeitung der Registrierung kann schwerwiegende Probleme verur‑ sachen und eine Neuinstallation des Betriebssystems erforderlich machen. Citrix übernimmt keine Garantie dafür, dass Probleme, die auf eine unsachgemäße Verwendung des Registrierungs‑Editors zurückzuführen sind, behoben werden können. Die Verwendung des Registrierungs‑Editors geschieht daher auf eigene Gefahr. Machen Sie auf jeden Fall ein Backup der Registrierung, bevor Sie sie bearbeiten.

#### Berücksichtigen Sie diese Sicherheitsempfehlungen bei der Planung der Bereitstellung:

• Konfigurieren Sie Microsoft Internetinformationsdienste (IIS).

Sie können die Sitzungsaufzeichnung mit einer eingeschränkten IIS-Konfiguration konfigurieren. Öffnen Sie auf jedem Sitzungsaufzeichnungsserver den IIS‑Manager und legen Sie die folgenden Recyclinggrenzwerte für jeden IIS‑Anwendungspool fest:

- **– Virtuelles Arbeitsspeicherlimit:** Wählen Sie den Wert 4.294.967.295.
- **– Limit für den privaten Speicher**: Wählen Sie den physischen Speicher des Sitzungsaufze‑ ichnungsservers. Wenn der physische Speicher beispielsweise 4 GB beträgt, legen Sie den Wert auf 4.194.304 fest.
- **– Anforderungslimit**: Wir empfehlen, diese Einstellung nicht anzugeben. Sie können den Wert auch auf 4.000.000.000 festlegen.

#### **Tipp:**

Um auf die vorherigen Einstellungen zuzugreifen, markieren Sie jeden Anwendungspool, wählen Sie im Bereich **Aktionen** die Option **Erweiterte Einstellungen** aus, und scrollen Sie dann im Dialogfeld **Erweiterte Einstellungen** nach unten zum Abschnitt **Recycling**.

- Die verschiedenen Administratorrollen im Unternehmensnetzwerk, in der Sitzungsaufzeichnung und auf einzelnen Maschinen müssen ordnungsgemäß isoliert werden. Andernfalls besteht Gefahr durch Sicherheitsbedrohungen Gefahr für den Systembetrieb und das Sys‑ tem kann zweckentfremdet verwendet werden. Wir empfehlen, dass Sie unterschiedliche Administratorrollen verschiedenen Personen oder Konten zuweisen. Erteilen Sie normalen Sitzungsbenutzern keine Administratorprivilegien für das VDA‑System.
	- **–** Administratoren von Citrix Virtual Apps and Desktops erteilen keinem Benutzer von veröf‑ fentlichten Anwendungen oder Desktops die lokale Administratorrolle für den VDA. Wird die lokale Administratorrolle benötigt, schützen Sie die Komponenten des Sitzungsaufze‑ ichnungsagents über Windows‑Methoden oder die Lösung eines anderen Herstellers.
- **–** Weisen Sie die Administratorrollen für die Datenbank und die Richtlinie der Sitzungsaufze‑ ichnung separat zu.
- **–** Wir empfehlen, dass Sie VDA‑Administratorrechte nicht allgemeinen Sitzungsbenutzern zuweisen, besonders, wenn Remote‑PC‑Zugriff verwendet wird.
- **–** Das lokale Administratorkonto des Sitzungsaufzeichnungsservers muss streng geschützt werden.
- **–** Steuern Sie den Zugriff auf Maschinen, auf denen der Sitzungsaufzeichnungsplayer instal‑ liert ist. Hat ein Benutzer keine Playerrollenberechtigung, weisen Sie ihm für keinerlei Player‑Maschinen eine lokale Administratorrolle zu. Deaktivieren Sie den anonymen Zu‑ griff.
- **–** Wir empfehlen, eine physische Maschine als Speicherserver für die Sitzungsaufzeichnung zu verwenden.
- Die Sitzungsaufzeichnung zeichnet Grafikaktivitäten ohne Berücksichtigung des Datenschutzes auf. Unter bestimmten Umständen können sensible Daten (z. B. Benutzeranmeldeinformationen, persönliche Daten oder Bildschirme von Drittanbietern) unbeabsichtigt aufgezeichnet wer‑ den. Ergreifen Sie folgende Maßnahmen, um ein Risiko zu vermeiden:
	- **–** Deaktivieren Sie das Kernspeicherabbildfür VDAs, es sei denn, es wird zur Problembehand‑ lung benötigt.

Zum Deaktivieren des Kernspeicherabbilds gehen Sie folgendermaßen vor:

- 1. Klicken Sie mit der rechten Maustaste auf **Arbeitsplatz** und wählen Sie **Eigen‑ schaften**.
- 2. Klicken Sie auf die Registerkarte **Erweitert** und dann unter **Starten und Wiederher‑ stellen** auf **Einstellungen**.
- 3. Wählen Sie für **Debuginformationen speichern** die Option **Keine**. Weitere Informationen finden Sie im Microsoft-Artikel unter https://support.microsof t.com/en‑us/kb/307973.
- **–** Sitzungseigentümer machen die Teilnehmer darauf aufmerksam, dass Software von Online‑Meetings und Remoteunterstützung im Rahmen einer [Desktopsitzungsaufzeich‑](https://support.microsoft.com/en-us/kb/307973) nun[g aufgezeichnet werden](https://support.microsoft.com/en-us/kb/307973) kann.
- **–** Stellen Sie sicher, dass keine Anmelde‑ und Sicherheitsinformationen in veröffentlichten lokalen Anwendungen oder Webanwendungen oder unternehmensintern verwendeten Anwendungen angezeigt werden. Andernfalls werden die Informationen durch die Sitzungsaufzeichnung aufgezeichnet.
- **–** Schließen Sie vor Beginn einer ICA‑Sitzung jede Anwendung, in der u. U. vertrauliche In‑ formationen angezeigt werden.
- **–** Für den Zugriff auf veröffentlichte Desktops oder SaaS‑Anwendungen wird ausschließlich der Einsatz automatischer Authentifizierungsmethoden (z. B. Single Sign‑On oder Smart‑ card) empfohlen.
- Zur ordnungsgemäßen Funktion und zur Erfüllung von Sicherheitsanforderungen bei der Sitzungsaufzeichnung ist eine spezifische Hardware/-infrastruktur (z. B. Unternehmensnetzwerkgeräte, Betriebssystem) erforderlich. Sorgen Sie auf Infrastrukturebene dafür, dass diese Elemente weder beschädigt noch missbraucht werden können und dass die Sitzungsaufzeich‑ nung sicher und zuverlässig ausgeführt wird.
	- **–** Schützen und Sie die für die Sitzungsaufzeichnung verwendete Netzwerkinfrastruktur und sorgen Sie für deren zuverlässige Verfügbarkeit.
	- **–** Wir empfehlen, eine Sicherheitslösung eines Drittanbieters oder Windows‑Mechanismen zum Schutz der Sitzungsaufzeichnungskomponenten zu verwenden. Die Sitzungsaufzeichnung umfasst folgende Komponenten:
		- \* Auf dem Sitzungsaufzeichnungsserver
			- · Prozesse: SsRecStoragemanager.exe und SsRecAnalyticsService.exe
			- · Dienste: CitrixSsRecStorageManager und CitrixSsRecAnalyticsService
			- · Alle Dateien im Installationsordner des Sitzungsaufzeichnungsservers
			- · Registrierungswerte unter HKEY\_LOCAL\_MACHINE\SOFTWARE\Citrix\SmartAuditor\Server
		- \* Auf dem Sitzungsaufzeichnungsagent
			- · Prozess: SsRecAgent.exe
			- · Dienst: CitrixSmAudAgent
			- · Alle Dateien im Installationsordner des Sitzungsaufzeichnungsagents
			- · Registrierungswerte unter HKEY\_LOCAL\_MACHINE\SOFTWARE\Citrix\SmartAuditor\Agent
- Schränken Sie über die Zugriffssteuerungsliste (ACL) für Message Queuing (MSMQ) auf dem Sitzungsaufzeichnungsserver VDA‑ und VDI‑Maschinen ein, die MSMQ‑Daten an den Sitzungsaufzeichnungsserver senden können, und blockieren Sie das Senden von Daten an den Sitzungsaufzeichnungsserver durch unbefugte Maschinen.
	- 1. Installieren Sie das Serverfeature Directory Service Integration auf jeder Sitzungsaufzeichnungsserverund VDA‑ oder VDI‑Maschine, auf der die Sitzungsaufzeichnung aktiviert ist. Starten Sie dann den Message Queuing‑Dienst neu.
	- 2. Öffnen Sie auf jedem Sitzungsaufzeichnungsserver über das **Startmenü** von Windows **Verwaltungstools** > **Computerverwaltung**.
	- 3. Öffnen Sie **Dienste und Anwendungen** > **Message Queuing** > **Private Warteschlangen**.
	- 4. Klicken Sie auf die private Warteschlange **citrixsmauddata**, um die Seite **Eigenschaften** zu öffnen, und wählen Sie die Registerkarte **Sicherheit**.

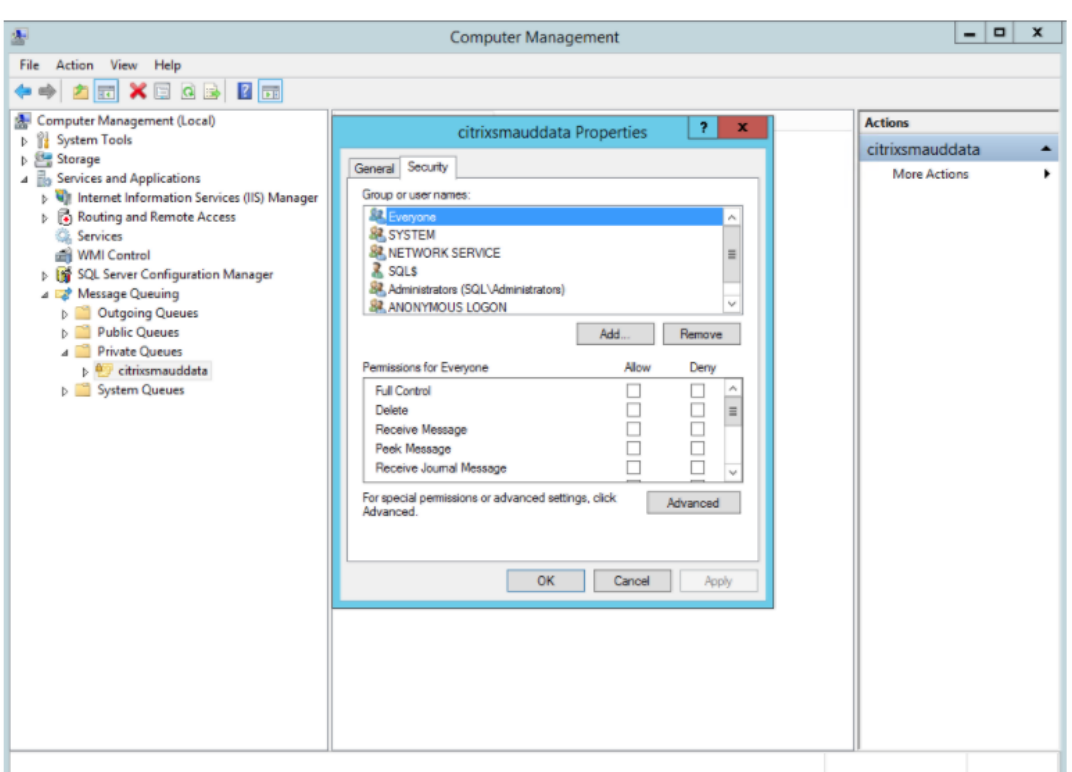

5. Fügen Sie die Computer bzw. Sicherheitsgruppen der VDAs, die MSMQ‑Daten an diesen Server senden, hinzu und erteilen Sie diesen die Berechtigung zum **Senden von Nachrichten**.

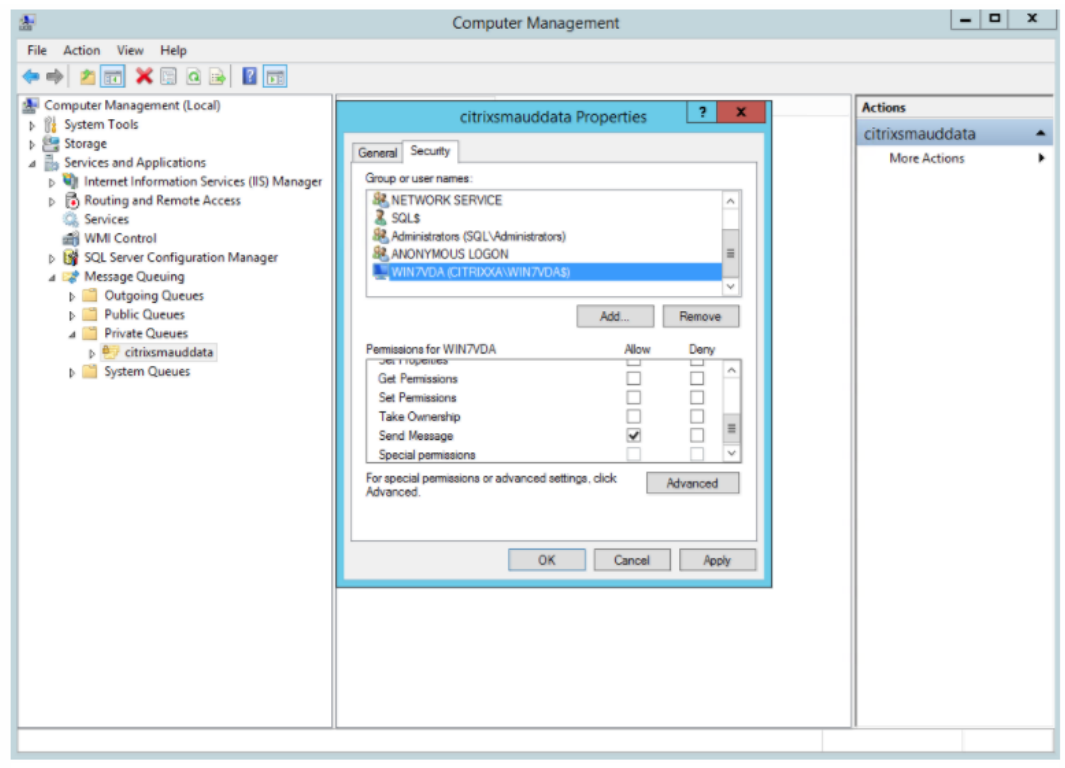

- Schützen Sie das Ereignisprotokoll des Sitzungsaufzeichnungsservers und des Sitzungsaufzeichnungsagents. Citrix empfiehlt die Verwendung einer Remoteprotokollierungslösung eines Drittanbieters oder eines entsprechenden Windows‑Features zum Schutz des Ereignispro‑ tokolls oder dessen Umleitung auf einen Remoteserver.
- Stellen Sie sicher, dass die Server mit den Sitzungsaufzeichnungskomponenten physisch geschützt werden. Schließen Sie diese Computer falls möglich in einem sicheren Raum ein, zu dem nur autorisierte Person direkten Zugang haben.
- Isolieren Sie die Server mit den Sitzungsaufzeichnungskomponenten in einem separaten Subnetz oder einer separaten Domäne.
- Installieren Sie eine Firewall zwischen dem Sitzungsaufzeichnungsserver und den anderen Servern, um die aufgezeichneten Sitzungsdaten vor Benutzern zu schützen, die auf andere Server zugreifen.
- Halten Sie den Verwaltungsserver und die SQL‑Datenbank für die Sitzungsaufzeichnung durch Installation der aktuellen Sicherheitsupdates von Microsoft auf dem neuesten Stand.
- Verhindern Sie, dass Personen ohne Administratorberechtigung sich beim Verwaltungscomputer anmelden.
- Schränken Sie genau ein, welche Benutzer die Aufzeichnungsrichtlinien ändern und Sitzungsaufzeichnungen anzeigen können.
- Installieren Sie digitale Zertifikate, verwenden Sie die Funktion zur Dateisignatur der Sitzungsaufzeichnung und richten Sie die TLS‑Kommunikation in IIS ein.
- Richten Sie MSMQ ein und legen Sie als Transportprotokoll HTTPS fest. Legen Sie zu diesem Zweck das MSMQ‑Transportprotokoll in **Sitzungsaufzeichnungsagent ‑ Eigenschaften** auf HTTPS fest. Weitere Informationen finden Sie unter Problembehandlung bei MSMQ.
- Verwenden Sie TLS 1.1 oder TLS 1.2 (empfohlen) und deaktivieren Sie die Verschlüsselungsver‑ fahren SSLv2, SSLv3 und TLS 1.0 auf dem Sitzungs[aufzeichnungsserver und in der](https://docs.citrix.com/de-de/session-recording/2112/troubleshooting/locate-recordings-using-player-fails.html#troubleshoot-msmq) Datenbank für die Sitzungsaufzeichnung.
- Deaktivieren Sie die RC4-Verschlüsselungssammlungen für TLS auf dem Sitzungsaufzeichnungsserver und in der Datenbank für die Sitzungsaufzeichnung:
	- 1. Navigieren Sie mit dem Microsoft Gruppenrichtlinien‑Editor zu **Computerkonfiguration** > **Administrative Vorlagen** > **Netzwerk** > **SSL‑Konfigurationseinstellungen**.
	- 2. Legen Sie die Richtlinie **Reihenfolge der SSL‑Verschlüsselungssammlungen** auf **Aktiviert** fest. Standardmäßig ist diese Richtlinie auf **Nicht konfiguriert** festgelegt.
	- 3. Entfernen Sie alle RC4‑Verschlüsselungssammlungen.
- Verwenden Sie den Wiedergabeschutz. Der Wiedergabeschutz ist eine Funktion der Sitzungsaufzeichnung, mit der aufgezeichnete Dateien vor dem Download zum Sitzungsaufze‑

ichnungsplayer verschlüsselt werden. Diese Option ist in der Standardeinstellung aktiviert und befindet sich in den **Sitzungsaufzeichnungsserver ‑ Eigenschaften**.

- Folgen Sie den Anleitungen von NSIT für die Länge der Kryptografieschlüssel und den Kryp‑ tografiealgorithmen.
- Konfigurieren Sie TLS 1.2‑Unterstützung für die Sitzungsaufzeichnung.

Wir empfehlen, TLS 1.2 als Kommunikationsprotokoll zu verwenden, um eine lückenlose Sicherheit für die Sitzungsaufzeichnungskomponenten sicherzustellen.

#### **Konfigurieren der TLS 1.2‑Unterstützung für die Sitzungsaufzeichnung:**

- 1. Melden Sie sich bei der Maschine mit dem Sitzungsaufzeichnungsserver an. Installieren Sie die erforderlichen SQL Server‑Clientkomponenten und ‑Treiber und legen Sie für .NET Framework (Version 4 oder höher) starke Kryptografie fest.
	- a) Installieren Sie Microsoft ODBC Driver 11 (oder eine neuere Version) for SQL Server.
	- b) Wenden Sie das aktuelle Hotfix‑Rollup für .NET Framework an.
	- c) Installieren Sie ADO.NET SqlClient gemäß Ihrer Version von .NET Framework. Weitere Informationen finden Sie unter https://support.microsoft.com/en‑us/kb/31 35244.
	- d) Fügen Sie DWORD-Wert SchUseStrongCrypto = 1 hinzu unter HKEY\_LOCAL\_MACHINE\SOFTWARE\Micr und HKEY\_LOCAL\_MACHINE\SOFTWAR[E\Wow6432Node\Microsoft\.NetFramework\v](https://support.microsoft.com/en-us/kb/3135244)4.0.30319.
	- e) [Starte](https://support.microsoft.com/en-us/kb/3135244)n Sie die Maschine neu.
- 2. Melden Sie sich bei der Maschine mit der Richtlinienkonsole für die Sitzungsaufzeichnung an. Wenden Sie das aktuelle Hotfix‑Rollup für .NET Framework an und legen Sie für .NET Framework (Version 4 oder höher) starke Kryptografie fest. Die Methode zum Festlegen von starker Kryptografie ist identisch mit den Schritten 1‑4 und 1‑5. Sie können diese Schritte auslassen, wenn Sie die Richtlinienkonsole für die Sitzungsaufzeichnung auf demselben Computer wie den Sitzungsaufzeichnungsserver installieren.

Informationen zum Konfigurieren der TLS 1.2‑Unterstützungfür SQL Server‑Versionen vor 2016finden Sie unter https://support.microsoft.com/en-us/kb/3135244. Zur Verwendung von TLS 1.2 konfigurieren Sie HTTPS als Kommunikationsprotokoll für die Komponenten der Sitzungsaufzeichnung.

# **Überle[gungen zur Skalierbarkeit](https://support.microsoft.com/en-us/kb/3135244)**

#### <span id="page-21-0"></span>January 15, 2024

Die Sitzungsaufzeichnung ist ein hochskalierbares System, das zehntausende Sitzungen verarbeiten kann. Zum Installieren und Ausführen der Sitzungsaufzeichnung sind nur wenige Ressourcen erforderlich, die nicht schon für Citrix Virtual Apps and Desktops gebraucht werden. Wenn Sie jedoch viele Sitzungen mit der Sitzungsaufzeichnung aufzeichnen möchten oder die Sitzungen, die Sie aufzeichnen möchten, möglicherweise große Sitzungsdateien erstellen (z. B. Anwendungen mit hohem Grafikanteil), sollten Sie die Leistung des Systems berücksichtigen, wenn Sie die Bereitstellung der Sitzungsaufzeichnung planen.

In diesem Artikel werden die Grundlagen der hohen Skalierbarkeit der Sitzungsaufzeichnung behandelt und es wird erläutert, wie Sie das System mit möglichst geringem Kostenaufwand optimal nutzen können.

## **Faktoren für die gute Skalierbarkeit der Sitzungsaufzeichnung**

Es gibt zwei Hauptgründe für die im Vergleich zu Produkten von Mitbewerbern gute Skalierbarkeit der Sitzungsaufzeichnung:

• Kleine Dateigröße

Mit der Sitzungsaufzeichnung erstellte Aufzeichnungsdateien sind extrem kompakt. Sie sind um ein Vielfaches kleiner als äquivalente Videoaufnahmen, die von auf Screen Scraping basierenden Lösungen erstellt werden. Für die Übermittlung und Speicherung von Sitzungsaufzeichnungsdateien ist der Bedarf an Netzwerkbandbreite, Festplattenspeicher und Datenträger‑IOPS in der Regel mindestens zehnmal geringer als bei äquivalenten Videodateien.

Die geringe Größe von Sitzungsaufzeichnungsdateien sorgt für eine schnellere und nahtlosere Wiedergabe von Videobildern. Die Aufzeichnung ist zudem verlustfrei und weist im Gegensatz zu den meisten kompakten Videoformaten keinerlei Pixelierung auf. Text in Aufzeichnungen ist bei der Wiedergabe genauso leicht zu lesen wie in der ursprünglichen Sitzung. Zur Minimierung der Dateigrößen werden bei der Sitzungsaufzeichnung keine Keyframes innerhalb von Dateien aufgezeichnet. Beim Aufzeichnen von Sitzungen mit Videowiedergabe können H.264‑Pakete verworfen werden, um die Dateigröße der Aufzeichnung zu reduzieren. Zum Verwenden dieser Funktionalität legen Sie im Sitzungsaufzeichnungsagenten HKEY\_LOCAL\_MACHINE\ SOFTWARE\Citrix\SmartAuditor\Agent\DropH264Enabled auf 1 fest und wählen für **Videocodec zur Komprimierung verwenden** die Einstellung **Für aktive Änderungsbere‑ iche**.

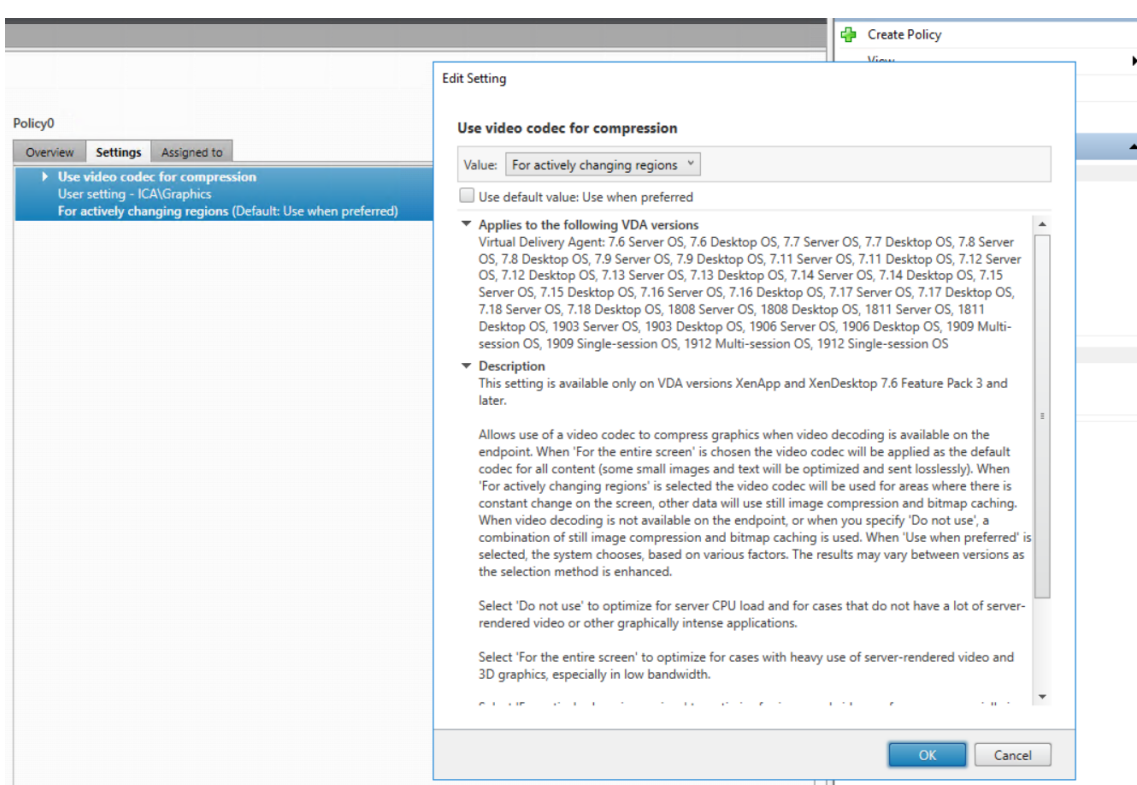

• Geringer Verarbeitungsaufwand zum Generieren von Dateien

Eine Sitzungsaufzeichnungsdatei enthält die ICA‑Protokolldaten für eine Sitzung, die virtuell im nativen Format extrahiert werden. Die Datei erfasst den ICA‑Protokolldatenstrom, der für die Kommunikation mit der Citrix Workspace‑App verwendet wird. Es müssen keine teuren Transcodierer oder Encoder zur Formatumwandlung in Echtzeit ausgeführt werden. Der geringe Verarbeitungsaufwand ist auch für die VDA‑Skalierbarkeit wichtig und gewährleistet eine gute Benutzererfahrung, wenn ein VDA viele Sitzungen aufzeichnet.

Darüber hinaus werden nur die virtuellen ICA‑Kanäle aufgezeichnet, die wiedergegeben wer‑ den können –eine weitere Optimierung. Beispielsweise werden der Drucker- und Clientlaufwerkzuordnungskanal nicht aufgezeichnet, da sie hohe Datenmengen erzeugen und ohne Vorteil für die Videowiedergabe sind.

#### **Schätzung der Dateneingabe‑ und Verarbeitungsraten**

Der Sitzungsaufzeichnungsserver ist der zentrale Sammelpunkt für Sitzungsaufzeichnungsdateien. Jede Maschine mit Multisitzungs‑OS und aktivierter Sitzungsaufzeichnung sendet Sitzungsaufzeich‑ nungsdaten an den Sitzungsaufzeichnungsserver. Die Sitzungsaufzeichnung kann große Datenmen‑ gen verarbeiten und ist burst‑ und fehlertolerant. Es gibt jedoch physische Limits für die Datenmenge, die einzelne Server verarbeiten können.

Berücksichtigen Sie, wie viele Daten an jeden Sitzungsaufzeichnungsserver gesendet werden und wie

schnell die Server diese Daten verarbeiten und speichern können. Die Rate, mit der das System die eingehenden Daten speichern kann, muss größer als die Dateneingaberate sein.

Sie können die Dateneingaberate schätzen, wenn Sie die Anzahl der aufgezeichneten Sitzungen mit der durchschnittlichen Größe jeder Sitzungsaufzeichnung multiplizieren und durch die Länge der Sitzungsaufzeichnungen dividieren. Beispiel: An einem 8‑stündigen Arbeitstag zeichnen Sie 5000 Microsoft Outlook‑Sitzungen auf, deren Größe 20 MB ist. Die Dateneingaberate beträgt dann ungefähr 3,5 MBit/s (5000 Sitzungen multipliziert mit 20 MB und dividiert durch 8 Stunden, dividiert durch 3600 Sekunden pro Stunde.) Ein an ein 100‑MBit/s‑LAN angeschlossener Sitzungsaufzeichnungsserver mit ausreichend Festplattenspeicher für die aufgezeichneten Daten kann basierend auf den physischen Limits durch Datenträger- und Netzwerk-IOPS in der Regel rund 5,0 MBit Daten pro Sekunde verarbeiten. Diese Rate ist die Verarbeitungsrate. In diesem Beispiel ist die Verarbeitungsrate (5,0 MBit/s) höher als die Eingaberate (3,5 MBit/s) und die Aufzeichnung der 5.000 Outlook‑Sitzungen ist somit möglich.

Die pro Sitzung entstehenden Datenmengen können je nach aufgezeichneten Inhalten sowie Bildschirmauflösung, Farbtiefe und Grafikmodus stark variieren. Eine Sitzung, in der eine CAD‑ Anwendung mit konstant hoher Grafikaktivität ausgeführt wird, generiert wesentlich mehr Aufzeichnungsdaten als eine Sitzung, in der E‑Mail in Microsoft Outlook gesendet und empfangen wird. Daher kann die Aufzeichnung einer identischen Anzahl CAD‑Sitzungen eine hohe Eingaberate aufweisen und die Verwendung zusätzlicher Sitzungsaufzeichnungsserver erfordern.

#### **Bursts und Fehler**

Das obige Beispiel basiert auf einem einfachen und konstanten Datendurchsatz und berücksichtigt keine Bursts –kurze Zeiträume mit höherer Aktivität. Ein Burst kann beispielsweise morgens auftreten, wenn sich alle Benutzer zur gleichen Zeit anmelden, oder wenn alle Benutzer die gleiche E‑Mail im Outlook‑Posteingang erhalten. Die Verarbeitungsrate des Sitzungsaufzeichnungsservers von 5,0 MBit/s ist zur Bewältigung eines solchen Bursts äußerst unzureichend.

Der auf jedem VDA ausgeführte Sitzungsaufzeichnungsagent sendet aufgezeichnete Daten unter Einsatz von Microsoft Message Queuing (MSMQ) an den Speichermanager, der auf dem zentralen Sitzungsaufzeichnungsserver ausgeführt wird. Die Daten werden im Teilstreckenverfahren (store and forward) gesendet, ähnlich wie E‑Mail, die vom Absender über einen Mailserver an den Empfänger gesendet wird. Wenn der Sitzungsaufzeichnungsserver oder das Netzwerk die hohe Datenrate eines Bursts nicht verarbeiten kann, werden die aufgezeichneten Sitzungsdaten vorübergehend gespeichert, bis die aufgelaufenen Datennachrichten verarbeitet sind. Datennachrichten werden, wenn das Netzwerk überlastet ist, in der Ausgangswarteschlange auf dem VDA zwischengespeichert oder aber in der Eingangswarteschlange des Sitzungsaufzeichnungsservers, wenn sie bereits das Netzwerk durchlaufen haben und der Speichermanager noch andere Nachrichten verarbeitet.

MSMQ dient auch als Fehlertoleranzmechanismus. Fällt der Sitzungsaufzeichnungsserver

aus oder wird die Verbindung unterbrochen, dann werden aufgezeichnete Daten in der Ausgangswarteschlange auf den VDAs gespeichert. Nach Beseitigung des Fehlers werden alle Daten in den Warteschlangen zusammen gesendet. Die Verwendung von MSMQ ermöglicht außerdem das Offlineschalten eines Sitzungsaufzeichnungsservers für Upgrades oder Wartungszwecke, ohne dass die Aufzeichnung bestehender Sitzungen unterbrochen wird und Daten verloren gehen.

Die Haupteinschränkung von MSMQ besteht darin, dass der Speicherplatz für die temporäre Spe‑ icherung von Datennachrichten begrenzt ist. Diese Einschränkung bestimmt, wie lange ein Burst‑, Fehler‑ oder Wartungsereignis dauern kann, bis Daten verloren gehen. Das Gesamtsystem kann nach Datenverlust weiter ausgeführt werden, doch fehlen in diesem Fall Datenblöcke in einzelnen Aufzeichnungen. Eine Datei mit fehlenden Daten kann zwar wiedergegeben werden, doch nur bis zu dem Punkt des ersten Datenverlusts. Beachten Sie Folgendes:

- Die Ausstattung aller Server und insbesondere des Sitzungsaufzeichnungsservers mit mehr Spe‑ icherplatz und dessen Bereitstellung für MSMQ kann die Burst- und Fehlertoleranz erhöhen.
- Es ist wichtig, die Einstellung "Nachrichtenlebensdauer"(auf der Registerkarte **Verbindungen** in den Agenteigenschaften) für jeden Sitzungsaufzeichnungsagent auf einen geeigneten Wert festzulegen. Der Standardwert von 7.200 Sekunden (zwei Stunden) bedeutet, dass aufgezeichnete Datennachrichten zwei Stunden haben, um den Speichermanager zu erreichen. Nach Ablauf dieses Zeitraums werden sie verworfen und die Aufzeichnungsdateien werden beschädigt. Wenn mehr Speicherplatz verfügbar ist (oder weniger Sitzungen aufgezeichnet werden), können Sie diesen Wert erhöhen. Der maximale Wert beträgt 365 Tage.

Die andere Einschränkung bei MSMQ besteht darin, dass es bei einem Auflaufen von Daten in der Warteschlange zu zusätzlichen IOPS für das Lesen und Schreiben von Datennachrichten kommt. Unter normalen Bedingungen empfängt und verarbeitet der Speichermanager Daten direkt aus dem Netzwerk, ohne dass Datennachrichten auf den Datenträger geschrieben werden. Das Speichern der Daten erfordert einen Schreibvorgang auf dem Datenträger, der die Sitzungsaufzeichnungsdatei anfügt. Bei einem Auflaufen von Daten verdreifachen sich die Datenträger‑IOPS: Jede Nachricht muss auf den Datenträger geschrieben, von diesem gelesen und in eine Datei geschrieben werden. Da der Speichermanager sehr IOPS-gebunden ist, sinkt die Verarbeitungsrate des Sitzungsaufzeichnungsservers, bis die aufgelaufenen Nachrichten verarbeitet sind. Zur Minderung der Auswirkungen dieser zusätzlichen IOPS wird Folgendes empfohlen:

- Stellen Sie sicher, dass MSMQ Nachrichten auf einem anderen Datenträger speichert als dem, auf dem die Aufzeichnungsdateien gespeichert werden. Obwohl sich der IOPS‑Wert verdreifacht, sinkt die reale Verarbeitungsrate nicht im gleichen Maß.
- Sorgen Sie dafür, dass geplante Ausfälle nur zu Nebenzeiten stattfinden. Folgen Sie unter Berücksichtigung von Budgetlimits anerkannten Ansätzen zum Erstellen hoch verfügbarer Server. Dazu gehören der Einsatz von UPS, duale Netzwerkkarten, redundante Switches und per Hot‑Swap austauschbare Arbeitsspeicher und Datenträger.

## **Planung mit Kapazitätsreserve**

Die Datenrate der Sitzungsaufzeichnung ist in der Regel uneinheitlich, es sind Bursts und Fehler möglich und die Verarbeitung aufgelaufener Nachrichten erzeugt einen hohen IOPS‑Wert. Die Sitzungsaufzeichnungsserver sollten daher über reichlich Kapazitätsreserven verfügen. Das Hinzufügen weiterer Server oder die Aufrüstung vorhandener Server (Erläuterungen hierzu weiter unten) kann die Kapazität erhöhen. Als allgemeine Faustregel sollte ein Sitzungsaufzeichnungsserver bei maximal 50 % Gesamtkapazität ausgeführt werden. Im vorangehenden Beispiel kann ein Server 5,0 MBit/s verarbeiten, setzen Sie als Ziel, das System mit nur 2,5 MBit/s auszuführen. Statt der Aufzeichnung von 5.000 Outlook‑Sitzungen, die 3,5 Mbit/s auf einem Sitzungsaufzeichnungsserver generieren, lassen Sie 3.500 Sitzungen aufzeichnen, die nur etwa 2,5 MBit/s generieren.

#### **Datenrückstau und Livewiedergabe**

Bei der Livewiedergabe wird eine Sitzungsaufzeichnung noch während der laufenden Sitzung zur Wiedergabe geöffnet. Bei der Livewiedergabe wechselt der für die Sitzung zuständige Sitzungsaufze‑ ichnungsagent in den Streamingmodus und die Aufzeichnungsdaten werden direkt und ohne interne Pufferung an den Speichermanager gesendet. Da die Aufnahmedatei ständig aktualisiert wird, erhält der Player weiterhin die neuesten Daten aus der Livesitzung. Die Daten werden vom Agent allerdings über MSMQ an den Speichermanager gesendet, weshalb die o. g. Warteschlangenregeln gelten. In diesem Szenario kann ein Problem auftreten. Bei einem Datenrückstau in MSMQ werden die neuen Aufzeichnungsdaten für die Livewiedergabe wie alle anderen Datennachrichten in die Warteschlange gestellt. Die Datei kann zwar weiterhin wiedergegeben werden, doch die Anzeige der neuesten Liveaufzeichnungen verzögert sich. Ist die Livewiedergabe ein wichtiges Feature, sorgen Sie durch Kapazitätsreserven und Fehlertoleranz dafür, dass die Wahrscheinlichkeit eines Datenrückstaus gering ist.

#### **Skalierbarkeit für Citrix Virtual Apps and Desktops**

Die Sitzungsaufzeichnung verringert nie die Sitzungsleistung und hält bei einem Datenrückstau nie eine Sitzung an. Der Fokus des Sitzungsaufzeichnungssystems richtet sich auf die Aufrechterhaltung der Benutzererfahrung und der Einzelserver‑Skalierbarkeit. Bei einer irreversiblen Überlastung wer‑ den aufgezeichnete Sitzungsdaten verworfen. Umfangreiche Skalierbarkeitstests von Citrix haben ergeben, dass die Aufzeichnung von ICA‑Sitzungen nur geringe Auswirkungen auf die Leistung und Skalierbarkeit von Citrix Virtual Apps and Desktops‑Servern hat. Der Grad der Auswirkungen hängt von der Plattform, dem verfügbaren Arbeitsspeicher und der Art der aufgezeichneten Sitzungen ab. Bei der nachfolgend aufgeführten Konfiguration ist mit einer Verringerung der Einzelserver‑Leistung zwischen 1 % und 5 % rechnen. Anders gesagt: Wenn ein Server ohne Sitzungsaufzeichnung 100 Be‑ nutzer hosten kann, kann er bei installierter Sitzungsaufzeichnung 95 bis 99 Benutzer hosten.

- 64-Bit-Server mit 8 GB RAM und einem VDA mit Multisitzungs-OS
- In allen Sitzungen werden Office‑Anwendungen wie Outlook oder Excel ausgeführt.
- Die Anwendungen werden aktiv und dauerhaft genutzt.
- Alle Sitzungen werden gemäß den Richtlinien für die Sitzungsaufzeichnung aufgezeichnet.

Werden weniger Sitzungen aufgezeichnet oder ist die Sitzungsaktivität eher sporadisch, sind die Auswirkungen geringer. In vielen Fällen sind die Skalierbarkeitsauswirkungen vernachlässigbar und die Benutzerdichte pro Server bleibt gleich. Wie bereits erwähnt, sind die geringen Auswirkung auf die einfachen Verarbeitungsanforderungen der auf den VDAs installierten Sitzungsaufzeichnungskomponenten zurückzuführen. Aufzeichnungsdaten werden aus dem ICA‑Sitzungsstack extrahiert und unverändert über MSMQ an den Sitzungsaufzeichnungsserver gesendet. Es ist keine teure Datencodierung erforderlich.

Selbst wenn keine Sitzungen aufgezeichnet werden, besteht ein geringfügiger Mehraufwand für die Sitzungsaufzeichnung. Die Auswirkungen sind zwar gering, doch wenn Sie sicher sind, dass von einem Server keine Sitzungen aufgezeichnet werden, können Sie die Aufzeichnung dort deaktivieren. Eine Möglichkeit ist, die Sitzungsaufzeichnung zu entfernen. Weniger invasiv ist das Deaktivieren des Kontrollkästchens **Sitzungsaufzeichnung für diese VDA‑Maschine aktivieren** auf der Reg‑ isterkarte **Sitzungsaufzeichnung** unter Sitzungsaufzeichnungsagent ‑ Eigenschaften. Wird die Sitzungsaufzeichnung in Zukunft benötigt, aktivieren Sie das Kontrollkästchen.

#### **Durchsatzmessung**

Es gibt verschiedene Möglichkeiten, den Durchsatz der Sitzungsaufzeichnungsdaten vom VDA zum Sitzungsaufzeichnungsserver zu messen. Einer der einfachsten und effektivsten Methoden besteht in der Messung der Größe der Sitzungsaufzeichnungsdateien sowie der Geschwindigkeit, mit der Spe‑ icherplatz auf dem Sitzungsaufzeichnungsserver belegt wird. Die Menge der auf den Datenträger geschriebenen Daten entspricht der Menge des generierten Netzwerkdatenverkehrs. Die Windows-Leistungsüberwachung (perfmon.exe) bietet eine Reihe von Standardsystemindikatoren, die zusätzlich den Leistungsindikatoren der Sitzungsaufzeichnung geprüft werden können. Die Indikatoren gestatten die Durchsatzmessung und die Identifizierung von Engpässen und Systemproblemen. In der folgenden Tabelle werden die nützlichsten Leistungsindikatoren beschrieben.

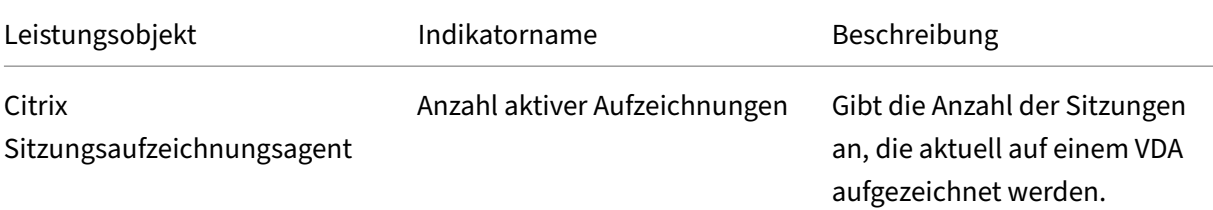

## Sitzungsaufzeichnung 2112

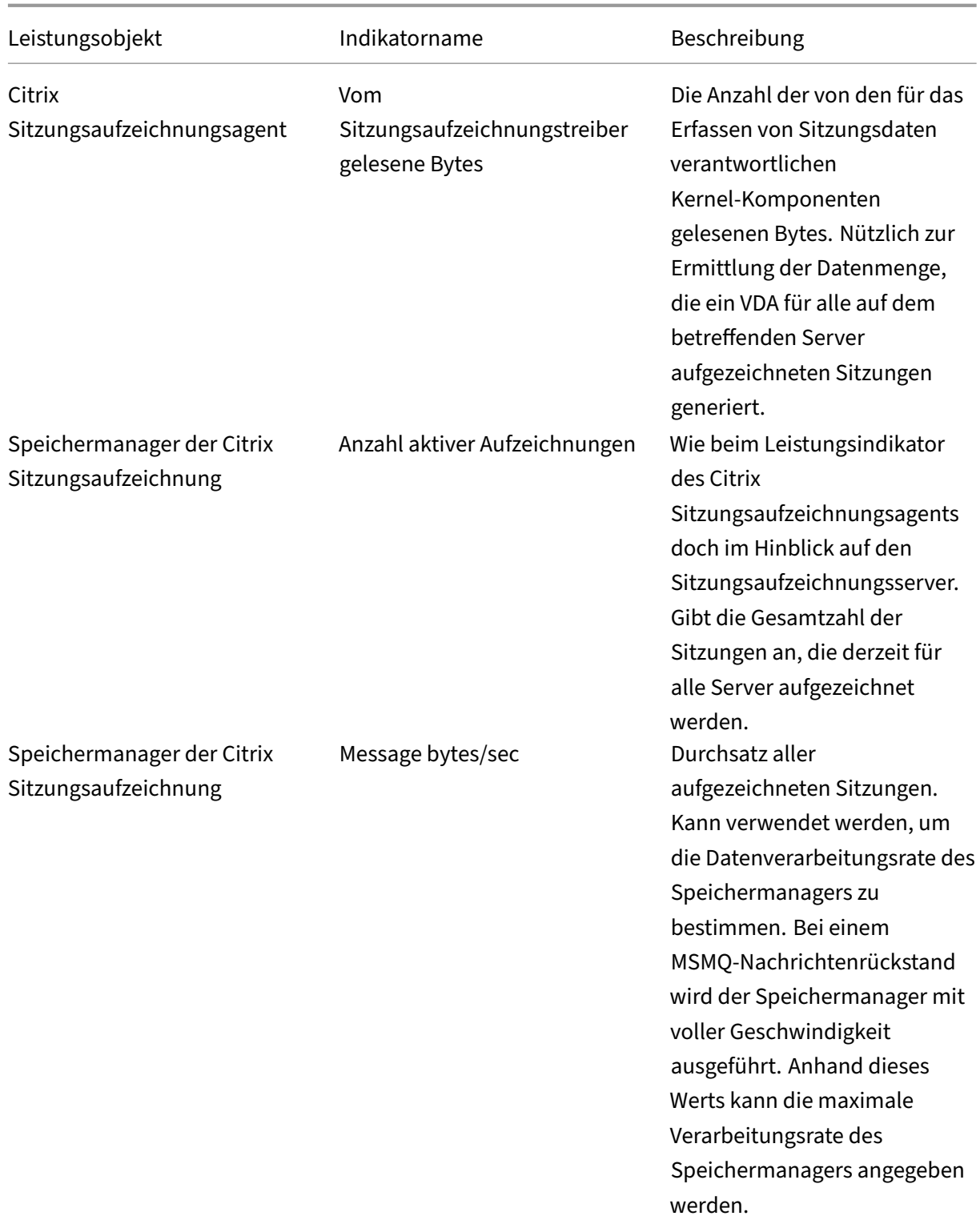

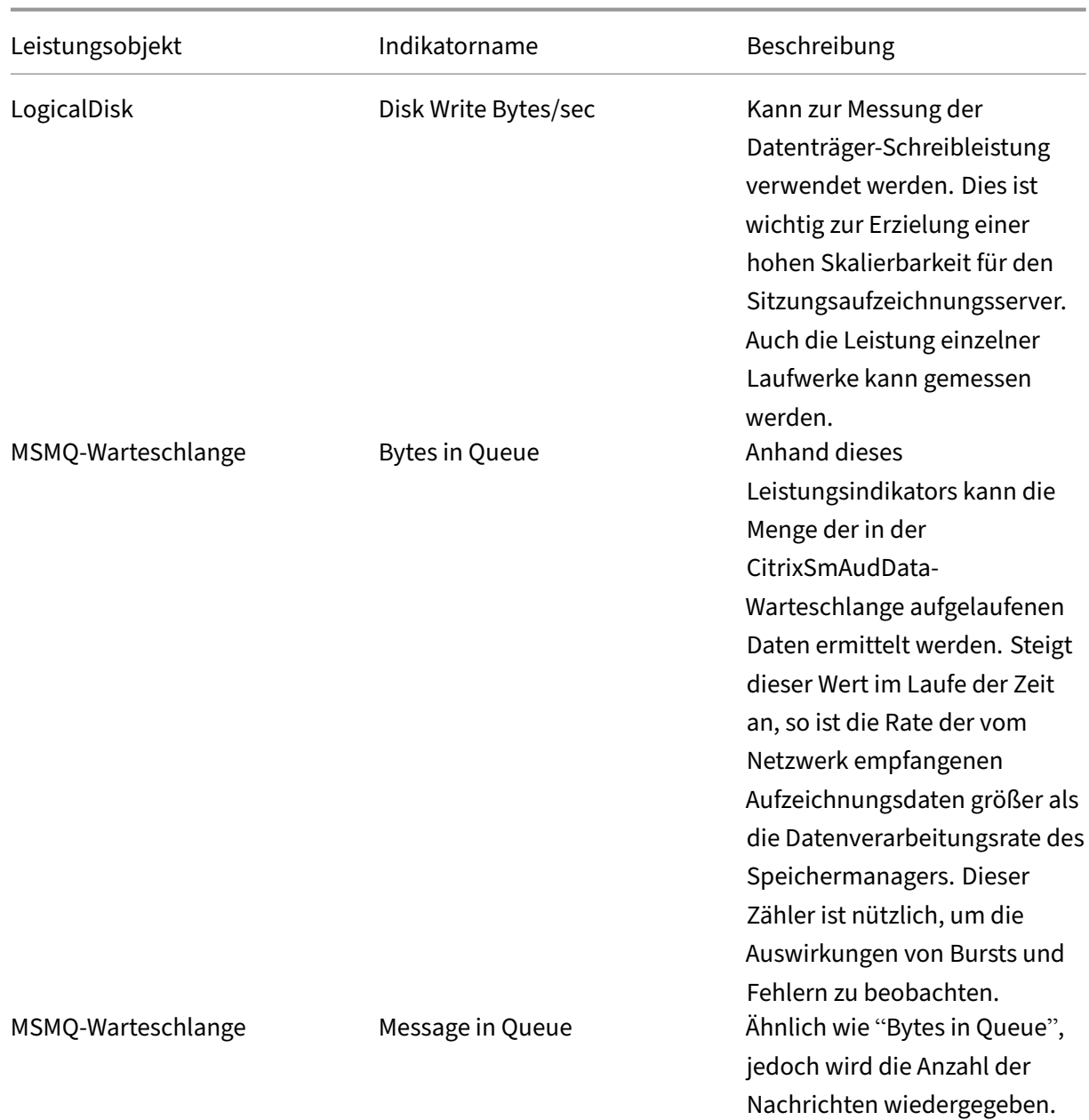

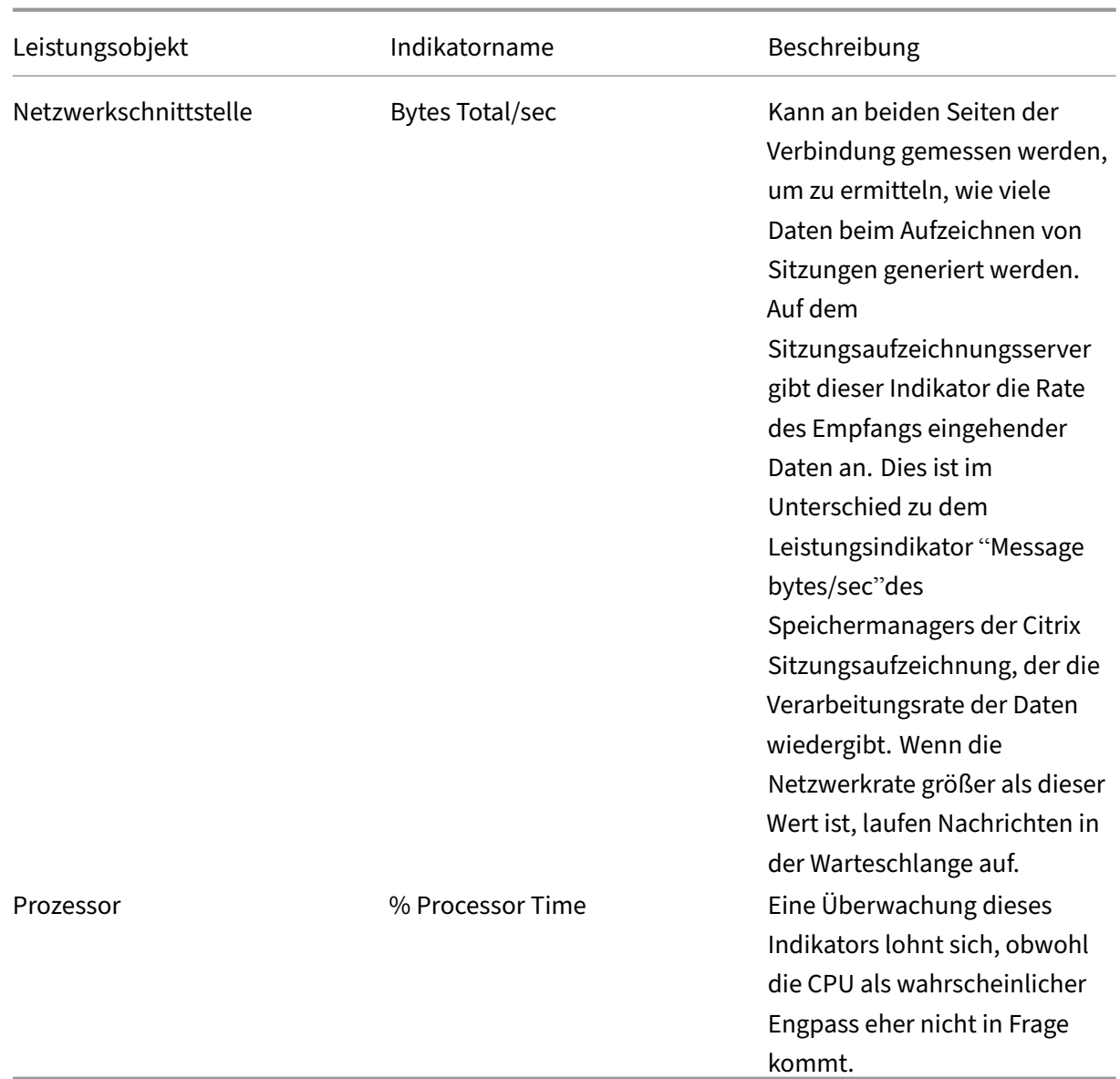

#### **Hardware des Sitzungsaufzeichnungsservers**

Sie können die Kapazität Ihrer Bereitstellung durch sorgfältige Auswahl der Hardware für den Sitzungsaufzeichnungsserver erhöhen. Sie können vertikal skalieren (durch Erhöhung der Kapazität der einzelnen Server) oder horizontal (durch Hinzufügen weiterer Server). In beiden Fällen geht es darum, die Kosten möglichst gering zu halten.

#### **Vertikales Skalieren**

Für einzelne Sitzungsaufzeichnungsserver folgen Sie den folgenden bewährten Methoden, um die optimale Leistung zum verfügbaren Budget sicherzustellen. Das System hängt von IOPS ab. Dies gewährleistet einen hohen Durchsatz von Aufzeichnungsdaten aus dem Netzwerk auf den Datenträger. Daher ist es wichtig, in geeignete Netzwerk‑ und Datenträgerhardware zu investieren. Für einen leistungsstarken Sitzungsaufzeichnungsserver wird ein Dual‑ oder Dual‑Core‑Prozessor emp‑ fohlen. Eine höhere Spezifikation bringt keinen nennenswerten Vorteil. Es wird ein 64‑Bit‑Prozessor empfohlen, doch auch ein x86‑Prozessor ist geeignet. 4 GB RAM werden empfohlen, mehr bringt auch hier wenig Nutzen.

#### **Horizontales Skalieren**

Selbst bei einer optimalen vertikalen Skalierung gibt es Leistungs‑ und Skalierbarkeitsgrenzen, die ein einzelner Sitzungsaufzeichnungsserver erreichen kann, wenn eine große Anzahl von Sitzungen aufgezeichnet wird. Unter Umständen sind zusätzliche Server zur Bewältigung der Last erforderlich. Sie können weitere Sitzungsaufzeichnungsserver auf anderen Maschinen installieren, damit die Sitzungsaufzeichnungsserver als Lastausgleichspool fungieren. Bei dieser Art der Bereitstel‑ lung teilen sich die Sitzungsaufzeichnungsserver den Speicher und die Datenbank. Um die Last aufzuteilen, verweisen Sie die Sitzungsaufzeichnungsagents auf den Load Balancer, der für die Verteilung der Arbeitslast verantwortlich ist.

#### **Netzwerkkapazität**

Ein Netzwerk mit 100 MBit/s ist für die Verbindung eines Sitzungsaufzeichnungsservers geeignet. Eine Gigabit‑Ethernet‑Verbindung kann die Leistung verbessern, führt jedoch nicht zu einer 10 Mal besseren Leistung als eine Verbindung mit 100 MBit/s. In der Praxis ist der Durchsatzgewinn deutlich geringer.

Stellen Sie sicher, dass Netzwerkswitches, die von der Sitzungsaufzeichnung verwendet werden, nicht mit Anwendungen von Drittherstellern gemeinsam verwendet werden, die ggf. um die verfügbare Netzwerkbandbreite konkurrieren. Netzwerkswitches sollten nur vom Sitzungsaufzeichnungsserver verwendet werden. Wenn sich das Netzwerk als Engpass erweist, bietet ein Netzwerkupgrade eine relativ kostengünstige Möglichkeit zur Erhöhung der Systemleistung.

#### **Speicher**

Investitionen in Datenträger‑ und Speicherhardware sind der wichtigste Faktor für die Serverskalier‑ barkeit. Je schneller Daten auf den Datenträger geschrieben werden, desto höher ist die Leistung des Gesamtsystems. Berücksichtigen Sie bei der Auswahl einer Speicherlösung die Schreibleistung stärker als die Leseleistung.

Speichern Sie Daten auf lokalen Festplatten, die entweder von einem lokalen Festplattencontroller als RAID oder als SAN gesteuert werden.

#### **Hinweis:**

Das Speichern von Daten in einem NAS mit dateibasiertem Protokoll wie SMB und NFS kann Auswirkungen auf Leistung und Sicherheit haben. Verwenden Sie die neueste Version des Protokolls, um Auswirkungen auf die Sicherheit zu vermeiden, und führen Sie Skalierungstests durch, um eine zufriedenstellende Leistung sicherzustellen.

Bei der Installation auf einem lokalen Datenträger verwenden Sie möglichst einen Datenträgercontroller mit integriertem Cachespeicher. Caching ermöglicht dem Controller die Verwendung des Aufzug-Algorithmus beim Zurückschreiben, was die Bewegung des Festplattenkopfs minimiert und sicherstellt, dass Schreibvorgänge ohne Warten auf den Abschluss des physischen Festplattenvorgangs ausgeführt werden. Dies kann die Schreibleistung bei minimalen Mehrkosten erheblich verbessern. Beim Caching besteht jedoch das Problem eines möglichen Datenverlusts nach Stromausfall. Zur Gewährleistung der Integrität von Daten und Dateisystem sollten Sie eine batteriegetriebene Backuplösung für den Festplattencontroller mit Cache in Betracht ziehen, die den Cache bei einem Stromausfall aufrecht erhält und dafür sorgt, dass die Daten bei Wiederherstellung der Stromversorgung auf die Festplatte geschrieben werden können.

Erwägen Sie die Verwendung einer geeigneten RAID‑Speicherlösung. Je nach Leistungs‑ und Redun‑ danzanforderungen stehen viele RAID-Level zur Verfügung. In der folgenden Tabelle werden die einzelnen RAID‑Level und ihre Eignung für die Sitzungsaufzeichnung angegeben.

## Sitzungsaufzeichnung 2112

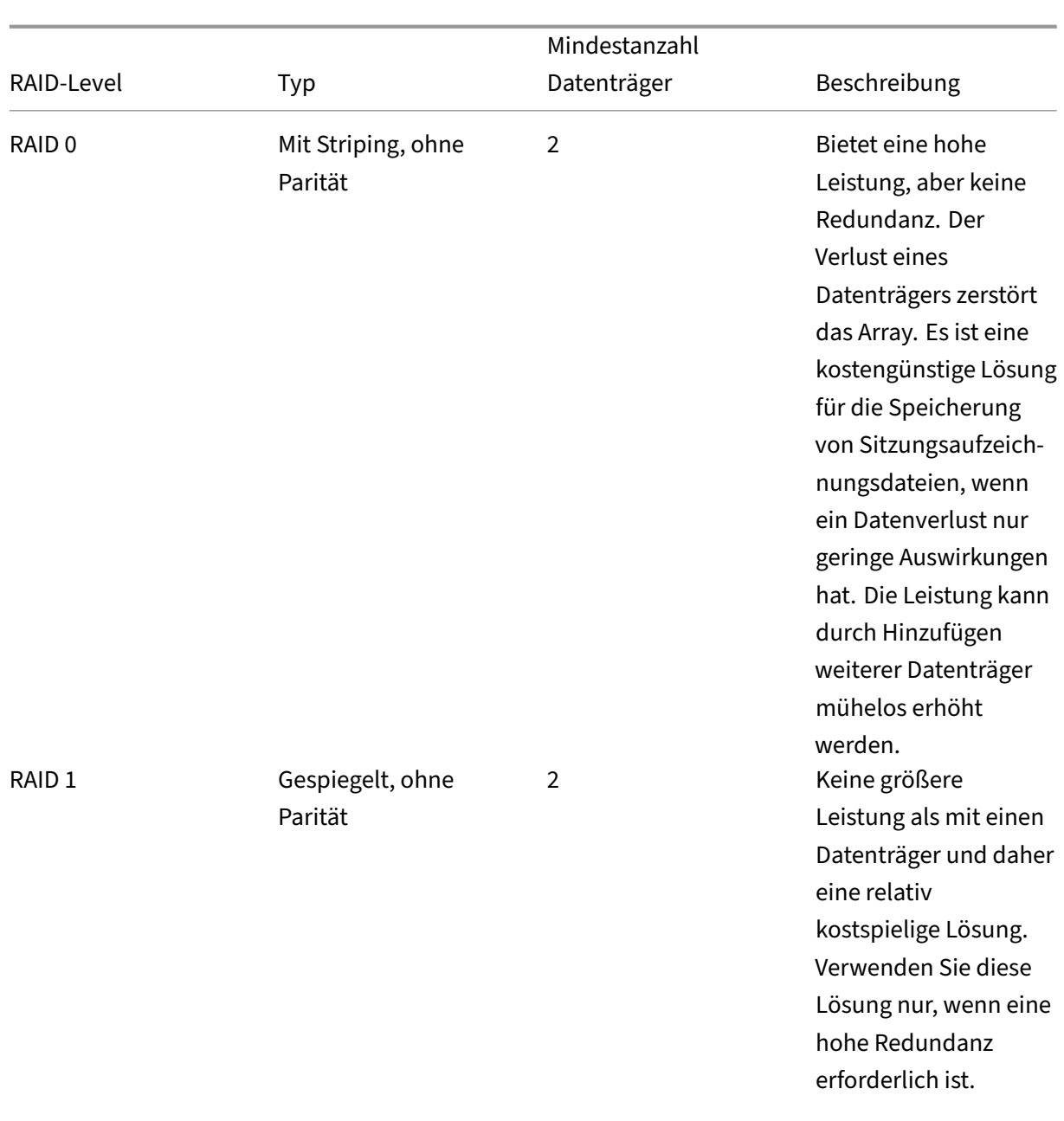

## Sitzungsaufzeichnung 2112

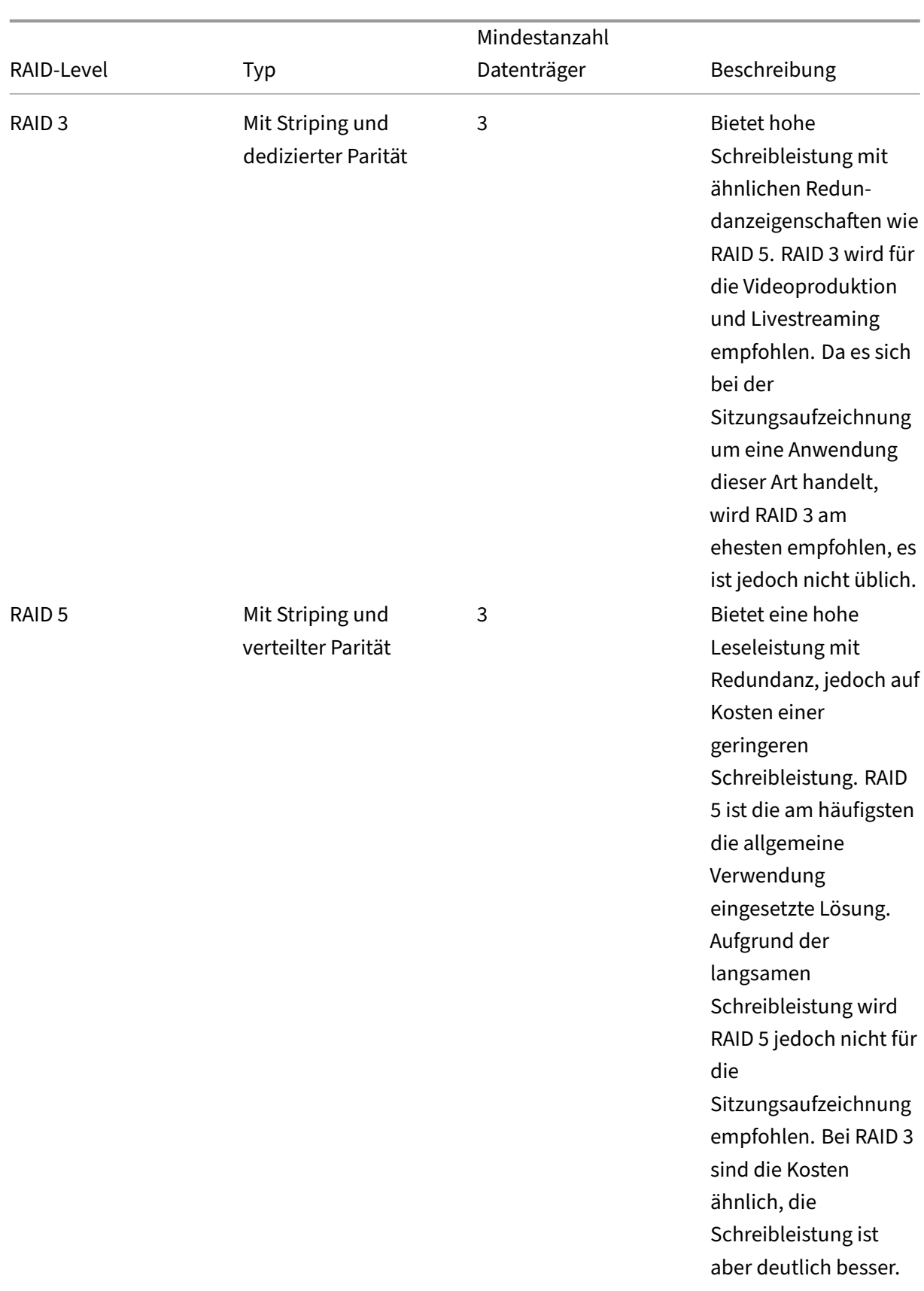

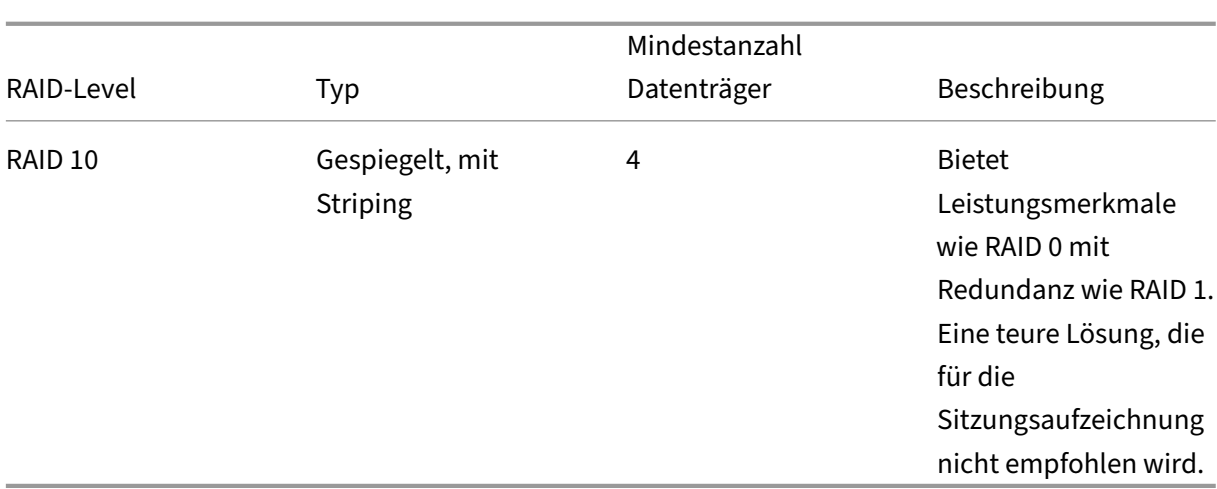

RAID 0 und RAID 3 sind die empfohlenen RAID-Level. RAID 1 und RAID 5 sind gängige Standards, werden aber für die Sitzungsaufzeichnung nicht empfohlen. RAID 10 bietet einige Leistungsvorteile, doch die Kosten stehen in keinem Vergleich dazu.

Wählen Sie den Typ und die Spezifikation der Laufwerke. IDE/ATA‑Laufwerke und externe USB‑ oder Firewire‑Laufwerke sind nicht für die Verwendung für die Sitzungsaufzeichnung geeignet. Die beiden Hauptalternativen sind SATA und SCSI. SATA‑Laufwerke bieten im Vergleich zu SCSI‑Laufwerken relativ hohe Übertragungsraten zu geringeren Kosten pro MB. SCSI‑Laufwerke bieten jedoch eine bessere Leistung und sind bei Serverbereitstellungen gängiger. Server‑RAID‑Lösungen unterstützen meist SCSI‑Laufwerke, es gibt jetzt aber auch einige SATA‑RAID‑Produkte. Berücksichtigen Sie bei der Auswahl von Datenträgern die Drehgeschwindigkeit und andere Leistungsmerkmale.

Da die Aufzeichnung von Tausenden von Sitzungen pro Tag erhebliche Mengen an Speicherplatz bele‑ gen kann, müssen Sie zwischen Gesamtkapazität und Leistung wählen. Die Aufzeichnung von 5.000 Outlook‑Sitzungen des o. g. Beispiels belegt an einem 8‑Stunden‑Arbeitstag etwa 100 GB Speicher‑ platz. Zur Speicherung der Aufzeichnungen von 10 Tagen (d. h. 50.000 Sitzungsaufzeichnungsdateien) benötigen Sie 1.000 GB (1 TB). Durch einen kürzeren Aufbewahrungszeitraum vor der Archivierung oder dem Löschen von Aufzeichnungen kann Speicherplatz eingespart werden. Steht 1 TB Speicherplatz zur Verfügung, ist eine siebentägige Aufbewahrungsfrist sinnvoll, die sicherstellt, dass rund 700 GB Speicherplatz belegt werden und 300 GB als Puffer für einen hohen Betrieb zur Verfügung ste‑ hen. In der Sitzungsaufzeichnung wird das Archivieren und Löschen von Dateien mit dem ICLDB‑ Hilfsprogramm unterstützt. Die Mindestaufbewahrungsdauer beträgt zwei Tage. Sie können einen Hintergrundtask planen, der täglich einmal außerhalb der Spitzenzeiten ausgeführt wird. Weitere In‑ formationen zu ICLDB‑Befehlen und zur Archivierung finden Sie unter Verwalten der Datensätze in der **Datenbank** 

Die Alternative zu lokalen Laufwerken und Controllern ist die Verwendung einer SAN‑Speicherlösung mit Datenträgerzugriff auf Blockebene. Auf dem Sitzungsaufzeichnu[ngsserver wird das Datenträger‑](https://docs.citrix.com/de-de/session-recording/2112/reference.html) [array als lo](https://docs.citrix.com/de-de/session-recording/2112/reference.html)kales Laufwerk angezeigt. SANs sind teurer, doch da das Datenträgerarray gemeinsam genutzt wird, ist ihre Verwaltung einfacher und zentral. Es gibt zwei SAN‑Haupttypen: Fibre Channel
und iSCSI. iSCSI-im Wesentlichen SCSI über TCP/IP-gewinnt seit der Einführung von Gigabit-Ethernet an Beliebtheit gegenüber Fibre Channel.

# **Datenbankskalierbarkeit**

Die Datenbank für die Sitzungsaufzeichnung erfordert Microsoft SQL Server 2019, Microsoft SQL Server 2017, Microsoft SQL Server 2016, Microsoft SQL Server 2014, Microsoft SQL Server 2012 oder Microsoft SQL Server 2008 R2. Die an die Datenbank gesendete Datenmenge ist gering, da dort nur die Metadaten über die aufgezeichneten Sitzungen gespeichert werden. Die Sitzungsaufzeichnungsdateien werden auf einem separaten Datenträger gespeichert. Normalerweise benötigt jede aufgezeichnete Sitzung nur 1 KB in der Datenbank, es sei denn, Sie fügen durchsuchbare Ereignisse mit der Sitzungsaufzeichnungs‑Ereignis‑API in die Sitzung ein.

Bei den Express‑Editionen von Microsoft SQL Server 2019, Microsoft SQL Server 2017, Microsoft SQL Server 2016, Microsoft SQL Server 2014, Microsoft SQL Server 2012 und Microsoft SQL Server 2008 R2 ist die Größe der Datenbank auf 10 GB beschränkt. Bei 1 KB pro aufgezeichneter Sitzung kann die Datenbank ungefähr 4.000.000 Sitzungen katalogisieren. Andere Editionen von Microsoft SQL Server haben keine Beschränkungen hinsichtlich Datenbankgröße und werden nur durch den verfügbaren Speicherplatz auf dem Datenträger beschränkt. Wenn die Zahl der Sitzungen in der Datenbank ansteigt, wird die Leistung der Datenbank und die Geschwindigkeit der Suchen nur geringfügig beeinträchtigt.

Wenn Sie keine Anpassungen über die Sitzungsaufzeichnungs‑Ereignis‑API machen, generiert jede aufgezeichnete Sitzung vier Datenbanktransaktionen: zwei beim Start der Aufzeichnung, eine bei der Benutzeranmeldung bei der aufgezeichneten Sitzung und eine am Ende der Aufzeichnung. Beim Anpassen der Sitzungen mit der Sitzu[ngsaufzeichnungs‑Ereignis‑API erste](https://support.citrix.com/article/CTX226844)llt jedes durchsuchbare Ereignis, das aufgezeichnet wurde, eine Transaktion. Da selbst bei der einfachsten Datenbankbere‑ itstellung mehrere Hundert Transaktionen pro Sekunde gehandhabt werden können, wird die Verarbeitungslast für die Datenbank nie überstrapaziert. Die Auswirkung ist so gering, dass die Datenbank für die Sitzungsaufzeichnung normalerweise auf demselben SQL‑Server wie andere Datenbanken ausgeführt werden kann, u. a. der Citrix Virtual Apps and Desktops‑Datenbank des Datenspeichers.

Wenn Sie in der Bereitstellung der Sitzungsaufzeichnung viele Millionen aufgezeichneter Sitzungen in der Datenbank katalogisieren müssen, halten Sie die Microsoft‑Richtlinien zur Skalierbarkeit von SQL Server ein.

# **Installieren, Aktualisieren und Deinstallieren**

January 15, 2024

# **Hinweis:**

Informationen zum Konfigurieren einer hohen Serververfügbarkeit durch Lastausgleich finden Sie unter Konfigurieren des Lastausgleichs in einer vorhandenen Bereitstellung und Bereitstellen und Lastausgleich der Sitzungsaufzeichnung in Azure.

# Dieser Artik[el enthält folgende Abschnitte:](https://docs.citrix.com/de-de/session-recording/2112/best-practices/configure-load-balancing-in-an-existing-deployment.html)

In[stallationscheckliste](https://docs.citrix.com/de-de/session-recording/2112/best-practices/deploy-and-load-balance-session-recording-in-azure.html)

Installieren der Sitzungsaufzeichnung mit dem Installationsprogramm für Citrix Virtual Apps and Desktops

[Automatisieren der Installation](https://docs.citrix.com/de-de/session-recording/2112/install-upgrade-uninstall.html#install-session-recording-by-using-the-citrix-virtual-apps-and-desktops-installer)

[Upgr](https://docs.citrix.com/de-de/session-recording/2112/install-upgrade-uninstall.html#install-session-recording-by-using-the-citrix-virtual-apps-and-desktops-installer)ade der Sitzungsaufzeichnung

[Deinstallieren der Sitzungsaufze](https://docs.citrix.com/de-de/session-recording/2112/install-upgrade-uninstall.html#automate-installation)ichnung

[Integration mit Citrix Analytics für S](https://docs.citrix.com/de-de/session-recording/2112/install-upgrade-uninstall.html#upgrade-session-recording)icherheit

# **[Installationscheckliste](https://docs.citrix.com/de-de/session-recording/2112/install-upgrade-uninstall.html#integrate-with-citrix-analytics-for-security)**

Sie können die Komponenten der Sitzungsaufzeichnung mit dem Installationsprogramm für Citrix Vir‑ tual Apps and Desktops installieren.

Stellen Sie vor der Installation sicher, dass Sie die in dieser Liste aufgeführten Schritte abgeschlossen haben:

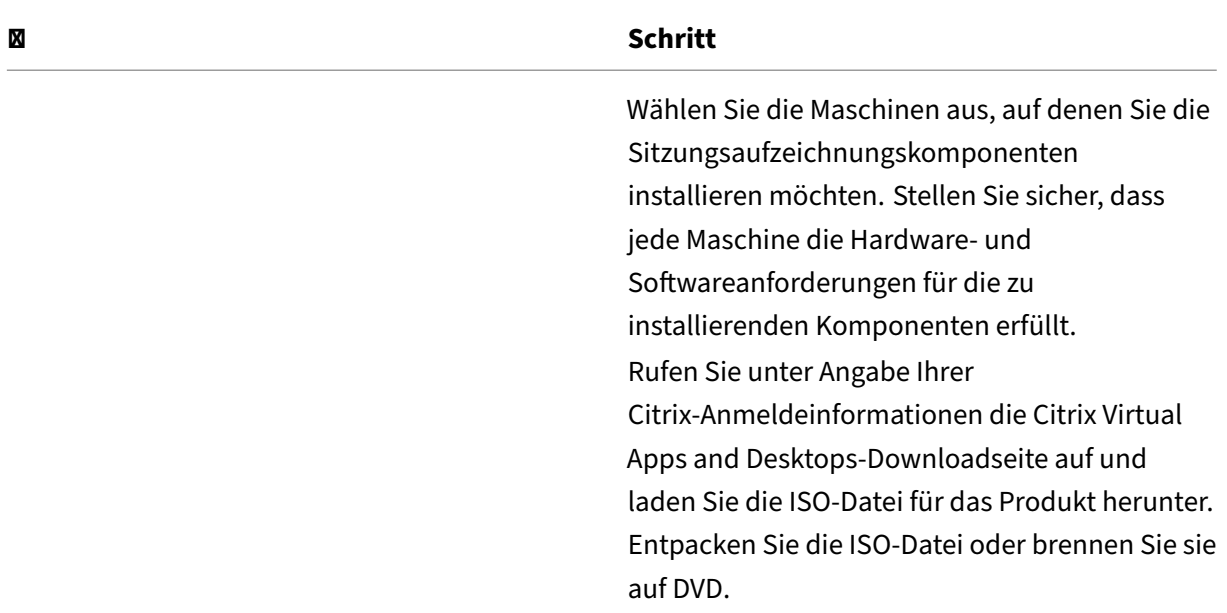

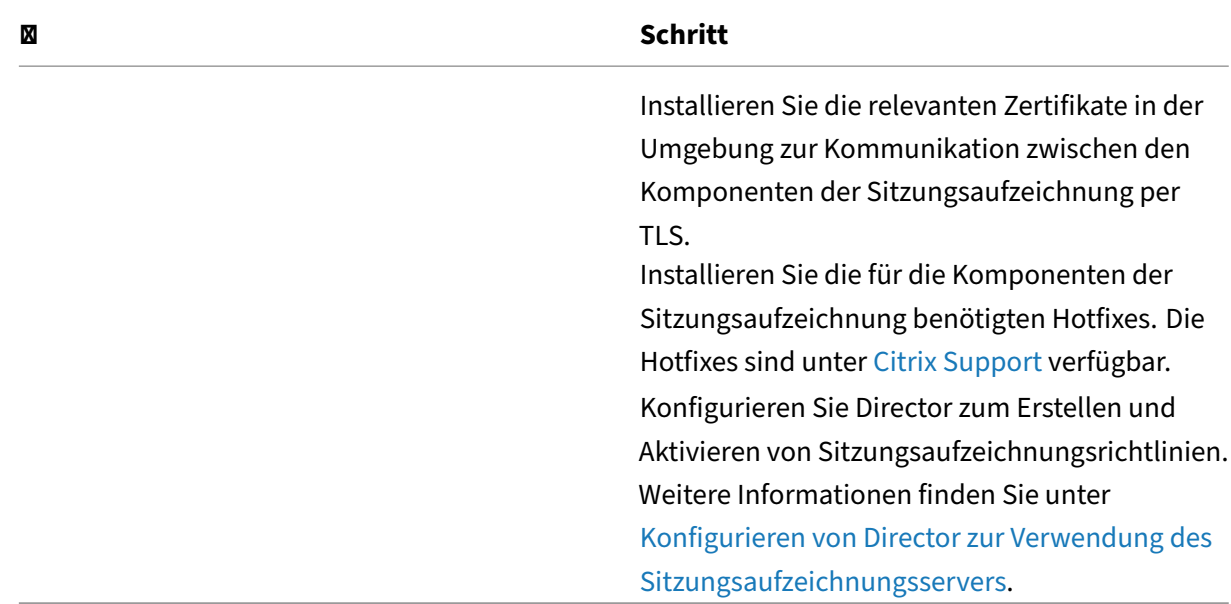

# **Hinweis:**

- Wir empfehlen, dass Sie die veröffentlichten Anwendungen basierend auf den Aufzeichnungsrichtlinien in eigene Bereitstellungsgruppen unterteilen. Die Sitzungsfreigabe für veröffentlichte Anwendungen kann Konflikte mit aktiven Richtlinien auslösen, wenn die Anwendungen in derselben Bereitstellungsgruppe sind. Die Sitzungsaufzeichnung ordnet die aktive Richtlinie der ersten veröffentlichten Anwendung zu, die ein Benutzer öffnet. Ab Version 7.18 können Sie die dynamischen Sitzungsaufzeichnung verwenden, um jederzeit während der Sitzungen das Aufzeichnen der Sitzung zu starten oder zu beenden. Dieses Feature hilft, Konflikte mit der aktiven Richtlinie zu mildern. Weitere Informationen finden Sie unter Dynamische Sitzungsaufzeichnung.
- Wenn Sie beabsichtigen, Maschinenerstellungsdienste (MCS) oder Provisioning Services zu verwenden, bereiten Sie eine eindeutige QMID vor. Wenn Sie dies nicht tun, kann dies zum Verlust v[on Aufzeichnungsdaten führen.](https://docs.citrix.com/de-de/session-recording/2112/dynamic-session-recording.html)
- Für SQL Server muss TCP/IP aktiviert sein, der SQL Server‑Browserdienst muss ausgeführt und die Windows‑Authentifizierung muss verwendet werden.
- Zur Verwendung von HTTPS konfigurieren Sie Serverzertifikate für TLS/HTTPS.
- Stellen Sie sicher, dass für Benutzer unter **Lokale Benutzer und Gruppen > Gruppen > Benutzer** Schreibrechte für den Ordner C:\windows\Temp festgelegt sind.

# **Installieren der Sitzungsaufzeichnung mit dem Installationsprogramm für Citrix Virtual Apps and Desktops**

Wir empfehlen die Installation der Komponenten Sitzungsaufzeichnungsverwaltung, Sitzungsaufzeichnungsagent und Sitzungsaufzeichnungsplayer auf separaten Servern. In den folgenden Schritten wird beschrieben, wie diese Komponenten installiert werden:

Installieren der Verwaltungskomponenten der Sitzungsaufzeichnung Installieren des Sitzungsaufzeichnungsagent [Installieren des Sitzungsaufzeichnungsplayers](https://docs.citrix.com/de-de/session-recording/2112/install-upgrade-uninstall.html#install-the-session-recording-administration-components)

### **[Installieren der Verwaltungskomponente](https://docs.citrix.com/de-de/session-recording/2112/install-upgrade-uninstall.html#install-the-session-recording-agent)[n d](https://docs.citrix.com/de-de/session-recording/2112/install-upgrade-uninstall.html#install-the-session-recording-player)er Sitzungsaufzeichnung**

#### **Hinweis:**

Führen Sie ab Version 2110 die folgenden Schritte aus, bevor Sie die Komponenten der Sitzungsaufzeichnungsverwaltung auf Windows Server 2016 installieren, wenn TLS 1.0 deaktiviert ist:

- 1. Installieren Sie Microsoft OLE DB Driver für SQL Server.
- 2. Fügen Sie unter dem Registrierungsschlüssel HKEY\_LOCAL\_MACHINE\SOFTWARE\ Microsoft\.NETFramework\v4.0.30319den DWORD-Wert (32-Bit) SchUseStrongCrypto hinzu und setzen Sie die Wertdaten auf 1.
- 3. Starten Sie Windows Server 2016 neu.

Die Verwaltungskomponenten der Sitzungsaufzeichnung umfassen die Datenbank für die Sitzungsaufzeichnung, den Sitzungsaufzeichnungsserver und die Richtlinienkonsole für die Sitzungsaufzeichnung. Sie können festlegen, welche dieser Komponenten auf einem Server installiert werden.

# **Schritt 1: Herunterladen der Produktsoftware und Starten des Assistenten**

- 1. Rufen Sie unter Angabe Ihrer Citrix‑Anmeldeinformationen die Citrix Virtual Apps and Desktops‑ Downloadseite auf und laden Sie die ISO‑Datei für das Produkt herunter. Entpacken Sie die ISO‑ Datei oder brennen Sie sie auf DVD.
- 2. Melden Sie sich mit einem lokalen Administratorkonto bei der Maschine an, auf der Sie die Ver‑ waltungskomponenten der Sitzungsaufzeichnung installieren. Legen Sie die DVD in das Laufw‑ erk ein oder stellen Sie die ISO-Datei bereit. Wenn das Installationsprogramm nicht automatisch gestartet wird, doppelklicken Sie auf die Anwendung **AutoSelect** oder das bereitgestellte Laufwerk.

Der Installationsassistent wird gestartet.

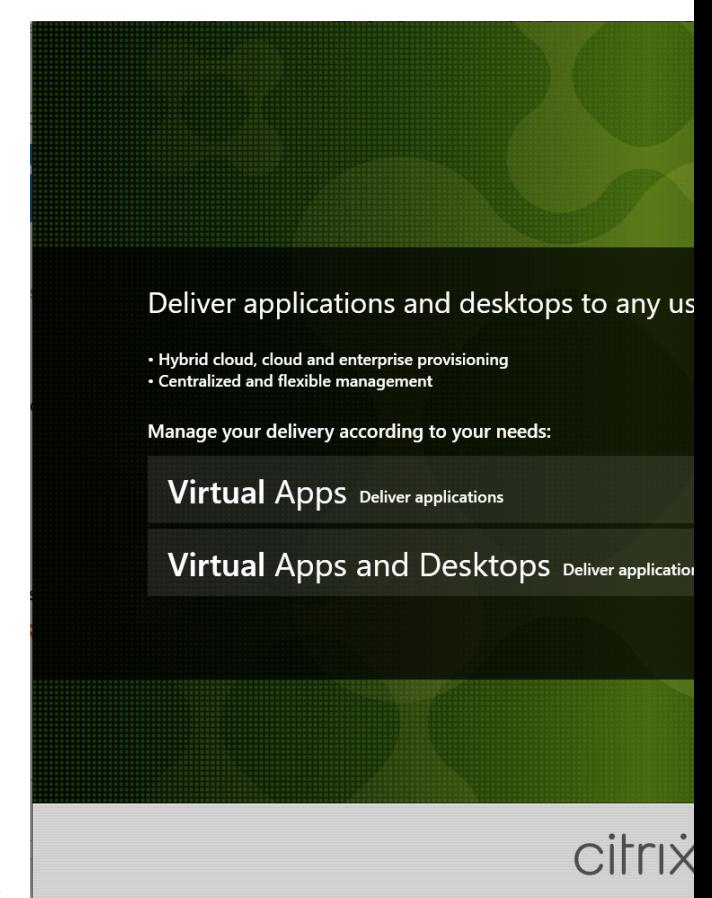

### **Schritt 2: Auswählen des zuinstallierenden Produkts**

Klicken Sie auf **Start** neben dem zu installierenden Produkt: **Citrix Virtual Apps** oder **Citrix Virtual Desktops**.

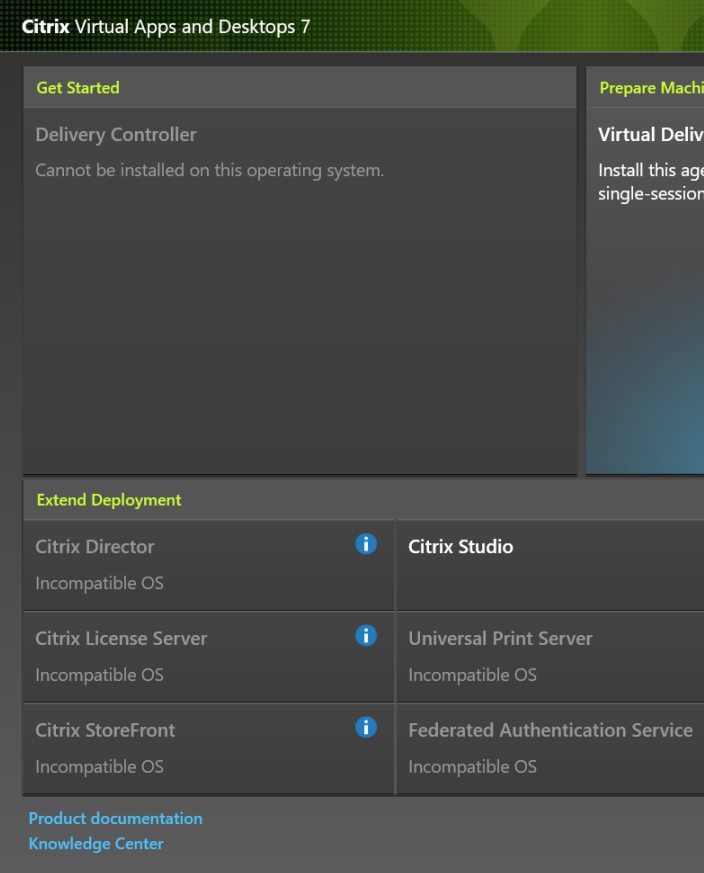

# **Schritt 3: Auswählen der Sitzungsaufzeichnung**

Wählen Sie den Eintrag **Sitzungsaufzeichnung**.

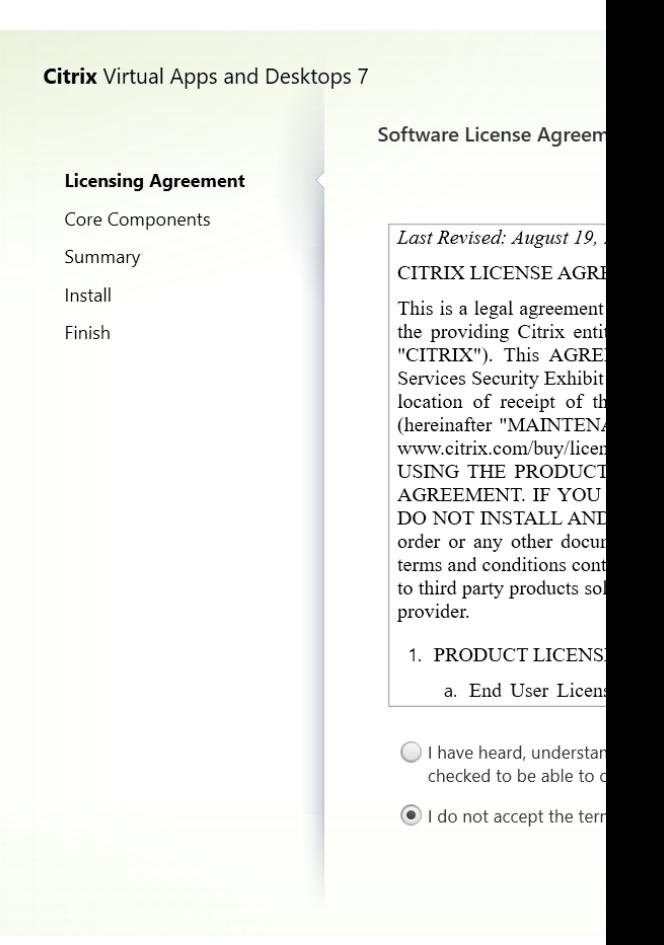

# **Schritt 4: Lesen und Akzeptieren der Lizenzvereinbarung**

Lesen Sie die **Lizenzvereinbarung**, akzeptieren Sie sie und klicken Sie auf **Weiter**.

**Citrix Virtual Desktops 7** 

↓ Licensing Agreement **Core Components** Features Database and Server Administrator Logging Summary Install Finish

### **Schritt 5: Auswählen der Komponenten und des Speicherorts für die Installation**

Treffen Sie auf der Seite **Kernkomponenten** folgende Auswahl:

- **Speicherort:** Standardmäßig werden die Komponenten in C:\Programme\Citrix installiert. Der Standardspeicherort eignet sich für die meisten Installationen. Sie können einen benutzerdefinierten Installationsspeicherort angeben.
- **Komponente**: In der Standardeinstellung sind alle Kontrollkästchen neben Komponenten, die installiert werden können, ausgewählt. Das Installationsprogramm erkennt, ob es auf einem Einzelsitzungs‑OS oder einem Multisitzungs‑OS ausgeführt wird. Die Komponenten der Sitzungsaufzeichnungsverwaltung können nur auf einem Multisitzungs‑OS installiert werden. Der Sitzungsaufzeichnungsagent kann nur auf einer Maschine mit vorhandenem VDA installiert werden. Auf einer Maschine ohne VDA ist die Option **Sitzungsaufzeichnungsagent** nicht verfügbar.

Wählen Sie **Sitzungsaufzeichnungsverwaltung** und klicken Sie auf **Weiter**.

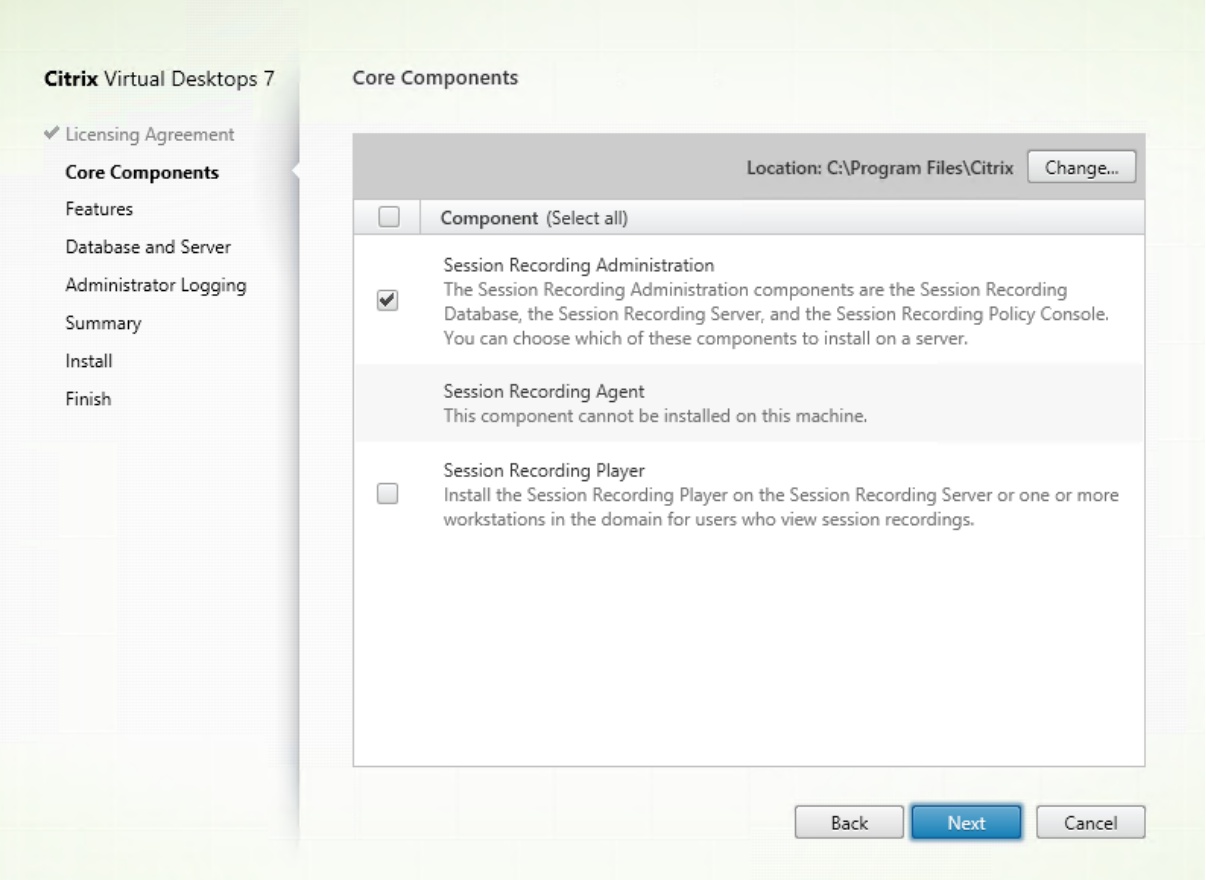

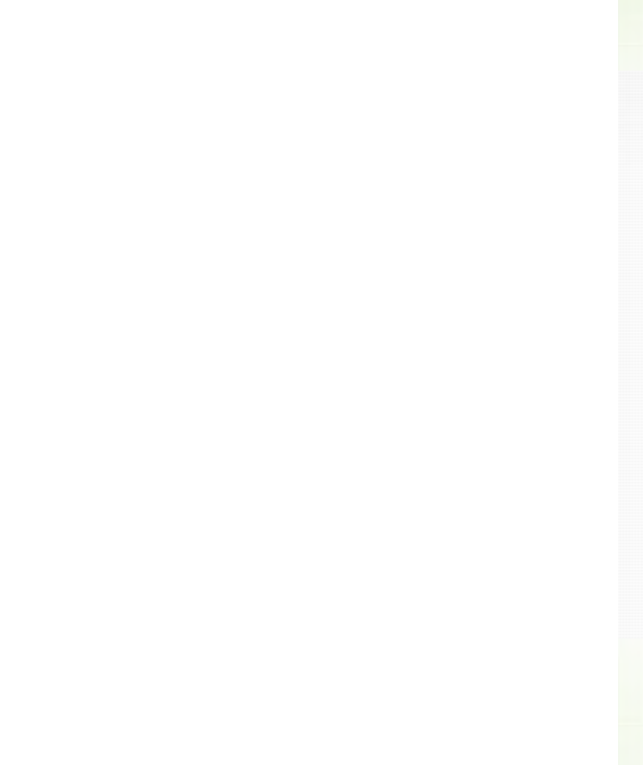

### **Schritt 6: Auswählen der zuinstallierenden Features**

Auf der Seite **Features**:

- In der Standardeinstellung sind alle Kontrollkästchen neben Features, die installiert werden können, ausgewählt. Die Installation dieser Features auf einem einzelnen Server ist für eine Machbarkeitsstudie geeignet. Für große Produktionsumgebungen empfehlen wir die Installation der Richtlinienkonsole für die Sitzungsaufzeichnung auf einem Server und die Installation von Sitzungsaufzeichnungsserver, Administratorprotokollierung der Sitzungsaufzeichnung und Datenbank für die Sitzungsaufzeichnung auf einem zweiten Server. Die Administratorprotokollierung ist ein optionales Teilfeature des Sitzungsaufzeichnungsservers. Sie müssen den Sitzungsaufzeichnungsserver auswählen, bevor Sie die Administratorprotokollierung auswählen können.
- Zum Hinzufügen eines Features auf einem Server nach Installation eines Features müssen Sie das MSI‑Paket verwenden. Das Installationsprogramm kann nicht erneut ausgeführt werden.

Wählen Sie die gewünschten Features und klicken Sie auf **Weiter**.

#### **Schritt 6.1: Installieren der Datenbank für die Sitzungsaufzeichnung**

### **Hinweis:**

- Die Datenbank für die Sitzungsaufzeichnung ist eigentlich keine Datenbank. Sie ist für das Erstellen und Konfigurieren der erforderlichen Datenbanken in der Microsoft SQL Server‑ Instanz während der Installation zuständig. Die Sitzungsaufzeichnung unterstützt drei Lö‑ sungen für die hohe Verfügbarkeit der Datenbank basierend auf Microsoft SQL Server. Weitere Informationen finden Sie unter Hohe Datenbankverfügbarkeit.
- Sie können die Datenbank für die Sitzungsaufzeichnung in einer verwalteten Azure SQL‑ Instanz, in SQL Server auf Azure‑VMs und in AWS RDS bereitstellen. In einer verwalteten Azure SQL‑Instanz und in AWS RDS [können Sie die Datenbank für d](https://docs.citrix.com/de-de/session-recording/2112/configure/session-recording-database-high-availability.html)ie Sitzungsaufzeichnung nur mit dem Paket SessionRecordingAdministrationx64.msi bereitstellen. Weitere Informationen finden Sie unter Bereitstellen der Datenbank für die Sitzungsaufzeichnung in einer verwalteten Azure SQL‑Instanz oder in AWS RDS. In SQL Server auf Azure‑VMs können Sie die Datenbank für die Sitzungsaufzeichnung mit dem MSI‑Paket und mit dem Installationspro‑ gramm für Citrix Virtual [Apps and Desktops bereitstellen. Weitere Informationen finden Sie](https://docs.citrix.com/de-de/session-recording/2112/install-upgrade-uninstall.html#deploy-the-session-recording-database-on-azure-sql-managed-instance-or-on-aws-rds) unter [Bereitstellen der Datenbank für die Sitzu](https://docs.citrix.com/de-de/session-recording/2112/install-upgrade-uninstall.html#deploy-the-session-recording-database-on-azure-sql-managed-instance-or-on-aws-rds)ngsaufzeichnung in SQL Server auf Azure-VMs.

Es gibt drei ty[pische Bereitstellungen der Datenbank für die Sitzungsaufzeichnung und von Microso](https://docs.citrix.com/de-de/session-recording/2112/install-upgrade-uninstall.html#deploy-the-session-recording-database-on-sql-server-on-azure-vms)ft SQL Ser[ver:](https://docs.citrix.com/de-de/session-recording/2112/install-upgrade-uninstall.html#deploy-the-session-recording-database-on-sql-server-on-azure-vms)

- Bereitstellung 1: Installation des Sitzungsaufzeichnungsservers und der Datenbank für die Sitzungsaufzeichnung auf derselben Maschine und Installation von Microsoft SQL Server auf einer Remotemaschine (**empfohlen**)
- Bereitstellung 2: Installation des Sitzungsaufzeichnungsservers, der Datenbank für die Sitzungsaufzeichnung und von Microsoft SQL Server auf derselben Maschine
- Bereitstellung 3: Installation des Sitzungsaufzeichnungsservers auf einer Maschine und Installation der Datenbank für die Sitzungsaufzeichnung sowie von Microsoft SQL Server auf einer anderen Maschine (**nicht empfohlen**)

1. Wählen Sie auf der Seite **Features** die Option **Datenbank für die Sitzungsaufzeichnung** und klicken Sie auf **Weiter**.

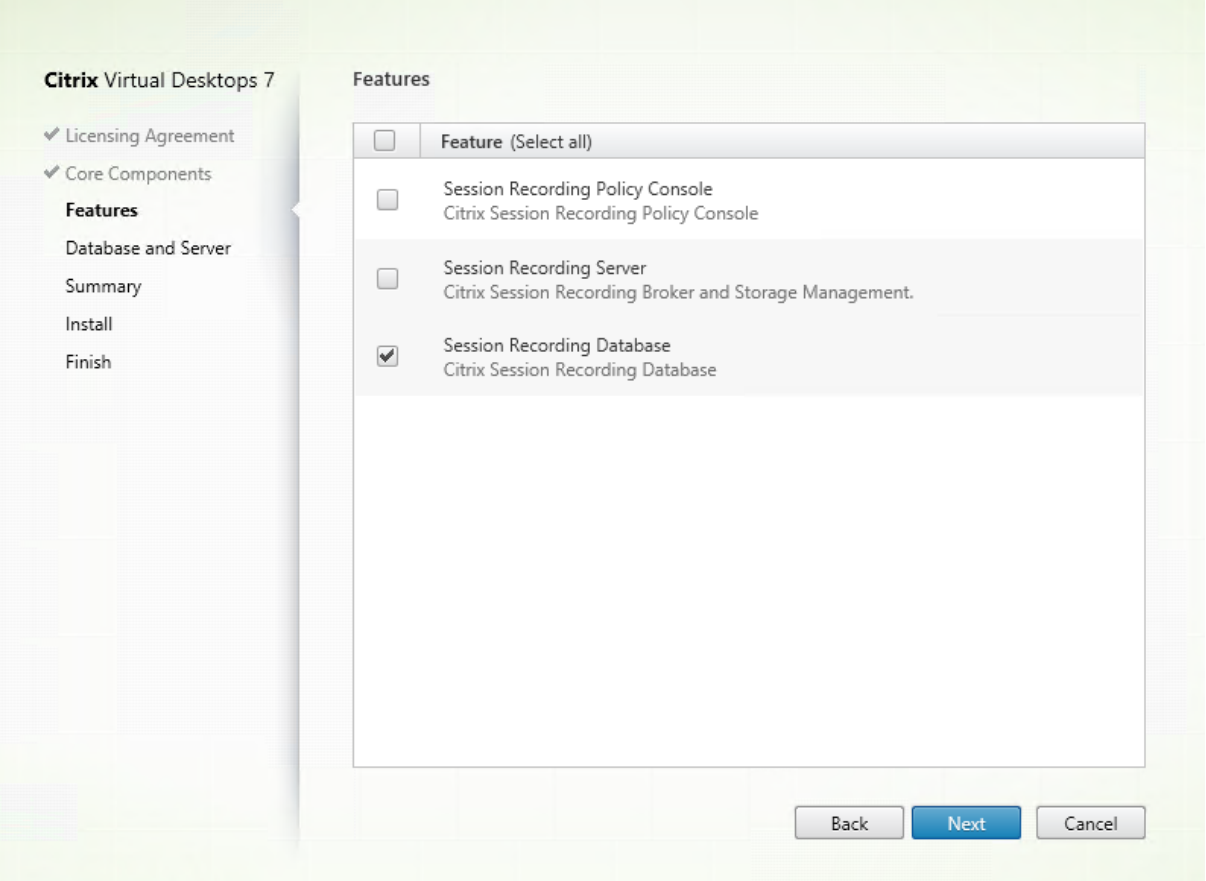

2. Geben Sie auf der Seite **Datenbank‑ und Server** den Instanznamen und Datenbanknamen der Datenbank für die Sitzungsaufzeichnung und das Computerkonto des Sitzungsaufzeichnungsservers an. Klicken Sie auf **Weiter**.

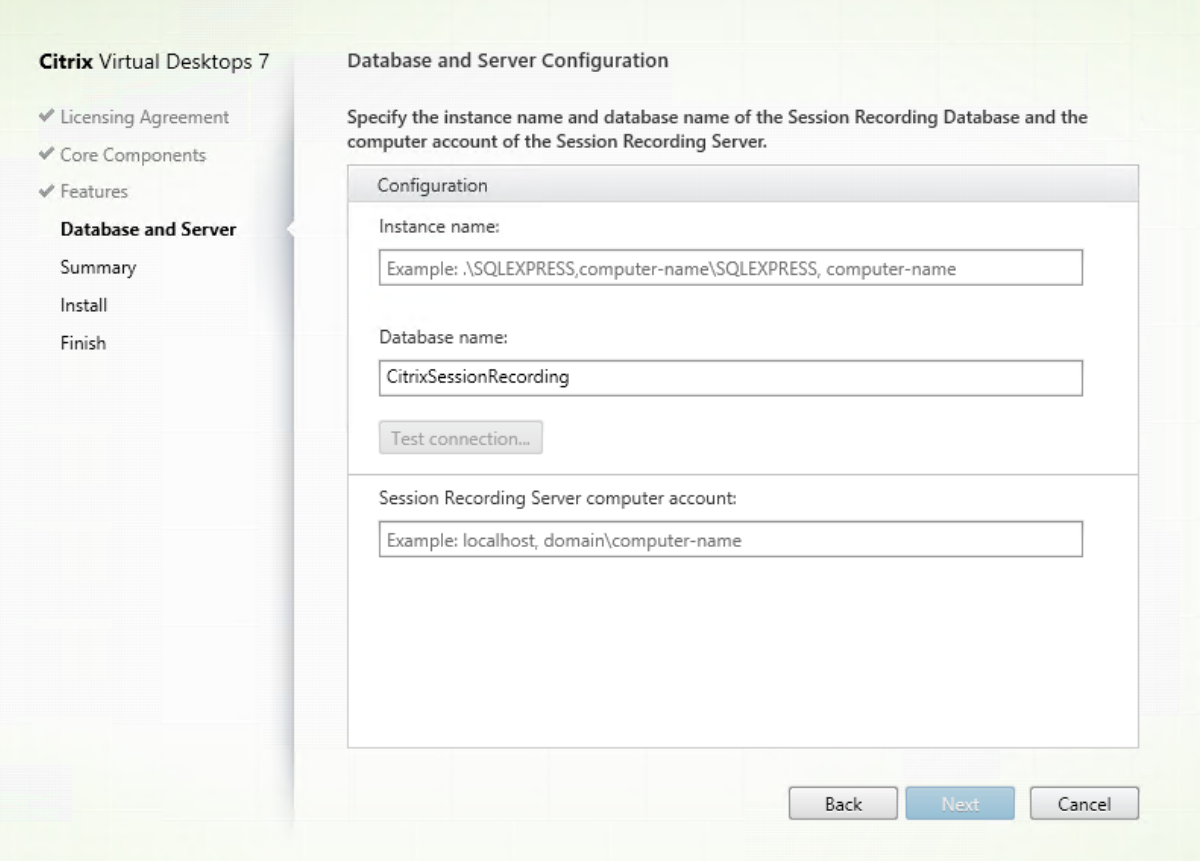

Führen Sie auf der Seite **Datenbank‑ und Serverkonfiguration** folgende Schritte aus:

- **Instanzname**: Wenn die Datenbankinstanz keine benannte Instanz ist, die Sie beim Setup der Instanz konfiguriert haben, können Sie nur den Computernamen des SQL Server‑Computers verwenden. Wenn Sie die Instanz benannt haben, verwenden Sie Computername\Instanzname als Datenbankinstanznamen. Um den verwendeten Servernamen zu ermitteln, führen Sie **se‑ lect @@servername** auf dem SQL Server aus. Der zurückgegebene Name ist der Datenbankin‑ stanzname. Wenn Ihr SQL Server so konfiguriert ist, dass er auf einem benutzerdefinierten Port (außer dem Standardport 1433) abhört, legen Sie den benutzerdefinierten Listenerport fest, in‑ dem Sie ein Komma an den Instanznamen anhängen. Beispiel: Geben Sie **DXSBC‑SRD‑1,2433** in das Textfeld **Instanzname** ein, wobei 2433 nach dem Komma den benutzerdefinierten Listen‑ erport angibt.
- **Datenbankname:** Geben Sie einen benutzerdefinierten Datenbanknamen in das Textfeld **Datenbankname** ein oder übernehmen Sie den Standardnamen. Klicken Sie auf **Verbindung** testen zum Testen der Verbindung mit der SQL Server-Instanz und der Gültigkeit des Datenbanknamens.

# **Wichtig:**

Ein benutzerdefinierter Datenbankname darf nur Buchstaben (A–Z, a–z), Ziffern (0–9) und Unterstreichungsstriche enthalten und nicht länger als 123 Zeichen sein.

- Sie müssen die Serverrollenberechtigungen **securityadmin** und **dbcreator** für die Datenbank haben. Wenn Sie diese Berechtigungen nicht haben, gibt es folgende Möglichkeiten:
	- **–** Bitten Sie den Datenbankadministrator darum, Berechtigungen für die Installation zuzuweisen. Nach Abschluss der Installation werden die Serverrollenberechtigungen **securityadmin** und **dbcreator** nicht mehr benötigt und können entfernt werden.
	- **–** Alternativ können Sie das Paket SessionRecordingAdministrationx64.msi unter **\layout\image‑full\x64\Session Recording** im ISO‑Image von Citrix Virtual Apps and Desktops verwenden. Während der MSI-Installation wird ein Dialogfeld angezeigt, in dem die Anmeldeinformationen eines Datenbankadministrators mit den Serverrollenberechtigungen **securityadmin** und **dbcreator** eingegeben werden müssen. Geben Sie die richtigen Anmeldeinformationen ein und klicken Sie auf **OK**, um mit der Installation fortzufahren.

Bei der Installation wird die Datenbank für die Sitzungsaufzeichnung erstellt und das Maschinenkonto des Sitzungsaufzeichnungsservers als **db\_owner** hinzugefügt.

# • **Computerkonto des Sitzungsaufzeichnungsservers:**

- **– Bereitstellung 1 und 2**: Geben Sie im Textfeld **Computerkonto des Sitzungsaufzeich‑ nungsservers** die Zeichenfolge **localhost** ein.
- **– Bereitstellung 3**: Geben Sie den Namen der Maschine mit dem Sitzungsaufzeich‑ nungsserver im Format "Domäne\Computername"ein. Das Computerkonto des Sitzungsaufzeichnungsservers wird als Benutzerkonto für den Zugriff auf die Daten‑ bank für die Sitzungsaufzeichnung verwendet.

# **Hinweis:**

Die Installation der Komponenten der Sitzungsaufzeichnungsverwaltung kann mit dem Fehlercode 1603 fehlschlagen, wenn für **Computerkonto des Sitzungsaufze‑ ichnungsservers** ein Domänenname festgelegt ist. Geben Sie als Workaround im Textfeld **Computerkonto des Sitzungsaufzeichnungsservers** die Option **localhost** oder einen Namen im Format "NetBIOS‑Domänennamen\Maschinenname"ein. Um den NetBIOS‑Domänennamen zu erhalten, führen Sie auf dem Computer, auf dem der Sitzungsaufzeichnungsserver installiert ist, in PowerShell \$env:userdomain aus oder echo %UserDomain% an der Eingabeaufforderung.

# 3. Überprüfen Sie die Voraussetzungen und bestätigen Sie die Installation.

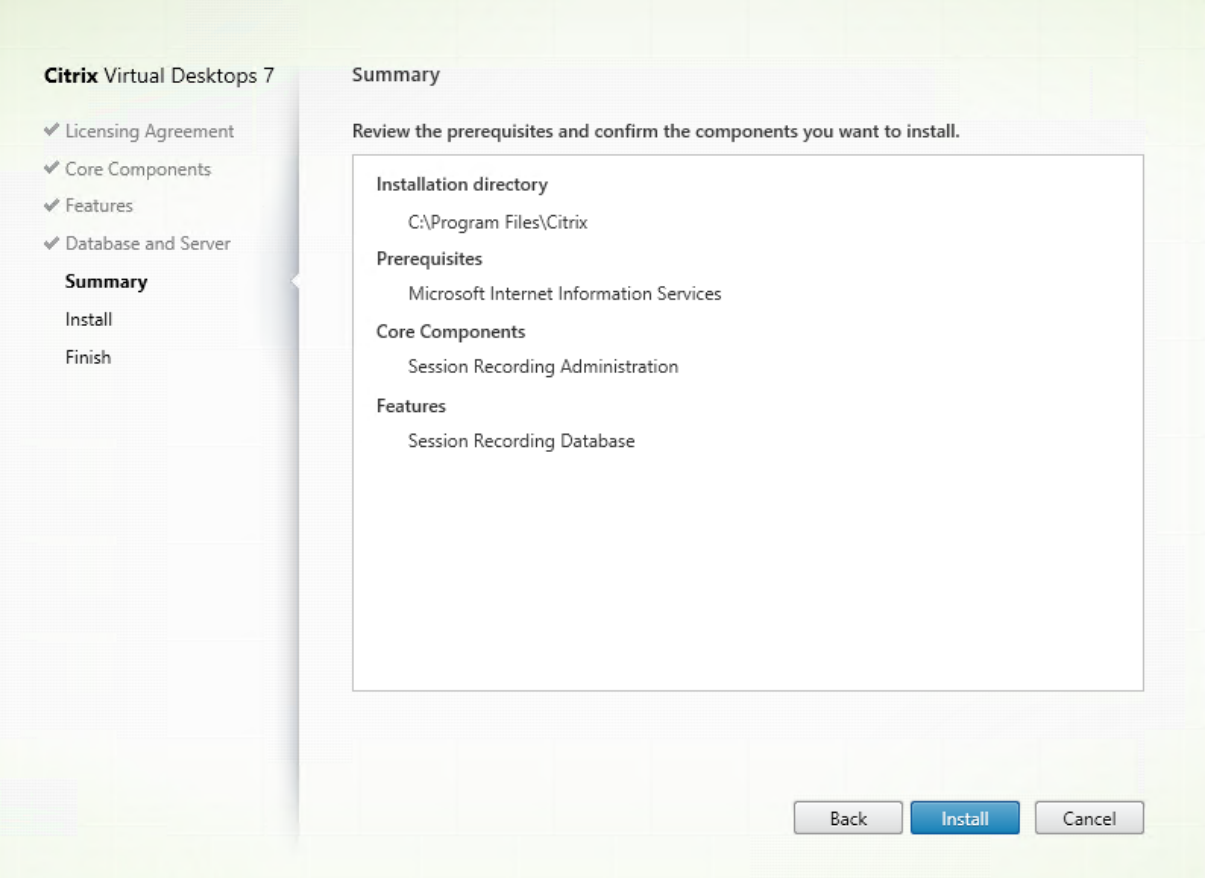

Die Seite **Zusammenfassung** enthält die Installationsoptionen. Sie können mit der Schaltfläche **Zurück** zu vorherigen Seiten zurückkehren und Ihre Auswahl ändern, oder die Installation durch Klicken auf **Installieren** starten.

4. Schließen Sie die Installation ab.

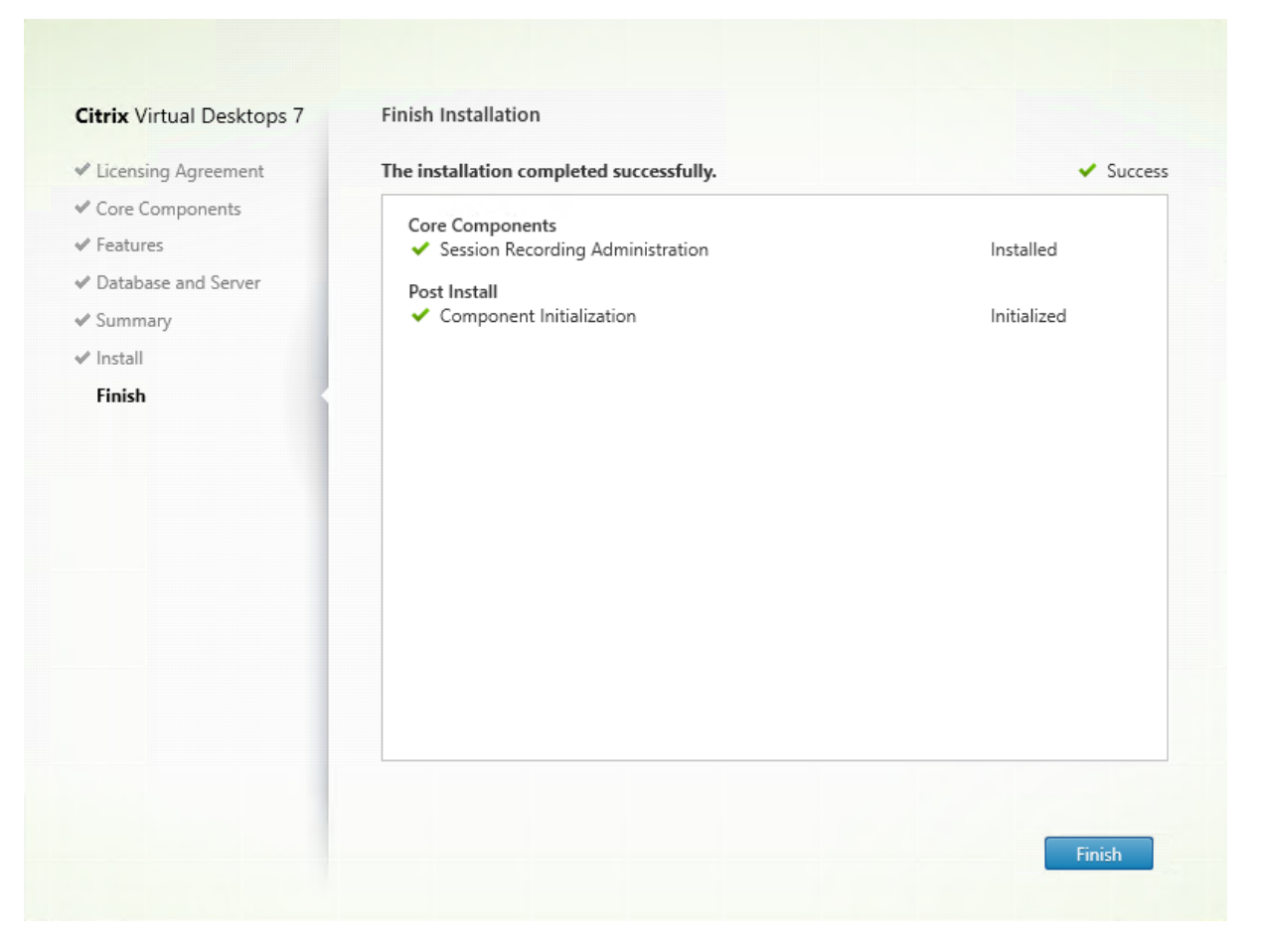

Die Seite **Fertigstellen der Installation** enthält grüne Häkchen für alle Voraussetzungen und Kompo‑ nenten, die installiert und initialisiert werden konnten.

Klicken Sie auf **Fertig stellen**, um die Installation der Datenbank für die Sitzungsaufzeichnung abzuschließen.

**Schritt 6.2: Installieren des Sitzungsaufzeichnungsservers** 1. Wählen Sie auf der Seite **Features** die Optionen **Sitzungsaufzeichnungsserver** und **Administratorprotokollierung der Sitzungsaufzeichnung**. Klicken Sie auf **Weiter**.

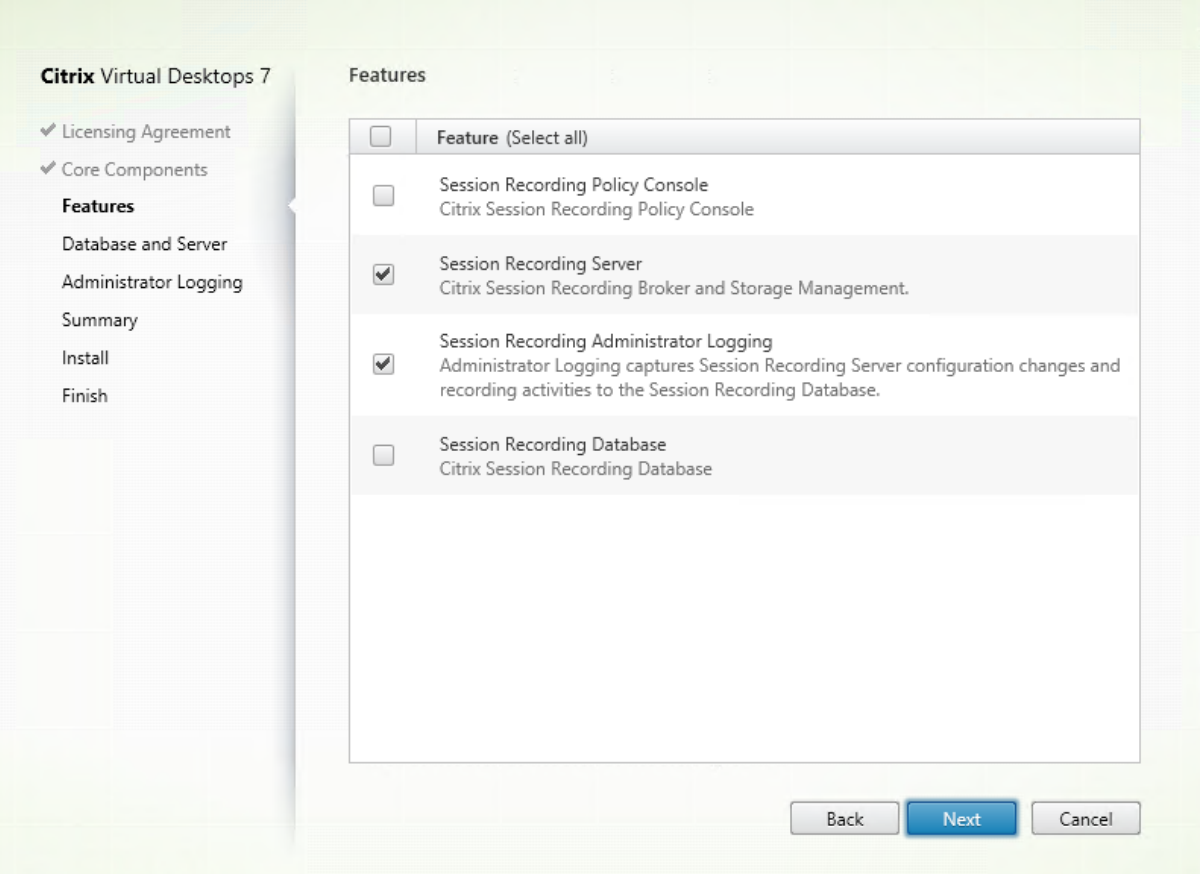

# **Hinweis:**

- Die Administratorprotokollierung ist ein optionales Teilfeature des Sitzungsaufzeichnungsservers. Sie müssen den Sitzungsaufzeichnungsserver auswählen, bevor Sie die Administratorprotokollierung auswählen können.
- Wir empfehlen, dass Sie die Administratorprotokollierung zusammen mit dem Sitzungsaufzeichnungsserver installieren. Wenn Sie die Administratorprotokollierung nicht aktivieren möchten, können Sie sie auf einer nachfolgenden Seite deaktivieren. Wenn Sie das Feature nicht gleich zu Beginn installieren, es jedoch später hinzufügen möchten, können Sie dies nur manuell mit dem Paket SessionRecordingAdministrationx64.msi tun.

#### 2. Führen Sie auf der Seite **Datenbank‑ und Serverkonfiguration** folgende Schritte aus:

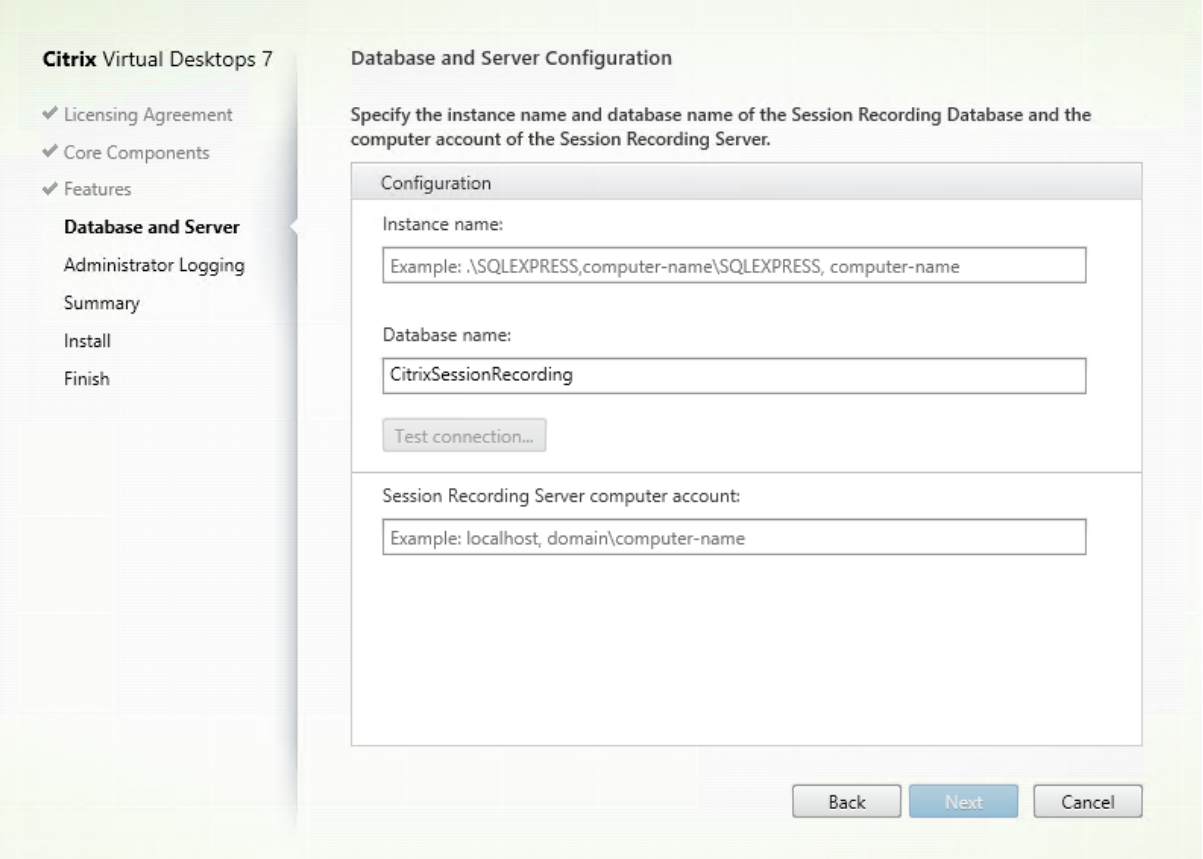

Führen Sie auf der Seite **Datenbank‑ und Serverkonfiguration** folgende Schritte aus:

- **Instanzname**: Geben Sie den Namen des SQL Servers im Textfeld **Instanzname** ein. Wenn Sie eine benannte Instanz verwenden, machen Sie die Angabe im Format "Computername\Instanzname", andernfalls geben Sie nur einen Computernamen ein. Wenn Ihr SQL Server so konfiguriert ist, dass er auf einem benutzerdefinierten Port (außer dem Standardport 1433) abhört, legen Sie den benutzerdefinierten Listenerport fest, indem Sie ein Komma an den Instanznamen anhängen. Beispiel: Geben Sie **DXSBC‑SRD‑1,2433** in das Textfeld **Instanzname** ein, wobei 2433 nach dem Komma den benutzerdefinierten Listenerport angibt.
- **Datenbankname:** Geben Sie einen benutzerdefinierten Datenbanknamen in das Textfeld **Datenbankname** ein oder übernehmen Sie den Standardnamen **CitrixSessionRecording**.
- Sie müssen die Serverrollenberechtigungen **securityadmin** und **dbcreator** für die Datenbank haben. Wenn Sie diese Berechtigungen nicht haben, gibt es folgende Möglichkeiten:
	- **–** Bitten Sie den Datenbankadministrator darum, Berechtigungen für die Installation zuzuweisen. Nach Abschluss der Installation werden die Serverrollenberechtigungen **securityadmin** und **dbcreator** nicht mehr benötigt und können entfernt werden.
	- **–** Verwenden Sie das Paket SessionRecordingAdministrationx64.msi. Während der MSI‑ Installation wird ein Dialogfeld angezeigt, in dem die Anmeldeinformationen eines

Datenbankadministrators mit den Serverrollenberechtigungen **securityadmin** und **dbcreator** eingegeben werden müssen. Geben Sie die richtigen Anmeldeinformationen ein und klicken Sie auf **OK**, um mit der Installation fortzufahren.

- Klicken Sie nach Eingabe der korrekten Namen für Instanz und Datenbank auf **Verbindung testen**, um die Verbindung zur Datenbank für die Sitzungsaufzeichnung zu testen.
- Geben Sie das Computerkonto für die Sitzungsaufzeichnung ein und klicken Sie auf **Weiter**.

3. Geben Sie auf der Seite **Konfiguration der Administratorprotokollierung** die Konfigurationen für die Administratorprotokollierung an.

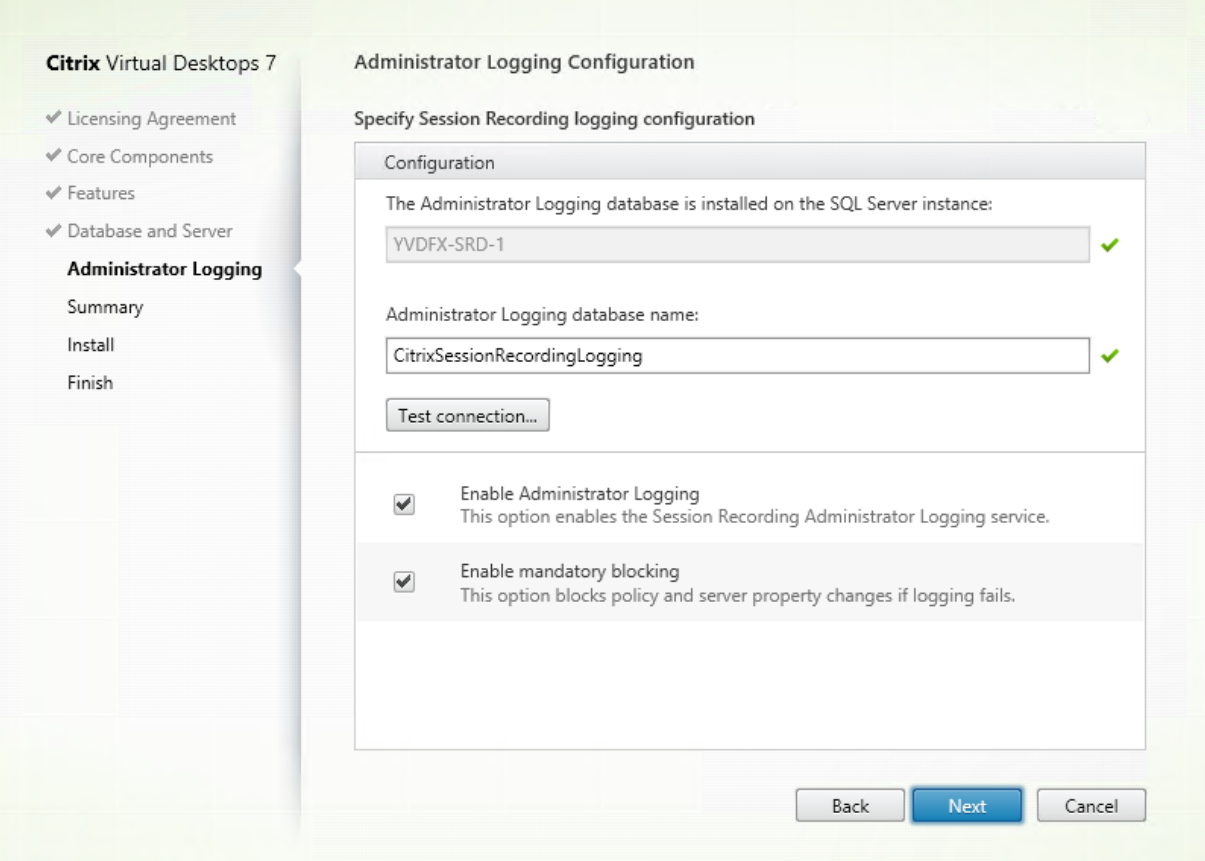

Treffen Sie auf der Seite **Administratorprotokollierung ‑ Konfiguration** folgende Auswahl:

- **Datenbank für Administratorprotokollierung installieren auf SQL Server‑Instanz:** Dieses Feld kann nicht bearbeitet werden. Der Name der SQL Server‑Instanz der Datenbank für die Administratorprotokollierung wird automatisch aus dem Instanznamen abgerufen, den Sie auf der Seite **Datenbank und Server** eingegeben haben.
- **Datenbankname für die Administratorprotokollierung:** Zum Installieren der Adminis‑ tratorprotokollierung für die Sitzungsaufzeichnung geben Sie auf der nächsten Seite einen benutzerdefinierten Namen für die Datenbank der Administratorprotokollierung im Textfeld

ein oder übernehmen Sie den angegebenen Standarddatenbanknamen **CitrixSessionRecord‑ ingLogging**.

### **Hinweis:**

Der Name der Datenbank für die Administratorprotokollierung muss sich vom Namen der Datenbank für die Sitzungsaufzeichnung, der im Textfeld**Datenbankname** auf der vorheri‑ gen Seite **Datenbank und Server ‑ Konfiguration** festgelegt wurde, unterscheiden.

- Nach der Eingabe des Namens klicken Sie auf **Verbindung testen**, um die Verbindung mit der Datenbank zu testen.
- **Administratorprotokollierung aktivieren:** Die Administratorprotokollierung ist standard‑ mäßig aktiviert. Sie können sie deaktivieren, indem Sie das Kontrollkästchen deaktivieren.
- **Obligatorische Blockierung aktivieren:** Die obligatorische Blockierung ist standardmäßig ak‑ tiviert. Die normalen Funktionen werden möglicherweise blockiert, wenn die Protokollierung fehlschlägt. Sie können sie deaktivieren, indem Sie das Kontrollkästchen deaktivieren.

Klicken Sie auf **Weiter**, um die Installation fortzusetzen.

4. Überprüfen Sie die Voraussetzungen und bestätigen Sie die Installation.

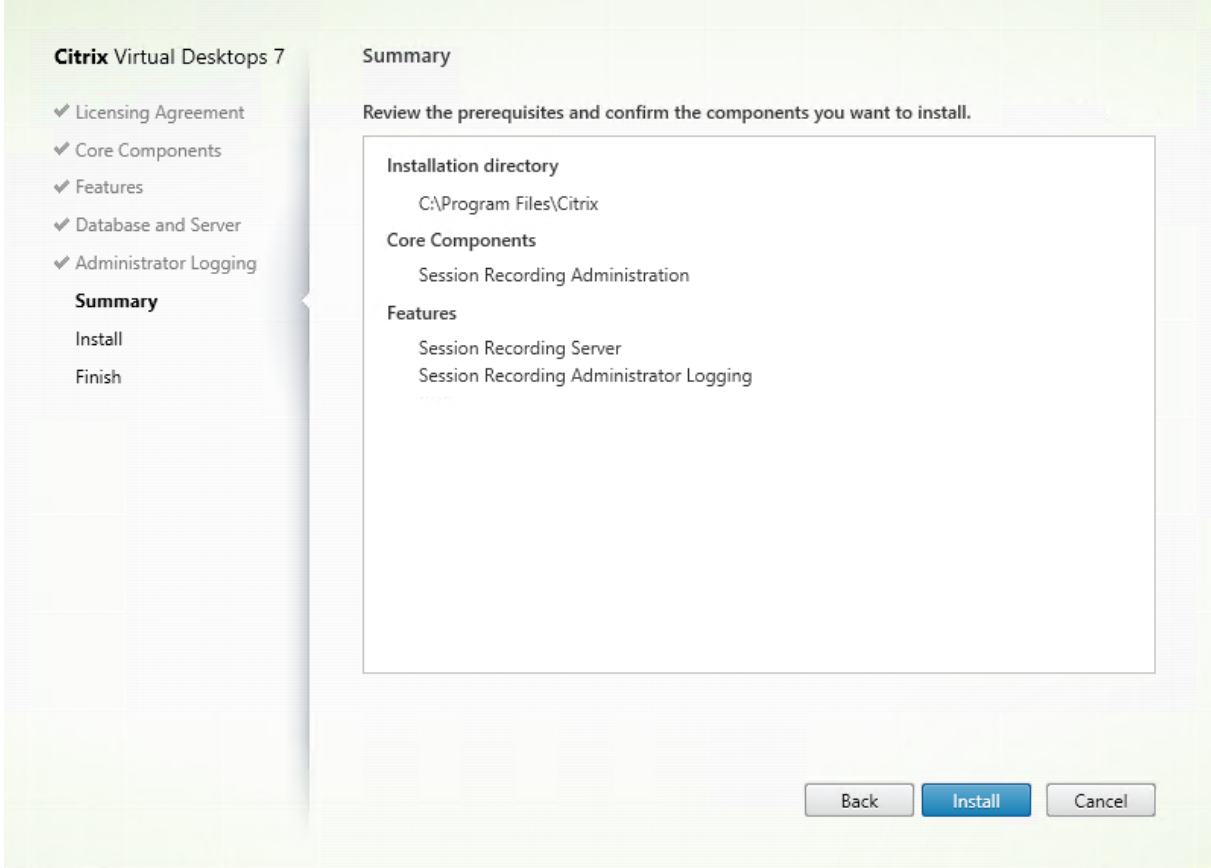

Die Seite **Zusammenfassung** enthält die Installationsoptionen. Sie können mit der Schaltfläche **Zurück** zu vorherigen Seiten zurückkehren und Ihre Auswahl ändern, oder die Installation durch Klicken auf **Installieren** starten.

5. Schließen Sie die Installation ab.

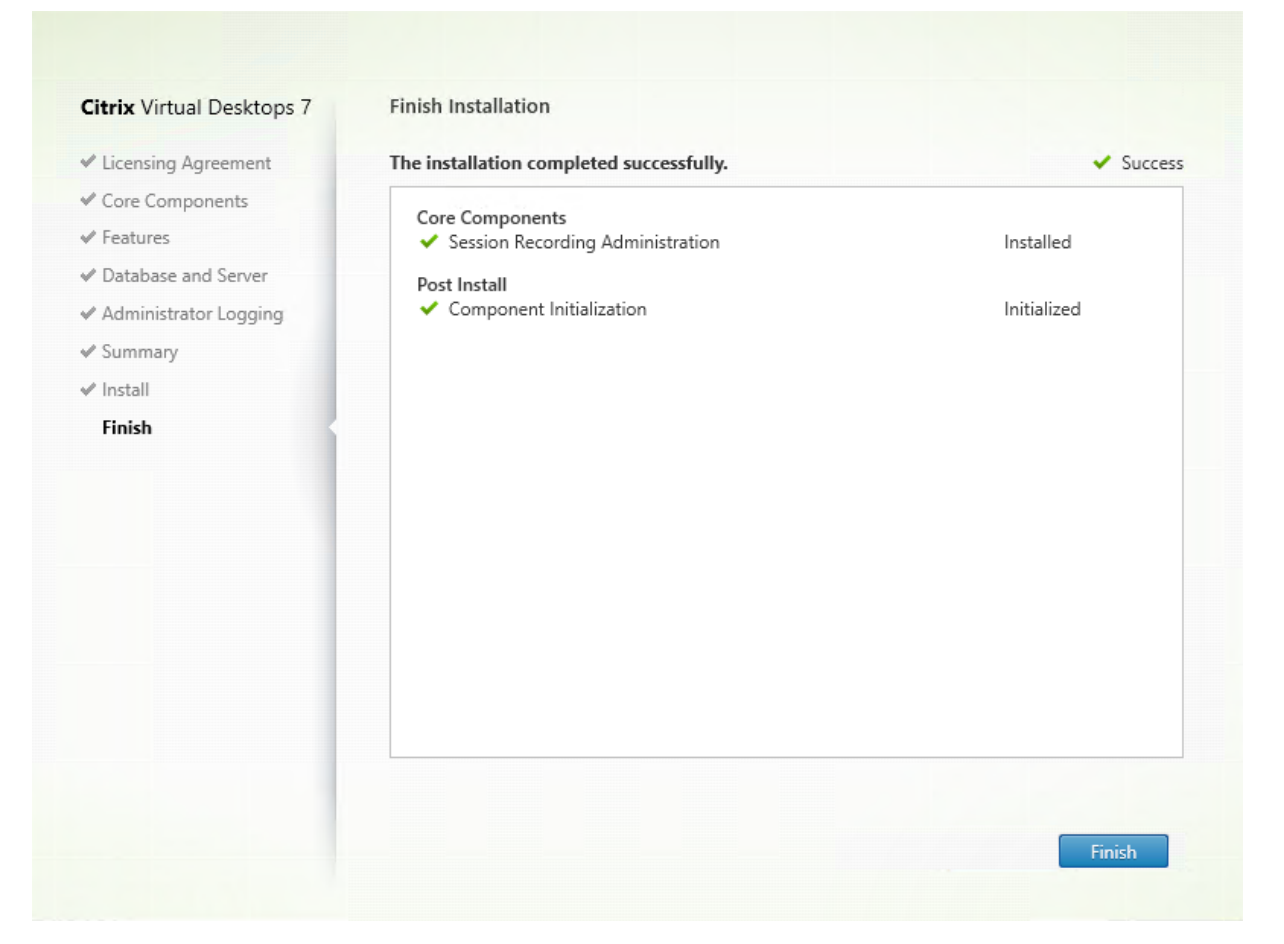

Die Seite **Fertigstellen der Installation** enthält grüne Häkchen für alle Voraussetzungen und Kompo‑ nenten, die installiert und initialisiert werden konnten.

# Klicken Sie auf **Fertig stellen**, um die Installation der Datenbankfür den Sitzungsaufzeichnungsserver abzuschließen.

#### **Hinweis:**

Standardmäßig verwendet der Sitzungsaufzeichnungsserver HTTPS/TLS für die sichere Kommunikation. Wenn TLS nicht in der IIS‑Standardsite des Sitzungsaufzeichnungsservers konfiguriert ist, verwenden Sie HTTP. Hierfür löschen Sie die SSL-Auswahl in der IIS-Verwaltungskonsole, indem Sie die Site des Sitzungsaufzeichnungsbrokers aufrufen, die SSL‑Einstellungen öffnen und das Kontrollkästchen **SSL erforderlich** deaktivieren.

Schritt 6.3: Installieren der Richtlinienkonsole für die Sitzungsaufzeichnung 1. Wählen Sie auf der Seite **Features** die Option **Richtlinienkonsole für die Sitzungsaufzeichnung** und klicken Sie auf **Weiter**.

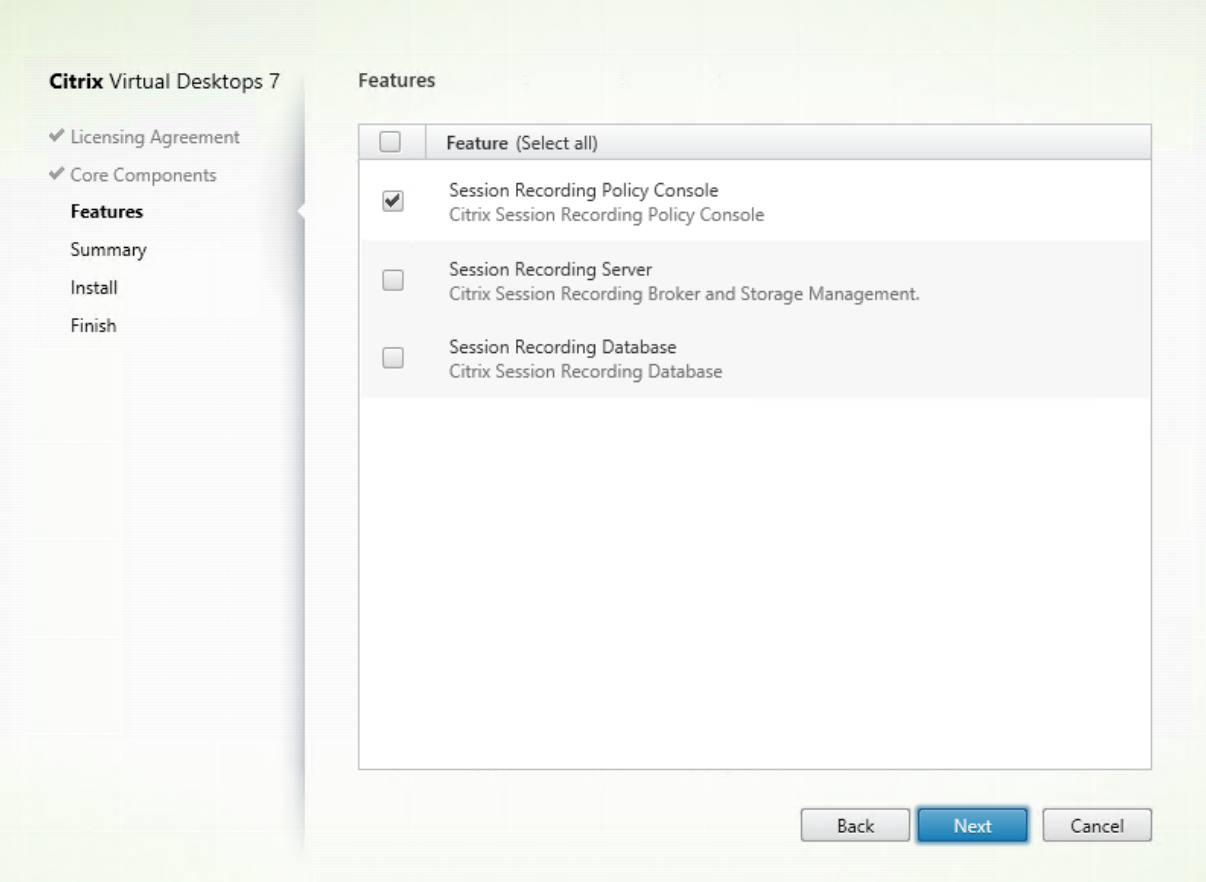

2. Überprüfen Sie die Voraussetzungen und bestätigen Sie die Installation.

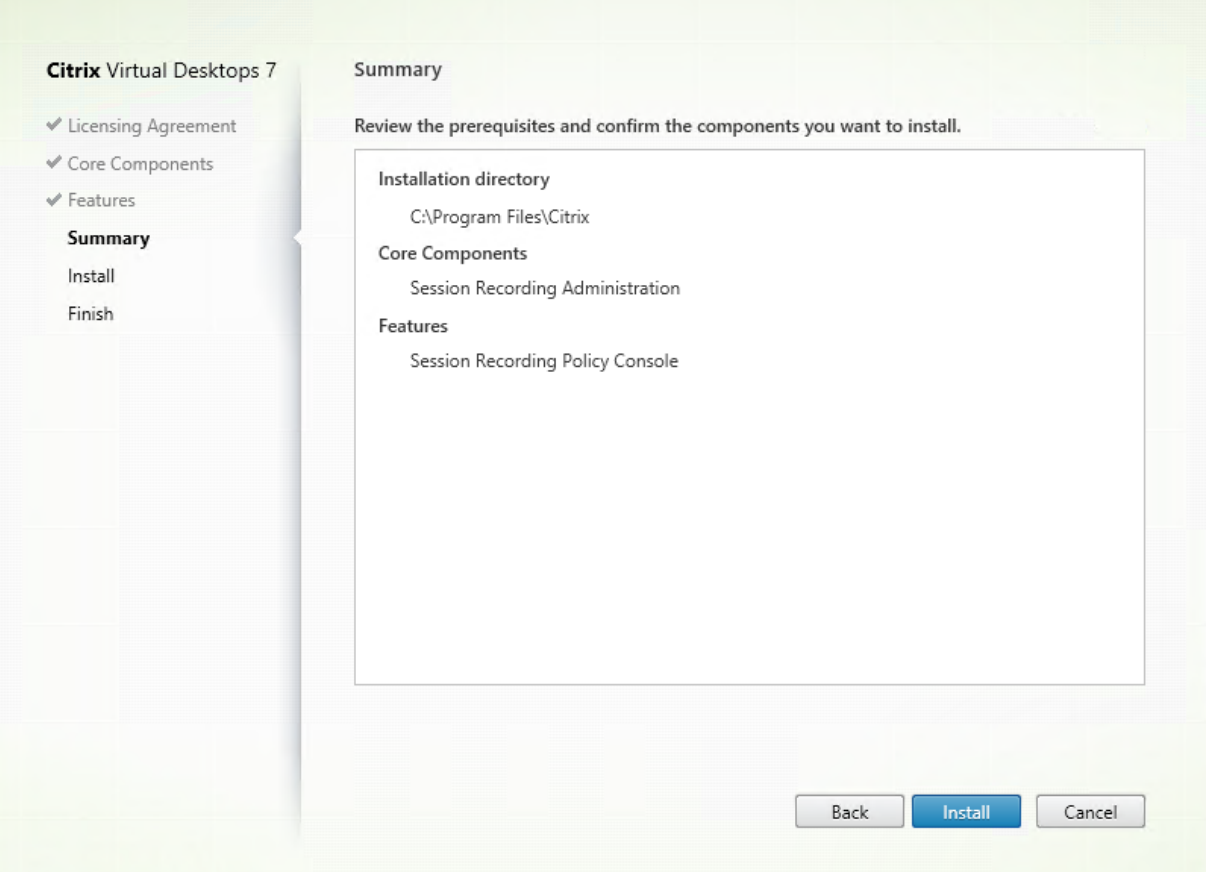

Die Seite **Zusammenfassung** enthält die Installationsoptionen. Sie können mit der Schaltfläche **Zurück** zu vorherigen Seiten zurückkehren und Ihre Auswahl ändern, oder die Installation durch Klicken auf **Installieren** starten.

3. Schließen Sie die Installation ab.

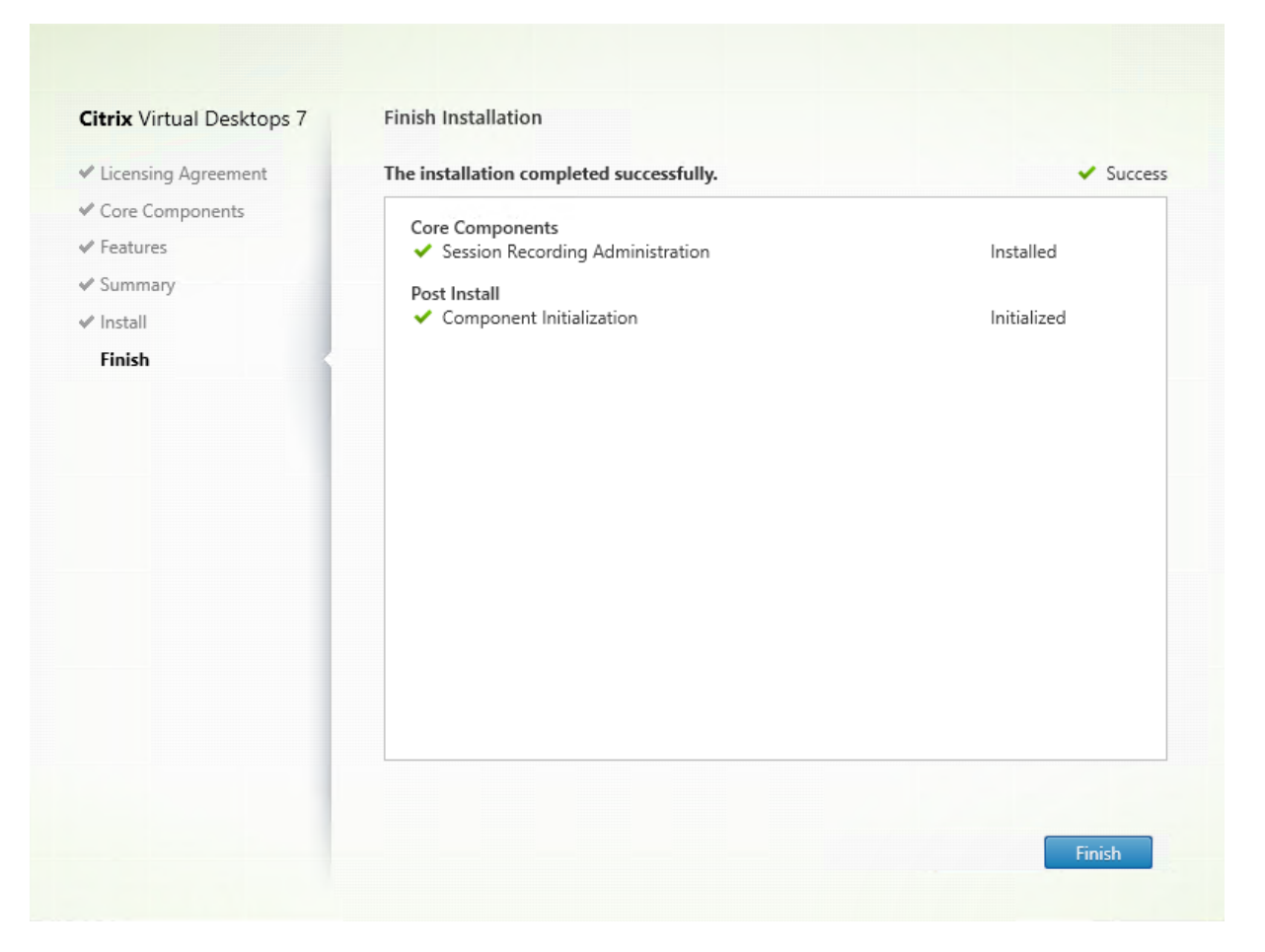

Die Seite **Fertigstellen der Installation** enthält grüne Häkchen für alle Voraussetzungen und Kompo‑ nenten, die installiert und initialisiert werden konnten.

Klicken Sie auf **Fertig stellen**, um die Installation der Richtlinienkonsole für die Sitzungsaufzeichnung abzuschließen.

### **Schritt 7: Installieren von Broker\_PowerShellSnapIn\_x64.msi**

### **Wichtig:**

Um die Richtlinienkonsole für die Sitzungsaufzeichnung zu verwenden, muss das Broker PowerShell Snap-in (Broker\_PowerShellSnapIn\_x64.msi) installiert sein. Das Snap-In kann nicht automatisch über das Installationsprogramm installiert werden. Navigieren Sie zu dem Snap-In auf dem ISO-Image für Citrix Virtual Apps and Desktops (\layout\image-full\ x64\Citrix Desktop Delivery Controller) und folgen Sie den Anweisungen, um es manuell zu installieren. Anderenfalls kann es zu Fehlern kommen.

# **Installieren des Sitzungsaufzeichnungsagent**

Installieren Sie den Sitzungsaufzeichnungsagent auf der Serverbetriebssystem-VDA bzw. -VDI-Maschine, auf der Sie Sitzungen aufzeichnen möchten.

**Schritt 1: Herunterladen der Produktsoftware und Starten des Assistenten** Melden Sie sich mit einem lokalen Administratorkonto bei der Maschine an, auf der Sie den Sitzungsaufzeichnungsagent installieren. Legen Sie die DVD in das Laufwerk ein oder stellen Sie die ISO-Datei bereit. Wenn das Installationsprogramm nicht automatisch gestartet wird, doppelklicken Sie auf die Anwendung **Au‑ toSelect** oder das bereitgestellte Laufwerk.

Der Installationsassistent wird gestartet.

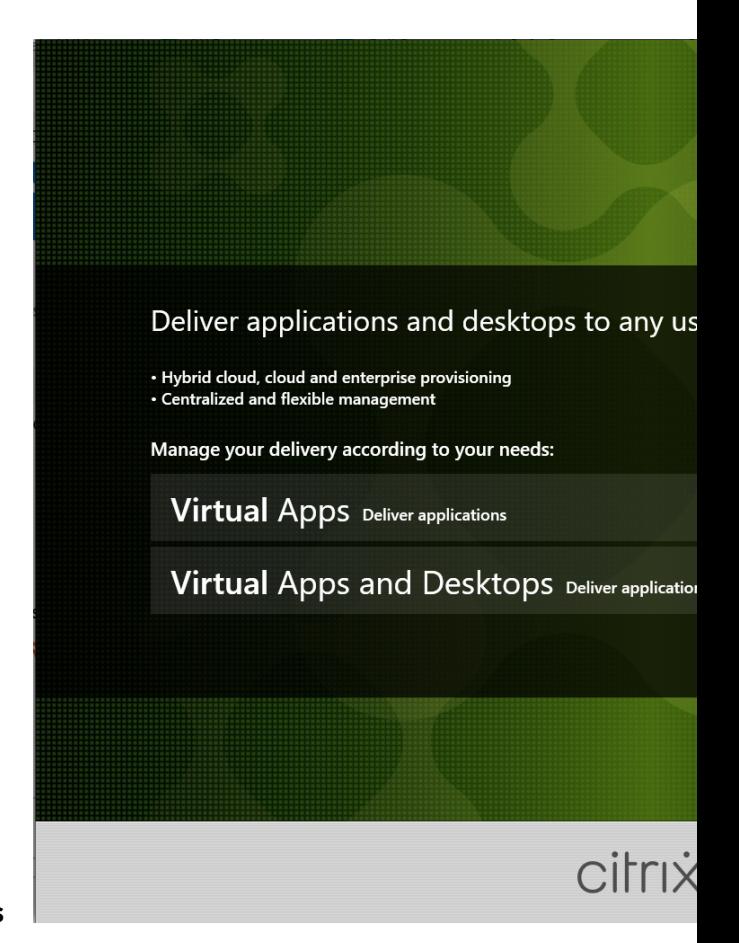

# **Schritt 2: Auswählen des zuinstallierenden Produkts**

Klicken Sie auf **Start** neben dem zu installierenden Produkt: **Citrix Virtual Apps** oder **Citrix Virtual Desktops**.

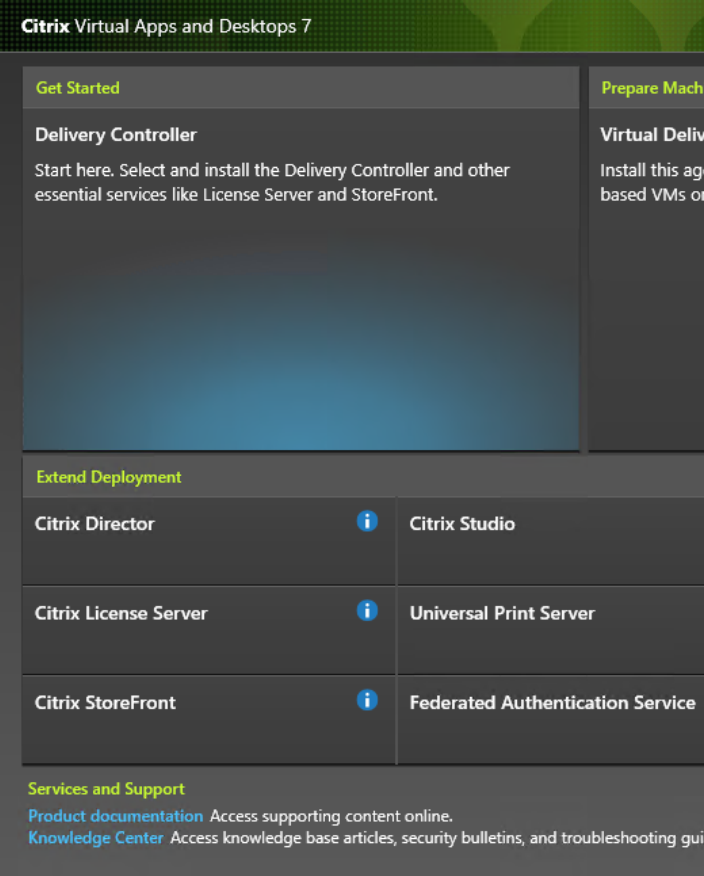

**Schritt 3: Auswählen der Sitzungsaufzeichnung**

Wählen Sie den Eintrag **Sitzungsaufzeichnung**.

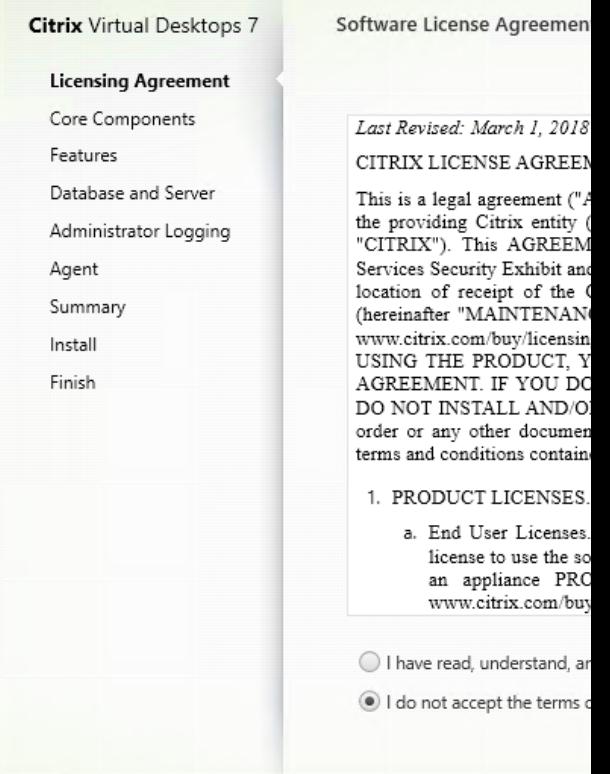

# **Schritt 4: Lesen und Akzeptieren der Lizenzvereinbarung**

Lesen Sie die **Lizenzvereinbarung**, akzeptieren Sie sie und klicken Sie auf **Weiter**.

**Citrix** Virtual Desktops 7

↓ Licensing Agreement **Core Components** Agent

Summary Install

Finish

# **Schritt 5: Auswählen der Komponente und des Speicherorts für die Installation** Wählen Sie **Sitzungsaufzeichnungsagent** und klicken Sie auf **Weiter**.

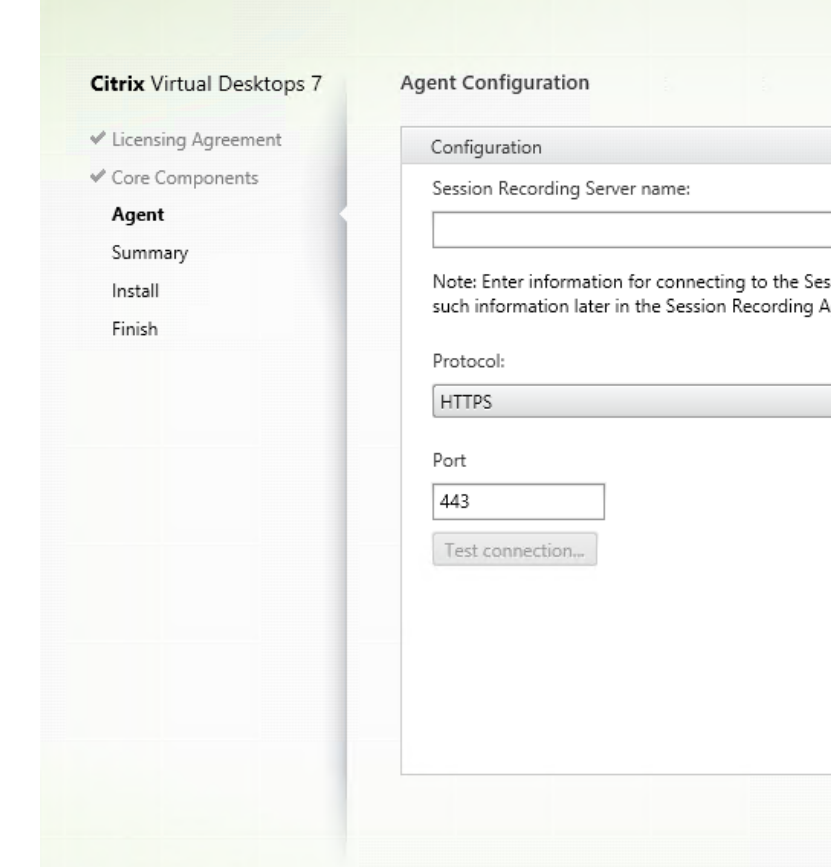

# **Schritt 6: Angeben der Agentkonfiguration**

Auf der Seite **Agentkonfiguration**: Wenn Sie den Sitzungsaufzeichnungsserver zuvor installiert haben, geben Sie den Computernamen der Maschine ein, auf der Sie den Server installiert haben, sowie das Protokoll und die Portinformationen für die Verbindung zum Sitzungsaufzeichnungsserver. Wenn Sie die Sitzungsaufzeichnung noch nicht installiert haben, können Sie diese Informationen später unter **Sitzungsaufzeichnungsagent ‑ Eigenschaften** ändern.

#### **Hinweis:**

Es gibt eine Einschränkung bei der Funktion des Installationsprogramms zum Verbindungstest. Das Szenario "HTTPS erfordert TLS 1.2" wird nicht unterstützt. Bei Verwendung des Installationsprogramms in diesem Szenario schlägt der Verbindungstest fehl, Sie können den Fehler jedoch ignorieren und auf Weiter klicken, um mit der Installation fortzufahren. Die normale Funktionsweise wird nicht beeinflusst.

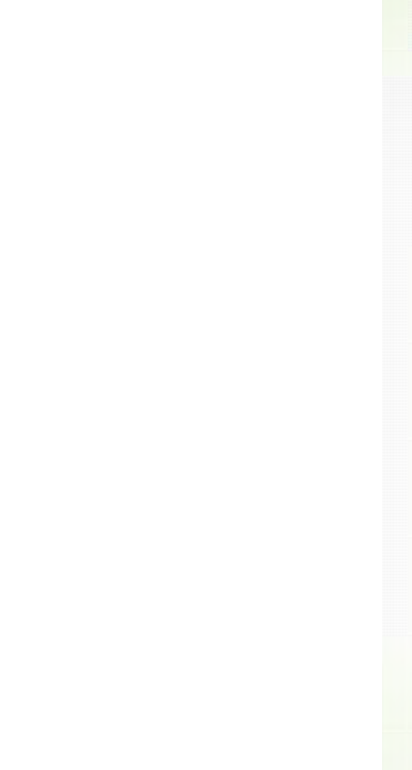

# **Schritt 7: Überprüfen der Voraussetzungen und Bestätigen der Installation**

Die Seite **Zusammenfassung** enthält die Installationsoptionen. Sie können mit der Schaltfläche **Zurück** zu vorherigen Seiten zurückkehren und Ihre Auswahl ändern, oder die Installation durch Klicken auf **Installieren** starten.

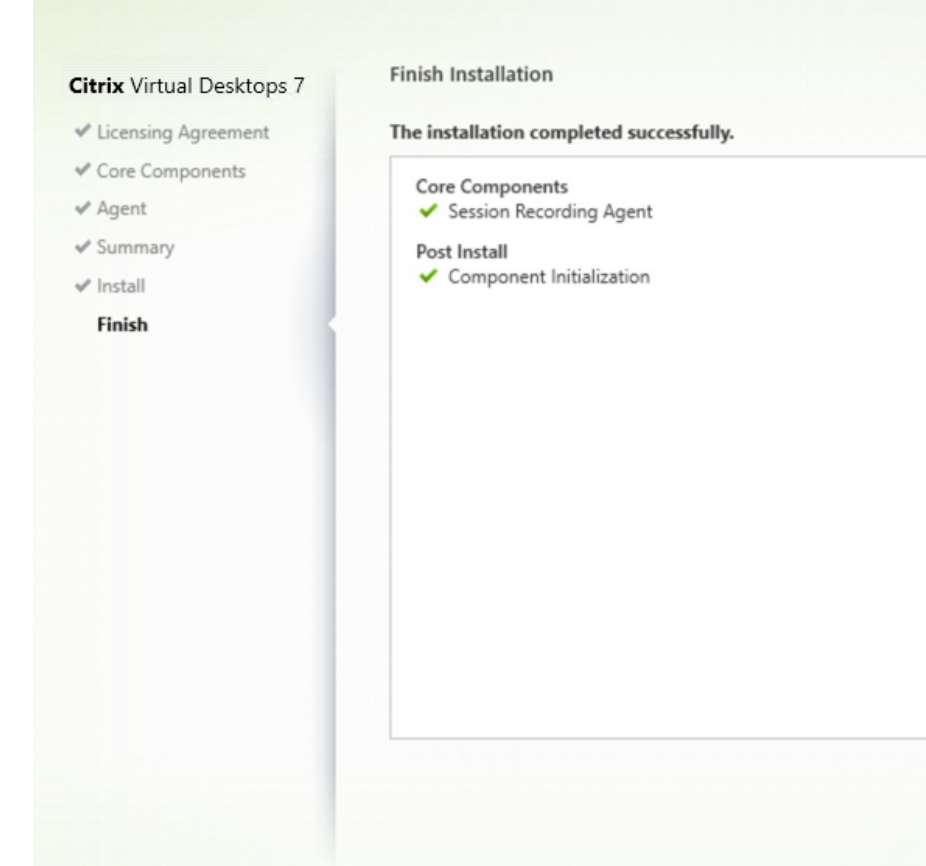

# **Schritt 8: Vollständige Installation**

Die Seite **Fertigstellen der Installation** enthält grüne Häkchen für alle Voraussetzungen und Kompo‑ nenten, die installiert und initialisiert werden konnten.

#### Klicken Sie auf **Fertig stellen**, um die Installation des Sitzungsaufzeichnungsagents abzuschließen.

**Hinweis:**

Wenn von Maschinenerstellungsdienste (MCS) oder Provisioning Services (PVS) mehrere VDAs mit dem konfigurierten Masterimage und Microsoft Message Queuing (MSMQ) erstellt werden, erhalten die VDAs unter bestimmten Bedingungen ggf. die gleiche QMID. Dies kann verschiedene Probleme verursachen, zum Beispiel:

- Sitzungen werden nicht aufgezeichnet, selbst wenn eine Aufzeichnungsvereinbarung akzeptiert wurde.
- Der Sitzungaufzeichnungsserver empfängt möglicherweise keine Sitzungsabmeldungssignale, sodass Sitzungen permanent den Status "Live"beibehalten.

Erstellen Sie als Workaround eine eindeutige QMID für jeden VDA (abhängig von der Bereitstellungsmethode).

Keine zusätzliche Aktion ist erforderlich, wenn VDAs für Einzelsitzungs‑OS, auf denen ein

Sitzungsaufzeichnungsagent installiert ist, mit PVS 7.7 oder höher oder MCS 7.9 oder höher im statischen Desktopmodus erstellt werden und beispielsweise festgelegt wurde, dass alle Änderungen mit einer separaten persönlichen vDisk oder einem lokalen Datenträger des VDAs persistent gemacht werden.

Bei VDAs für Multisitzungs‑OS, die mit MCS oder PVS erstellt wurden, und bei VDAs für Einzelsitzungs‑OS, auf denen Änderungen bei Abmeldung des Benutzers verworfen werden, verwenden Sie das Skript GenRandomQMID.ps1, um die QMID beim Systemstart zu ändern. Ändern Sie die Energieverwaltungsstrategie, um sicherzustellen, dass vor Anmeldeversuchen der Benutzer genug VDAs ausgeführt werden.

Um das Skript GenRandomQMID.ps1 zu verwenden:

1. Stellen Sie sicher, dass die Ausführungsrichtlinie in PowerShell auf **RemoteSigned** oder **Un‑ restricted** festgelegt ist.

```
1 Set-ExecutionPolicy RemoteSigned
```
2. Erstellen Sie einen geplanten Task und legen Sie als Auslöser "Bei Systemstart fest"und für die Ausführung auf dem Computer mit dem PVS‑ oder MCS‑Masterimage das Konto SYSTEM.

3. Fügen Sie den Befehl als Starttask hinzu.

```
1 powershell .exe -file C:\\GenRandomQMID.ps1
```
# **Zusammenfassung des GenRandomQMID.ps1‑Skripts:**

- 1. Entfernen Sie die aktuelle QMID aus der Registrierung.
- 2. Fügen Sie SysPrep = 1 unter HKEY\_LOCAL\_MACHINE\SOFTWARE\Microsoft\ MSMQ\Parameters hinzu.
- 3. Anhalten zugehöriger Dienste, einschließlich CitrixSmAudAgent und MSMQ
- 4. Zum Generieren einer zufälligen QMID starten Sie die zuvor angehaltenen Dienste. **Beispiel: GENRANDOMQMID.PS1:**

```
1 # Remove old QMId from registry and set SysPrep flag for MSMQ
\overline{\phantom{a}}3 Remove-Itemproperty -Path HKLM:Software\Microsoft\MSMQ\Parameters\
       MachineCache -Name QMId -Force
4
5 Set-ItemProperty -Path HKLM:Software\Microsoft\MSMQ\Parameters -Name "
       SysPrep" -Type DWord -Value 1
6
7 # Get dependent services
8
9 $depServices = Get-Service -name MSMQ -dependentservices | Select -
      Property Name
10
11 # Restart MSMQ to get a new QMId
12
```

```
13 Restart-Service -force MSMQ
14
15 # Start dependent services
16
17 if ($depServices -ne $null) {
18
19
20     foreach ($depService in $depServices) {
21
22
23         $startMode = Get-WmiObject win32_service -filter "NAME = '$(
       $depService.Name)'" | Select -Property StartMode
24<br>2525         if ($startMode.StartMode -eq "Auto") {
26
27
28             Start-Service $depService.Name
29         }
30
31 }
32
33
34 }
35
36 <!--NeedCopy-->
```
# **Installieren des Sitzungsaufzeichnungsplayers**

Installieren Sie den Sitzungsaufzeichnungsplayer auf dem Sitzungsaufzeichnungsserver oder auf Arbeitsstationen in der Domäne.

**Schritt 1: Herunterladen der Produktsoftware und Starten des Assistenten** Melden Sie sich mit einem lokalen Administratorkonto bei der Maschine an, auf der Sie den Sitzungsaufzeichnungsplayer installieren. Legen Sie die DVD in das Laufwerk ein oder stellen Sie die ISO‑Datei bereit. Wenn das Installationsprogramm nicht automatisch gestartet wird, doppelklicken Sie auf die Anwendung **Au‑ toSelect** oder das bereitgestellte Laufwerk.

Der Installationsassistent wird gestartet.

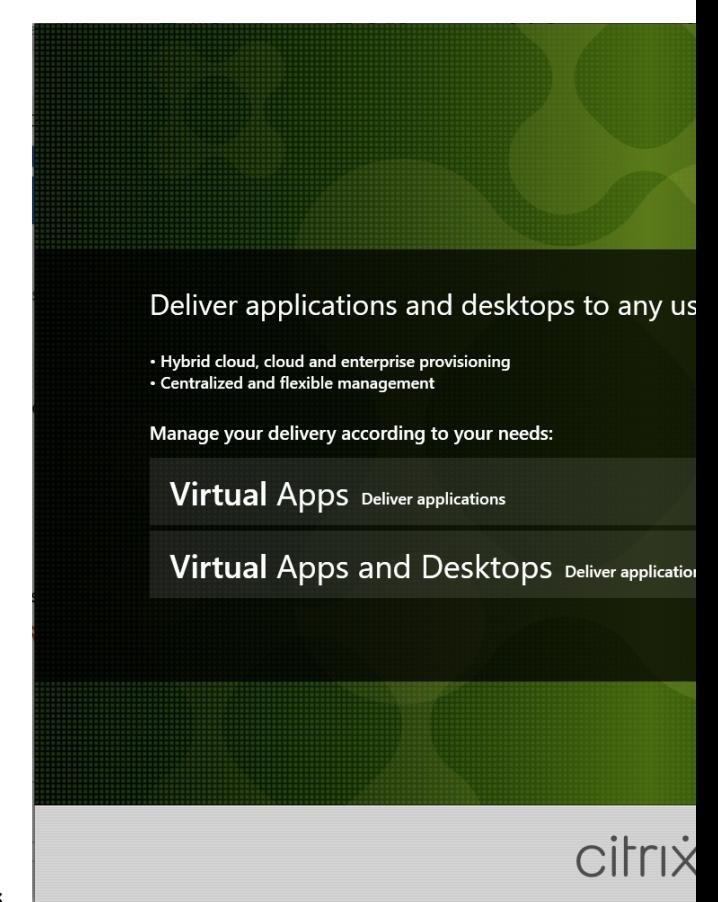

### **Schritt 2: Auswählen des zuinstallierenden Produkts**

Klicken Sie auf **Start** neben dem zu installierenden Produkt: **Citrix Virtual Apps** oder **Citrix Virtual Desktops**.

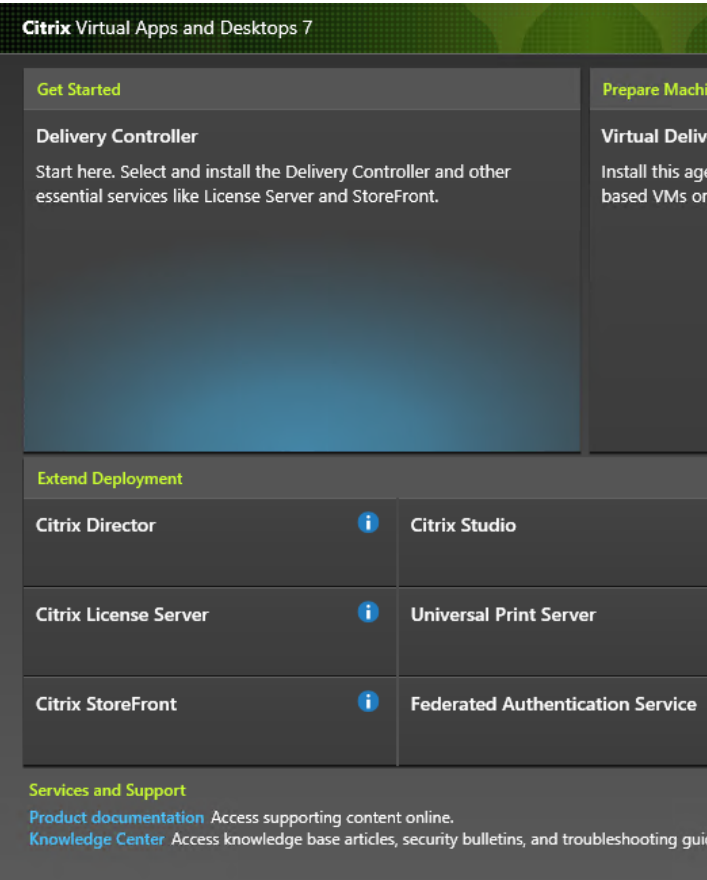

# **Schritt 3: Auswählen der Sitzungsaufzeichnung**

Wählen Sie den Eintrag **Sitzungsaufzeichnung**.

#### **Citrix** Virtual Desktops 7

# **Licensing Agreement** Core Components Features Database and Server Administrator Logging Summary Install Finish

Software License Agreemen

#### Last Revised: March 1, 2018 CITRIX LICENSE AGREEI

This is a legal agreement (" $\Lambda$ the providing Citrix entity Services Security Exhibit and location of receipt of the (hereinafter "MAINTENAN www.citrix.com/buy/licensin USING THE PRODUCT, Y AGREEMENT. IF YOU DO DO NOT INSTALL AND/O order or any other documer terms and conditions contain

1. PRODUCT LICENSES.

a. End User Licenses. license to use the so an appliance PRC www.citrix.com/buy

I have read, understand, ar

I do not accept the terms

# **Schritt 4: Lesen und Akzeptieren der Lizenzvereinbarung**

Lesen Sie die **Lizenzvereinbarung**, akzeptieren Sie sie und klicken Sie auf **Weiter**.
**Citrix** Virtual Desktops 7

↓ Licensing Agreement

**Core Components** Summary  $<sub>Install</sub>$ </sub> Finish

# **Schritt 5: Auswählen der Komponente und des Speicherorts für die Installation**

Wählen Sie **Sitzungsaufzeichnungsverwaltung** und klicken Sie auf **Weiter**.

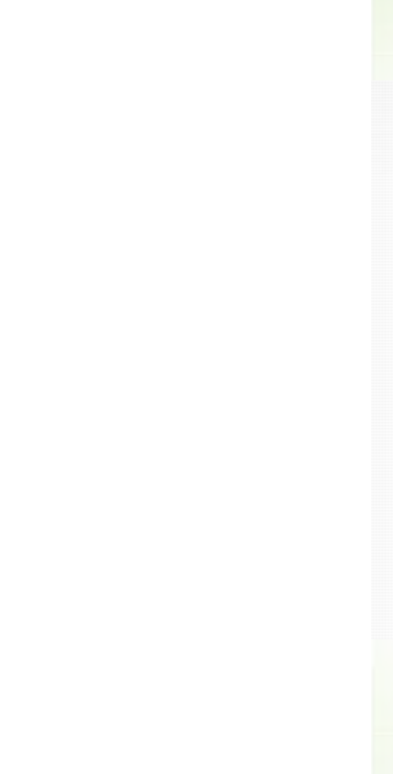

# **Schritt 6: Überprüfen der Voraussetzungen und Bestätigen der Installation**

Die Seite **Zusammenfassung** enthält die Installationsoptionen. Sie können mit der Schaltfläche **Zurück** zu vorherigen Seiten zurückkehren und Ihre Auswahl ändern, oder die Installation durch Klicken auf **Installieren** starten.

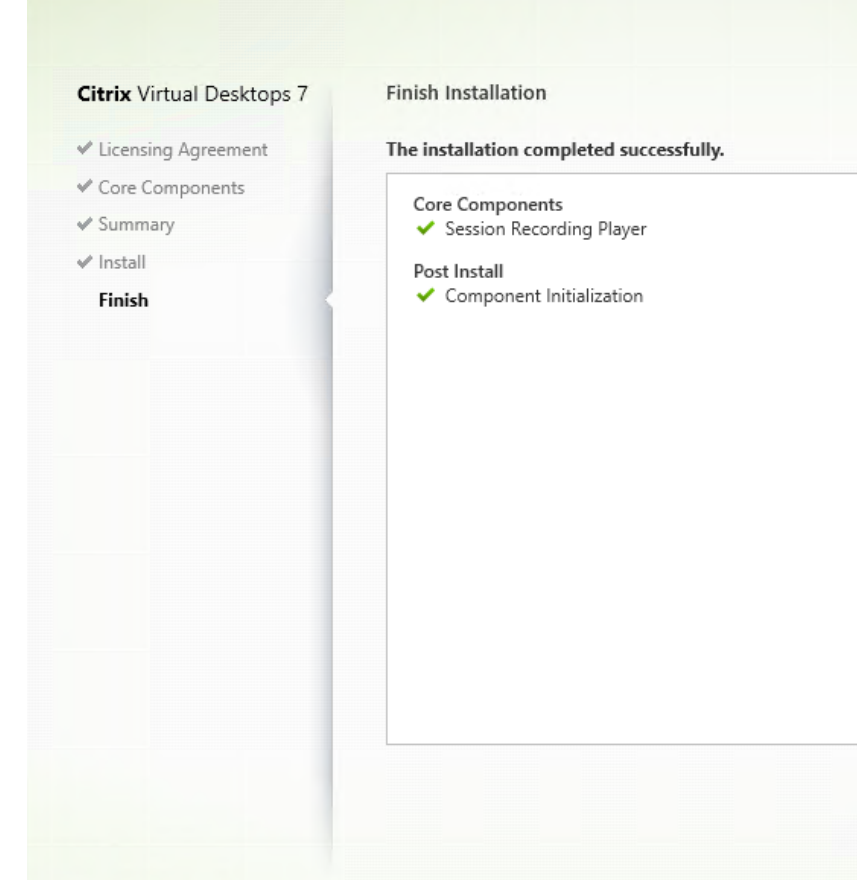

## **Schritt 7: Abschließen der Installation**

Die Seite **Fertigstellen der Installation** enthält grüne Häkchen für alle Voraussetzungen und Kompo‑ nenten, die installiert und initialisiert werden konnten.

Klicken Sie auf **Fertig stellen**, um die Installation des Sitzungsaufzeichnungsplayers abzuschließen.

## **Automatisieren der Installation**

Die Sitzungsaufzeichnung unterstützt die automatische Installation mit Optionen. Schreiben Sie ein Skript, das die automatische Installation verwendet, und führen Sie die entsprechenden Befehle aus.

### **Automatische Installation der Komponenten der Sitzungsaufzeichnungsverwaltung**

**Installieren aller Verwaltungskomponenten für die Sitzungsaufzeichnung mit einem einzigen** Befehl Mit einem der folgenden Befehle installieren Sie alle Komponenten der Sitzungsaufzeichnungsverwaltung und erstellen eine Protokolldatei, in der die Installationsinstallationen erfasst wer‑ den.

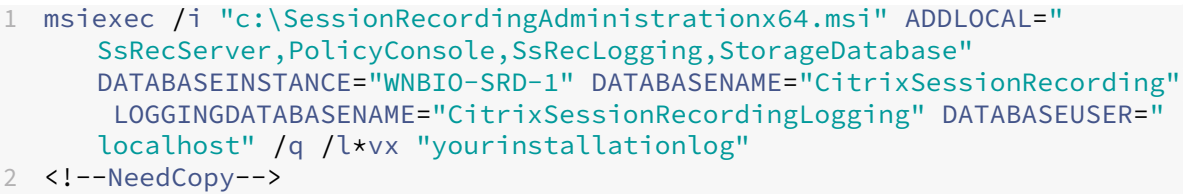

```
1 msiexec /i "SessionRecordingAdministrationx64.msi" ADDLOCAL="
     SsRecServer,PolicyConsole,SsRecLogging,StorageDatabase"
     DATABASEINSTANCE="CloudSQL" DATABASENAME="CitrixSessionRecording"
     LOGGINGDATABASENAME="CitrixSessionRecordingLogging"
     AZURESQLSERVICESUPPORT="1" AZUREUSERNAME="CloudSQLAdminName"
     AZUREPASSWORD="CloudSQLAdminPassword" /q /l*vx "c:\WithLogging.log"
2 <!--NeedCopy-->
```
### **Hinweis:**

Die Datei SessionRecordingAdministrationx64.msi ist im ISO-Image von Citrix Virtual Apps and Desktops unter \layout\image-full\x64\Session Recording.

Ort:

- **ADDLOCAL** stellt die Funktionen zur Auswahl bereit. Sie können mehrere Optionen auswählen. SsRecServer ist der Sitzungsaufzeichnungsserver. PolicyConsole ist die Richtlinienkonsole für die Sitzungsaufzeichnung. SsRecLogging ist das Feature zur Administratorprotokollierung. StorageDatabase ist die Datenbank für die Sitzungsaufzeichnung. Die Administratorprotokollierung ist ein optionales Teilfeature des Sitzungsaufzeichnungsservers. Sie müssen den Sitzungsaufzeichnungsserver auswählen, bevor Sie die Administratorprotokollierung auswählen können.
- **DATABASEINSTANCE** ist der Instanzname der Datenbank für die Sitzungsaufzeichnung. Beispielsweise .\SQLEXPRESS,computer-name\SQLEXPRESS,computer-name oder tcp:srt-sql-support.**public**.ca7b16b60789.database.windows.net,3342 , wenn Sie eine verwaltete Azure SQL‑Instanz verwenden.
- **DATABASENAME** ist der Name der Datenbank für die Sitzungsaufzeichnung.
- **LOGGINGDATABASENAME** ist der Name der Datenbank für die Administratorprotokollierung.
- AZURESQLSERVICESUPPORT legt fest, ob Cloud-SQL unterstützt wird. Um Cloud-SQL zu verwenden, wählen Sie die Einstellung 1.
- **DATABASEUSER** ist das Computerkonto des Sitzungsaufzeichnungsservers.
- **AZUREUSERNAME** ist der Name des Cloud‑SQL‑Administrators.
- **AZUREPASSWORD** ist das Kennwort des Cloud-SQL-Administrators.
- **/q** gibt den stillen Modus an.
- **/l\*v** gibt eine ausführliche Protokollierung an.
- **yourinstallationlog** ist der Speicherort der Installationsprotokolldatei.

**Erstellen eines Masterimages für die Bereitstellung des Sitzungsaufzeichnungsservers** Möglicherweise haben Sie bereits eine Datenbank für die Sitzungsaufzeichnung und eine Daten‑ bank für die Administrationsprotokollierung aus einer vorhandenen Bereitstellung. In solchen Szenarios können Sie nun auf Datenbankprüfungen verzichten, wenn Sie die Komponenten der Sitzungsaufzeichnungsverwaltung mit SessionRecordingAdministrationx64.msi installieren. Sie können ein Masterimage für die einfache Bereitstellung des Sitzungsaufzeichnungsservers auf vielen anderen Maschinen erstellen. Nachdem Sie den Server auf Zielmaschinen mit dem Masterimage bereitgestellt haben, führen Sie auf jeder Maschine einen Befehl aus, um eine Verbindung mit der vorhandenen Datenbank für die Sitzungsaufzeichnung und der Administrationsprotokollierung herzustellen. Diese Unterstützung für Masterimages erleichtert die Bereitstellung und minimiert die potenziellen Auswirkungen menschlicher Fehler. Sie gilt nur für Neuinstallationen und besteht aus den folgenden Schritten:

1. Starten Sie eine Eingabeaufforderung, und führen Sie einen Befehl ähnlich dem Folgenden aus:

```
1 msiexec /i "SessionRecordingAdministrationx64.msi" ADDLOCAL="
     SsRecServer,PolicyConsole,SsRecLogging,StorageDatabase"
     DATABASEINSTANCE="sqlnotexists" DATABASENAME="
     CitrixSessionRecording2" LOGGINGDATABASENAME="
     CitrixSessionRecordingLogging2" DATABASEUSER="localhost" /q /l*
     vx "c:\WithLogging.log" IGNOREDBCHECK="True"
2 <!--NeedCopy-->
```
Mit diesem Befehl werden die Verwaltungskomponenten der Sitzungsaufzeichnung installiert, ohne die Verbindung zur Datenbank der Sitzungsaufzeichnung und zur Datenbank der Administrationsprotokollierung zu konfigurieren und zu testen.

Setzen Sie den Parameter **IGNOREDBCHECK** auf **True** und verwenden Sie Zufallswerte für **DATABASEINSTANCE**, **DATABASENAME** und **LOGGINGDATABASENAME**.

- 2. Erstellen Sie ein Masterimage auf der Maschine, die Sie verwenden.
- 3. Stellen Sie das Masterimage für die Bereitstellung des Sitzungsaufzeichnungsservers auf an‑ deren Maschinen bereit.
- 4. Führen Sie auf jeder der Maschinen Befehle aus, die den Folgenden ähneln:

```
1 .\SsRecUtils.exe -modifydbconnectionpara DATABASEINSTANCE
      DATABASENAME LOGGINGDATABASENAME
\mathcal{L}3 iisreset /noforce
4 <!--NeedCopy-->
```
Mit den Befehlen wird der zuvor installierte Sitzungsaufzeichnungsserver mit einer vorhandenen Datenbank für die Sitzungsaufzeichnung und die Administrationsprotokollierung verbunden.

Die Datei SsRecUtils.exe ist in \Citrix\SessionRecording\Server\bin\. Legen

Sie die Parameter **DATABASEINSTANCE**, **DATABASENAME**und **LOGGINGDATABASENAME** nach Bedarf fest.

**Sie können die Datenbanken auch bei der Deinstallation der Verwaltungskomponenten für die Sitzungsaufzeichnung beibehalten** Wenn **KEEPDB** auf **True** festgelegt ist, wird mit dem folgen‑ den Befehl die Datenbank der Sitzungsaufzeichnung und die Datenbank der Administrationsprotokollierung beibehalten, wenn die Komponenten der Sitzungsaufzeichnungsverwaltung deinstalliert wer‑ den:

```
1 msiexec /x "SessionRecordingAdministrationx64.msi" KEEPDB="True"
2 <!--NeedCopy-->
```
## **Automatische Installation von Sitzungsaufzeichnungsplayer und Webplayer**

Mit den folgenden Befehlen installieren Sie den Sitzungsaufzeichnungsplayer bzw. den Webplayer.

```
1 msiexec /i "c:\SessionRecordingPlayer.msi" /q /l*\vx "
     yourinstallationlog"
2 <!--NeedCopy-->
```

```
1 msiexec /i "c:\SessionRecordingWebPlayer.msi" /q /l*vx "
     yourinstallationlog"
```
2 <!--NeedCopy-->

**Hinweis:**

Die Datei SessionRecordingPlayer.msi ist im ISO-Image von Citrix Virtual Apps and Desktops unter \layout\image-full\x86\Session Recording.

Die Datei SessionRecordingWebPlayer.msi ist im ISO-Image von Citrix Virtual Apps and Desktops unter \layout\image-full\x64\Session Recording.

Ort:

- **/q** gibt den stillen Modus an.
- **/l\*v** gibt eine ausführliche Protokollierung an.
- **yourinstallationlog** ist der Speicherort der Installationsprotokolldatei.

**Automatische Installation des Sitzungsaufzeichnungsagent** Mit dem folgenden Befehl instal‑ lieren Sie den Sitzungsaufzeichnungsagent und erstellen eine Protokolldatei, in der die Installationsinformationen erfasst werden.

### **64‑Bit‑Systeme:**

```
1 msiexec /i SessionRecordingAgentx64.msi /q /l*vx yourinstallationlog
     SESSIONRECORDINGSERVERNAME=yourservername
```

```
2 SESSIONRECORDINGBROKERPROTOCOL=yourbrokerprotocol
```

```
SESSIONRECORDINGBROKERPORT=yourbrokerport
```

```
3 <!--NeedCopy-->
```
# **Hinweis:**

Die Datei SessionRecordingAgentx64.msi ist im ISO‑Image von Citrix Virtual Apps and Desktops unter \layout\image-full\x64\Session Recording.

## **32‑Bit‑Systeme:**

```
1 msiexec /i SessionRecordingAgent.msi /q /l*vx yourinstallationlog
     SESSIONRECORDINGSERVERNAME=yourservername
2 SESSIONRECORDINGBROKERPROTOCOL=yourbrokerprotocol
     SESSIONRECORDINGBROKERPORT=yourbrokerport
3 <!--NeedCopy-->
```
## **Hinweis:**

Die Datei SessionRecordingAgent.msi ist im ISO-Image von Citrix Virtual Apps and Desktops unter \layout\image-full\x86\Session Recording.

Ort:

- **yourservername** ist der NetBIOS‑Name oder FQDN der Maschine, auf der der Sitzungsaufzeich‑ nungsserver ausgeführt wird. Wenn Sie keinen Namen eingeben, wird der Standardwert **local‑ host** verwendet.
- yourbrokerprotocol entspricht HTTP oder HTTPS und gibt an, wie der Sitzungsaufzeichnungsagent mit dem Sitzungsaufzeichnungsbroker kommuniziert. Erfolgt keine Angabe, wird standardmäßig HTTPS verwendet.
- **yourbrokerport** entspricht der Nummer des Ports, über den der Sitzungsaufzeichnungsagent mit dem Sitzungsaufzeichnungsbroker kommuniziert. Wenn Sie keine Eingabe machen, wird als Standardwert Null verwendet, d. h. der Sitzungsaufzeichnungsagent verwendet den Stan‑ dardport für das ausgewählte Protokoll: 80 für HTTP oder 443 für HTTPS.
- **/q** gibt den stillen Modus an.
- **/l\*v** gibt eine ausführliche Protokollierung an.
- **yourinstallationlog** ist der Speicherort der Installationsprotokolldatei.

# **Upgrade der Sitzungsaufzeichnung**

Sie können bestimmte Bereitstellungen aktualisieren, ohne zunächst neue Maschinen oder Sites er‑ stellen zu müssen. Sie können ein Upgrade von der im neuesten CU von XenApp und XenDesktop 7.6

# LTSR enthaltenen Version der Sitzungsaufzeichnung und von jeder späteren Version auf die aktuelle Sitzungsaufzeichnungsversion durchführen.

# **Hinweis:**

Wenn Sie ein Upgrade der Sitzungsaufzeichnungsverwaltung von Version 7.6 auf 7.13 oder höher durchführen und unter "Sitzungsaufzeichnungsverwaltung"zum Hinzufügen der Administratorprotokollierung **Ändern** wählen, wird der SQL Server‑Instanzname auf der Seite **Konfiguration der Administratorprotokollierung** nicht angezeigt. Die folgende Fehlermel‑ dung wird angezeigt, wenn Sie auf **Weiter** klicken: **Fehler beim Datenbankverbindungstest. Geben Sie den richtigen Datenbankinstanznamen ein.** Fügen Sie als Workaround dem folgen‑ den Ordner der SmartAuditor Server‑Registrierung die Leseberechtigung für localhost‑Benutzer hinzu: HKEY\_LOCAL\_MACHINE\SOFTWARE\Citrix\SmartAuditor\Server.

Sie können kein Upgrade von einer Technical Preview‑Version ausführen.

## **Anforderungen, Vorbereitung und Einschränkungen**

- Sie müssen über die grafische Oberfläche oder die Befehlszeile des Installationsprogramms für die Sitzungsaufzeichnung ein Upgrade von deren Komponenten auf der Maschine ausführen, auf der die Komponenten installiert sind.
- Vor Beginn des Upgrades sichern Sie die Datenbank "CitrixSessionRecording"auf der SQL Server‑Instanz. Sollten Sie nach dem Datenbankupgrade Probleme entdecken, können Sie die Datenbank wiederherstellen.
- Auf den Maschinen, auf denen Sie die Komponenten der Sitzungsaufzeichnung aktualisieren, müssen Sie sowohl Domänenbenutzer als auch lokaler Administrator sein.
- Sind Server und Datenbank der Sitzungsaufzeichnung nicht auf dem gleichen Server installiert, benötigen Sie die Datenbankrollenberechtigung für das Upgrade der Datenbank für die Sitzungsaufzeichnung. Anderenfalls:
	- **–** Bitten Sie den Datenbankadministrator die Rollenberechtigungen **securityadmin** und **dbcreator** für das Upgrade zuzuweisen. Nach Abschluss des Upgrades werden die Serverrollenberechtigungen **securityadmin** und **dbcreator** nicht mehr benötigt und können entfernt werden.
	- **–** Verwenden Sie das Paket SessionRecordingAdministrationx64.msi für das Upgrade. Während des Upgrades mit dem MSI‑Paket wird ein Dialogfeld angezeigt, in dem die Anmeldeinformationen eines Datenbankadministrators mit den Serverrollenberechtigun‑ gen **securityadmin** und **dbcreator** eingegeben werden müssen. Geben Sie die richtigen Anmeldeinformationen ein und klicken Sie auf **OK**, um mit dem Upgrade fortzufahren.
- Wenn Sie nicht alle Sitzungsaufzeichnungsagents zur gleichen Zeit aktualisieren möchten, kön‑ nen Sie Version 7.6.0 (und höher) für das aktuelle Release des Sitzungsaufzeichnungsservers

verwenden. Allerdings stehen dann einige neue Features und Fehlerbehebungen ggf. nicht zur Verfügung.

- Sitzungen, die während des Upgrades des Sitzungsaufzeichnungsservers gestartet werden, wer‑ den nicht aufgezeichnet.
- Die Option **Grafikanpassung** unter "Sitzungsaufzeichnungsagent ‑ Eigenschaften"ist nach einer Neuinstallation oder einem Upgrade standardmäßig aktiviert, um Kompatibilität mit der Desktopgestaltungsumleitung zu gewährleisten. Sie können diese Option nach einer Neuinstallation oder einem Upgrade manuell deaktivieren.
- Die Administratorprotokollierung wird nicht installiert, wenn Sie die Sitzungsaufzeichnung ak‑ tualisieren und das Feature in der Vorgängerversion nicht verfügbar war. Ändern Sie die Installation nach dem Upgrade, um das Feature hinzuzufügen.
- Laufen zu Beginn des Upgrades Sitzungen, kann deren Aufzeichnung sehr wahrscheinlich nicht ausgeführt werden.
- Lesen Sie den folgenden Abschnitt zur Upgradereihenfolge, damit Sie mögliche Ausfälle einplanen und das Risiko senken können.

# **Aktualisierungsreihenfolge**

- 1. Sind Server und Datenbank für die Sitzungsaufzeichnung auf verschiedenen Servern installiert, beenden Sie den Speichermanager der Sitzungsaufzeichnung auf dem Sitzungsaufzeichnungsserver manuell. Führen Sie dann zunächst das Upgrade der Datenbank durch.
- 2. Stellen Sie mithilfe des Internetinformationsdienste‑Managers (IIS‑Manager) sicher, dass der Sitzungsaufzeichnungsbroker ausgeführt wird. Führen Sie das Upgrade des Sitzungsaufzeichnungsservers durch. Sind Datenbank und Server der Sitzungsaufzeichnung auf dem gleichen Server installiert, erfolgt auch ein Upgrade der Datenbank.
- 3. Der Sitzungsaufzeichnungsdienst geht automatisch wieder online, sobald das Upgrade des Sitzungsaufzeichnungsservers abgeschlossen ist.
- 4. Führen Sie das Upgrade des Sitzungsaufzeichnungsagents (auf dem Masterimage) durch.
- 5. Führen Sie das Upgrade der Richtlinienkonsole für die Sitzungsaufzeichnung zusammen mit oder nach dem des Sitzungsaufzeichnungsservers durch.
- 6. Führen Sie das Upgrade des Sitzungsaufzeichnungsplayers durch.

# **Bereitstellen der Datenbank für die Sitzungsaufzeichnung in Cloud‑SQL‑Datenbankdiensten**

In diesem Abschnitt wird beschrieben, wie Sie die Datenbank für die Sitzungsaufzeichnung in einer verwalteten Azure SQL‑Instanz, in AWS RDS und in SQL Server auf Azure‑VMs bereitstellen.

# **Bereitstellen der Datenbank für die Sitzungsaufzeichnung in einer verwalteten Azure SQL‑Instanz oder in AWS RDS**

**Tipp:**

Sie können auch einen einzelnen Befehl ähnlich dem folgenden ausführen, um die Datenbank für die Sitzungsaufzeichnung in einer verwalteten Azure SQL-Instanz oder in AWS RDS bereitzustellen. Weitere Informationen finden Sie im vorherigen Abschnitt Automatische Installation dieses Artikels.

```
1 msiexec /i "SessionRecordingAdministrationx64.msi" ADDLOCAL="
      SsRecServer,PolicyConsole,SsRecLogging,StorageDatabase"
     DATABASEINSTANCE="CloudSQL" DATABASENAME="CitrixSessionRecording"
     LOGGINGDATABASENAME="CitrixSessionRecordingLogging"
     AZURESQLSERVICESUPPORT="1" AZUREUSERNAME="CloudSQLAdminName"
     AZUREPASSWORD="CloudSQLAdminPassword" /q /l*vx "c:\WithLogging.log"
2 <!--NeedCopy-->
```
- 1. Erstellen Sie eine verwaltete Azure SQL‑Instanz oder erstellen Sie eine SQL Server‑Instanz über die Amazon RDS‑Konsole.
- 2. (Nur für Azure SQL) Notieren Sie die **Server**‑Zeichenfolgen, die im Bereich "Eigenschaften" angezeigt werden. Diese Zeichenfolgen sind der Instanzname der Datenbank für die Sitzungsaufzeichnung. Ein Beispiel sehen Sie im folgenden Screenshot.

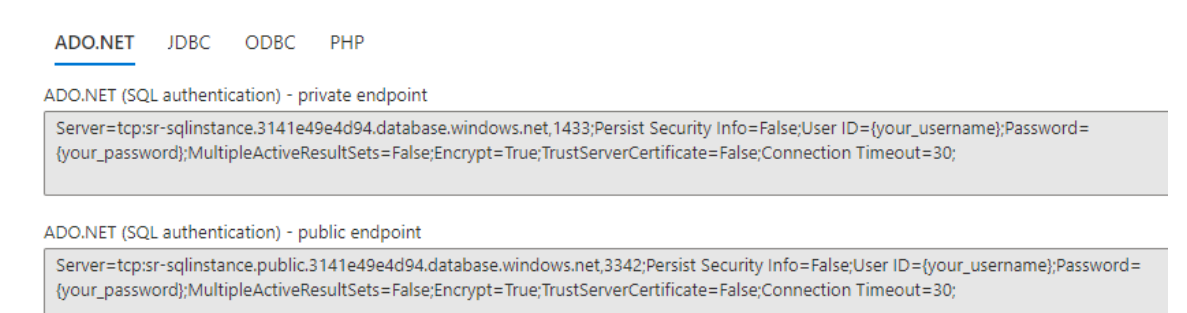

3. (Nur für AWS RDS) Notieren Sie sich den **Endpunkt** und **Port**. Wir verwenden diese Angaben als Instanznamen Ihrer Datenbank im Format **<Endpunkt, Port>**.

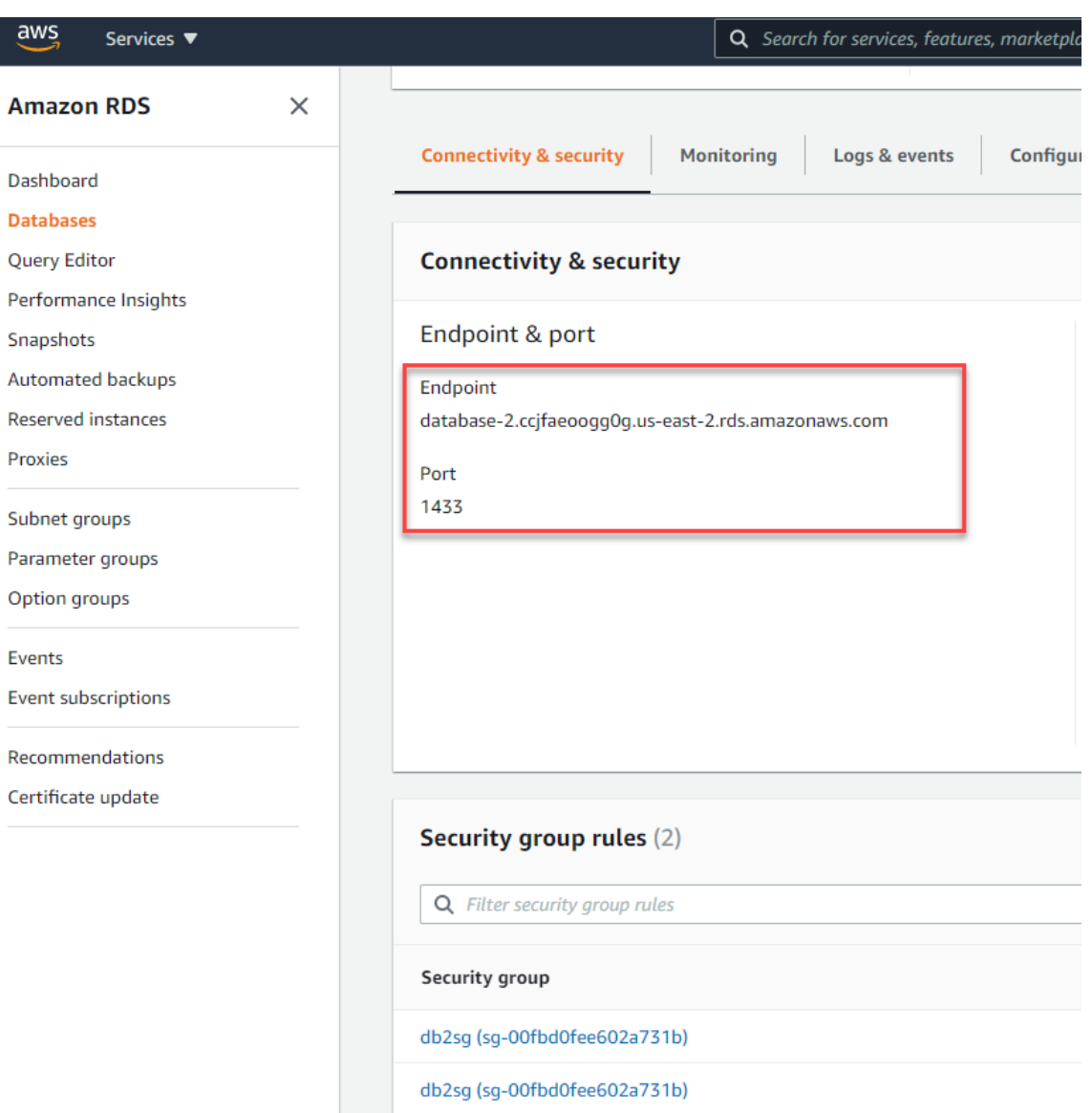

4. Führen Sie SessionRecordingAdministrationx64.msi aus, um die Datenbank für die Sitzungsaufzeichnung zu installieren.

Aktivieren Sie das Kontrollkästchen**Cloud‑SQL aktivieren**und geben Sie Namen und Kennwort des Azure SQL‑Administrators an. Nehmen Sie andere erforderliche Konfigurationen vor.

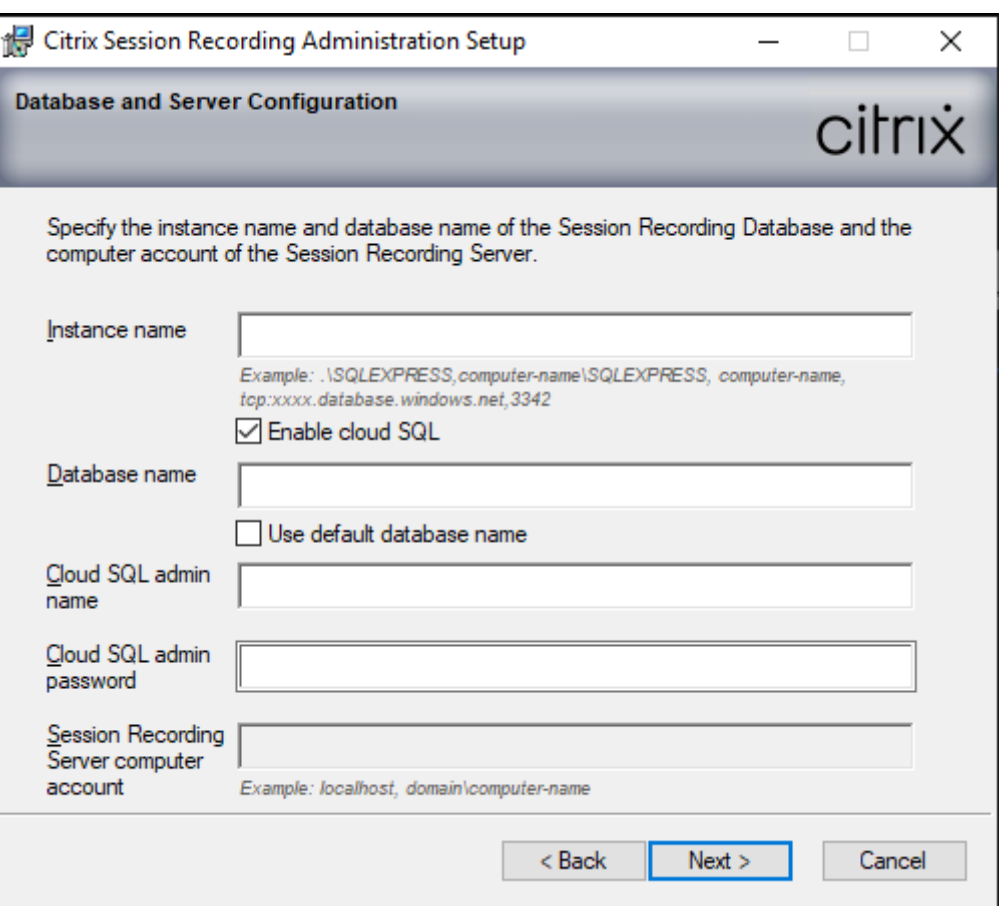

### **Hinweis:**

Wenn Sie das Kennwort des Cloud‑SQL‑Administrators ändern, müssen Sie es auch unter **Sitzungsaufzeichnungsserver ‑ Eigenschaften** aktualisieren. Wenn Sie **Sitzungsaufze‑ ichnungsserver ‑ Eigenschaften** öffnen, wird eine Fehlermeldung angezeigt. Klicken Sie zum Fortfahren auf **OK**, wählen Sie die Registerkarte **Cloud‑DB** und geben Sie das neue Kennwort des Cloud‑SQL‑Administrators ein. Starten Sie den Analysedienst der Citrix Sitzungsaufzeichnung, den Speichermanagerdienst der Citrix Sitzungsaufzeichnung und den IIS‑Dienst neu.

Die Azure AD‑Authentifizierung wird nicht unterstützt.

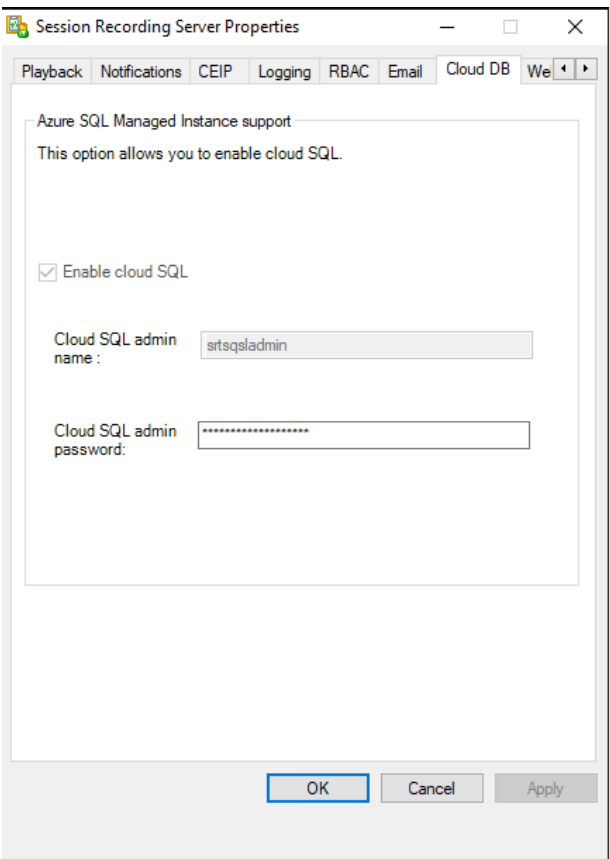

#### **Migration einer On‑Premises‑Datenbank in eine verwaltete Cloud‑SQL‑Instanz**

- 1. Migrieren Sie Ihre On-Premises-Datenbank gemäß https://docs.microsoft.com/en-us/data-mi gration/oderhttps://docs.aws.amazon.com/prescriptive-guidance/latest/patterns/migratean-on-premises-microsoft-sql-server-database-to-amazon-rds-for-sql-server.html.
- 2. Führen Sie auf dem Sitzungsaufzeichnungsserver d[ie Datei SsRecUtils.exe aus, um sicherzustelle](https://docs.microsoft.com/en-us/data-migration/)n, [dass die](https://docs.microsoft.com/en-us/data-migration/) [Sitzungsaufzeichnung nach der Migration ordnungsgemäß funktioniert.](https://docs.aws.amazon.com/prescriptive-guidance/latest/patterns/migrate-an-on-premises-microsoft-sql-server-database-to-amazon-rds-for-sql-server.html)

```
C:\Program Files\Citrix\SessionRecording\Server\bin\SsRecUtils.
exe -modifyazuredbconnectionpara { Database Instance } { Session
Recording Database Name } { Session Recording Logging Database
 Name } { AzureAdminName } { AzureAdminPassword } iisreset /
noforce
```
3. Starten Sie auf dem Sitzungsaufzeichnungsserver den Analysedienst der Citrix Sitzungsaufzeichnung, den Speichermanagerdienst der Citrix Sitzungsaufzeichnung und den IIS‑Dienst neu.

# **Migration einer Produktionsdatenbank von einer verwalteten Azure SQL‑Instanz zu einer On‑Premises‑Datenbank**

- 1. Migrieren Sie die Datenbank gemäß https://docs.microsoft.com/en‑us/data‑migration/.
- 2. Führen Sie auf dem Sitzungsaufzeichnungsserver die Datei SsRecUtils.exe aus, um sicherzustellen, dass die Sitzungsaufzeichnung nac[h der Migration ordnungsgemäß funktioniert.](https://docs.microsoft.com/en-us/data-migration/)

C:\Program Files\Citrix\SessionRecording\Server\bin\SsRecUtils .exe -modifydbconnectionpara { Database Instance } { Session Recording Database Name } { Session Recording Logging Database Name } iisreset /noforce

3. Starten Sie auf dem Sitzungsaufzeichnungsserver den Analysedienst der Citrix Sitzungsaufzeichnung, den Speichermanagerdienst der Citrix Sitzungsaufzeichnung und den IIS‑Dienst neu.

# **Bereitstellen der Datenbank für die Sitzungsaufzeichnung in SQL Server auf Azure‑VMs**

In SQL Server auf Azure‑VMs können Sie die Datenbank für die Sitzungsaufzeichnung mit dem MSI‑ Paket und mit dem Installationsprogramm für Citrix Virtual Apps and Desktops bereitstellen.

- 1. Checken Sie eine Azure SQL-VM aus.
- 2. Konfigurieren Sie die VM und fügen Sie sie der Domäne hinzu, in der Sie die Komponenten der Sitzungsaufzeichnung installieren.
- 3. Verwenden Sie den FQDN der VM als Instanznamen, wenn Sie die Datenbank für die Sitzungsaufzeichnung installieren. **Hinweis:** Wenn Sie SessionRecordingAdministrationx64.msi für die Installation verwenden, deaktivieren Sie das Kontrollkästchen **Cloud‑SQL aktivieren**.
- 4. Folgen Sie den Anweisungen im Installationsprogramm, um die Installation der Datenbank für die Sitzungsaufzeichnung abzuschließen.

# **Deinstallieren der Sitzungsaufzeichnung**

**Verwenden Sie zum Entfernen von Komponenten der Sitzungsaufzeichnung von einem Server oder einer Arbeitsstation die Option zum Deinstallieren von Programmen in der Windows‑ Systemsteuerung.** Zum Entfernen der Datenbank für die Sitzungsaufzeichnung benötigen Sie die gleichen SQL Server‑Rollenberechtigungen wie bei der Installation (**securityadmin** und **dbcre‑ ator**).

Aus Sicherheitsgründen wird die Datenbank der Administratorprotokollierung nach der Deinstallation der Komponenten nicht entfernt.

# **Integration mit Citrix Analytics für Sicherheit**

Sie können Sitzungsaufzeichnungsserver so konfigurieren, dass Benutzerereignisse an Citrix Analytics für Sicherheit gesendet werden, das die Benutzerereignisse verarbeitet, um umsetzbare Einblicke in das Benutzerverhalten zu erhalten.

### **Voraussetzungen**

Stellen Sie zunächst Folgendes sicher:

- Der Sitzungsaufzeichnungsserver muss eine Verbindung zu den folgenden Adressen herstellen können:
	- **–** https://\*.cloud.com
	- **–** https://\*.citrixdata.com
	- **–** [https://api.analytics](https://*.cloud.com).cloud.com
- Fürd[ie Sitzungsaufzeichnung](https://*.citrixdata.com)sbereitstellung muss Port 443 für ausgehende Internetverbindun‑ gen [geöffnet sein. Alle Proxyserver im](https://api.analytics.cloud.com) Netzwerk müssen diese Kommunikation mit Citrix Analytics für Sicherheit zulassen.
- Wenn Sie Citrix Virtual Apps and Desktops 7 1912 LTSR verwenden, ist die unterstützte Version der Sitzungsaufzeichnung 2103 oder höher.

### **Verbinden des Sitzungsaufzeichnungsservers mit Citrix Analytics für Sicherheit**

- 1. Melden Sie sich bei Citrix Cloud an.
- 2. Suchen Sie Citrix Analytics für Sicherheit und klicken Sie auf **Manage**.
- 3. Klicken Sie in der oberen Leiste auf **Settings > Data Sources**.
- 4. Klicken Sie auf der Sitekarte **Virtual Apps and Desktops ‑ Session Recording** auf **Connect Ses‑ sion Recording server**.

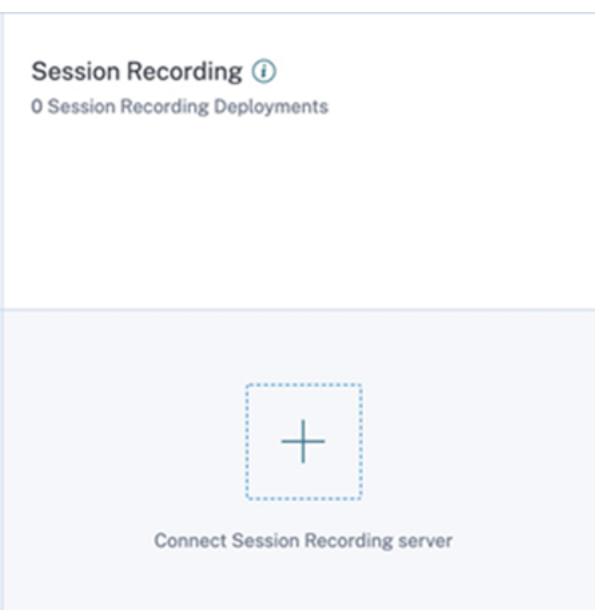

5. Überprüfen Sie auf der Seite **Connect Session Recording Server** die Checkliste und wählen Sie alle erforderlichen Anforderungen aus. Wenn Sie keine erforderliche Anforderung auswählen, ist die Option **Download File** deaktiviert.

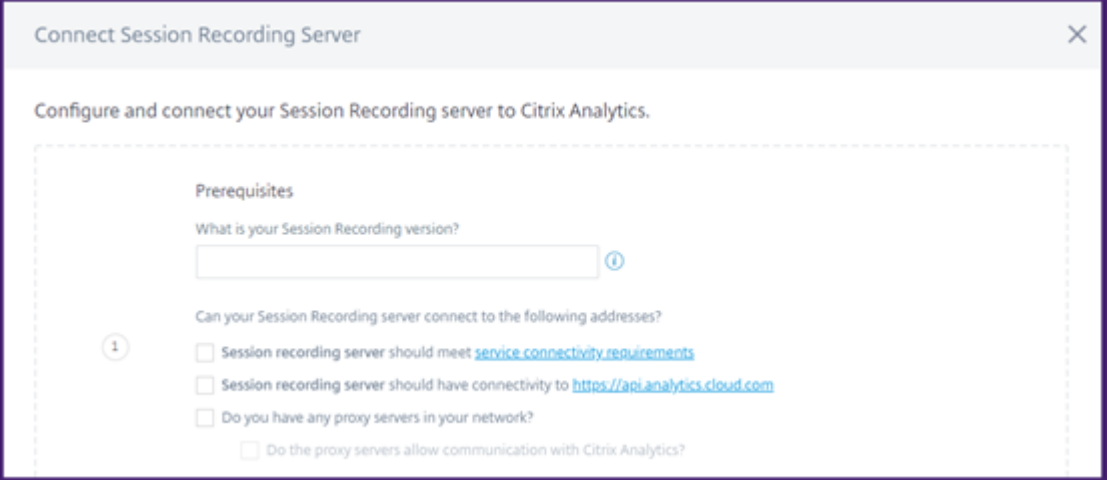

6. Wenn Sie Proxyserver in Ihrem Netzwerk haben, geben Sie die Proxyadresse in der Datei *SsRec‑ StorageManager.exe.config* auf Ihrem Sitzungsaufzeichnungsserver ein.

Die Konfigurationsdatei befindet sich unter<Session Recording server installation path>\bin\SsRecStorageManager.exe.config

Beispiel: C:\Program Files\Citrix\SessionRecording\Server\Bin\SsRecStorageMana .exe.config

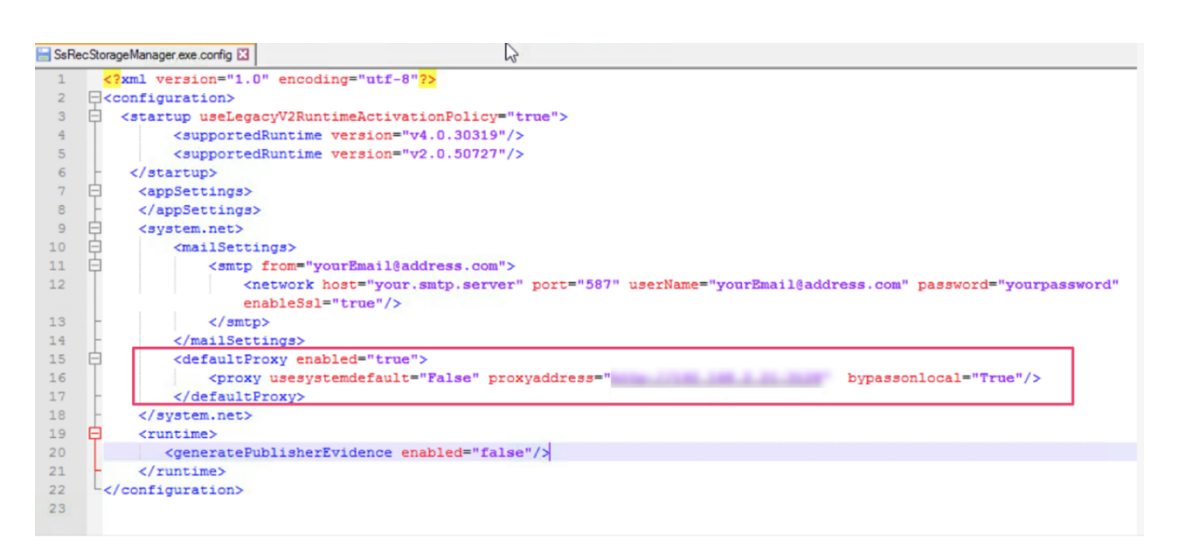

7. Klicken Sie auf **Download File**, um die Datei *SessionRecordingConfigurationFile.json* herun‑ terzuladen.

**Hinweis:**

Die Datei enthält vertrauliche Informationen. Bewahren Sie die Datei an einem sicheren Speicherort auf.

- 8. Kopieren Sie die Datei auf den Sitzungsaufzeichnungsserver, den Sie mit Citrix Analytics für Sicherheit verbinden möchten.
- 9. Wenn Ihre Bereitstellung mehrere Sitzungsaufzeichnungsserver umfasst, müssen Sie die Datei auf jeden Server kopieren, den Sie verbinden möchten, und die Schritte zur Konfiguration jedes Servers ausführen.
- 10. Führen Sie auf dem Sitzungsaufzeichnungsserver den folgenden Befehl aus, um die Einstellungen zu importieren:

```
1 <Session Recording server installation path>\bin\SsRecUtils.exe -
      Import_SRCasConfigurations <configuration file path>
2 <!--NeedCopy-->
```
Beispiel:

```
1 C:\Program Files\Citrix\SessionRecording\Server\bin\ SsRecUtils.
     exe -Import_SRCasConfigurations C:\Users\administrator \
     Downloads\SessionRecordingConfigurationFile.json
2 <!--NeedCopy-->
```
- 11. Starten Sie die folgenden Dienste neu:
	- Analysedienst der Citrix Sitzungsaufzeichnung
	- Speichermanager der Citrix Sitzungsaufzeichnung

12. Rufen Sie nach erfolgreicher Konfiguration Citrix Analytics für Sicherheit auf, um den verbunde‑ nen Sitzungsaufzeichnungsserver anzuzeigen. Klicken Sie auf **Turn On Data Processing**, damit Citrix Analytics für Sicherheit die Daten verarbeiten kann.

### **Hinweis:**

Wenn Sie den Sitzungsaufzeichnungsserver der Version 2103 oder 2104 verwenden, müssen Sie zuerst eine Sitzung für Virtual Apps and Desktops starten, um den verbunde‑ nen Sitzungsaufzeichnungsserver in Citrix Analytics für Sicherheit anzuzeigen. Andernfalls wird der verbundene Sitzungsaufzeichnungsserver nicht angezeigt. Diese Anforderung gilt nicht für den Sitzungsaufzeichnungsserver Version 2106 und höher.

### **Anzeigen der verbundenen Bereitstellungen**

Die Serverbereitstellungen werden nur dann auf der Sitekarte der Sitzungsaufzeichnung angezeigt, wenn die Konfiguration erfolgreich war. Auf der Sitekarte wird die Anzahl der konfigurierten Server angezeigt, die Verbindungen zu Citrix Analytics für Sicherheit hergestellt haben.

Wenn Ihre Sitzungsaufzeichnungsserver auch nach erfolgreicher Konfiguration nicht angezeigt werden, lesen Sie den Abschnitt zur Problembehandlung unter Der konfigurierte Sitzungsaufzeichnungsserver kann keine Verbindung herstellen.

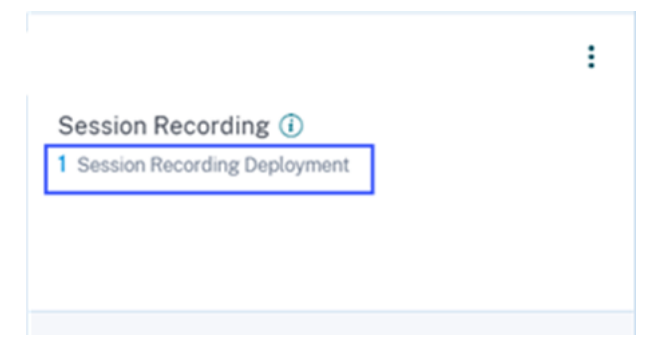

Klicken Sie auf der Sitekarte auf die Anzahl der Bereitstellungen, um die mit Citrix Analytics für Sicherheit verbundenen Servergruppen anzuzeigen. Beispiel: Klicken Sie auf **1 Sitzungsaufze‑ ichnungsbereitstellung**, um den verbundenen Server oder die Servergruppen anzuzeigen. Jeder Sitzungsaufzeichnungsserver wird durch eine Basis‑URL und eine ServerGroupID dargestellt.

**Connected Session Recording Deployments** 

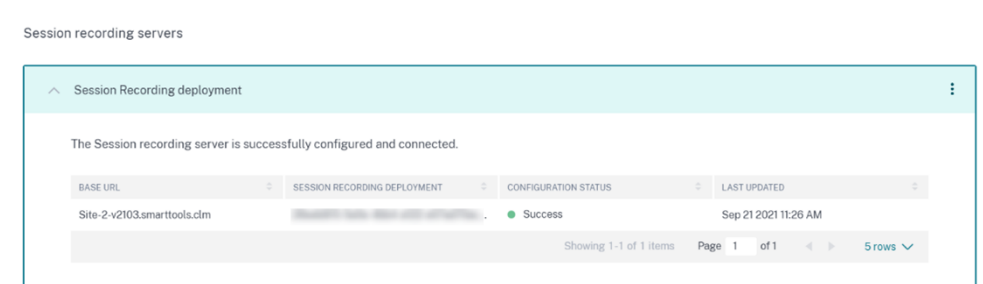

### **Anzeigen empfangener Ereignisse**

Auf der Sitekarte werden die verbundenen Sitzungsaufzeichnungsbereitstellungen und die Ereignisse angezeigt, die in der letzten Stunde von diesen Bereitstellungen empfangen wurden. Dies ist die Standardzeitauswahl. Sie können auch 1 Woche (1 W) auswählen und die Daten anzeigen. Klicken Sie auf die Anzahl der empfangenen Ereignisse, um die Ereignisse auf der Self-Service-Suchseite anzuzeigen.

Nachdem Sie die Datenverarbeitung aktiviert haben, wird auf der Sitekarte möglicherweise der Status **No data received** angezeigt. Dieser Status wird aus zwei Gründen angezeigt:

- 1. Wenn Sie die Datenverarbeitung zum ersten Mal aktiviert haben, dauert es eine gewisse Zeit, bis die Ereignisse den Ereignis‑Hub in Citrix Analytics erreichen. Wenn Citrix Analytics die Ereignisse empfängt, ändert sich der Status in **Data processing on**. Wenn sich der Status nach einiger Zeit nicht ändert, aktualisieren Sie die Seite "Data Sources".
- 2. Citrix Analytics hat in der letzten Stunde keine Ereignisse von der Datenquelle empfangen.

### **Hinzufügen von Sitzungsaufzeichnungsservern**

Um einen Sitzungsaufzeichnungsserver hinzuzufügen, führen Sie einen der folgenden Schritte aus:

• Klicken Sie auf der Seite **Connected Session Recording Deployments** auf **Connect to Session recording server**.

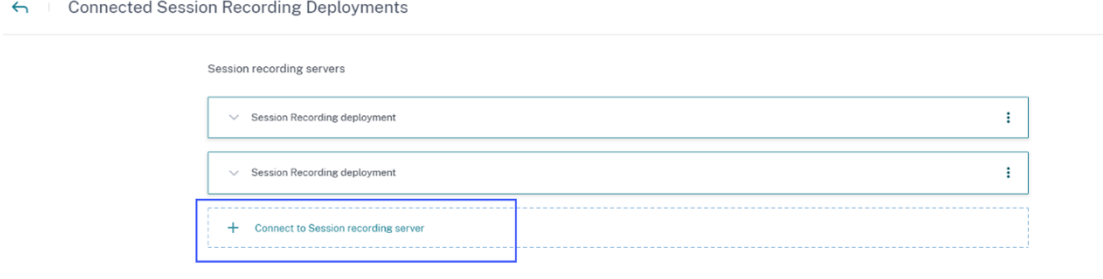

• Klicken Sie auf der Sitekarte **Virtual Apps and Desktops ‑ Session Recording** auf das vertikale Dreipunktsymbol ( $\boxtimes$ ) und wählen Sie **Connect Session Recording server**.

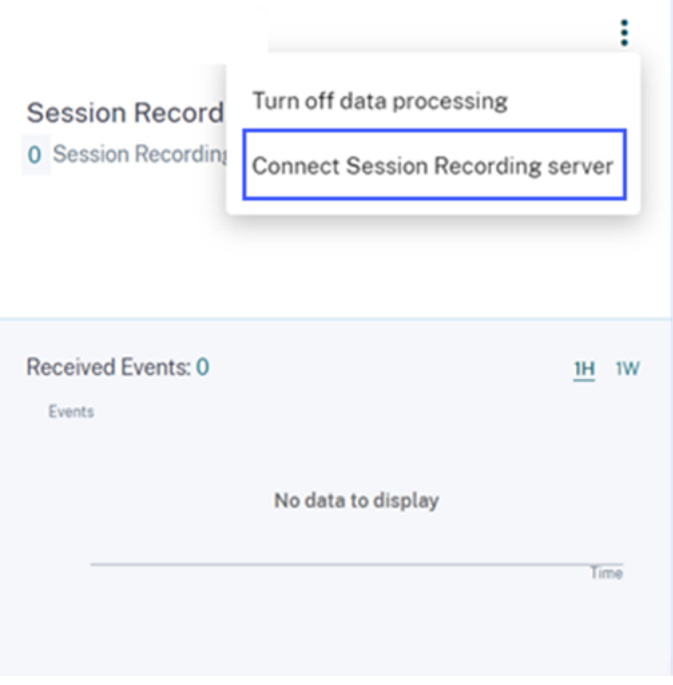

Führen Sie die Schritte zum Herunterladen der Konfigurationsdatei und zum Konfigurieren eines Sitzungsaufzeichnungsservers aus.

### **Entfernen von Sitzungsaufzeichnungsservern**

So entfernen Sie einen Sitzungsaufzeichnungsserver:

- 1. Navigieren Sie in Citrix Analyticsfür Sicherheit zur Seite**Connected Session Recording Deploy‑ ments** und wählen Sie die Serverbereitstellung aus, die Sie entfernen möchten.
- 2. Klicken Sie auf die vertikalen Auslassungspunkte (X) und wählen Sie Remove Session Record**ing server from Analytics** aus.

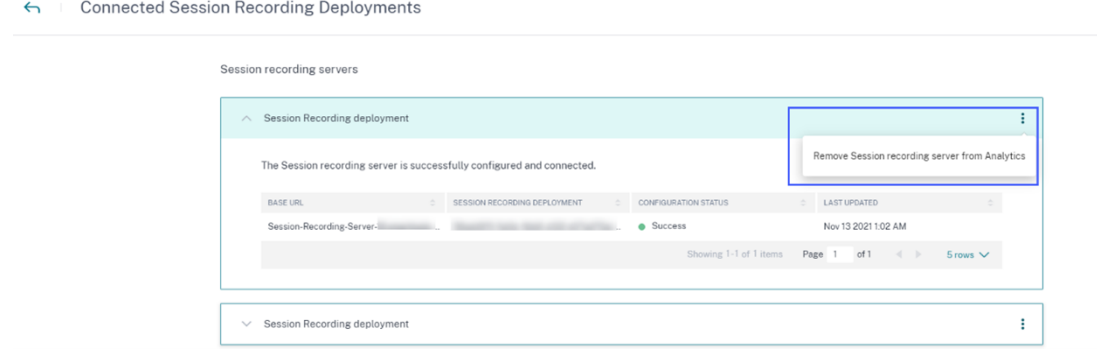

3. Führen Sie auf dem Sitzungsaufzeichnungsserver, den Sie aus Citrix Analytics entfernt haben, den folgenden Befehl aus:

```
1 <Session Recording server installation path>\bin\SsRecUtils.exe -
      Remove_SRCasConfigurations
2 <!--NeedCopy-->
```
Beispiel:

```
1 C:\Program Files\Citrix\SessionRecording\Server\bin\ SsRecUtils.
     exe -Remove_SRCasConfigurations
2 <!--NeedCopy-->
```
### **Aktivieren oder Deaktivieren der Datenverarbeitung für die Datenquelle**

Sie können die Datenverarbeitung für eine bestimmte Datenquelle —Director und Workspace‑App jederzeit beenden. Klicken Sie auf der Datenquellen‑Sitekarte auf die vertikalen Auslassungspunkte ( $\mathbb{Z}$ ) und wählen Sie dann **Turn off data processing** aus. Citrix Analytics stoppt die Verarbeitung von Daten für diese Datenquelle. Sie können die Datenverarbeitung auch über die Sitekarte für Virtual Apps and Desktops beenden. Diese Option gilt für beide Datenquellen: Director und Workspace‑App. Um die Datenverarbeitung wieder zu aktivieren, klicken Sie auf **Turn On Data Processing**.

## **Der konfigurierte Sitzungsaufzeichnungsserver kann keine Verbindung herstellen**

Ihr Sitzungsaufzeichnungsserver kann nach der Konfiguration keine Verbindung zu Citrix Analytics herstellen. Daher wird der konfigurierte Server nicht auf der Sitekarte der **Sitzungsaufzeichnung** angezeigt.

Gehen Sie wie folgt vor, um dieses Problem zu beheben:

1. Führen Sie auf dem konfigurierten Sitzungsaufzeichnungsserver den folgenden PowerShell-Befehl aus, um die Clientcomputer‑ID (CMID) zu überprüfen:

```
1 Get-WmiObject -class SoftwareLicensingService | select
     Clientmachineid
2 <!--NeedCopy-->
```
2. Wenn CMID leer ist, fügen Sie die folgenden Registrierungsdateien in den angegebenen Pfaden hinzu:

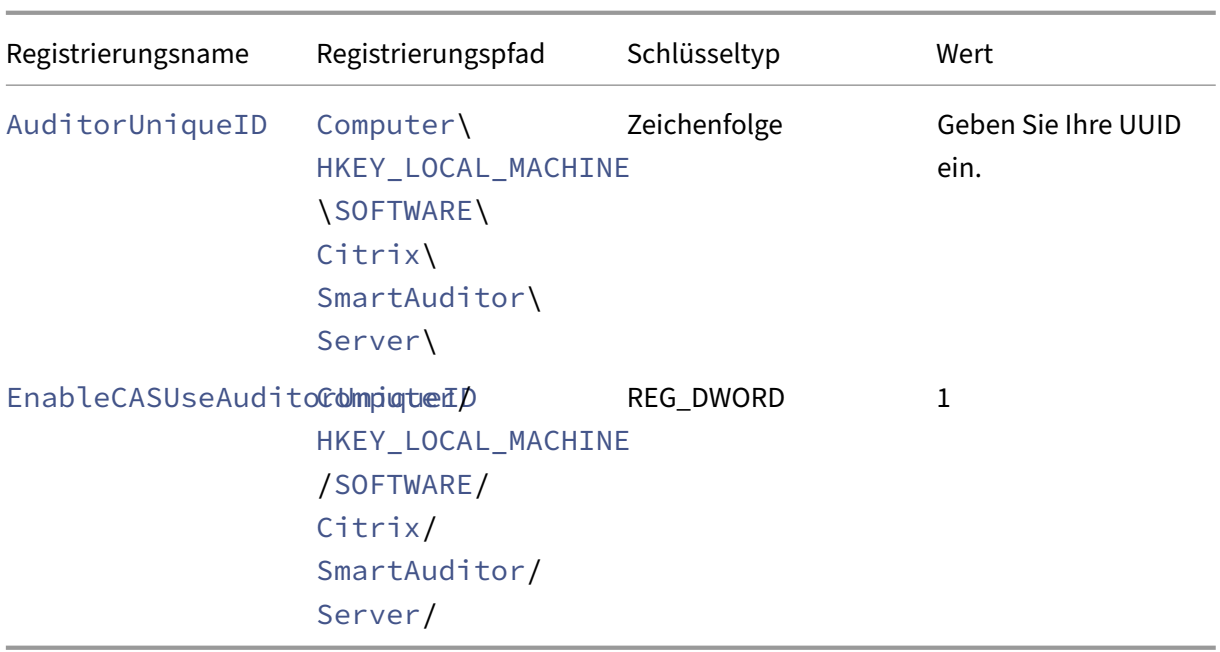

- 3. Starten Sie die folgenden Dienste neu:
	- Analysedienst der Citrix Sitzungsaufzeichnung
	- Speichermanager der Citrix Sitzungsaufzeichnung

# **Dynamische Sitzungsaufzeichnung**

# January 15, 2024

Zuvor begann die Sitzungsaufzeichnung genau zu Beginn von Sitzungen, die die Aufzeichnungsrichtlinien erfüllten, und endete genau dann, wenn diese Sitzungen beendet wurden.

Ab Version 7.18 hat Citrix ein Feature zur dynamischen Sitzungsaufzeichnung eingeführt. Mit dem Feature können Sie die Aufzeichnung einer oder mehrerer Sitzungen, die ein bestimmter Benutzer startet, jederzeit während der Sitzung starten und anhalten.

**Hinweis:**

Aktualisieren Sie die Sitzungsaufzeichnung, den VDA und den Delivery Controller auf Version 7.18 oder höher, damit das Feature wie erwartet funktioniert.

# **Aktivieren oder Deaktivieren der Sitzungsaufzeichnung**

Auf dem Sitzungsaufzeichnungsagent wird ein Registrierungswert zum Aktivieren oder Deaktivieren des Features hinzugefügt. Der Registrierungswert ist standardmäßig auf **1** gesetzt; das Feature ist also standardmäßig aktiviert.

Mit den folgenden Schritten aktivieren oder deaktivieren Sie das Feature:

- 1. Melden Sie sich nach der Installation der Sitzungsaufzeichnung als Administrator an der Mas‑ chine an, auf der Sie den Sitzungsaufzeichnungsagent installiert haben.
- 2. Öffnen Sie den Registrierungs‑Editor.
- 3. Navigieren Sie zu HKEY\_LOCAL\_MACHINE\SOFTWARE\Citrix\SmartAuditor.
- 4. Legen Sie für **DynamicControlAllowed** den Wert **0** fest oder verwenden Sie den Standardwert **1**.
	- **1**: dynamische Aufzeichnung aktiviert
	- **0**: dynamische Aufzeichnung deaktiviert
- 5. Starten Sie den Sitzungsaufzeichnungsagent neu, damit die Einstellung wirksam wird. Wenn Sie MCS oder PVS für die Bereitstellung verwenden, ändern Sie die Einstellung in Ihrem Masterimage und führen Sie ein Update durch, damit Ihre Änderungen wirksam werden.

## **Warnung:**

Eine unsachgemäße Bearbeitung der Registrierung kann schwerwiegende Probleme verur‑ sachen und ein erneutes Installieren des Betriebssystems erforderlich machen. Citrix übernimmt keine Garantie dafür, dass Probleme, die auf eine unsachgemäße Verwendung des Registrierungs‑Editors zurückzuführen sind, behoben werden können. Die Verwendung des Registrierungs‑Editors geschieht daher auf eigene Gefahr. Machen Sie auf jeden Fall ein Backup der Registrierung, bevor Sie sie bearbeiten.

# **Dynamisches Starten und Anhalten der Aufzeichnung mit PowerShell‑Befehlen in den Citrix SDKs**

Mit dem PowerShell SDK von Citrix Virtual Apps and Desktops bzw. dem Remote PowerShell SDK von Citrix Virtual Apps and Desktops können Sie die dynamische Sitzungsaufzeichnung in On‑Premises‑ und Citrix Cloud‑Umgebungen verwenden.

Welches SDK installiert und verwendet werden muss, hängt vom Delivery Controller ab, den Sie beim Erstellen Ihrer Aufzeichnungsrichtlinie festgelegt haben. Wenn Sie das Kontrollkästchen **Citrix Cloud Controller** aktiviert haben, um Sitzungen in einer Citrix Cloud‑Umgebung aufzuzeichnen, ist eine Überprüfung Ihrer Citrix Cloud‑Anmeldeinformationen erforderlich. Weitere Informationen finden Sie unter Erstellen einer benutzerdefinierten Aufzeichnungsrichtlinie.

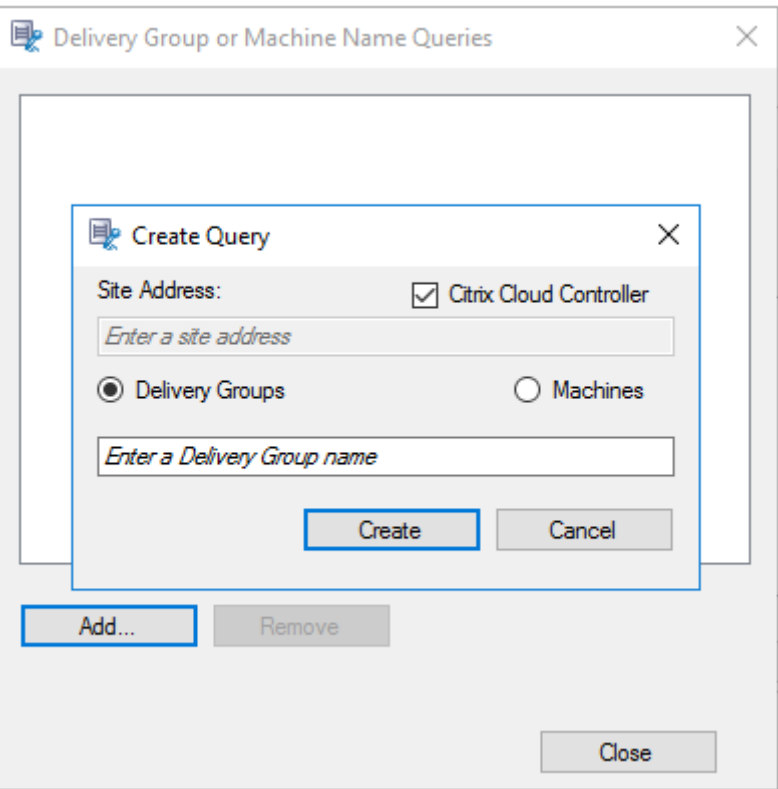

## **Hinweis:**

Installieren Sie das Remote PowerShell SDK nicht auf einer Citrix Cloud Connector‑Maschine. Sie können das Remote PowerShell SDK auf jeder in der Domäne eingebundenen Maschine am gleichen Ressourcenstandort installieren. Wir empfehlen, die Cmdlets dieses SDKs nicht auf Cloud Connectors auszuführen. Am SDK‑Betrieb sind die Cloud Connectors nicht beteiligt.

Die Tabelle unten enthält drei PowerShell‑Befehle, die beide Citrix SDKs für die dynamische Sitzungsaufzeichnung bereitstellen.

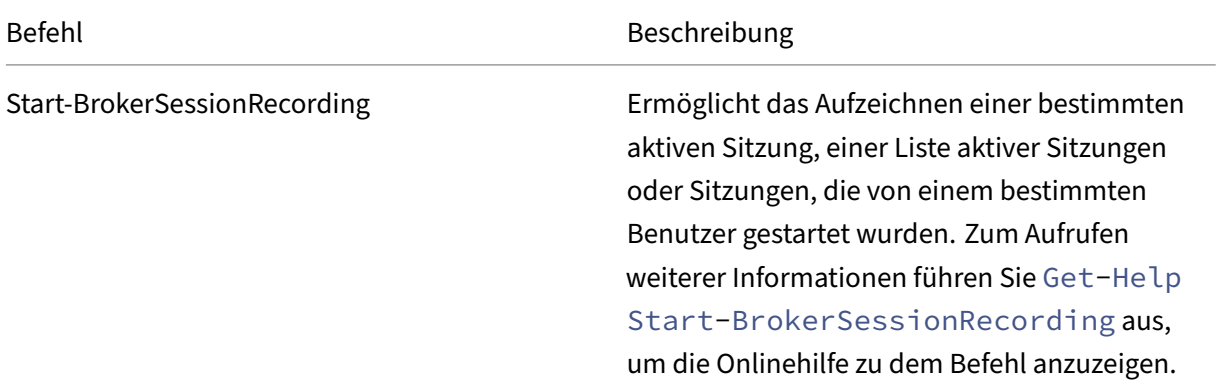

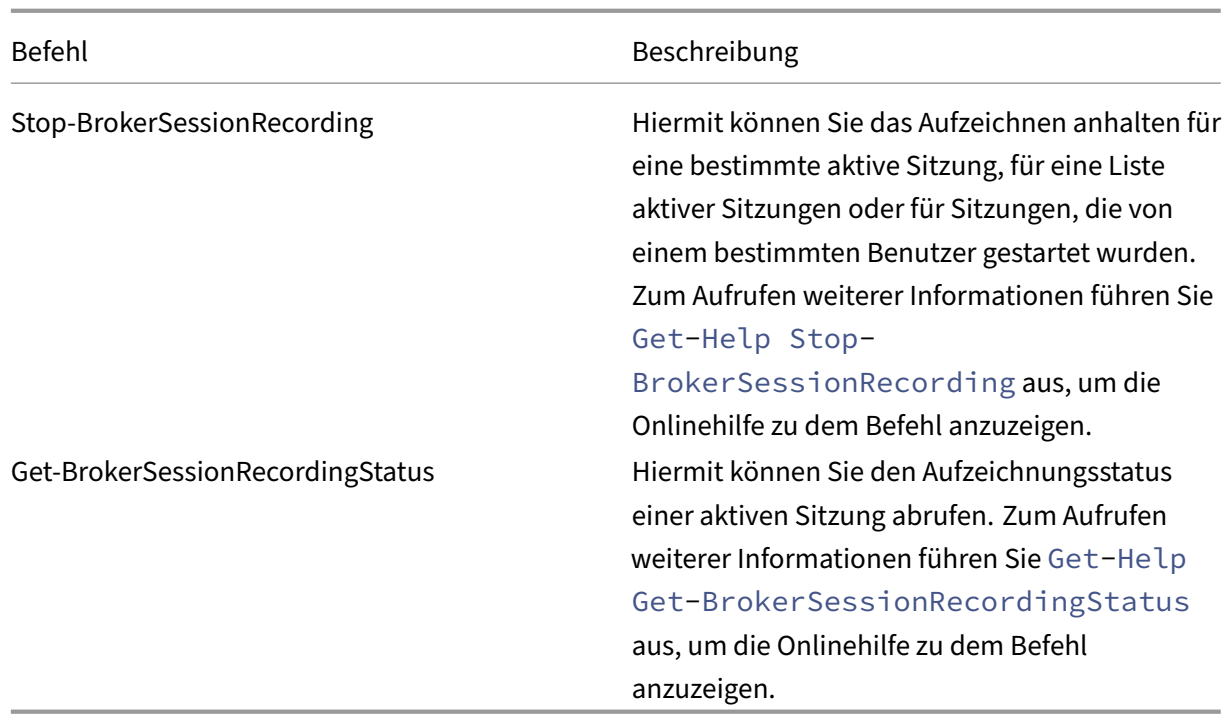

Wenn ein Benutzer beispielsweise ein Problem meldet und zeitnahe Hilfe benötigt, können Sie zur Problembehandlung mit dem Feature die aktiven Sitzungen des Benutzers dynamisch aufzeichnen und wiedergeben. Sie können die folgenden Aktionen ausführen:

1. (Nur für Citrix Virtual Apps and Desktops PowerShell SDK) Starten Sie PowerShell über die Citrix Studio‑Konsole.

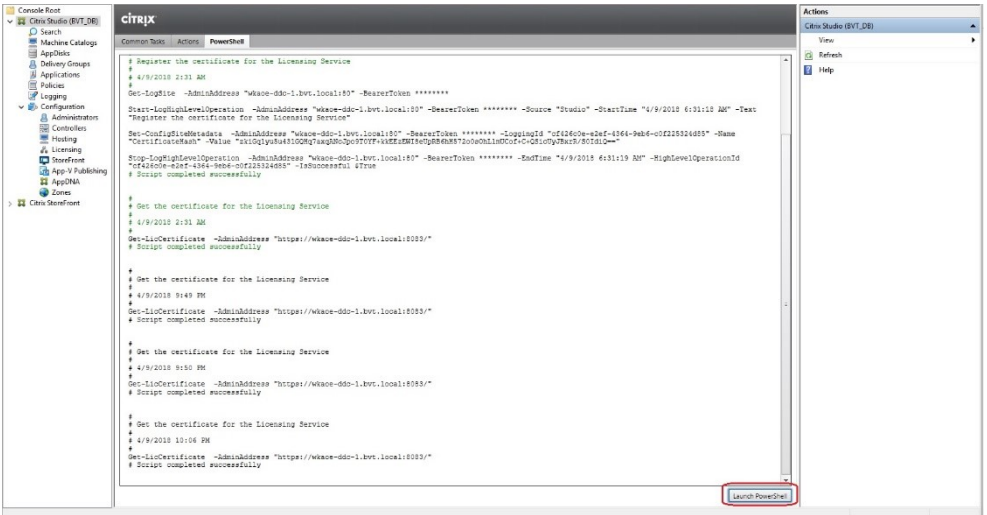

2. Verwenden Sie den Befehl Get-BrokerSession, um alle aktiven Sitzungen des Zielbenutzers abzurufen.

> Select Administrator: C:\Windows\System32\WindowsPowerShell\v1.0\Powershell.exe  $\overline{\square}$  $\overline{\mathbf{x}}$ C:\Program Files\Citrix\Desktop Studio> \$sessions=get<br>C:\Program Files\Citrix\Desktop Studio> \$sessions.uid C:\Program Files\Citrix\Desktop Studio> \$sessions.sessionstate ve<br>:\Program Files\Citrix\Desktop Studio> \$sessions.sessiontype<br>ton rogram Files\Citrix\Desktop Studio> \$sessions.session<br>rogram<br>2016<br>2016<br>2016<br>rogram Eiles\Citrix\Desktop Studio> ......<br>top<br>ication<br>:\Progr ws 2016<br>\Program Files\Citrix\Desktop Studio> **\_** 

3. Verwenden Sie den Befehl Get-BrokerSessionRecordingStatus, um den Aufzeichnungsstatus der angegebenen Sitzung abzurufen.

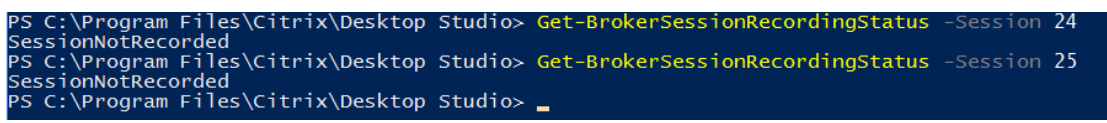

**Hinweis:**

.

Für den Parameter **‑Session** können Sie nur eine Sitzungs‑UID angeben.

4. Verwenden Sie den Befehl Start-BrokerSessionRecording, um die Aufnahme zu starten. Standardmäßig werden Benutzer per Benachrichtigung über die Aufzeichnung informiert.

Diefolgende Tabelle zeigt gängige Verwendungenfür den BefehlStart-BrokerSessionRecording

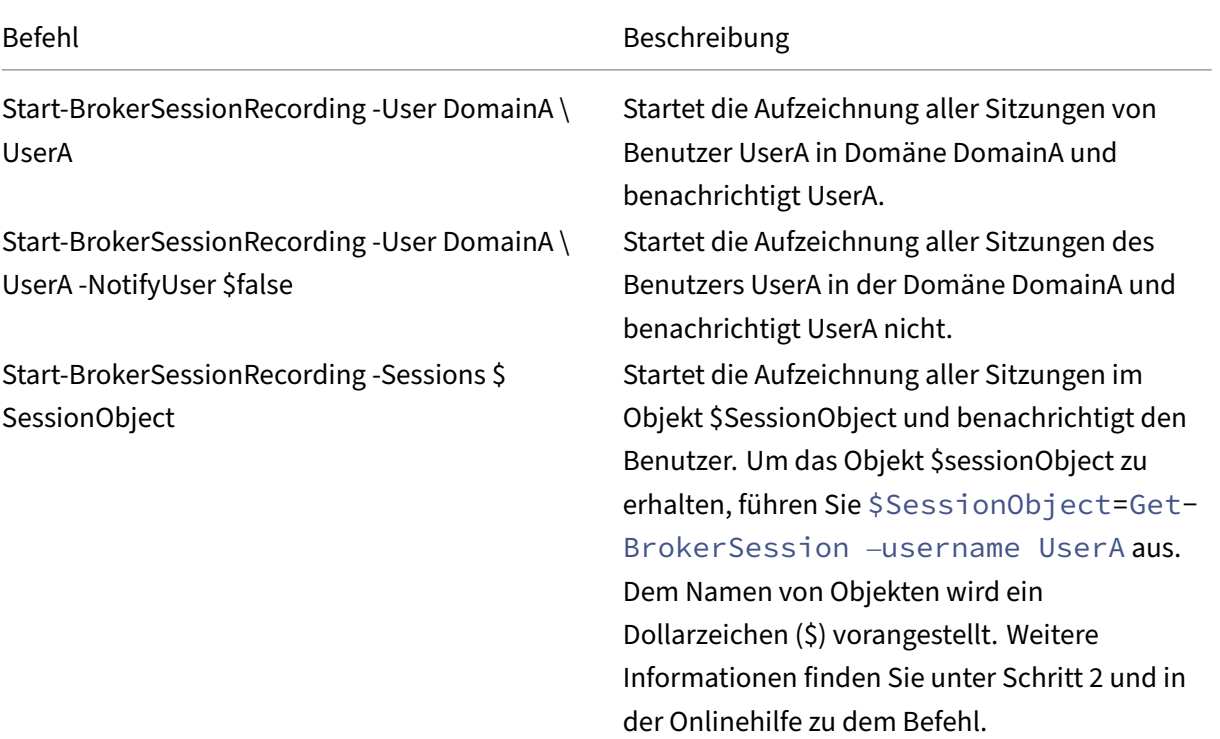

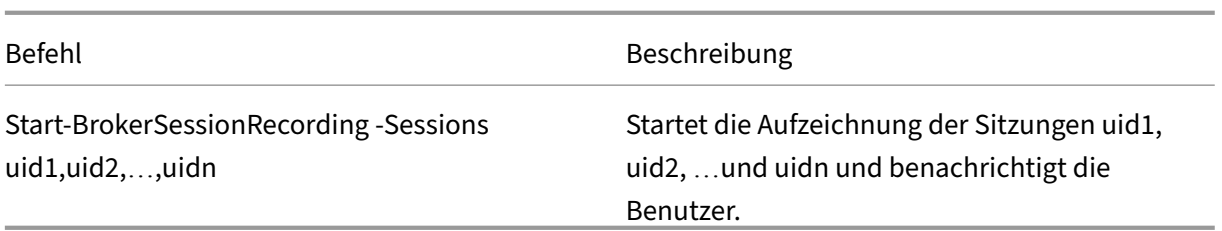

- 5. Verwenden Sie den Befehl Get-BrokerSessionRecordingStatus, um den Aufzeichnungsstatus aller Zielsitzungen abzurufen. Der Status müsste **SessionBeingRecorded** sein.
- 6. Spielen Sie die Aufnahmen **live** oder nach **Abschluss der Aufnahme** im Sitzungsaufzeich‑ nungsplayer ab und nehmen Sie die Problembehandlung vor.

## **Hinweis:**

Der letzte Abschnitt der Zeitachse des Players wird möglicherweise grau angezeigt, wenn Sie eine abgeschlossene Sitzung wiedergeben, die mit dem Befehl Stop-BrokerSessionRecording beendet wurde und deren letzter Abschnitt inaktiv ist. Es ist nicht ersichtlich, wann eine aufgezeichnete Sitzung konstante Aktivitäten aufweist.

7. Verwenden Sie den Befehl Stop-BrokerSessionRecording, um die Aufzeichnung anzuhalten, sobald das gemeldete Problem geklärt oder behoben wurde.

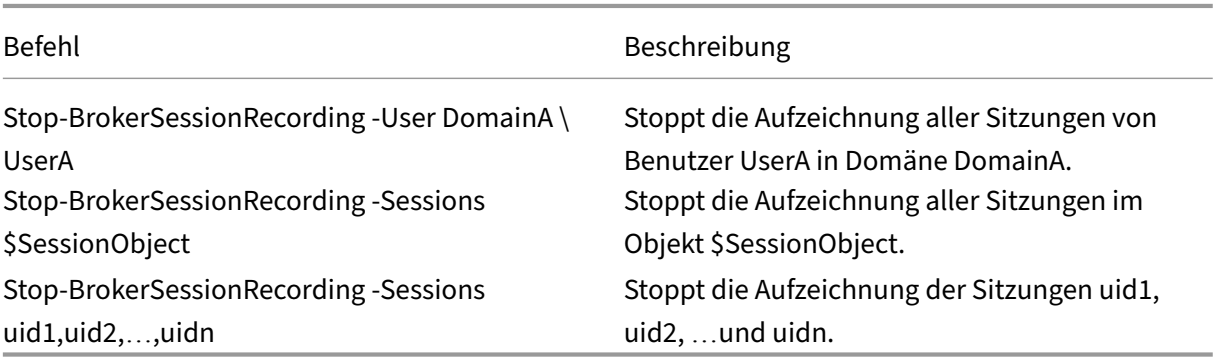

Die folgende Tabelle zeigt gängige Methoden zur Verwendung dieses Befehls:

Auf dem Bildschirm **Protokollierung** von Citrix Studio können Sie die durch die Befehle Start-BrokerSessionRecording und Stop-BrokerSessionRecording erstellten Protokolle anzeigen.

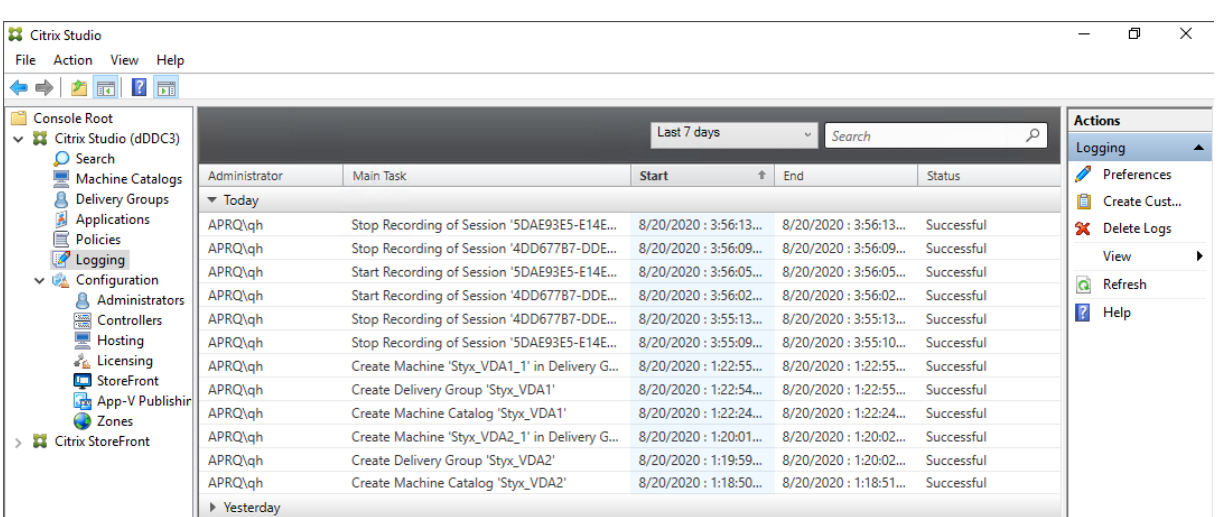

# **Protokollieren von Ereignissen**

#### January 15, 2024

Die Sitzungsaufzeichnung kann Ereignisse protokollieren und Ereignisse in Aufzeichnungen für die spätere Suche und Wiedergabe markieren. So können Sie nach interessanten Ereignissen aus einer großen Anzahl von Aufzeichnungen suchen und die Ereignisse während der Wiedergabe im Sitzungsaufzeichnungsplayer finden.

## **Systemdefinierte Ereignisse**

Folgende systemdefinierte Ereignisse, die in aufgezeichneten Sitzungen auftreten, können in der Sitzungsaufzeichnung protokolliert werden.

- Anschluss von USB‑Massenspeichergeräten
- Starten und Beenden von Anwendungen
- App‑Fehler
- App-Installationen und -Deinstallationen
- Umbenennen, Erstellen, Löschen und Verschieben von Dateien innerhalb von Sitzungen
- Dateiübertragungen zwischen Sitzungshosts (VDAs) und Clientgeräten (einschließlich zugeordneter Clientlaufwerke und generisch umgeleiteter Massenspeichergeräte)
- Webbrowsingaktivitäten
- Ereignisse des obersten Fensters
- Zwischenablageaktivitäten
- Änderungen in der Windows‑Registrierung
- Änderungen am Benutzerkonto
- RDP‑Verbindungen

### **Hinweis:**

Von PowerBuilder erstellte Anwendungen werden möglicherweise unerwartet beendet, wenn vorhandene aktive Richtlinien Webbrowser‑Aktivitäten und Ereignisse des obersten Fensters erkennen. Erstellen Sie Ihre Anwendungen mit PowerBuilder 2019 R3, um dieses Problem zu vermeiden.

#### **Anschluss von USB‑Massenspeichergeräten**

Die Sitzungsaufzeichnung kann das Anschließen eines per Clientlaufwerkzuordnung (CDM) zuge‑ ordneten oder generisch umgeleiteten USB‑Massenspeichergeräts an einen Client protokollieren, wenn die Citrix Workspace‑App für Windows oder für Mac auf dem Clientgerät installiert ist. Die Sitzungsaufzeichnung kennzeichnet diese Ereignisse in der Aufzeichnung.

#### **Hinweis:**

Um ein angeschlossenes USB‑Massenspeichergerät zu verwenden und die Einfügeereignisse zu protokollieren, legen Sie in Citrix Studio für die Richtlinie **Client‑USB‑Geräteumleitung** den Wert **Zugelassen** fest.

Derzeit kann nur das Anschließen von USB‑Massenspeichergeräten (USB‑Klasse 08) protokolliert werden. Weitere Informationen finden Sie unter Ereigniserkennungsrichtlinien.

### **Starten und Beenden von Anwendungen**

Die Sitzungsaufzeichnung unterstützt das Protokollieren von Starten und Beenden der Anwendung. Wenn Sie einen Prozess in der **App‑Überwachungsliste** hinzufügen, werden Apps überwacht, die vom hinzugefügten Prozess und seinen untergeordneten Prozessen gesteuert werden. Untergeord‑ nete Prozesse eines Prozesses, der vor dem Ausführen der Sitzungsaufzeichnung gestartet wurde, können ebenfalls erfasst werden.

Die Sitzungsaufzeichnung fügt standardmäßig die Prozessnamen cmd.exe, powershell.exe und wsl.exe zur **App‑Überwachungsliste** hinzu. Wenn Sie **App‑Startereignisse protokollieren** und **App‑Endereignisse protokollieren** für eine Ereignisprotokollierungsrichtlinie auswählen, wer‑ den Start und Beenden der Apps "Eingabeaufforderung", "PowerShell"und "Windows‑Subsystem für Linux (WSL)"stets protokolliert, auch wenn Sie die zugehörigen Prozessnamen nicht manuell zur App-Überwachungsliste hinzugefügt haben. Die Standardprozessnamen sind in der App-**Überwachungsliste** nicht sichtbar.

Darüber hinaus bietet die Sitzungsaufzeichnung eine Befehlszeile für jedes protokollierte App‑ Startereignis.

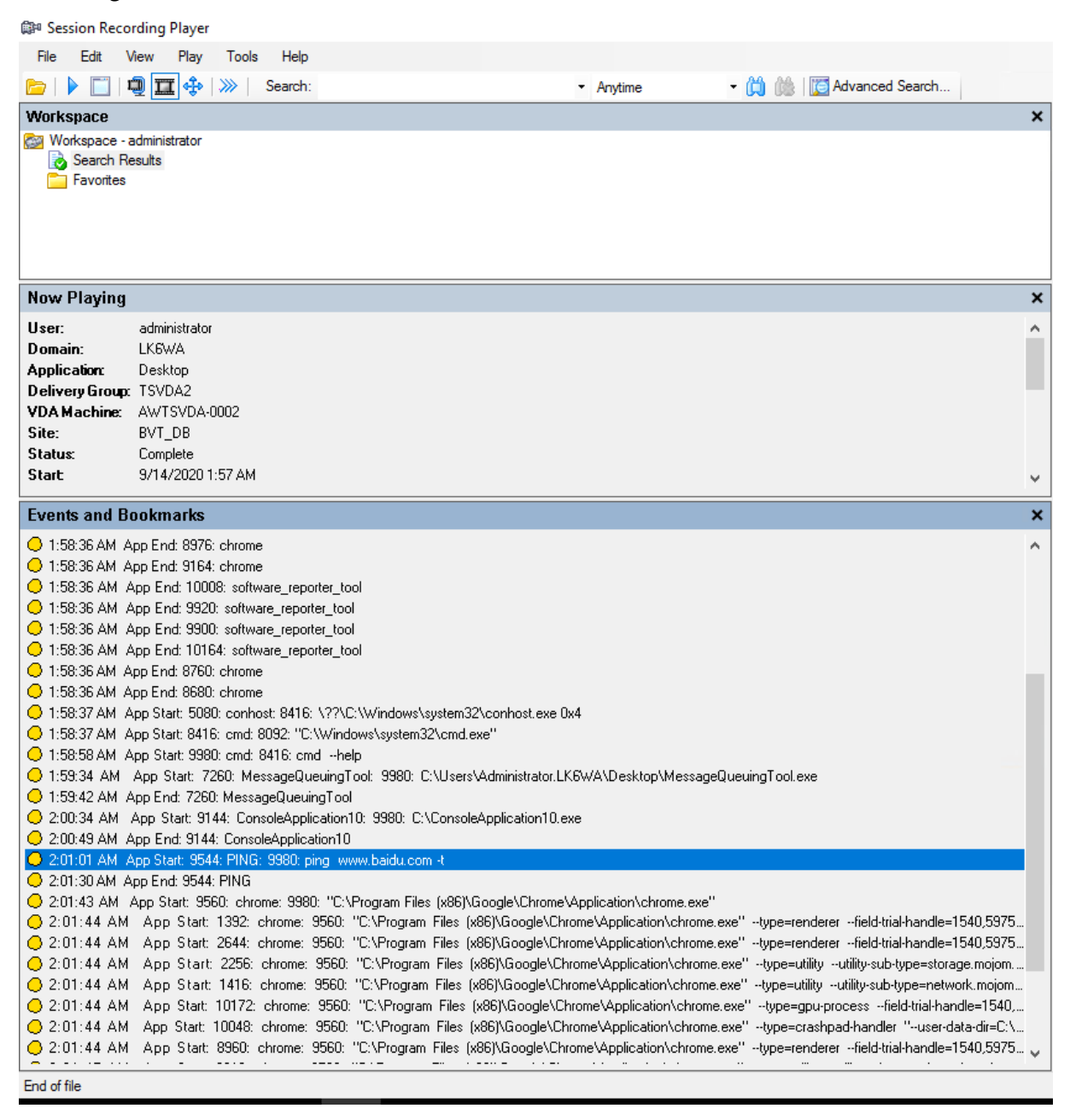

### **Anwendungsfehler**

Wenn Apps unerwartet beendet werden oder nicht reagieren, können Sie diese Ereignisse protokollieren, indem Sie beim Erstellen Ihrer Ereigniserkennungsrichtlinie **App‑Fehler protokollieren**

auswählen. Die Regel **App‑Fehler protokollieren** gilt für alle Apps.

### **App‑Installationen und ‑Deinstallationen**

Die Regel **App‑Installationen und ‑Deinstallationen protokollieren** gilt für alle Apps.

### **Änderungen am Benutzerkonto**

Sie können die Kontoerstellung, Aktivierung, Deaktivierung, Löschung, Namensänderungen und Ken‑ nwortänderungsversuche protokollieren.

### **RDP‑Verbindungen**

Sie können die RDP‑Verbindungen protokollieren, die von dem VDA initiiert werden, der die aufgeze‑ ichnete Sitzung hostet.

# **Umbenennen, Erstellen, Löschen und Verschieben von Dateien in Sitzungen und Dateiübertragungen zwischen Sitzungshosts (VDAs) und Clientgeräten**

Die Sitzungsaufzeichnung kann Vorgänge zum Umbenennen, Erstellen, Löschen und Verschieben in Zieldateien und ‑ordnern protokollieren, die Sie in der **Dateiüberwachungsliste** angeben. Die Sitzungsaufzeichnung kann auch Dateiübertragungen zwischen Sitzungshosts (VDAs) und Clientgeräten (einschließlich zugeordneter Clientlaufwerke und generisch umgeleiteter Massen‑ speichergeräte) protokollieren. Wenn Sie die Option **Vertrauliche Dateiereignisse protokollieren** auswählen, wird die Protokollierung von Dateiübertragungen ausgelöst, unabhängig davon, ob Sie die **Dateiüberwachungsliste** angeben. Weitere Informationen finden Sie unter Ereigniserken‑ nungsrichtlinien.

## **Hinweis:**

[Um Drag & Dro](https://docs.citrix.com/de-de/session-recording/2112/configure/policies.html#event-detection-policies)p von Dateien zu aktivieren und die Drag & Drop‑Ereignisse zu erfass[en, legen Sie](https://docs.citrix.com/de-de/session-recording/2112/configure/policies.html#event-detection-policies) in Citrix Studio für die Richtlinie **Drag & Drop** den Wert **Aktiviert** fest.

### **Webbrowsingaktivitäten**

Sie können Benutzeraktivitäten in unterstützten Browsern protokollieren und die Ereignisse in der Aufzeichnung markieren. Der Browsername, die URL und der Seitentitel werden protokolliert. Ein Beispiel sehen Sie im folgenden Screenshot.

Sitzungsaufzeichnung 2112

### **Events and Bookmarks**

O 5:42:32 AM Web browsing: https://www.google.com, Google - Google Chrome, chrome

Wenn Sie den Cursor von einer Webseite wegbewegen, die den Fokus hat, wird Ihr Browsing auf dieser Webseite markiert, ohne den Browsernamen anzuzeigen. Dieses Feature kann verwendet werden, um zu schätzen, wie lange ein Benutzer auf einer Webseite verbleibt. Ein Beispiel sehen Sie im folgenden Screenshot.

### **Events and Bookmarks**

◯ 3:01:43 AM Web browsing: https://www.facebook.com, Facebook - Log In or Sign Up - Google Chrome, chrome ◯ 3:02:00 AM Web browsing: https://www.facebook.com, Facebook - Log In or Sign Up - Google Chrome

### Liste der unterstützten Browser:

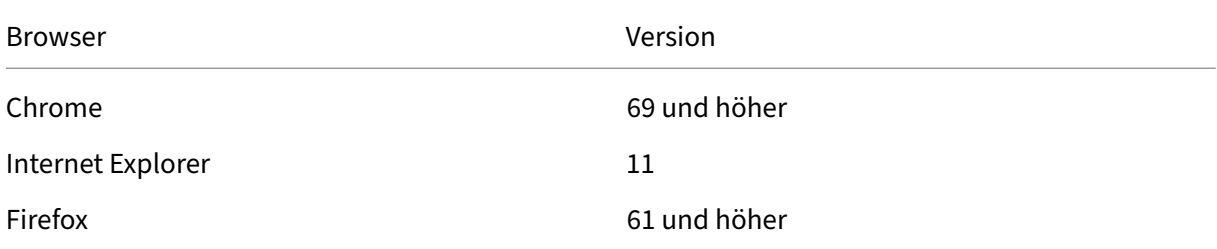

### **Hinweis:**

Dieses Feature erfordert Sitzungsaufzeichnung Version 1906 oder höher. Weitere Informationen finden Sie unter Ereigniserkennungsrichtlinien.

### **Ereignisse des ob[ersten Fensters](https://docs.citrix.com/de-de/session-recording/2112/configure/policies.html#event-detection-policies)**

Die Sitzungsaufzeichnung kann die Ereignisse protokollieren, wenn das Fenster einer App sich über allen anderen befindet. Der Prozessname, der Titel und die Prozessnummer werden protokolliert.

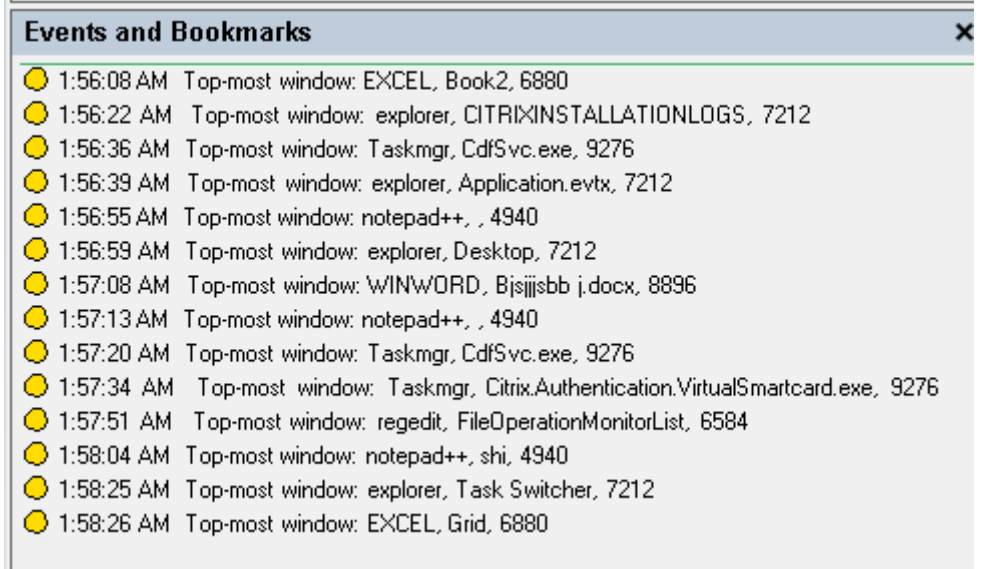

### **Zwischenablageaktivitäten**

Die Sitzungsaufzeichnung kann protokollieren, wenn Text, Bilder und Dateien mithilfe der Zwischen‑ ablage kopiert werden. Beim Kopieren einer Datei werden Prozessname und Dateipfad protokolliert. Beim Kopieren eines Texts werden Prozessname und Titel protokolliert. Beim Kopieren eines Bilds wird der Prozessname protokolliert.

**Hinweis:** Der Inhalt kopierter Texte wird standardmäßig nicht protokolliert. Um Textinhalte zu pro‑ tokollieren, rufen Sie den Sitzungsaufzeichnungsagenten auf und legen HKEY\_LOCAL\_MACHINE\ SOFTWARE\ Citrix\SmartAuditor\Agent\CaptureClipboardContent auf 1 fest (der Standardwert ist 0).

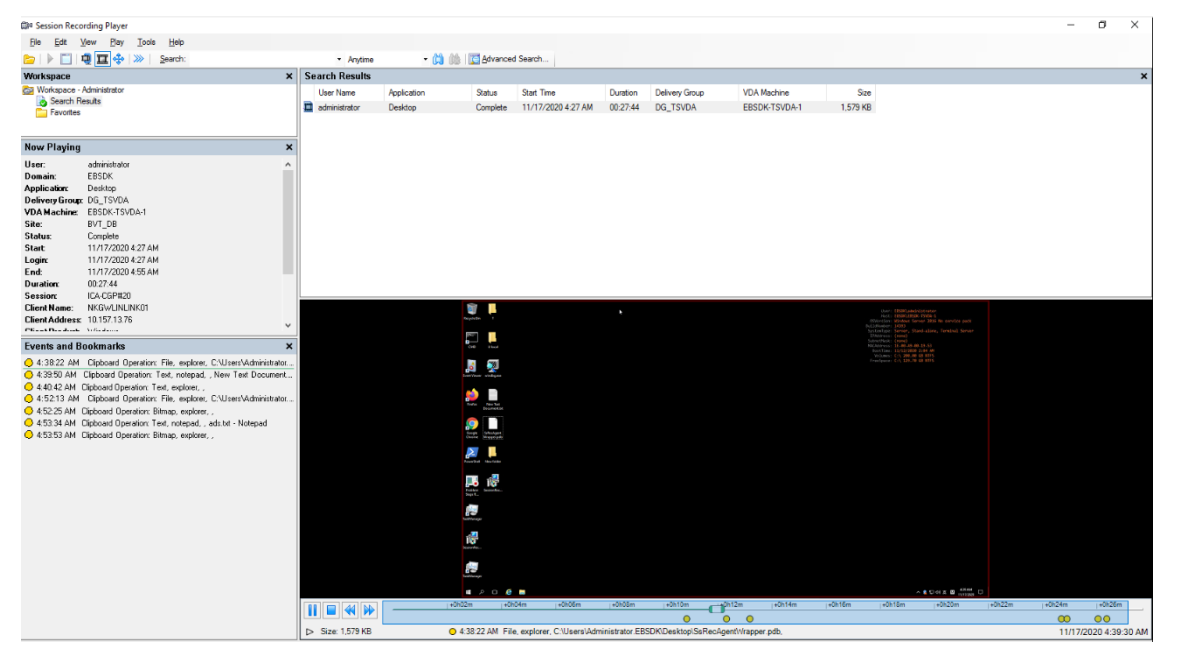

### **Änderungen in der Windows‑Registrierung**

Ab Version 2109 kann die Sitzungsaufzeichnung folgende Registrierungsänderungen erkennen und protokollieren, während Sitzungen aufgezeichnet werden:

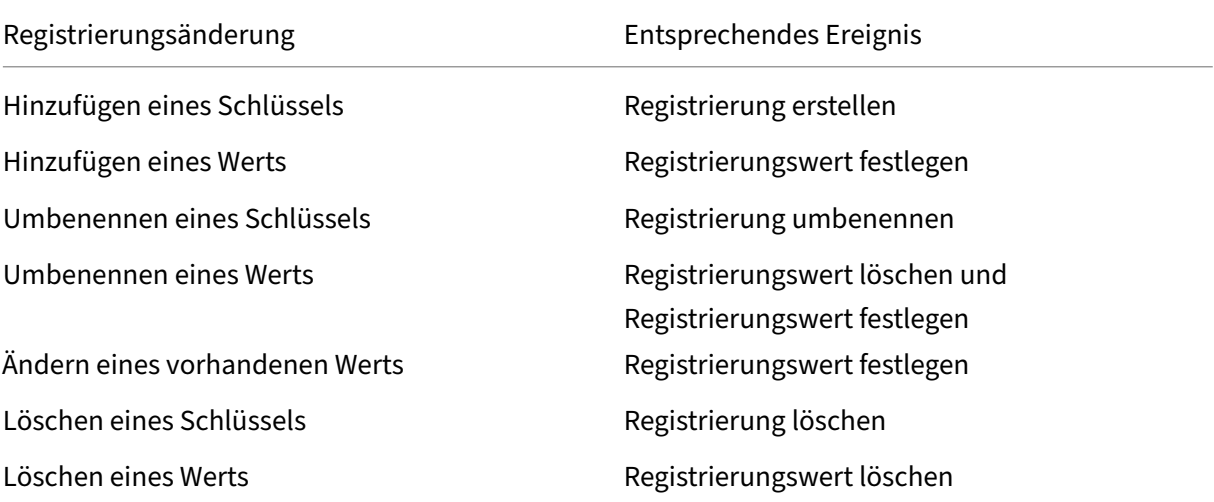

### Beispiel:

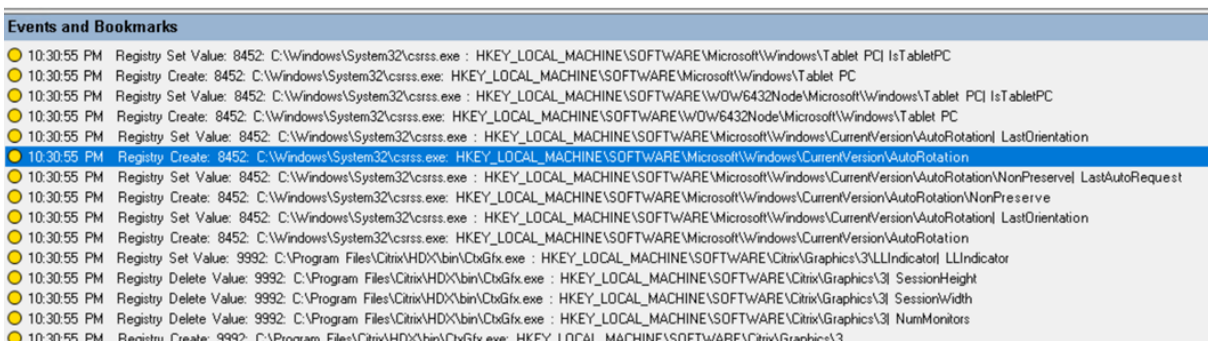

Um diese Registrierungsüberwachungsfunktion zu aktivieren, wählen Sie die Option **Reg‑ istrierungsänderungen protokollieren** für die Ereigniserkennungsrichtlinie. Weitere Informationen finden Sie unter Erstellen einer benutzerdefinierten Ereigniserkennungsrichtlinie.

## **Benutzerdefi[nierte Ereignisse](https://docs.citrix.com/de-de/session-recording/2112/configure/policies.html#create-a-custom-event-detection-policy)**

Mit der IUserApi-COM-Schnittstelle im Sitzungsaufzeichnungsagenten können Anwendungen von Drittanbietern anwendungsspezifische Ereignisdaten zu aufgezeichneten Sitzungen hinzufügen. Je nach Ereignisanpassung können vertrauliche Informationen dann in der Sitzungsaufzeichnung blockiert und Ereignisse zur Sitzungspause und Sitzungsfortsetzung entsprechend protokolliert werden.

## **Blockieren vertraulicher Informationen**

Bei der Bildschirmaufzeichnung können Sie bestimmte Zeitabschnitte überspringen und vertrauliche Informationen, die in dieser Zeit angezeigt werden, bei der anschließenden Sitzungswiedergabe blockieren. Für diese Funktion benötigen Sie die Sitzungsaufzeichnung 2012 und höher.

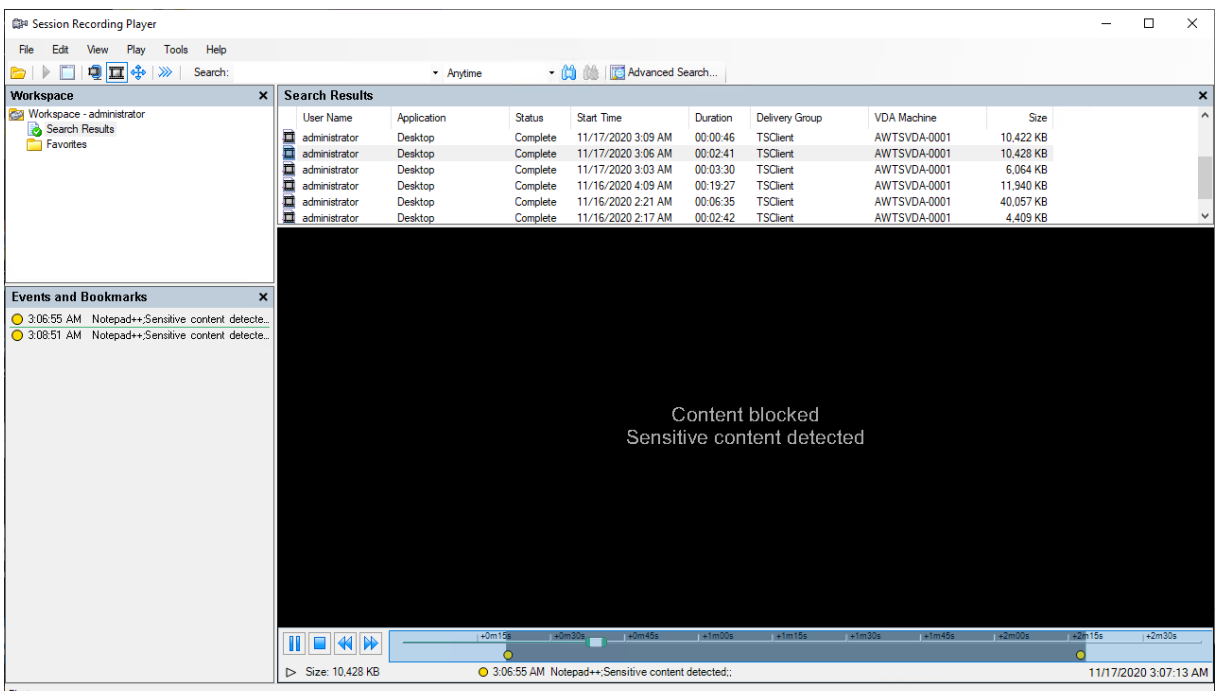

Führen Sie die folgenden Schritte aus, um die Funktion zu nutzen:

1. Aktivieren Sie unter **Sitzungsaufzeichnungsagent ‑ Eigenschaften** das Kontrollkästchen **An‑ wendungen von Dritten können benutzerdefinierte Daten auf dieser VDA‑Maschine aufze‑ ichnen** und klicken Sie auf **Übernehmen**.

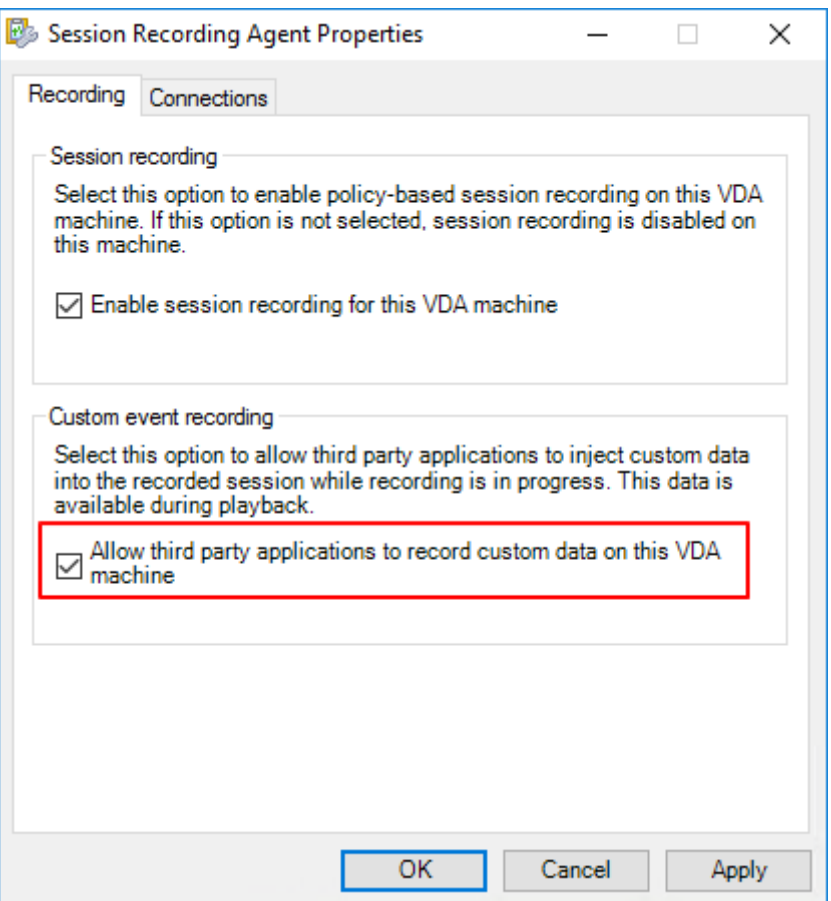

2. Gewähren Sie Benutzern die Berechtigung zum Aufrufen der Sitzungsaufzeichnungs-Ereignis-API (IUserApi‑COM‑Schnittstelle).

Die Zugriffssteuerung der Ereignis‑API‑COM‑Schnittstelle wurde der Sitzungsaufzeichnung in Version 7.15 hinzugefügt. Nur autorisierte Benutzer können mit dieser Funktionalität Ereignismetadaten in eine Aufzeichnung einfügen.

Lokalen Administratoren wird diese Berechtigung standardmäßig erteilt. Um anderen Be‑ nutzern diese Berechtigung zu erteilen, verwenden Sie das Windows DCOM‑Konfigurationstool:

a) Öffnen Sie das Windows DCOM‑Konfigurationstool im Sitzungsaufzeichnungsagenten durch Ausführen von dcomcnfg.exe.
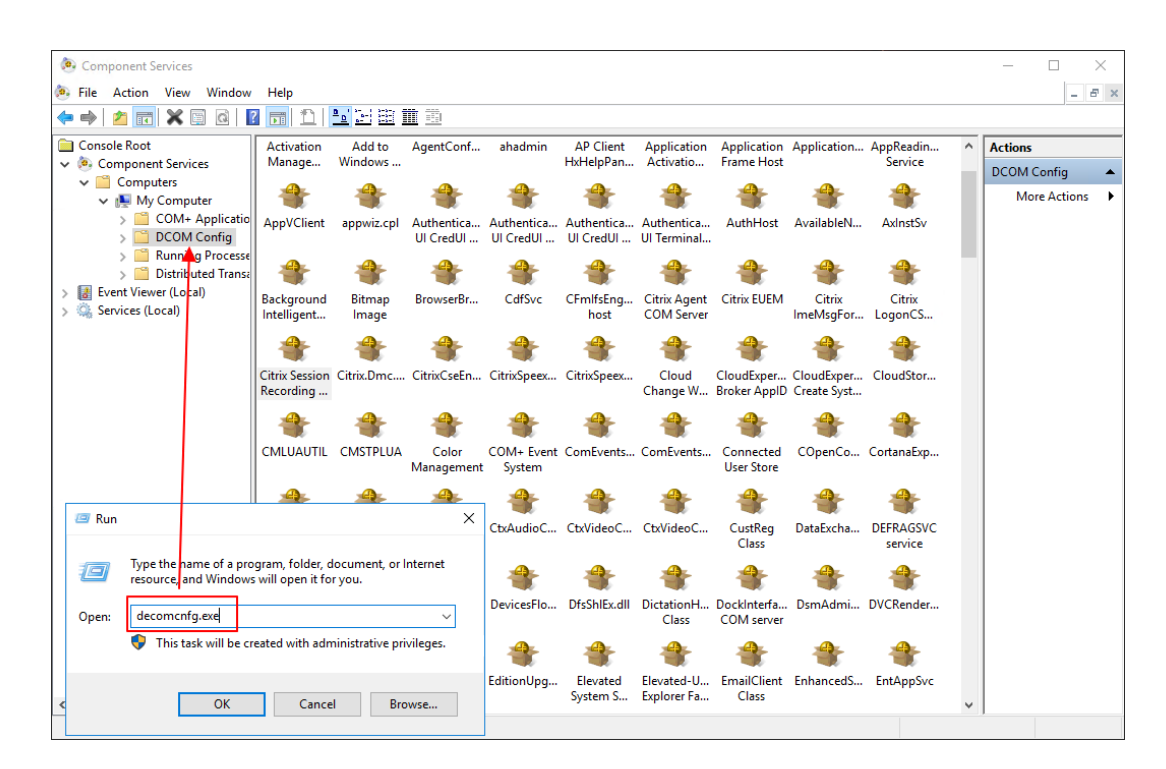

b) Klicken Sie mit der rechten Maustaste auf **Citrix Sitzungsaufzeichnungsagent** und wählen Sie **Eigenschaften**.

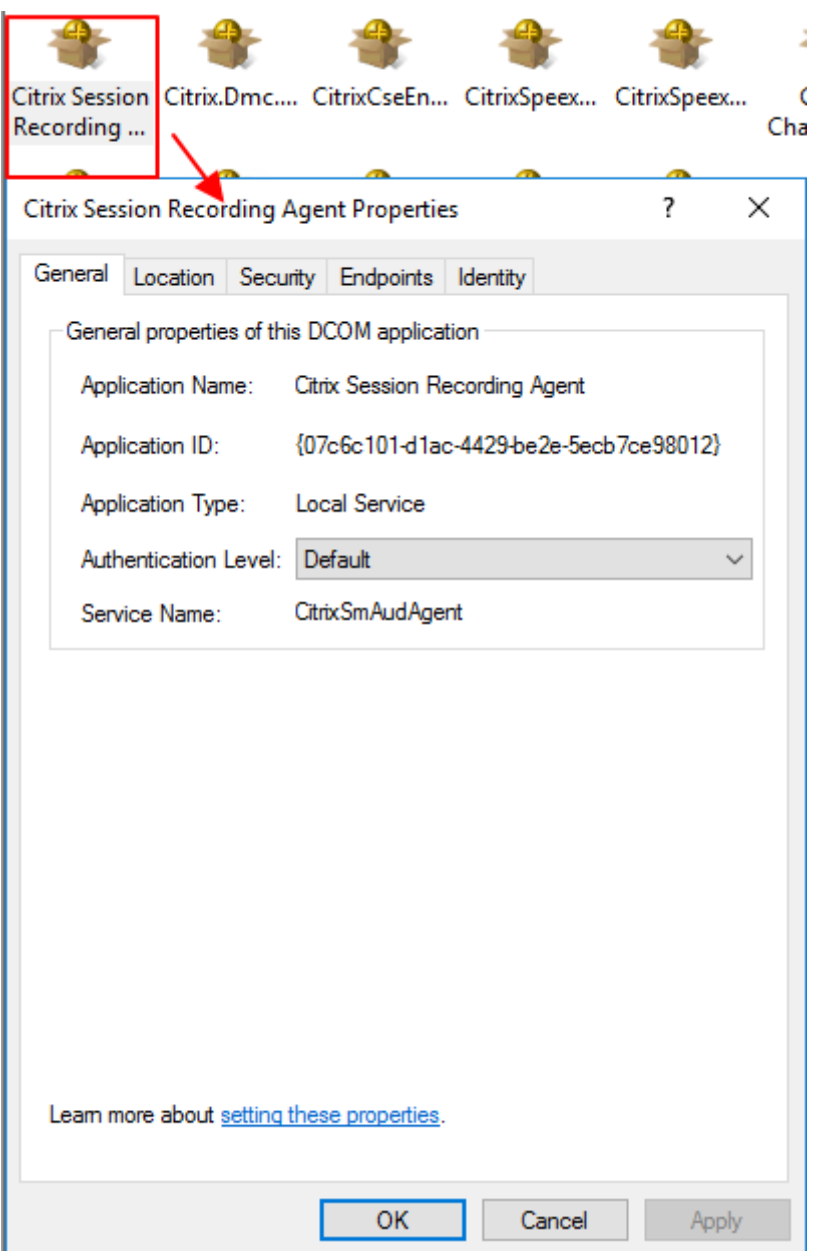

c) Wählen Sie die Registerkarte **Sicherheit** und klicken Sie auf **Bearbeiten**, um Benutzer mit der Berechtigung **Lokale Aktivierung** im Abschnitt **Start‑ und Aktivierungsberech‑ tigungen** hinzuzufügen.

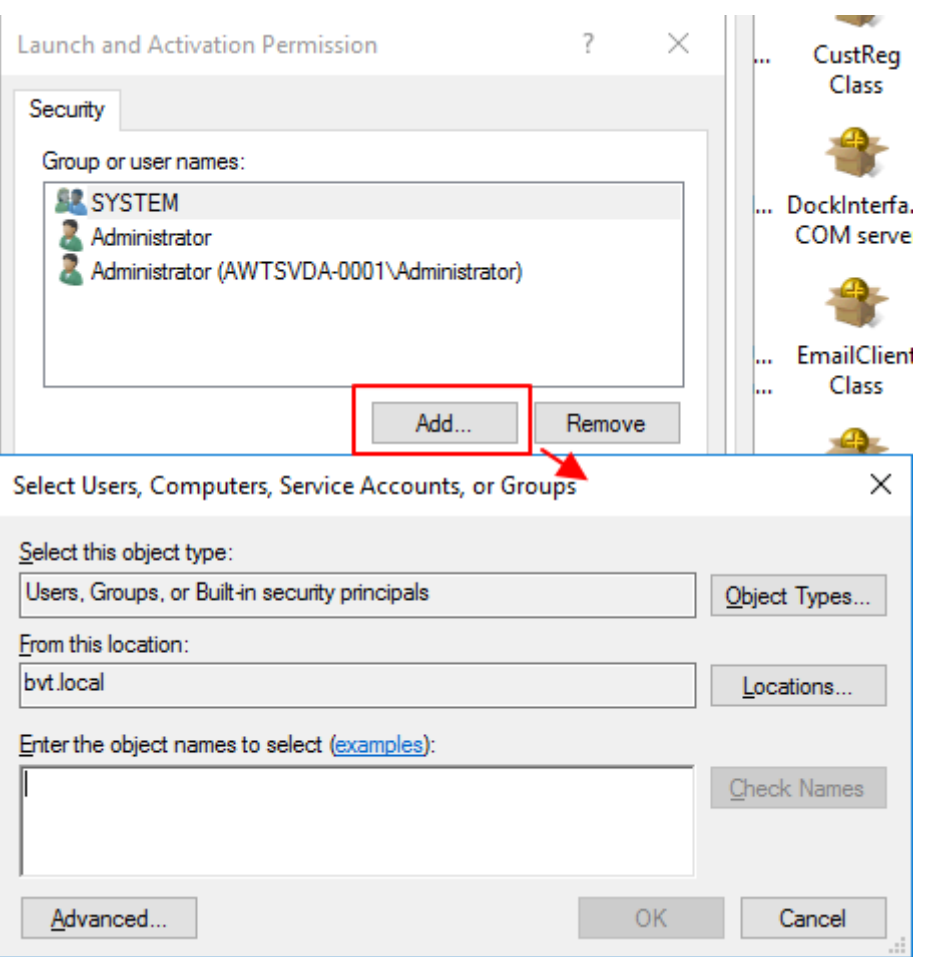

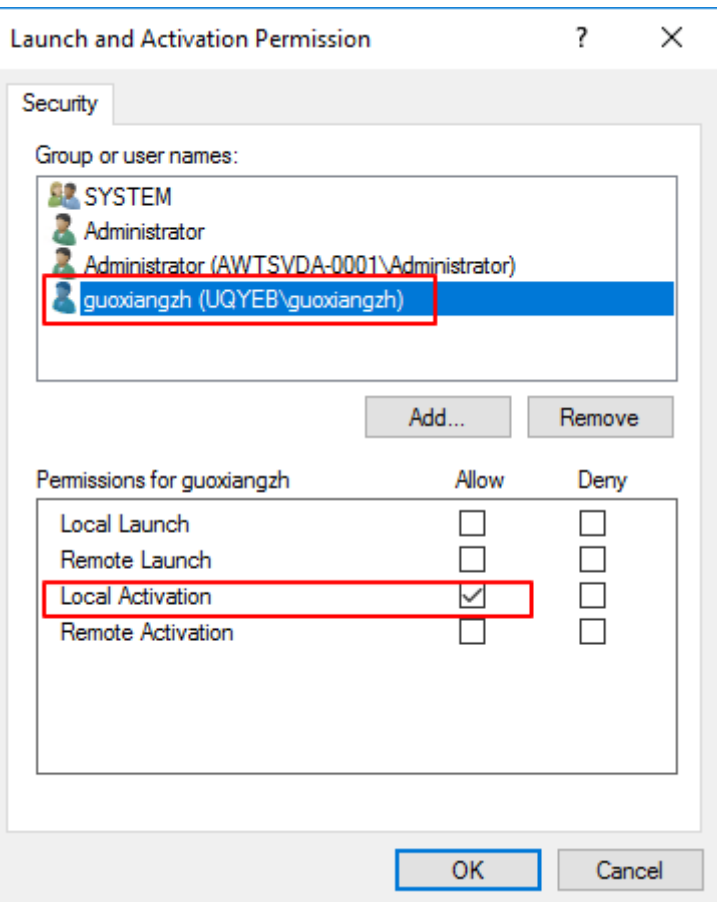

#### **Hinweis:**

Die DCOM-Konfiguration wird sofort wirksam. Es ist nicht notwendig, Dienste oder die Maschine neu zu starten.

- 3. Starten Sie eine virtuelle Citrix‑Sitzung.
- 4. Starten Sie PowerShell und ändern Sie das aktuelle Laufwerk in den Ordner **<Sitzungsaufzeichnungsagent‑ Installationspfad>\Bin**, um das Modul SRUserEventHelperSnapin.dll zu importieren.
- 5. Führen Sie die Cmdlets Session-Pause und Session-Resume aus, um Parameter festzulegen, mit denen vertrauliche Informationen blockiert werden.

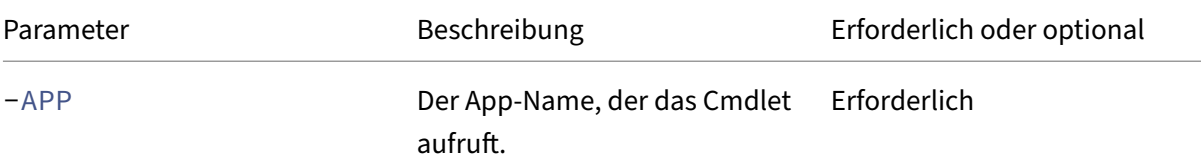

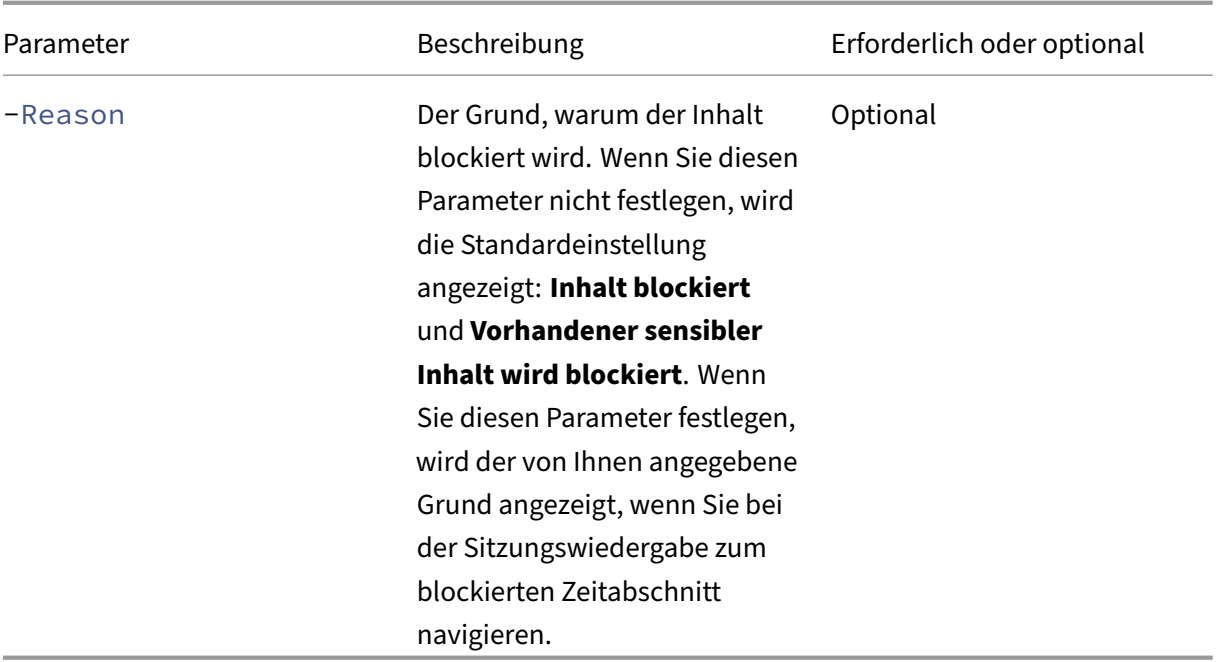

Sie können beispielsweise Session-Pause ausführen, wie im folgenden Beispiel:

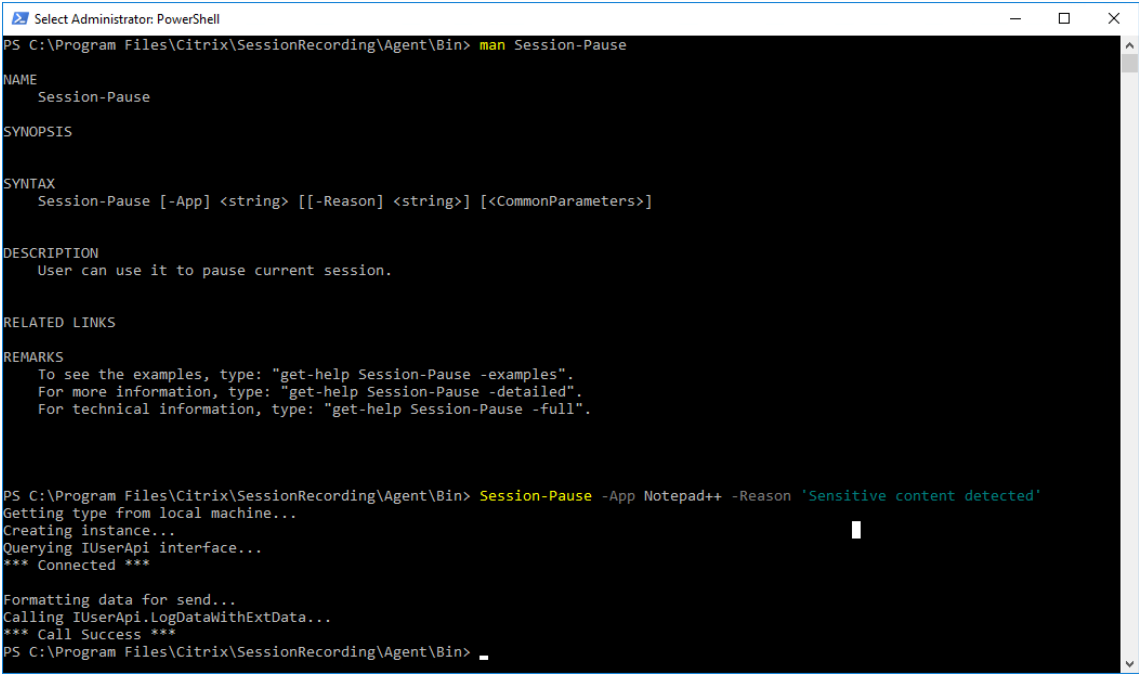

# **Suchen nach und Wiedergeben von Aufzeichnungen mit markierten Ereignissen**

#### **Suchen nach Aufzeichnungen mit markierten Ereignissen**

Im Sitzungsaufzeichnungsplayer können Sie erweiterte Suchen nach Aufzeichnungen mit markierten Ereignissen durchführen.

- 1. Klicken Sie im Sitzungsaufzeichnungsplayer auf der Symbolleiste auf **Erweiterte Suche** oder wählen Sie auf der Symbolleiste **Extras** > **Erweiterte Suche**.
- 2. Legen Sie die Suchkriterien im Dialogfeld **Erweiterte Suche** fest.

Auf der Registerkarte **Ereignisse** können Sie markierte Ereignisse in Sitzungen nach **Ereignistext** und nach **Ereignistyp** oder beiden suchen. Sie können die Filter **Ereignisse**, **Allgemein**, **Datum/Uhrzeit** und **Andere** in Kombination verwenden, um nach Aufzeichnungen zu suchen, die Ihren Kriterien entsprechen.

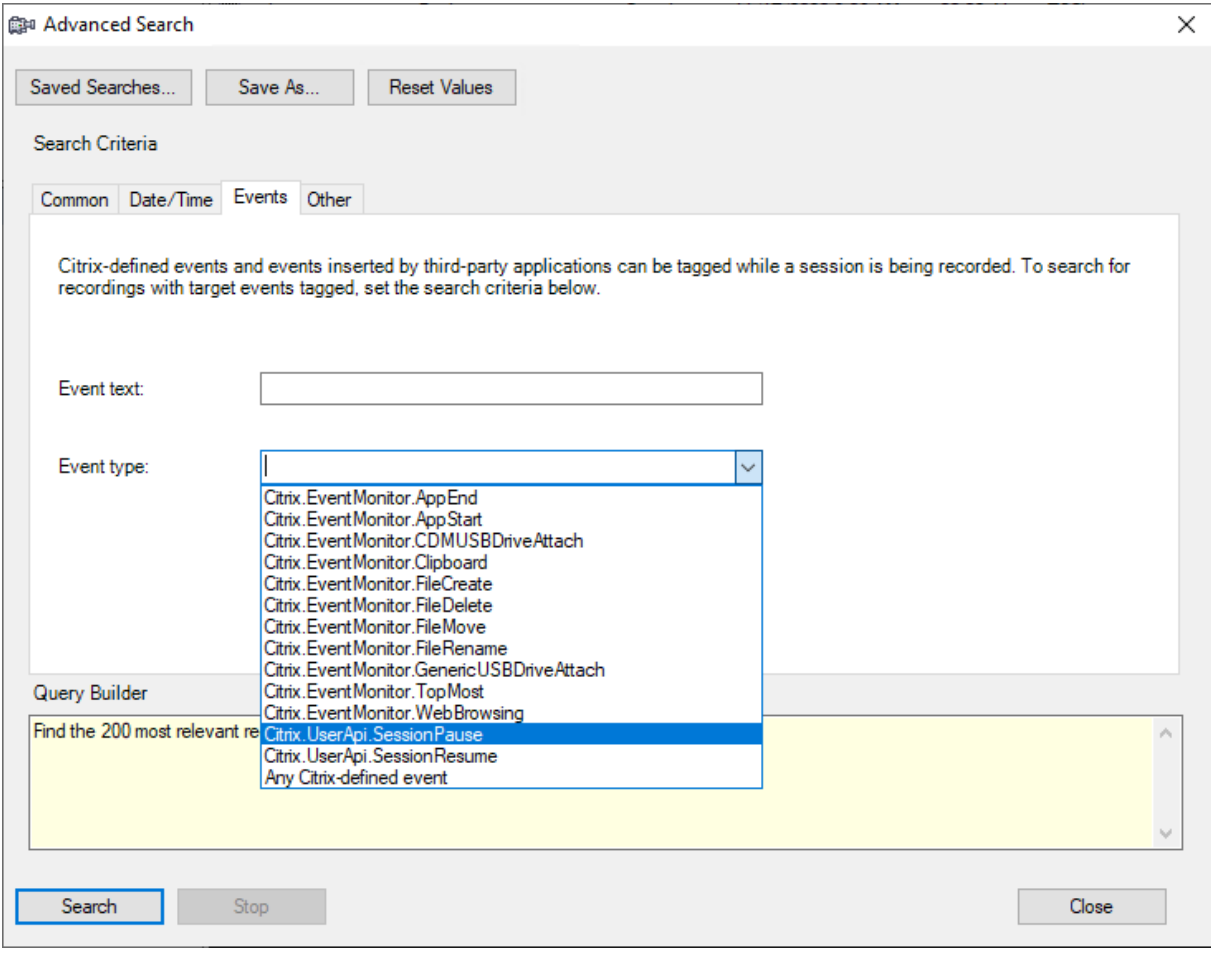

**Hinweis:**

• In der Liste **Ereignistyp** sind alle Ereignistypen aufgelistet. Sie können einen Ereignistyp

für die Suche auswählen. Wenn Sie **Jedes von Citrix definierte Ereignis** auswählen, wird nach allen Aufzeichnungen mit Ereignissen gesucht, die von der Citrix Sitzungsaufzeichnung protokolliert wurden.

- Der Filter **Ereignistext** unterstützt teilweise Übereinstimmungen. Platzhalter werden nicht unterstützt.
- Bei dem Filter **Ereignistext** spielt die Groß‑/Kleinschreibung keine Rolle.
- Für den Ereignistyp werden die Wörter App Start, App End, Client drive mapping und File Rename nicht berücksichtigt, wenn Sie nach **Ereignistext** suchen. Daher wird keine Entsprechung gefunden, wenn Sie App Start, App End, Client drive mapping oder File Rename in das Feld **Ereignistext** eingeben.

#### **Wiedergeben von Aufzeichnungen mit markierten Ereignissen**

Wenn Sie eine Aufzeichnung mit Ereignissen wiedergeben sind die Ereignisse im Bereich **Ereignisse und Textmarken** sichtbar und werden im unteren Teil des Sitzungsaufzeichnungsplayers als gelbe Punkte angezeigt:

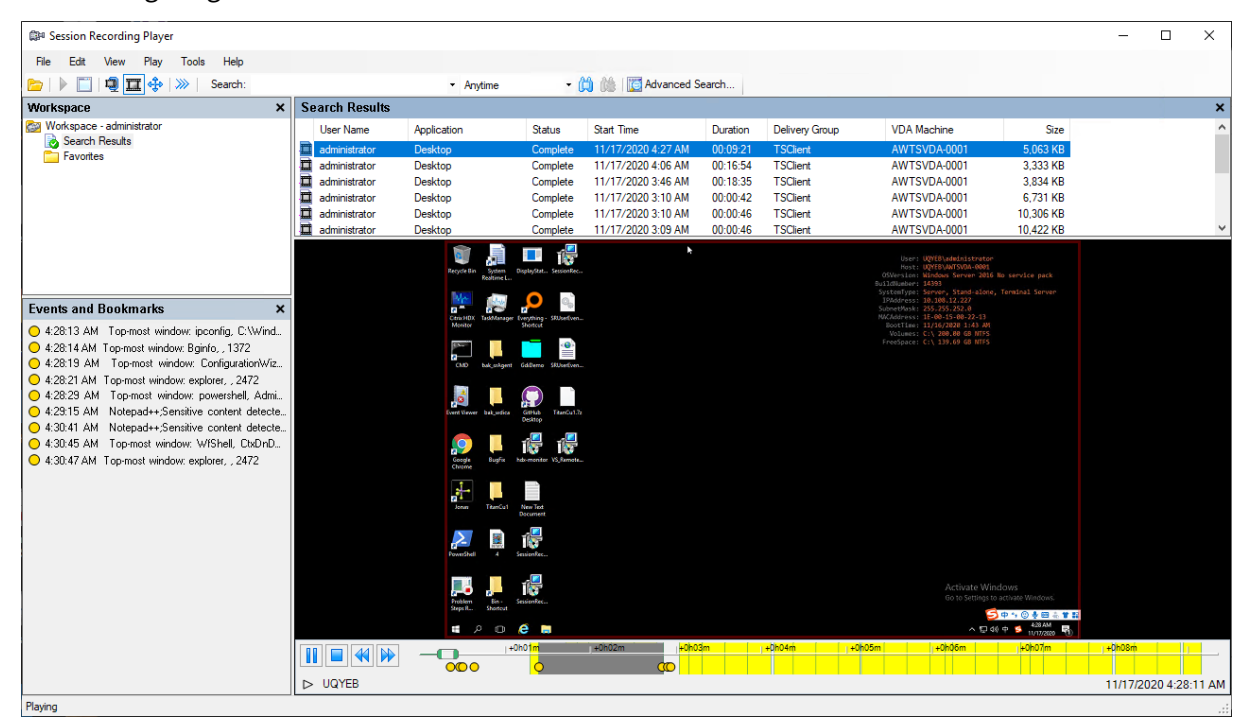

Sie können mit Ereignissen durch eine aufgezeichnete Sitzung navigieren oder zu den Punkten springen, an denen die Ereignisse markiert sind.

# **Konfigurieren**

### February 2, 2022

Nach der Installation der Sitzungsaufzeichnungskomponenten konfigurieren Sie die Sitzungsaufze‑ ichnung mit den folgenden Schritten für die Aufzeichnung von Citrix Virtual Apps and Desktops‑ Sitzungen und das benutzerseitige Anzeigen der Sitzungen:

- Konfigurieren der Verbindung mit dem Sitzungsaufzeichnungsserver
- Autorisieren von Benutzern
- Erstellen und Aktivieren von Aufzeichnungsrichtlinien
- [Angeben des Speicherorts für Aufzeichnungen](https://docs.citrix.com/de-de/session-recording/2112/configure/connection.html)
- [Angeben der Dateigröße für](https://docs.citrix.com/de-de/session-recording/2112/configure/grant-access-rights.html) Aufzeichnungen
- [Anpassen von Benachrichtigungen](https://docs.citrix.com/de-de/session-recording/2112/configure/policies.html)
- [Aktivieren oder Deaktivieren der Aufzeichnung](https://docs.citrix.com/de-de/session-recording/2112/configure/storage.html)
- [Aktivieren oder Deaktivieren digitaler Signatu](https://docs.citrix.com/de-de/session-recording/2112/configure/file-size-limit.html)ren
- [Administratorprotokollierung](https://docs.citrix.com/de-de/session-recording/2112/configure/create-notification-messages.html)
- [Hohe Datenbankverfügbarkeit](https://docs.citrix.com/de-de/session-recording/2112/configure/disable-enable-recording.html)
- [Lastausgleich](https://docs.citrix.com/de-de/session-recording/2112/configure/digital-signing.html)
- [Ändern des Kommunikationsp](https://docs.citrix.com/de-de/session-recording/2112/configure/administrator-logging.html)rotokolls
- [Konfigurieren von CEIP](https://docs.citrix.com/de-de/session-recording/2112/configure/session-recording-database-high-availability.html)

# **Kon[figurieren der Ver](https://docs.citrix.com/de-de/session-recording/2112/configure/ceip.html)bindung mit dem Sitzungsaufzeichnungsserver**

February 2, 2022

# **Konfigurieren der Verbindung zwischen dem Sitzungsaufzeichnungsplayer und dem Sitzungsaufzeichnungsserver**

Damit der Sitzungsaufzeichnungsplayer Sitzungen wiedergeben kann, konfigurieren Sie die Verbindung mit dem Sitzungsaufzeichnungsserver, auf dem die Sitzungsaufzeichnungen gespeichert sind. Jeder Player kann eine Verbindung mit mehreren Sitzungsaufzeichnungsservern herstellen, jedoch kann nur jeweils eine Verbindung aktiv sein. Wenn ein Sitzungsaufzeichnungsplayer eine Verbindung mit mehreren Sitzungsaufzeichnungsservern herstellen kann, können Benutzer den gewünschten Sitzungsaufzeichnungsserver durch Auswahl eines Kontrollkästchens auf der Registerkarte **Verbindungen** unter **Extras** > **Optionen** festlegen.

- 1. Melden Sie sich bei der Arbeitsstation an, auf der der Sitzungsaufzeichnungsplayer installiert ist.
- 2. Starten Sie den Sitzungsaufzeichnungsplayer.
- 3. Klicken Sie auf der Menüleiste des Sitzungsaufzeichnungsplayers auf **Extras** > **Optionen**.
- 4. Klicken Sie auf der Registerkarte **Verbindungen** auf **Hinzufügen**.
- 5. Geben Sie im Feld **Hostname** den Namen oder die IP‑Adresse der Maschine mit dem Sitzungsaufzeichnungsserver ein und wählen Sie das Protokoll aus. Standardmäßig verwen‑ det die Sitzungsaufzeichnung HTTPS/SSL für die sichere Kommunikation. Wenn SSL nicht konfiguriert ist, wählen Sie HTTP.
- 6. Um den Sitzungsaufzeichnungsplayer so zu konfigurieren dass er eine Verbindung mit mehreren Sitzungsaufzeichnungsservern herstellen kann, wiederholen Sie Schritt 4 und 5 für jeden Server.
- 7. Aktivieren Sie das Kontrollkästchen für den Sitzungsaufzeichnungsserver, mit dem Sie eine Verbindung herstellen möchten.

# **Konfigurieren der Verbindung zwischen dem Sitzungsaufzeichnungsagent und dem Sitzungsaufzeichnungsserver**

Die Verbindung zwischen Sitzungsaufzeichnungsagent und dem Sitzungsaufzeichnungsserver wird normalerweise bei der Installation des Agents konfiguriert. Die Verbindung kann nach der Installation des Sitzungsaufzeichnungsagents in dessen Eigenschaften konfiguriert werden.

- 1. Melden Sie sich bei dem Server an, auf dem der Sitzungsaufzeichnungsagent installiert ist.
- 2. Klicken Sie im Menü **Start** auf **Sitzungsaufzeichnungsagent ‑ Eigenschaften**.
- 3. Klicken Sie auf die Registerkarte **Verbindungen**.
- 4. Geben Sie im Feld**Sitzungsaufzeichnungsserver**den FQDN des Sitzungsaufzeichnungsservers ein.

## **Hinweis:**

Um Message Queuing über HTTPS zu verwenden (Standardeinstellung ist TCP), geben Sie einen FQDN in das Feld **Sitzungsaufzeichnungsserver** ein. Andernfalls schlägt die Sitzungsaufzeichnung fehl.

5. Wählen Sie im Bereich**Nachrichtenwarteschlange des Speichermanagers der Sitzungsaufze‑ ichnung** das Protokoll aus, das der Speichermanager der Sitzungsaufzeichnung für die Kommunikation verwendet. Sie können auch die Standardportnummer ändern.

**Hinweis:**

Um Message Queuing über HTTP und HTTPS zu verwenden, installieren Sie alle von IIS

empfohlenen Features.

- 6. Akzeptieren Sie im Feld **Lebensdauer** den Standardwert 7200 Sekunden (zwei Stunden) oder geben Sie einen neuen Wert für die Anzahl der Sekunden ein, für die jede Nachricht in der Warteschlange gespeichert wird, wenn ein Kommunikationsfehler auftritt. Nach dem Ablauf dieses Zeitraums wird die Nachricht gelöscht und die Datei kann nur bis an die Stelle wiedergegeben werden, an der die Daten verloren wurden.
- 7. Wählen Sie im Bereich**Sitzungsaufzeichnungsbroker** das Protokoll aus, das der Sitzungsaufze‑ ichnungsbroker für die Kommunikation verwendet. Sie können auch die Standardportnummer ändern.
- 8. Starten Sie auf Aufforderung den **Sitzungsaufzeichnungsagent‑Dienst** neu, um die Änderung zu übernehmen.

# **Autorisieren von Benutzern**

#### January 15, 2024

Zum Zuweisen von Berechtigungen weisen Sie Benutzern in der Sitzungsaufzeichnungsautorisierungskon‑ sole auf dem Sitzungsaufzeichnungsserver Rollen zu. Fünf Rollen stehen zur Verfügung:

**Wichtig:**

Aus Sicherheitsgründen sollten Sie den Benutzern nur die Rechte geben, die sie zum Ausführen bestimmter Funktionen benötigen, z. B. Anzeigen aufgezeichneter Sitzungen.

- **PolicyAdministrator**. Mitglieder dieser Rolle können Aufzeichnungsrichtlinien anzeigen, er‑ stellen, bearbeiten, löschen und aktivieren. In der Standardeinstellung sind Administratoren der Maschine mit dem Sitzungsaufzeichnungsserver Mitglieder dieser Rolle.
- **PolicyQuery**. Die Server mit dem Sitzungsaufzeichnungsagent können Auswertungen der Aufzeichnungsrichtlinie anfordern. In der Standardeinstellung sind authentifizierte Benutzer Mitglieder dieser Rolle.
- LoggingWriter. Hat Berechtigung zum Schreiben von Administratorprotokollen. Standardmäßig sind lokale Administratoren und die Gruppe "Netzwerkdienst"Mitglied dieser Rolle. Eine Änderung der Standardmitglieder der Rolle **LoggingWriter** kann dazu führen, dass das Schreiben des Protokolls fehlschlägt.
- **LoggingReader**. Hat Berechtigung zum Abfragen von Administratorprotokollen. Für diese Rolle besteht keine Standardeinstellung.

• **Player**. Kann aufgezeichnete Citrix Virtual Apps and Desktops‑Sitzungen anzeigen. Für diese Rolle besteht keine Standardeinstellung. Nach der Installation der Sitzungsaufzeichnung ist zunächst kein Benutzer berechtigt, Sitzungsaufzeichnungen wiederzugeben. Siemüssen jedem Benutzer, auch dem Administrator, diese Berechtigung zuweisen. Ein Benutzer ohne Berechtigung zur Wiedergabe von Sitzungsaufzeichnungen erhält die folgende Fehlermeldung bei dem Versuch, eine Sitzungsaufzeichnung wiederzugeben:

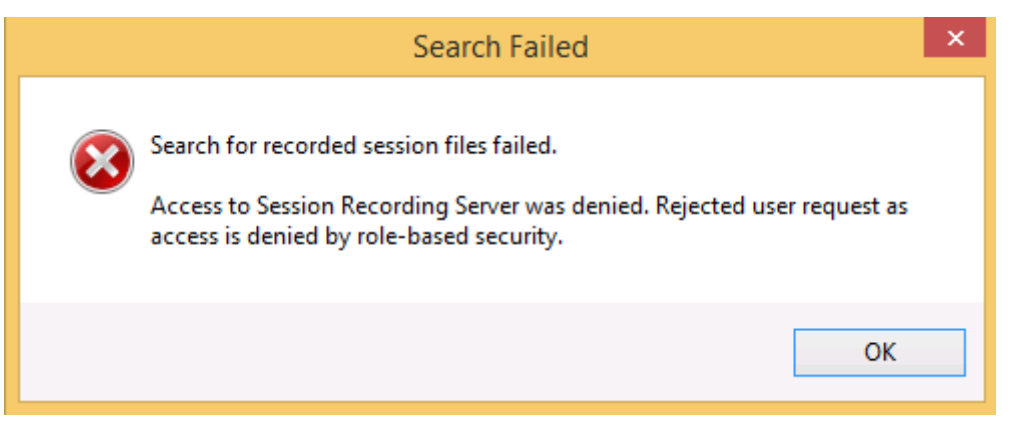

Führen Sie folgende Schritte aus, um Benutzer einer Rolle zuzuweisen:

- 1. Melden Sie sich bei der Maschine mit dem Sitzungsaufzeichnungsserver als Administrator an.
- 2. Starten Sie die Sitzungsaufzeichnungsautorisierungskonsole.
- 3. Wählen Sie die Rolle, der Sie Benutzer zuweisen möchten.
- 4. Wählen Sie auf der Menüleiste **Aktion** > **Benutzer und Gruppen zuweisen**.
- 5. Fügen Sie die Benutzer und Gruppen hinzu.

Die Sitzungsaufzeichnung unterstützt in Active Directory definierte Benutzer und Gruppen.

In der Konsole vorgenommene Änderungen werden beim Update (das jede Minute erfolgt) übernom‑ men. Darüber hinaus können Sie ab der Version 1906 die Richtlinienkonsole für die Sitzungsaufzeich‑ nung verwenden, um Aufzeichnungsanzeigerichtlinien zu erstellen. Weitere Informationen finden Sie unter Aufzeichnungsanzeigerichtlinien.

# **Ric[htlinien konfigurieren](https://docs.citrix.com/de-de/session-recording/2112/configure/policies.html#recording-viewing-policies)**

#### April 3, 2024

Mit der Richtlinienkonsole für die Sitzungsaufzeichnung erstellen Sie Richtlinien für das Aufzeichnen, für das Erkennen und Reagieren auf Ereignisse sowie für das Anzeigen von Aufzeichnungen. Beim Erstellen von Richtlinien können Sie Delivery Controller in der Citrix Cloud und in On-Premises-Umgebungen angeben.

## **Wichtig:**

Um die Richtlinienkonsole für die Sitzungsaufzeichnung zu verwenden, muss das Broker PowerShell Snap-in (Broker\_PowerShellSnapIn\_x64.msi) manuell installiert sein oder das Citrix Virtual Apps and Desktops Remote PowerShell SDK (CitrixPoshSdk.exe). Suchen Sie das Broker PowerShell-Snap-In auf dem Citrix Virtual Apps und Desktops ISO (\layout\image- full\x64\Citrix Desktop Delivery Controller) oder laden Sie das Citrix Virtual Apps and Desktops Remote Power‑ Shell SDK von der Downloadseite für Citrix Virtual Apps and Desktops Service herunter.

### **Tipp:**

.

[Sie könne](https://docs.citrix.com/de-de/citrix-virtual-apps-desktops-service/sdk-api.html)n die Registrierung bearbe[iten, um den Verlust von Aufzeichnungs](https://www.citrix.com/downloads/citrix-cloud/product-software/xenapp-and-xendesktop-service.html)[dateien zu verhin‑](https://docs.citrix.com/de-de/citrix-virtual-apps-desktops-service/sdk-api.html) dern, falls Ihr Sitzungsaufzeichnungsserver unerwartet ausfällt. Melden Sie sich als Administrator bei der Maschine an, auf der der Sitzungsaufzeichnungsagent installiert ist, öffnen Sie den Registrierungs‑Editor und fügen Sie unter HKEY\_LOCAL\_MACHINE\SOFTWARE\Citrix \SmartAuditor\Agent einen DWORD‑Wert hinzu: DefaultRecordActionOnError =1

# **Aufzeichnungsrichtlinien**

Sie können systemdefinierte Aufzeichnungsrichtlinien aktivieren oder eigene Aufzeichnungsrichtlin‑ ien erstellen und aktivieren. Systemdefinierte Aufzeichnungsrichtlinien wenden eine Regel auf alle Be‑ nutzer, veröffentlichten Anwendungen und Server an. In benutzerdefinierten Aufzeichnungsrichtlin‑ ien geben Sie an, welche Benutzer, veröffentlichten Anwendungen und Server aufgezeichnet werden.

Die aktive Aufzeichnungsrichtlinie legt fest, welche Sitzungen aufgezeichnet werden. Nur jeweils eine Aufzeichnungsrichtlinie ist aktiv.

### **Systemdefinierte Aufzeichnungsrichtlinien**

Die Sitzungsaufzeichnung bietet die folgenden systemdefinierten Aufzeichnungsrichtlinien:

- **Nicht aufzeichnen**. Die Standardrichtlinie. Wenn Sie keine andere Richtlinie festlegen, wird keine Sitzung aufgezeichnet.
- **Nur Ereignisse aufzeichnen (für alle, mit Benachrichtigung)**. Diese Richtlinie zeichnet nur Ereignisse auf, die Ihre Ereigniserkennungsrichtlinie angibt. Es zeichnet nicht den Bildschirm auf. Benutzer erhalten im Voraus eine Benachrichtigung über das Aufzeichnen.
- **Nur Ereignisse aufzeichnen (für alle, ohne Benachrichtigung)**. Diese Richtlinie zeichnet nur Ereignisse auf, die Ihre Ereigniserkennungsrichtlinie angibt. Es zeichnet nicht den Bildschirm auf. Benutzer erhalten keine Aufzeichnungsbenachrichtigungen.
- **Ganze Sitzungen aufzeichnen (für alle, mit Benachrichtigung)**. Diese Richtlinie zeich‑ net ganze Sitzungen (Bildschirme und Ereignisse) auf. Benutzer erhalten im Voraus eine Benachrichtigung über das Aufzeichnen.
- **Ganze Sitzungen aufzeichnen (für alle, ohne Benachrichtigung)**. Diese Richtlinie zeichnet ganze Sitzungen (Bildschirme und Ereignisse) auf. Benutzer erhalten keine Aufzeichnungsbe‑ nachrichtigungen.

Sie können die systemdefinierten Aufzeichnungsrichtlinien nicht ändern oder löschen.

### **Erstellen einer benutzerdefinierten Aufzeichnungsrichtlinie**

Beim Erstellen einer eigenen Aufzeichnungsrichtlinie definieren Sie an Regeln, um anzugeben welche Benutzer oder Gruppen, veröffentlichten Anwendungen oder Desktops, Bereitstellungsgruppen oder VDA‑Maschinen und Client‑IP‑Adressen von Citrix Workspace‑App aufgezeichnet werden. Ein Assis‑ tent in der Richtlinienkonsole für die Sitzungsaufzeichnung unterstützt Sie beim Erstellen der Regeln. Zum Abrufen der Liste der veröffentlichten Anwendungen oder Desktops und der Liste der Bereitstellungsgruppen oder VDA‑Maschinen ist eine Leseberechtigung als Siteadministrator erforderlich. Kon‑ figurieren Sie die Administrator‑Leseberechtigung auf dem Delivery Controller der Site.

Für jede erstellte Regel geben Sie eine Aufzeichnungsaktion und Regelkriterien an. Die Aufzeichnungsaktion gilt für Sitzungen, die das Regelkriterium erfüllen.

Wählen Sie für jede Regel eine Aufzeichnungsaktion aus:

- **Sitzungsaufzeichnung mit Benachrichtigung aktivieren**. Diese Option zeichnet ganze Sitzungen (Bildschirme und Ereignisse) auf. Benutzer erhalten im Voraus eine Benachrichtigung über das Aufzeichnen.
- **Sitzungsaufzeichnung ohne Benachrichtigung aktivieren**. Diese Option zeichnet ganze Sitzungen (Bildschirme und Ereignisse) auf. Benutzer erhalten keine Aufzeichnungsbenachrich‑ tigungen.
- **Nur Ereignis für Sitzungsaufzeichnung aktivieren, mit Benachrichtigung**. Diese Option ze‑ ichnet in Sitzungen nur Ereignisse auf, die Ihre Ereigniserkennungsrichtlinie angibt. Es zeichnet nicht den Bildschirm auf. Benutzer erhalten im Voraus eine Benachrichtigung über das Aufze‑ ichnen.
- **Nur Ereignis für Sitzungsaufzeichnung aktivieren, keine Benachrichtigung**. Diese Option zeichnet in Sitzungen nur Ereignisse auf, die Ihre Ereigniserkennungsrichtlinie angibt. Es zeichnet nicht den Bildschirm auf. Benutzer erhalten keine Aufzeichnungsbenachrichtigungen.
- **Sitzungsaufzeichnung deaktivieren**. Diese Option bedeutet, dass keine Sitzungen aufgeze‑ ichnet werden.

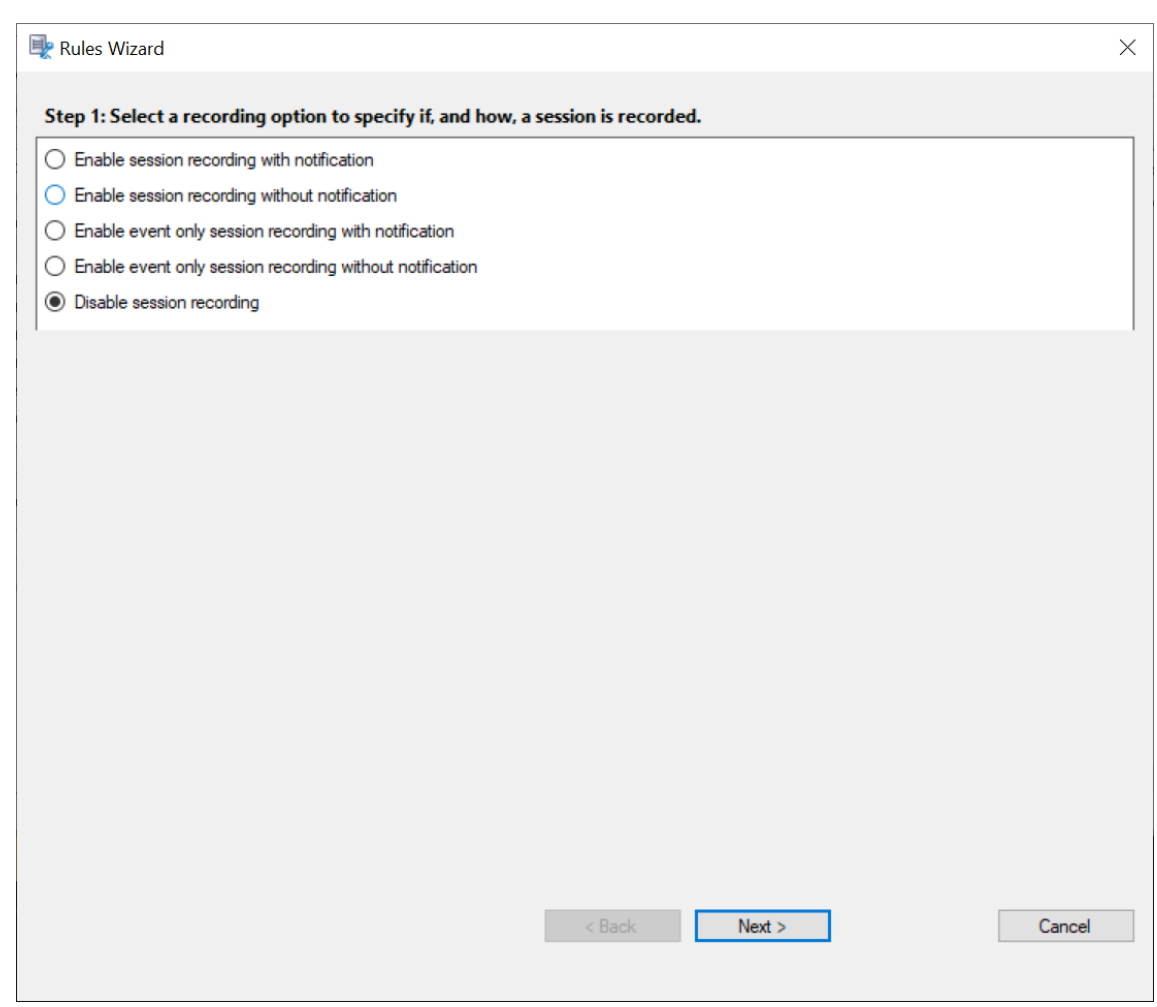

Wählen Sie für jede Regel mindestens eines der folgenden Elemente, um ein Regelkriterium zu er‑ stellen:

- **Benutzer oder Gruppen**. Erstellt eine Liste der Benutzer oder Gruppen, für die die Aktion der Regel gilt. Sie können in der Sitzungsaufzeichnung Active Directory‑Gruppen und Positivlisten für Benutzer verwenden.
- **Veröffentlichte Anwendungen oder Desktops**. Erstellt eine Liste der veröffentlichten Anwen‑ dungen oder Desktops, für die die Aktion der Regel [gilt. Wählen Sie im Assist](https://docs.citrix.com/de-de/session-recording/2112/configure/policies.html#use-active-directory-groups)enten für **[Regeln](https://docs.citrix.com/de-de/session-recording/2112/configure/policies.html#white-list-users)** [die Citrix Virt](https://docs.citrix.com/de-de/session-recording/2112/configure/policies.html#white-list-users)ual Apps and Desktops-Sites aus, auf denen die Anwendungen bzw. Desktops verfügbar sind.
- **Bereitstellungsgruppen oder Maschinen**. Erstellt eine Liste der Bereitstellungsgruppen oder Maschinen, für die die Aktion der Regel gilt. Wählen Sie im Assistenten für **Regeln** den Spe‑ icherort der Bereitstellungsgruppen oder Maschinen.
- **IP‑Adresse oder IP‑Bereich**. Erstellt eine Liste von IP‑Adressen oder IP‑Adressbereichen, für die die Aktion der Regel gilt. Fügen Sie auf dem Bildschirm **IP‑Adresse und IP‑Bereich auswählen** eine gültige IP‑Adresse oder einen IP‑Adressbereich hinzu, für die bzw. den die Aufzeichnung

aktiviert oder deaktiviert werden soll. Bei den hier genannten IP‑Adressen handelt es sich um die IP‑Adressen der Citrix Workspace‑Apps.

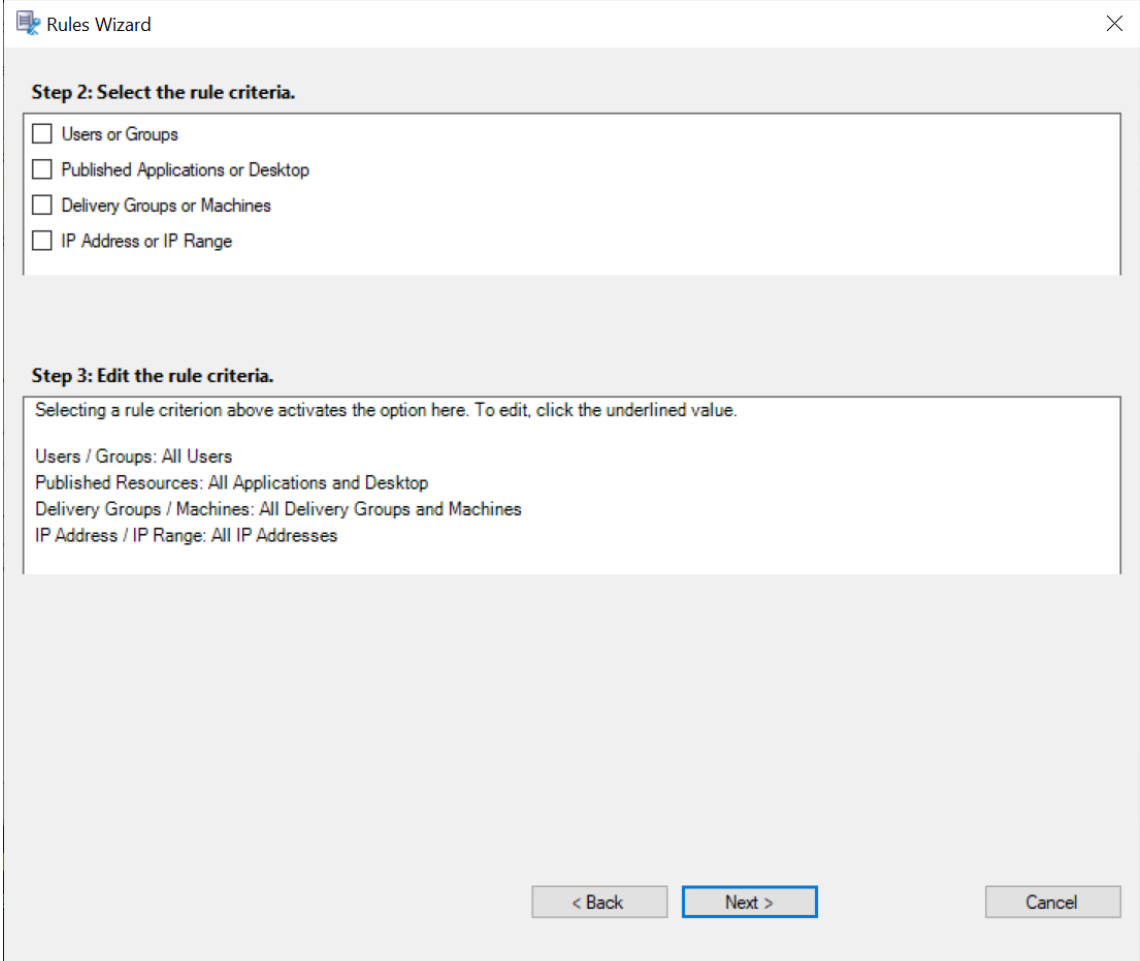

### **Hinweis:**

Die Richtlinienkonsole für die Sitzungsaufzeichnung unterstützt das Konfigurieren mehrerer Kriterien innerhalb einer Regel. Ist eine Regel anwendbar, werden zum Berechnen der endgültigen Aktion die logischen Operatoren "AND"und "OR"verwendet. Dabei wird der Operator "OR" meist zwischen Elementen innerhalb eines Kriteriums verwendet, während der Operator "AND" zwischen separaten Kriterien zum Einsatz kommt. Wenn das Ergebnis "true"ist, führt die Engine für die Sitzungsaufzeichnungsrichtlinie die Regelaktion aus. Ansonsten wird die nächste Regel aufgerufen und der Prozess wird wiederholt.

Wenn Sie mehrere Regeln in einer Aufzeichnungsrichtlinie erstellen, können einige Sitzungen die Kriterien für mehrere Regeln erfüllen. In diesen Situationen wird die Regel mit der höchsten Priorität auf die Sitzungen angewendet.

Die Aufzeichnungsaktion einer Regel legt die Priorität fest:

- Regeln mit der Aktion **Sitzungsaufzeichnung deaktivieren** haben die höchste Priorität.
- Regeln mit der Aktion **Sitzungsaufzeichnung mit Benachrichtigung aktivieren** haben die zweithöchste Priorität.
- Regeln mit der Aktion **Sitzungsaufzeichnung ohne Benachrichtigung aktivieren** haben die zweitniedrigste Priorität.
- Regeln mit der Aktion **Nur Ereignis für Sitzungsaufzeichnung aktivieren, keine Benachrich‑ tigung** haben die mittlere Priorität.
- Regeln mit der Aktion **Nur Ereignis für Sitzungsaufzeichnung aktivieren, keine Benachrich‑ tigung** haben die niedrigste Priorität.

Einige Sitzungen erfüllen ggf. kein Regelkriterium in einer Aufzeichnungsrichtlinie. Für diese Sitzungen gilt die Aktion der Fallbackregel der Richtlinie. Die Aktion der Fallbackregel ist immer Nicht aufze**ichnen**. Sie können die Fallbackregel nicht ändern oder löschen.

Erstellen einer benutzerdefinierten Aufzeichnungsrichtlinie:

- 1. Melden Sie sich bei dem Server, auf dem die Richtlinienkonsole für die Sitzungsaufzeichnung installiert ist, als autorisierter Richtlinienadministrator an.
- 2. Starten Sie die Richtlinienkonsole für die Sitzungsaufzeichnung und wählen Sie links **Aufzeich‑ nungsrichtlinien**. Wählen Sie in der Menüleiste **Neue Richtlinie hinzufügen**.
- 3. Klicken Sie mit der rechten Maustaste auf **Neue Richtlinie** und wählen Sie**Neue Regel hinzufü‑ gen**.
- 4. Wählen Sie im Regelassistenten die eine Aufzeichnungsoption und klicken Sie auf **Weiter**.

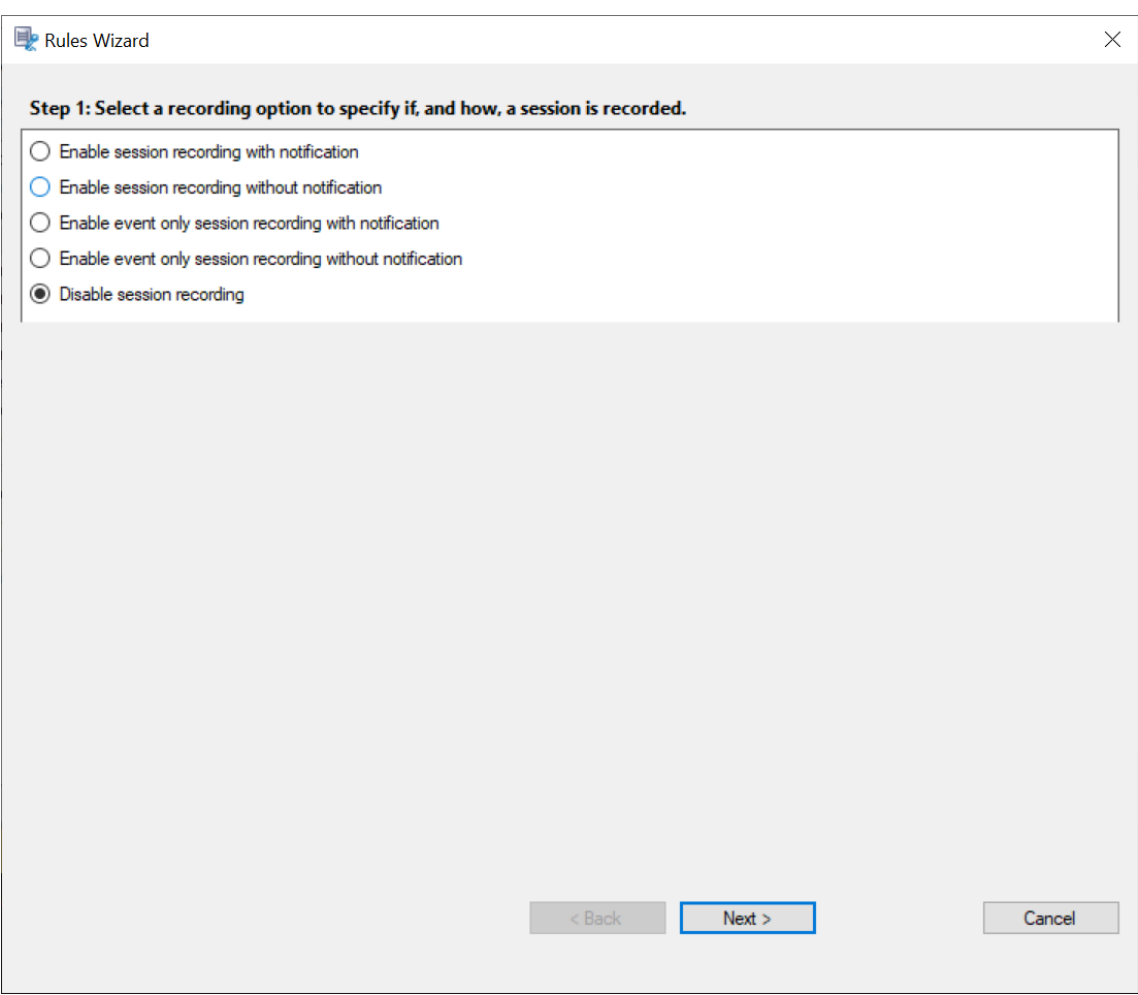

5. Regelkriterien ‑ Sie können ein oder mehrere Regelkriterien wählen:

**Benutzer oder Gruppen Veröffentlichte Anwendungen oder Desktops Bereitstellungsgruppen oder Maschinen IP‑Adresse oder IP‑Bereich**

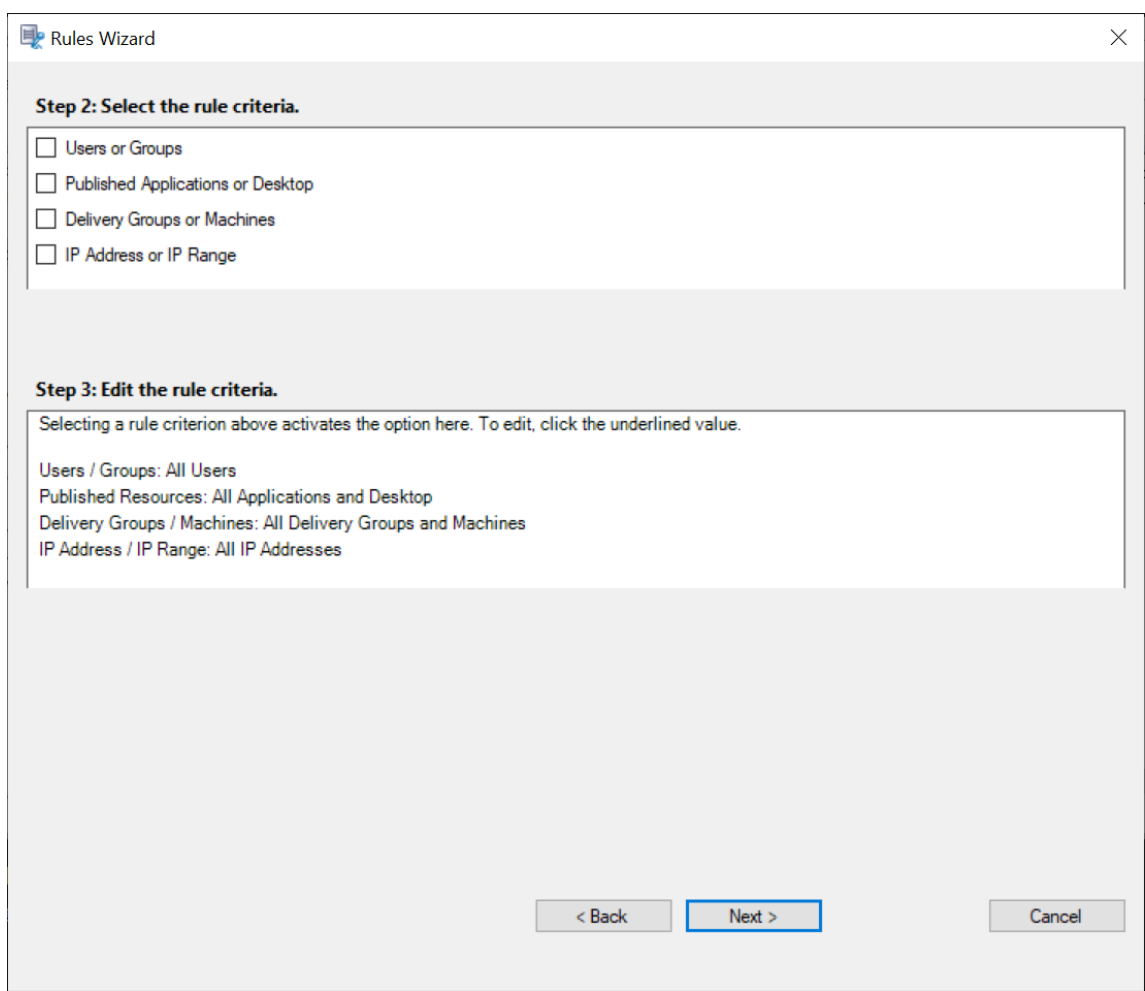

6. Regelkriterium bearbeiten: Klicken Sie zum Bearbeiten auf die unterstrichenen Werte. Welche Werte unterstrichen sind, hängt von den Kriterien ab, die Sie im vorherigen Schritt ausgewählt haben.

**Hinweis:**

Bei Auswahl der Option **Veröffentlichte Anwendungen oder Desktops** ist die **Sitead‑ resse** die IP‑Adresse, eine URL oder ein Maschinenname, wenn der Controller in einem lokalen Netzwerk ist. Die Liste **Name der Anwendung** enthält den Anzeigenamen.

Wenn Sie **Veröffentlichte Anwendungen oder Desktops** oder **Bereitstellungsgruppen oder Maschinen** wählen, geben Sie den Delivery Controller an mit dem die Richtlinienkonsole für die Sitzungsaufzeichnung kommunizieren soll.

Die Richtlinienkonsole für die Sitzungsaufzeichnung ist die einzige Methode für die Kommunikation mit Delivery Controllern in der Citrix Cloud und On‑Premises‑Umgebungen.

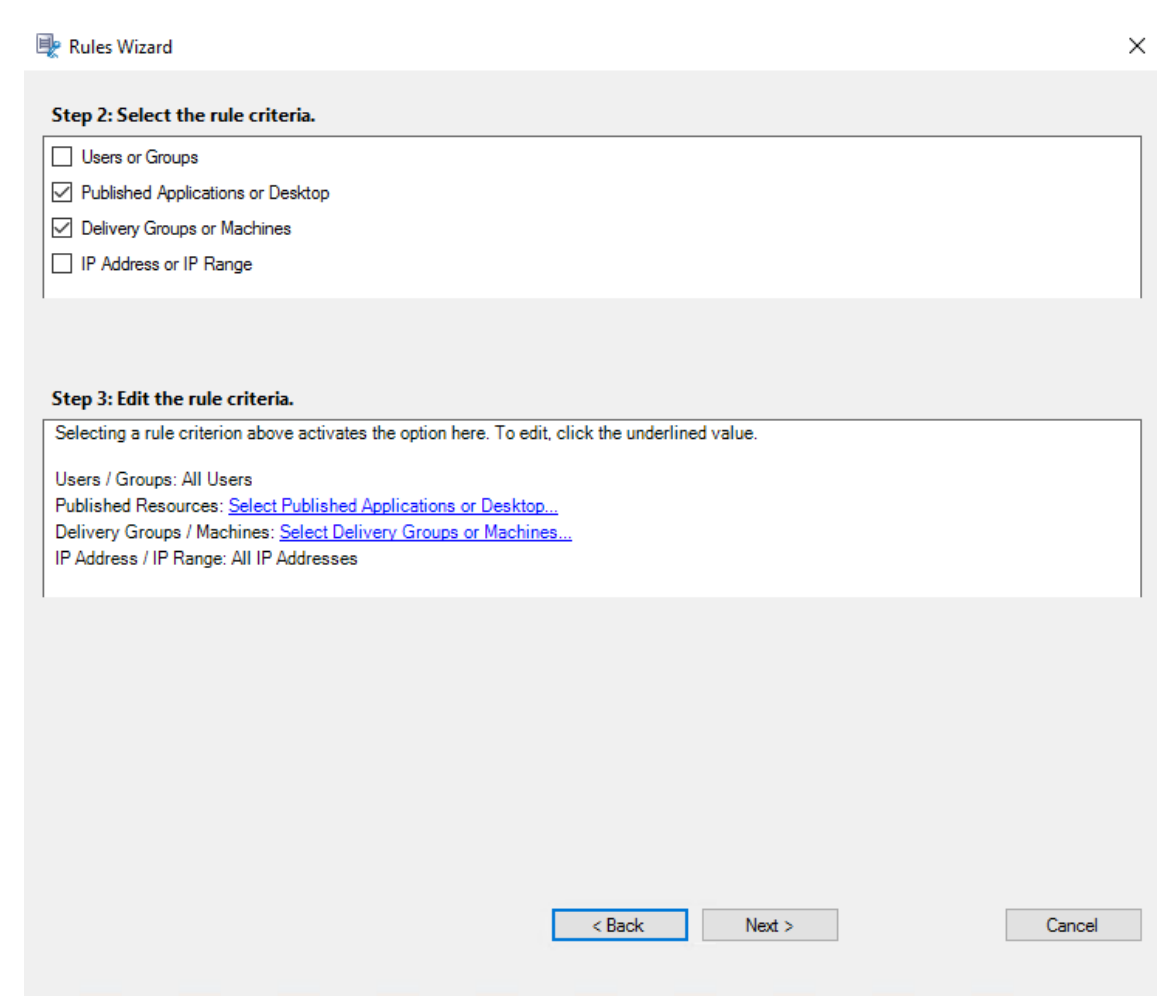

Beispiel: Klicken Sie für **Bereitstellungsgruppen oder Maschinen** in Schritt 3 auf den entsprechenden Hyperlink wie im Screenshot oben, und klicken Sie auf **Hinzufügen**, um dem Controller Abfragen hinzuzufügen.

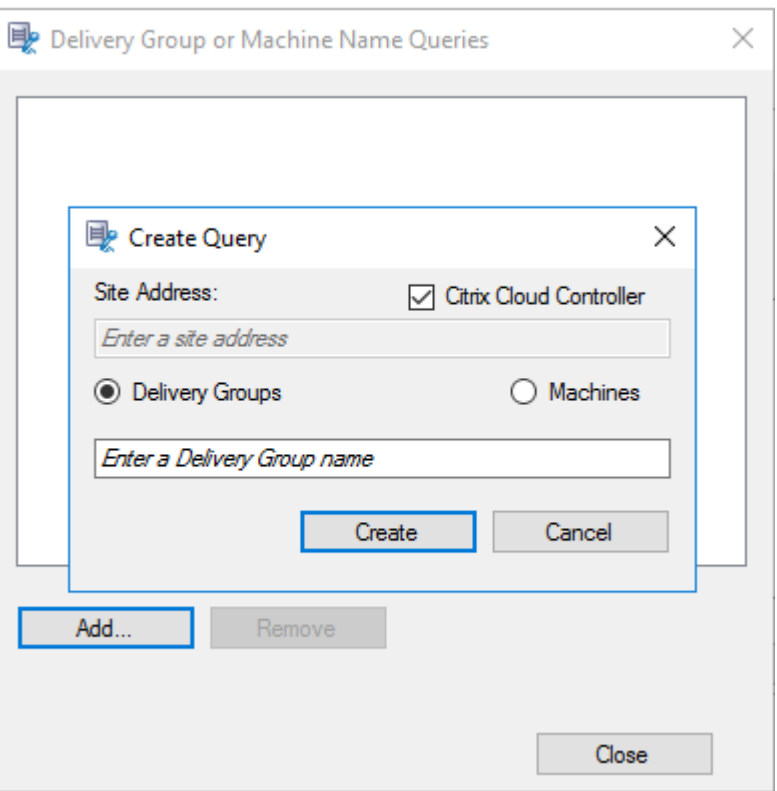

Eine Beschreibung der Anwendungsfälle für On‑Premises und Citrix Cloud Delivery Controller finden Sie in der folgenden Tabelle:

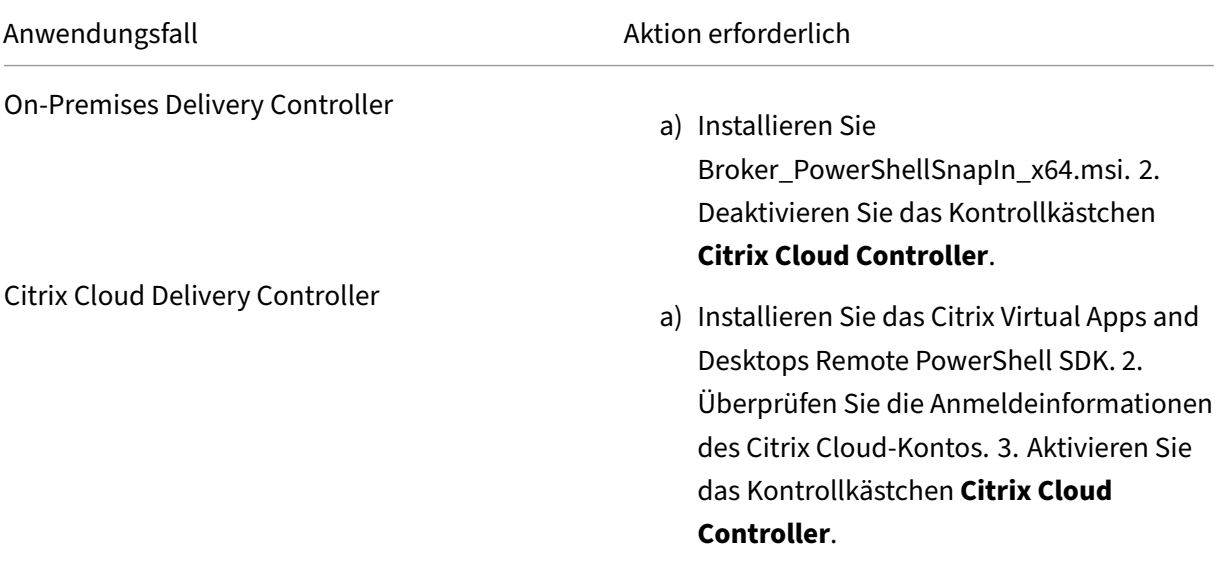

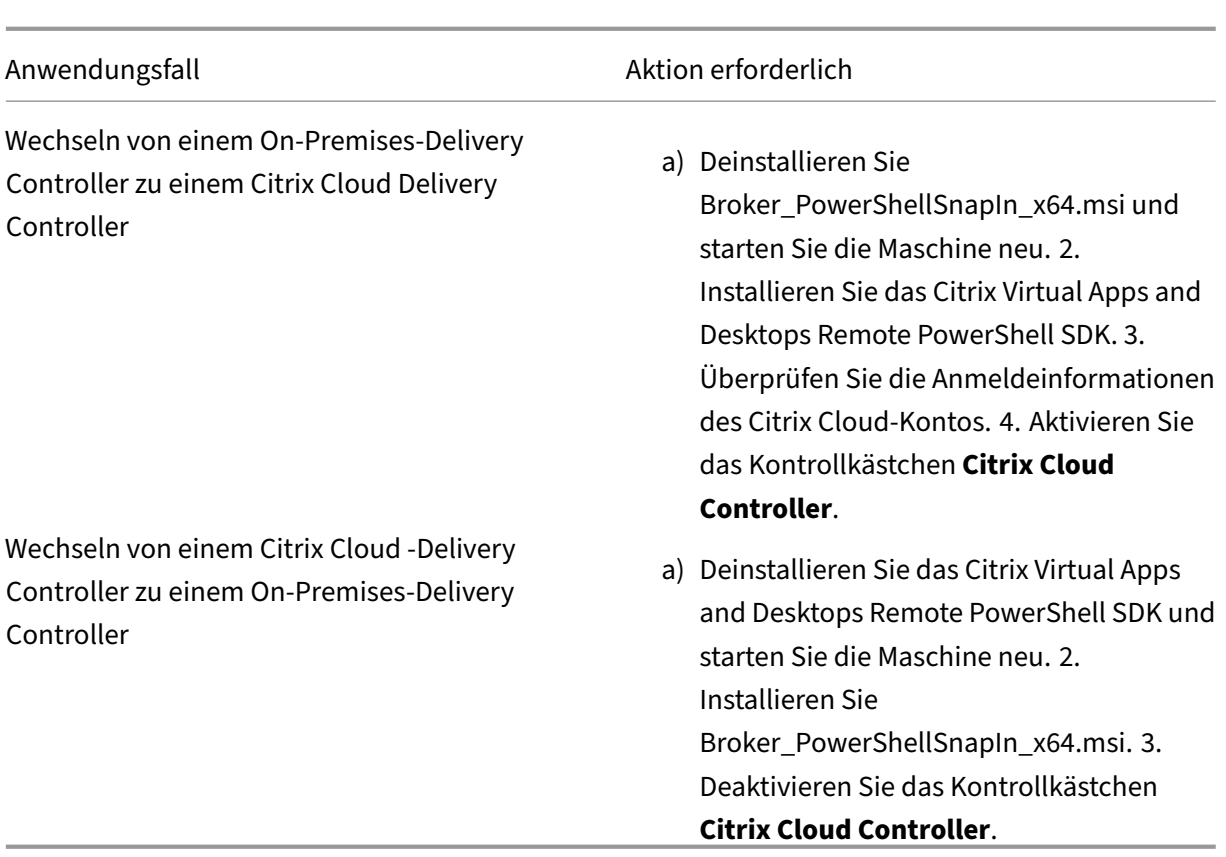

Überprüfen der Anmeldeinformationen des Citrix Cloud‑Kontos

Für Abfragen an Delivery Controller, die in Citrix Cloud gehostet werden, validieren Sie Ihre Citrix Cloud‑Anmeldeinformationen auf der Maschine, auf der die Richtlinienkonsole für die Sitzungsaufzeichnung installiert ist. Sonst kann zu einem Fehler kommen und die Richtlinienkonsole für die Sitzungsaufzeichnung funktioniert möglicherweise nicht wie erwartet.

Ausführen einer manuellen Überprüfung:

a) Melden Sie sich an der Citrix Cloud‑Konsole an und navigieren Sie zu **Identitäts‑ und Zu‑ griffsverwaltung** > **API‑Zugriff**. Erstellen Sie einen API‑Zugriff Secure Client, um ein Au‑ thentifizierungsprofil zu erhalten, das die Citrix Cloud‑Authentifizierungsaufforderungen umgehen kann. Laden Sie Ihren Secure Client herunter, benennen Sie ihn um und speichern Sie ihn an einem sicheren Ort. Der Dateiname wird standardmäßig auf secureclient.csv gesetzt.

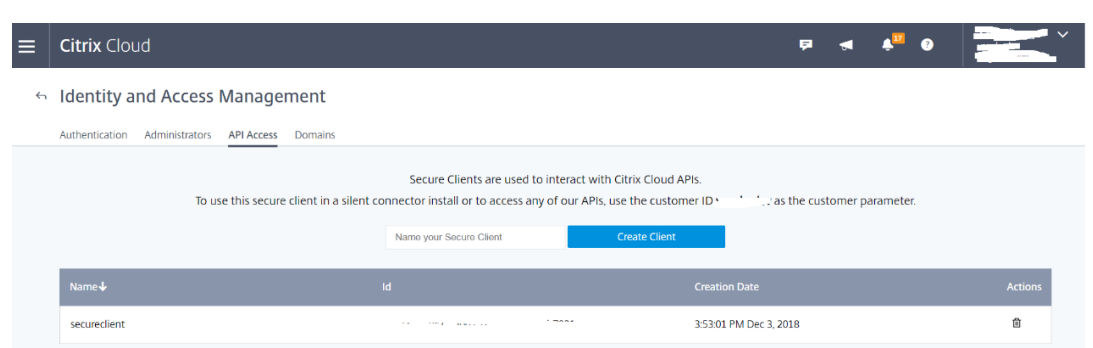

b) Öffnen Sie eine PowerShell‑Sitzung und führen Sie den folgenden Befehl aus, damit das im vorherigen Schritt erhaltene Authentifizierungsprofil wirksam wird.

1 asnp citrix.\* 2 Set-XDCredentials -CustomerId "citrixdemo" -SecureClientFile " c:\temp\secureclient.csv" -ProfileType CloudAPI – StoreAs " default" 3 4 <!--NeedCopy-->

Legen Sie **CustomerID** und **SecureClientFile** nach Bedarf fest. Mit dem voranstehen‑ den Befehl wird ein Standardauthentifizierungsprofil für den Kunden citrixdemo erstellt, um Authentifizierungsaufforderungen in den aktuellen und allen nachfolgenden PowerShell‑Sitzungen zu umgehen.

#### 7. Folgen Sie dem Assistenten, um die Konfiguration abzuschließen.

**Hinweis:** Einschränkung für vorab gestartete Anwendungssitzungen:

- Wenn die aktive Richtlinie versucht, einen Anwendungsnamen zuzuordnen, werden die in der vorab gestarteten Sitzung gestartete Anwendungen nicht zugeordnet, sodass die Sitzung nicht aufgezeichnet wird.
- Wenn die aktive Richtlinie jede Anwendung aufzeichnet und der Benutzer sich bei Citrix Workspace‑App für Windows anmeldet (zur gleichen Zeit, zu der die vorab gestartete Sitzung eingerichtet wird), erscheint eine Aufzeichnungsbenachrichtigung und die leere Sitzung sowie alle darin ab diesem Zeitpunkt gestarteten Anwendungen werden aufgezeichnet.

Veröffentlichen Sie als Workaround Anwendungen gemäß ihrer Aufzeichnungsrichtlinien in sep‑ araten Bereitstellungsgruppen. Verwenden Sie keine Anwendungsnamen als Aufzeichnungsbe‑ dingung. Dadurch wird sichergestellt, dass vorab gestartete Sitzungen aufgezeichnet werden können. Benachrichtigungen werden jedoch weiterhin angezeigt.

**Verwenden von Active Directory‑Gruppen** Beim Erstellen von Richtlinien können Sie in der Sitzungsaufzeichnung Active Directory-Gruppen verwenden. Active Directory-Gruppen statt einzelner Benutzer vereinfachen die Erstellung und Verwaltung von Regeln und Richtlinien. Beispiel: Wenn Benutzer in der Buchhaltungsabteilung des Unternehmens zur Active Directory-Gruppe "Finanz" gehören, können Sie eine Regel erstellen, die für alle Mitglieder dieser Gruppe gilt, indem Sie die Gruppe "Finanz"beim Erstellen der Regel im Assistenten für

**Regeln** auswählen.

**Positivliste der Benutzer** Sie können Richtlinien für die Sitzungsaufzeichnung erstellen, die sich‑ erstellen, dass die Sitzungen bestimmter Benutzer im Unternehmen nie aufgezeichnet werden. Dies wird

*Positivliste* der Benutzer genannt. Positivlisten sind nützlich für Benutzer, die mit datenschutzrelevan‑ ten Informationen umgehen oder wenn Ihre Organisation die Sitzungen einer bestimmten Mitarbeiterklasse nicht aufzeichnen möchte.

Wenn beispielsweise alle Mitglieder der Geschäftsleitung im Unternehmen zu einer Active Directory‑ Gruppe Geschäftsführung gehören, können Sie sicherstellen, dass die Sitzungen dieser Benutzer nie aufgezeichnet werden, indem Sie eine Regel erstellen, mit der die Sitzungsaufzeichnung für die Gruppe Geschäftsführung deaktiviert wird. Während die Richtlinie, die diese Regel enthält, aktiv ist, werden keine Sitzungen der Mitglieder der Gruppe "Geschäftsführung"aufgezeichnet. Die Sitzungen anderer Mitarbeiter im Unternehmen werden basierend auf den anderen Regeln in der aktiven Richtlinie aufgezeichnet.

## **Konfigurieren von Director zur Verwendung des Sitzungsaufzeichnungsservers**

Sie können mit der Director‑Konsole die Aufzeichnungsrichtlinien erstellen und aktivieren.

- 1. Zur Verwendung einer HTTPS‑Verbindung installieren Sie das Zertifikat zum Vertrauen des Sitzungsaufzeichnungsservers im Ordner mit den vertrauenswürdigen Stammzertifikaten des Director‑Servers.
- 2. Zum Konfigurieren des Director‑Servers für die Verwendung des Sitzungsaufzeichnungsservers führen Sie den Befehl **C:\inetpub\wwwroot\Director\tools\DirectorConfig.exe /configses‑ sionrecording** aus.
- 3. Geben Sie die IP‑Adresse bzw. den FQDN des Sitzungsaufzeichnungsservers, die Portnummer und den Verbindungstyp (HTTP/HTTPS) für die Verbindung zwischen Sitzungsaufzeichnungsagent und Sitzungsaufzeichnungsbroker auf dem Director‑Server ein.

## **Ereigniserkennungsrichtlinien**

Die Sitzungsaufzeichnung unterstützt die zentralisierte Konfiguration von Ereigniserkennungsrichtlin‑ ien. Sie können Richtlinien in der Richtlinienkonsole für die Sitzungsaufzeichnung erstellen, um verschiedene Ereignisse zu protokollieren.

### **Hinweis:**

Verwenden Sie Sitzungsaufzeichnung Version 1811 oder höher, um das Anschließen von USB‑Massenspeichergeräten sowie Anwendungsstarts und das Beenden von Anwendungen zu protokollieren.

Verwenden Sie zum Protokollieren von Dateivorgängen und Webbrowsingaktivitäten die Sitzungsaufzeichnung Version 1903 oder höher.

Verwenden Sie zum Protokollieren von Zwischenablageaktivitäten die Sitzungsaufzeichnung Version 2012 oder höher.

### **Systemdefinierte Ereigniserkennungsrichtlinie**

Die systemdefinierte Ereigniserkennungsrichtlinie ist **Nicht erkennen**. Sie ist standardmäßig inaktiv. Wenn sie aktiv ist, werden keine Ereignisse protokolliert.

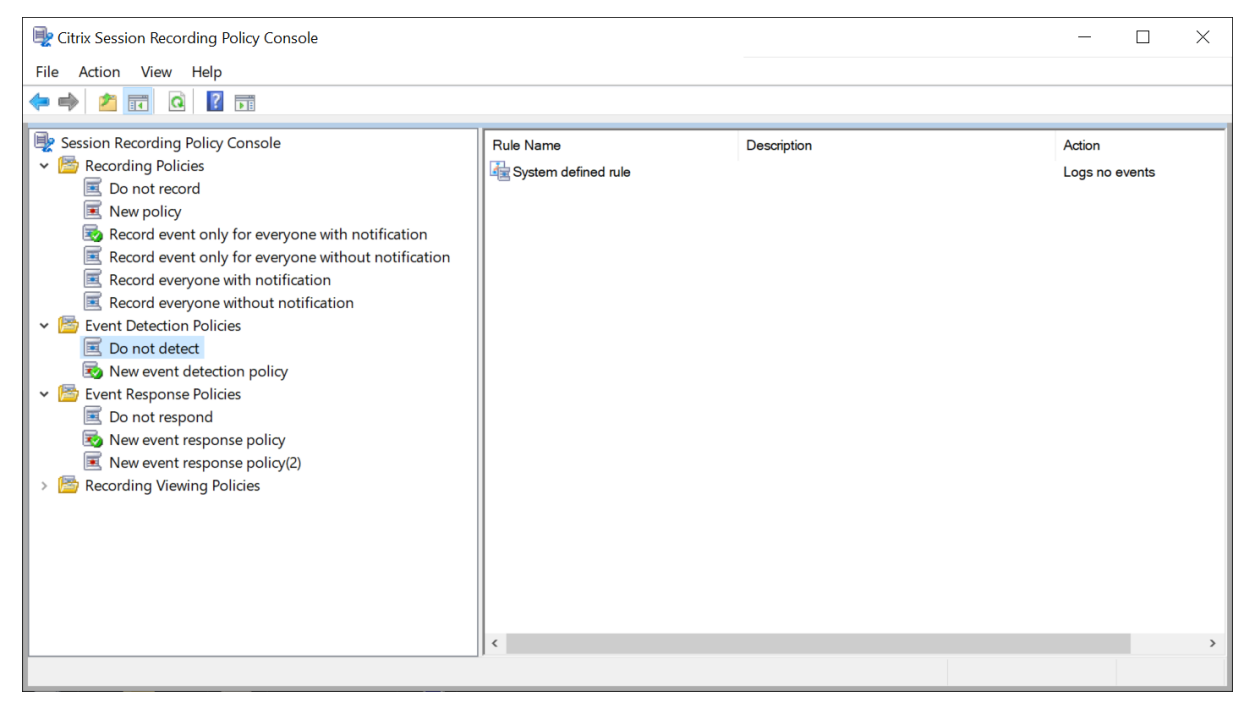

Sie können die systemdefinierte Ereigniserkennungsrichtlinie nicht ändern oder löschen.

### **Erstellen einer benutzerdefinierten Ereigniserkennungsrichtlinie**

Beim Erstellen einer eigenen Ereigniserkennungsrichtlinien definieren Sie Regeln für welche Be‑ nutzer oder Gruppen, veröffentlichten Anwendungen oder Desktops, Bereitstellungsgruppen oder VDA‑Maschinen und Client‑IP‑Adressen der Citrix Workspace‑App spezielle Ereignisse während der Sitzungsaufzeichnung protokolliert werden sollen. Ein Assistent in der Richtlinienkonsole für die Sitzungsaufzeichnung unterstützt Sie beim Erstellen der Regeln. Zum Abrufen der Liste

der veröffentlichten Anwendungen oder Desktops und der Liste der Bereitstellungsgruppen oder VDA‑Maschinen ist eine Leseberechtigung als Siteadministrator erforderlich. Konfigurieren Sie die Administrator‑Leseberechtigung auf dem Delivery Controller der Site.

Erstellen einer benutzerdefinierten Ereigniserkennungsrichtlinie:

- 1. Melden Sie sich bei dem Server, auf dem die Richtlinienkonsole für die Sitzungsaufzeichnung installiert ist, als autorisierter Richtlinienadministrator an.
- 2. Starten Sie die Richtlinienkonsole für die Sitzungsaufzeichnung. Standardmäßig ist keine Ereigniserkennungsrichtlinie aktiv.
- 3. Wählen Sie im linken Bereich**Ereigniserkennungsrichtlinien**aus. Wählen Sie in der Menüleiste **Neue Richtlinie hinzufügen**, um eine Ereigniserkennungsrichtlinie zu erstellen.
- 4. (Optional) Klicken Sie mit der rechten Maustaste auf die neue Ereigniserkennungsrichtlinie, um sie umzubenennen.

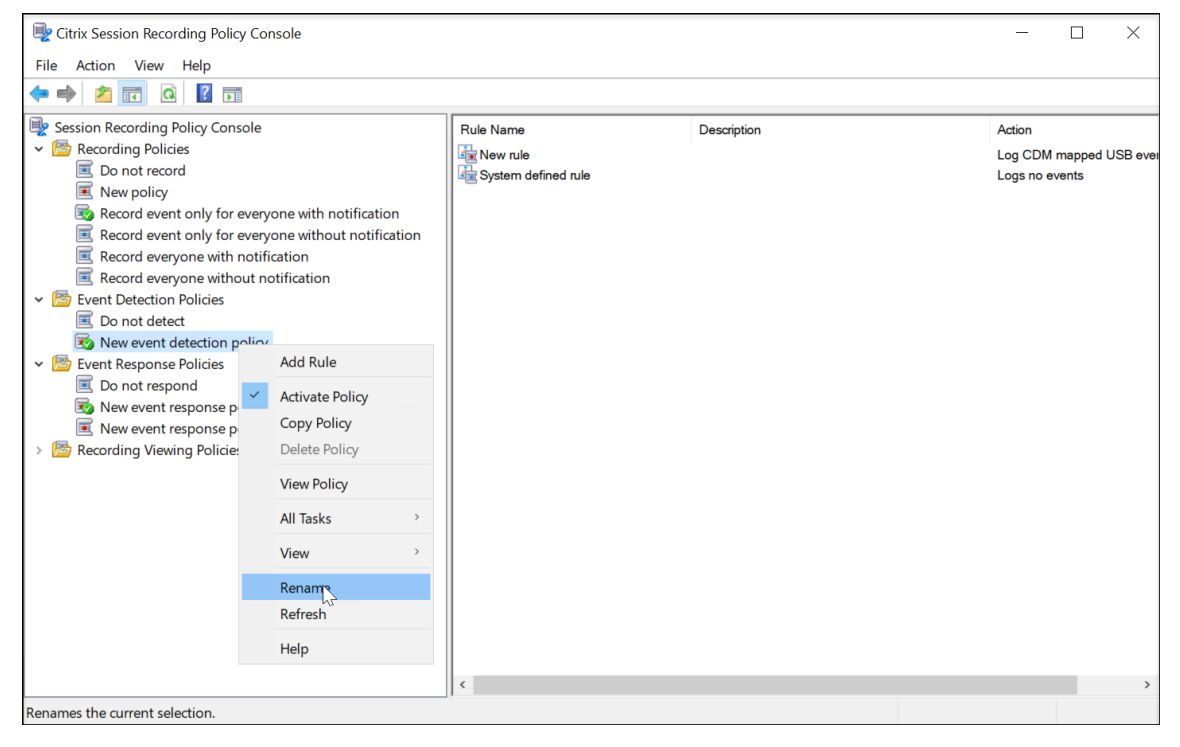

- 5. Klicken Sie mit der rechten Maustaste auf die neue Ereigniserkennungsrichtlinie und wählen Sie **Regel hinzufügen**.
	- a) Aktivieren Sie das Kontrollkästchen neben jedem zu überwachenden Zielereignis. Scrollen Sie im Fenster nach unten, um alle verfügbaren Ereignistypen anzuzeigen.

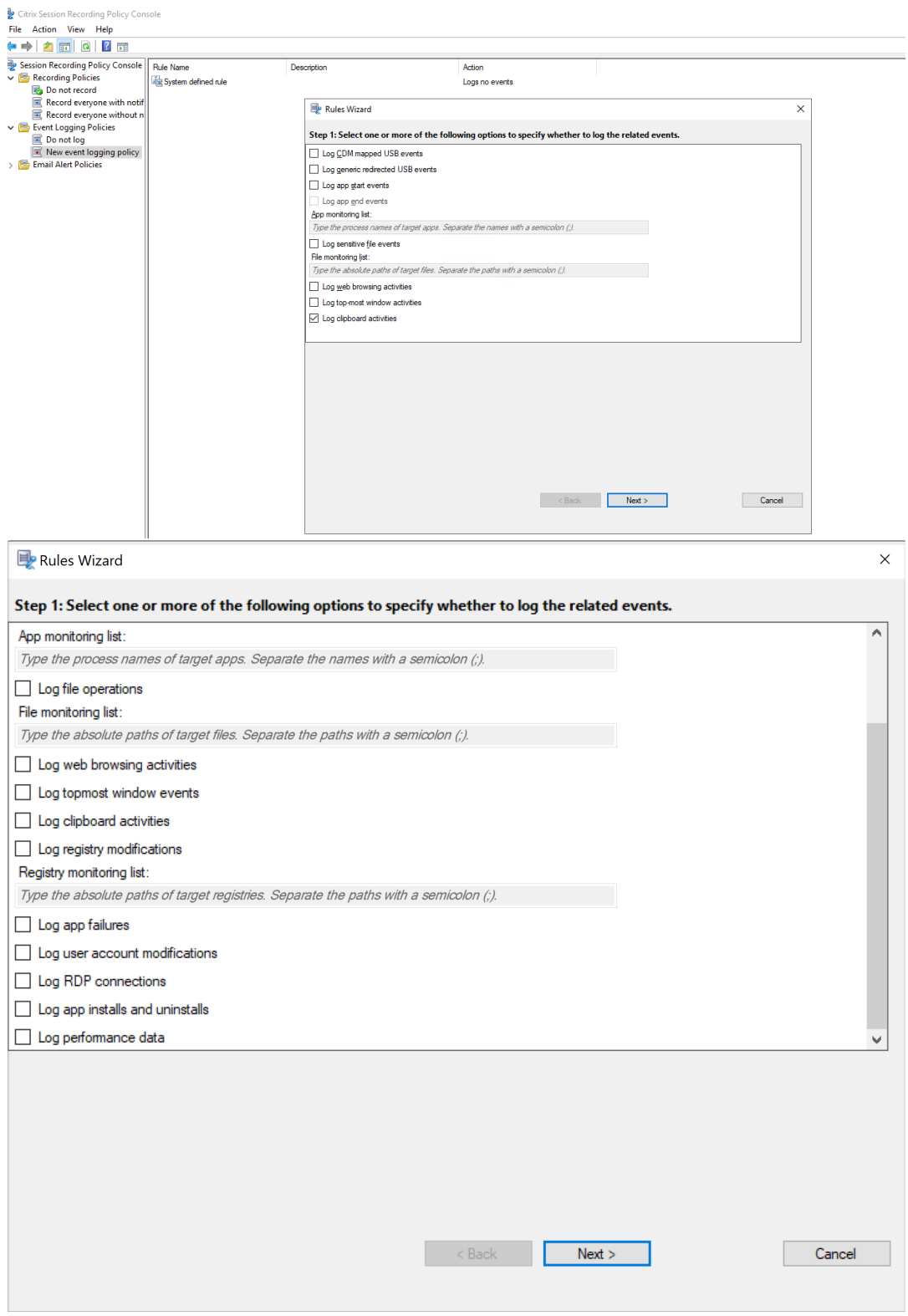

• **CDM zugeordnete USB‑Ereignisse protokollieren**: Protokolliert das Anschließen eines per Clientlaufwerkzuordnung (CDM) zugeordneten Massenspeichergeräts an ein Clientgerät und markiert das Ereignis in der Aufzeichnung, wenn die Citrix Workspace‑App für Windows oder für Mac auf dem Clientgerät installiert ist.

- **Generische USB‑Umleitung protokollieren**: Protokolliert das Anschließen eines generischen umgeleiteten Massenspeichergeräts an einen Client und markiert das Ereignis in der Aufzeichnung, wenn die Citrix Workspace‑App für Windows oder für Mac auf dem Clientgerät installiert ist.
- **App-Startereignisse protokollieren**: Protokolliert das Starten von Zielanwendungen und markiert das Ereignis in der Aufzeichnung.
- **App‑Endereignisse protokollieren**: Protokolliert das Beenden von Zielanwendun‑ gen und markiert das Ereignis in der Aufzeichnung.

#### **Hinweis:**

Die Sitzungsaufzeichnung kann das Beenden einer Anwendung nur protokollieren, wenn auch der Start erfasst wurde. Daher ist im Assistenten für Regeln das Kontrollkästchen **App‑Endereignisse protokollieren** abgeblendet, bis Sie **App‑Startereignisse protokollieren** auswählen.

• **App‑Überwachungsliste**: Wenn Sie **App‑ Startereignisse protokollieren** und **App‑Endereignisse protokollieren** auswählen, können Sie mit der **App‑ Überwachungsliste** die zu überwachenden Zielanwendungen angeben, um eine übermäßige Anzahl an Ereignissen in den Aufzeichnungen zu vermeiden.

#### **Hinweis:**

- **–** Um das Starten oder Beenden einer Anwendung zu erfassen, fügen Sie den Prozessnamen der Anwendung der **App‑Überwachungsliste** hinzu. Um beispielsweise den Start der Remotedesktopverbindung zu erfassen, fügen Sie der **App‑Überwachungsliste** den Prozessnamen mstsc.exe hinzu. Wenn Sie in der **App‑Überwachungsliste** einen Prozess hinzufügen, werden Anwendungen überwacht, die vom hinzugefügten Prozess und seinen untergeordneten Prozessen gesteuert werden. Die Sitzungsaufzeichnung fügt standardmäßig die Prozessnamen cmd.exe, powershell.exe und wsl .exe zur **App‑Überwachungsliste** hinzu. Wenn Sie **App‑Startereignisse protokollieren** und **App‑Endereignisse protokollieren** für eine Ereignis‑ erkennungsrichtlinie auswählen, werden Starts und Beenden der Apps Eingabeaufforderung, PowerShell und Windows‑Subsystem für Linux (WSL) unabhängig davon protokolliert, ob Sie die zugehörigen Prozessnamen manuell zur **App‑Überwachungsliste** hinzugefügt haben. Die Standard‑ prozessnamen sind in der **App‑Überwachungsliste** nicht sichtbar.
- **–** Trennen Sie Prozessnamen durch ein Semikolon (;).
- **–** Nur exakte Übereinstimmungen werden unterstützt. Platzhalter werden nicht unterstützt.
- **–** Bei Prozessnamen muss die Groß‑/Kleinschreibung nicht beachtet werden.
- **–** Um zu vermeiden, dass zu viele Ereignisse die Aufzeichnungen überfluten, fü‑ gen Sie keine Systemprozessnamen (z. B. explorer.exe) und Webbrowser in den Registrierungseintrag ein.
- **Dateivorgänge protokollieren**: Protokolliert Vorgänge für Zieldateien, die Sie in der **Dateiüberwachungsliste** angegeben haben. Außerdem werden Dateiübertragungen zwischen Sitzungshosts (VDAs) und Clientgeräten protokolliert (einschließlich zugeordneter Clientlaufwerke und generisch umgeleiteter Massenspeichergeräte). Wenn Sie diese Option wählen, wird die Protokollierung von Dateiübertragungen ausgelöst, unabhängig davon, ob Sie die **Dateiüberwachungsliste** angeben.
	- **–** Im Webplayer präsentierte Dateiereignisse

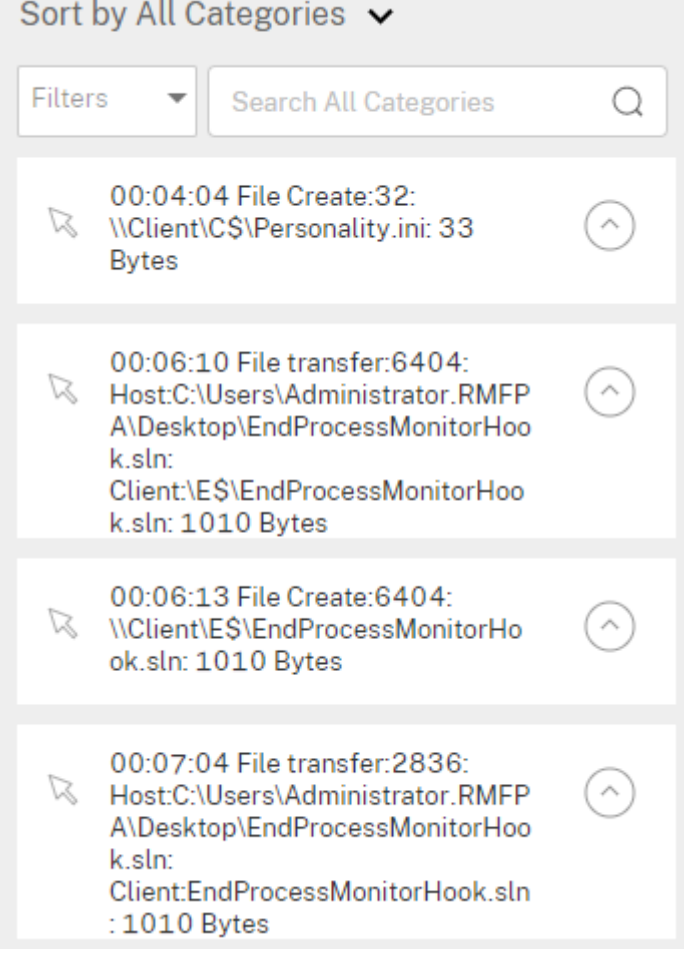

**–** Im Sitzungsaufzeichnungsplayer präsentierte Dateiereignisse

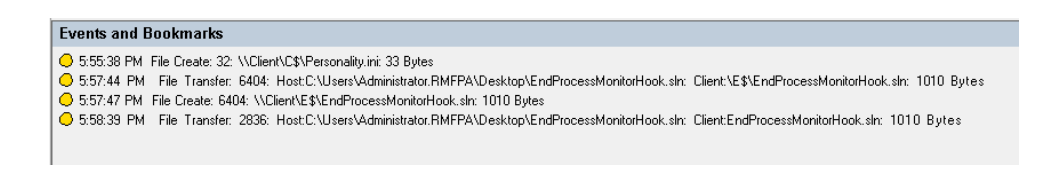

• **Dateiüberwachungsliste**: Wenn Sie **Dateivorgänge protokollieren** auswählen, geben Sie mit der **Dateiüberwachungsliste** die zu überwachenden Zieldateien an. Sie können Ordner angeben, um alle darin enthaltenen Dateien zu erfassen. Standardmäßig ist keine Datei angegeben, d. h. es wird keine Datei standardmäßig erfasst.

#### **Hinweis:**

- **–** Um Vorgänge zum Umbenennen, Erstellen, Löschen oder Verschieben einer Datei zu erfassen, fügen Sie die Pfadzeichenfolge des Dateiordners (nicht den Dateinamen oder den Stammpfad des Dateiordners) in **Dateiüberwachungsliste** ein. Um beispielsweise das Umbenennen, Erstellen, Löschen oder Verschieben der Datei "sharing.ppt"in "C:\ User\File"zu erfassen, fügen Sie die Pfadzeichenfolge C:\User\File in **Dateiüberwachungsliste** ein.
- **–** Es werden Pfade für lokale Dateien und freigegebene Remoteordner un‑ terstützt. Um beispielsweise Vorgänge in der Datei RemoteDocument.txt im Ordner \\remote.address\Documents zu erfassen, fügen Sie Dateiüberwachungsliste die Pfadzeichenfolge \\remote.address\ Documents hinzu.
- **–** Trennen Sie die Angaben überwachter Pfade mit Semikolons (;) voneinander ab.
- **–** Es werden nur exakte Übereinstimmungen unterstützt. Platzhalter werden nicht unterstützt.
- **–** Pfadzeichenfolgen berücksichtigen die Groß‑/Kleinschreibung nicht.

#### Einschränkungen:

- **–** Das Kopieren von Dateien oder Ordnern von einem überwachten lokalen Ordner in einen nicht überwachten lokalen Ordner kann nicht erfasst werden.
- **–** Wenn die Länge eines Datei‑ oder Ordnerpfads einschließlich Datei‑ oder Ordner‑ namen die maximale Länge von 260 Zeichen überschreitet, können Datei‑ oder Ordnervorgänge nicht erfasst werden.
- **–** Achten Sie auf die Datenbankgröße. Um zu verhindern, dass eine große Anzahl von Ereignissen erfasst wird, machen Sie regelmäßig ein Backup oder löschen die Ereignistabelle.
- **–** Wenn viele Ereignisse im Zeitintervall erfasst werden, wird der Player angezeigt und die Datenbank speichert nur ein Ereigniselement pro Ereignistyp, um eine

Speichererweiterung zu vermeiden.

• **Webbrowsingaktivitäten protokollieren**: Protokolliert Benutzeraktivitäten in un‑ terstützten Browsern und markiert den Browsernamen, die URL und den Seitentitel in der Aufzeichnung.

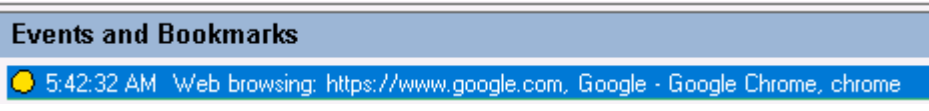

Liste der unterstützten Browser:

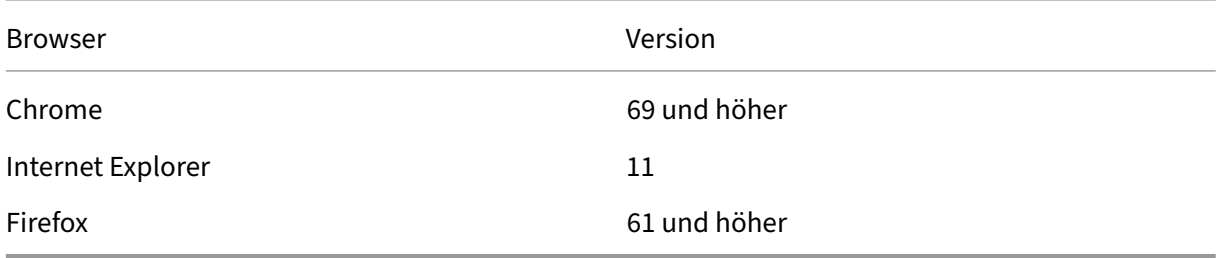

• **Ereignisse des obersten Fensters protokollieren:** Protokolliert die Ereignisse im obersten Fenster und markiert den Prozessnamen, den Titel und die Prozessnummer in der Aufzeichnung.

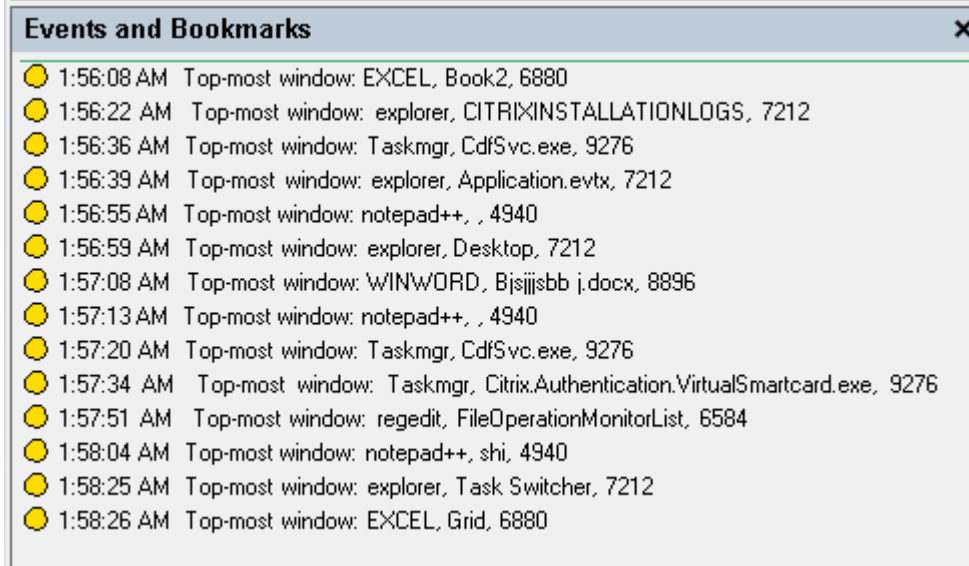

• **Zwischenablageaktivitäten protokollieren**: Protokolliert das Kopieren von Text, Bildern und Dateien unter Verwendung der Zwischenablage. Beim Kopieren einer Datei werden Prozessname und Dateipfad protokolliert. Beim Kopieren eines Texts werden Prozessname und Titel protokolliert. Beim Kopieren eines Bilds wird der Prozessname protokolliert.

- **Registrierungsänderungen protokollieren:** Protokolliert Änderungen in der Windows‑Registrierung, die während aufgezeichneter Sitzungen auftreten. Zu den erkannten Registrierungsänderungen gehören das Hinzufügen eines Schlüssels oder Werts, das Umbenennen eines Schlüssels oder Werts, das Ändern eines vorhandenen Werts und das Löschen eines Schlüssels oder Werts.
- **Überwachungsliste für die Registrierung:** Wenn Sie **Registrierungsänderungen protokollieren**auswählen, geben Sie die absoluten Pfade der Zielregistrierungen ein, die Sie überwachen möchten, und trennen Sie die Pfade durch ein Semikolon (;). Beginnen Sie einen Pfad mit HKEY USERS, HKEY LOCAL MACHINE oder HKEY\_CLASSES\_ROOT. Sie können beispielsweise Folgendes eingeben: HKEY\_LOCAL\_MACHINE\SOFTWARE\Microsoft\Windows;HKEY\_CLASSES\_ROOT \GuestStateVDev Wenn Sie diese Liste nicht angeben, wird keine Reg‑ istrierungsänderung erfasst.
- **App‑Fehler protokollieren**: Protokolliert unerwartete App‑Abbrüche und nicht reagierende Apps. Diese Regel gilt für alle Apps.
- **Änderungen am Benutzerkonto protokollieren**: Protokolliert Änderungen des Be‑ nutzerkontos, einschließlich Kontoerstellung, Aktivierung, Deaktivierung, Löschung, Sperrung, Namensänderungen und Kennwortänderungsversuche.
- **RDP‑Verbindungen protokollieren**: Protokolliert die RDP‑Verbindungen, die von dem VDA initiiert werden, der die aufgezeichnete Sitzung hostet.
- **App‑Installationen und ‑Deinstallationen protokollieren**: Protokolliert die App‑ Installationen und ‑Deinstallationen während der aufgezeichneten Sitzung. Diese Regel gilt für alle Apps.
- **Leistungsdaten protokollieren**: Aktiviert das Feature für die Sitzungsdatenüber‑ lagerung. Aktivieren Sie dieses Kontrollkästchen, um mit der aufgezeichneten Sitzung verknüpfte Datenpunkte anzuzeigen.
- b) Wählen Sie die Regelkriterien aus, und bearbeiten Sie sie.

Wie beim Erstellen einer benutzerdefinierten Aufzeichnungsrichtlinie können Sie eine oder mehrere Regelkriterien wählen: **Benutzer oder Gruppen**, **Veröffentlichte Anwen‑ dungen oder Desktops**, **Bereitstellungsgruppen** oder **Maschinen sowie IP‑Adresse oder IP‑Bereich**. Weitere Informationen finden Sie unter **Erstellen benutzerdefinierter Aufzeichnungsrichtlinien**.

- **Hinweis** Einige Sitzungen erfüllen ggf. kein Regelkriterium in einer Ereigniserken‑ nungsrichtlinie. Für diese Sitzungen gilt die Aktion der Fallbackregel, die immer **Nicht erkennen** ist. Sie können die Fallbackregel nicht ändern oder löschen.
- c) Folgen Sie den Anweisungen im Assistenten, um die Konfiguration abzuschließen.

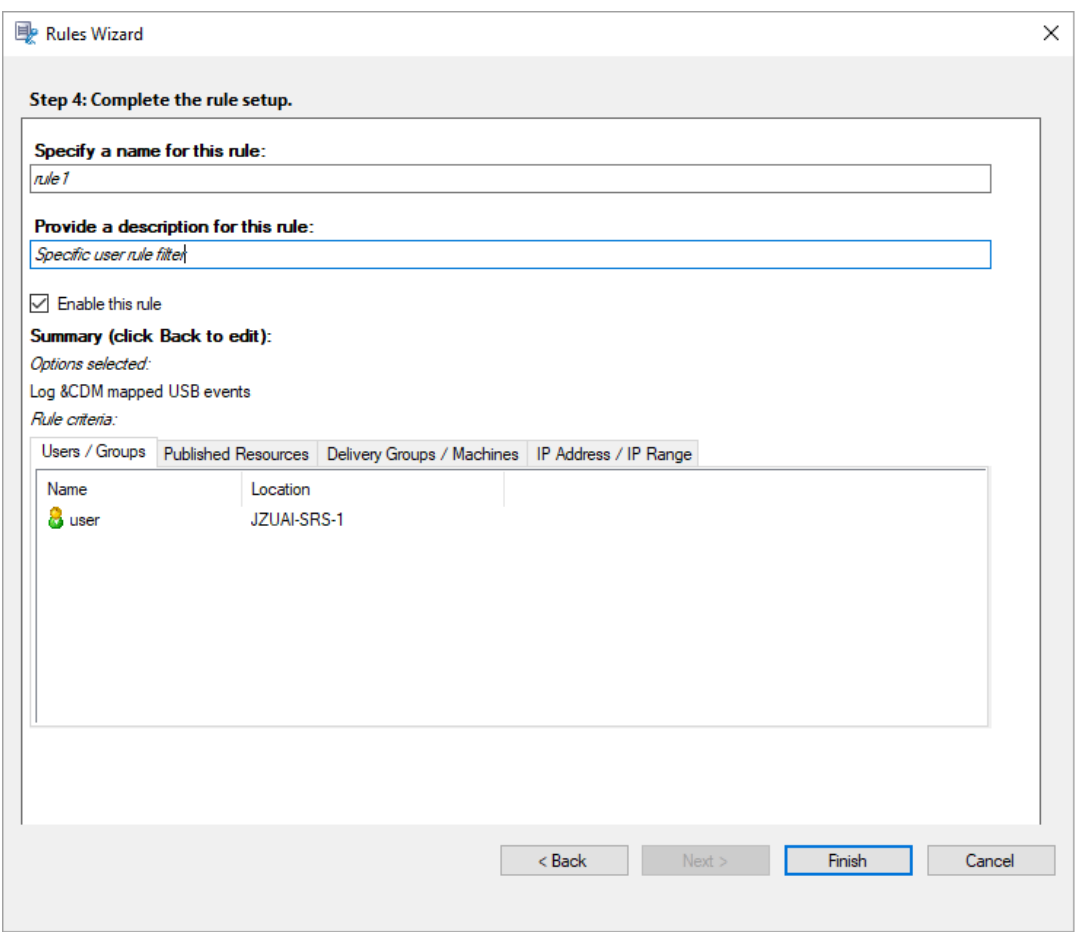

Wenn eine Sitzung gestartet wird, die einer Ereigniserkennungsrichtlinie entspricht, werden die Sitzungs‑ID und ihre Ereignisregistrierungswerte im Sitzungsaufzeichnungsagent angezeigt. Beispiel:

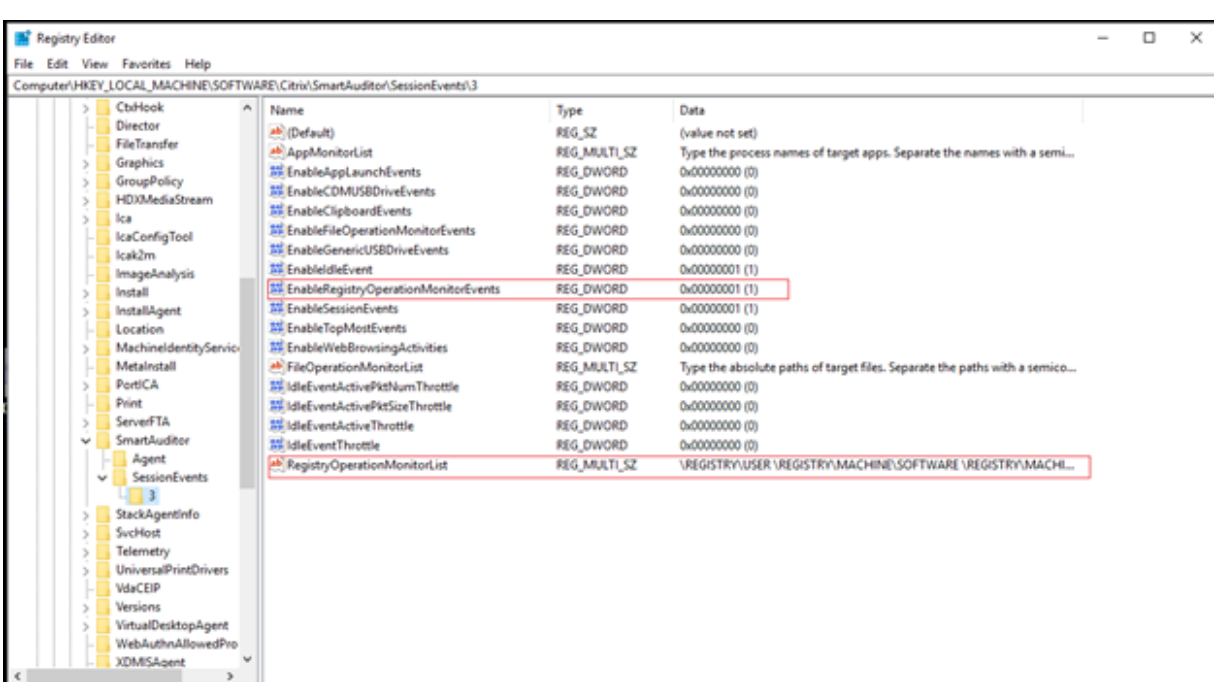

## **Kompatibilität mit Registrierungskonfigurationen**

Wenn die Sitzungsaufzeichnung neu installiert oder aktualisiert wurde, ist standardmäßig keine aktive Ereigniserkennungsrichtlinie verfügbar. Jeder Sitzungsaufzeichnungsagent legt anhand der Registrierungswerte unter HKEY\_LOCAL\_MACHINE\SOFTWARE\Citrix\SmartAuditor\SessionEvents fest, ob bestimmte Ereignisse protokolliert werden. Die folgende Tabelle enthält eine Beschreibung der einzelnen Registrierungswerte:

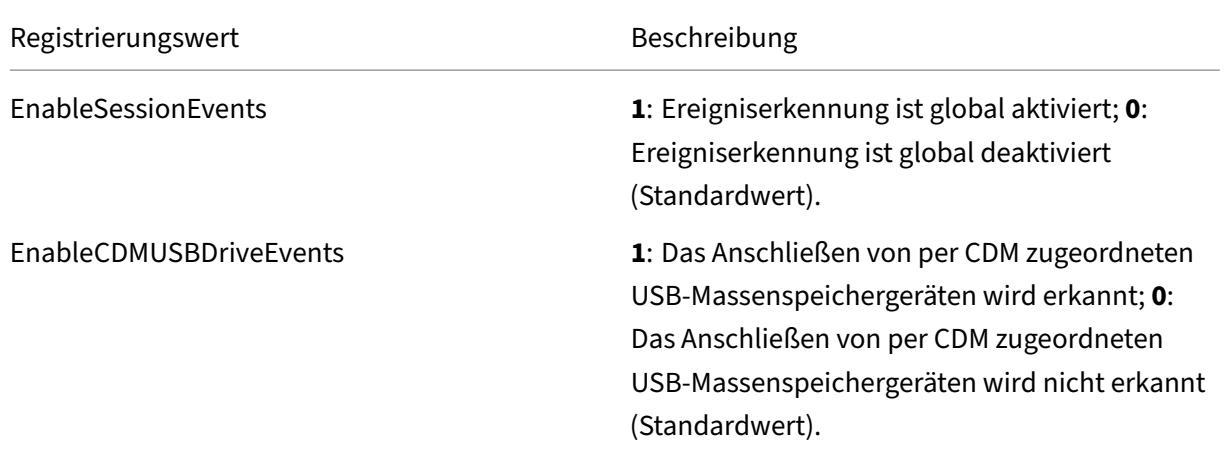

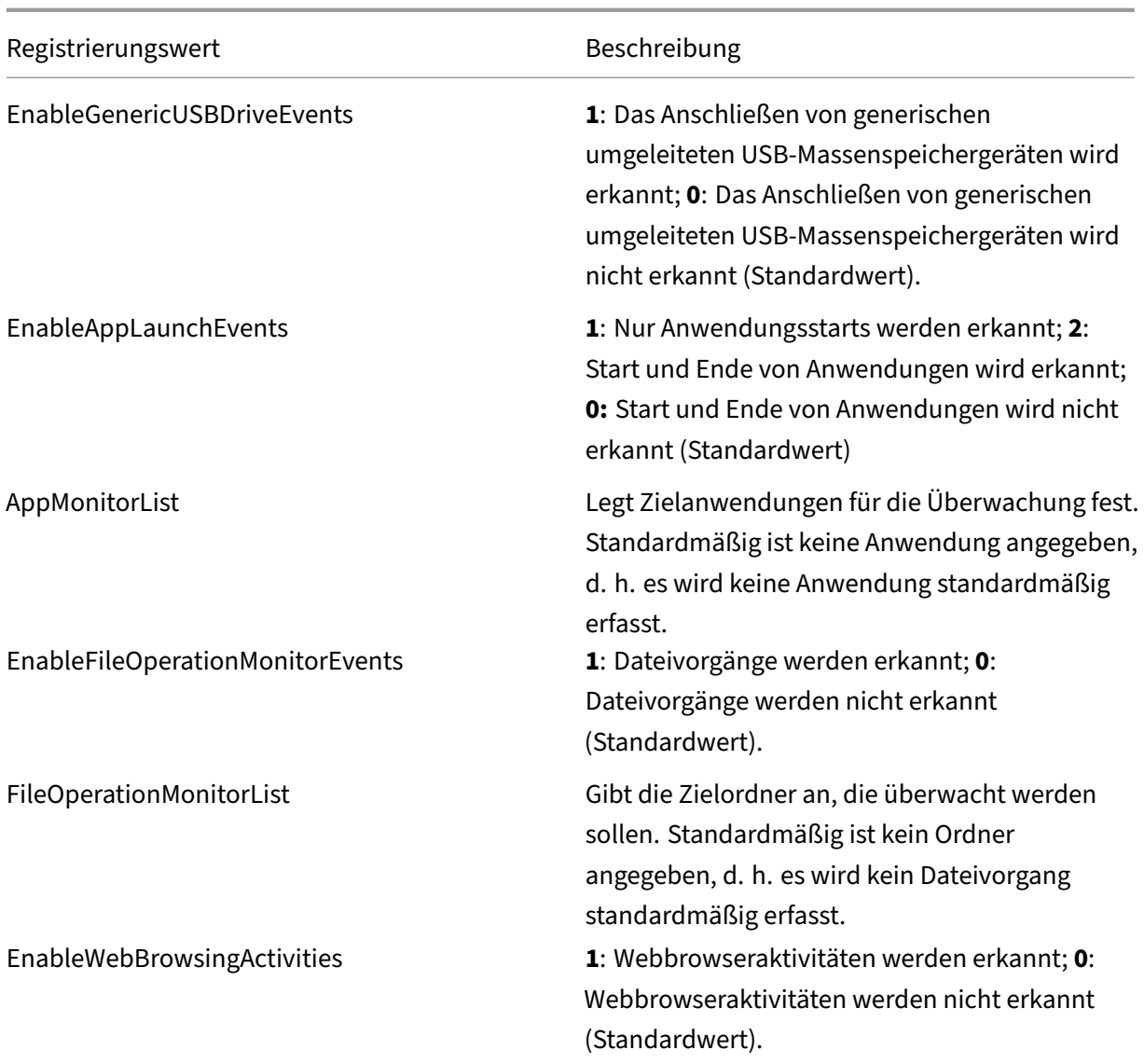

Dies sind einige kompatible Szenarien:

- Die Sitzungsaufzeichnung wurde neu installiert oder von einer Version vor 1811 aktualisiert, die die Ereigniserkennung (Protokollierung) nicht unterstützt. Auf jedem Sitzungsaufzeichnungsagent gelten die Standardeinstellungen der zugehörigen Registrierungswerte. Da standardmäßig keine Ereigniserkennungsrichtlinie aktiv ist, werden keine Ereignisse protokolliert.
- Bei einem Upgrade der Sitzungsaufzeichnung von einer Version vor 1811, bei der die Ereigniserkennung zwar unterstützt, aber vor dem Upgrade deaktiviert wurde, gelten auf jedem Sitzungsaufzeichnungsagent weiterhin die Standardeinstellungen der zugehörigen Registrierungswerte. Da standardmäßig keine Ereigniserkennungsrichtlinie aktiv ist, werden keine Ereignisse protokolliert.
- Bei einem Upgrade der Sitzungsaufzeichnung von einer Version vor 1811, bei der die Ereigniserkennung unterstützt und vor dem Upgrade teilweise oder vollständige aktiviert wurde, gel‑ ten auf jedem Sitzungsaufzeichnungsagent weiterhin die Standardeinstellungen der zugehörigen Registrierungswerte. Da standardmäßig keine Ereigniserkennungsrichtlinie aktiv ist, ändert sich das Ereigniserkennungsverhalten nicht.
- Wenn für die Sitzungsaufzeichnung ein Upgrade von 1811 durchgeführt wird, bleiben die in der Richtlinienkonsole konfigurierten Ereigniserkennungsrichtlinien (Protokollierung) weiter‑ hin aktiv.

## **Achtung:**

Wenn Sie die systemdefinierte oder eine benutzerdefinierte Ereigniserkennungsrichtlinie in der Richtlinienkonsole für die Sitzungsaufzeichnung aktivieren, werden die entsprechenden Registrierungseinstellungen auf jedem Sitzungsaufzeichnungsagent ignoriert und können nicht länger für die Ereigniserkennung verwendet werden.

## **Aufzeichnungsanzeigerichtlinien**

Der Sitzungsaufzeichnungsplayer unterstützt rollenbasierte Zugriffskontrolle. Sie können Aufzeichnungsanzeigerichtlinien in der Richtlinienkonsole für die Sitzungsaufzeichnung erstellen und jeder Richtlinie mehrere Regeln hinzufügen. Jede Regel legt fest, welcher Benutzer oder welche Benutzergruppe die Aufzeichnungen anzeigen kann, die von anderen von Ihnen angegebenen Benutzern, Be‑ nutzergruppen, veröffentlichten Anwendungen und Desktops und VDAs stammen.

### **Erstellen einer benutzerdefinierten Aufzeichnungsanzeigerichtlinie**

Bevor Sie Aufzeichnungsanzeigerichtlinien erstellen können, aktivieren Sie das Feature wie folgt:

- 1. Melden Sie sich bei der Maschine mit dem Sitzungsaufzeichnungsserver an.
- 2. Klicken Sie im Menü **Start** auf **Sitzungsaufzeichnungsserver ‑ Eigenschaften**.
- 3. Klicken Sie unter **Sitzungsaufzeichnungsserver ‑ Eigenschaften** auf die Registerkarte **RBAC**.
- 4. Aktivieren Sie das Kontrollkästchen **Konfiguration von Aufzeichnungsanzeigerichtlinien zu‑ lassen**.

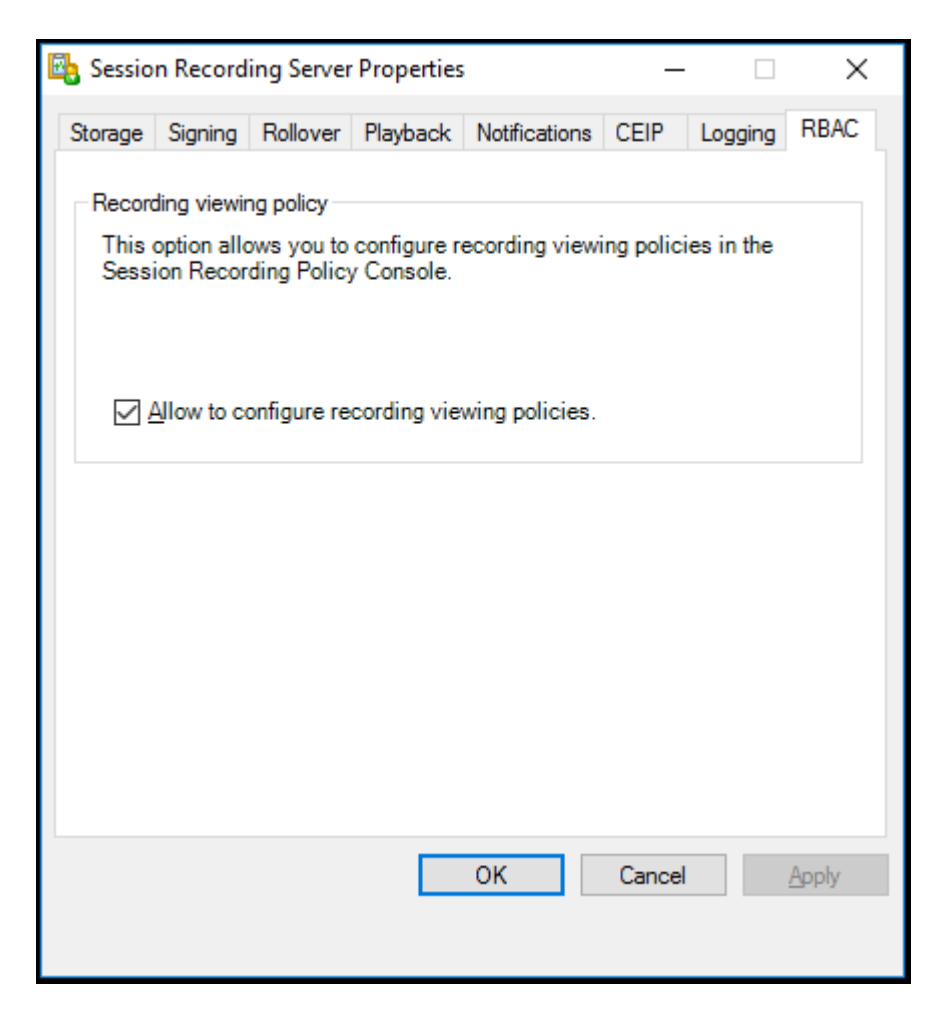

Sie erstellen Sie eine benutzerdefinierte Aufzeichnungsanzeigerichtlinie:

Hinweis: Abweichend von Aufzeichnungs- und Ereigniserkennungsrichtlinien ist eine Aufzeichnungsanzeigerichtlinie (einschließlich aller darin hinzugefügten Regeln) sofort beim Erstellen aktiv. Sie müssen sie nicht aktivieren.

- 1. Melden Sie sich bei dem Server, auf dem die Richtlinienkonsole für die Sitzungsaufzeichnung installiert ist, als autorisierter Richtlinienadministrator an.
- 2. Starten Sie die Richtlinienkonsole für die Sitzungsaufzeichnung. Standardmäßig gibt es keine Aufzeichnungsanzeigerichtlinie.
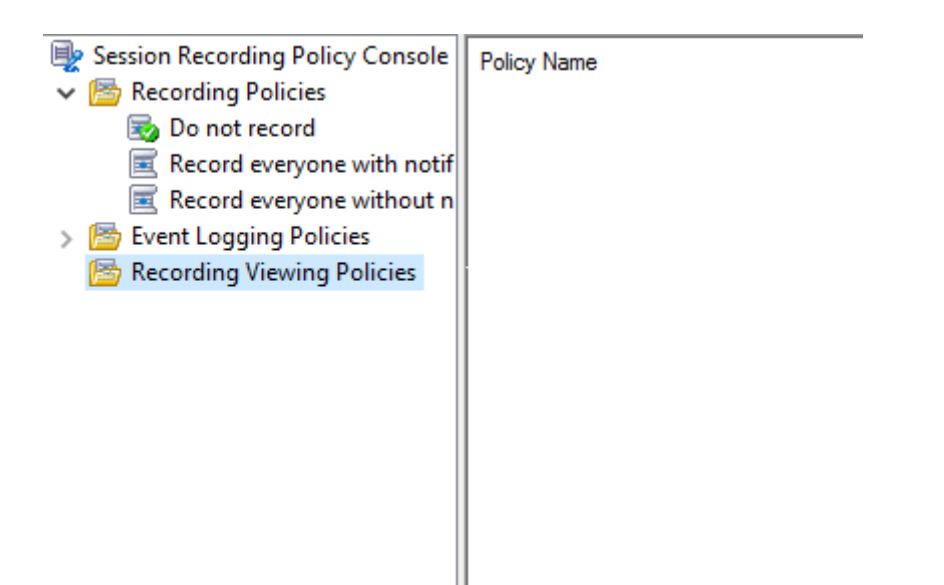

**Hinweis:** Das Menü **Aufzeichnungsanzeigerichtlinien** ist nur verfügbar, wenn Sie das Feature in den **Eigenschaften des Sitzungsaufzeichnungsservers** aktiviert haben.

- 3. Wählen Sie im linken Bereich die Option **Aufzeichnungsanzeigerichtlinien**. Wählen Sie in der Menüleiste die Option**Neue Richtlinie hinzufügen**, um eine Aufzeichnungsanzeigerichtlinie zu erstellen.
- 4. (Optional) Klicken Sie mit der rechten Maustaste auf die neue Richtlinie, um sie umzubenennen.
- 5. Klicken Sie mit der rechten Maustaste auf die neue Richtlinie und wählen Sie **Regel hinzufügen**.

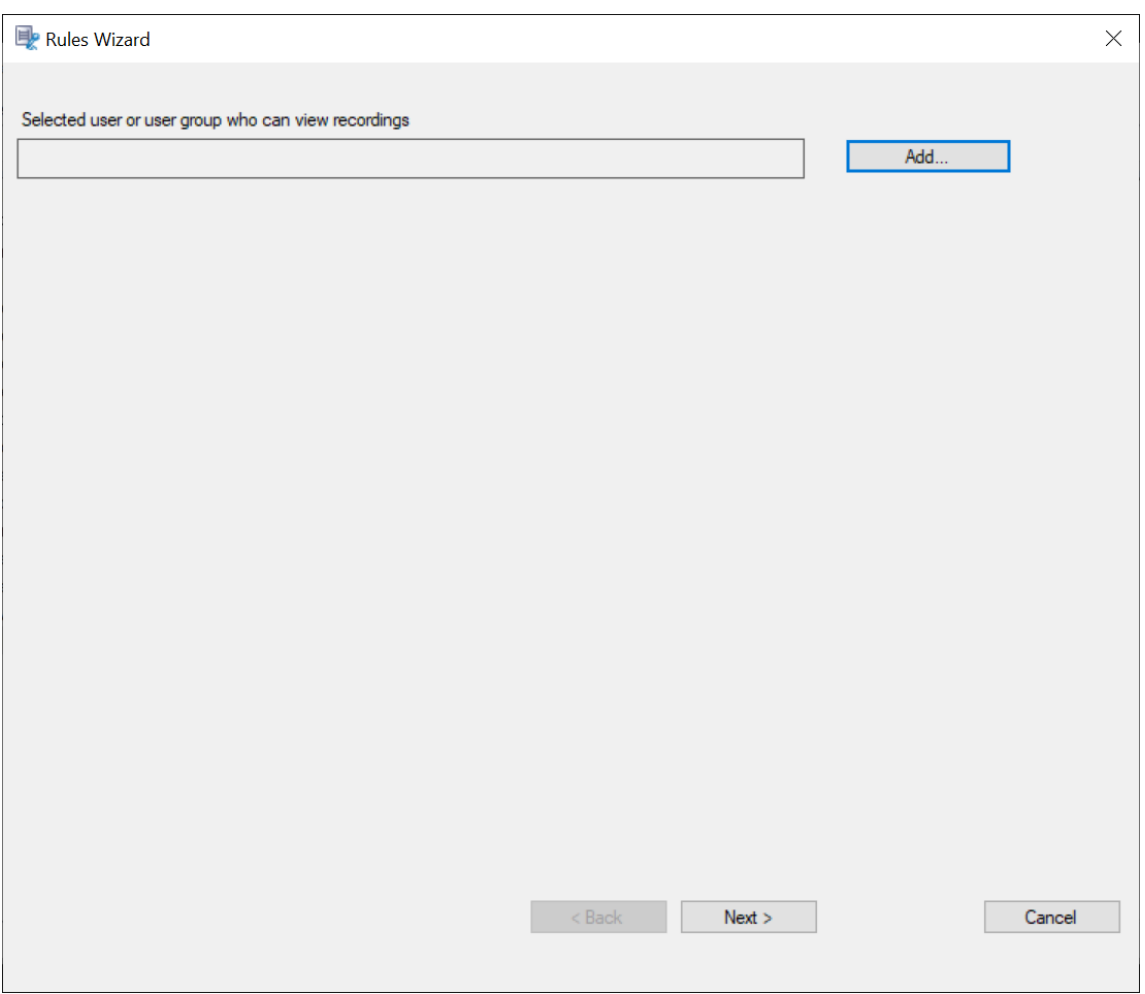

- 6. Klicken Sie auf **Hinzufügen**.
- 7. Wählen Sie im Dialogfeld **Benutzer oder Gruppen auswählen** einen Benutzer oder eine Be‑ nutzergruppe als Berechtigte zum Anzeigen der Aufzeichnung aus.

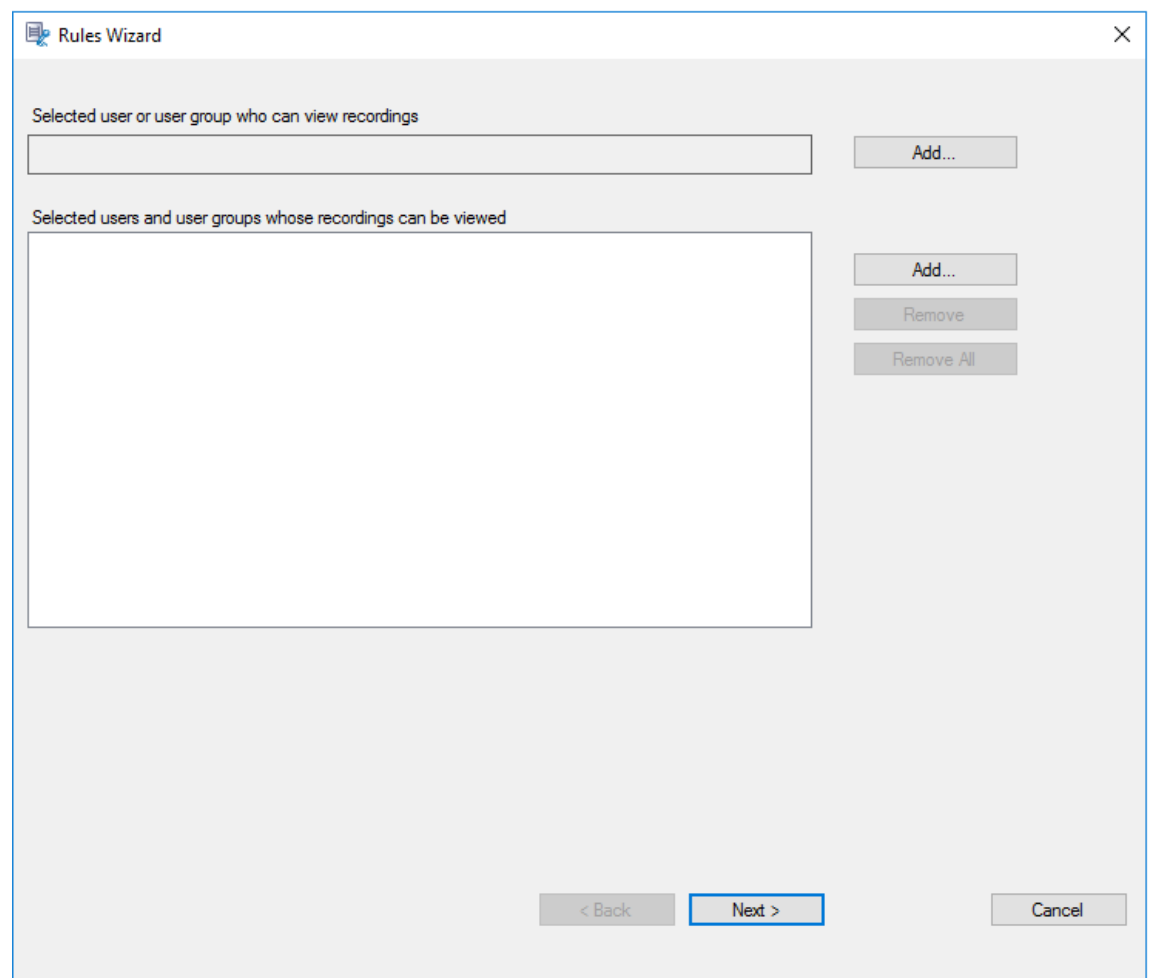

#### **Hinweis:**

In jeder Regel können Sie nur einen Benutzer oder eine Benutzergruppe als Leseberechtigten für Aufzeichnungen wählen. Wenn Sie mehrere Benutzer oder Benutzergruppen auswählen, wird nur Ihre letzte Auswahl wirksam und wird im Textfeld angezeigt. Wenn Sie einen Leseberechtigten für Aufzeichnungen angeben, stellen Sie sicher, dass Sie dem Leseberechtigten die Rolle "Player"zugewiesen haben. Ein Benutzer ohne Berechtigung zur Wiedergabe von Sitzungsaufzeichnungen erhält eine Fehlermeldung bei dem Versuch, eine Sitzungsaufzeichnung wiederzugeben. Weitere Informationen finden Sie unter Autorisieren von Benutzern.

- 8. Klicken Sie auf **OK** und dann auf **Weiter**. Das Dialogfeld zum Festlegen von Regelkriterien wird angezeigt.
- 9. Bearbeiten Sie die Regelkriterien, um anzugeben, wessen Aufzeichnungen der zuvor angegebene Leseberechtigte sehen kann:
	- **Benutzer oder Gruppen**

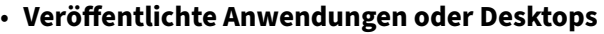

• **Bereitstellungsgruppen oder Maschinen**

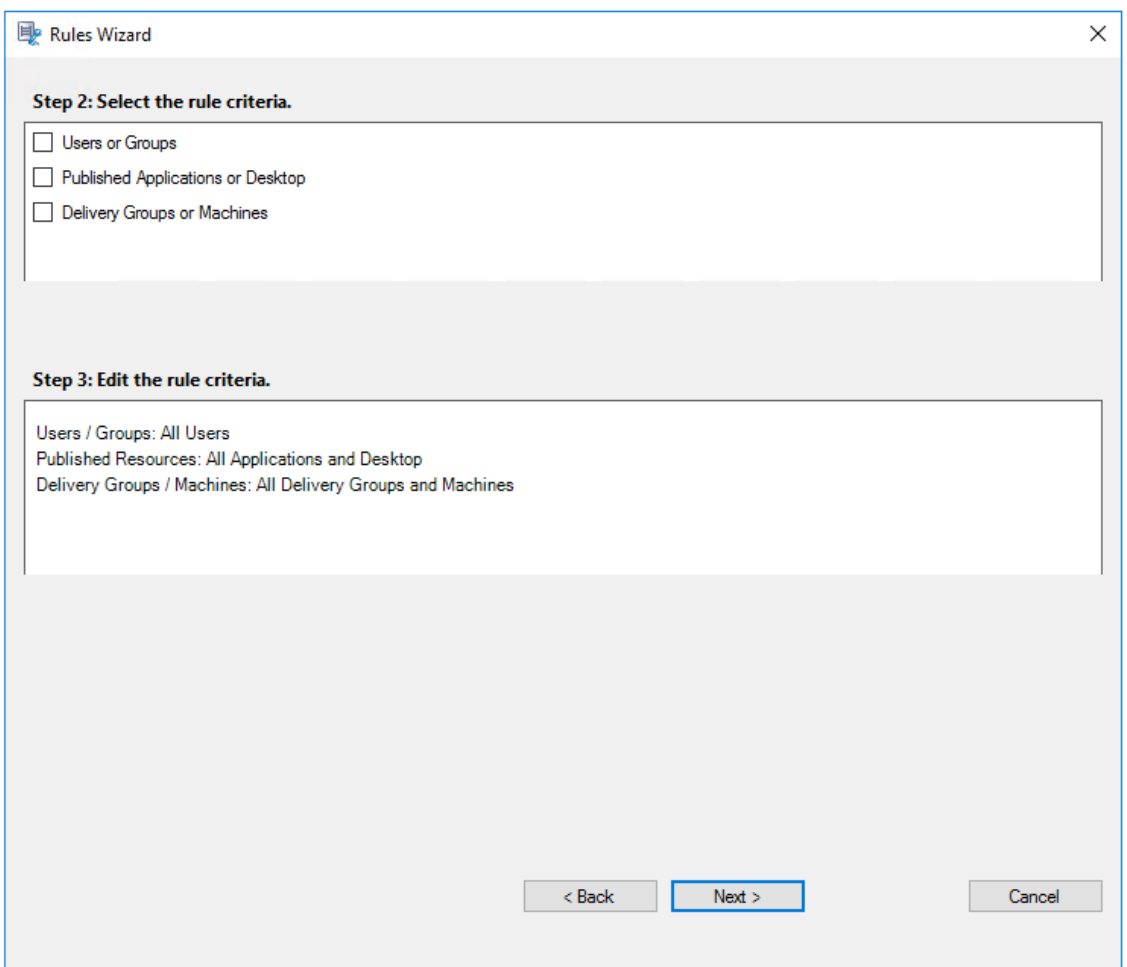

**Hinweis:** Wenn Sie die Regelkriterien nicht angeben, sind für den Leseberechtigten keine Aufze‑ ichnungen verfügbar.

10. Folgen Sie den Anweisungen im Assistenten, um die Konfiguration abzuschließen.

Beispiel:

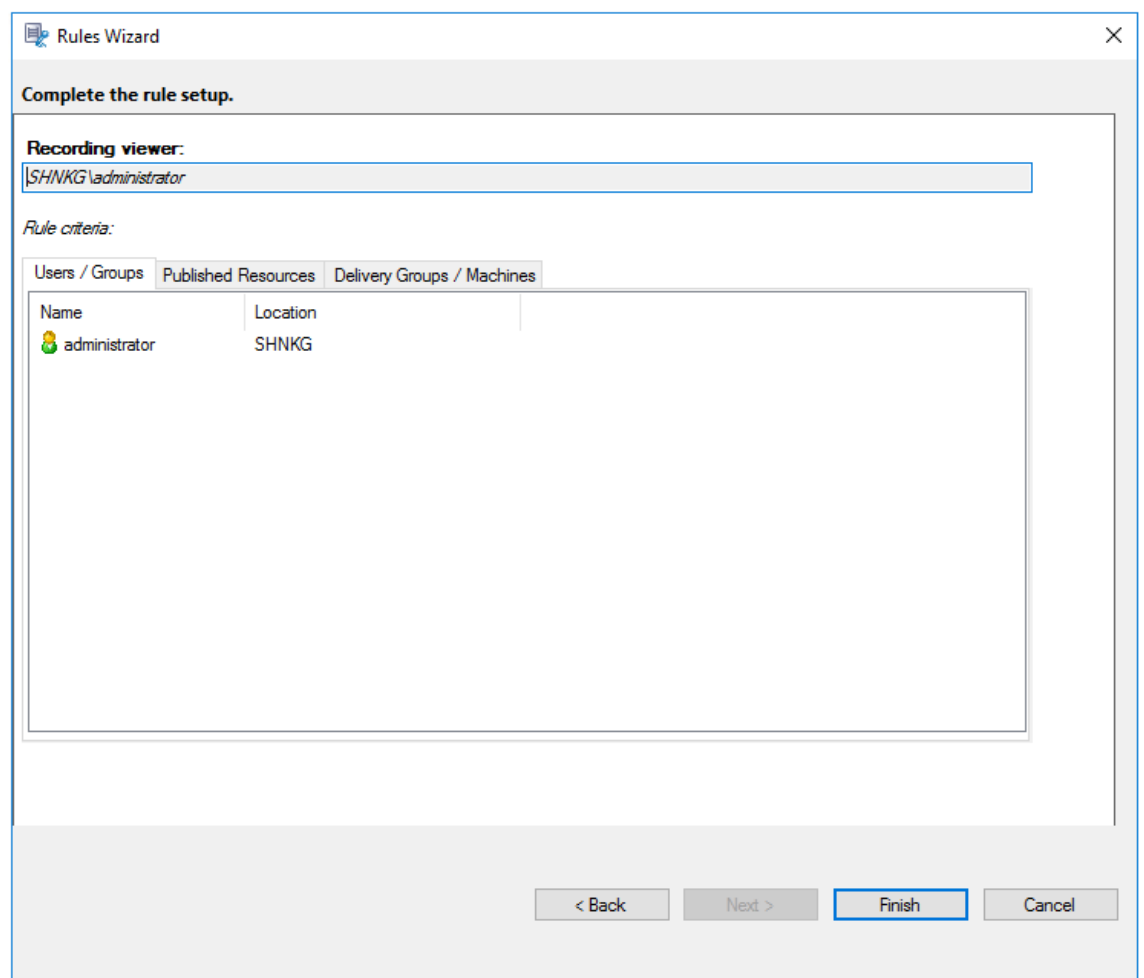

## **Ereignisreaktionsrichtlinien**

Mit dieser Richtlinieneinstellung können Sie E-Mail-Benachrichtigungen senden oder die Bildschirmaufzeichnung sofort starten oder beide Aktionen ausführen als Reaktion auf protokollierte Ereignisse in aufgezeichneten Sitzungen. Wenn Ihre aktive Aufzeichnungsrichtlinie nur bestimmte Ereignisse aufzeichnet, ohne dass Bildschirme erfasst werden, können Sie einen Ereignisauslöser konfigurieren, sodass die Bildschirmaufzeichnung sofort startet, wenn ein bestimmtes Ereignis eintritt. Dies wird als ereignisausgelöste dynamische Bildschirmaufzeichnung bezeichnet.

Die einzige systemdefinierte Ereignisreaktionsrichtlinie ist **Nicht reagieren**. Sie können nach Bedarf benutzerdefinierte Ereignisreaktionsrichtlinien erstellen. Es kann jeweils nur eine Ereignisreaktionsrichtlinie aktiv sein.

Das Beispiel einer E‑Mail‑Benachrichtigung sehen Sie im folgenden Screenshot:

#### Sitzungsaufzeichnung 2112

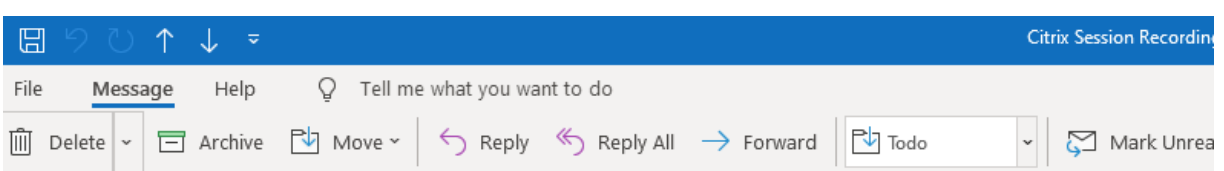

### Citrix Session Recording Alert: A TopMost was detected. VDAMachine: AWTSVDA-0002;

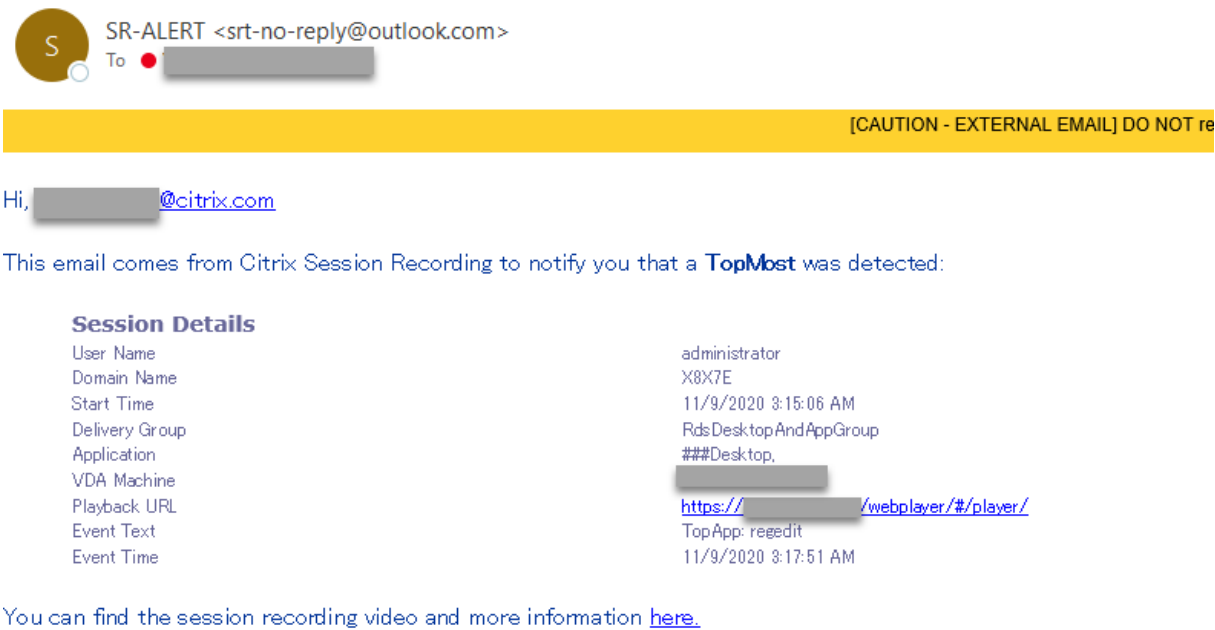

#### This is an automated email from Citrix Session Recording. Do not reply.

### **Tipp:**

Wenn Sie auf die Wiedergabe‑URL klicken, wird die Wiedergabeseite der aufgezeichneten Sitzung im Webplayer geöffnet. Wenn Sie **hier** klicken, wird die Seite**Alle Aufzeichnungen**im Webplayer geöffnet.

#### **Systemdefinierte Ereignisreaktionsrichtlinie**

Die Sitzungsaufzeichnung enthält eine systemdefinierte Ereignisreaktionsrichtlinie:

• Nicht reagieren. Die Standardereignisreaktionsrichtlinie Wenn Sie keine andere Ereignisreaktionsrichtlinie angeben, werden weder E‑Mail‑Benachrichtigungen noch dynamische Bildschirmaufzeichnungen als Reaktion auf protokollierte Ereignisse in Ihren Aufzeichnungen bereitgestellt.

### **Erstellen Sie eine benutzerdefinierte Ereignisreaktionsrichtlinie**

- 1. Melden Sie sich bei dem Server, auf dem die Richtlinienkonsole für die Sitzungsaufzeichnung installiert ist, als autorisierter Richtlinienadministrator an.
- 2. Starten Sie die Richtlinienkonsole für die Sitzungsaufzeichnung. Standardmäßig gibt es keine aktive Ereignisreaktionsrichtlinie.

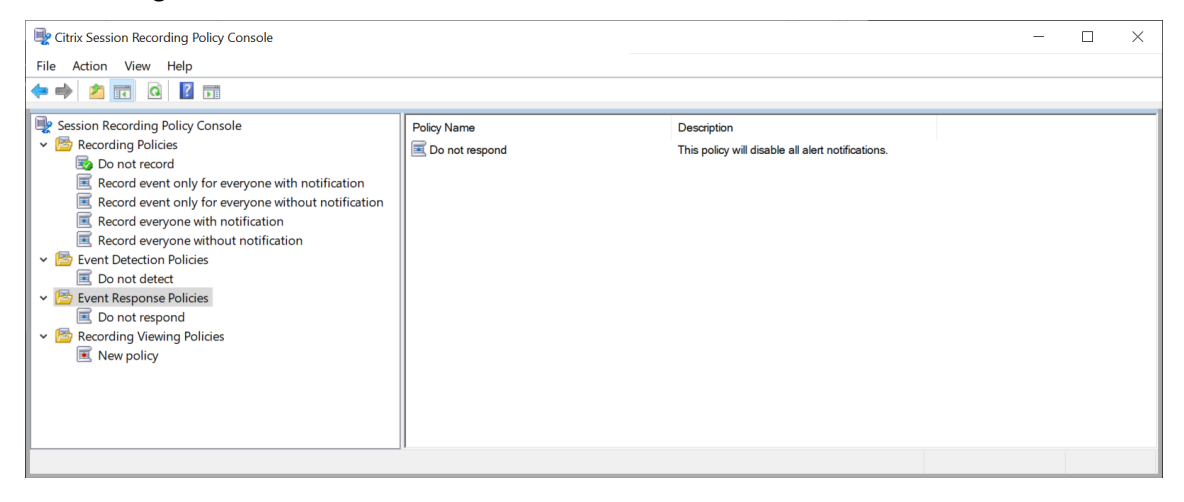

- 3. Wählen Sie im linken Bereich **Ereignisreaktionsrichtlinien** aus. Wählen Sie in der Menüleiste **Neue Richtlinie hinzufügen**.
- 4. (Optional) Klicken Sie mit der rechten Maustaste auf die neue Ereignisreaktionsrichtlinie, um sie umzubenennen.
- 5. Klicken Sie mit der rechten Maustaste auf die neue Ereignisreaktionsrichtlinie und wählen Sie **Neue Regel hinzufügen**.
- 6. Wählen Sie **E‑Mail‑Benachrichtigung, wenn ein Sitzungsstart erkannt wird** oder **Ereignisauslöser verwenden, um anzugeben, wie reagiert werden soll, wenn ein Sitzungsereignis erkannt wird**.

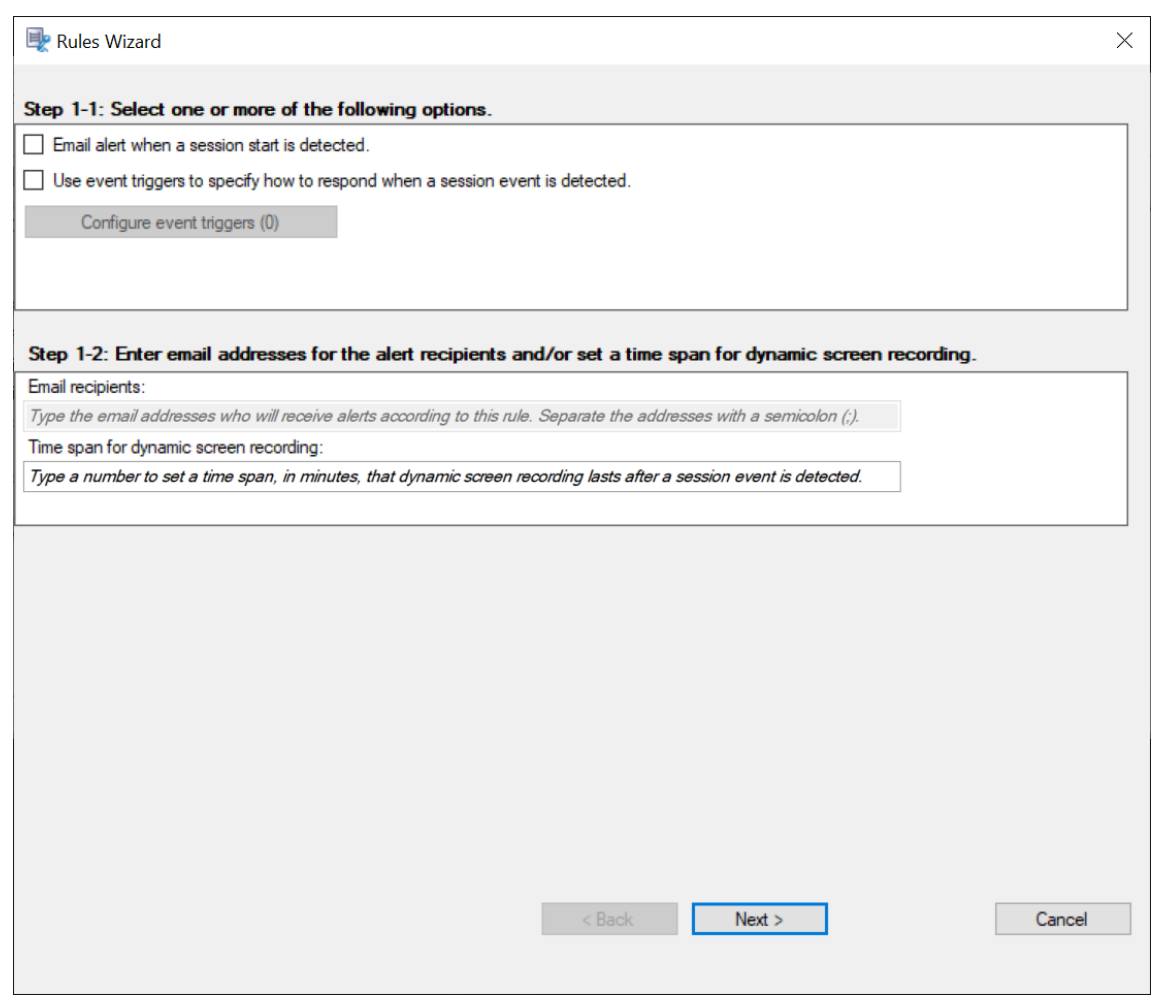

- 7. (Optional) Legen Sie E‑Mail‑Empfänger und die Eigenschaften des E‑Mail‑Absenders fest.
	- a) Geben Sie im Assistenten für Regeln die E-Mail-Adressen der Benachrichtigungsempfänger ein.

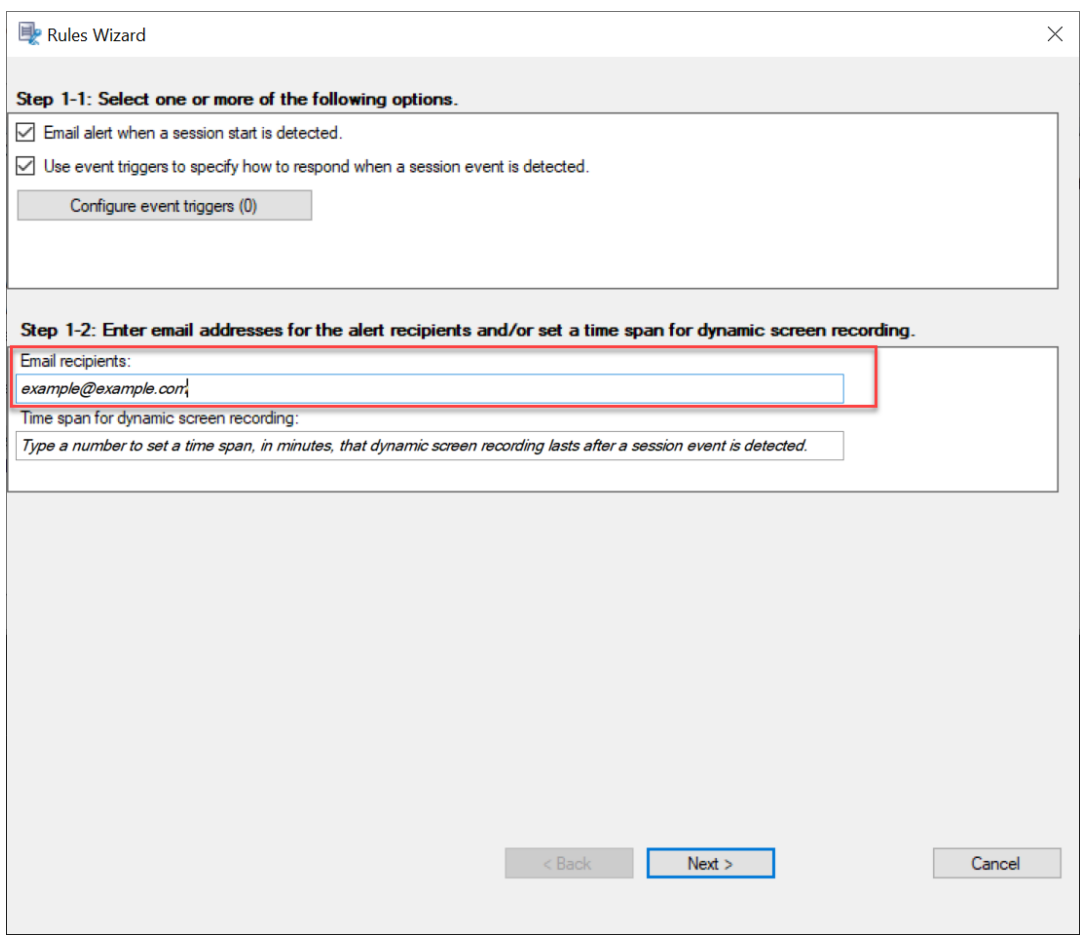

b) Konfigurieren Sie unter Sitzungsaufzeichnungsserver ‑ Eigenschaften die Einstellungenfür ausgehende E‑Mails.

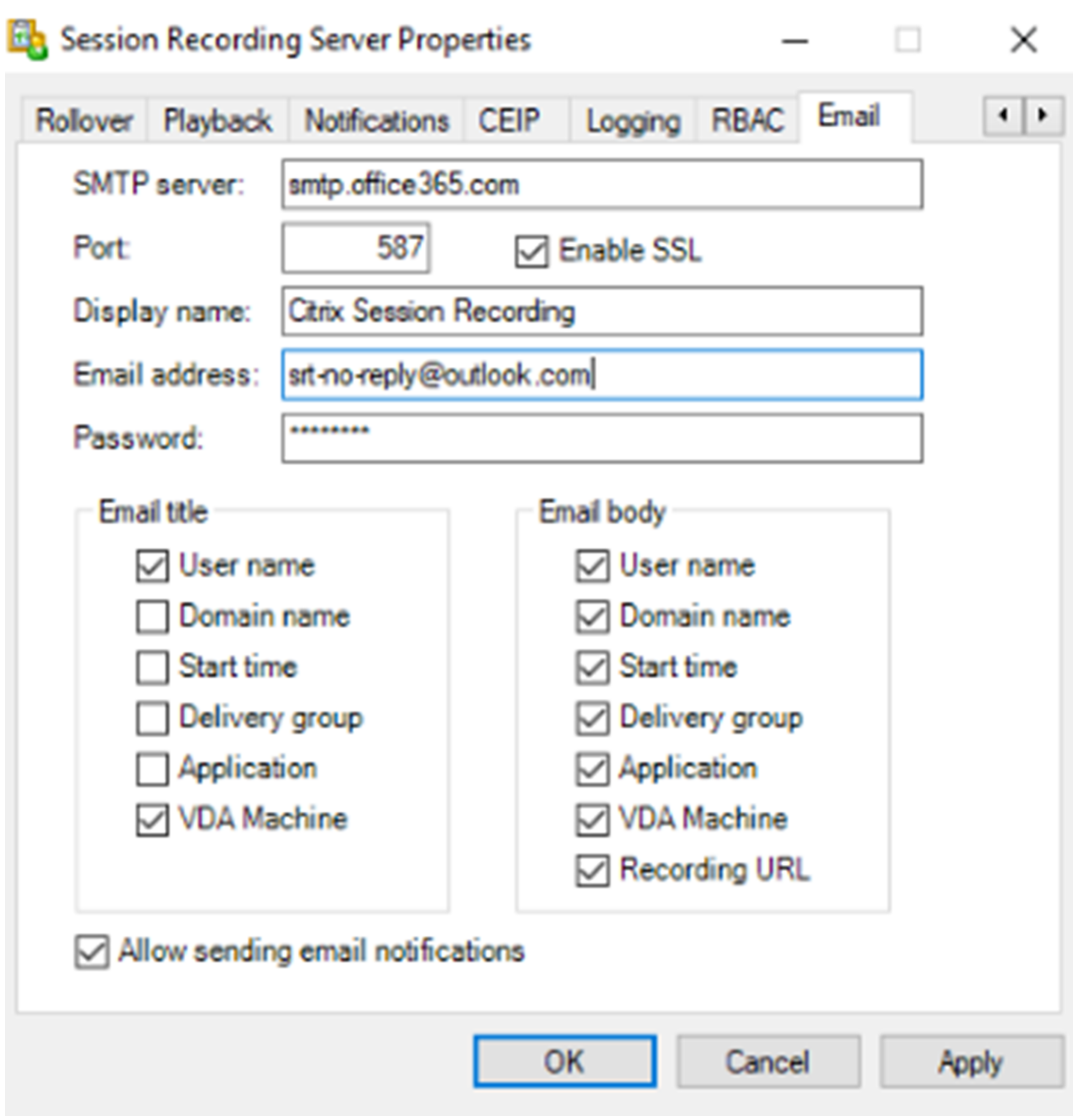

### **Hinweis:**

Wenn Sie mehr als zwei Optionen unter **E‑Mail‑Titel** auswählen, wird die Warnung angezeigt, dass der E‑Mail‑Betreff möglicherweise zu lang ist. Nachdem Sie **Senden von E‑Mail‑Benachrichtigungen zulassen** ausgewählt und auf **Anwenden** geklickt haben, sendet die Sitzungsaufzeichnung eine E‑Mail, um Ihre E‑Mail‑Einstellungen zu überprüfen. Ist eine Einstellung (z. B. Kennwort oder Port) falsch, gibt die Sitzungsaufzeichnung eine Fehlermeldung mit den Fehlerdetails zurück.

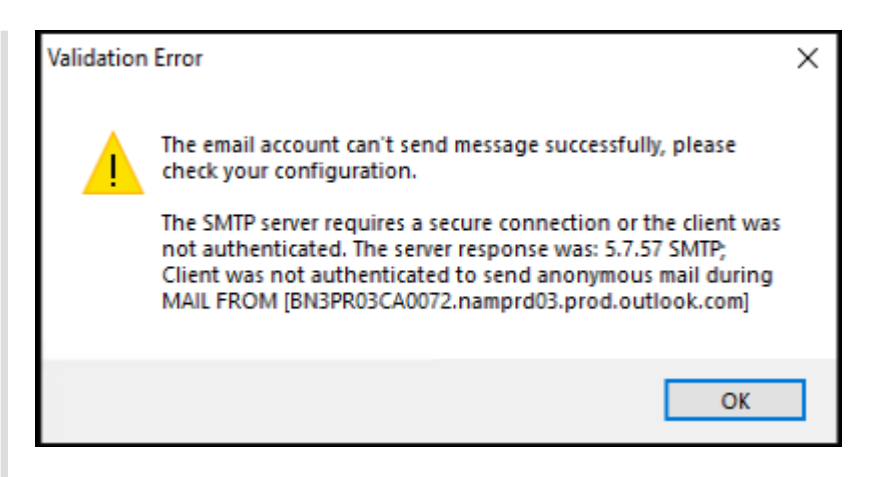

Die E‑Mail‑Einstellungen benötigen etwa fünf Minuten, um wirksam zu werden. Um die E‑Mail‑Einstellungen sofort in Kraft zu setzen oder das Problem E‑Mail‑Versands gemäß Einstellungen zu beheben, starten Sie den Speichermanagerdienst (CitrixSsRecStorageManager) neu. Starten Sie den Speichermanagerdienst auch dann neu, wenn Sie ein Upgrade von Version 2006 und früher auf das aktuelle Release ausführen.

### c) Bearbeiten Sie die Registrierung für den Zugriff Webplayerzugriff.

Damit die Wiedergabe‑URLs in den E‑Mail‑Benachrichtigungen funktionieren, navigieren Sie zum Registrierungsschlüssel unter HKEY\_LOCAL\_MACHINE\SOFTWARE\Citrix\ SmartAuditor\Server und führen Sie die folgenden Schritte aus:

- Legen Sie den Wert von **LinkHost** auf die URL der Domäne fest, die Sie für den Webplayerzugriff verwenden. Für einen Webplayer in https://example. com/webplayer/#/player/ legen Sie beispielsweise den LinkHost‑Wert auf https://example.com fest.
- Fügen Sie einen neuen **EmailThreshold** hinzu und legen Sie den Wert auf eine Zahl zwischen 1 und 100 fest. Der Wert bestimmt die maximale Anzahl von E‑Mail‑ Benachrichtigungen, die ein Konto in einer Sekunde sendet. Diese Einstellung hilft, den E‑Mail‑Versand zu drosseln und die CPU‑Auslastung zu reduzieren. Wird kein Wert spezifiziert oder ein ungültiger Wert gewählt, wird der Wert auf 25 gesetzt.

### **Hinweis:**

- Der E‑Mail‑Server kann ein Konto für den E‑Mail‑Versand u. U. als Spam‑Bot interpretieren und den E‑Mail‑Versand unterbinden. Damit ein Konto E‑Mail senden kann, fordern E‑Mail‑Clients wie Outlook evtl. eine Bestätigung an, dass das Konto von einem menschlichen Benutzer verwendet wird.
- Es gibt eine Begrenzung für das Senden von E‑Mails innerhalb eines bestimmten Zeitraums. Wenn beispielsweise das Tageslimit erreicht ist, ist kein E-Mail-

Versand bis zum Beginn des nächsten Tages möglich. Stellen Sie in diesem Fall sicher, dass das Limit größer ist als die Anzahl der Sitzungen, die innerhalb des Zeitraums aufgezeichnet werden.

8. (Optional) Konfigurieren Sie Ereignisauslöser.

Nachdem Sie **Ereignisauslöser verwenden, um anzugeben, wie reagiert werden soll, wenn ein Sitzungsereignis erkannt wird**wählen, ist die Schaltfläche **Ereignisauslöser konfigurieren** verfügbar. Klicken Sie darauf, um protokollierte Ereignisse anzugeben, die E‑Mail‑Warnungen, dynamische Bildschirmaufzeichnung oder beides auslösen können.

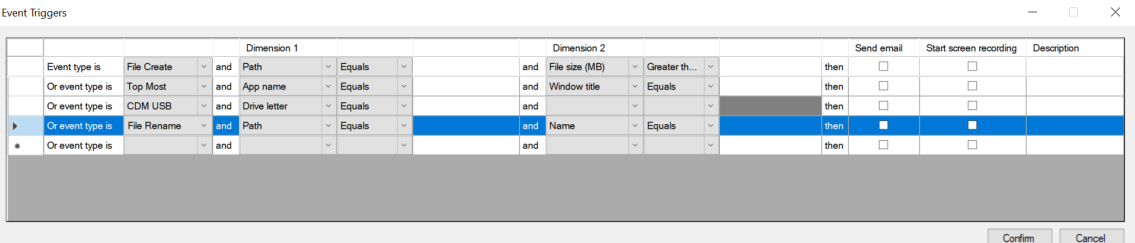

#### **Hinweis:**

Sie müssen die Ereignistypen auswählen, die die aktive Ereigniserkennungsrichtlinie protokolliert. Klicken Sie zum Abschluss auf **Bestätigen**.

Wählen Sie Ereignistypen aus der Dropdownliste und legen Sie Ereignisregeln über die beiden Felder fest, die mit dem logischen Operatoren AND kombiniert werden. Sie können bis zu sieben Ereignisregeln einrichten. Sie können die Ereignisauslöser auch in der Spalte **Beschreibung** definieren oder die Spalte leer lassen. Die von Ihnen definierte Beschreibung eines Ereignisauslösers wird in der E‑Mail‑Benachrichtigung angegeben, wenn **E‑Mail senden** ausgewählt ist und Ereignisse dieses Typs protokolliert werden. Wenn Sie **Bildschirmaufze‑ ichnung starten** gewählt haben, wird die dynamische Bildschirmaufzeichnung automatisch gestartet, wenn bestimmte Ereignisse während einer Nur‑Ereignis‑Aufzeichnung auftreten. Stellen Sie die Zeitspanne für die dynamische Bildschirmaufzeichnung ein. Wenn Sie die Zeitspanne nicht angegeben lassen, läuft die Bildschirmaufzeichnung, bis die aufgezeichnete Sitzung endet.

## Sitzungsaufzeichnung 2112

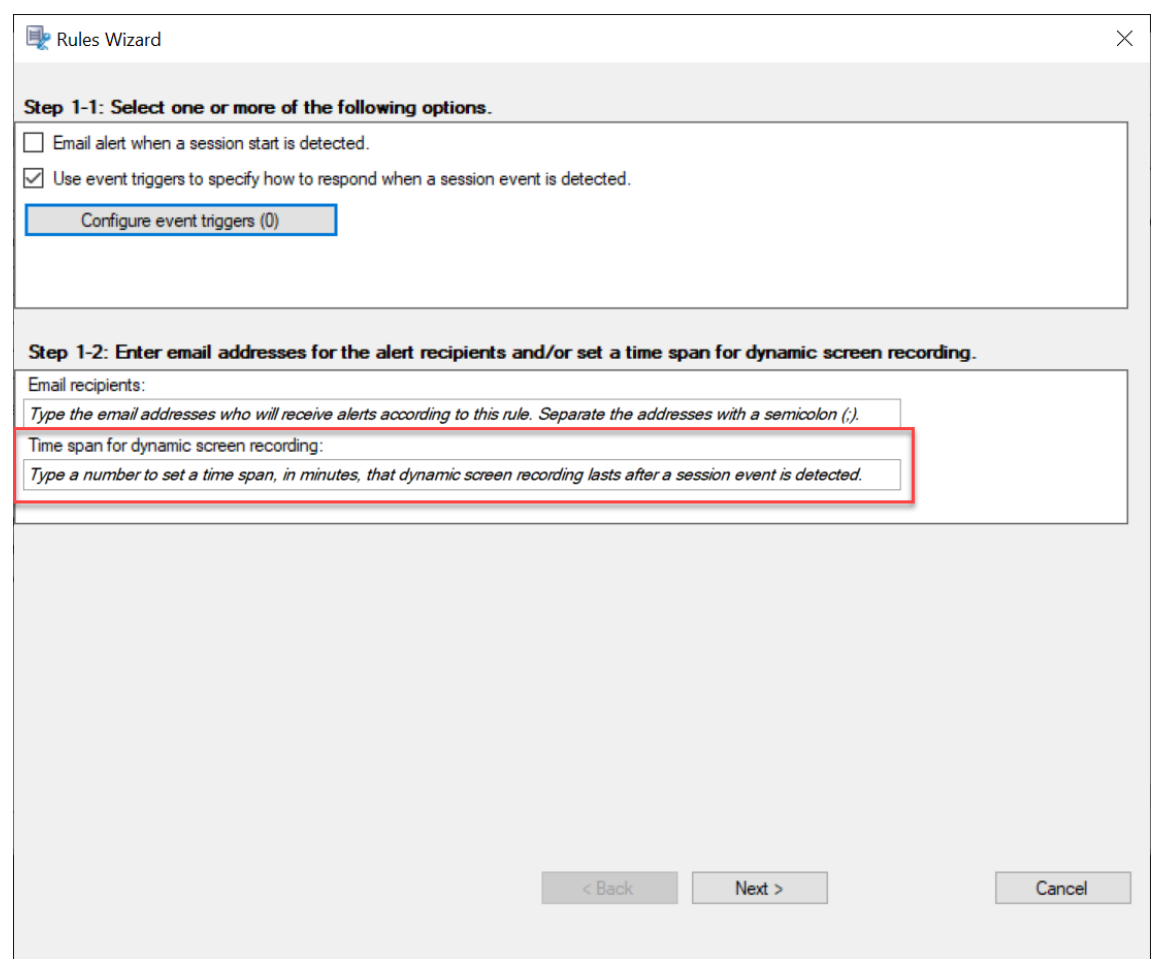

Eine vollständige Liste der unterstützten Ereignistypen finden Sie in der folgenden Tabelle.

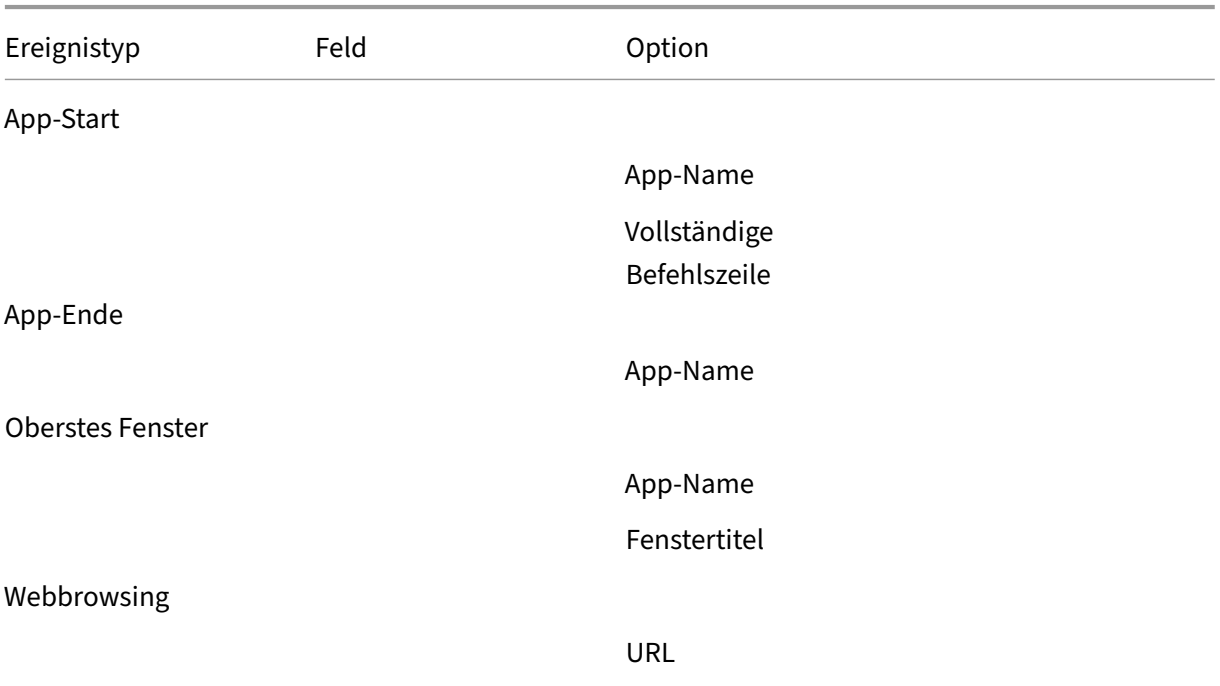

## Sitzungsaufzeichnung 2112

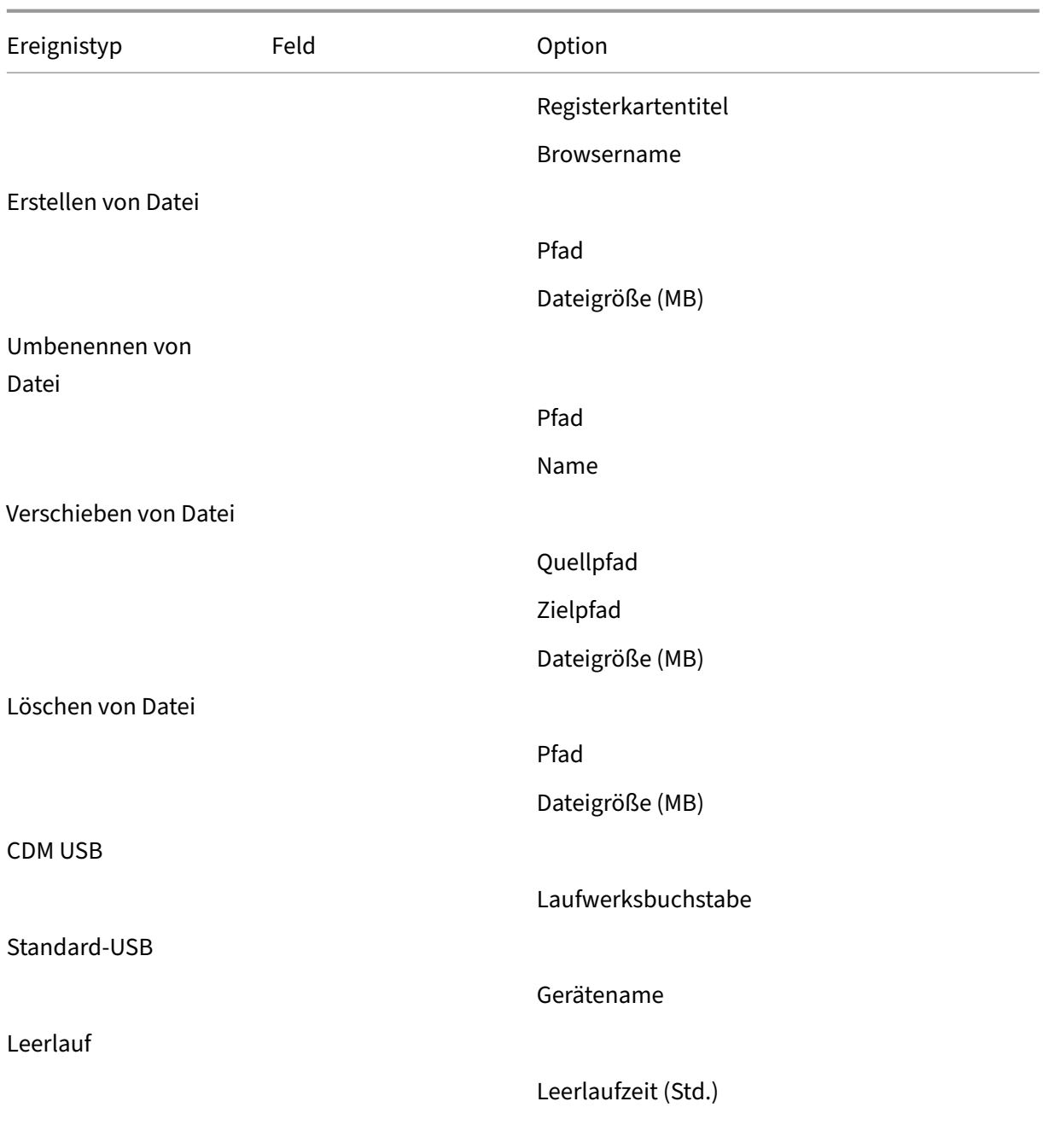

9. Klicken Sie auf **Weiter**, um die Regelkriterien auszuwählen und zu bearbeiten.

Wie beim Erstellen einer benutzerdefinierten Aufzeichnungsrichtlinie können Sie eine oder mehrere Regelkriterien wählen: **Benutzer oder Gruppen**, **Veröffentlichte Anwendungen oder Desktops**, **Bereitstellungsgruppen** oder **Maschinen sowie IP‑Adresse oder IP‑Bereich**. Weitere Informationen finden Sie unter Erstellen benutzerdefinierter Aufzeichnungsrichtlinien.

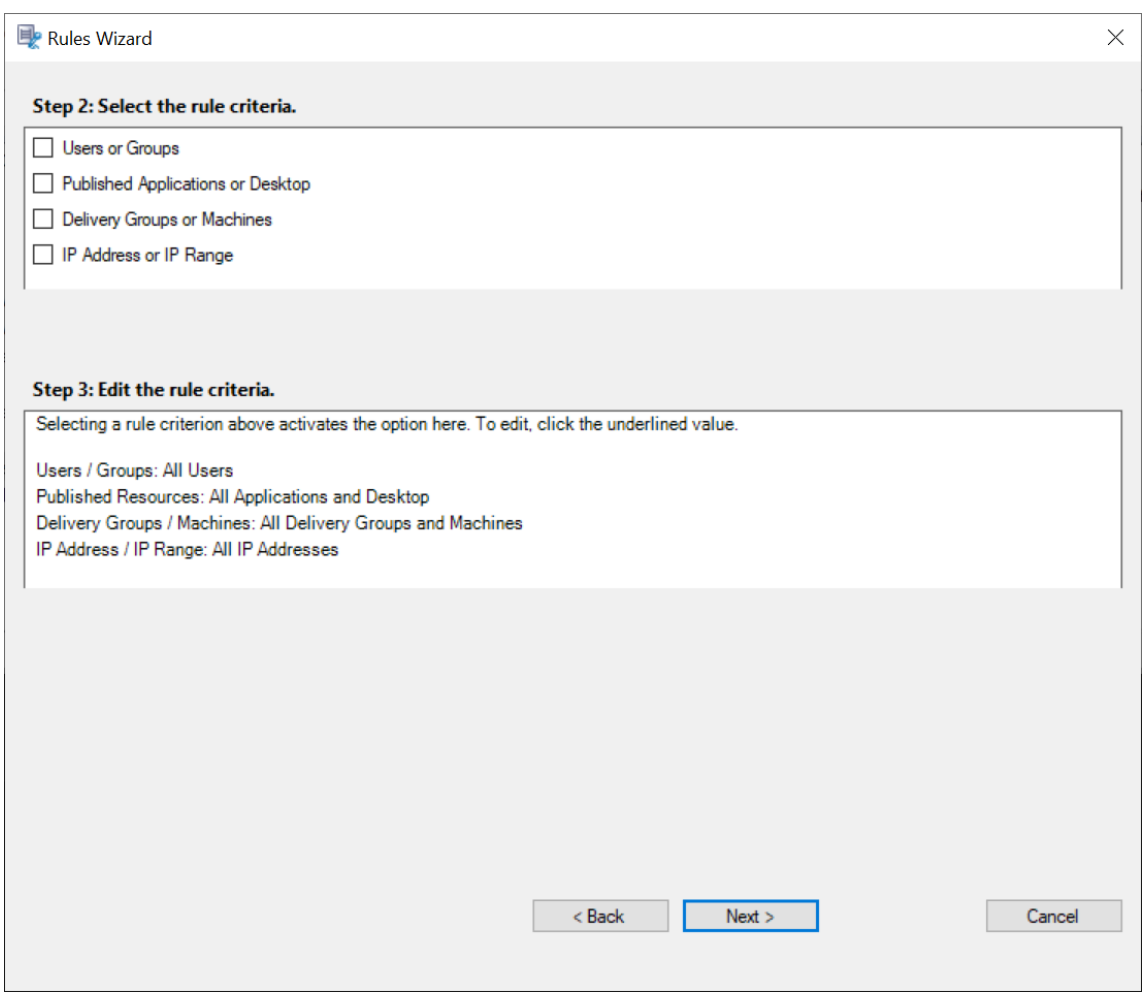

### **Hinweis:**

Wenn eine Sitzung oder ein Ereignis mehr als eine Regel in einer einzigen Ereignisreaktionsrichtlinie erfüllt, wird die älteste Regel angewendet.

- 10. Folgen Sie den Anweisungen im Assistenten, um die Konfiguration abzuschließen.
- 11. Aktivieren Sie die neue Ereignisreaktionsrichtlinie.

## **Aktivieren einer Richtlinie**

- 1. Melden Sie sich als Administrator bei der Maschine an, auf der Sie die Richtlinienkonsole für die Sitzungsaufzeichnung installiert haben.
- 2. Starten Sie die Richtlinienkonsole für die Sitzungsaufzeichnung.
- 3. Wenn das Dialogfeld **Mit Sitzungsaufzeichnungsserver verbinden** angezeigt wird, stellen Sie sicher, dass der Name des Sitzungsaufzeichnungsservers, das Protokoll und der Port richtig sind. Klicken Sie auf **OK**.
- 4. Erweitern Sie in der Richtlinienkonsole für die Sitzungsaufzeichnung je nach Bedarf **Aufzeich‑ nungsrichtlinien** oder **Ereignisprotokollierungsrichtlinien**.
- 5. Wählen Sie die zu aktivierende Richtlinie.
- 6. Wählen Sie im Menü **Richtlinie aktivieren**.

## **Ändern von Richtlinien**

- 1. Melden Sie sich als Administrator bei der Maschine an, auf der Sie die Richtlinienkonsole für die Sitzungsaufzeichnung installiert haben.
- 2. Starten Sie die Richtlinienkonsole für die Sitzungsaufzeichnung.
- 3. Wenn das Dialogfeld **Mit Sitzungsaufzeichnungsserver verbinden** angezeigt wird, stellen Sie sicher, dass der Name des Sitzungsaufzeichnungsservers, das Protokoll und der Port richtig sind. Klicken Sie auf **OK**.
- 4. Erweitern Sie in der Richtlinienkonsole für die Sitzungsaufzeichnung je nach Bedarf **Aufzeich‑ nungsrichtlinien** oder **Ereignisprotokollierungsrichtlinien**.
- 5. Wählen Sie die Richtlinie aus, die Sie ändern möchten. Die Regeln für die Richtlinie werden im rechten Bereich angezeigt.
- 6. Hinzufügen, Ändern und Löschen von Regeln:
	- Wählen Sie in der Menüleiste **Neue Regel hinzufügen**. Wenn die Richtlinie aktiv ist, wer‑ den Sie in einem Popupfenster zum Bestätigen der Aktion aufgefordert. Erstellen Sie mit dem Assistenten für **Regeln** eine Regel.
	- Markieren Sie die Regel, die Sie ändern möchten, klicken Sie mit der rechten Maustaste und wählen Sie **Eigenschaften**. Ändern Sie die Regel mit dem Assistenten für **Regeln**.
	- Markieren Sie die Regel, die Sie löschen möchten, klicken Sie mit der rechten Maustaste und wählen Sie **Regel löschen**.

## **Löschen von Richtlinien**

## **Hinweis:**

Eine systemdefinierte oder aktive Richtlinie kann nicht gelöscht werden.

- 1. Melden Sie sich als Administrator bei der Maschine an, auf der Sie die Richtlinienkonsole für die Sitzungsaufzeichnung installiert haben.
- 2. Starten Sie die Richtlinienkonsole für die Sitzungsaufzeichnung.
- 3. Wenn das Dialogfeld **Mit Sitzungsaufzeichnungsserver verbinden** angezeigt wird, stellen Sie sicher, dass der Name des Sitzungsaufzeichnungsservers, das Protokoll und der Port richtig sind. Klicken Sie auf **OK**.
- 4. Erweitern Sie in der Richtlinienkonsole für die Sitzungsaufzeichnung je nach Bedarf **Aufzeich‑ nungsrichtlinien** oder **Ereignisprotokollierungsrichtlinien**.
- 5. Wählen Sie im linken Bereich die Richtlinie aus, die Sie löschen möchten. Wenn die Richtlinie aktiv ist, müssen Sie eine andere aktivieren.
- 6. Wählen Sie in Menüleiste **Richtlinie löschen**.
- 7. Klicken Sie auf **Ja**, um die Aktion zu bestätigen.

### **Grundlegendes zu Rollover**

Wenn Sie eine Richtlinie aktivieren, bleibt die zuvor aktive Richtlinie so lange in Kraft, bis die aufgezeichnete Sitzung endet oder ein Rollover der Sitzungsaufzeichnungsdatei erfolgt. Ein Dateirollover tritt auf, wenn die maximale Größe erreicht wird. Weitere Informationen zur maximalen Dateigröße für Aufzeichnungen finden Sie unter Angeben der Dateigröße für Aufzeichnungen.

In der folgenden Tabelle werden die Vorgänge beschrieben, die beim Anwenden einer neuen Aufzeichnungsrichtlinie auftreten, wä[hrend eine Sitzung aufgezeichnet wird und ein](https://docs.citrix.com/de-de/session-recording/2112/configure/file-size-limit.html) Rollover erfolgt:

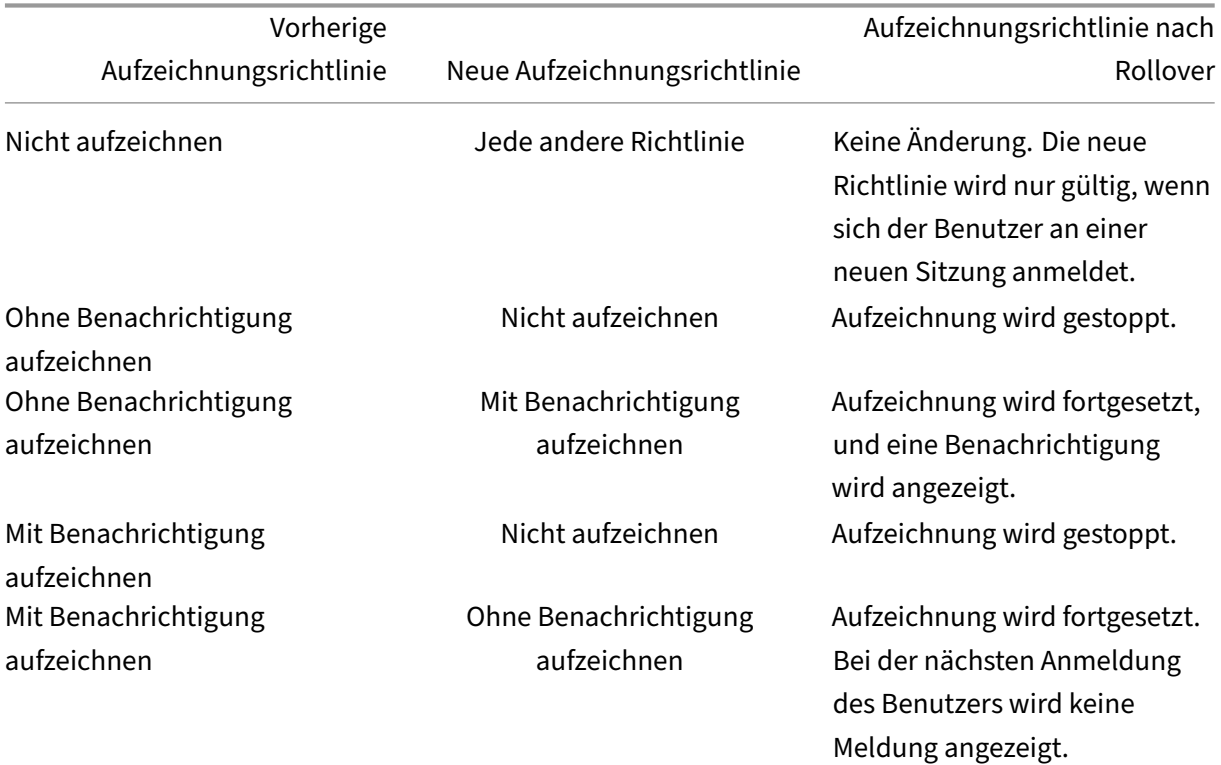

# **Speicherort für Aufzeichnungen festlegen**

January 15, 2024

Geben Sie unter **Sitzungsaufzeichnungsserver ‑ Eigenschaften** das Verzeichnis zum Speichern von Aufzeichnungen und Wiederherstellen archivierter Aufzeichnungen für die Wiedergabe an.

Sie können Aufzeichnungen auf einem lokalen Datenträger, einem SAN‑Volume und an einem durch UNC‑Netzwerkpfad angegebenen Speicherort speichern. Ab Version 2103 können Sie Aufzeichnungen in Azure-Dateifreigaben speichern. Weitere Informationen finden Sie unter Konfigurieren einer Azure-Dateifreigabe zum Speichern von Aufzeichnungen weiter unten in diesem Artikel.

**Hinweis:**

- [Das Speichern von Daten in einem NAS mit](https://docs.citrix.com/de-de/session-recording/2112/configure/storage.html#configure-an-azure-file-share-to-store-recordings) dateibasiertem Protokoll wie SMB und NFS kann Auswirkungen auf Leistung und Sicherheit haben. Verwenden Sie die neueste Version des Protokolls, um Auswirkungen auf die Sicherheit zu vermeiden, und führen Sie Skalierung‑ stests durch, um eine zufriedenstellende Leistung sicherzustellen.
- Verwenden Sie den Befehl ICLDB, um Dateien zu archivieren oder gelöschte Dateien wieder‑ herzustellen.

# **Festlegen eines oder mehrer[er Ord](https://docs.citrix.com/de-de/session-recording/2112/reference.html)ner zum Speichern von Aufzeichnungen und eines Ordners zum Wiederherstellen archivierter Aufzeichnungen**

- 1. Melden Sie sich bei der Maschine mit dem Sitzungsaufzeichnungsserver an.
- 2. Klicken Sie im Menü **Start** auf **Sitzungsaufzeichnungsserver ‑ Eigenschaften**.
- 3. Klicken Sie unter **Sitzungsaufzeichnungsserver ‑ Eigenschaften** auf die Registerkarte **Spe‑ icher**.
- 4. Verwenden Sie die Liste **Verzeichnisse für Dateispeicherung**, um die Ordner zu verwalten, in denen die Aufzeichnungen gespeichert werden.

Nach der Auswahl der Ordner erhalten die Dienste der Sitzungsaufzeichnung Vollzugriff auf diese Ordner.

In der Standardeinstellung werden Aufzeichnungen im Ordner **<Laufwerk>:SessionRecordings** der Maschine mit dem Sitzungsaufzeichnungsserver gespeichert. Sie können den Ordner ändern, in dem Sie Aufzeichnungen speichern, zum Lastausgleich auf mehreren Volumes weitere Ordner hinzufügen oder freien Speicherplatz zu nutzen. Mehrere Ordner in der Liste geben an, dass Aufzeichnungen per Lastausgleich auf mehrere Ordner verteilt werden. Der Lastausgleich durchläuft alle Ordner.

5. Geben Sie im Feld **Wiederherstellungsverzeichnis für archivierte Dateien** den Ordner zum Wiederherstellen archivierter Aufzeichnungen an.

In der Standardeinstellung werden Aufzeichnungen im Ordner **<Laufwerk>:SessionRecordingsRestore** der Maschine mit dem Sitzungsaufzeichnungsserver gespeichert. Sie können den Ordner än‑ dern.

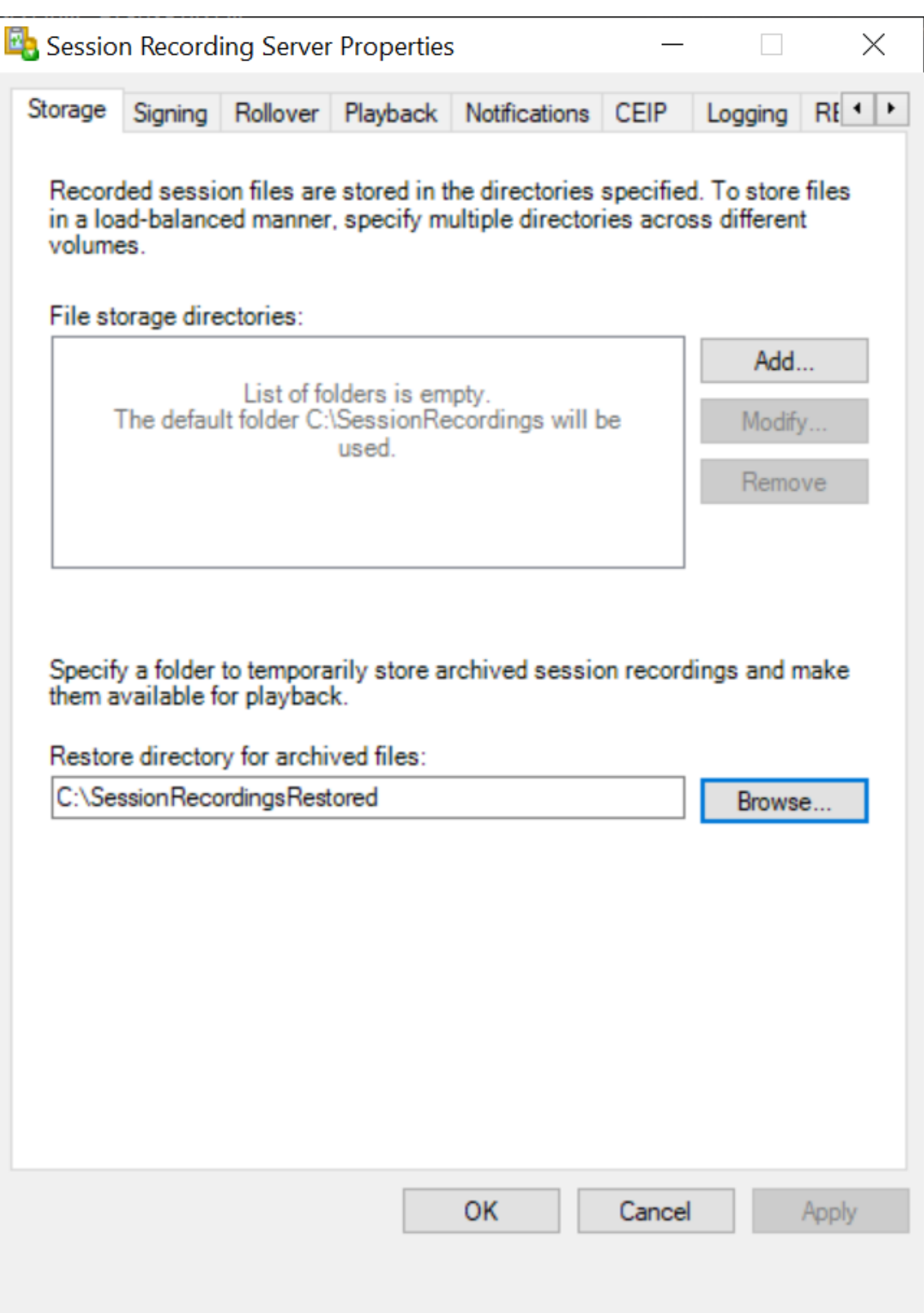

## **Konfigurieren einer Azure‑Dateifreigabe zum Speichern von Aufzeichnungen**

Führen Sie folgende Schritte aus, um eine Azure‑Dateifreigabe zum Speichern von Aufzeichnungen zu erstellen:

1. Erstellen Sie im Azure-Portal zuerst ein Speicherkonto und dann eine Azure-Dateifreigabe.

Eine Kurzanleitung finden Sie unter Erstellen und Verwalten von Azure‑Dateifreigaben mit dem Azure‑Portal. Di[e folgende Ta](https://portal.azure.com/)belle enthält empfohlene Konfigurationen.

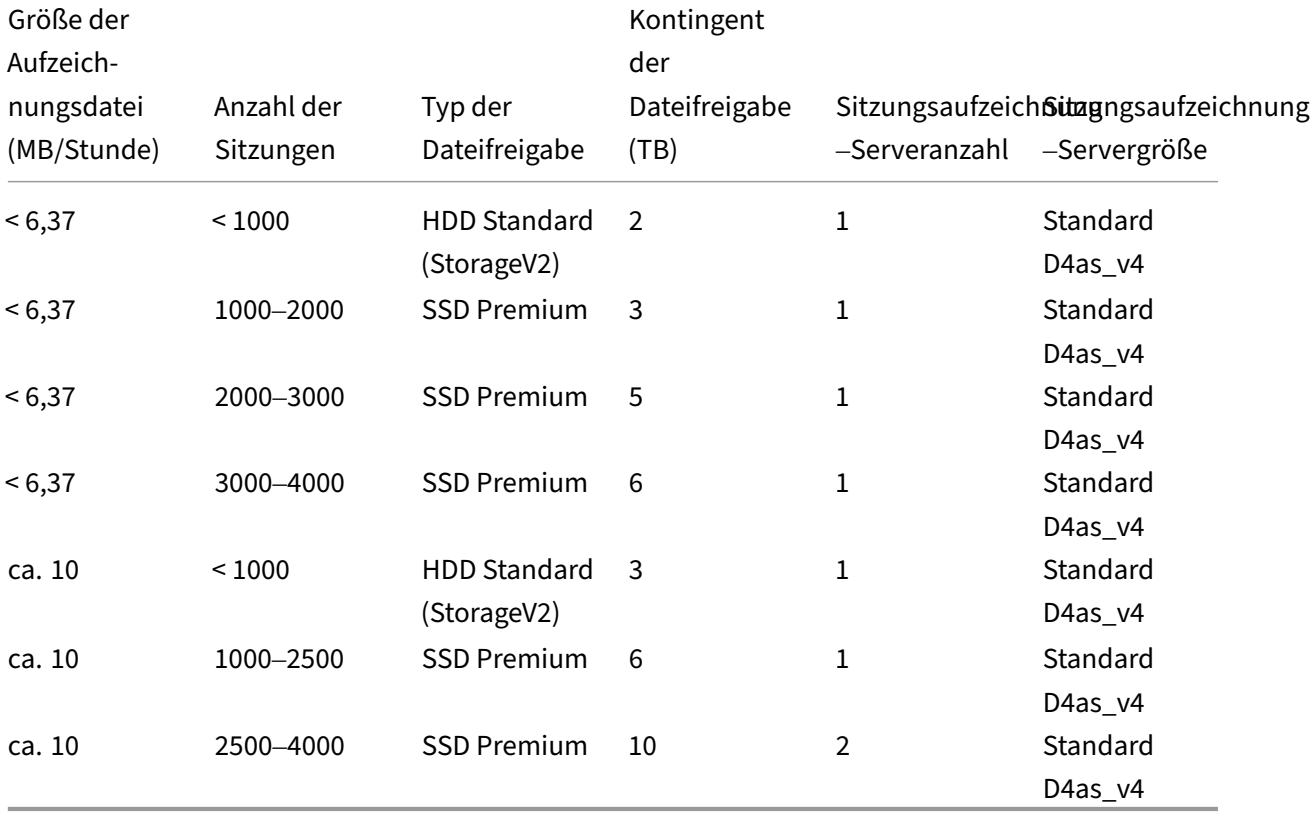

Das Kontingent für Dateifreigaben wird basierend auf acht Stunden pro Tag, 23 Arbeitstagen pro Monat und einer einmonatigen Aufbewahrungsdauer für jede Aufzeichnungsdatei berechnet.

- 2. Fügen Sie dem Host, auf dem Sie den Sitzungsaufzeichnungsserver installiert haben, die Anmeldeinformationen der Azure‑Dateifreigabe hinzu.
	- a) Starten Sie eine Eingabeaufforderung als Administrator und ändern Sie das Laufwerk in den Ordner **<Installationspfad des Sitzungsaufzeichnungsservers>\Bin**.

Standardmäßig wird der Sitzungsaufzeichnungsserver in C:\Program Files\ Citrix\SessionRecording\Server installiert.

b) Führen Sie den Befehl **SsRecUtils.exe ‑AddAzureFiles <storageAccountName> <file‑ ShareName> <accesskey>** aus.

Hierbei gilt:

- **<storageaccountname>** ist der Name Ihres Speicherkontos in Azure.
- **<filessharename>** ist der Name der Dateifreigabe, die in Ihrem Speicherkonto enthal‑ ten ist.
- **<accesskey>** ist Ihr Speicherkontoschlüssel, der für den Zugriff auf die Dateifreigabe verwendet werden kann.

Sie haben zwei Möglichkeiten, Ihren Speicherkontoschlüssel abzufragen:

• Sie finden den Speicherkontoschlüssel in der angezeigten Verbindungszeichenfolge, wenn Sie auf der Dateifreigabeseite auf die Schaltfläche **Verbinden** klicken.

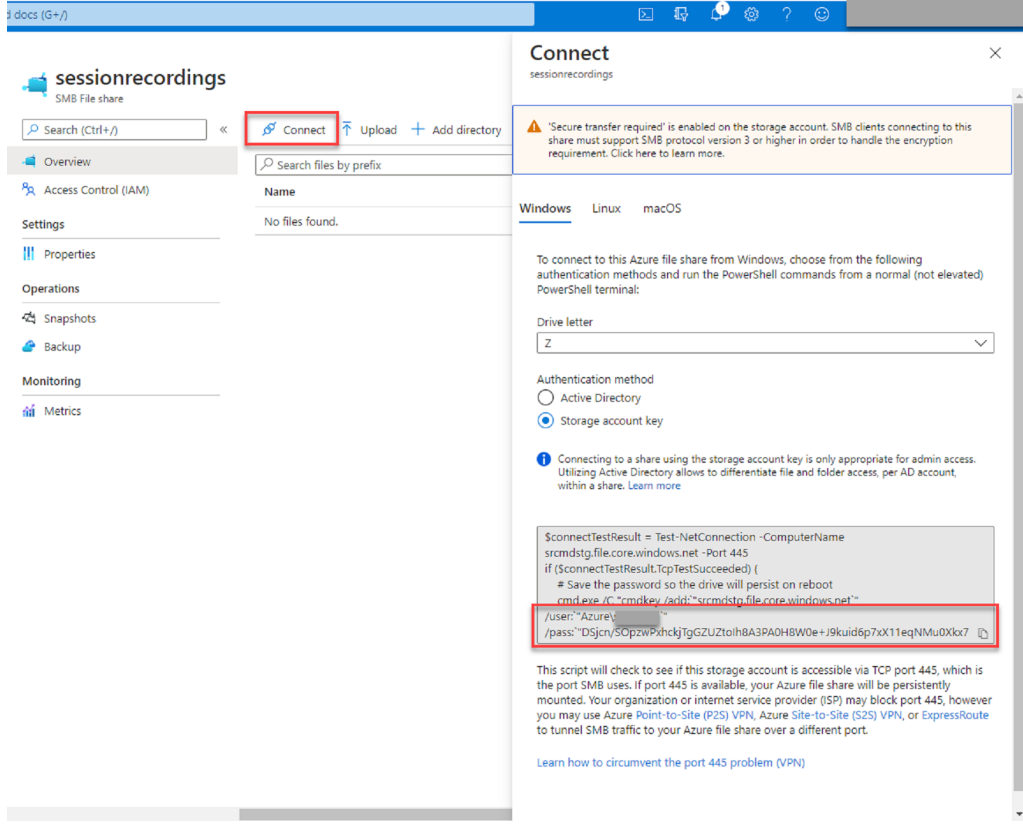

• Sie können den Speicherkontoschlüssel auch abrufen, indem Sie links in der Speicherkontoseite auf **Zugriffsschlüssel** klicken.

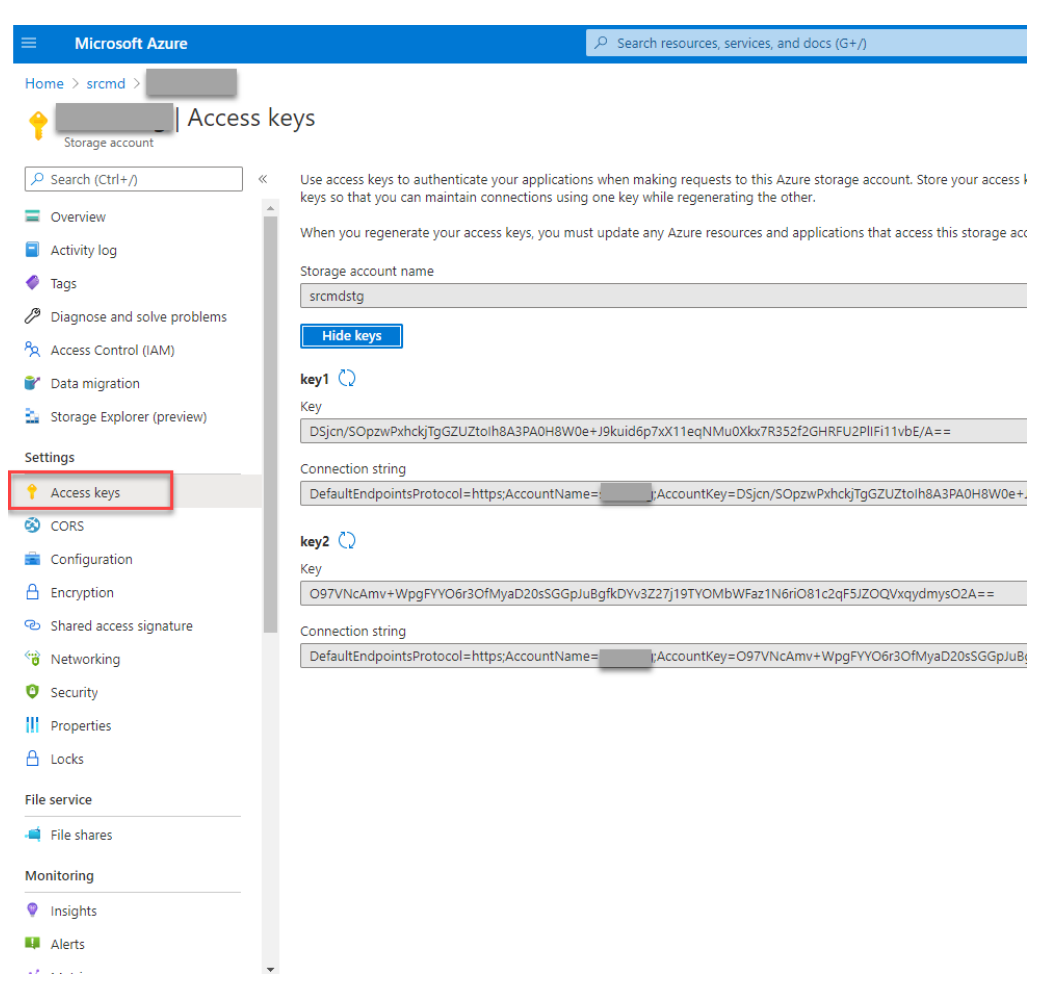

- c) Stellen Sie die Azure-Dateifreigabe auf dem Host bereit, auf dem Sie den Sitzungsaufzeichnungsserver installiert haben.
	- i. Öffnen Sie **Sitzungsaufzeichnungsserver ‑ Eigenschaften**.
	- ii. Klicken Sie auf der Registerkarte **Speicher** auf **Hinzufügen**.
	- iii. Geben Sie den UNC-Pfad im Format \\<storageaccountname>.file.core.windows.net\\<filessha ein.

Legen Sie unter der Dateifreigabe einen Unterordner fest, in dem Ihre Aufzeichnungsdateien gespeichert werden sollen. Der Sitzungsaufzeichnungsserver erstellt dann automatisch den Unterordner für Sie.

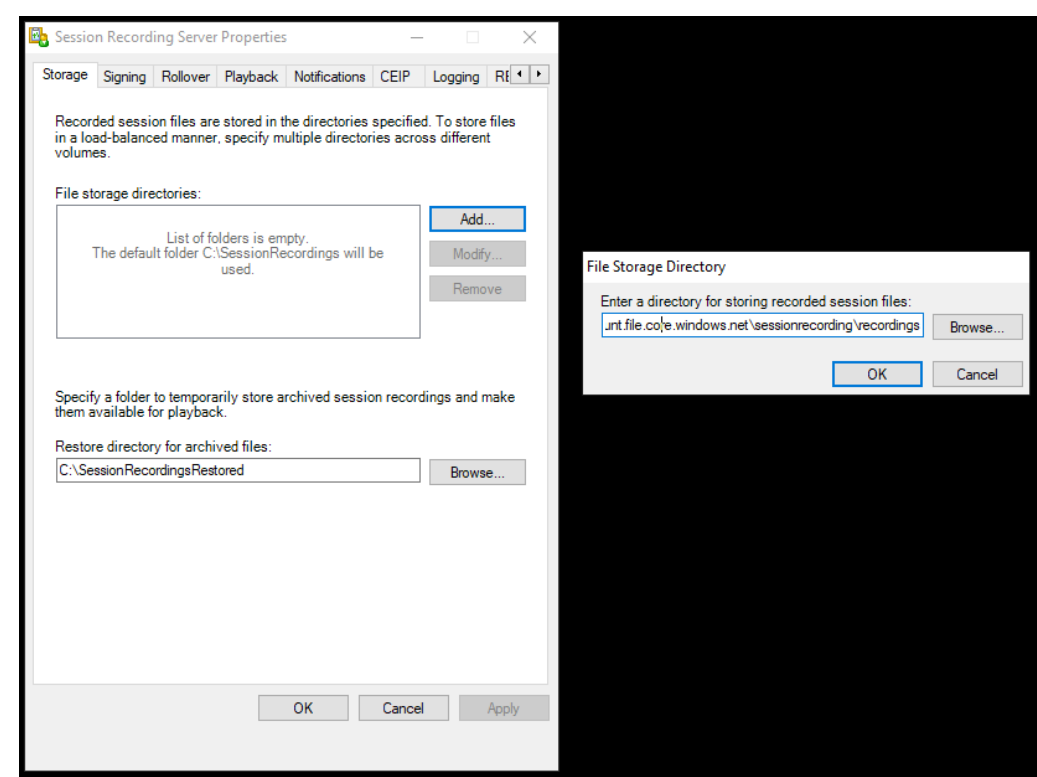

- iv. Klicken Sie im Dialogfeld **Verzeichnis für Dateispeicherung** auf **OK**.
- v. Klicken Sie im Fenster **Sitzungsaufzeichnungsserver ‑ Eigenschaften** auf **Übernehmen**.
- vi. Klicken Sie auf **OK**, nachdem **Übernehmen** abgeblendet ist.
- vii. Klicken Sie auf **Ja**, wenn Sie aufgefordert werden, den Speichermanager der Sitzungsaufzeichnung neu zu starten.

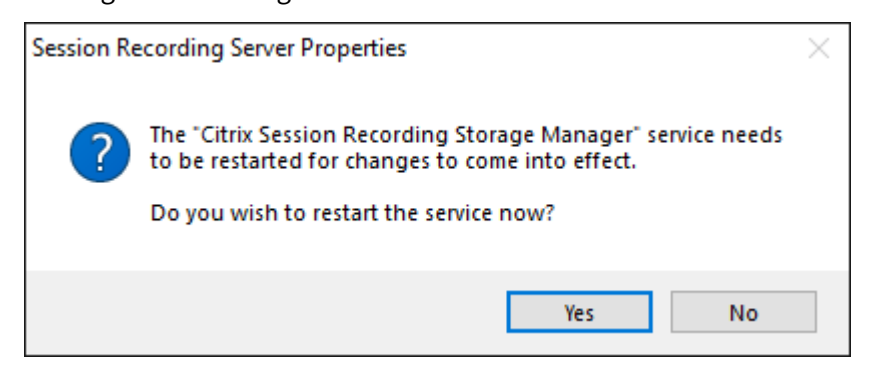

# **Angeben der Dateigröße für Aufzeichnungen**

January 15, 2024

Wenn die Größe der Aufzeichnungsdateien zunimmt, kann ihr Download länger dauern, und die Reaktionszeit kann sich verlangsamen, wenn Sie mit dem Schieberegler durch die Wiedergabe navigieren. Sie können die Dateigröße durch Festlegen eines Schwellenwerts für eine Datei steuern. Wenn die Aufzeichnung dieses Limit erreicht, schließt die Sitzungsaufzeichnung die Datei und erstellt eine weitere Datei, um die Aufzeichnung fortzusetzen. Dies wird Rollover genannt.

Sie können zwei Schwellenwerte für ein Rollover angeben:

- **Dateigröße:** Wenn die Größe der Datei die angegebene Zahl MB erreicht, schließt die Sitzungsaufzeichnung die Datei und öffnet eine neue. Standardmäßig wird ein Dateirollover durchgeführt, wenn die Dateigröße 50 MB erreicht. Sie können ein Limit von 10 MB bis 300 MB angeben.
- **Dauer:** Wenn die Sitzung für die angegebene Anzahl der Stunden aufgezeichnet wurde, wird die Datei geschlossen und eine neue Datei wird geöffnet. Standardmäßig wird nach 12 Stunden Aufzeichnung ein Dateirollover durchgeführt. Sie können ein Limit von einer bis zu 24 Stunden festlegen.

Die Sitzungsaufzeichnung prüft beide Felder und ermittelt, welches Ereignis zuerst auftritt, und legt dann den Rollover fest. Beispiel: Wenn Sie 17 MB für die Dateigröße und sechs Stunden für die Dauer eingeben, und die Aufzeichnung erreicht 17 MB nach drei Stunden, reagiert die Sitzungsaufzeichnung auf die Dateigröße von 17 MB, schließt die Datei und öffnet eine neue.

Unabhängig vom eingegebenen Wert für die Dateigröße führt die Sitzungsaufzeichnung ein Rollover frühestens nach einer Stunde durch (dies ist der Mindestwert, den Sie eingeben können), um das Er‑ stellen von zu vielen kleinen Dateien zu vermeiden. Diese Regel gilt nicht, wenn die Dateigröße 300 MB übersteigt.

## **Angeben der maximalen Dateigröße für Aufzeichnungen**

- 1. Melden Sie sich bei der Maschine mit dem Sitzungsaufzeichnungsserver an.
- 2. Klicken Sie im Menü **Start** auf **Sitzungsaufzeichnungsserver ‑ Eigenschaften**.
- 3. Klicken Sie unter **Sitzungsaufzeichnungsserver ‑ Eigenschaften** auf die Registerkarte **Rollover**.

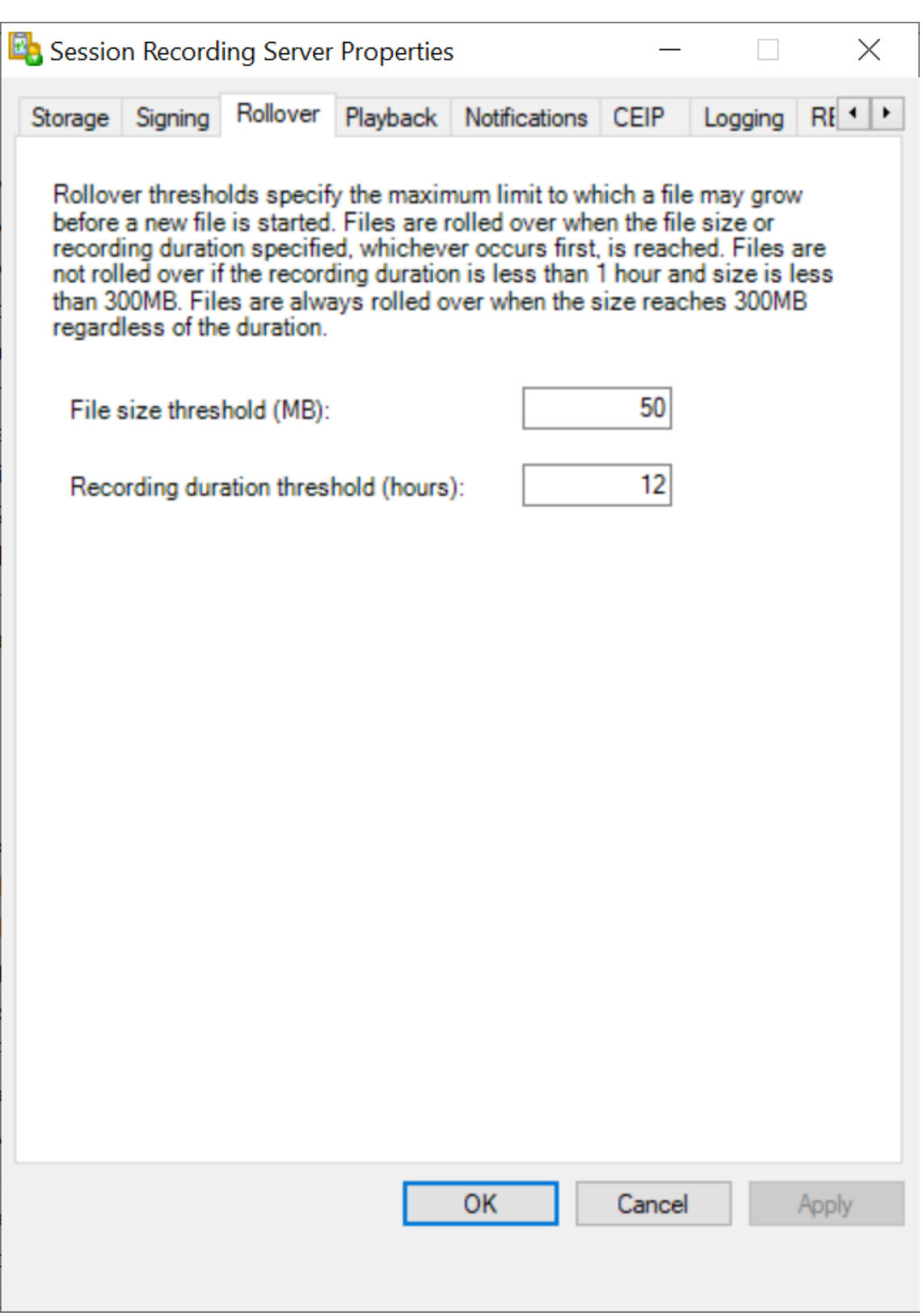

4. Geben Sie eine Ganzzahl zwischen 10 und 300 ein, um die maximale Dateigröße in MB festzulegen.

5. Geben Sie ein Ganzzahl zwischen 1 und 24 ein, mit der Sie die maximale Aufzeichnungslänge in Stunden angeben.

# **Benachrichtigungsmeldungen anpassen**

### April 3, 2024

Wenn in der aktiven Aufzeichnungsrichtlinie festgelegt ist, dass Benutzer über das Aufzeichnen der Sitzung benachrichtigt werden, wird eine Benachrichtigung angezeigt, nachdem die Benutzer die Anmeldeinformationen eingegeben haben. Die Standardbenachrichtigung ist: **Ihre Aktivität in den von Ihnen vor kurzem gestarteten Programmen oder dem Desktop wird aufgezeichnet. Schließen Sie den Desktop bzw. die Programme, wenn Sie dies ablehnen.** Die Benutzer können auf **OK** klicken, um das Fenster zu schließen und die Sitzung fortzusetzen.

Die Standardbenachrichtigung wird in der Sprache des Betriebssystems auf dem VDA angezeigt.

Sie können benutzerdefinierte Benachrichtigungen in ausgewählten Sprachen erstellen. Sie können jedoch nur eine Benachrichtigung pro Sprache erstellen. Den Benutzern wird die Benachrichtigung in der Sprache der lokalen Einstellungen angezeigt.

### **Erstellen einer Benachrichtigung**

- 1. Melden Sie sich bei der Maschine mit dem Sitzungsaufzeichnungsserver an.
- 2. Klicken Sie im Menü **Start** auf **Sitzungsaufzeichnungsserver ‑ Eigenschaften**.
- 3. Klicken Sie unter **Sitzungsaufzeichnungsserver ‑ Eigenschaften** auf die Registerkarte **Benachrichtigungen**.
- 4. Klicken Sie auf **Hinzufügen**.
- 5. Wählen Sie die Sprache für die Nachricht und geben Sie die neue Nachricht ein. Sie können nur eine Nachricht pro Sprache erstellen.

Nach der Annahme und Aktivierung wird die neue Benachrichtigung im Feld Sprachspezifische Benachrichtigungen angezeigt.

# **Aktivieren oder Deaktivieren der Aufzeichnung**

#### February 2, 2022

Der Sitzungsaufzeichnungsagent wird auf VDAs für Multisitzungs‑OS installiert, auf denen Sie Sitzun‑ gen aufzeichnen möchten. Jeder Agent bietet eine Einstellung, mit der die Aufzeichnungsfunktion auf

dem VDA aktiviert wird. Nach dem Aktivieren der Aufzeichnungsfunktion wertet die Sitzungsaufzeichnung die aktive Aufzeichnungsrichtlinie aus, mit der festgelegt wird, welche Sitzungen aufgezeichnet werden.

Bei Installation des Sitzungsaufzeichnungsagents ist die Aufzeichnungsfunktion aktiviert. Wir empfehlen, dass Sie die Sitzungsaufzeichnung auf VDAs deaktivieren, für die kein Aufzeichnen vorgesehen ist, da die Anwendung die Serverleistung geringfügig beeinträchtigt, selbst wenn keine Aufzeichnung erfolgt.

## **Aktivieren oder Deaktivieren der Aufzeichnung auf einem VDA**

- 1. Melden Sie sich bei dem Server an, auf dem der Sitzungsaufzeichnungsagent installiert ist.
- 2. Klicken Sie im Menü **Start** auf **Sitzungsaufzeichnungsagent ‑ Eigenschaften**.
- 3. Legen Sie unter **Sitzungsaufzeichnung** mit dem Kontrollkästchen **Sitzungsaufzeichnung für diese VDA‑Maschine aktivieren** fest, ob Sitzungen für den VDA aufgezeichnet werden sollen.
- 4. Starten Sie auf Aufforderung den Sitzungsaufzeichnungsagent‑Dienst neu, um die Änderung zu übernehmen.

## **Hinweis:**

Bei der Installation der Sitzungsaufzeichnung wird als aktive Richtlinie

**Nicht aufzeichnen** (auf keinem Server werden Sitzungen aufgezeichnet) verwendet. Aktivieren Sie in der

Richtlinienkonsole für die Sitzungsaufzeichnung eine andere Richtlinie, um die Aufzeichnungsfunktion zu aktivieren.

## **Aktivieren der Aufzeichnung benutzerdefinierter Ereignisse**

In der Sitzungsaufzeichnung können Sie mit Anwendungen von Drittanbietern benutzerdefinierte Daten, so genannte Ereignisse, in die Sitzungsaufzeichnungen einfügen. Diese Ereignisse werden angezeigt, wenn die Sitzung mit dem Sitzungsaufzeichnungsplayer wiedergegeben wird. Die Ereignisse sind Teil der Sitzungsaufzeichnungsdatei und können nach dem Aufzeichnen der Sitzung nicht geändert werden.

Ein Ereignis kann beispielsweise den folgenden Text enthalten: "Benutzer öffnete einen Browser". Jedes Mal, wenn ein Benutzer einen Browser in einer Sitzung öffnet, die aufgezeichnet wird, wird der Text zu diesem Zeitpunkt in die Aufzeichnung eingefügt. Wenn die Sitzung mit dem Sitzungsaufze‑ ichnungsplayer wiedergegeben wird, kann der Benutzer die Anzahl der Marker in der Liste Ereignisse und Textmarken im Player notieren, und damit schnell die Stellen suchen und zählen, an denen der Benutzer einen Browser geöffnet hat.

Einfügen benutzerdefinierter Ereignisse in Aufzeichnungen auf einem Server

- Aktivieren Sie über die **Eigenschaften des Sitzungsaufzeichnungsagents** eine Einstellung auf jedem Server, auf dem Sie benutzerdefinierte Ereignisse einfügen möchten. Aktivieren Sie je‑ den Server separat. Das globale Aktivieren aller Server in einer Site ist nicht möglich.
- Entwickeln Sie Anwendungen, die auf der Event‑API basieren, die in der Citrix Virtual Apps and Desktops‑Sitzung jedes Benutzers ausgeführt werden (zum Einfügen der Daten in die Aufzeich‑ nung).

Bei der Installation der Sitzungsaufzeichnung wird auch eine Ereignisaufzeichnungs‑COM‑ Anwendung (API) installiert, mit der Sie Text von Anwendungen von Drittherstellern in die Aufzeich‑ nung einfügen können. Sie können die API von vielen Programmiersprachen verwenden, u. a. Visual Basic, C++ oder C#. Weitere Informationen finden Sie im Knowledge Center‑Artikel CTX226844. Die DLL‑Datei der Sitzungsaufzeichnungs‑Event‑API ist Teil der Installation der Sitzungsaufzeichnung. Die Datei ist unter C:\Programme\Citrix\SessionRecording\Agent\Bin\Interop.UserApi.dll gespeichert.

Zum Aktivieren der Aufzeichnung von benutzerdefinierten Ereignissen auf einem S[erver führen](https://support.citrix.com/article/CTX226844) Sie folgende Schritte aus:

- 1. Melden Sie sich bei dem Server an, auf dem der Sitzungsaufzeichnungsagent installiert ist.
- 2. Klicken Sie im Menü **Start** auf **Sitzungsaufzeichnungsagent ‑ Eigenschaften**.
- 3. Klicken Sie unter **Sitzungsaufzeichnungsagent ‑ Eigenschaften** auf die Registerkarte **Aufze‑ ichnung**.
- 4. Aktivieren Sie unter **Benutzerdefinierte Ereignisaufzeichnung** das Kontrollkästchen **Anwen‑ dungen von Drittherstellern können benutzerdefinierte Daten auf diesem Server aufze‑ ichnen**.

# **Aktivieren oder Deaktivieren digitaler Signaturen**

### February 2, 2022

Wenn Sie Zertifikate auf Maschinen installieren, auf denen der Sitzungsaufzeichnungsserver und der Sitzungsaufzeichnungsplayer installiert sind, können Sie die Sicherheit der Bereitstellung erhöhen, indem Sie den Sitzungsaufzeichnungen digitale Signaturen zuweisen.

In der Standardeinstellung sind digitale Signaturen deaktiviert. Nachdem Sie das Zertifikat zum Signieren der Aufzeichnungen ausgewählt haben, gewährt die Sitzungsaufzeichnung Leseberechtigung für den Storage Manager‑Dienst der Sitzungsaufzeichnung.

## **Aktivieren digitaler Signaturen**

1. Melden Sie sich bei der Maschine mit dem Sitzungsaufzeichnungsserver an.

- 2. Klicken Sie im Menü **Start** auf **Sitzungsaufzeichnungsserver ‑ Eigenschaften**.
- 3. Klicken Sie unter **Sitzungsaufzeichnungsserver ‑ Eigenschaften** auf die Registerkarte **Signieren**.
- 4. Navigieren Sie zu dem Zertifikat, das die sichere Kommunikation zwischen den Maschinen er‑ möglicht, auf denen die Sitzungsaufzeichnungskomponenten installiert sind.

## **Deaktivieren digitaler Signaturen**

- 1. Melden Sie sich bei der Maschine mit dem Sitzungsaufzeichnungsserver an.
- 2. Klicken Sie im Menü **Start** auf **Sitzungsaufzeichnungsserver ‑ Eigenschaften**.
- 3. Klicken Sie unter **Sitzungsaufzeichnungsserver ‑ Eigenschaften** auf die Registerkarte **Signieren**.
- 4. Klicken Sie auf **Entfernen**.

# **Administratorprotokollierung**

### January 15, 2024

Die Administratorprotokollierung der Sitzungsaufzeichnung erfasst die folgenden Aktivitäten:

- Änderungen an Aufzeichnungsrichtlinien und Ereignisprotokollierungsrichtlinien, die in der Richtlinienkonsole für die Sitzungsaufzeichnung oder in Citrix Director vorgenommen werden
- Änderungen an Eigenschaften des Sitzungsaufzeichnungsservers
- Wiedergabe von Aufzeichnungen.
- Richtlinienabfragen vor dem Aufzeichnen einer Sitzung.
- Nicht autorisierte Zugriffsversuche auf die Administratorprotokollierung

### **Warnung:**

Eine unsachgemäße Bearbeitung der Registrierung kann schwerwiegende Probleme verursachen und eine Neuinstallation des Betriebssystems erforderlich machen. Citrix übernimmt keine Garantie dafür, dass Probleme, die auf eine unsachgemäße Verwendung des Registrierungs‑Editors zurückzuführen sind, behoben werden können. Die Verwendung des Registrierungs‑Editors geschieht daher auf eigene Gefahr. Machen Sie auf jeden Fall ein Backup der Registrierung, bevor Sie sie bearbeiten.

## **Deaktivieren oder Aktivieren der Administratorprotokollierung**

Nach der Installation können Sie die Administratorprotokollierung der Sitzungsaufzeichnung in den **Eigenschaften des Sitzungsaufzeichnungsservers** deaktivieren oder aktivieren.

- 1. Melden Sie sich als Administrator bei der Maschine an, auf der die Administratorprotokollierung für die Sitzungsaufzeichnung installiert ist.
- 2. Klicken Sie im Menü **Start** auf **Sitzungsaufzeichnungsserver ‑ Eigenschaften**.
- 3. Klicken Sie auf die Registerkarte **Protokollierung**.

Wenn Sie die Administratorprotokollierung deaktivieren, werden keine neuen Aktivitäten protokol‑ liert. Sie können die vorhandenen Protokolle über die webbasierte Oberfläche abfragen.

Wenn die **obligatorische Sperrung** aktiviert ist, werden die folgenden Aktivitäten blockiert, wenn die Protokollierung fehlschlägt. Außerdem wird ein Systemereignis mit der Ereignis-ID 6001 protokolliert:

- Änderungen an Aufzeichnungsrichtlinien, die in der Richtlinienkonsole für die Sitzungsaufzeichnung oder in Citrix Director vorgenommen werden
- Änderungen an Eigenschaften des Sitzungsaufzeichnungsservers

Die obligatorische Sperreinstellung hat keine Auswirkungen auf das Aufzeichnen von Sitzungen.

## **Konfigurieren eines Dienstkontos für die Administratorprotokollierung**

In der Standardeinstellung wird die Administratorprotokollierung als Webanwendung mit der Identität "Netzwerkdienst"in IIS ausgeführt. Zur Erhöhung der Sicherheit können Sie die Identität der We‑ banwendung in ein Dienstkonto oder ein bestimmtes Domänenkonto ändern.

- 1. Melden Sie sich als Administrator bei der Maschine mit dem Sitzungsaufzeichnungsserver an.
- 2. Klicken Sie im IIS‑Manager auf **Anwendungspools**.
- 3. Klicken Sie unter **Anwendungspools** mit der rechten Maustaste auf **SessionRecordingLoggin‑ gAppPool** und wählen Sie **Erweiterte Einstellungen**.
- 4. Ändern Sie das Attribut **Identität** unter Auswahl des gewünschten Kontos.
- 5. Erteilen Sie dem Konto die Berechtigung **db\_owner** für die Datenbank **CitrixSessionRecord‑ ingLogging** in Microsoft SQL Server.
- 6. Erteilen Sie dem Konto Leseberechtigung für den Registrierungsschlüssel HKEY\_LOCAL\_MACHINE\SOFTWA

## **Deaktivieren oder Aktivieren der Protokollierung von Aufzeichnungsaktivitäten**

Standardmäßig erfasst die Administratorprotokollierung nach Abschluss der Richtlinienabfrage alle Aufzeichnungsaktionen. Dabei können große Datenmengen entstehen. Zum Verbessern der Leistung und Einsparen von Speicherplatz deaktivieren Sie diese Art von Protokollierung in der Registrierung.

- 1. Melden Sie sich als Administrator bei der Maschine mit dem Sitzungsaufzeichnungsserver an.
- 2. Öffnen Sie den Registrierungs‑Editor.
- 3. Gehen Sie zu **HKEY\_LOCAL\_MACHINE\SOFTWARE\Citrix\SmartAuditor\Server**.
- 4. Legen Sie für **EnableRecordingActionLogging** folgenden Wert fest:

**0** zum Deaktivieren der Protokollierung von Aufzeichnungsaktivitäten **1** zum Aktivieren der Protokollierung von Aufzeichnungsaktivitäten

### **Abfragen des Administratorprotokolls**

Die Sitzungsaufzeichnung bietet eine webbasierte Oberfläche zum Abfragen des Administratorpro‑ tokolls.

Führen Sie auf dem Computer mit dem Sitzungsaufzeichnungsserver folgende Schritte aus:

- 1. Klicken Sie im Menü **Start** auf **Sitzungsaufzeichnung ‑ Administratorprotokollierung**.
- 2. Geben Sie die Anmeldeinformationen eines **LoggingReader**‑Benutzers ein.

Die im Webplayer integrierte Webseite der Administratorprotokollierung wird angezeigt.

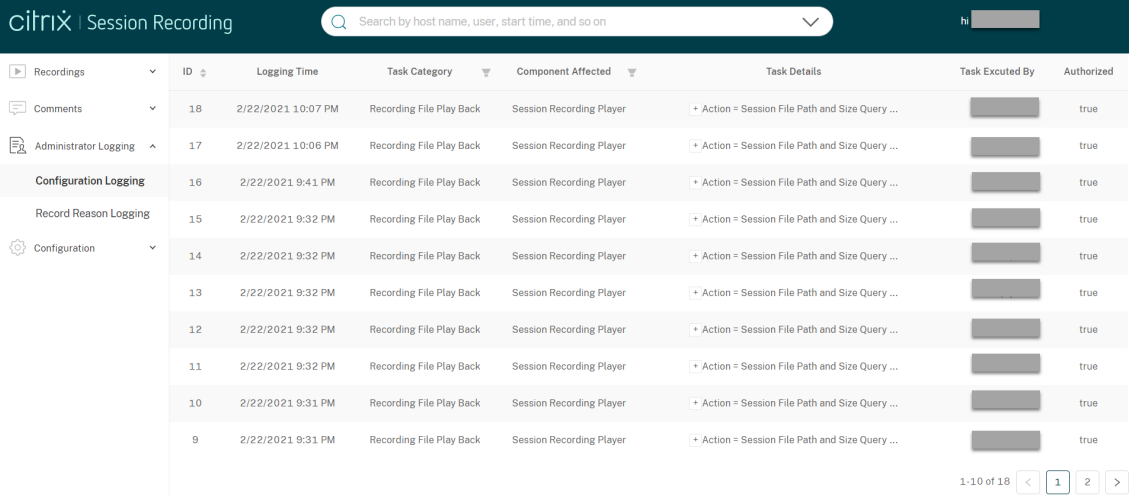

#### Auf anderen Maschinen:

- 1. Öffnen Sie einen Webbrowser und rufen Sie die Webseite der Administratorprotokollierung auf.
	- **HTTPS:** https://servername/WebPlayer/#/logging/config und https: //servername/WebPlayer/#/logging/record, wobei servername der Name der Maschine ist, auf der der Sitzungsaufzeichnungsserver ausgeführt wird.
- **HTTP:** http://servername/WebPlayer/#/logging/config and http:// servername/WebPlayer/#/logging/record, wobei servername der Name der Maschine ist, auf der der Sitzungsaufzeichnungsserver ausgeführt wird.
- 2. Geben Sie die Anmeldeinformationen eines **LoggingReader**‑Benutzers ein.

# **Hohe Datenbankverfügbarkeit**

### September 22, 2022

Die Sitzungsaufzeichnung unterstützt die folgenden Lösungen für hohe Datenbankverfügbarkeit basierend auf Microsoft SQL Server. Fällt die Hardware oder Software eines wichtigen oder primären SQL Server‑Computers aus, kann durch einen automatischen Failover der Datenbanken sicherstellt werden, dass die Sitzungsaufzeichnung weiterhin ordnungsgemäß funktioniert.

• Always‑On‑Verfügbarkeitsgruppen

Always‑On‑Verfügbarkeitsgruppen sind eine Lösung für hohe Verfügbarkeit und Wiederher‑ stellung im Notfall, die eine für Unternehmen geeignete Alternative zur Datenbankspiegelung darstellt. Always‑On‑Verfügbarkeitsgruppen wurden mit SQL Server 2012 eingeführt und maximieren die Verfügbarkeit diverser Benutzerdatenbanken für Unternehmen. Sie erfordern, dass die SQL Server‑Instanzen auf den Windows Server Failover Clustering‑Knoten (WSFC) residieren. Weitere Informationen finden Sie unter Always-On-Verfügbarkeitsgruppen: Lösung für hohe Verfügbarkeit und Notfallwiederherstellung.

• SQL Server-Clustering

Bei dieser Technologie von Microsoft kann ein Server automatisch die Aufgaben und Verantwortlichkeiten eines anderen, fehlgeschlagenen Servers übernehmen. Es ist jedoch komplizierter, diese Lösung einzurichten. Zudem ist das automatische Failover in der Regel langsamer als bei anderen Lösungen (etwa der Spiegelung der SQL Server‑Datenbank). Weitere Informationen finden Sie unter Always‑On‑Failoverclusterinstanzen (SQL Server).

• SQL Server-Datenbankspiegelung

Die Datenbankspiegelung gew[ährleistet, dass bei einem Ausfall des aktiven Date](https://docs.microsoft.com/de-de/sql/sql-server/failover-clusters/windows/always-on-failover-cluster-instances-sql-server?redirectedfrom=MSDN&view=sql-server-ver15)nbankservers innerhalb von Sekunden ein automatischer Failover erfolgt. Diese Lösung ist teurer als die an‑ deren beiden Lösungen, da auf jedem Datenbankserver eine vollständige SQL Server-Lizenz vorliegen muss. Die SQL Server Express Edition kann in einer gespiegelten Umgebung nicht verwendet werden. Weitere Informationen finden Sie unter Datenbankspiegelung (SQL Server).

# **Methoden zum Konfigurieren der Sitzungsaufzeichnung mit hoher Datenbankverfügbarkeit**

Konfigurieren Sie die Sitzungsaufzeichnung mit hoher Datenbankverfügbarkeit mit einer der folgen‑ den Methoden:

- Installieren Sie zuerst die Komponenten des Sitzungsaufzeichnungsservers und konfigurieren Sie anschließend die hohe Datenbankverfügbarkeit für die erstellten Datenbanken. Sie können die Komponenten der Sitzungsaufzeichnungsverwaltung mit Datenbanken installieren, die zur Installation auf der vorbereiteten SQL Server-Instanz konfiguriert sind. Konfigurieren Sie anschließend die hohe Verfügbarkeit für die erstellten Datenbanken.
	- **–** Für Always‑On‑Verfügbarkeitsgruppen und Clusteringmüssen Sie in HKEY\_LOCAL\_MACHINE\SOFTWARE\Citrix\SmartAuditor\Server\SmAudDatabaseInstance den Namen der SQL Server-Instanz manuell in den Namen des Verfügbarkeitsgruppen-Listeners oder des SQL Server‑Netzwerks ändern.
	- **–** Für die Datenbankspiegelung müssen Sie die Failoverpartner für die Datenbanken in HKEY\_LOCAL\_MACHINE\SOFTWARE\Citrix\SmartAuditor\Server\DatabaseFailoverPartner und HKEY\_LOCAL\_MACHINE\SOFTWARE\Citrix\SmartAuditor\Server\LoggingDatabaseFailoverPartne manuell hinzufügen.

• Konfigurieren Sie zunächst die hohe Verfügbarkeit für leere Datenbanken und installieren Sie dann die Komponenten der Sitzungsaufzeichnungsverwaltung. Sie können zwei leere Datenbanken als Datenbank für die Sitzungsaufzeichnung und als Datenbank für die Konfigurationsprotokollierung auf der künftigen primären SQL Server-Instanz erstellen und hohe Verfügbarkeit konfigurieren. Geben Sie dann den Namen der SQL Server-Instanz bei der Installation der Komponenten des Sitzungsaufzeichnungsservers an:

- **–** Zur Verwendung von Always‑On‑Verfügbarkeitsgruppen geben Sie den Namen des Verfügbarkeitsgruppen‑Listeners an.
- **–** Zur Verwendung der Datenbankspiegelung geben Sie den Namen des primären SQL Server‑Computers ein.
- **–** Zur Verwendung der Clusterlösung geben Sie den Netzwerknamen des SQL Server‑ Computers ein.

# **Lastausgleich**

## February 2, 2022

Die Sitzungsaufzeichnung unterstützt den Lastausgleich zwischen Sitzungsaufzeichnungsservern. In diesem Artikel wird die Konfiguration des Lastausgleichs am Beispiel des Citrix ADC zusammengefasst. Weitere Informationen finden Sie unter Konfigurieren des Lastausgleichs in einer vorhandenen Bereitstellung und Bereitstellen und Lastausgleich der Sitzungsaufzeichnung in Azure.

Sie können die Lastausgleichskonfigurationen aller Sitzungsaufzeichnungsserver miteinander syn[chronisier](https://docs.citrix.com/de-de/session-recording/2112/best-practices/configure-load-balancing-in-an-existing-deployment.html)en.

### **Hinweis:**

Das Lastausgleichsfeature erfordert mindestens Version 7.16 des Sitzungsaufzeichnungsservers und des Sitzungsaufzeichnungsagents.

### **Änderungen an der Sitzungsaufzeichnung mit Lastausgleich:**

- Alle Server der Sitzungsaufzeichnung verwenden denselben Ordner für die Speicherung von Aufzeichnungsdateien.
- Alle Server der Sitzungsaufzeichnung verwenden dieselbe Datenbank für die Sitzungsaufzeichnung.
- (Empfohlen) Installation einer Richtlinienkonsole für die Sitzungsaufzeichnung und Verwen‑ dung dieser Konsole durch alle Sitzungsaufzeichnungsserver.

### **Konfigurieren des Lastausgleichs**

Zur Verwendung dieses Features führen Sie folgende Schritte in Citrix ADC und den verschiedenen Sitzungsaufzeichnungskomponenten aus:

### **Konfigurieren des Lastausgleichs (Citrix ADC‑Teil)**

**Konfigurieren der Lastausgleichsserver** Fügen Sie die Sitzungsaufzeichnungsserver den Lastaus‑ gleichsservern in Citrix ADC hinzu.

### **Konfigurieren der Lastausgleichsdienste**

- 1. Fügen Sie einen Lastausgleichsdienst für jedes erforderliche Protokoll auf jedem Sitzungsaufze‑ ichnungsserver hinzu.
- 2. (Empfohlen) Wählen Sie die entsprechende Protokollüberwachung zum Binden jeder Dienstüberwachung.

### **Konfigurieren der virtuellen Server für den Lastausgleich**

- 1. Erstellen Sie virtuelle Server mit derselben Citrix ADC‑VIP‑Adresse auf Grundlage der erforder‑ lichen Protokolle und binden Sie die virtuellen Server an den jeweiligen Lastausgleichsdienst.
- 2. Konfigurieren Sie Persistenz auf jedem virtuellen Server.
- 3. (Empfohlen) Wählen Sie LEASTBANDWITH oder LEASTPACKETS als Lastausgleichsmethode anstelle der Standardmethode LEASTCONNECTION.
- 4. Erstellen Sie ein Zertifikat, um den virtuellen HTTPS‑Server zu aktualisieren.

### **Konfigurieren des Lastausgleichs (Sitzungsaufzeichnung)**

## **Führen Sie auf jedem Server, auf dem der Sitzungsaufzeichnungsserver installiert wurde, fol‑ gende Schritte aus**

- 1. (Empfohlen) Geben Sie während der Installation des Sitzungsaufzeichnungsservers denselben Namen für die Sitzungsaufzeichnungsdatenbank ein.
- 2. Wenn Sie die Administratorprotokollierung wählen, empfiehlt Citrix, dass Sie bei der Installation der einzelnen Sitzungsaufzeichnungsserver jeweils denselben Datenbanknamenfür die Ad‑ ministratorprotokollierung eingeben.
- 3. Wenn Sie allen Maschinenkonten der Sitzungsaufzeichnungsserver Lese‑/Schreibberechtigung für den Ordner zur Dateispeicherung erteilt haben, ändern Sie die Einstellung für Sitzungsaufzeichnungsserver ‑ Eigenschaften so, dass der Ordner als gemeinsamer Ordner verwendet wird. Weitere Informationen finden Sie unter Angeben des Speicherortes für wiederhergestellte Dateien.
- 4.Fügen Sie im Registrierungsschlüssel des S[itzungsaufzeichnungsservers unter HKEY\\_LOCAL\\_MA](https://docs.citrix.com/de-de/session-recording/2112/configure/storage.html)CHINE\SOFTWA einen Wert hinzu.

### [Wertnam](https://docs.citrix.com/de-de/session-recording/2112/configure/storage.html)e: **EnableLB**

Wert: **1** (DWORD, was "Aktivieren"bedeutet)

5. Wenn Sie für die Nachrichtenwarteschlange des Speichermanagers der Sitzungsaufzeichnung HTTP oder HTTPS auswählen, erstellen Sie einen Hosteintrag für die Citrix ADC‑VIP‑Adresse, fü‑ gen Sie Umleitungen in C:\Windows\System32\msmq\Mapping\sample\_map hinzu und starten Sie den Message Queuing‑Dienst neu.

Die Umleitung sieht in etwa folgendermaßen aus:

```
1 <redirections xmlns="msmq-queue-redirections.xml">
2 <redirection>
3 <from>http://<ADCHost>\*/msmq/private$/
                    CitrixSmAudData</from>
4 <to>http://<LocalFqdn>/msmq/private$/
                    CitrixSmAudData</to>
5 </redirection>
6 <redirection>
7 <from>https://<ADCHost>\*/msmq/private$/
                    CitrixSmAudData</from>
8 8 <to>https://<LocalFqdn>/msmq/private$/
                    CitrixSmAudData</to>
9 </redirection>
```

```
10 </redirections>
11 <!--NeedCopy-->
```
Wobei **<ADCHost>** der erstellte FQDN der Citrix ADC‑VIP‑Adresse und **<LocalFqdn>** der FQDN des lokalen Hosts ist.

- 6. (Empfohlen) Nach dem Konfigurieren der Registrierung eines Sitzungsaufzeichnungsservers können Sie mit dem Skript <Installationspfad des Sitzungsaufzeichnungsservers>\Scripts\SrServerCon die Konfigurationen aus der Registrierung dieses Servers exportieren und in die Registrierungen der anderen Sitzungsaufzeichnungsserver importieren. Sie können auch das Skript **SrServerConfigurationSync.ps1** zum Hinzufügen einer Umleitungszuordnung für die Nachrichtenwarteschlange verwenden.
	- a) Starten Sie auf einem Sitzungsaufzeichnungsserver nach dem Konfigurieren des Registrierungswerts **EnableLB** eine Eingabeaufforderung als Administrator und führen Sie den Befehl **powershell.exe ‑file SrServerConfigurationSync.ps1 –Action Ex‑ port,AddRedirection –ADCHost <ADCHost>** aus, wobei **<ADCHost>** der erstellte FQDN der Citrix ADC‑VIP‑Adresse ist.
	- b) Nachdem das Skript ausgeführt wurde, wird eine exportierte Registrierungsdatei mit dem Namen **SrServerConfig.reg** generiert und die Datei **sr\_lb\_map.xml** wird dem Pfad **C:\Windows\System32\msmq\Mapping** hinzugefügt.
	- c) Kopieren Sie für die anderen Sitzungsaufzeichnungsserver die in dem obigen Schritt erstellte Datei **SrServerConfig.reg**, starten Sie dann eine Eingabeaufforderung als Adminis‑ trator und führen Sie den Befehl **powershell.exe ‑file SrServerConfigurationSync.ps1 –Action Import,AddRedirection –ADCHost <ADCHost>** aus, wobei **<ADCHost>** der er‑ stellte FQDN der Citrix ADC‑VIP‑Adresse ist.
	- d) Nachdem das Skript ausgeführt wurde, wird der Wert **EnableLB** den übrigen Reg‑ istrierungsschlüsseln des Sitzungsaufzeichnungsservers hinzugefügt und die Datei **sr\_lb\_map.xml** unter **C:\Windows\System32\msmq\Mapping** eingefügt.

## **Führen Sie auf der Maschine mit installiertem Sitzungsaufzeichnungsagenten folgende Schritte in den Sitzungsaufzeichnungsagent‑Eigenschaften aus**

- Wenn Sie für die Nachrichtenwarteschlange des Speichermanagers der Sitzungsaufzeichnung HTTP oder HTTPS wählen, geben Sie den FQDN der Citrix ADC‑VIP‑Adresse im Textfeld **Sitzungsaufzeichnungsserver** ein.
- Wenn Sie für die Nachrichtenwarteschlange des Speichermanagers der Sitzungsaufzeichnung das Standardprotokoll TCP wählen, geben Sie die Citrix ADC‑VIP‑Adresse im Textfeld **Sitzungsaufzeichnungsserver** ein.
**Führen Sie auf der Maschine mit installiertem Sitzungsaufzeichnungsplayer folgende Schritte aus** Fügen Sie die Citrix ADC‑VIP‑Adresse oder den zugehörigen FQDN als verbunde‑ nen Sitzungsaufzeichnungsserver hinzu.

**Führen Sie auf dem SQL‑Server mit installierter Datenbank für die Sitzungsaufzeichnung fol‑ gende Schritte aus** Fügen Sie alle Maschinenkonten der Sitzungsaufzeichnung der Datenbank für die Sitzungsaufzeichnung hinzu und weisen Sie ihnen die Berechtigung **db\_owner** zu.

# **Ändern des Kommunikationsprotokolls**

### February 2, 2022

Aus Sicherheitsgründen empfiehlt Citrix, HTTP nicht als Kommunikationsprotokoll zu verwenden. Die Sitzungsaufzeichnung ist für die Verwendung von HTTPS konfiguriert. Zur Verwendung von HTTP anstelle von HTTPS müssen Sie mehrere Einstellungen ändern.

# **Verwenden von HTTP als Kommunikationsprotokoll**

- 1. Melden Sie sich bei der Maschine mit dem Sitzungsaufzeichnungsserver an und deaktivieren Sie sichere Verbindungen für den Sitzungsaufzeichnungsbroker in IIS.
- 2. Ändern Sie auf jedem Server, auf dem der Sitzungsaufzeichnungsagent installiert ist, das eingestellte Protokoll von HTTPS in HTTP im Dialogfeld **Sitzungsaufzeichnungsagent ‑ Eigenschaften**:
	- a) Melden Sie sich bei jedem Server an, auf dem der Sitzungsaufzeichnungsagent installiert ist.
	- b) Klicken Sie im Menü **Start** auf **Sitzungsaufzeichnungsagent ‑ Eigenschaften**.
	- c) Klicken unter **Sitzungsaufzeichnungsagent ‑ Eigenschaften** auf die Registerkarte **Verbindungen**.
	- d) Klicken Sie im Bereich **Sitzungsaufzeichnungsbroker** in der Dropdownliste**Protokoll** auf **HTTP** und bestätigen Sie die Änderung mit **OK**. Bestätigen Sie den Neustart des Dienstes mit **Ja**.
- 3. Ändern Sie die Protokolleinstellung von HTTPS zu HTTP in den Einstellungen des Sitzungsaufzeichnungsplayers:
	- a) Melden Sie sich an jeder Arbeitsstation an, auf der der Sitzungsaufzeichnungsplayer installiert ist.
	- b) Klicken Sie im Menü **Start** auf **Sitzungsaufzeichnungsplayer**.
- c) Klicken Sie im Menü von **Sitzungsaufzeichnungsplayer** auf **Extras** > **Optionen** > **Verbindungen**, wählen Sie den Server aus und klicken Sie auf **Ändern**.
- d) Wählen Sie **HTTP** aus der Dropdownliste **Protokoll** und klicken Sie zwei Mal auf **OK**, um die Änderung zu akzeptieren und das Dialogfeld zu schließen.
- 4. Ändern Sie die Protokolleinstellung von HTTPS zu HTTP in der Richtlinienkonsole für die Sitzungsaufzeichnung:
	- a) Melden Sie sich bei dem Server an, auf dem die Richtlinienkonsole für die Sitzungsaufzeichnung installiert ist.
	- b) Klicken Sie im Menü **Start** auf **Richtlinienkonsole für die Sitzungsaufzeichnung**.
	- c) Wählen Sie **HTTP** in der Dropdownliste **Protokoll** und klicken Sie auf **OK**, um die Verbindung herzustellen. Wenn die Verbindung erfolgreich hergestellt wird, wird diese Einstellung gespeichert und beim nächsten Starten der Richtlinienkonsole für die Sitzungsaufzeichnung verwendet.

# **Zurücksetzen des Kommunikationsprotokolls auf HTTPS**

- 1. Melden Sie sich bei der Maschine mit dem Sitzungsaufzeichnungsserver an und aktivieren Sie sichere Verbindungen für den Sitzungsaufzeichnungsbroker in IIS.
- 2. Ändern Sie auf jedem Server, auf dem der Sitzungsaufzeichnungsagent installiert ist, das eingestellte Protokoll von HTTP in HTTPS im Dialogfeld **Sitzungsaufzeichnungsagent ‑ Eigenschaften**:
	- a) Melden Sie sich bei jedem Server an, auf dem der Sitzungsaufzeichnungsagent installiert ist.
	- b) Klicken Sie im Menü **Start** auf **Sitzungsaufzeichnungsagent ‑ Eigenschaften**.
	- c) Klicken unter **Sitzungsaufzeichnungsagent ‑ Eigenschaften** auf die Registerkarte **Verbindungen**.
	- d) Klicken Sie im Bereich **Sitzungsaufzeichnungsbroker** in der Dropdownliste**Protokoll** auf **HTTPS** und bestätigen Sie die Änderung mit **OK**. Bestätigen Sie den Neustart des Dienstes mit **Ja**.
- 3. Ändern Sie die Protokolleinstellung von HTTP zu HTTPS in den Einstellungen des Sitzungsaufze‑ ichnungsplayers:
	- a) Melden Sie sich an jeder Arbeitsstation an, auf der der Sitzungsaufzeichnungsplayer installiert ist.
	- b) Klicken Sie im Menü **Start** auf **Sitzungsaufzeichnungsplayer**.
	- c) Klicken Sie im Menü von **Sitzungsaufzeichnungsplayer** auf **Extras** > **Optionen** > **Verbindungen**, wählen Sie den Server aus und klicken Sie auf **Ändern**.
- d) Wählen Sie **HTTPS** aus der Dropdownliste **Protokoll** und klicken Sie zwei Mal auf **OK**, um die Änderung zu akzeptieren und das Dialogfeld zu schließen.
- 4. Ändern Sie die Protokolleinstellung von HTTP zu HTTPS in der Sitzungsregistrierungsrichtlinienkonsole:
	- a) Melden Sie sich bei dem Server an, auf dem die Richtlinienkonsole für die Sitzungsaufzeichnung installiert ist.
	- b) Klicken Sie im Menü **Start** auf **Richtlinienkonsole für die Sitzungsaufzeichnung**.
	- c) Wählen Sie **HTTPS** in der Dropdownliste **Protokoll** und klicken Sie auf **OK**, um die Verbindung herzustellen. Wenn die Verbindung erfolgreich hergestellt wird, wird diese Einstellung gespeichert und beim nächsten Starten der Richtlinienkonsole für die Sitzungsaufzeichnung verwendet.

# **Konfigurieren des Citrix‑Programms zur Verbesserung der Benutzerfreundlichkeit (CEIP)**

April 3, 2024

Wenn Sie am Citrix Programm zur Verbesserung der Benutzerfreundlichkeit (CEIP) teilnehmen, werden anonyme Konfigurations‑ und Nutzungsdaten erfasst und an Citrix gesendet, damit die Qualität und Leistung von Produkten verbessert werden kann. Außerdem wird eine Kopie der anonymen Daten zur schnellen und effizienten Analyse an Google Analytics (GA) gesendet.

# **Einstellungen**

#### **CEIP‑Einstellung**

Standardmäßig nehmen Sie bei der Installation der Sitzungsaufzeichnung automatisch am CEIP teil. Der erste Datenupload erfolgt ca. sieben Tage nach Installation der Sitzungsaufzeichnung. Um sich vom CEIP abzumelden, gehen Sie folgendermaßen vor:

- 1. Melden Sie sich bei der Maschine mit dem Sitzungsaufzeichnungsserver an.
- 2. Klicken Sie im Menü **Start** auf **Sitzungsaufzeichnungsserver ‑ Eigenschaften**.
- 3. Klicken Sie unter **Sitzungsaufzeichnungsserver ‑ Eigenschaften** auf die Registerkarte **CEIP**.
- 4. Deaktivieren Sie das Kontrollkästchen **Am Programm zur Verbesserung der Benutzerfre‑ undlichkeit** teilnehmen.

5. Starten Sie den **Analysedienst der Citrix Sitzungsaufzeichnung** neu, damit die Einstellung wirksam wird.

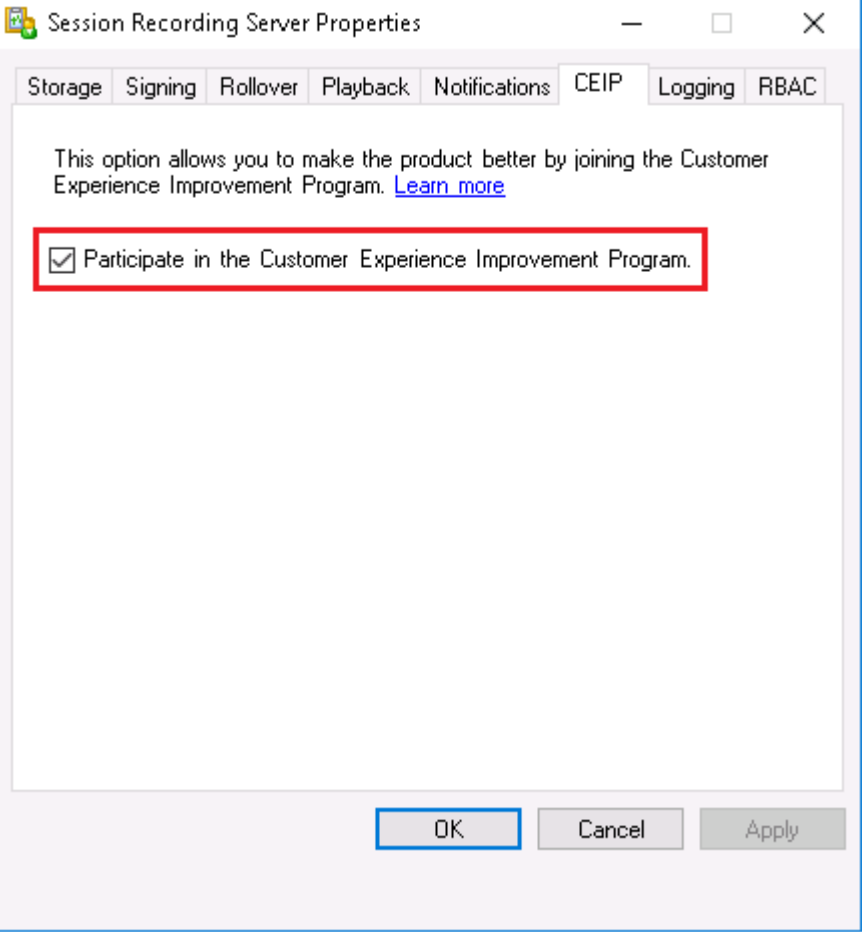

#### **GA‑Einstellung**

Wenn GA aktiviert ist, werden die Heartbeat-Daten zwischen GA und dem Sitzungsaufzeichnungsserver alle 5 Stunden erfasst.

Die Registrierungseinstellung, mit der das GA aktiviert oder deaktiviert wird (Standardwert = 0):

Speicherort: HKEY\_LOCAL\_MACHINE\SOFTWARE\Citrix\SmartAuditor\Server\

Name: CeipHeartBeatDisable

Wert:  $1 =$  deaktiviert,  $0 =$  aktiviert

Wenn nicht angegeben, ist GA aktiviert.

So deaktivieren Sie GA:

1. Melden Sie sich bei der Maschine mit dem Sitzungsaufzeichnungsserver an.

- 2. Öffnen Sie den **Registrierungs‑Editor**.
- 3. Navigieren Sie zu \*\*HKEY\_LOCAL\_MACHINE\SOFTWARE\Citrix\SmartAuditor\Server\\*\*.
- 4. Fügen Sie einen Registrierungswert hinzu und nennen Sie ihn **CeipHeartBeatDisable**.
- 5. Setzen Sie den Wert von **CeipHeartBeatDisable** auf 1.
- 6. Starten Sie den Analysedienst der Citrix Sitzungsaufzeichnung neu, damit die Einstellung wirksam wird.

### **Vom Sitzungsaufzeichnungsserver erfasste Daten**

In der folgende Tabelle sehen Sie Beispiele für die Art der anonymen Informationen, die gesammelt werden. Die Daten enthalten keine Informationen, die Sie als Kunden identifizieren.

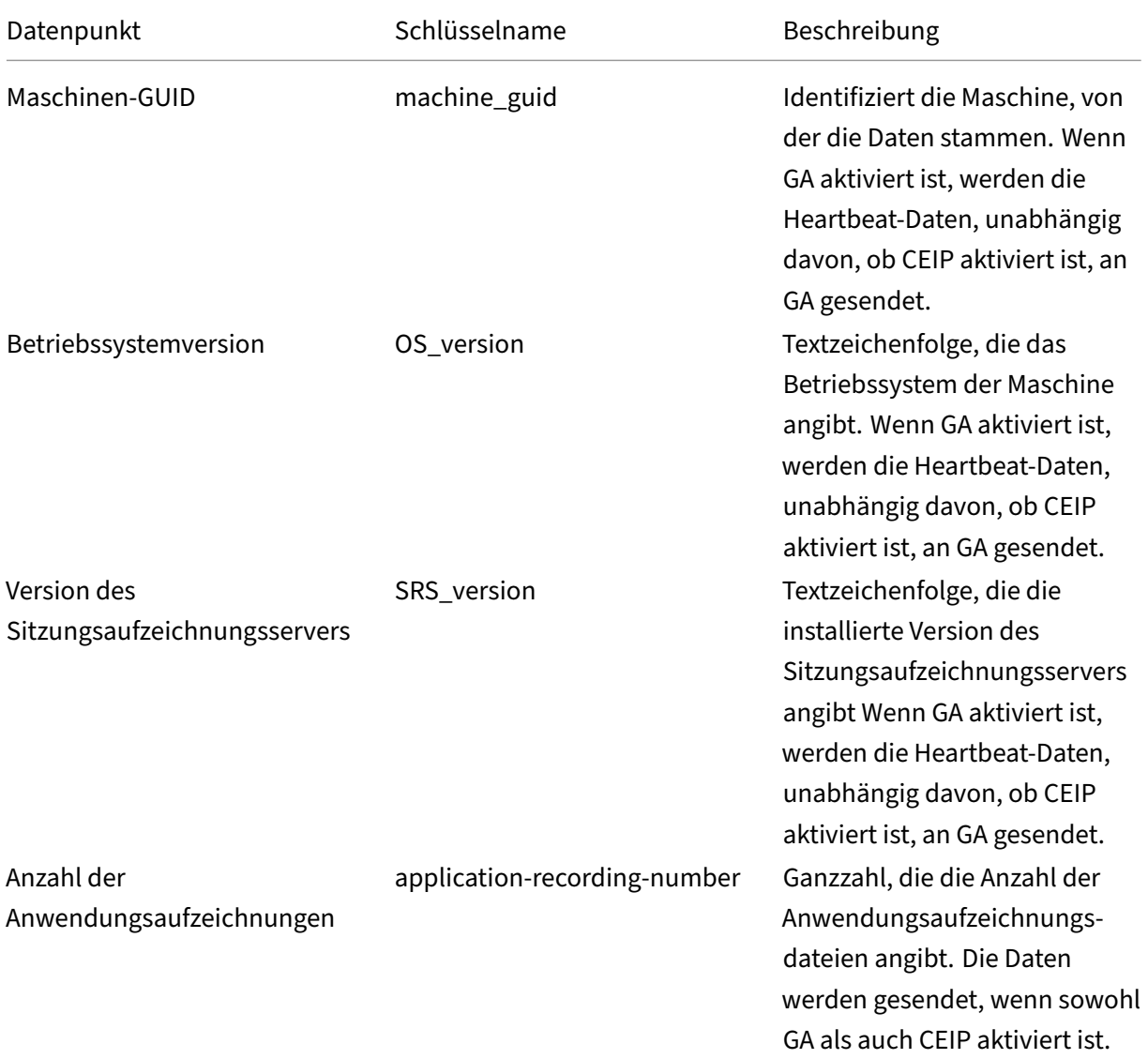

# Sitzungsaufzeichnung 2112

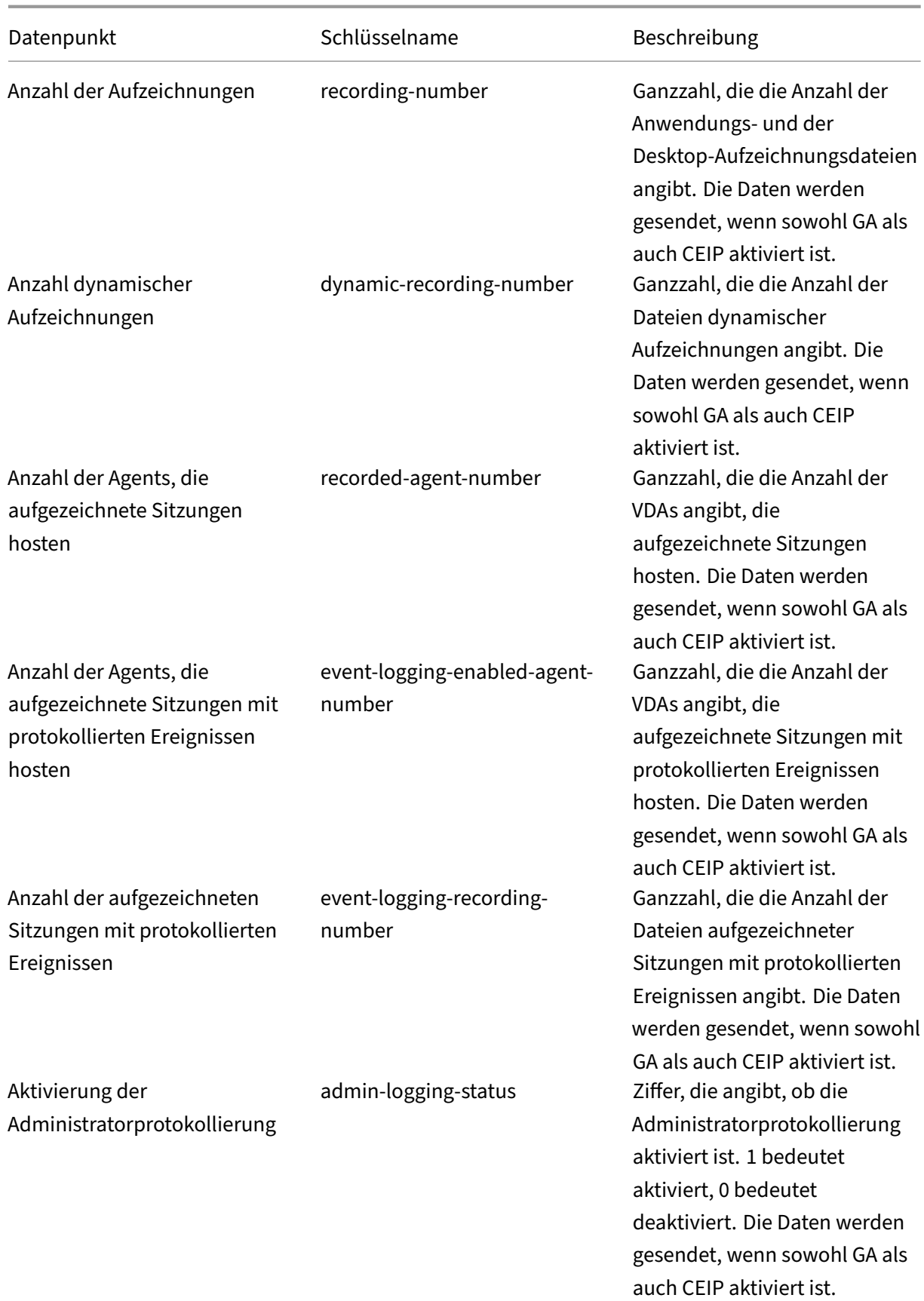

#### Sitzungsaufzeichnung 2112

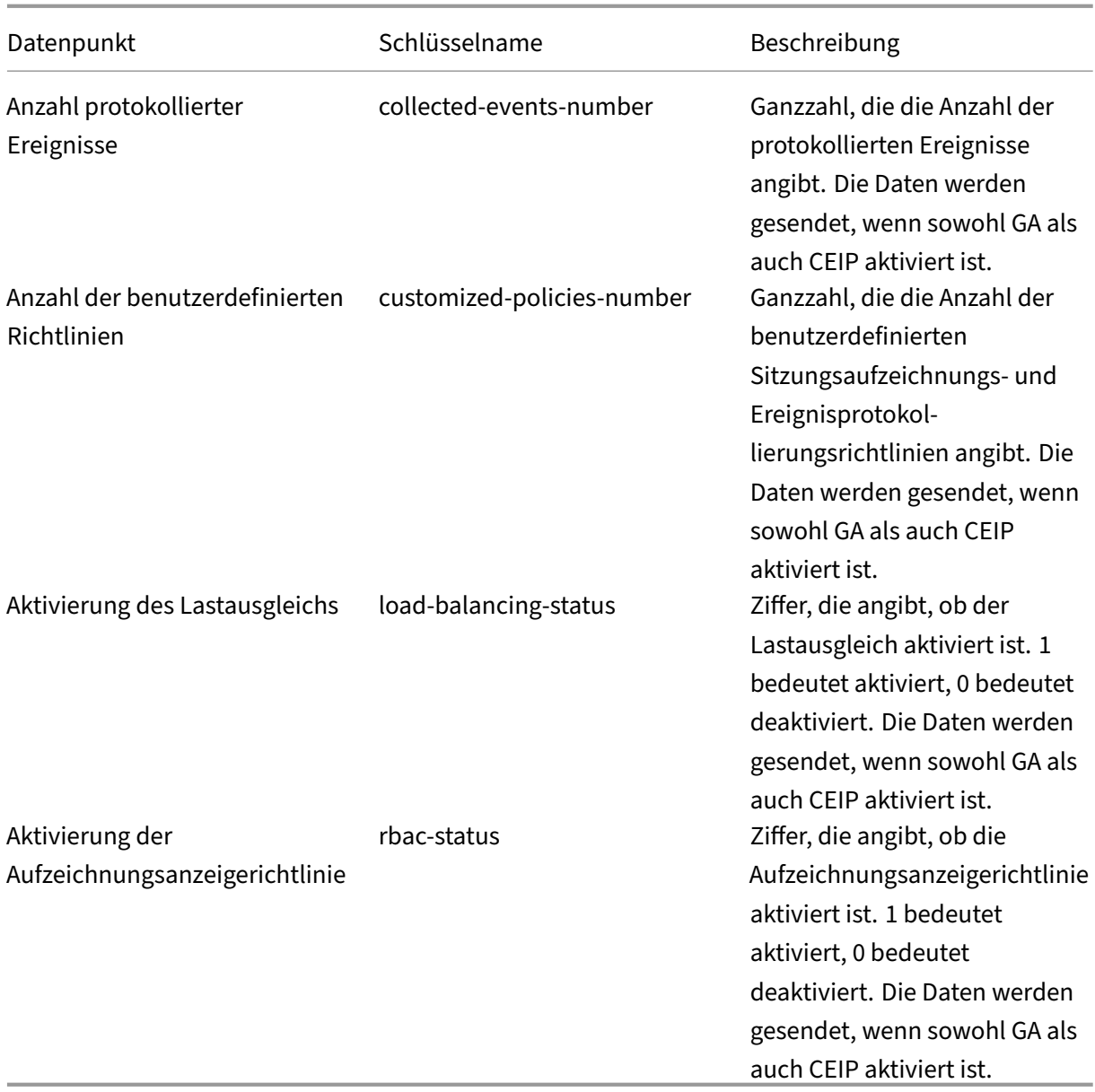

# **Anzeigen von Aufzeichnungen**

#### February 2, 2022

Mit dem Sitzungsaufzeichnungsplayer zeigen Sie aufgezeichnete Citrix Virtual Apps and Desktops-Sitzungen an, suchen die Sitzungsaufzeichnungsdateien und fügen Textmarken hinzu.

Wenn Sitzungen mit aktiviertem Liveplayback aufgezeichnet werden, können Sie aktuell ausgeführte Sitzungen mit einer Verzögerung von ein bis zwei Sekunden anzeigen.

Sitzungen, die länger als die vom Sitzungsaufzeichnungsadministrator festgelegten Höchstwerte sind oder deren Dateigröße das Limit übersteigt, werden in mehreren Sitzungsdateien aufgezeichnet.

**Hinweis:**

Ein Sitzungsaufzeichnungsadministrator muss Benutzern Berechtigung für den Zugriff auf aufgezeichnete VDA-Sitzungen erteilen. Wenden Sie sich an den Sitzungsaufzeichnungsadministrator, wenn Sie nicht auf Sitzungsaufzeichnungen zugreifen können.

Bei der Installation des Sitzungsaufzeichnungsplayers richtet der Administrator normalerweise die Verbindung zwischen dem Player und einem Sitzungsaufzeichnungsserver ein. Wenn die Verbindung nicht eingerichtet ist, müssen Sie die Verbindung beim ersten Suchen nach Dateien angeben. Weitere Informationen zum Einrichten der Verbindung erhalten Sie vom Sitzungsaufzeichnungsadministra‑ tor.

# **Starten des Sitzungsaufzeichnungsplayers**

January 15, 2024

# **Starten des Sitzungsaufzeichnungsplayers**

**Hinweis:**

- Wenn eine Aufzeichnung blockierte Inhalte enthält, werden diese bei Wiedergabe der Sitzungsaufzeichnung übersprungen. Wenn Sie jedoch zum blockierten Zeitabschnitt navigieren, wird ein schwarzer Bildschirm mit einer Meldung, dass der Inhalt blockiert ist, angezeigt. Für diese Funktion benötigen Sie die Sitzungsaufzeichnung 2012 und höher.
- Wenn Sie zur Aufzeichnungswiedergabe den Sitzungsaufzeichnungsplayer 2009 und früher verwenden, wird folgende Fehlermeldung angezeigt. Der Webplayer ist nicht betroffen.

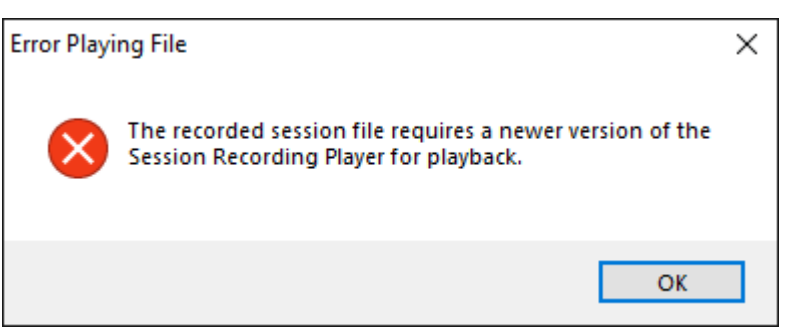

1. Melden Sie sich bei der Arbeitsstation an, auf der der Sitzungsaufzeichnungsplayer installiert ist.

2. Klicken Sie im Menü **Start** auf **Sitzungsaufzeichnungsplayer**. Der Sitzungsaufzeich‑ nungsplayer wird angezeigt.

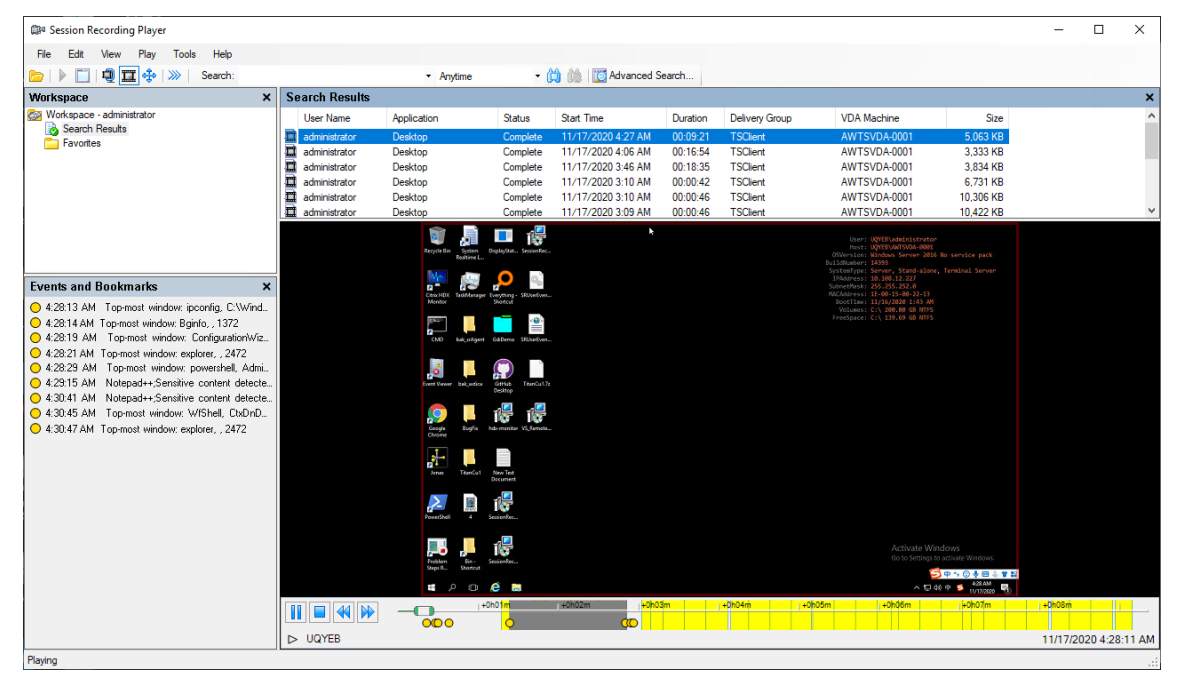

Tipp: Die Spalte EventOnly zeigt eine Bildschirmaufzeichnung oder eine Nur-Ereignis-Aufzeichnung an.

Um alle Aufzeichnungsdateien einer aufgezeichneten Sitzung anzuzeigen, klicken Sie mit der rechten Maustaste auf eine Aufzeichnung in der Liste und wählen Sie **Nachverfolgen**.

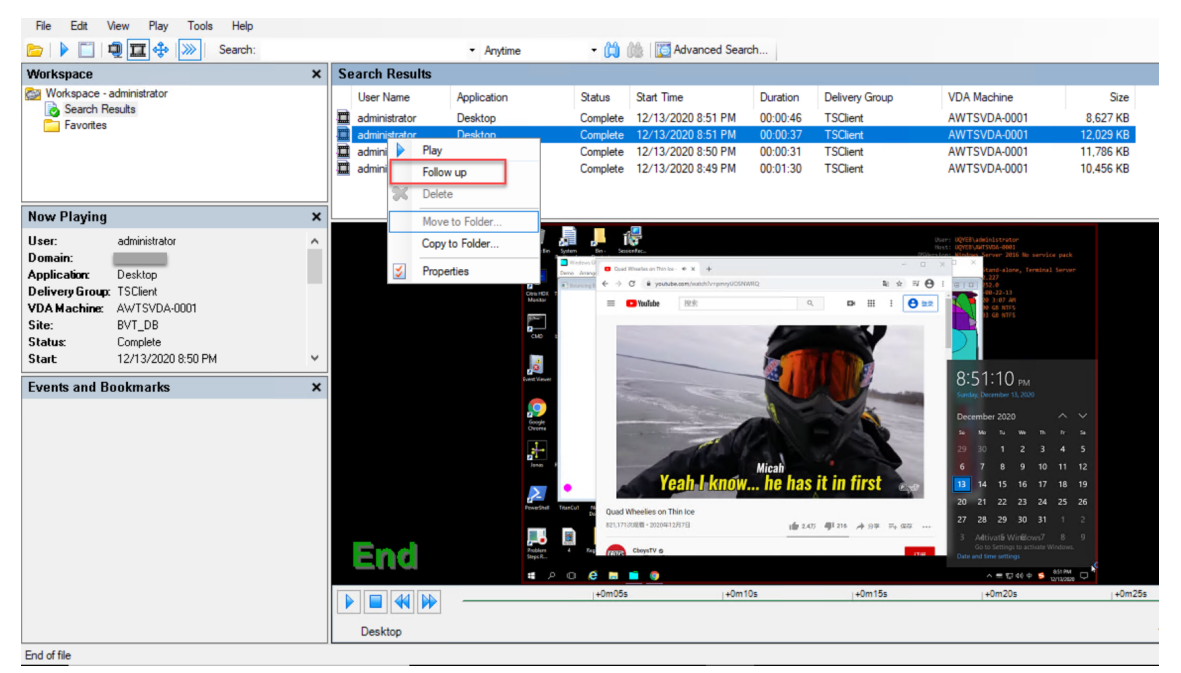

# **Ausblenden oder Einblenden der Fensterelemente**

Der Sitzungsaufzeichnungsplayer hat Fensterelemente, die Sie ein‑ und ausblenden können.

- 1. Melden Sie sich bei der Arbeitsstation an, auf der der Sitzungsaufzeichnungsplayer installiert ist.
- 2. Klicken Sie im Menü **Start** auf **Sitzungsaufzeichnungsplayer**.
- 3. Klicken Sie auf der **Sitzungsaufzeichnungsplayer**‑Menüleiste auf **Ansicht**.
- 4. Wählen Sie die Elemente aus, die Sie anzeigen möchten. Bei der Auswahl eines Elements wird es sofort angezeigt. Ein Häkchen gibt die Auswahl des Elements an.

# **Verbinden mit dem gewünschten Sitzungsaufzeichnungsserver**

Sie können Ihren Sitzungsaufzeichnungsplayer so einrichten, dass er sich mit mehreren Sitzungsaufzeichnungsservern verbindet, und dann der Sitzungsaufzeichnungsserver auswählen, mit dem eine Verbindung hergestellt wird. Der Sitzungsaufzeichnungsplayer kann nur jeweils eine Verbindung mit einem Sitzungsaufzeichnungsserver herstellen.

- 1. Melden Sie sich bei der Arbeitsstation an, auf der der Sitzungsaufzeichnungsplayer installiert ist.
- 2. Klicken Sie im Menü **Start** auf **Sitzungsaufzeichnungsplayer**.
- 3. Klicken Sie auf der Menüleiste des **Sitzungsaufzeichnungsplayers** auf **Extras** > **Optionen** > **Verbindungen**.
- 4. Wählen Sie den Sitzungsaufzeichnungsserver aus, mit dem Sie eine Verbindung herstellen möchten.

# **Aktivieren und Deaktivieren von Livesitzungswiedergabe und Wiedergabeschutz**

February 2, 2022

# **Aktivieren oder Deaktivieren der Wiedergabe von Livesitzungen**

Wenn Sitzungen mit aktivierter Livewiedergabefunktion aufgezeichnet werden, können Sie eine Sitzung nach oder während der Aufzeichnung anzeigen. Das Anzeigen einer Sitzung, die gerade aufgezeichnet wird, ähnelt dem Anzeigen von Live‑Aktionen. Es gibt jedoch eine Verzögerung von 1‑2 Sekunden, wenn die Daten vom VDA übertragen werden.

Einige Funktionen stehen nicht zur Verfügung, wenn Sie Sitzungen anzeigen, deren Aufzeichnung noch nicht abgeschlossen ist:

- Eine digitale Signatur kann erst nach dem Abschluss der Aufzeichnung zugewiesen werden. Wenn die digitale Signatur aktiviert ist, können Sie Live‑Wiedergabesitzungen anzeigen. Sie sind jedoch nicht digital signiert und Sie können die Zertifikate erst anzeigen, wenn die Sitzung abgeschlossen ist.
- Der Wiedergabeschutz kann erst nach dem Abschluss der Aufzeichnung angewendet werden. Wenn der Wiedergabeschutz aktiviert ist, können Sie Live‑Wiedergabesitzungen anzeigen. Sie werden jedoch erst verschlüsselt, wenn die Sitzung abgeschlossen ist.
- Eine Datei kann erst nach dem Abschluss der Aufzeichnung zwischengespeichert werden.

In der Standardeinstellung ist die Wiedergabe von Livesitzungen aktiviert.

- 1. Melden Sie sich bei dem Computer mit dem Sitzungsaufzeichnungsserver an.
- 2. Klicken Sie im Menü **Start** auf **Sitzungsaufzeichnungsserver ‑ Eigenschaften**.
- 3. Klicken Sie unter **Sitzungsaufzeichnungsserver ‑ Eigenschaften**auf die Registerkarte **Wieder‑ gabe**.
- 4. Aktivieren oder deaktivieren Sie das Kontrollkästchen **Wiedergabe von Livesitzungen zulassen**.

#### **Aktivieren oder Deaktivieren des Wiedergabeschutzes**

Als Sicherheitsmaßnahme werden Aufzeichnungsdateien, die zum Anzeigen im Sitzungsaufzeich‑ nungsplayer heruntergeladen werden, automatisch von der Sitzungsaufzeichnung verschlüsselt. Dieser Wiedergabeschutz stellt sicher, dass die Dateien nur von dem Benutzer, der die Datei heruntergeladen hat, und nicht von anderen Benutzern kopiert oder angezeigt werden können. Die Wiedergabe der Dateien kann nicht auf einer anderen Arbeitsstation oder von einem anderen Benutzer durchgeführt werden. Verschlüsselte Dateien haben die Erweiterung .icle. Unverschlüsselte Dateien haben die Erweiterung . icl. Die Dateien bleiben verschlüsselt, wenn sie unter %localAppData%\Citrix\SessionRecording\Player\Cache des Sitzungsaufzeichnungsplayers sind, bis ein autorisierter Benutzer sie öffnet.

Wir empfehlen, HTTPS für den Schutz der übermittelten Daten zu verwenden.

In der Standardeinstellung ist der Wiedergabeschutz aktiviert.

- 1. Melden Sie sich bei der Maschine mit dem Sitzungsaufzeichnungsserver an.
- 2. Klicken Sie im Menü **Start** auf **Sitzungsaufzeichnungsserver ‑ Eigenschaften**.
- 3. Klicken Sie unter **Sitzungsaufzeichnungsserver ‑ Eigenschaften**auf die Registerkarte **Wieder‑ gabe**.
- 4. Aktivieren Sie das Kontrollkästchen **Für die Wiedergabe heruntergeladene Sitzungsaufze‑ ichnungsdateien verschlüsseln** oder heben Sie die Markierung auf.

# **Öffnen und Wiedergeben von Aufzeichnungen**

January 15, 2024

# **Öffnen von Aufzeichnungen**

Sie öffnen Sitzungsaufzeichnungen im Sitzungsaufzeichnungsplayer auf dreierlei Weise:

- Führen Sie eine Suche mit dem Sitzungsaufzeichnungsplayer durch. Sitzungsaufzeichnungen, die die Suchkriterien erfüllen, werden im Bereich der Suchergebnisse angezeigt.
- Greifen Sie auf Sitzungsaufzeichnungsdateien direkt von der lokalen Festplatte oder einem freigegebenen Laufwerk zu.
- Greifen Sie auf Sitzungsaufzeichnungsdateien vom Ordner "Favoriten"zu

Beim Öffnen einer Datei, die ohne digitale Signatur aufgezeichnet wurde, werden Sie in einer Warn‑ meldung darauf hingewiesen, dass Ursprung und Integrität der Datei nicht geprüft werden konnten. Bestätigen Sie die Warnmeldung mit **Ja** und öffnen Sie die Datei, wenn Sie hinsichtlich der Integrität der Datei keine Bedenken haben.

Vor der Aufzeichnungswiedergabe wird vom Sitzungsaufzeichnungsplayer die Version der Citrix Workspace‑App überprüft. Wenn die Datei mit einer Version der Citrix Workspace‑App aufgezeichnet wurde, die vom Player nicht unterstützt wird, wird ein Fehler zurückgegeben. Um den Fehler zu umgehen, wählen Sie vor der Wiedergabe in **Sitzungsaufzeichnungsserver ‑ Eigenschaften** die Option **Versionsprüfung der Citrix Workspace‑App**.

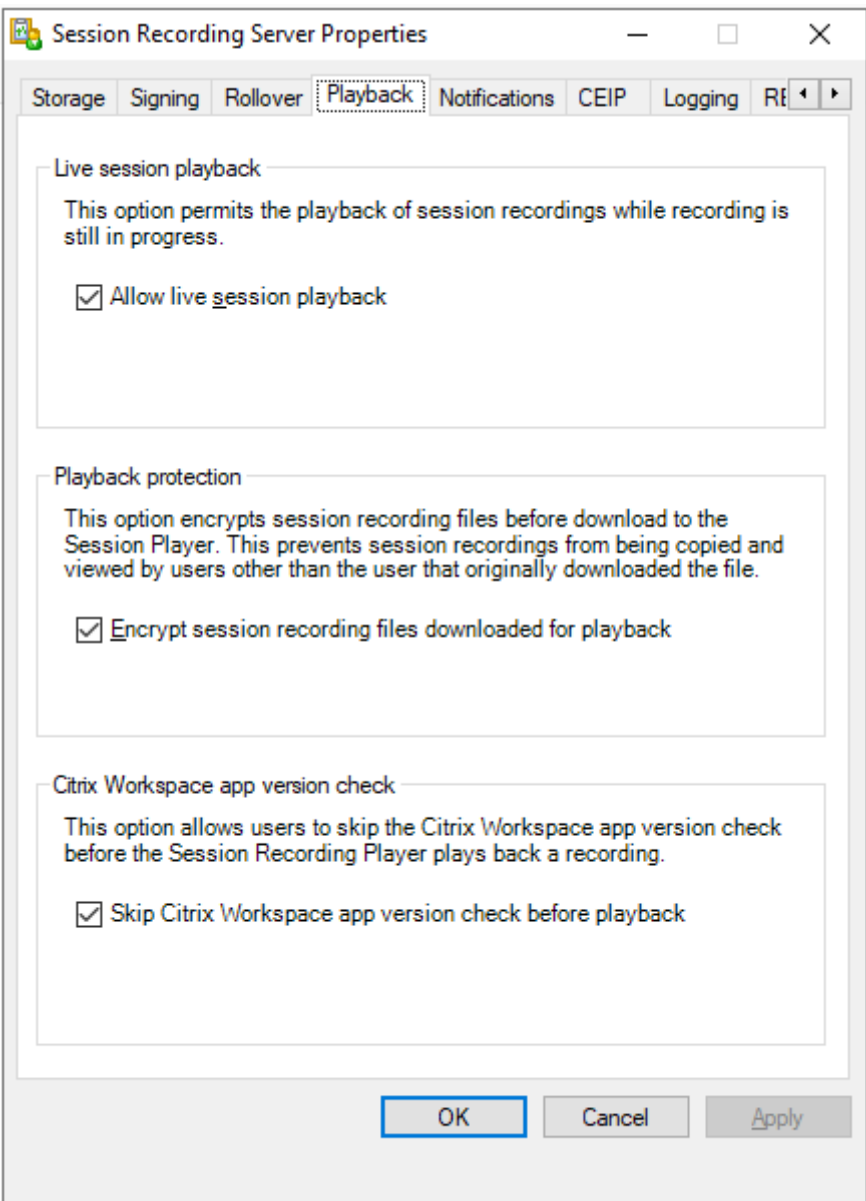

#### **Hinweis:**

Die Administratorprotokollierung der Sitzungsaufzeichnung ermöglicht die Protokollierung der Downloads von Sitzungsaufzeichnungen im Sitzungsaufzeichnungsplayer. Weitere Informationen finden Sie unter Administratorprotokollierung.

#### **Öffnen einer Aufzeich[nung im Bereich der Sucherg](https://docs.citrix.com/de-de/session-recording/2112/configure/administrator-logging.html)ebnisse**

- 1. Melden Sie sich bei der Maschine an, auf der der Sitzungsaufzeichnungsplayer installiert ist.
- 2. Klicken Sie im Menü **Start** auf **Sitzungsaufzeichnungsplayer**.
- 3. Führen Sie eine Schnellsuche durch.
- 4. Wenn der Bereich mit den Suchergebnissen nicht sichtbar ist, wählen Sie **Suchergebnisse** im Arbeitsbereich.
- 5. Wählen Sie im Suchergebnisbereich die Sitzung aus, die Sie wiedergeben möchten.
- 6. Führen Sie einen der folgenden Schritte aus:
	- Doppelklicken Sie auf die Sitzung.
	- Klicken Sie mit der rechten Maustaste und wählen Sie **Wiedergeben**.
	- Klicken Sie auf der **Sitzungsaufzeichnungsplayer**‑Menüleiste auf **Wiedergabe** > **Wieder‑ gabe**.

#### **Öffnen einer Aufzeichnung durch Zugriff auf die Datei**

Der Name von Sitzungsaufzeichnungsdateien beginnt mit i\_ gefolgt von einer eindeutigen alphanumerischen Datei-ID und der Dateierweiterung .icl oder .icle. Die Erweiterung .icl kennzeichnet Aufnahmen ohne Wiedergabeschutz. Die Erweiterung .icle kennzeichnet Aufnahmen mit Wiedergabeschutz. Sitzungsaufzeichnungsdateien werden in einem Ordner gespeichert, der das Datum der Sitzungsaufzeichnung enthält. Beispiel: Die Datei für eine Sitzung, die am 22. Dezember 2014 aufgezeichnet wurde, wird im Ordnerpfad 2014\12\22 gespeichert.

- 1. Melden Sie sich bei der Arbeitsstation an, auf der der Sitzungsaufzeichnungsplayer installiert ist.
- 2. Klicken Sie im Menü **Start** auf **Sitzungsaufzeichnungsplayer**.
- 3. Führen Sie einen der folgenden Schritte aus:
	- Wählen Sie auf der **Sitzungsaufzeichnungsplayer**‑Menüleiste **Datei** > **Öffnen** und navigieren Sie zu der Datei.
	- Navigieren Sie mit dem Windows‑Explorer auf die Datei und ziehen Sie sie in das **Player**‑ Fenster.
	- Navigieren Sie mit dem Windows‑Explorer auf die Datei und doppelklicken Sie.
	- Wenn Sie Favoriten im Arbeitsbereich erstellt haben, wählen Sie **Favoriten** und öffnen Sie die Datei im Favoritenbereich auf die gleiche Weise wie Dateien im Suchergebnisbereich.

#### **Verwenden von Favoriten**

Das Erstellen von **Favoriten**‑Ordnern ermöglicht den schnellen Zugriff auf oft angezeigte Sitzungsaufzeichnungen. Diese Favoritenordner verweisen auf Sitzungsaufzeichnungsdateien, die auf der Arbeitsstation oder auf einem Netzwerklaufwerk gespeichert sind. Sie können diese Dateien von anderen Arbeitsstationen importieren, zu anderen exportieren und die Ordner für andere Sitzungsaufzeichnungsplayer‑Benutzer freigeben.

# **Hinweis:**

Nur Benutzer mit Zugriffsrechten für den Sitzungsaufzeichnungsplayer können die Sitzungsaufzeichnungsdateien herunterladen, die dem Favoritenordner zugeordnet sind. Wenden Sie sich bezüglich Zugriffsrechten an den Sitzungsaufzeichnungsadministrator.

# Erstellen eines Favoriten‑Unterordners

- 1. Melden Sie sich bei der Arbeitsstation an, auf der der Sitzungsaufzeichnungsplayer installiert ist.
- 2. Klicken Sie im Menü **Start** auf **Sitzungsaufzeichnungsplayer**.
- 3. Wählen Sie im **Sitzungsaufzeichnungsplayer** den Ordner **Favoriten** im Bereich "Arbeitsbere‑ ich".
- 4. Klicken Sie auf der Menüleiste auf **Datei** >**Ordner** >**Neuer Ordner**. Ein neuer Ordner wird unter dem Ordner **Favoriten** angezeigt.
- 5. Geben Sie den Ordnernamen ein und drücken Sie die **Eingabetaste** oder klicken Sie auf eine beliebige Stelle, um den neuen Namen zu übernehmen.

Mit den anderen Optionen im Menü **Datei** > **Ordner** können Sie die Ordner löschen, umbenennen, verschieben, kopieren, importieren und exportieren.

# **Wiedergeben von Aufzeichnungen**

Nach dem Öffnen einer aufgezeichneten Sitzung im Sitzungsaufzeichnungsplayer können Sie in der Aufzeichnung folgendermaßen navigieren:

- Mit den Player‑Bedienelementen können Sie die Aufzeichnung wiedergeben, anhalten oder stoppen und die Wiedergabegeschwindigkeit erhöhen oder verringern.
- Mit dem Schieberegler für das Positionieren gehen Sie vorwärts oder rückwärts.

Wenn Sie Marker in die Aufzeichnung eingefügt haben, oder die aufgezeichnete Sitzung be‑ nutzerdefinierte Ereignisse enthält, können Sie mit diesen Markern oder Ereignissen durch die Sitzungsaufzeichnung navigieren.

**Hinweis:**

• Bei der Wiedergabe einer aufgezeichneten Sitzung wird möglicherweise ein zweiter Mauszeiger angezeigt. Der zweite Mauszeiger wird an der Stelle in der Aufzeichnung angezeigt, an der der Benutzer in Internet Explorer navigiert und auf ein Bild geklickt hat, das im Original größer als der Bildschirm war, das jedoch von Internet Explorer automatisch skaliert wurde. While only one pointer appears during the session, two might appear during playback.

- Diese Version der Sitzungsaufzeichnung unterstützt weder die SpeedScreen‑Multimediabeschleunigung noch die Richtlinieneinstellung zum Optimieren der Flash‑Inhalte. Wenn diese Option aktiviert ist, wird bei der Wiedergabe ein schwarzes Rechteck angezeigt.
- Beim Aufzeichnen einer Sitzung mit einer Auflösung über 4096 x 4096 ist die Aufzeichnungsanzeige u. U. fragmentiert.

#### **Verwenden der Player‑Bedienelemente**

Sie können auf die Player‑Bedienelemente unten im Player‑Fenster klicken oder im **Sitzungsaufze‑ ichnungsplayer**‑Menü auf **Wiedergabe** klicken.

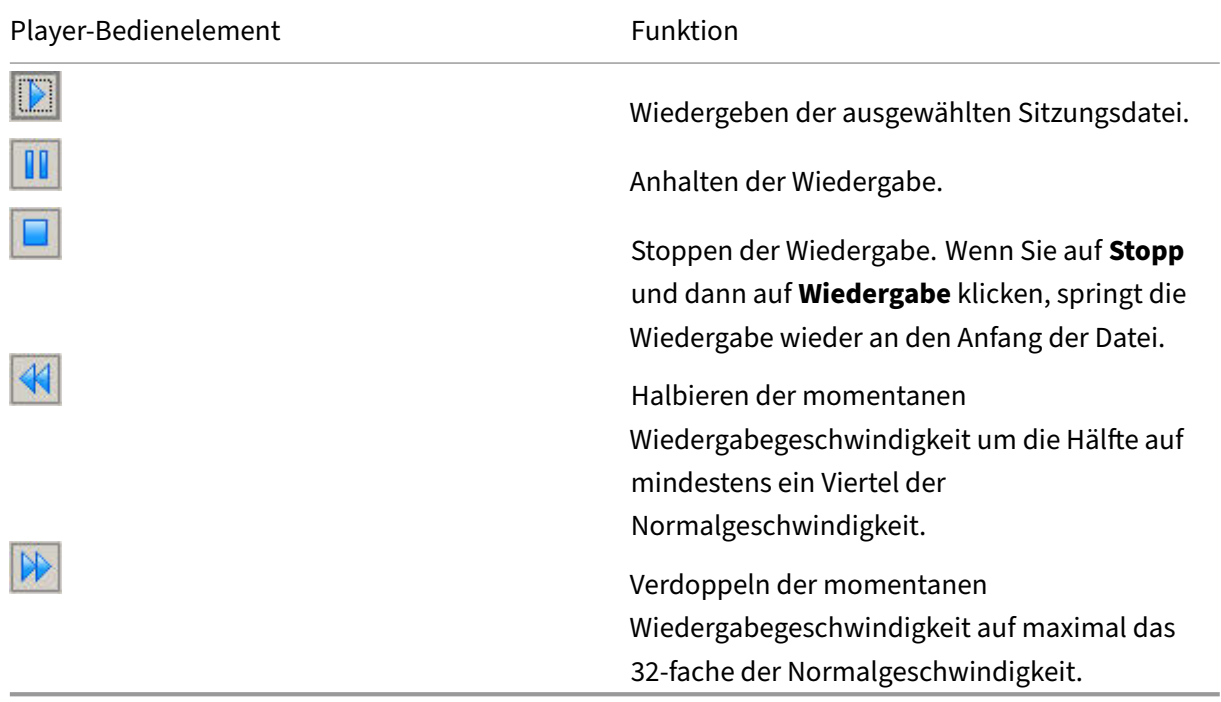

#### **Verwenden des Schiebereglers für das Positionieren**

Mit dem Schieberegler für das Positionieren unten im Player-Fenster springen Sie auf eine andere Stelle in der aufgezeichneten Sitzung. Sie können den Schieberegler für das Positionieren auf eine Stelle in der Aufzeichnung ziehen, die Sie anzeigen möchten, oder auf eine Stelle auf dem Schiebere‑ gler klicken, um auf diese Stelle zu gehen.

Sie können den Schieberegler für das Positionieren auch mit den folgenden Tasten auf der Tastatur steuern:

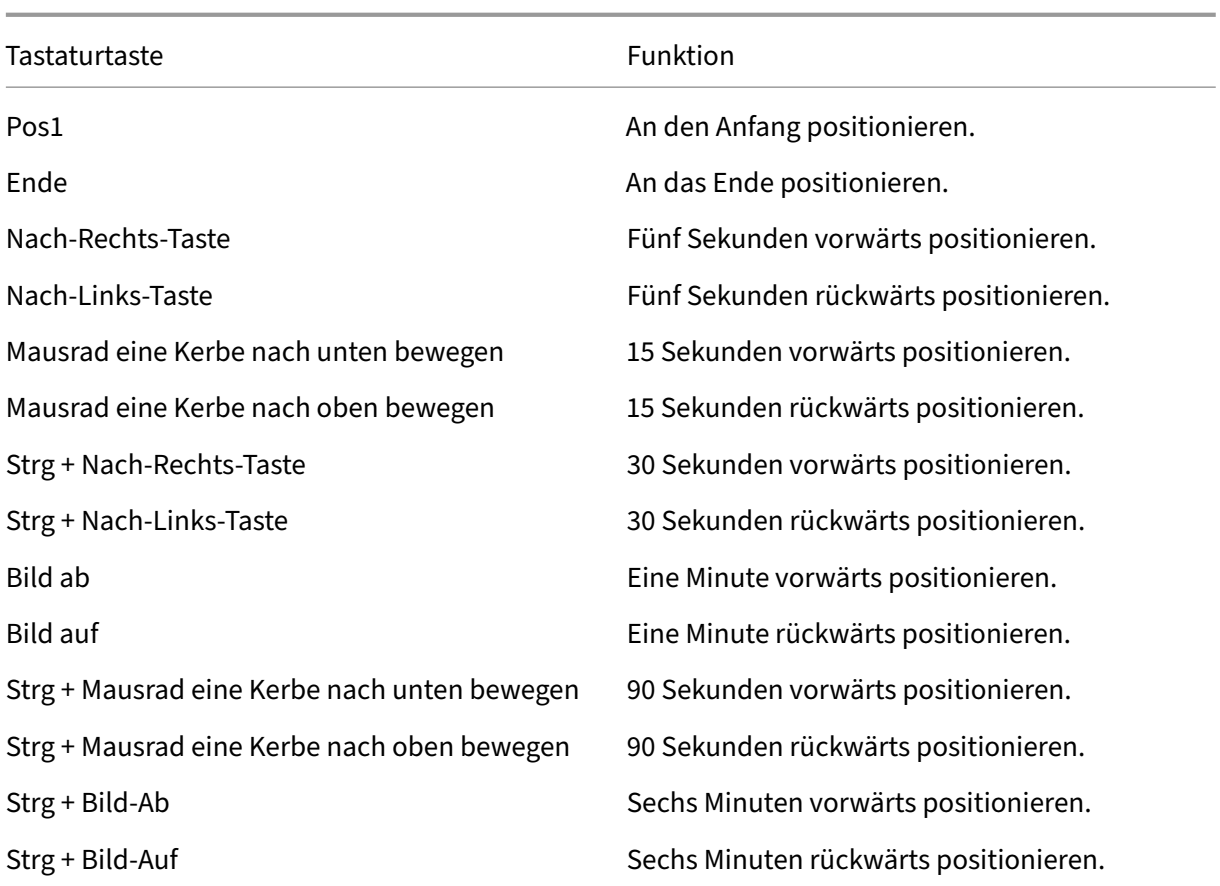

Klicken Sie im Menü des **Sitzungsaufzeichnungsplayers** auf **Extras** > **Optionen** > **Player** und verschieben Sie den Schieberegler, um die Reaktionszeit des Schiebereglers zu verlängern oder zu verkürzen. Für eine schnellere Reaktionszeit wird mehr Speicher benötigt. Die Reaktion kann, abhängig von der Größe der Aufzeichnungen und der Computerhardware, langsam sein.

#### **Ändern der Wiedergabegeschwindigkeit**

Sie können die Wiedergabe aufgezeichneter Sitzungen im Sitzungsaufzeichnungsplayer in exponentiellen Erhöhungen von einem Viertel der normalen Wiedergabegeschwindigkeit bis zum 32‑fachen der normalen Wiedergabegeschwindigkeit einstellen.

- 1. Melden Sie sich bei der Arbeitsstation an, auf der der Sitzungsaufzeichnungsplayer installiert ist.
- 2. Klicken Sie im Menü **Start** auf **Sitzungsaufzeichnungsplayer**.
- 3. Klicken Sie auf der **Sitzungsaufzeichnungsplayer**‑Menüleiste auf **Wiedergabe** > **Wieder‑ gabegeschwindigkeit**.
- 4. Wählen Sie eine Geschwindigkeitsoption.

Die Geschwindigkeit wird sofort geändert. Text, der die exponentielle Rate angibt, wird unten im Player‑Fenster kurz in Grün angezeigt.

#### **Hervorheben von Leerlaufperioden in aufgezeichneten Sitzungen**

Leerlaufperioden sind die Teile einer aufgezeichneten Sitzung, in denen keine Aktion stattfindet. Der Sitzungsaufzeichnungsplayer kann Leerlaufperioden in aufgezeichneten Sitzungen bei der Wiedergabe hervorheben. Die Standardeinstellung ist **Ein**. Weitere Informationen finden Sie unter Hervorheben von Leerlaufperioden.

### **Überspringen vo[n Stellen ohne Ak](https://docs.citrix.com/de-de/session-recording/2112/view-recordings/highlight-idle-periods.html)tionen**

Im Schnellprüfmodus überspringt der Sitzungsaufzeichnungsplayer die Teile von aufgezeichneten Sitzungen, in denen keine Aktion stattfindet. Mit dieser Einstellung sparen Sie Zeit bei der Wiedergabe. Animierte Folgen werden jedoch nicht übersprungen, z. B. ein animierter Mauszeiger, blinkende Cur‑ sor oder angezeigte Uhren, bei denen sich die zweite Hand bewegt.

- 1. Melden Sie sich bei der Arbeitsstation an, auf der der Sitzungsaufzeichnungsplayer installiert ist.
- 2. Klicken Sie im Menü **Start** auf **Sitzungsaufzeichnungsplayer**.
- 3. Klicken Sie im Menü des **Sitzungsaufzeichnungsplayers** auf **Wiedergabe** > **Schnellprüf‑ modus**.

Sie können die Option aktivieren oder deaktivieren. Bei jeder Auswahl wird der Status kurz in grün im Player ‑Fenster angezeigt.

# **Ändern der Wiedergabeanzeige**

Mit Optionen können Sie ändern, wie die aufgezeichneten Sitzungen im Player-Fenster angezeigt werden. Sie können das Bild mit Panning und Skalieren ändern, die Wiedergabe im Vollbild anzeigen, das Player‑Fenster in einem eigenen Fenster und einen Rahmen um die Sitzungsaufzeichnung anzeigen, um sie vom Hintergrund des Player‑Fensters zu unterscheiden.

#### **Anzeigen des Player‑Fensters im Vollbild**

- 1. Melden Sie sich bei der Arbeitsstation an, auf der der Sitzungsaufzeichnungsplayer installiert ist.
- 2. Klicken Sie im Menü **Start** auf **Sitzungsaufzeichnungsplayer**.
- 3. Klicken Sie im Menü des **Sitzungsaufzeichnungsplayers** auf **Ansicht** > **Player‑Vollbild**.
- 4. Drücken Sie **ESC** oder **F11**, um die Originalgröße des Fensters wieder herzustellen.

#### **Anzeigen des Player‑Fensters in einem eigenen Fenster**

- 1. Melden Sie sich bei der Arbeitsstation an, auf der der Sitzungsaufzeichnungsplayer installiert ist.
- 2. Klicken Sie im Menü **Start** auf **Sitzungsaufzeichnungsplayer**.
- 3. Klicken Sie im Menü des **Sitzungsaufzeichnungsplayers**auf **Ansicht** > **Player in neuem Fen‑ ster**. Ein neues Fenster wird mit dem Player‑Fenster angezeigt. Sie können das Fenster ziehen und seine Größe ändern.
- 4. Wenn Sie das Player‑Fenster im Hauptfenster einbetten möchten, wählen Sie **Ansicht** > **Player in neuem Fenster** oder drücken Sie **F10**.

#### **Skalieren der Sitzungswiedergabe auf die Größe des Player‑Fensters**

- 1. Melden Sie sich bei der Arbeitsstation an, auf der der Sitzungsaufzeichnungsplayer installiert ist.
- 2. Klicken Sie im Menü **Start** auf **Sitzungsaufzeichnungsplayer**.
- 3. Klicken Sie im Menü des **Sitzungsaufzeichnungsplayers** auf **Wiedergabe** > **Panning und Skalieren** > **Passend skalieren**.
	- **Bei Passend skalieren (Schnellrendering)** wird das Bild verkleinert, die Bildqualität ist jedoch noch gut. Bilder werden schneller als mit der Option "Passend skalieren (hohe Qualität)"aufgebaut, die Bilder und der Text sind jedoch nicht scharf. Verwenden Sie diese Option, wenn Sie Leistungsprobleme mit der Option "Passend skalieren (hohe Qualität)" feststellen.
	- **Bei Passend skalieren (hohe Qualität)** wird das Bild verkleinert, die Qualität ist sehr gut. Bei dieser Option werden die Bilder möglicherweise langsamer als bei der Option "Passend skalieren (Schnellrendering)"aufgebaut.

#### **Durchführen von Panning des Bilds**

- 1. Melden Sie sich bei der Arbeitsstation an, auf der der Sitzungsaufzeichnungsplayer installiert ist.
- 2. Klicken Sie im Menü **Start** auf **Sitzungsaufzeichnungsplayer**.
- 3. Klicken Sie im Menü des **Sitzungsaufzeichnungsplayers** auf **Wiedergabe** > **Panning und Skalieren** > **Panning**. Der Mauszeiger nimmt Handform an. Eine kleine Darstellung des Bildschirms wird oben rechts im Playerfenster angezeigt.
- 4. Ziehen Sie das Bild. Die kleine Bildschirmdarstellung zeigt an, wo Sie sich im Bild befinden.
- 5. Um das Verschieben zu stoppen, wählen Sie eine der Skalierungsoptionen.

#### **Anzeigen eines roten Rahmens um die Sitzungsaufzeichnung**

- 1. Melden Sie sich bei der Arbeitsstation an, auf der der Sitzungsaufzeichnungsplayer installiert ist.
- 2. Klicken Sie im Menü **Start** auf **Sitzungsaufzeichnungsplayer**.
- 3. Klicken Sie auf der Menüleiste des **Sitzungsaufzeichnungsplayers** auf **Extras** > **Optionen** > **Player**.
- 4. Aktivieren Sie das Kontrollkästchen **Rahmen um Sitzungsaufzeichnung anzeigen**.

Ist**Rahmen um Sitzungsaufzeichnung anzeigen**nicht aktiviert, können Sie den roten Rahmen vorübergehend anzeigen, indem Sie die linke Maustaste gedrückt halten, wenn der Zeiger im Player‑Fenster ist.

# **Hervorheben von Leerlaufperioden**

#### February 2, 2022

Leerlaufperioden sind die Teile einer aufgezeichneten Sitzung, in denen keine Aktion stattfindet. Der Sitzungsaufzeichnungsplayer kann Leerlaufperioden in aufgezeichneten Sitzungen bei der Wieder‑ gabe hervorheben. Die Standardeinstellung ist **Ein**.

**Hinweis:** Bei der Wiedergabe aktiver Sitzungen werden Leerlaufperioden nicht hervorgehoben.

Mit diesen Schritten heben Sie Leerlaufperioden in aufgezeichneten Sitzungen hervor:

- 1. Melden Sie sich bei der Arbeitsstation an, auf der der Sitzungsaufzeichnungsplayer installiert ist.
- 2. Klicken Sie im Menü **Start** auf **Sitzungsaufzeichnungsplayer**.
- 3. Klicken Sie in der Menüleiste des **Sitzungsaufzeichnungsplayers** auf **Ansicht** > **Leerlauf** und aktivieren oder deaktivieren Sie das Kontrollkästchen.

# **Zwischenspeichern von Aufzeichnungen**

#### February 2, 2022

Bei jedem Öffnen einer Sitzungsaufzeichnungsdatei lädt der Sitzungsaufzeichnungsplayer die Datei vom Speicherort herunter, auf dem die Aufzeichnungen gespeichert sind. Wenn Sie dieselben Dateien oft herunterladen, sparen Sie Zeit, wenn Sie die Dateien auf der Arbeitsstation zwischenspeichern. Zwischengespeicherte Dateien werden auf der Arbeitsstation in diesem Ordner gespeichert:

userprofile\\*\*AppData\Local\Citrix\SessionRecording\Player\Cache\*\*

Sie können die verwendete Cachegröße angeben. Wenn die Aufzeichnungen den angegebenen Spe‑ icherplatz auf der Festplatte vollständig belegen, löscht die Sitzungsaufzeichnung die ältesten und am wenigsten verwendeten Aufzeichnungen, um Platz für neue Aufzeichnungen zu machen. Sie können den Cache jederzeit leeren, um freien Speicherplatz auf der Festplatte zu erhalten.

# **Aktivieren der Zwischenspeicherung**

- 1. Melden Sie sich bei der Arbeitsstation an, auf der der Sitzungsaufzeichnungsplayer installiert ist.
- 2. Klicken Sie im Menü **Start** auf **Sitzungsaufzeichnungsplayer**.
- 3. Klicken Sie auf der Menüleiste des **Sitzungsaufzeichnungsplayers** auf **Extras** > **Optionen** > **Cache**.
- 4. Aktivieren Sie das Kontrollkästchen **Heruntergeladene Dateien lokal zwischenspeichern**.
- 5. Zum Beschränken des für die Zwischenspeicherung verwendeten Speicherplatzes auf dem Da‑ tenträger aktivieren Sie das Kontrollkästchen **Verwendeten Speicherplatz auf Datenträger beschränken**, und geben Sie den Speicherplatz in MB an.
- 6. Klicken Sie auf **OK**.

# **Leeren des Cache**

- 1. Melden Sie sich bei der Arbeitsstation an, auf der der Sitzungsaufzeichnungsplayer installiert ist.
- 2. Klicken Sie im Menü **Start** auf **Sitzungsaufzeichnungsplayer**.
- 3. Klicken Sie auf der Menüleiste des **Sitzungsaufzeichnungsplayers** auf **Extras** > **Optionen** > **Cache**.
- 4. Aktivieren Sie das Kontrollkästchen **Heruntergeladene Dateien lokal zwischenspeichern**.
- 5. Klicken Sie im Sitzungsaufzeichnungsplayer auf **Extras** > **Optionen** > **Cache**.
- 6. Klicken Sie auf **Cache löschen** und dann zur Bestätigung auf **OK**.

# **Verwenden von Ereignissen und Textmarken**

#### February 2, 2022

Ereignisse und Textmarken erleichtern das Navigieren in aufgezeichneten Sitzungen.

Citrix definierte Ereignisse werden bei der Sitzungsaufzeichnung in Sitzungen eingefügt. Sie können mit der Ereignis‑API und einer Anwendung eines Drittanbieters auch benutzerdefinierte Ereignisse einfügen. Ereignisse werden als Teil der Sitzungsdatei gespeichert. Sie können mit dem Sitzungsaufzeichnungsplayer nicht gelöscht oder geändert werden.

Textmarken sind Marker, die Sie während der Sitzungswiedergabe mit dem Sitzungsaufzeich‑ nungsplayer in Sitzungsaufzeichnungen einfügen. Textmarken werden der aufgezeichneten Sitzung zugeordnet, bis sie gelöscht werden. Sie werden jedoch nicht mit der Sitzungsdatei gespeichert, sondern als eigene .iclb‑Datei im Cacheordner **Bookmarks** auf dem Sitzungsaufzeichnungsplayer gespeichert (Beispiel: C:\Users\SpecificUser\AppData\Local\Citrix\SessionRecording\Player\Bookmarks). Der Name ist mit dem der .icl‑Datei (Aufzeichnungsdatei) identisch. Um eine Aufzeichnungsdatei mit Textmarken auf einem anderen Player wiederzugeben, kopieren Sie die .iclb-Dateien in den Cacheordner **Bookmarks** auf dem betreffenden Player. In der Standardeinstellung ist jede Textmarke mit "Textmarke"beschriftet. Sie können diese Beschriftung beliebig ändern und maximal 128 Zeichen eingeben.

Ereignisse werden als gelbe Punkte und Textmarken als blaue Quadrate unten im Playerfenster angezeigt. Wenn Sie mit der Maus auf die Punkte bzw. Quadrate zeigen, wird der zugehörige Text angezeigt. Sie können die Ereignisse und Textmarken auch in der Liste **Ereignisse und Textmarken** im Sitzungsaufzeichnungsplayer anzeigen. Sie werden in dieser Liste in chronologischer Reihenfolge mit den Textbeschriftungen und den Uhrzeiten angezeigt, zu denen sie in der aufgezeichneten Sitzung erscheinen.

Ereignisse und Textmarken erleichtern das Navigieren in aufgezeichneten Sitzungen. Wenn Sie auf ein Ereignis oder eine Textmarke gehen, springen Sie auf die Stelle in der aufgezeichneten Sitzung, an der das Ereignis oder die Textmarke eingefügt ist.

# **Anzeigen von Ereignissen und Textmarken in der Liste**

In der Liste **Ereignisse und Textmarken** werden die Ereignisse und Textmarken angezeigt, die in der momentan wiedergegebenen Sitzungsaufzeichnung eingefügt sind. Sie können in der Liste nur Ereignisse, nur Textmarken oder Ereignisse und Textmarken anzeigen.

- 1. Melden Sie sich bei der Arbeitsstation an, auf der der Sitzungsaufzeichnungsplayer installiert ist.
- 2. Klicken Sie im Menü **Start** auf **Sitzungsaufzeichnungsplayer**.
- 3. Verschieben Sie den Mauszeiger auf die Liste **Ereignisse und Textmarken** und klicken Sie mit der rechten Maustaste, um das Menü anzuzeigen.
- 4. Wählen Sie **Nur Ereignisse anzeigen**, **Nur Textmarken anzeigen** oder **Alle anzeigen**.

# **Einfügen einer Textmarke**

1. Melden Sie sich bei der Arbeitsstation an, auf der der Sitzungsaufzeichnungsplayer installiert ist.

- 2. Klicken Sie im Menü **Start** auf **Sitzungsaufzeichnungsplayer**.
- 3. Beginnen Sie mit der Wiedergabe der aufgezeichneten Sitzung, der Sie eine Textmarke hinzufügen möchten.
- 4. Schieben Sie den Schieberegler für das Positionieren auf die Stelle, an der Sie die Textmarke einfügen möchten.
- 5. Bewegen Sie den Mauszeiger in das Playerfenster und klicken Sie mit der rechten Maustaste, um das Menü anzuzeigen.
- 6. Fügen Sie eine Textmarke mit der Standardbeschriftung **Textmarke** hinzu oder erstellen Sie eine Anmerkung:
	- Zum Hinzufügen einer Textmarke mit der Standardbeschriftung **Textmarke** wählen Sie **Textmarke hinzufügen**.
	- Um eine Textmarke mit einer von Ihnen erstellten Beschriftung hinzuzufügen, wählen Sie **Anmerkung hinzufügen**. Geben Sie die Anmerkung (max. 128 Zeichen) ein, die Sie der Textmarke zuordnen möchten. Klicken Sie auf **OK**.

# **Hinzufügen oder Ändern einer Anmerkung**

Nach dem Erstellen einer Textmarke können Sie eine Anmerkung hinzufügen oder eine bestehende Anmerkung ändern.

- 1. Melden Sie sich bei der Arbeitsstation an, auf der der Sitzungsaufzeichnungsplayer installiert ist.
- 2. Klicken Sie im Menü **Start** auf **Sitzungsaufzeichnungsplayer**.
- 3. Beginnen Sie mit der Wiedergabe der aufgezeichneten Sitzung, die eine Textmarke hat.
- 4. Stellen Sie sicher, dass in der Liste **Ereignisse und Textmarken** Textmarken angezeigt werden.
- 5. Wählen Sie die Textmarke aus der Liste **Ereignisse und Textmarken** aus und klicken Sie mit der rechten Maustaste, um das Menü anzuzeigen.
- 6. Wählen Sie **Anmerkung bearbeiten**.
- 7. Geben Sie im angezeigten Fenster die neue Anmerkung ein und klicken Sie auf **OK**.

# **Löschen einer Textmarke**

- 1. Melden Sie sich bei der Arbeitsstation an, auf der der Sitzungsaufzeichnungsplayer installiert ist.
- 2. Klicken Sie im Menü **Start** auf **Sitzungsaufzeichnungsplayer**.
- 3. Beginnen Sie mit der Wiedergabe der aufgezeichneten Sitzung, die eine Textmarke hat.
- 4. Stellen Sie sicher, dass in der Liste **Ereignisse und Textmarken** Textmarken angezeigt werden.
- 5. Wählen Sie die Textmarke aus der Liste **Ereignisse und Textmarken** aus und klicken Sie mit der rechten Maustaste, um das Menü anzuzeigen.

6. Wählen Sie **Löschen**.

# **Gehen auf ein Ereignis oder eine Textmarke**

Wenn Sie auf ein Ereignis oder eine Textmarke gehen, springt der Sitzungsaufzeichnungsplayer an die Stelle in der Sitzungsaufzeichnung, an der das Ereignis oder die Textmarke eingefügt ist.

- 1. Melden Sie sich bei der Arbeitsstation an, auf der der Sitzungsaufzeichnungsplayer installiert ist.
- 2. Klicken Sie im Menü **Start** auf **Sitzungsaufzeichnungsplayer**.
- 3. Beginnen Sie mit der Wiedergabe einer Sitzungsaufzeichnung mit Ereignissen oder Textmarken.
- 4. Gehen Sie auf ein Ereignis oder eine Textmarke.
	- Klicken Sie unten im Player‑Fenster auf den Punkt oder das Quadrat, der das Ereignis oder die Textmarke darstellt, um zu dem Ereignis bzw. der Textmarke zu gehen.
	- Doppelklicken Sie in der Liste **Ereignisse und Textmarken** auf ein Ereignis oder eine Textmarke, um an die entsprechende Stelle zu gehen. Um zum nächsten Ereignis oder der nächsten Textmarke zu gelangen, klicken Sie mit der rechten Maustaste, um das Menü anzuzeigen, und wählen Sie **Auf Textmarke positionieren**.

# **Suchen nach Aufzeichnungen**

#### February 2, 2022

Im Sitzungsaufzeichnungsplayer können Sie Schnellsuchen und erweiterte Suchen durchführen und Optionen festlegen, die für alle Suchen gelten. Die Suchergebnisse werden im Bereich "Suchergeb‑ nisse"des Sitzungsaufzeichnungsplayers angezeigt.

#### **Hinweis:**

Wenn Sie alle verfügbaren Sitzungsaufzeichnungen (bis zur Höchstanzahl der in einer Suche angezeigten Sitzungen) anzeigen möchten, führen Sie die Suche ohne Suchparameter durch.

#### **Ausführen einer Schnellsuche**

- 1. Melden Sie sich bei der Arbeitsstation an, auf der der Sitzungsaufzeichnungsplayer installiert ist.
- 2. Klicken Sie im Menü **Start** auf **Sitzungsaufzeichnungsplayer**.
- 3. Definieren Sie die Suchkriterien:
- Geben Sie ein Suchkriterium im Feld **Suchen** ein.
- Zeigen Sie auf **Suchen**, um eine Liste der Parameter als Richtlinie zu anzuzeigen.
- Klicken Sie auf den Pfeil rechts neben dem Feld **Suchen**, um den Text für die letzten 64 Suchen anzuzeigen.
- Wählen Sie in der Dropdownliste rechts neben dem Feld **Suchen** den Zeitraum der Aufze‑ ichnung der Sitzung aus.
- 4. Klicken Sie auf das Fernglas‑Symbol rechts von der Dropdownliste, um die Suche zu starten.

# **Durchführen einer erweiterten Suche**

Die erweiterte Suche kann bis zu 20 Sekunden dauern, wenn das Ergebnis über 150.000 Einheiten umfasst. Citrix empfiehlt die Verwendung gezielterer Suchbedingungen, z. B. einen Datumsbereich oder Benutzer, um den Umfang des Ergebnisses zu limitieren.

- 1. Melden Sie sich bei der Arbeitsstation an, auf der der Sitzungsaufzeichnungsplayer installiert ist.
- 2. Klicken Sie im Menü **Start** auf **Sitzungsaufzeichnungsplayer**.
- 3. Klicken Sie im **Sitzungsaufzeichnungsplayer**‑Fenster auf der Symbolleiste auf **Erweiterte Suche** oder wählen Sie auf der Symbolleiste **Extras** > **Erweiterte Suche**.
- 4. Legen Sie die Suchkriterien auf den Registerkarten im Dialogfeld **Erweiterte Suche** fest:
	- **Allgemein** ermöglicht die Suche nach Domäne oder Kontoautorität, Site, Gruppe, VDA für Multisitzungs‑OS, Anwendung oder Datei‑ID.
	- **Datum/Uhrzeit** ermöglicht die Suche nach Datum, Wochentag und Tageszeit.
	- **Ereignisse** ermöglicht die Suche nach Citrix‑definierten und benutzerdefinierten Ereignis‑ sen, die in die Sitzungen eingefügt werden.
	- **Sonstiges** ermöglicht die Suche nach Sitzungsname, Clientname, Clientadresse und Aufzeichnungsdauer. Sie können für diese Suche auch die Höchstzahl der angezeigten Suchergebnisse und den Einschluss von archivierten Dateien in der Suche festlegen. Wenn Sie Suchkriterien angeben, wird die erstellte Abfrage im unteren Bereich des Dialogfelds angezeigt.
- 5. Klicken Sie auf **Suchen**, um die Suche zu starten.

Sie können erweiterte Suchen speichern und abrufen. Klicken Sie im Dialogfeld **Erweiterte Suche** auf **Speichern**, um die aktuelle Abfrage zu speichern. Klicken Sie im Dialogfeld **Erweit‑ erte Suche** auf **Öffnen**, um eine gespeicherte Abfrage abzurufen. Abfragen werden als Dateien mit der Erweiterung. isq gespeichert.

### **Festlegen von Suchoptionen**

Mit den Suchoptionen im Sitzungsaufzeichnungsplayer beschränken Sie die Höchstzahl der Sitzungsaufzeichnungen, die in den Suchergebnissen angezeigt werden, und legen den Ein‑ oder Ausschluss von archivierten Sitzungsaufzeichnungsdateien fest.

- 1. Melden Sie sich bei der Arbeitsstation an, auf der der Sitzungsaufzeichnungsplayer installiert ist.
- 2. Klicken Sie im Menü **Start** auf **Sitzungsaufzeichnungsplayer**.
- 3. Klicken Sie auf der Menüleiste des **Sitzungsaufzeichnungsplayers** auf **Extras** > **Optionen** > **Suche**.
- 4. Geben Sie im Feld **Angezeigte Ergebnisse (max.)** die Anzahl der Suchergebnisse ein, die angezeigt werden. Sie können maximal 500 Ergebnisse anzeigen.
- 5. Abhängig davon, ob Sie archivierte Dateien in Suchen einschließen möchten, aktivieren oder deaktivieren Sie **Archivierte Dateien einschließen**.

# **Webplayer für die Sitzungsaufzeichnung**

January 15, 2024

# **Überblick**

Mit dem Webplayer können Sie Aufnahmen mit einem Webbrowser anzeigen und wiedergeben. Mit dem Webplayer ist Folgendes möglich:

- Suchen von Aufzeichnungen mithilfe von Filtern (Hostname, Clientname, Benutzername, Anwendung, Client-IP-Adresse, Ereignistext, Ereignistyp und Uhrzeit).
- Anzeigen und Wiedergeben von Live- und abgeschlossenen Aufzeichnungen mit markierten Ereignissen im rechten Fensterbereich.
- Konfigurieren des Caches zum Speichern von Aufzeichnungen während der Wiedergabe.
- Hervorheben von Leerlaufperioden.
- Kommentare zu einer Aufzeichnung hinterlassen und einen Schweregrad für den Kommentar festlegen.
- URLs von Aufzeichnungen freigeben.
- Anzeigen grafischer Ereignisstatistiken für jede Aufzeichnung.
- Zeigen Sie die mit einer aufgezeichneten Sitzung verknüpften Datenpunkte an.

#### **Hinweis:**

Zu den unterstützten Browsern gehören Google Chrome, Microsoft Edge und Firefox.

#### **Aktivieren des Webplayers**

Der Webplayer ist standardmäßig aktiviert.

- Um den Webplayer zu deaktivieren, starten Sie eine Windows‑Eingabeaufforderung und führen Sie den Befehl <Session Recording Server installation path>\Bin\ SsRecUtils.exe –disablewebplayer aus.
- Um den Webplayer zu aktivieren, starten Sie eine Windows‑Eingabeaufforderung und führen Sie den Befehl <Session Recording Server installation path>\Bin\ SsRecUtils.exe -enablewebplayer aus.

#### **Anmeldung und Kennwort**

Die URL der Webplayersite ist http(s)://<FQDN of Session Recording Server>/ WebPlayer. Um sicherzustellen, dass HTTPS verwendet wird, fügen Sie der Website in IIS eine SSL‑Bindung hinzu und aktualisieren Sie die Konfigurationsdatei SsRecWebSocketServer. config. Weitere Informationen finden Sie im Abschnitt HTTPS‑Konfiguration in diesem Artikel.

#### **Hinweis:**

Domänenbenutzer müssen bei der Anmeldung beim [Webplayer im Gegens](https://docs.citrix.com/de-de/session-recording/2112/view-recordings/session-recording-web-player.html#https-configuration)atz zu externen Be‑ nutzern keine Anmeldeinformationen eingeben.

#### **Installation**

Installieren Sie den Webplayer nur auf dem Sitzungsaufzeichnungsserver. Doppelklicken Sie auf Ses‑ sionRecordingWebPlayer.msi und folgen Sie den Anweisungen, um die Installation abzuschließen. Weitere Informationen zum Installieren der Sitzungsaufzeichnung finden Sie unter Installieren, Aktualisieren und Deinstallieren.

Ab Version 2103 migriert die Sitzungsaufzeichnung den WebSocket-Server auf IIS. Nach Installation des Webplayers werden die Anwendungen **SessionRecordingRestApiService**, **S[essionRecording‑](https://docs.citrix.com/de-de/session-recording/2104/install-upgrade-uninstall.html) [WebStreaming](https://docs.citrix.com/de-de/session-recording/2104/install-upgrade-uninstall.html)** und **WebPlayer** in IIS angezeigt.

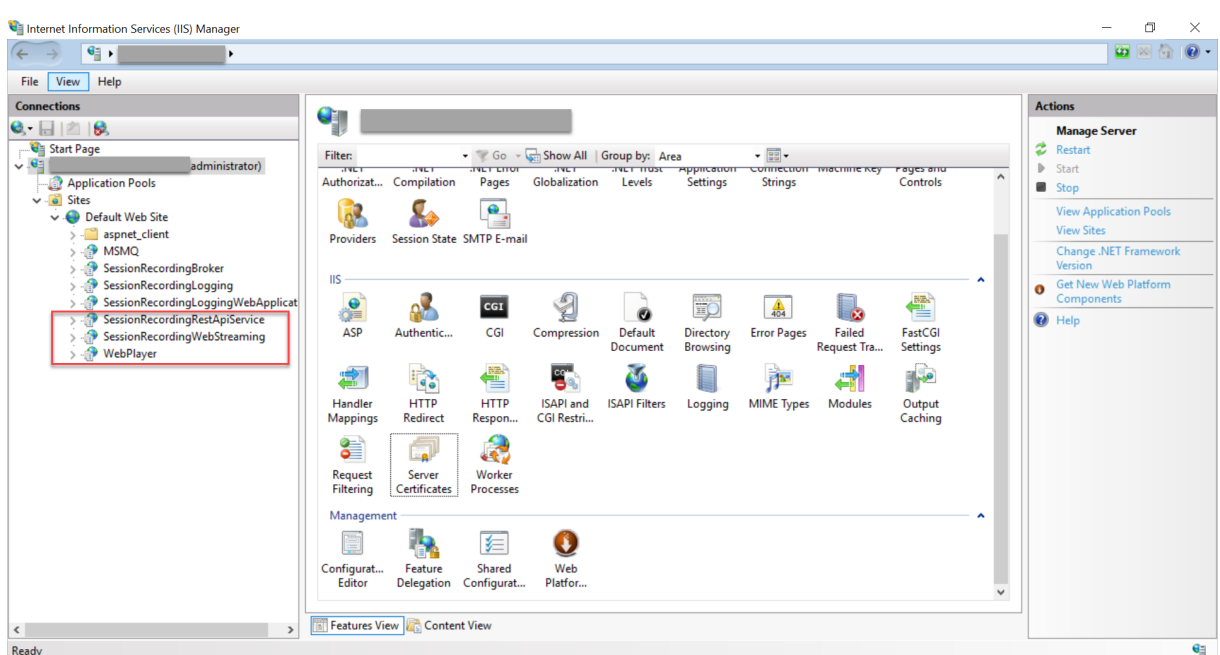

Bei einer Neuinstallation von Sitzungsaufzeichnung 2103 und höher wird Ihr Webbrowser mit dem in IIS gehosteten WebSocket‑Server verbunden, wenn Sie auf die Website des Webplayers zugreifen. Der in IIS gehostete WebSocket‑Server hat die Version 2.0, wie im Registrierungswert **WebSocket‑ ServerVersion**unter dem Registrierungsschlüssel HKEY\_LOCAL\_MACHINE\SOFTWARE\Citrix\SmartAuditor\Server angegeben.

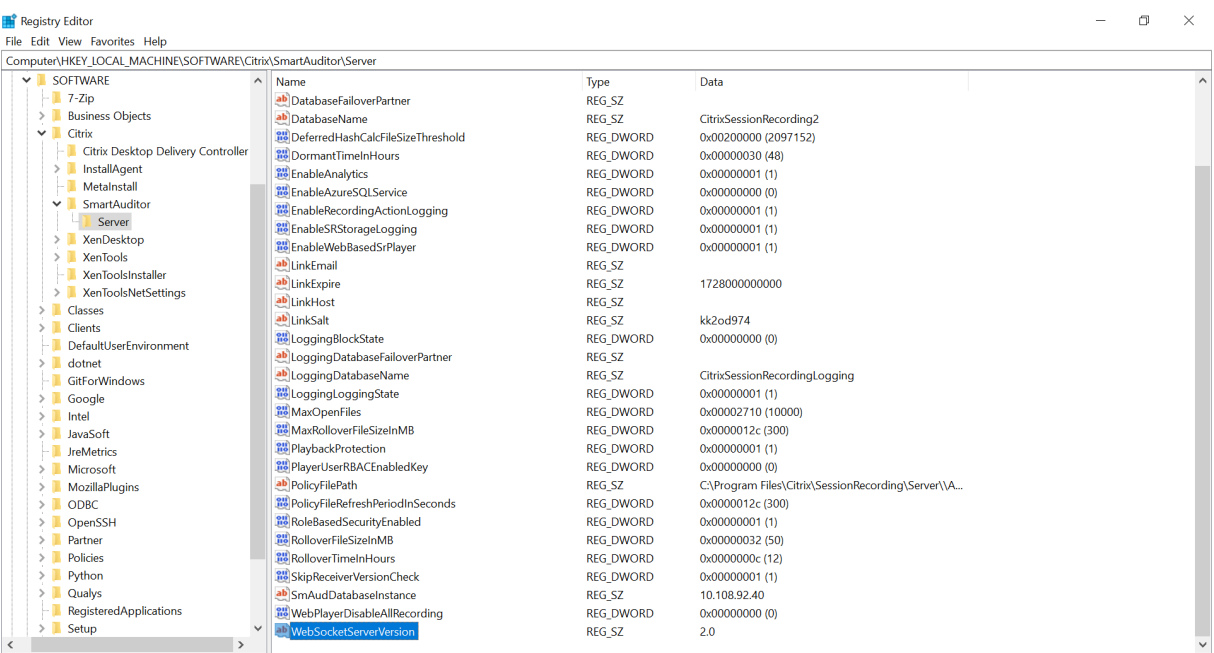

Bei einem Upgrade von einer früheren Version auf Sitzungsaufzeichnung 2103 und höher wird Ihr Webbrowser mit dem Python-basierten WebSocket-Server verbunden. Um eine Verbindung mit dem in IIS gehosteten WebSocket‑Server herzustellen, führen Sie den Befehl **<Installation‑**

**spfad des Sitzungsaufzeichnungsservers>\Bin\SsRecUtils.exe ‑enablestreamingservice** aus. Um eine erneute Verbindung mit dem Python‑basierten WebSocket‑Server herzustellen, führen Sie den Befehl **<Installationspfad des Sitzungsaufzeichnungsservers>\Bin\SsRecUtils.exe ‑ disablestreamingservice** aus. Der Python‑basierte WebSocket‑Server hat die Version 1.0.

# **HTTPS‑Konfiguration**

Verwenden von HTTPS für den Zugriff auf den Webplayer:

- 1. Fügen Sie eine SSL‑Bindung in IIS hinzu.
	- a) Beziehen Sie von einer vertrauenswürdigen Zertifizierungsstelle ein SSL-Zertifikat im PEM-Format.

#### **Hinweis:**

Die gängigsten Browser wie Google Chrome und Firefox unterstützen in einer Zertifikatsignieranforderung (CSR) keine allgemeinen Namen (CN) mehr. Sie erzwingen in allen öffentlich vertrauten Zertifikaten einen alternativen Antragstellernamen. Um den Webplayer über HTTPS zu verwenden, führen Sie die entsprechende Aktion aus:

• Wenn ein einzelner Sitzungsaufzeichnungsserver verwendet wird, ändern Sie das Zertifikat dieses Sitzungsaufzeichnungsservers in ein SAN‑Zertifikat.

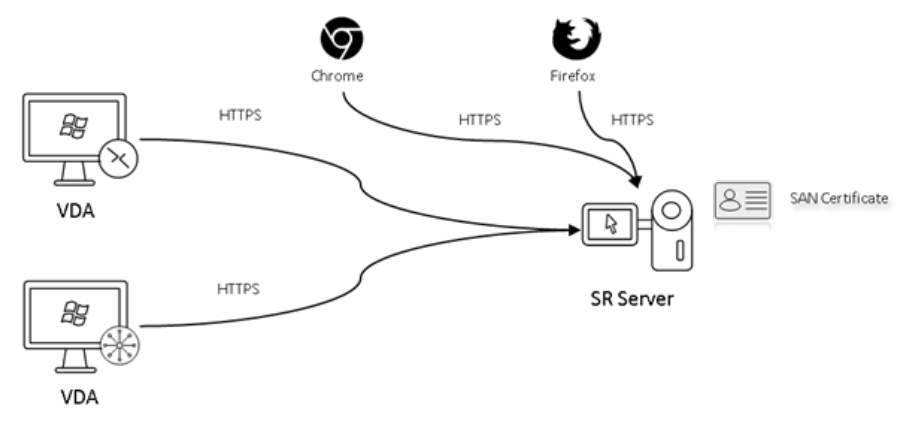

• Bei Verwendung des Lastausgleichs muss ein SAN‑Zertifikat auf Citrix ADC und auf jedem Sitzungsaufzeichnungsserver verfügbar sein.

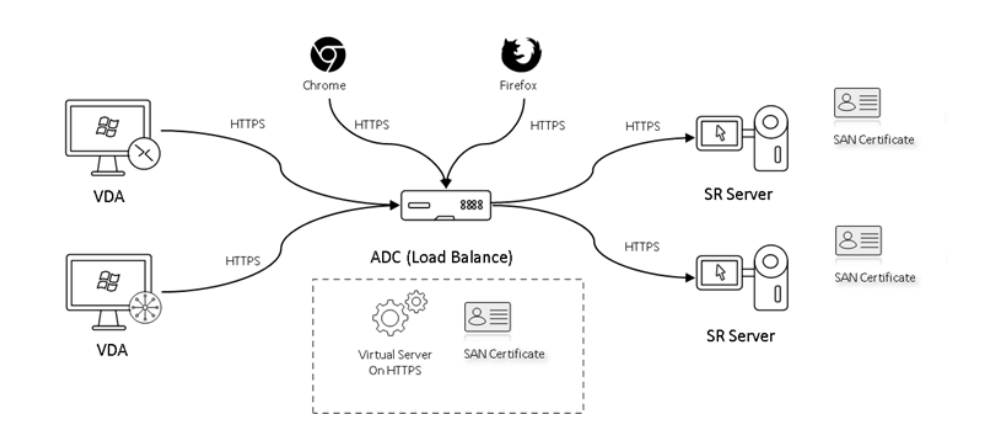

b) Klicken Sie in IIS mit der rechten Maustaste auf die Website und wählen Sie **Bindungen hinzufügen**. Das Dialogfeld **Websitebindungen** wird angezeigt.

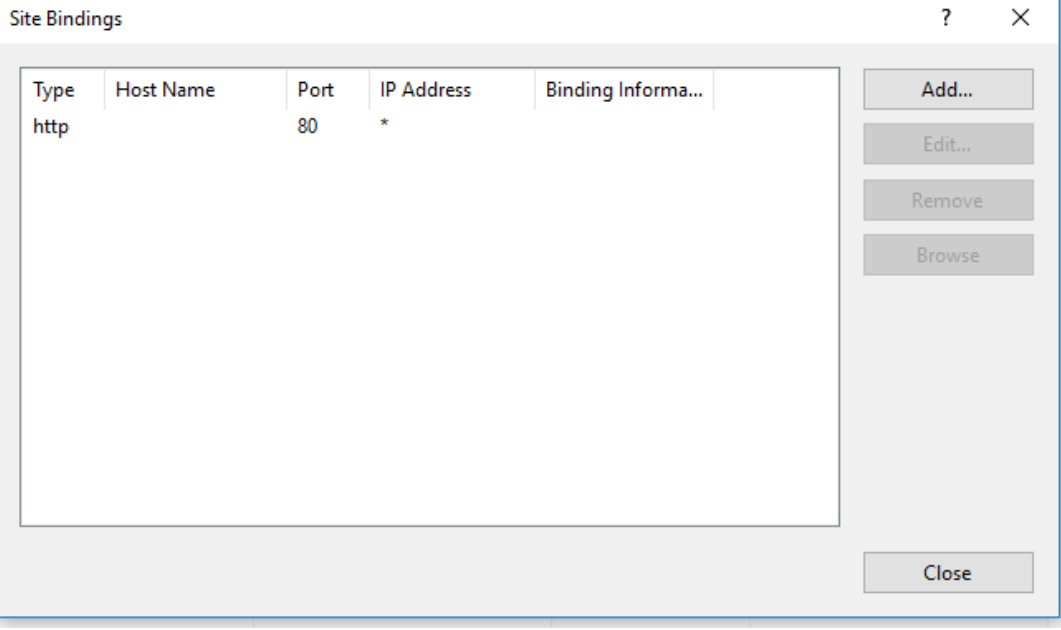

- c) Klicken Sie oben rechts auf **Hinzufügen**. Das Dialogfeld **Websitebindung hinzufügen** wird angezeigt.
- d) Wählen Sie **https** aus der Liste **Typ** und dann Ihr SSL‑Zertifikat aus.

#### Sitzungsaufzeichnung 2112

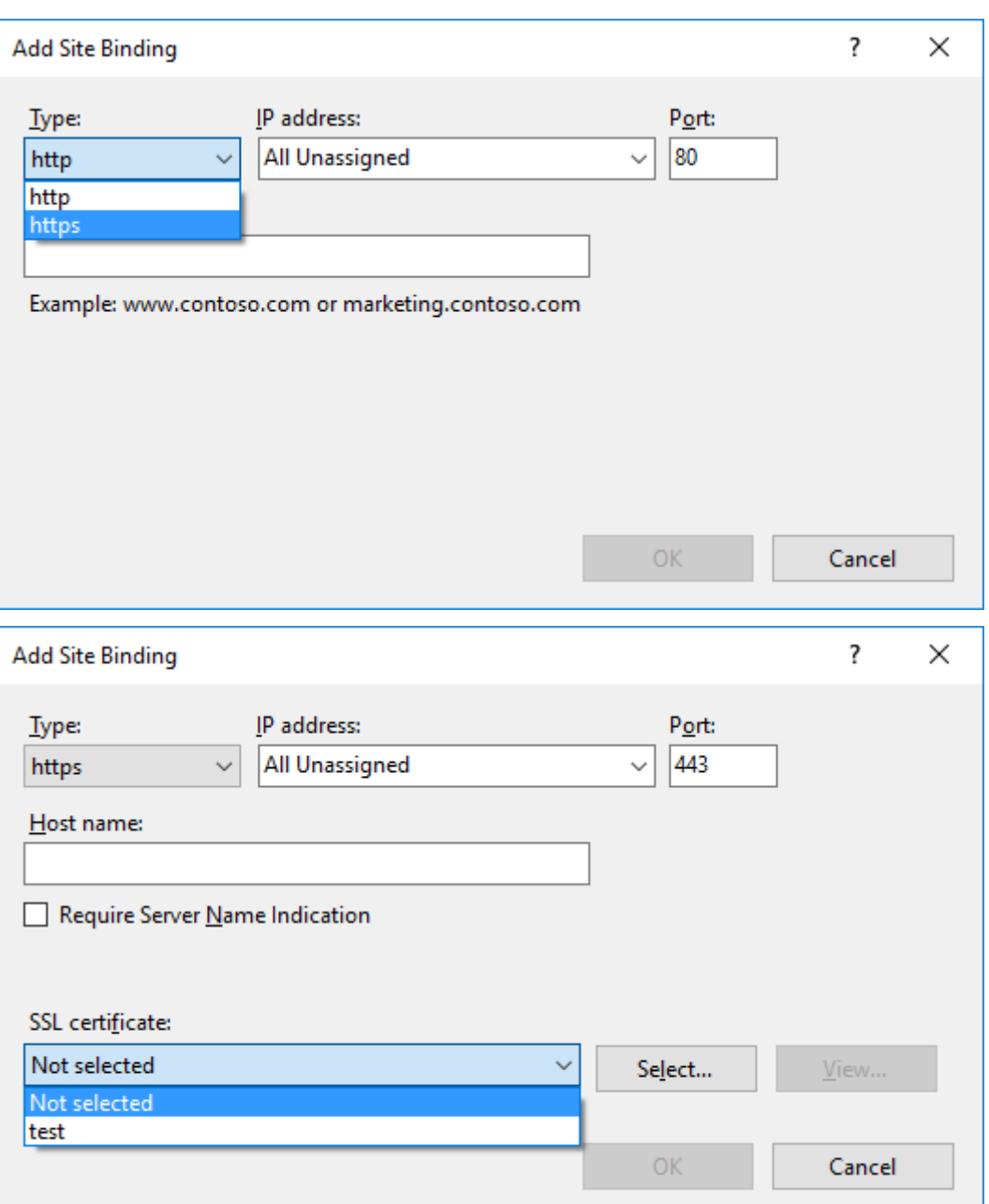

- e) Klicken Sie auf **OK**.
- 2. Aktualisieren Sie die Konfigurationsdatei SsRecWebSocketServer.config.
	- a) Suchen Sie die Konfigurationsdatei SsRecWebSocketServer.config und öffnen Sie sie.

Die Konfigurationsdatei SsRecWebSocketServer.config ist üblicherweise im Ordner <Session Recording Server installation path>\Bin\.

b) (Optional) Für die Sitzungsaufzeichnung 2103 und höher mit WebSocket-Server in IIS aktivieren Sie TLS, indem Sie TLSEnable=1 bearbeiten und die Felder **ServerPort**, **SSLCert**

#### und **SSLKey** ignorieren.

c) (Optional) Für die Sitzungsaufzeichnung 2012 und früher aktivieren Sie TLS, indem Sie TLSEnable=1 bearbeiten und die Pfade zum SSL‑Zertifikat bzw. dessen Schlüssel eingeben.

**Hinweis:**

SSL‑Zertifikate und Schlüsseldateien werden nur im PEM‑Format unterstützt. Das Feld **ServerPort** enthält die Nummer des Ports, über den der Webplayer Aufze‑ ichnungsdateien sammelt. In der folgenden Abbildung ist dies der Standardwert (22334).

```
SsRecWebSocketServer.exe.config - Notepad
```
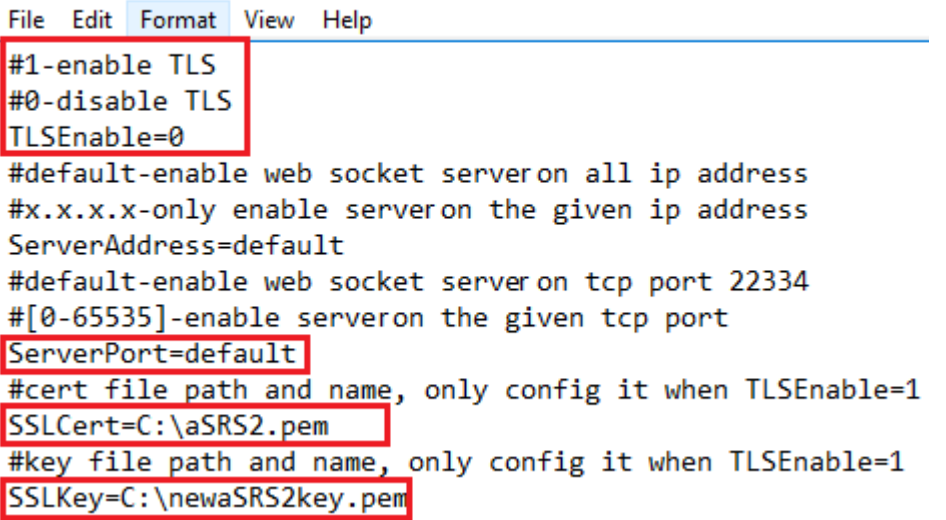

Extrahieren Sie wie folgt die separaten Zertifikat‑ und Schlüsseldateien, die in der WebSocket‑Serverkonfiguration verwendet werden:

- i. Stellen Sie sicher, dass OpenSSL auf dem Sitzungsaufzeichnungsserver installiert ist, der das SSL‑Zertifikat enthält.
- ii. Exportieren Sie das SSL‑Zertifikat als PFX‑Datei. Die PFX‑Datei enthält das Zertifikat und den privaten Schlüssel.
- iii. Öffnen Sie eine Eingabeaufforderung und wechseln Sie zu dem Ordner, der die PFX‑ Datei enthält.
- iv. Starten Sie OpenSSL aus dem Ordner OpenSSL\bin.
- v. Führen Sie den folgenden Befehl aus, um das Zertifikat zu extrahieren:

```
1 openssl pkcs12 -in [yourfile.pfx] -clcerts -nokeys -out [
     aSRS2.pem]
```

```
2 <!--NeedCopy-->
```
Geben Sie das Importkennwort ein, das Sie beim Exportieren der PFX‑Datei erstellt haben.

vi. Führen Sie den folgenden Befehl aus, um den privaten Schlüssel zu extrahieren:

```
1 openssl pkcs12 -in [yourfile.pfx] -nocerts -out [
     newaSRS2keyWithPassword.pem]
2 <!--NeedCopy-->
```
Geben Sie das Importkennwort ein, das Sie beim Exportieren der PFX‑Datei erstellt haben. Geben Sie ein neues Kennwort zum Schutz der Schlüsseldatei ein, wenn Sie zur Eingabe der PEM‑Passphrase aufgefordert werden.

vii. Führen Sie den folgenden Befehl aus, um den privaten Schlüssel zu entschlüsseln:

```
1 openssl rsa -in [newaSRS2keyWithPassword.pem] -out [
     newaSRS2key.pem]
2 <!--NeedCopy-->
```
- d) Speichern Sie Ihre Änderungen.
- e) Überprüfen Sie Ihre Firewalleinstellungen. Lassen Sie zu, dass SsRecWebSocket-Server.exe, den TCP‑Port (standardmäßig 22334) verwendet und erlauben Sie den Zugriff auf die Webplayer‑URL.
- f) Führen Sie den Befehl SsRecUtils –stopwebsocketserver aus.

#### **Inhalte auf der Webplayer‑Startseite ein‑ oder ausblenden**

Nach der Anmeldung kann die Webplayer‑Startseite Inhalte ausblenden oder anzeigen, je nachdem, ob die folgende Option in **Sitzungsaufzeichnungsserver ‑ Eigenschaften** ausgewählt ist.

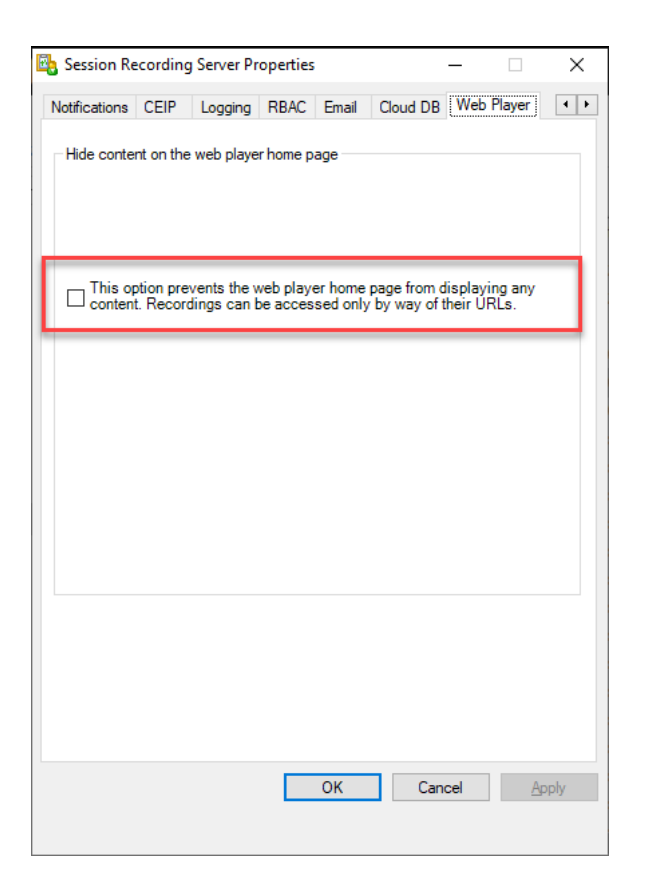

• Wenn die Option ausgewählt ist, blendet die Webplayer-Startseite alle Inhalte aus. Aufzeichnungen können dann nur über ihre URLs abgerufen werden. Aufzeichnungs-URLs werden in E-Mail-Benachrichtigungen bereitgestellt, die an festgelegte Empfänger gesendet werden. Informationen zu E-Mail-Benachrichtigungen finden Sie unter Richtlinien für Ereignisreaktionen. Sie können Aufzeichnungs‑URLs auch über **Aktuelle Wiedergabe freigeben** auf der Wiedergabeseite von Aufzeichnungen freigeben. Siehe Beschreibungen weiter unten in diesem Artikel.

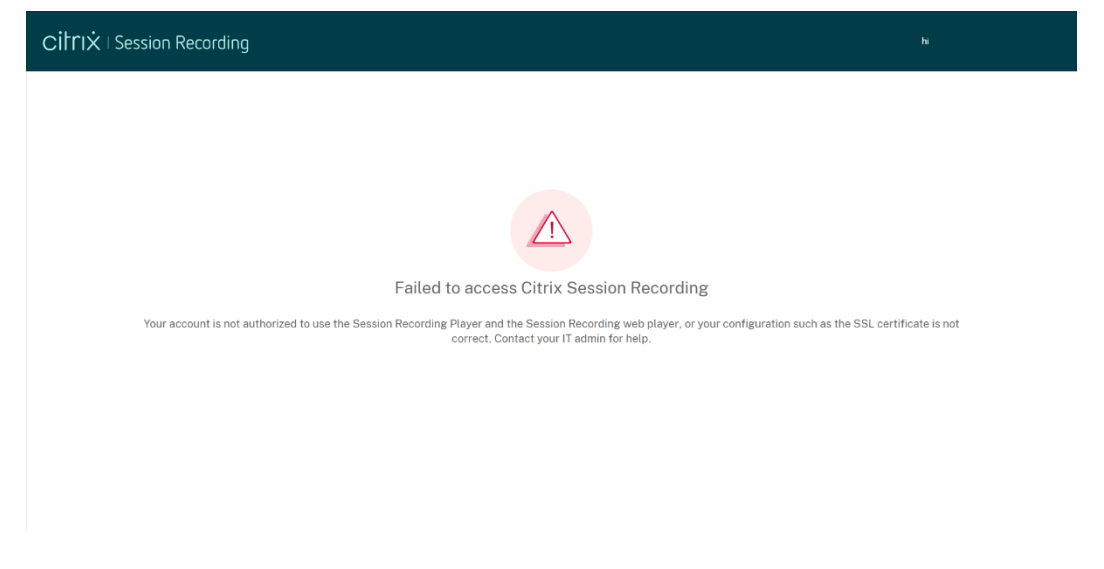

• Wenn die Option nicht ausgewählt ist, zeigt die Webplayer‑Startseite Inhalte an, ähnlich demfol‑

genden Screenshot. Klicken Sie links auf **Alle Aufzeichnungen**, um die Seite zu aktualisieren und neue Aufzeichnungen, falls vorhanden, anzuzeigen. Scrollen Sie die Webseite nach unten, um Aufzeichnungen zum Anzeigen auszuwählen oder Filter zum Anpassen der Suchergebnisse zu verwenden. Bei Liveaufzeichnungen wird in der Spalte **Dauer** die Angabe **Live** und die Wiedergabeschaltfläche in Grün angezeigt.

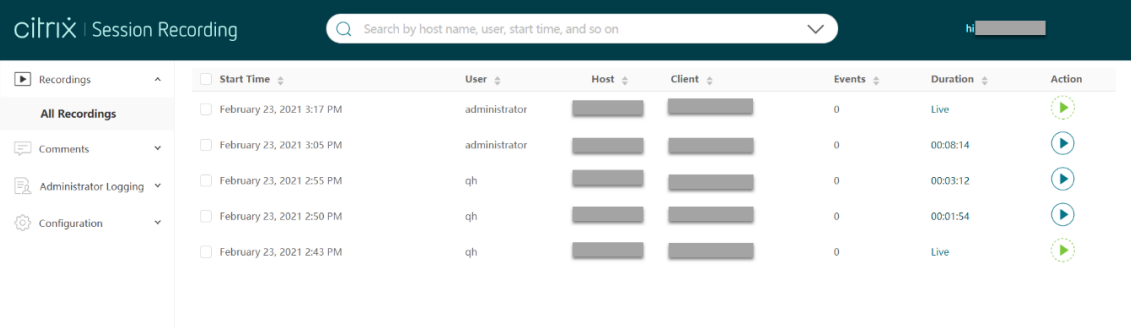

Um alle Aufzeichnungsdateien einer aufgezeichneten Sitzung anzuzeigen, wählen Sie eine Aufzeichnung in der Liste aus und klicken auf das Symbol **Nachverfolgen**. Das Symbol **Nachverfolgen** ist nur dann verfügbar, wenn eine Aufzeichnung ausgewählt ist.

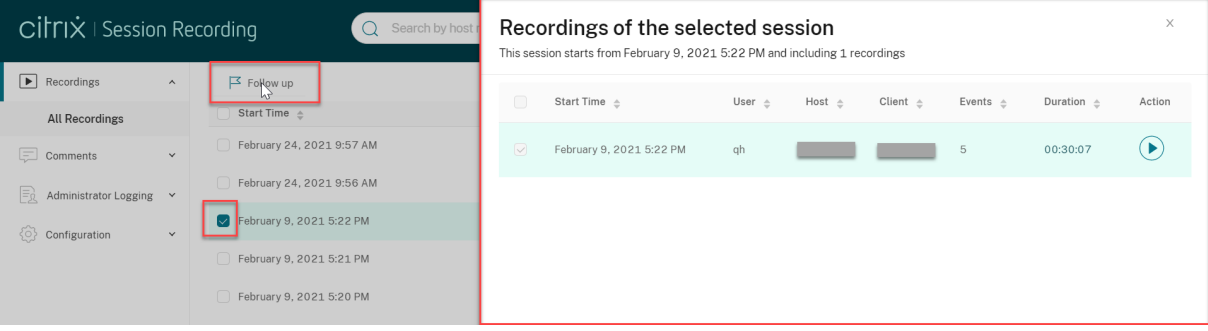

Die folgende Tabelle enthält eine Beschreibung der einzelnen Aufzeichnungselemente:

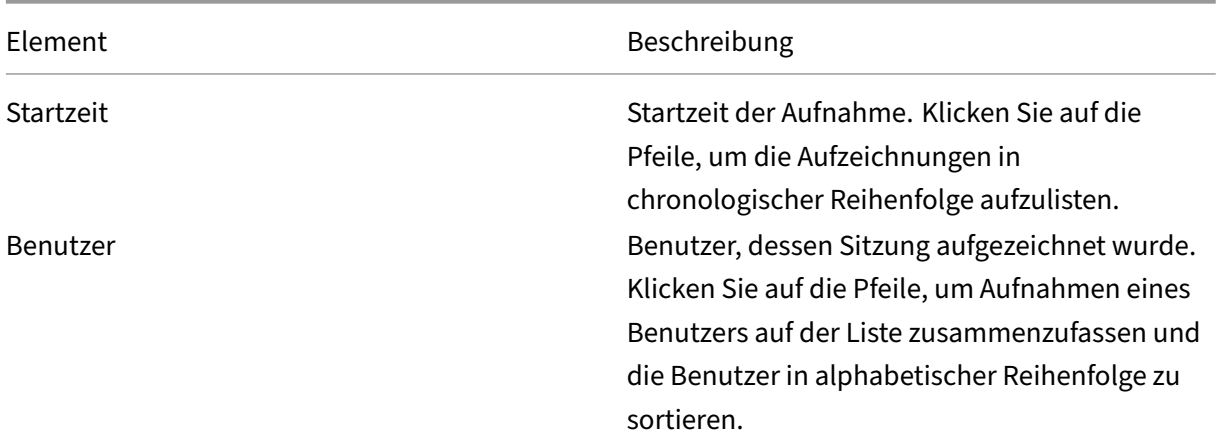

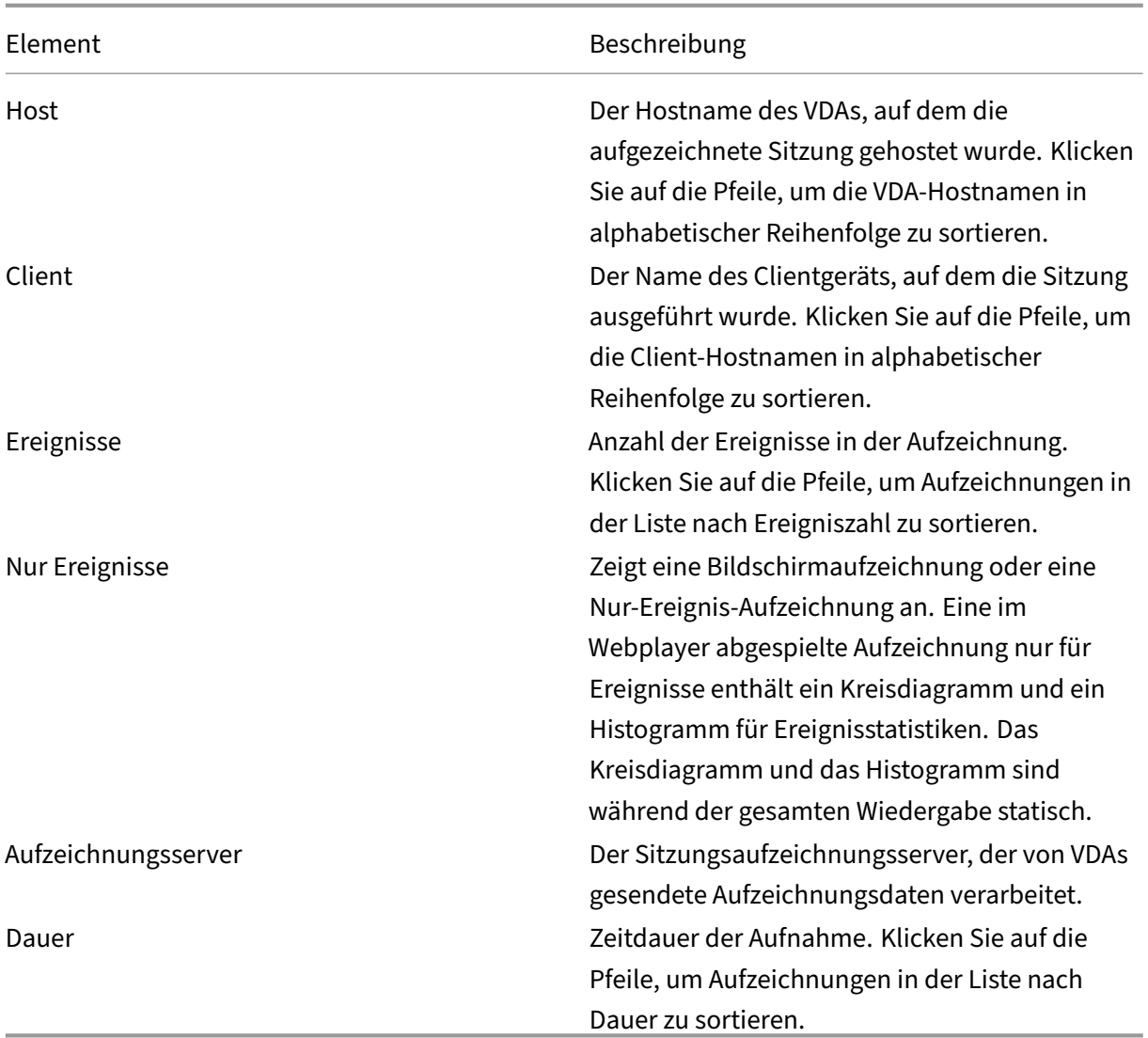

### **Suchen von Aufzeichnungen mithilfe von Filtern**

Sie können mithilfe von Filtern nach Aufzeichnungen suchen. Als Filter stehen Hostname, Clientname, Benutzername, Anwendung, Client‑IP‑Adresse, Ereignistext, Ereignistyp und Uhrzeit zur Verfügung.

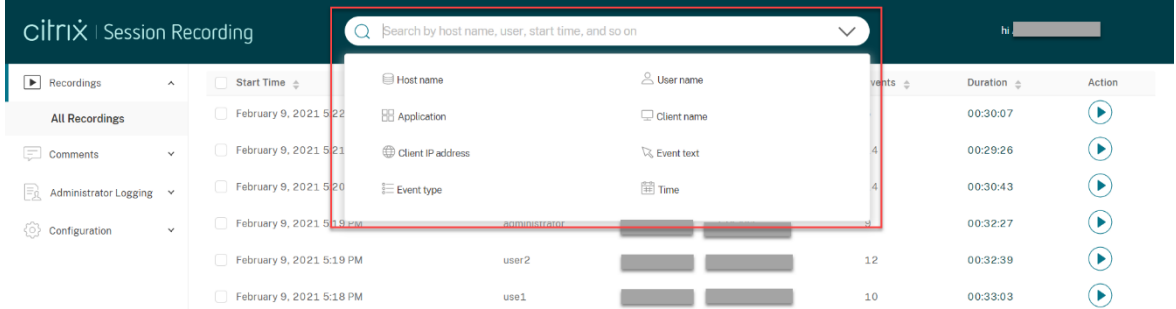

Wenn Sie beispielsweise den Filter "Hostname"auswählen, wird das folgende Dialogfeld angezeigt.
Geben Sie den Hostnamen (des VDAs, der aufgezeichnete Sitzungen hostet) ein und klicken Sie auf **Suchen**, um irrelevante Aufzeichnungen herauszufiltern.

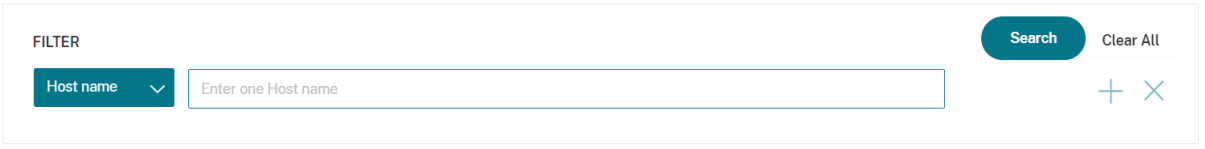

Sie können zu einem anderen Filter wechseln, indem Sie auf die Auswahl **Hostname** klicken (siehe Abbildung). Alle Filter werden aufgeführt, wenn Sie auf **Hostname** klicken. Wählen Sie den gewün‑ schten Filter aus.

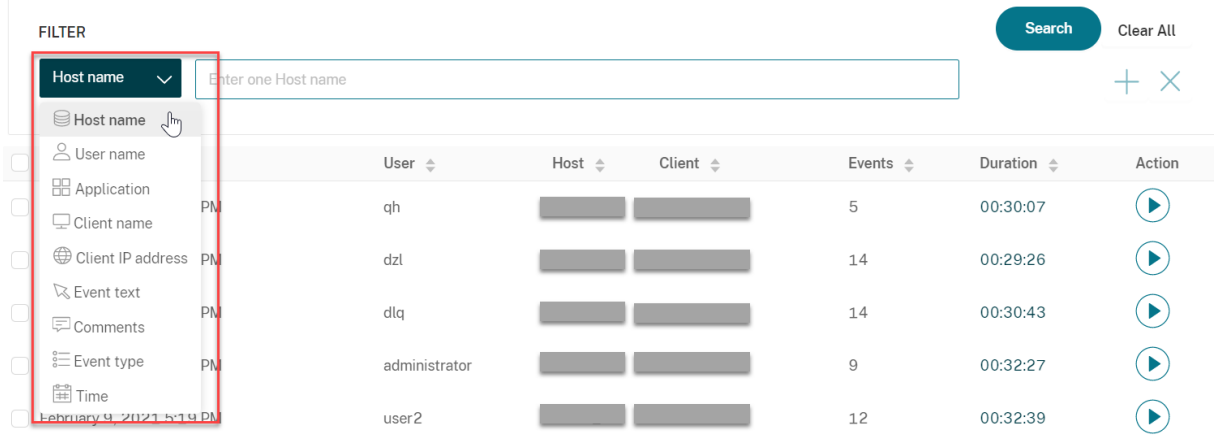

Sie können auch auf das Symbol **+** klicken, um Filter hinzuzufügen.

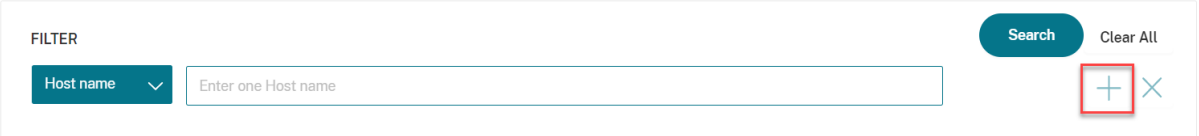

### Beispielsweise können Sie den Filter **Zeit** hinzufügen (siehe folgende Abbildung).

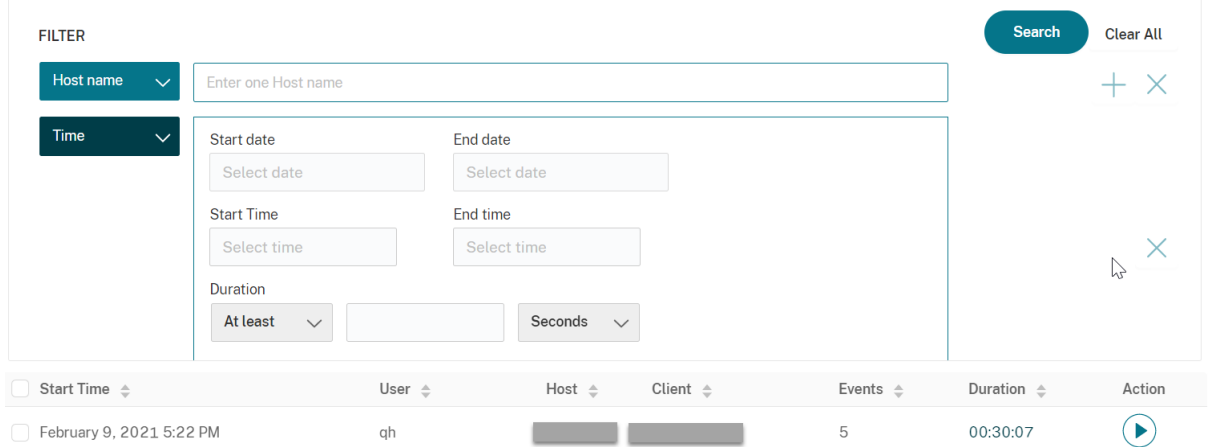

Der Filter **Zeit** basiert auf dem Datum und der Uhrzeit des Aufzeichnungsstarts und der Dauer einer

der Aufzeichnung.

# **Öffnen und Wiedergeben von Aufzeichnungen**

Auf der Seite "Aufzeichnungen"wird rechts neben dem Element **Dauer** jeder Aufzeichnung eine Wiedergabe‑Schaltfläche angezeigt.

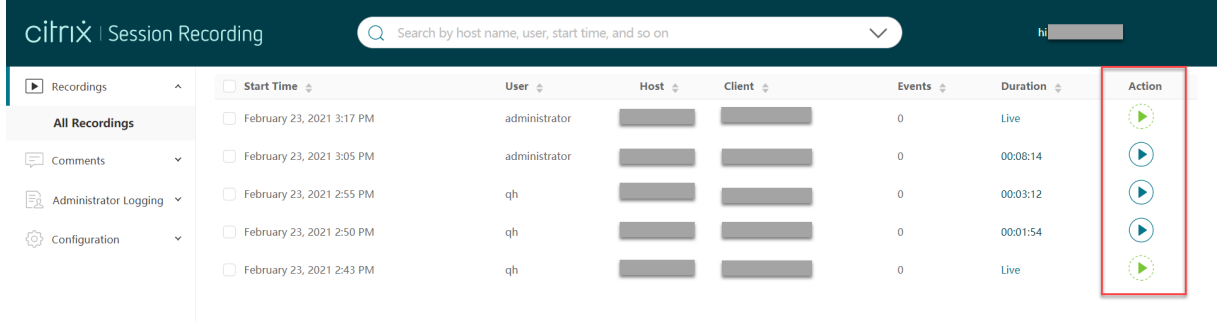

Klicken Sie auf die Schaltfläche "Wiedergeben". Die Seite "Wiedergeben"wird angezeigt. Die Wieder‑ gabe beginnt nach dem Zwischenspeichern.

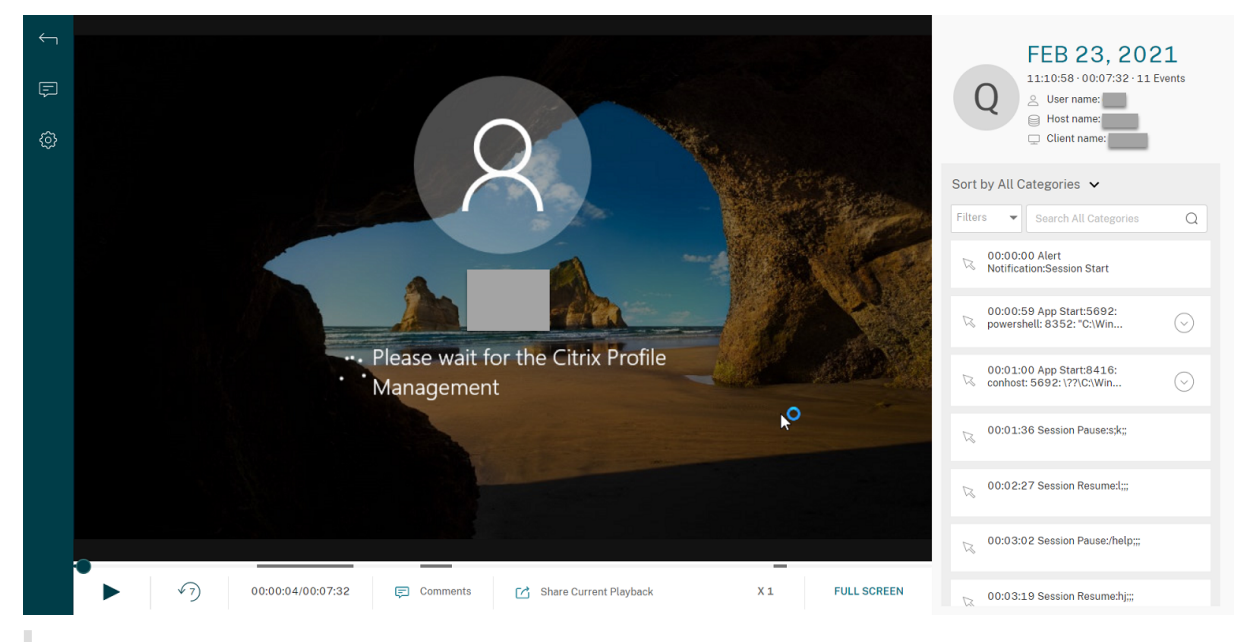

### **Tipp:**

- Durch Klicken auf die Fortschrittszeit einer Sitzung können Sie zum absoluten Datum und zur Uhrzeit der Sitzungsaufzeichnung wechseln.
- Für die Nur‑Ereignis‑Aufzeichnung ist das Wiedergabesymbol oben links nicht verfügbar.

### Die folgende Tabelle enthält eine Beschreibung der Bedienelemente für die Wiedergabe:

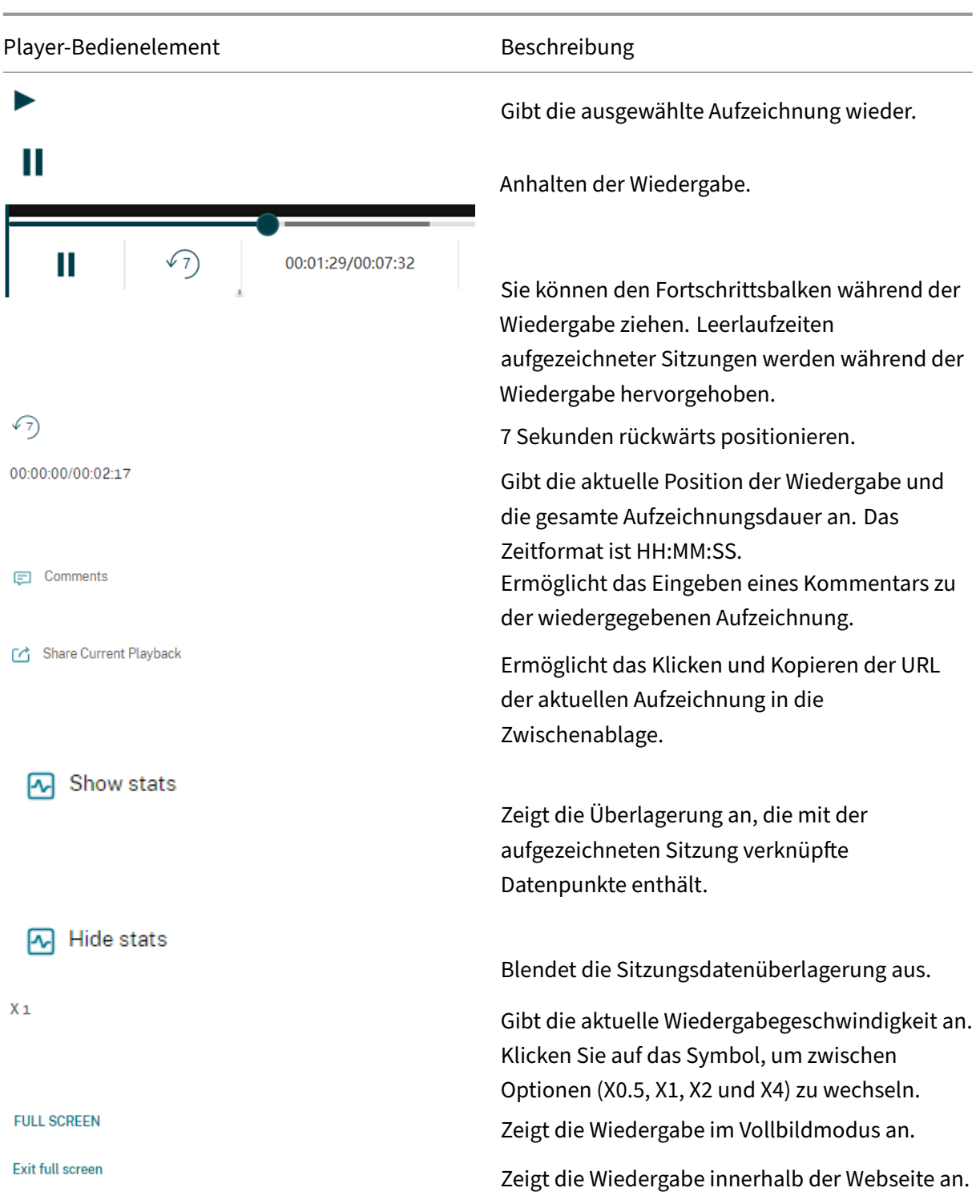

Im rechten Bereich der Wiedergabeseite stehen die Filter **Ereignisse** und **Kommentare**, das Schnell‑ suchfeld und einige Aufzeichnungsdaten zur Verfügung:

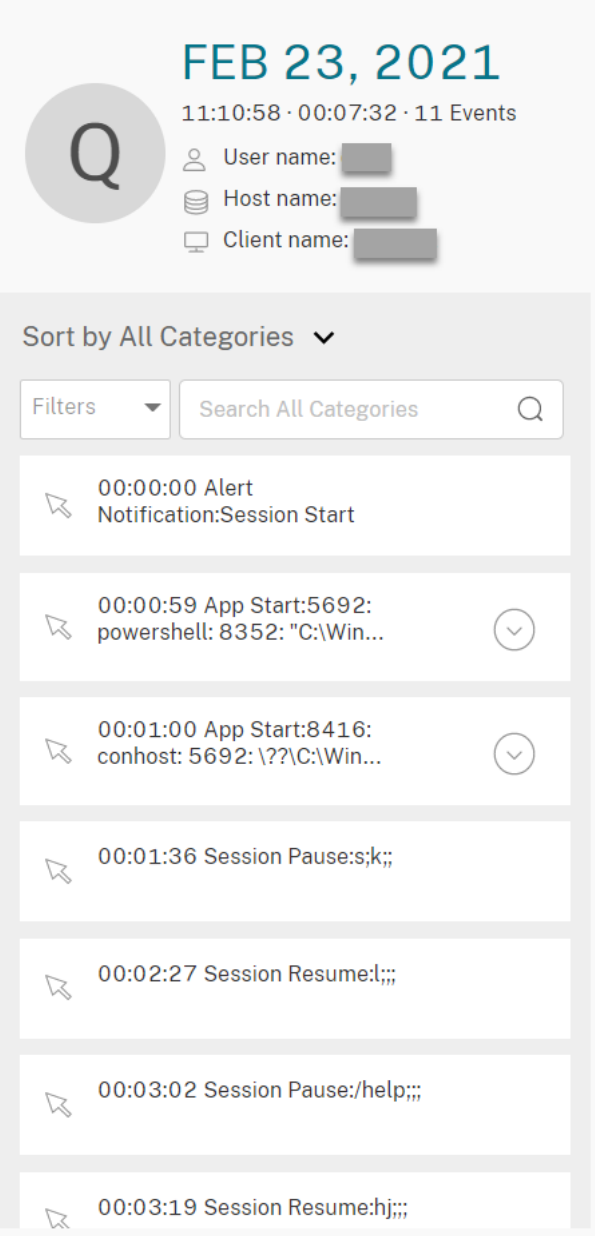

- Datum und Uhrzeit auf der Webplayer‑Maschine. In diesem Beispiel **AUG 20, 2021** und **18:50:50**.
- Die Dauer der wiedergegebenen Aufzeichnung. In diesem Beispiel **01:37:00**.
- Die Anzahl der Ereignisse in der Aufzeichnung. In diesem Beispiel **359 EREIGNISSE**.
- Der Name des Benutzers, dessen Sitzung aufgezeichnet wurde.
- Der Hostname des VDAs, auf dem die aufgezeichnete Sitzung gehostet wurde.
- Der Name des Clientgeräts, auf dem die Sitzung ausgeführt wurde.
- Optionen zum Sortieren von Suchergebnissen: Wählen Sie **Alle**, **Ereignisse** oder **Kommentare** aus, um die Suchergebnisse zu sortieren.
- Ereignisfilter. Sie können mehrere Filter auswählen, um nach Ereignissen in der aktuellen Aufze‑ ichnung zu suchen.

Klicken Sie auf das Symbol, um die Anzeige von Ereignissen zu erweitern. Beispiel:

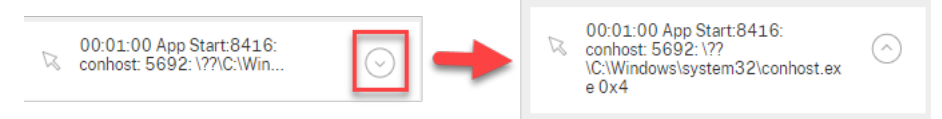

- Ereignisliste. Wenn Sie auf ein Ereignis in der Liste klicken, gelangen Sie zur Position des Ereignisses in der Aufzeichnung.
- Schnellsuchfeld. Das Suchfeld für **Ereignisse suchen** ermöglicht das Einschränken der Liste von Ereignissen in der aktuellen Aufzeichnung.

### **Anzeigen grafischer Ereignisstatistiken**

 $\leftarrow$  Play

Die Visualisierung von Ereignisdaten ist im Webplayer für jede Aufzeichnung verfügbar. Mithilfe grafischer Ereignisstatistiken können Sie schnell eine große Anzahl von in Aufzeichnungen eingefügten Ereignissen erfassen und Ereignistrends leicht erkennen und teilen.

Führen Sie die folgenden Schritte aus, um die grafischen Ereignisstatistiken anzuzeigen:

- 1. Öffnen Sie eine Aufzeichnung und geben Sie sie wieder.
- 2. Klicken Sie oben links auf der Wiedergabeseite auf das Symbol für Statistiken.

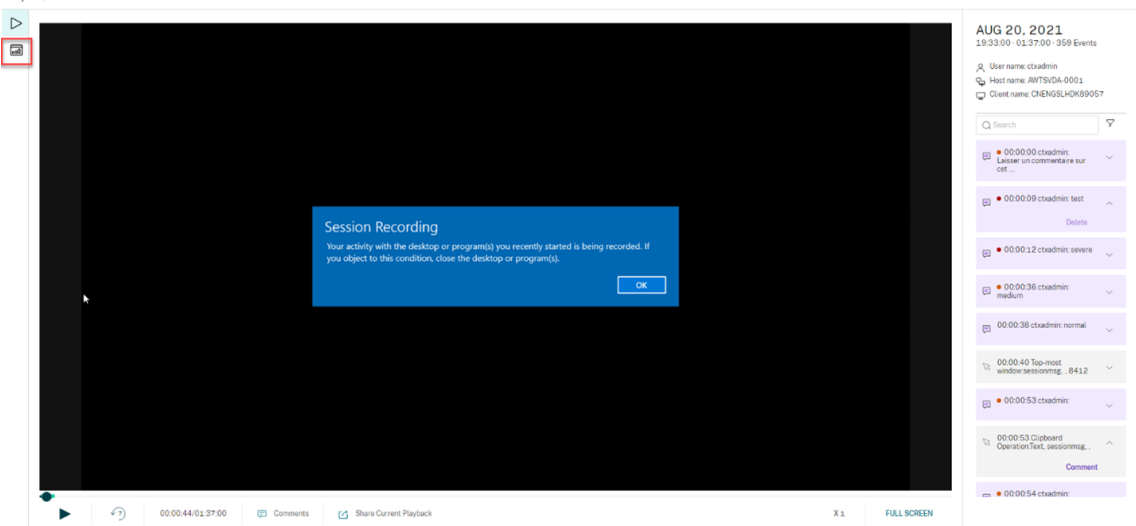

3. Wechseln Sie zwischen den Registerkarten **Bildschirmzeit**, **Dateiübertragungen**, **Befehle** und **Ereignisse**, um Statistiken aus verschiedenen Perspektiven anzuzeigen.

#### • **Bildschirmzeit**

Auf der Registerkarte **Bildschirmzeit**finden Sie die Gesamtzeit, über die ein Anwendungs‑ fenster im Fokus ist (aktives Fenster).

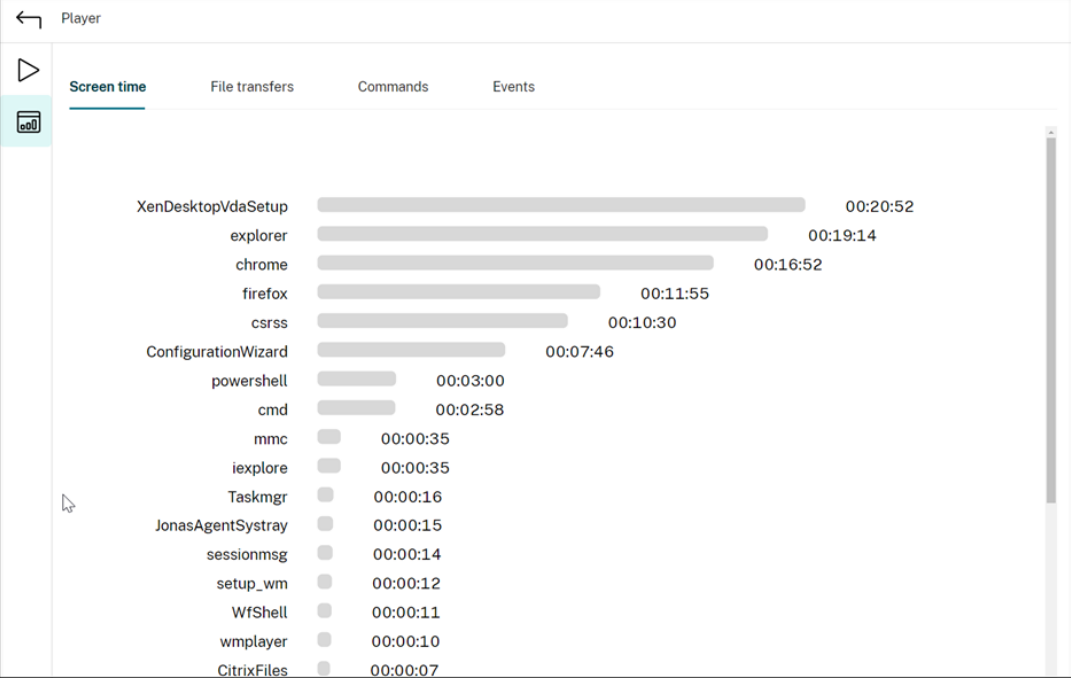

Durch Klicken auf die horizontale Zeitleiste neben einer Anwendung in der Liste können Sie Startzeit und Dauer jedes Mal anzeigen, wenn eine Anwendung in den Fokus kommt bzw. darin bleibt. Sie können den Suchbereich einschränken, indem Sie einen anderen Zeitraum angeben als die Standardoption **Alle**. Beispiel:

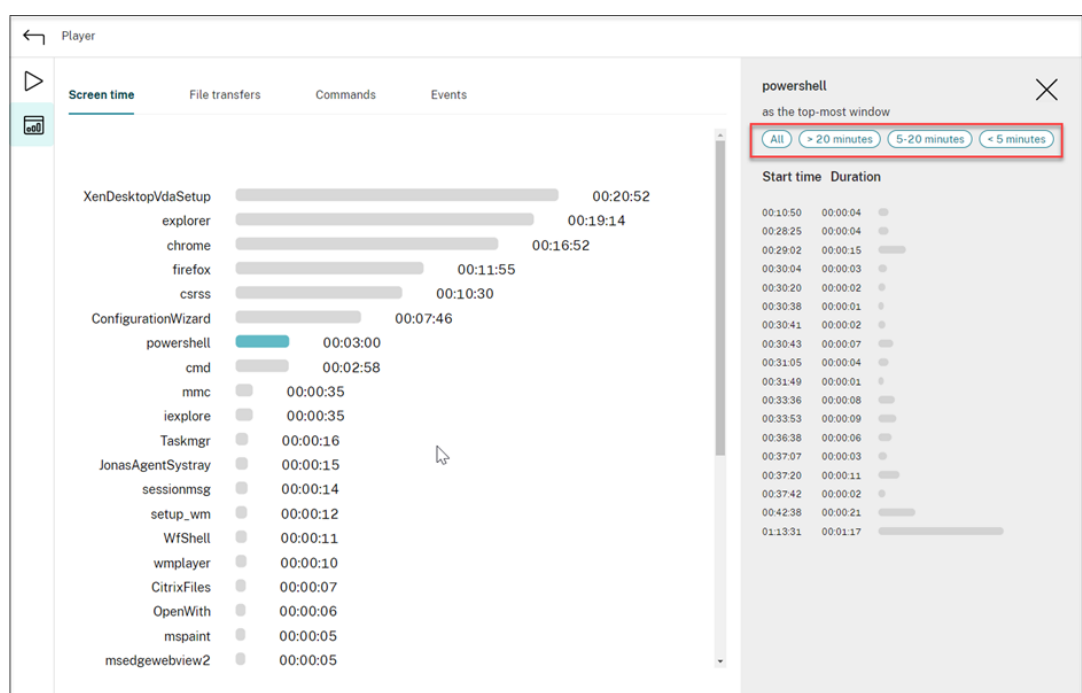

#### • **Dateiübertragungen**

Die Registerkarte **Dateiübertragungen** bietet grafische Statistiken zu bidirektionalen Dateiübertragungen zwischen dem VDA, der die Sitzungsaufzeichnung hostet, und dem Clientgerät, auf dem die Sitzung ausgeführt wird. Sie können die Visualisierung mit den folgenden Einstellungen anpassen:

- **–** Zeitgranularität: **Pro 1 Minute**, **Pro 10 Minuten**, **Pro Stunde**
- **–** Dateiübertragungsziel: **Alle Übertragungen**, **Übertragung vom Host zum Client**, **Übertragung vom Client zum Host**
- **–** Anzahl oder Größe (Byte oder MB) der übertragenen Dateien

Die X‑Achse repräsentiert die absolute Zeit im 24‑Stunden‑System.

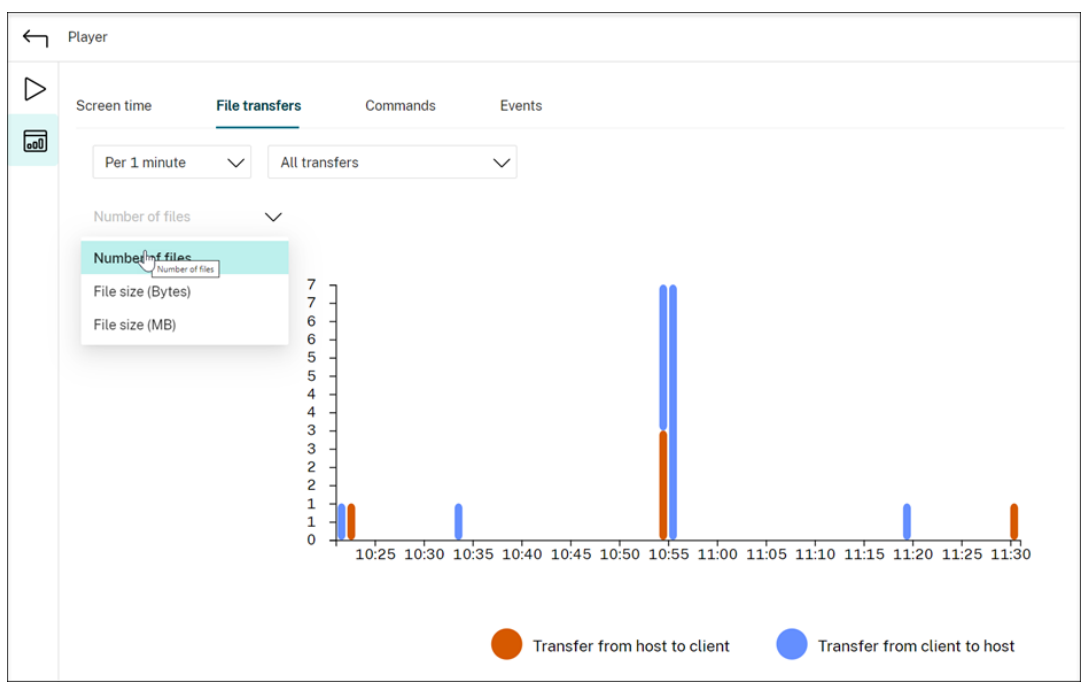

#### • **Befehle**

Auf der Registerkarte Befehle werden die CMD- und PowerShell-Befehle angezeigt, die während der aufgezeichneten Sitzung ausgeführt werden. Sie können die Datenanzeige anpassen, indem Sie Ihre benutzerdefinierte Suche in **Benutzerdefinierte Suche** eingeben oder eine gespeicherte Suche aus **Gespeicherte Suche** auswählen. Der logische Operator "OR"wird zum Berechnen der endgültigen Aktion verwendet.

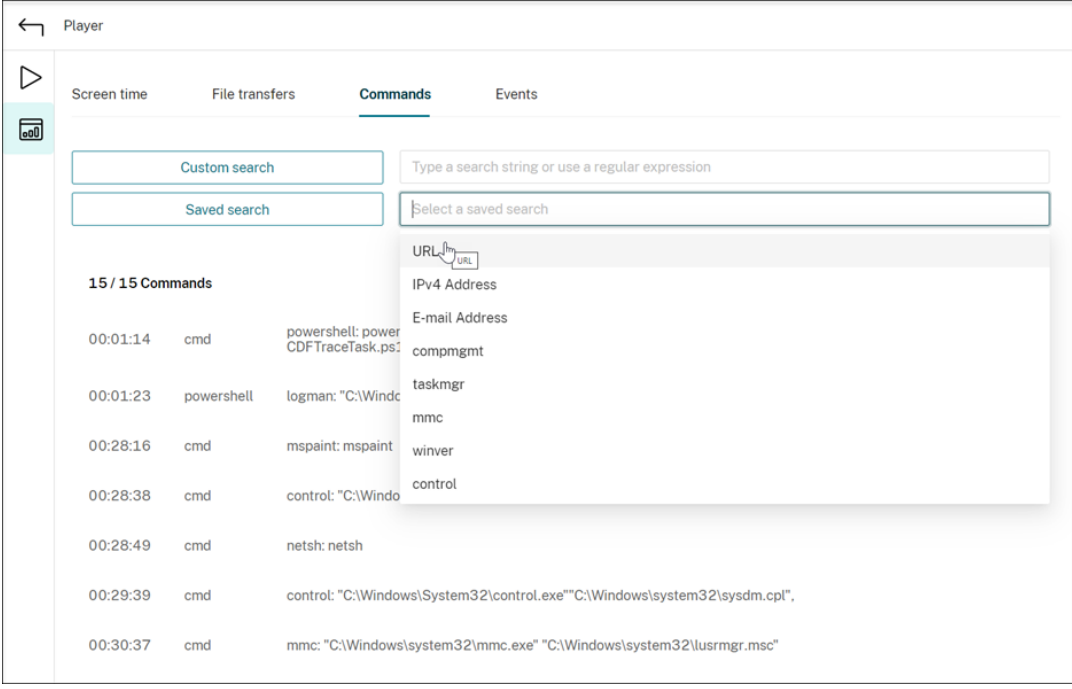

### • **Ereignisse**

Auf der Registerkarte **Ereignisse** werden die Anteile und Zahlen aller Ereignistypen in der aufgezeichneten Sitzung angezeigt.

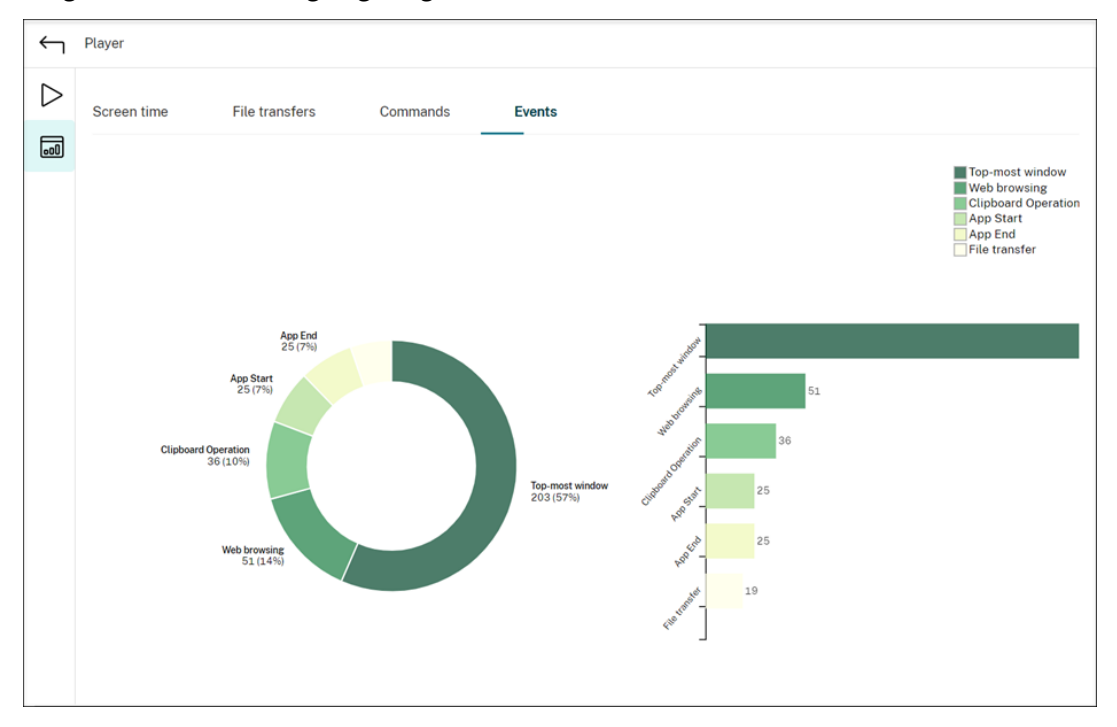

# **Konfigurieren des Caches zum Speichern von Aufzeichnungen während der Wiedergabe**

Auf der Seite **Konfiguration** des Webplayers klicken Sie auf den Schieberegler, um den Cache für die Speicherung von Aufzeichnungen während der Wiedergabe einzurichten.

**Tipp:**

Sie können auf die Seite **Konfiguration** direkt über **http(s)://<FQDN des Sitzungsaufzeich‑ nungsservers>/WebPlayer/#/configuration/cache** zugreifen.

#### Sitzungsaufzeichnung 2112

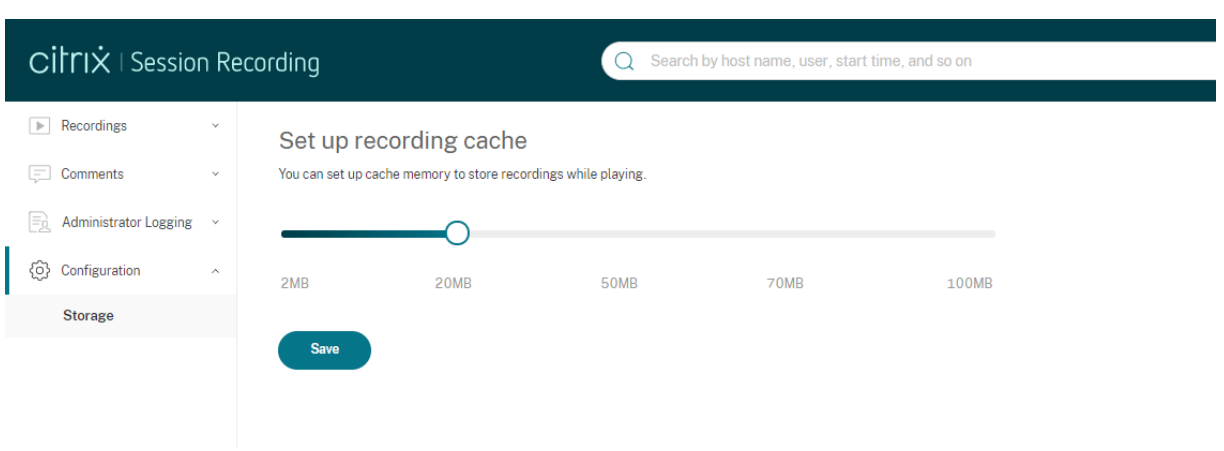

## **Aufzeichnen von Leerlaufereignissen und Hervorheben von Leerlaufzeiträumen**

Die Sitzungsaufzeichnung kann Leerlaufereignisse aufzeichnen und Leerlaufzeiten im Webplayer für die Sitzungsaufzeichnung hervorheben. Leerlaufereignisse sind im Sitzungsaufzeichnungsplayer nicht sichtbar, da sie zwar in der Sitzungsaufzeichnungsdatenbank, nicht aber in den Aufzeichnungsdateien (.icl-Dateien) gespeichert werden.

Legen Sie die folgenden Registrierungsschlüssel nach Bedarf fest, um das Leerlaufereignisfeature anzupassen. Die Registrierungsschlüssel sind unter HKEY\_LOCAL\_MACHINE\SOFTWARE\Citrix\SmartAuditor\Sess

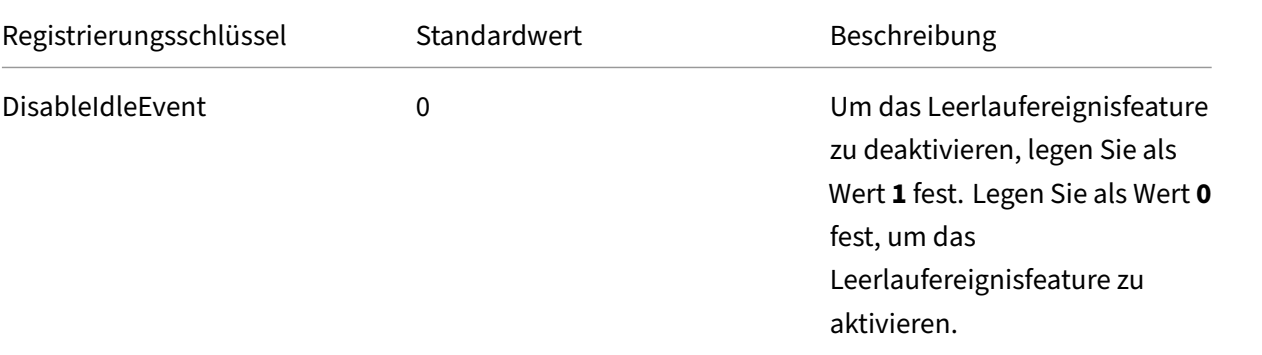

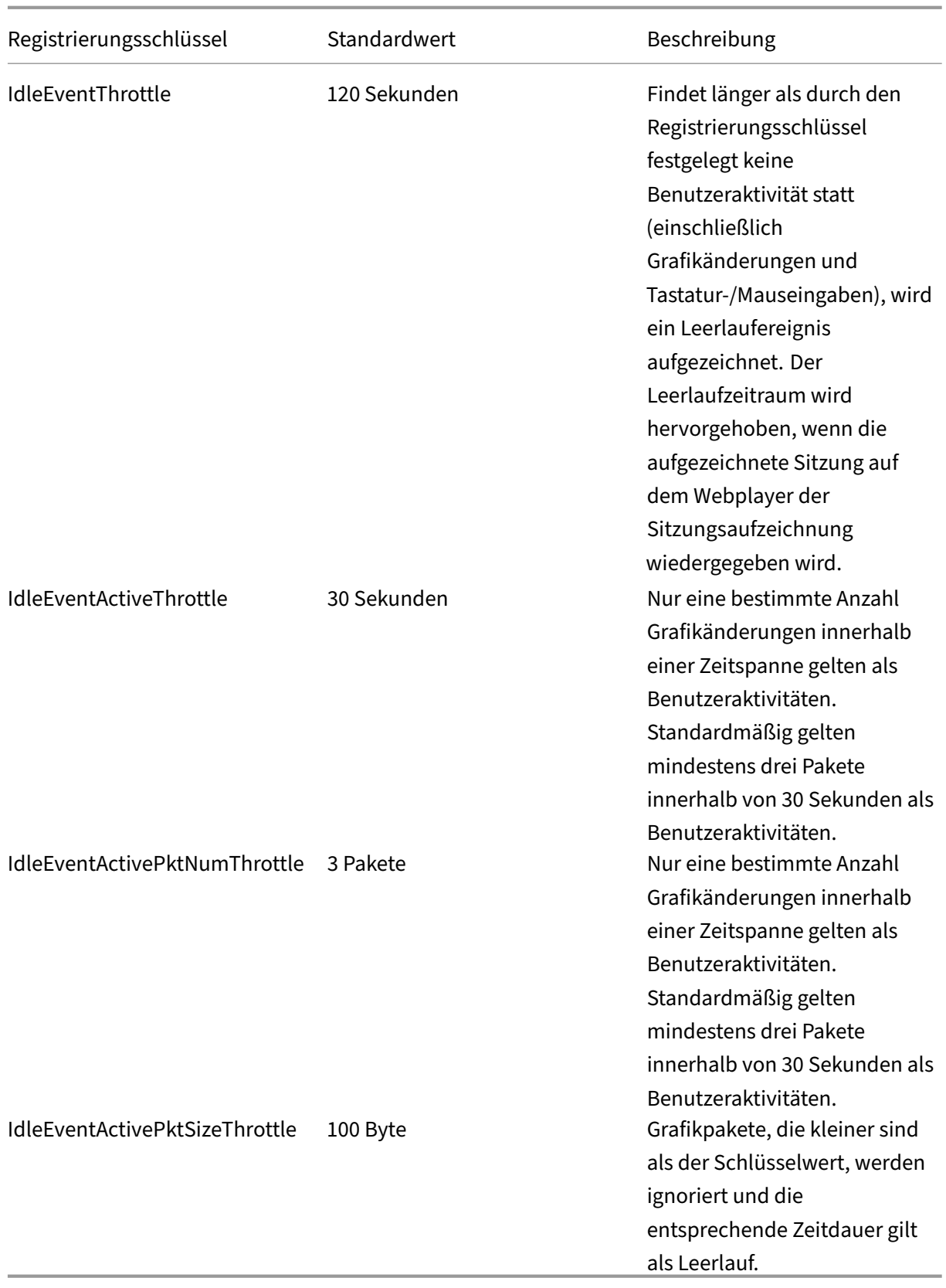

### **Kommentar zu Aufzeichnungen**

Wird eine aufgezeichnete Sitzung wiedergegeben, können Sie auf das Symbol **Kommentar** klicken, um Kommentare einzugeben und einen Kommentarschweregrad festzulegen. Es gibt die Schweregrade Normal, Mittel und Hoch. Kommentare mit dem Schweregrad Hoch oder Mittel werden mit roten bzw. orangefarbenen Punkten angezeigt. Während der Sitzungswiedergabe können Sie alle Kommentare zu einer Aufzeichnung anzeigen. Um einen gerade hinterlassenen Kommentar zu löschen, aktualisieren Sie Ihre Webseite, erweitern Sie den Kommentar und klicken Sie dann auf **Löschen**.

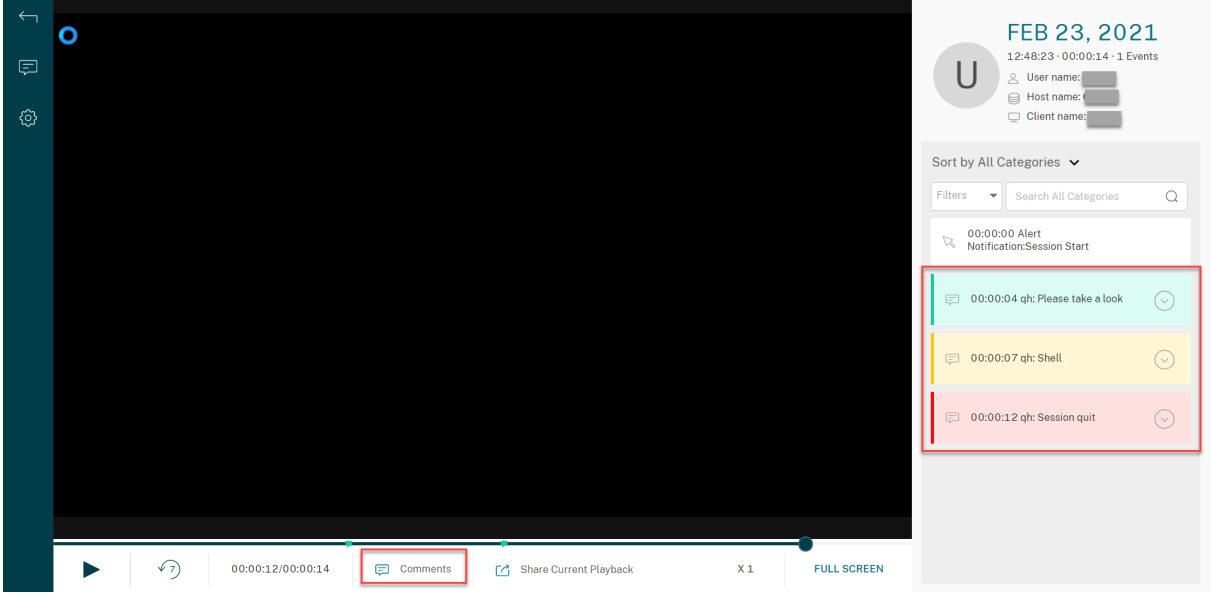

Durch Klicken auf einen Kommentar können Sie zu dem Ort springen, an dem er abgegeben wurde. Sie können alle Ihre Kommentare auf der Seite **Meine Kommentare** anzeigen.

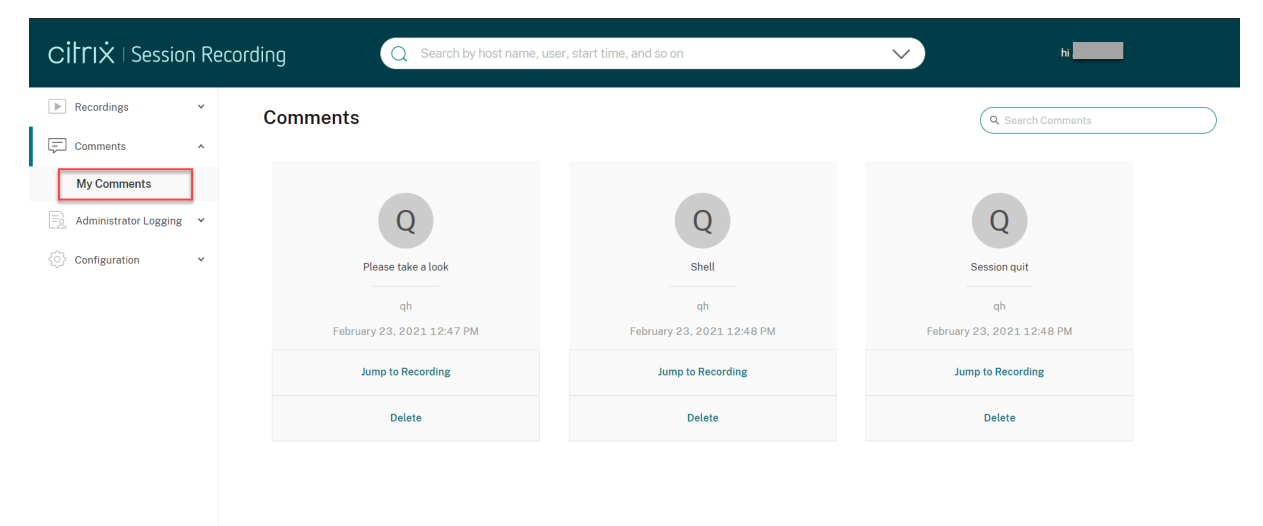

### **Hinweis:**

Damit das Kommentarfeature erwartungsgemäß funktioniert, deaktivieren Sie das Kontrollkästchen **WebDAV Publishing** im **Assistenten zum Hinzufügen von Rollen und Features** des Server‑Managers auf dem Sitzungsaufzeichnungsserver.

### Add Roles and Features Wizard

# Select server roles

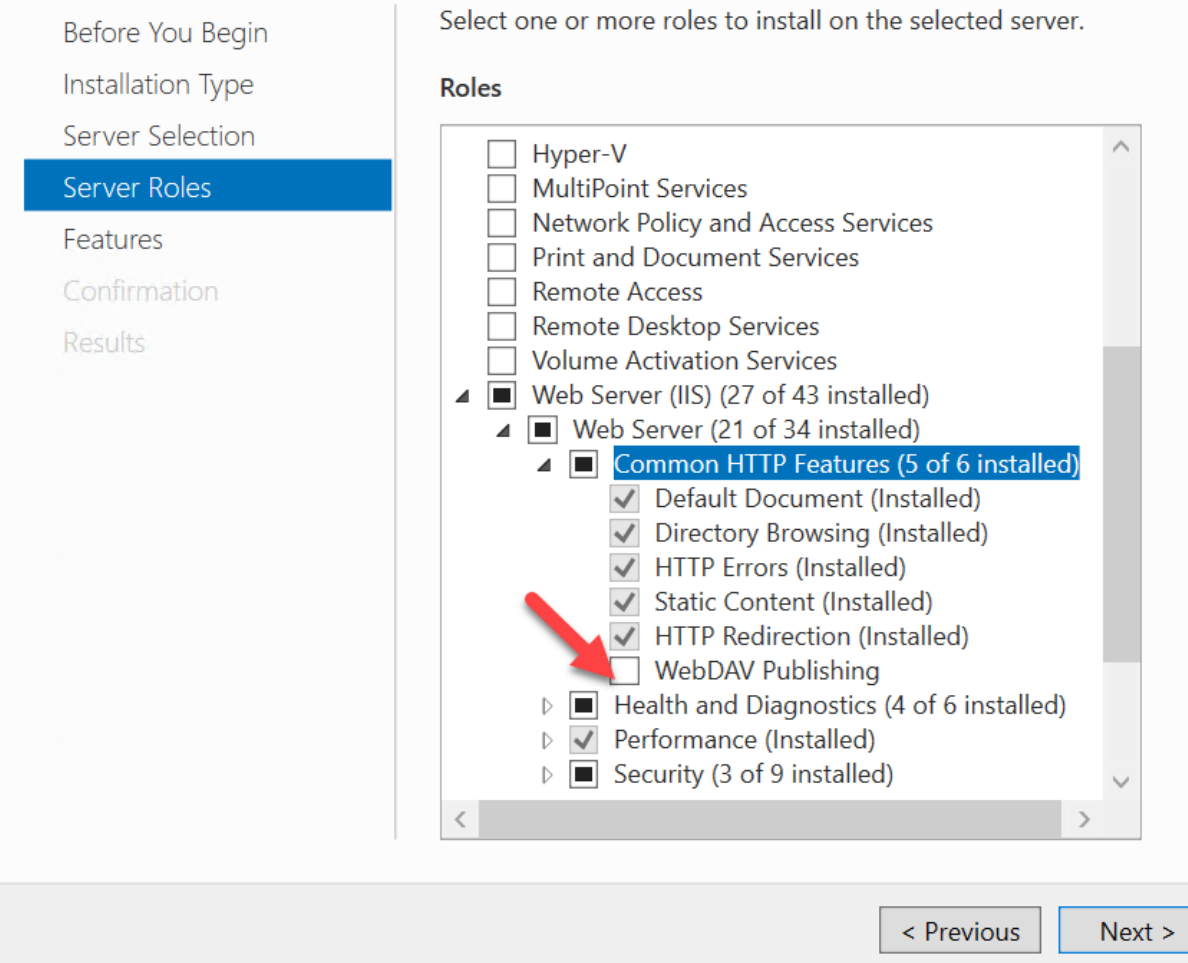

### **URLs von Aufzeichnungen freigeben**

Wenn Sie auf der Wiedergabeseite einer Aufzeichnung auf **Aktuelle Wiedergabe freigeben** klicken, wird die Aufzeichnungs-URL in die Zwischenablage kopiert. Sie können die URL mit anderen Benutzern teilen, damit sie direkt auf die Aufzeichnung zugreifen können, ohne in allen Aufzeichnungen

suchen zu müssen.

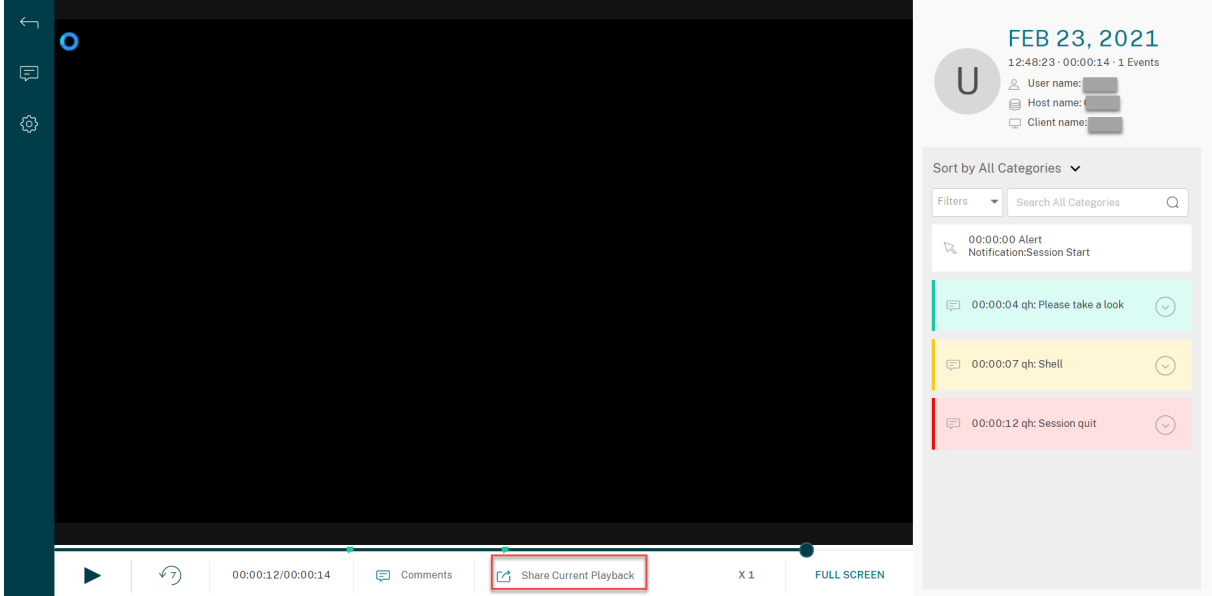

Nachdem Sie auf **Aktuelle Wiedergabe freigeben**geklickt haben, wird eine derfolgenden Meldungen angezeigt, die auf einen erfolgreichen bzw. fehlgeschlagenen Vorgang hinweisen:

- **Die URL für die freigegebene Aufzeichnung wurde in die Zwischenablage kopiert**
- **Fehler beim Freigeben der URL für die Aufzeichnung**

Wenn Sie die freigegebene URL in die Adressleiste einfügen, können Sie zu dem Speicherort springen, an dem die URL kopiert wurde.

Legen Sie für eine sichere Freigabe die folgenden Registrierungswerte unter HKEY\_LOCAL\_MACHINE \SOFTWARE\Citrix\SmartAuditor\Server fest:

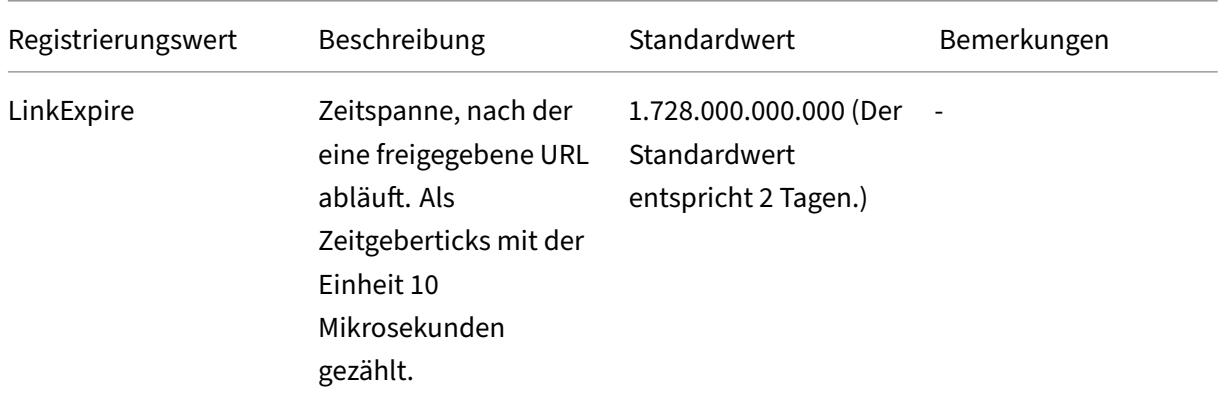

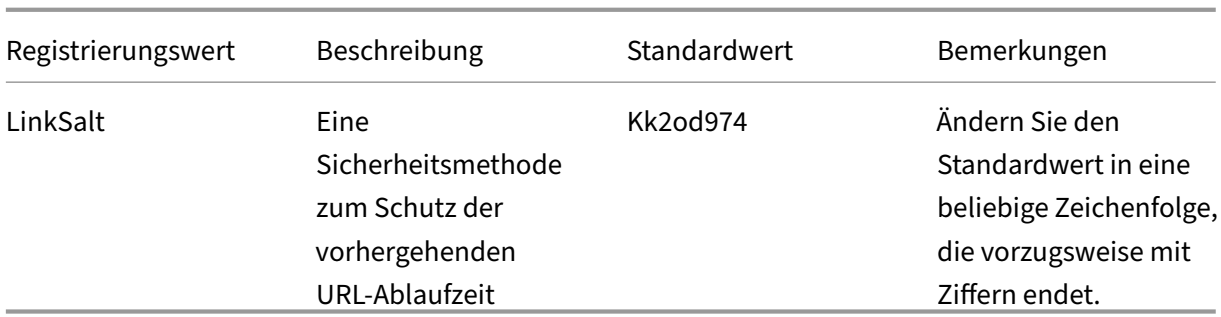

### **Anzeigen von mit einer aufgezeichneten Sitzung verknüpften Datenpunkten**

Während der Wiedergabe können Sie auf das Steuerelement **Statistiken anzeigen** klicken, um die folgenden mit der aufgezeichneten Sitzung verknüpften Datenpunkte in einer Überlagerung anzuzeigen:

- Roundtripzeit
- Netzwerk (Senden)
- Netzwerk (Empfangen)
- CPU‑Nutzung
- Speichernutzung

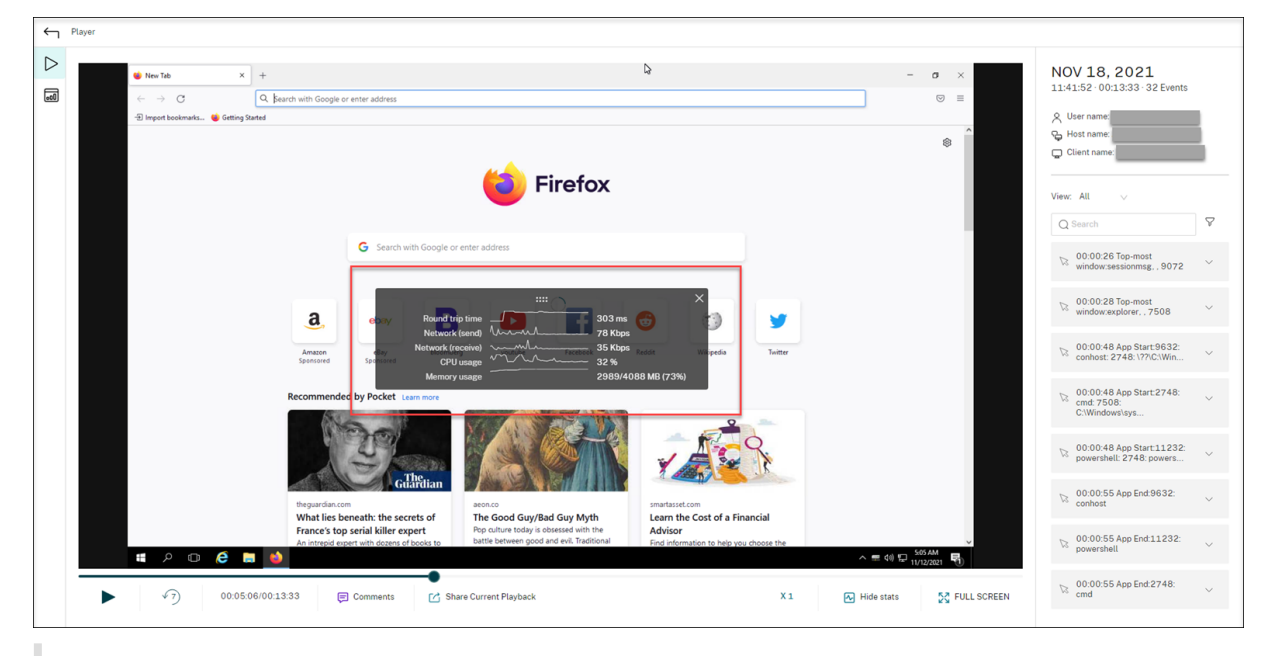

#### **Hinweis:**

- Die Sitzungsaufzeichnung erfasst die Roundtripzeit alle 15 Sekunden und die anderen Datenpunkte jede Sekunde.
- Theoretisch aktualisiert die Sitzungsaufzeichnung die Daten zu den Roundtripzeiten alle

fünf Sekunden. Die Roundtripzeitdaten werden jedoch aufgrund des Erfassungszyklus tatsächlich alle 15 Sekunden aktualisiert.

• Die Sitzungsaufzeichnung aktualisiert die anderen Datenpunkte alle 5 Sekunden und stellt die Durchschnittswerte auf der Überlagerung dar.

Die Überlagerung ist halbtransparent. Sie können sie verschieben und ausblenden.

- Um die Überlagerung zu verschieben, zeigen Sie mit der Maus auf die acht Punkte und führen Sie dann Drag & Drop aus.
- Um die Überlagerung auszublenden, klicken Sie auf **Statistiken ausblenden**.

Sie können die Überlagerung aktivieren, indem Sie **Leistungsdaten protokollieren** auswählen, wenn Sie die Ereigniserkennungsrichtlinie erstellen. Weitere Informationen finden Sie unter Erstellen einer benutzerdefinierten Ereigniserkennungsrichtlinie.

#### **[Im Webplayer integrierte Administratorpro](https://docs.citrix.com/de-de/session-recording/2112/configure/policies.html#create-a-custom-event-detection-policy)tokollierung**

Der Webplayer integriert die Webseite der Administratorprotokollierung. Ein Administrator mit den Rollen **LoggingReader** und **Player** kann die Administratoraktivitätsprotokolle im Webplayer anzeigen.

#### **Hinweis:**

Die für den Webplayer‑Browser festgelegte Sprache muss mit der Sprache übereinstimmen, die Sie bei der Installation der Verwaltungskomponenten der Sitzungsaufzeichnung ausgewählt haben.

#### • Konfigurationsprotokollierung:

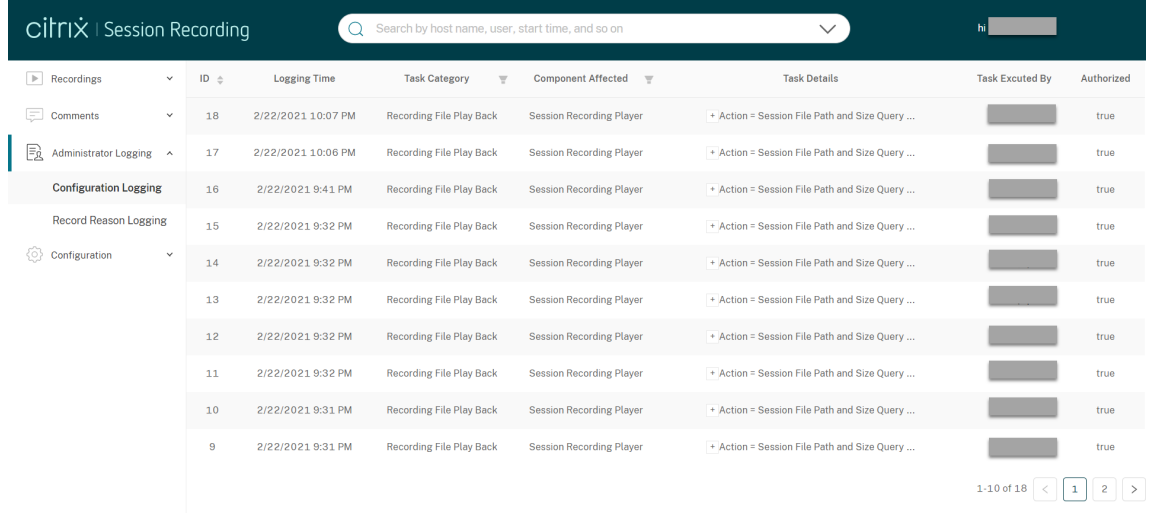

• Protokollierung des Aufzeichnungsgrunds

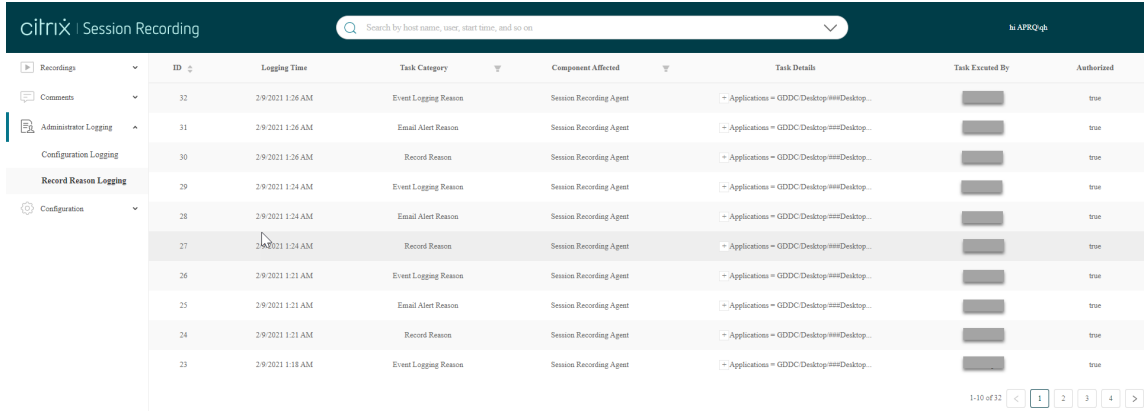

Stellen Sie sicher, dass Ihre Site **SessionRecordingLoggingWebApplication** in IIS und im Webplayer dieselben SSL-Einstellungen haben. Andernfalls kommt es beim Zugriff auf die Administratoraktivitätsprotokolle zu 403‑Fehlern.

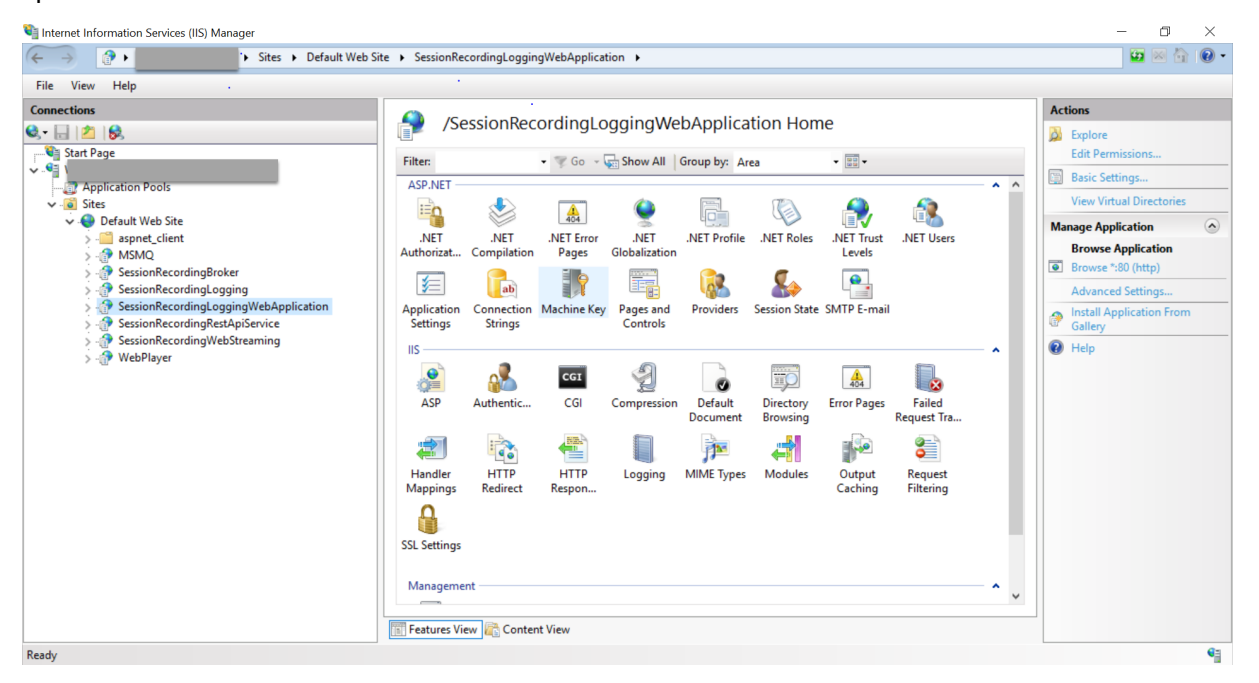

# **Problembehandlung**

February 2, 2022

In diesen Informationen finden Sie Lösungen zu Problemen, auf die Sie möglicherweise während oder nach der Installation der Sitzungsaufzeichnungskomponenten stoßen.

### **Warnung:**

Eine unsachgemäße Bearbeitung der Registrierung kann schwerwiegende Probleme verursachen und eine Neuinstallation des Betriebssystems erforderlich machen. Citrix übernimmt keine Garantie dafür, dass Probleme, die auf eine unsachgemäße Verwendung des Registrierungs‑Editors zurückzuführen sind, behoben werden können. Die Verwendung des Registrierungs‑Editors geschieht daher auf eigene Gefahr. Machen Sie auf jeden Fall ein Backup der Registrierung, bevor Sie sie bearbeiten.

# **Fehler bei der Installation von Serverkomponenten**

### February 2, 2022

Die Installation der Sitzungsaufzeichnungsserverkomponenten schlägt mit den Fehlercodes 2503 und 2502 fehl.

Lösung: Überprüfen Sie die Zugriffssteuerungsliste (ACL) im Ordner C:\windows\temp, um sicherzustellen, dass lokale Benutzer und Gruppen Schreibberechtigung für diesen Ordner haben. Falls nicht, fügen Sie die Schreibberechtigung manuell hinzu.

# **Fehler beim Test der Datenbankverbindung während der Installation**

### February 2, 2022

Bei der Installation der Datenbank für die Sitzungsaufzeichnung oder des Sitzungsaufzeichnungsservers schlägt der Test der Verbindung fehl und es wird die Fehlermeldung **Database connection test failed. Please correct Database instance name** angezeigt, selbst wenn der Datenbankinstanzname richtig ist.

Stellen Sie in diesem Fall sicher, dass der aktuelle Benutzer die öffentliche SQL Server‑Rollenberechtigung hat, damit der Test nicht aufgrund einer fehlenden Berechtigung fehlschlägt.

# **Agent kann keine Verbindung mit dem Server herstellen**

### January 15, 2024

Wenn der Sitzungsaufzeichnungsagent keine Verbindung mit dem Sitzungsaufzeichnungsserver her‑ stellen kann, wird die Ereignismeldung **Exception caught while sending poll messages to Session** **Recording Broker** gefolgt vom Ausnahmetext protokolliert. Der Ausnahmetext gibt die Gründe für den Verbindungsfehler an. Es sind folgende Ursachen möglich:

• **Die zugrundeliegende Verbindung wurde geschlossen. Eine vertrauenswürdige Beziehung konnte für den sicheren Kanal (SSL/TLS) nicht erstellt werden.** Diese Aus‑ nahme bedeutet, dass der Sitzungsaufzeichnungsserver ein Zertifikat verwendet, das von einer Zertifizierungsstelle signiert ist, die der Server mit dem Sitzungsaufzeichnungsagent nicht als vertrauenswürdig einstuft oder, dass der Server der den Sitzungsaufzeichnungsagent hostet kein Zertifikat der Zertifizierungsstelle hat. Das Zertifikat kann auch abgelaufen oder widerrufen sein.

Lösung: Stellen Sie sicher, dass das richtige Zertifikat der Zertifizierungsstelle auf dem Server mit dem Sitzungsaufzeichnungsagent installiert ist oder ein vertrauenswürdiges Zertifikat verwendet wird.

• **Der Remoteserver gaben einen Fehler zurück: (403) verboten.** Dies ist ein HTTPS‑ Standardfehler, der angezeigt wird, wenn Sie eine Verbindung mit HTTP (nicht sicheres Pro‑ tokoll) versuchen. Die Maschine mit dem Sitzungsaufzeichnungsserver lehnt die Verbindung ab, da sie nur sichere Verbindungen akzeptiert.

Lösung: Ändern Sie in den Eigenschaften des Sitzungsaufzeichnungsagents das Protokoll des Sitzungsaufzeichnungsbrokers in **HTTPS**.

• **Der Sitzungsaufzeichnungsbroker gab beim Auswerten einer Aufzeichnungsrichtlinien‑ abfrage einen unbekannten Fehler zurück. Fehlercode 5 (Zugriff verweigert). Weitere Informationen finden Sie im Ereignisprotokoll auf dem Sitzungsaufzeichnungsserver.** Dieser Fehler tritt auf, wenn Sitzungen gestartet werden und eine Anfrage für eine Auswer‑ tung der Aufzeichnungsrichtlinie gemacht wird. Der Fehler tritt auf, wenn die Gruppe der authentifizierten Benutzer (die Standardmitglieder) von der Rolle "PolicyQuery"in der Sitzungsaufzeichnungsautorisierungskonsole entfernt werden.

Lösung: Fügen Sie die Gruppe der authentifizierten Benutzer wieder der Rolle hinzu oder fügen Sie alle Server mit dem Sitzungsaufzeichnungsagent der Rolle "PolicyQuery"hinzu.

• **Die zugrundeliegende Verbindung wurde geschlossen. Eine Verbindung, die aktiv bleiben** sollte, wurde vom Server geschlossen. Dieser Fehler bedeutet, dass der Sitzungsaufzeichnungsserver nicht ausgeführt wird oder keine Anfragen annehmen kann. IIS können offline geschaltet sein oder werden neu gestartet oder der Server ist offline geschaltet.

Lösung: Stellen Sie sicher, dass der Sitzungsaufzeichnungsserver gestartet wurde, IIS auf dem Server ausgeführt wird und der Server eine Verbindung zum Netzwerk hat.

• **Der Remoteserver hat einen Fehler zurückgegeben: 401 (Nicht autorisiert ).** Dieser Fehler manifestiert sich auf folgende Weise:

- **–** Beim Start des Sitzungsaufzeichnungsagentdienst wird ein Fehler mit der Beschreibung des 401‑Fehlers im Ereignisprotokoll aufgezeichnet.
- **–** Richtlinienabfrage schlägt auf dem Sitzungsaufzeichnungsagent fehl.
- **–** Sitzungsaufzeichnungen werden nicht auf dem Sitzungsaufzeichnungsagent erfasst.

Lösung: Stellen Sie sicher, dass die Gruppe **NT AUTHORITY\Authenticated Users** Mitglied der lokalen Gruppe **Benutzer** auf dem Sitzungsaufzeichnungsagent ist.

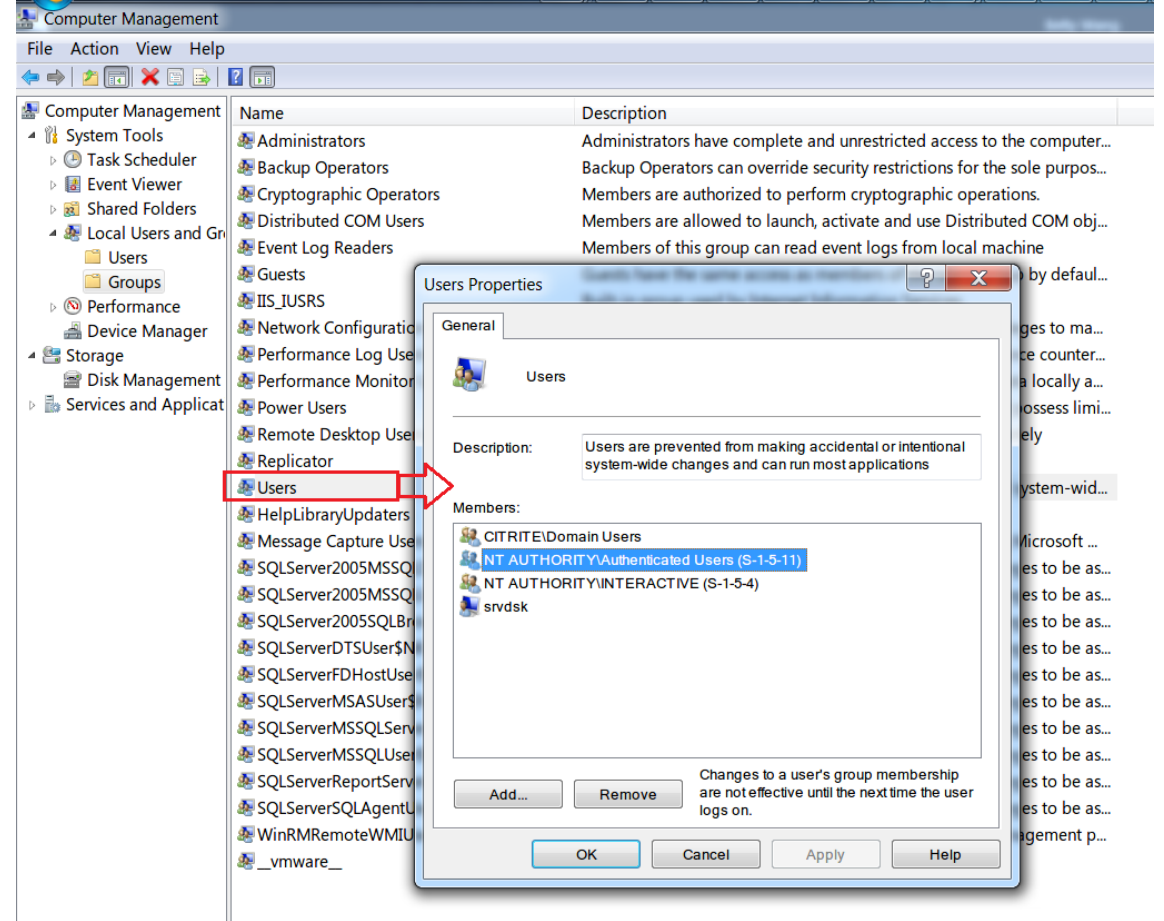

# **Verbindungsfehler zwischen dem Server und der Datenbank**

### February 2, 2022

Wenn der Sitzungsaufzeichnungsserver keine Verbindung mit der Datenbank für die Sitzungsaufzeichnung herstellen kann, wird möglicherweise eine Fehlermeldung mit ungefähr dem folgenden Wortlaut angezeigt:

### **Ereignisquelle:**

**A network‑related or instance‑specific error occurred while establishing a connection to SQL Server**. Dieser Fehler wird mit der ID 2047 im Anwendungsereignisprotokoll der Ereignisanzeige des Computers aufgezeichnet, auf dem der Sitzungsaufzeichnungsserver gehostet wird.

**Citrix Speichermanager der Sitzungsaufzeichnung ‑ Beschreibung: Citrix: Ausnahme beim Herstellen der Datenbankverbindung.** Dieser Fehler wird im Anwendungsereignisprotokoll der Ereignisanzeige der Maschine aufgezeichnet, auf der der Sitzungsaufzeichnungsserver gehostet wird.

**Verbindung mit dem Sitzungsaufzeichnungsserver kann nicht hergestellt werden. Überprüfen Sie, ob der Sitzungsaufzeichnungsserver ausgeführt wird.** Diese Fehlermeldung wird angezeigt, wenn Sie die Richtlinienkonsole für die Sitzungsaufzeichnung starten.

Lösung:

- Die Express Edition von Microsoft SQL Server 2008 R2, Microsoft SQL Server 2012, Microsoft SQL Server 2014 oder Microsoft SQL Server 2016 ist auf einem eigenständigen Server installiert und Dienste oder Einstellungen sind nicht richtigfür die Sitzungsaufzeichnung konfiguriert. Auf dem Server muss das TCP/IP‑Protokoll aktiviert sein, und der SQL Server Browser‑Dienst muss aus‑ geführt werden. Weitere Informationen zur Aktivierung dieser Einstellungen finden Sie in der Microsoft Dokumentation.
- Bei der Installation der Sitzungsaufzeichnung (Verwaltungskomponenten) wurden falsche Server‑ und Datenbankinformationen angegeben. Deinstallieren Sie die Datenbank für die Sitzungsaufzeichnung und installieren Sie sie mit den richtigen Informationen neu.
- Der Server mit der Datenbank für die Sitzungsaufzeichnung ist ausgefallen. Prüfen Sie die Serverkonnektivität.
- Die Maschine mit dem Sitzungsaufzeichnungsserver oder die Maschine mit dem Daten‑ bankserver für die Sitzungsaufzeichnung kann den vollqualifizierten Domänennamen oder den NetBIOS‑Namen des jeweils anderen nicht auflösen. Stellen Sie mit "Ping"sicher, dass die Namen aufgelöst werden können.
- Prüfen Sie, ob in der Firewallkonfiguration für die Datenbank für die Sitzungsaufzeichnung SQL Server‑Verbindungen zugelassen sind. Weitere Informationen finden Sie im Microsoft‑Artikel https://docs.microsoft.com/en-us/sql/sql-server/install/configure-the-windows-firewall-toallow-sql-server-access?redirectedfrom=MSDN&view=sql-server-ver15.

**Logon failed for user 'NT\_AUTHORITY\ANONYMOUS LOGON'.** Diese Fehlermeldung gibt an, dass die Di[enste falsch als .\administrator angemeldet sind.](https://docs.microsoft.com/en-us/sql/sql-server/install/configure-the-windows-firewall-to-allow-sql-server-access?redirectedfrom=MSDN&view=sql-server-ver15)

Lösung: Starten Sie die Dienste als lokaler Systembenutzer und die SQL‑Dienste neu.

# **Sitzungen werden nicht aufgezeichnet**

### February 21, 2024

Wenn die Sitzungen nicht aufgezeichnet werden, prüfen Sie auf dem VDA für Multisitzungs‑OS, auf dem der Sitzungsaufzeichnungsagent und der Sitzungsaufzeichnungsserver ausgeführt werden, das Anwendungsereignisprotokoll in der Ereignisanzeige. Auf diese Weise können Sie nützliche Diagno‑ seinformationen erhalten.

Wenn Sitzungen nicht aufgezeichnet werden, kann dies folgende Ursachen haben:

- **Komponentenverbindungen und Zertifikate**. Wenn die Sitzungsaufzeichnungskomponen‑ ten nicht miteinander kommunizieren können, können Sitzungsaufzeichnungen fehlschlagen. Bei Aufzeichnungsproblemen sollten Sie überprüfen, ob alle Komponenten richtig konfiguriert sind und auf die richtigen Maschinen verweisen, und ob Zertifikate gültig und richtig installiert sind.
- Umgebungen ohne Active Directory-Domäne. Die Sitzungsaufzeichnung ist für eine Ausführung in einer Microsoft Active Directory‑Domänenumgebung konzipiert. Wenn Sie keine Active Directory‑Umgebung ausführen, können Aufzeichnungsprobleme auftreten. Stellen Sie sicher, dass alle Komponenten der Sitzungsaufzeichnung auf Maschinen ausgeführt werden, die Mitglieder einer Active Directory‑Domäne sind.
- **Die Sitzungsfreigabe verursacht einen Konfliktmit der aktiven Richtlinie:** Die Sitzungsaufze‑ ichnung ordnet die aktive Richtlinie der ersten veröffentlichten Anwendung zu, die ein Benutzer öffnet. Anwendungen, die später in derselben Sitzung geöffnet werden, halten die Richtlinie ein, die für die erste Anwendung gilt. Veröffentlichen Sie die problematischen Anwendungen auf separaten VDAs für Multisitzungs‑OS, um einen Konflikt zwischen der Sitzungsfreigabe und der aktiven Richtlinie zu vermeiden.
- **Die Aufzeichnung ist nicht aktiviert:** Wenn Sie den Sitzungsaufzeichnungsagent auf einem VDA für Multisitzungs‑OS installieren, wird die Aufzeichnung für den VDA standardmäßig ak‑ tiviert. Die Aufzeichnung erfolgt erst, wenn eine aktive Aufzeichnungsrichtlinie konfiguriert ist, die Aufzeichnungen zulässt.
- **Die aktive Aufzeichnungsrichtlinie lässt die Aufzeichnung nicht zu.** Sitzungen können nur aufgezeichnet werden, wenn sie die Regeln der aktiven Aufzeichnungsrichtlinie erfüllen.
- **Die Dienste der Sitzungsaufzeichnung werden nicht ausgeführt.** Zum Aufzeichnen von Sitzungen muss der Sitzungsaufzeichnungsagent auf dem VDA für Multisitzungs‑OS und der Speichermanager der Sitzungsaufzeichnung auf der Maschine mit dem Sitzungsaufzeichnungsserver ausgeführt werden.
- MSMQ ist nicht konfiguriert: Wenn MSMQ auf dem Computer mit dem Sitzungsaufzeichnungsagent und der Maschine mit dem Sitzungsaufzeichnungsserver falsch konfiguriert ist, können Aufzeichnungsprobleme auftreten.
- **Die Windows‑Leistungsindikatoren für den Sitzungsaufzeichnungsagent fehlen, sind deaktiviert oder beschädigt.** Im Anwendungsprotokoll auf dem Sitzungsaufzeichnungsagent werden möglicherweise die folgenden Fehler angezeigt:

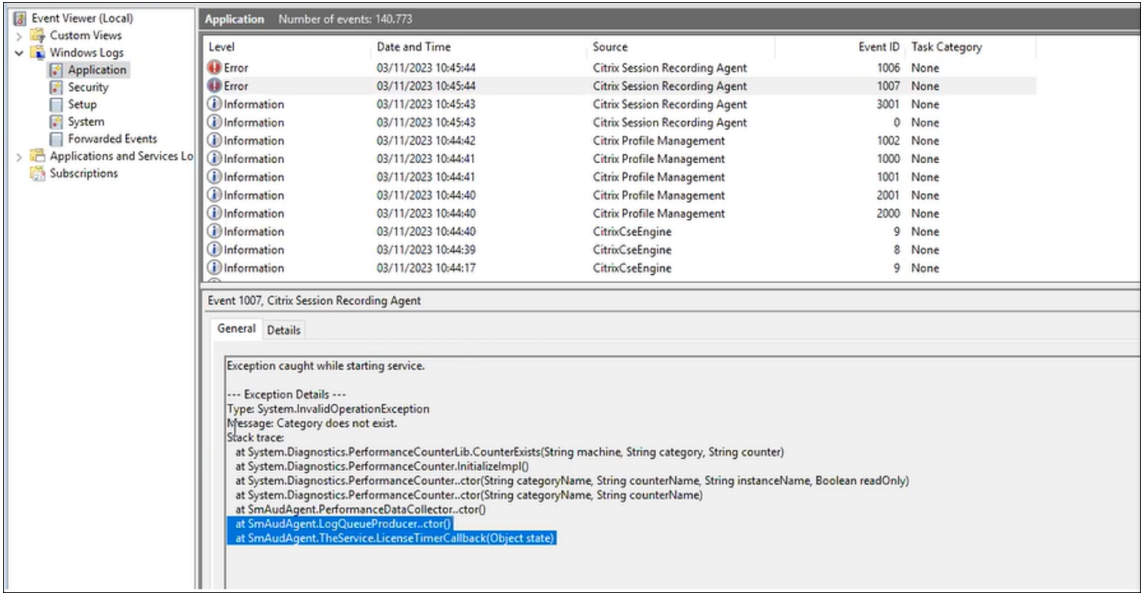

Um das Problem zu beheben, erstellen Sie alle Leistungsindikatoren neu:

- 1. Öffnen Sie die Eingabeaufforderung (CMD) als Administrator.
- 2. Navigieren Sie zu windows\system32, indem Sie cd c:\windows\system32\ eingeben.
- 3. Geben Sie lodctr /R ein und drücken Sie die **Eingabetaste**. Mit dem Befehl lodctr /R erstellen Sie die Leistungsindikatoren neu.
- 4. Nachdem der Befehl lodctr /R ausgeführt wurde, sind einige der neu erstellten Leistungsindikatoren möglicherweise deaktiviert. Führen Sie den Befehl lodctr /Q aus, um den Indikatorstatus zu überprüfen. Wenn Sie sehen, dass ein Indikator deaktiviert ist, können Sie ihn aktivieren, indem Sie den Befehl lodctr /E: [counter name] ausführen.

# **Wiedergabe von Livesitzungen nicht möglich**

February 2, 2022

Wenn Sie Probleme beim Wiedergeben von Aufzeichnungen im Sitzungsaufzeichnungsplayer haben, werden möglicherweise die folgenden Fehlermeldungen angezeigt:

**Fehler beim Download der Sitzungsaufzeichnungsdatei. Wiedergabe einer Livesitzung ist nicht zulässig. Die Konfiguration des Servers lässt diese Funktion nicht zu.** Dieser Fehler gibt an, dass der Server die Aktion nicht zulässt.

Lösung: Klicken Sie unter **Sitzungsaufzeichnungsserver ‑ Eigenschaften** auf die Registerkarte **Wiedergabe** und aktivieren Sie das Kontrollkästchen **Wiedergabe von Livesitzungen zulassen**.

# **Aufzeichnungen sind beschädigt oder unvollständig**

### February 2, 2022

• Wenn Aufzeichnungen beim Anzeigen im Sitzungsaufzeichnungsplayer beschädigt oder unvoll‑ ständig sind, werden u. U. auch Warnungen in den Ereignisprotokollen auf dem Sitzungsaufze‑ ichnungsagent protokolliert.

**Ereignisquelle**: Citrix Speichermanager der Sitzungsaufzeichnung

**Beschreibung:** Datenverlust bei der Aufzeichnung von **<Name der ICL‑Datei>**.

Das Problem tritt auf, wenn mit MCS oder PVS VDAs mit einem Masterimage und installiertem Microsoft Message Queuing (MSMQ) erstellt werden. In diesem Fall haben die VDAs die gleiche QMId für MSMQ.

Erstellen Sie als Workaround eine eindeutige QMId für jeden VDA. Weitere Informationen finden Sie unter Installieren, Aktualisieren und Deinstallieren.

• Im Sitzungsaufzeichnungsplayer wird bei der Wiedergabe einer Aufzeichnungsdatei möglicher‑ weise folgender interner Fehler gemeldet: **Die wiedergegebene Datei meldet, dass ein in‑ terner S[ystemfehler \(Fehlercode: 9\) bei der Origi](https://docs.citrix.com/de-de/session-recording/2112/install-upgrade-uninstall.html)nalaufzeichnung aufgetreten ist. Die Datei kann noch bis zu der Stelle wiedergegeben werden, an der der Aufzeichnungsfehler auftrat.**

Das Problem tritt aufgrund unzureichender Puffergröße auf dem Sitzungsaufzeichnungsagent auf, wenn grafikintensive Sitzungen aufgezeichnet werden.

Wählen Sie als Workaround im Sitzungsaufzeichnungsagent einen höheren Wert für HKEY\_LOCAL\_MACHINE\SOFTWARE\Citrix\SmartAuditor\SmAudBufferSizeMB und starten Sie die Maschine neu.

# **Prüfen der Komponentenverbindungen**

### February 2, 2022

Beim Setup der Sitzungsaufzeichnung stellen die Komponenten möglicherweise keine Verbindung mit den anderen Komponenten her. Alle Komponenten kommunizieren mit dem Sitzungsaufzeichnungsserver (Broker). In der Standardeinstellung ist der Broker (eine IIS‑Komponente) mit dem Standardwebsitezertifikat von IIS gesichert. Wenn eine Komponente keine Verbindung mit dem Sitzungsaufzeichnungsserver herstellen kann, kann der Verbindungsversuch der anderen Komponenten auch fehlschlagen.

Der Sitzungsaufzeichnungsagent und der Sitzungsaufzeichnungsserver (Speichermanager und Bro‑ ker) protokollieren Verbindungsfehler im Ereignisprotokoll der Anwendungen in der Ereignisanzeige auf der Maschine mit dem Sitzungsaufzeichnungsserver. Die Richtlinienkonsole für die Sitzungsaufzeichnung und der Sitzungsaufzeichnungsplayer zeigen Fehlermeldungen auf dem Bildschirm an, wenn keine Verbindung hergestellt werden kann.

## **Prüfen, ob der Sitzungsaufzeichnungsagent verbunden ist**

- 1. Melden Sie sich bei dem Server an, auf dem der Sitzungsaufzeichnungsagent installiert ist.
- 2. Klicken Sie im Menü **Start** auf **Sitzungsaufzeichnungsagent ‑ Eigenschaften**.
- 3. Klicken Sie unter **Sitzungsaufzeichnungsagent ‑ Eigenschaften** auf **Verbindung**.
- 4. Stellen Sie sicher, dass der richtige FQDN im Feld **Sitzungsaufzeichnungsserver** eingegeben wird.
- 5. Stellen Sie sicher, dass der Multisitzungs‑OS‑VDA auf den Server zugreifen kann, der als Sitzungsaufzeichnungsserver angegeben wurde.

**Hinweis:** Überprüfen Sie das Anwendungsereignisprotokoll auf Fehler und Warnungen.

## **Prüfen, ob der Sitzungsaufzeichnungsserver verbunden ist**

### **Achtung:**

Die Verwendung des Registrierungs‑Editors kann zu schwerwiegenden Problemen führen, die nur durch eine Neuinstallation des Betriebssystems gelöst werden können. Citrix übernimmt keine Garantie dafür, dass Probleme, die auf einefalsche Verwendung des Registrierungs‑Editors zurückzuführen sind, behoben werden können. Die Verwendung des Registrierungs‑Editors geschieht daher auf eigene Gefahr.

- 1. Melden Sie sich bei der Maschine mit dem Sitzungsaufzeichnungsserver an.
- 2. Öffnen Sie den Registrierungs‑Editor.
- 3. Gehen Sie zu HKEY\_LOCAL\_MACHINE\SOFTWARE\Citrix\SmartAuditor\Server.
- 4. Stellen Sie sicher, dass der Wert für **SmAudDatabaseInstance** auf die Datenbank für die Sitzungsaufzeichnung verweist, die Sie in der SQL Server‑Instanz installiert haben.

### **Prüfen, ob die Datenbank für die Sitzungsaufzeichnung verbunden ist**

- 1. Öffnen Sie mit einem SQL‑Verwaltungswerkzeug die SQL‑Instanz, die die installierte Sitzungsaufzeichnungsdatenbank enthält.
- 2. Öffnen Sie die Sicherheitsberechtigungen der Datenbank für die Sitzungsaufzeichnung.
- 3. Stellen Sie sicher, dass das Computerkonto der Sitzungsaufzeichnung Zugriffsrechte auf die Datenbank hat. Beispiel: Wenn die Maschine mit dem Sitzungsaufzeichnungsserver in der MIS‑Domäne **SsRecSrv** genannt wird, muss das Computerkonto in der Datenbank als **MIS\SsRecSrv\$** konfiguriert werden. Dieser Wert wird während der Installation der Datenbank für die Sitzungsaufzeichnung konfiguriert.

## **Testen der IIS‑Konnektivität**

Mit dem Testen der Verbindungen zwischen Sitzungsaufzeichnungsserver und IIS‑Site unter Zugriff auf die Webseite des Sitzungsaufzeichnungsbrokersmit einem Webbrowser können Siefeststellen, ob Kommunikationsprobleme zwischen den Sitzungsaufzeichnungskomponenten auf eine falsche Pro‑ tokollkonfiguration, Zertifizierungsprobleme oder Probleme beim Start des Sitzungsaufzeichnungs‑ brokers zurückzuführen sind.

Prüfen der IIS‑Konnektivität für den Sitzungsaufzeichnungsagent

- 1. Melden Sie sich bei dem Server an, auf dem der Sitzungsaufzeichnungsagent installiert ist.
- 2. Öffnen Sie einen Webbrowser und geben Sie die folgende Adresse ein:
	- HTTPS: https://servername/SessionRecordingBroker/RecordPolicy. rem?wsdl, wobei servername der Name der Maschine ist, auf der der Sitzungsaufzeichnungsserver ausgeführt wird.
	- HTTP:http://servername/SessionRecordingBroker/RecordPolicy.rem ?wsdl, wobei servername der Name der Maschine ist, auf der der Sitzungsaufzeichnungsserver ausgeführt wird.
- 3. Wenn Sie zur NTLM‑Authentifizierung aufgefordert werden, melden Sie sich mit dem Domäne‑ nadministratorkonto an.

Prüfen der IIS‑Konnektivität für den Sitzungsaufzeichnungsplayer

1. Melden Sie sich bei der Arbeitsstation an, auf der der Sitzungsaufzeichnungsplayer installiert ist.

- 2. Öffnen Sie einen Webbrowser und geben Sie die folgende Adresse ein:
	- HTTPS: https://servername/SessionRecordingBroker/Player.rem? wsdl, wobei servername der Name der Maschine ist, auf der der Sitzungsaufzeichnungsserver ausgeführt wird.
	- HTTP: http://servername/SessionRecordingBroker/Player.rem?wsdl, wobei servername der Name der Maschine ist, auf der der Sitzungsaufzeichnungsserver ausgeführt wird.
- 3. Wenn Sie zur NTLM‑Authentifizierung aufgefordert werden, melden Sie sich mit dem Domäne‑ nadministratorkonto an.

Prüfen der IIS‑Konnektivität für die Richtlinienkonsole für die Sitzungsaufzeichnung

- 1. Melden Sie sich bei dem Server an, auf dem die Richtlinienkonsole für die Sitzungsaufzeichnung installiert ist.
- 2. Öffnen Sie einen Webbrowser und geben Sie die folgende Adresse ein:
	- HTTPS:https://servername/SessionRecordingBroker/PolicyAdministration . rem?wsdl, wobei servername der Name der Maschine ist, auf der der Sitzungsaufzeichnungsserver ausgeführt wird.
	- HTTP:http://servername/SessionRecordingBroker/PolicyAdministration .rem?wsdl, wobei servername der Name der Maschine ist, auf der der Sitzungsaufze‑ ichnungsserver ausgeführt wird.
- 3. Wenn Sie zur NTLM‑Authentifizierung aufgefordert werden, melden Sie sich mit dem Domäne‑ nadministratorkonto an.

Wenn ein XML‑Dokument im Browser angezeigt wird, bestätigt dies, dass die Maschine, auf der die Richtlinienkonsolefür die Sitzungsaufzeichnung ausgeführt wird, mit der Sitzungsaufzeichnungsserver‑ Maschine verbunden ist und das konfigurierte Protokoll verwendet.

## **Problembehandlung bei Zertifikaten**

Wenn Sie HTTPS als Kommunikationsprotokoll verwenden, muss die Maschine mit dem Sitzungsaufzeichnungsserver mit einem Serverzertifikat konfiguriert werden. Alle Komponentenverbindungen mit dem Sitzungsaufzeichnungsserver müssen ein Zertifikat der Stammzertifizierungsstelle haben. Sonst schlagen die Verbindungen zwischen den Komponenten fehl.

Sie können die Zertifikate genauso wie beim Testen der IIS‑Konnektivität durch Zugriff auf die Web‑ seite des Sitzungsaufzeichnungsbrokers testen. Wenn Sie auf die XML-Seite für jede Komponente zugreifen können, sind die Zertifikate richtig konfiguriert.

Im Anschluss finden Sie Gründe, warum Zertifikate zu Verbindungsproblemen führen:

- **Ungültige oder fehlende Zertifikate:** Wenn der Server mit dem Sitzungsaufzeichnungsagent kein Stammzertifikat für die Vertrauenswürdigkeit des Serverzertifikats hat, den Sitzungsaufzeichnungsserver nicht als vertrauenswürdig ansieht und keine Verbindung über HTTPS herstellen kann, schlägt die Verbindung fehl. Stellen Sie in diesem Fall sicher, dass alle Komponenten das Serverzertifikat auf dem Sitzungsaufzeichnungsserver als vertrauenswürdig einstufen.
- **Inkonsistente Benennung:** Wenn das Serverzertifikat, das der Maschinemit dem Sitzungsaufze‑ ichnungsserver zugewiesen ist, mit einem FQDN erstellt wurde, müssen alle Komponenten, die eine Verbindung herstellen, für die Verbindung mit dem Sitzungsaufzeichnungsserver den FQDN verwenden. Wenn ein NetBIOS‑Name verwendet wird, konfigurieren Sie die Komponenten mit einem NetBIOS‑Namen für den Sitzungsaufzeichnungsserver.
- **Abgelaufene Zertifikate.** Wenn ein Serverzertifikat abgelaufen ist, schlägt eine Verbindung mit dem Sitzungsaufzeichnungsserver über HTTPS fehl. Stellen Sie sicher, dass das Zertifikat, das der Maschine mit dem Sitzungsaufzeichnungsserver zugewiesen ist, gültig und nicht abgelaufen ist. Wenn dasselbe Zertifikat für die digitale Signatur der Sitzungsaufzeichnungen verwendet wird, enthält das Ereignisprotokoll der Maschine mit dem Sitzungsaufzeichnungsserver Fehlermeldungen, dass das Zertifikat abgelaufen ist, oder Warnmeldungen, wenn das Zertifikat bald abläuft.

# **Fehler beim Suchen nach Aufzeichnungen im Player**

#### February 2, 2022

Wenn Sie Probleme beim Suchen nach Aufzeichnungen im Sitzungsaufzeichnungsplayer haben, wer‑ den möglicherweise die folgenden Fehlermeldungen angezeigt:

• **Fehler bei der Suche nach Sitzungsaufzeichnungsdateien. Der Name des Remoteservers konnte nicht aufgelöst werden: servername. Servername** ist der Name des Servers, mit dem der Sitzungsaufzeichnungsplayer versucht, eine Verbindung herzustellen. Der Sitzungsaufzeichnungsplayer kann den Sitzungsaufzeichnungsserver nicht kontaktieren. Zu den beiden möglichen Gründen gehören ein falsch eingegebener Servername, oder DNS kann den Servernamen nicht auflösen.

Lösung: Klicken Sie im Player‑Menü auf **Extras** > **Optionen** > **Verbindungen** und prüfen Sie die Richtigkeit des Servernamens, der in der Liste **Sitzungsaufzeichnungsserver** aufgeführt ist. Wenn der Name richtig ist, stellen Sie mit dem Ping‑Befehl sicher, dass der Name aufgelöst werden kann. Wenn der Sitzungsaufzeichnungsserver nicht betriebsbereit oder offline geschaltet ist, tritt ein Fehler beim Suchen nach Sitzungsaufzeichnungsdateien auf. Die Fehlermeldung ist **Fehler beim Verbinden mit dem Remoteserver**.

• **Fehler beim Verbinden mit dem Remoteserver.** Dieser Fehler tritt auf, wenn der Sitzungsaufzeichnungsserver nicht betriebsbereit oder offline geschaltet ist.

Lösung: Stellen Sie sicher, dass der Sitzungsaufzeichnungsserver verbunden ist.

• **Zugriff verweigert.** Ein Fehler "Zugriff verweigert"kann auftreten, wenn der Benutzer nicht berechtigt ist, Sitzungsaufzeichnungsdateien zu suchen und herunterzuladen.

Lösung: Weisen Sie den Benutzer in der Sitzungsaufzeichnungs‑Autorisierungskonsole der Rolle "Player"zu.

• **Zugriff bei zugewiesener Playerrolle verweigert.** Dieser Fehler tritt auf, wenn Sie den Sitzungsaufzeichnungsplayer auf derselben Maschine wie den Sitzungsaufzeichnungsserver installiert und die Benutzerkontensteuerung (UAC) aktiviert haben. Wenn Sie der Playerrolle die Gruppe der Domänenadministratoren oder Administratoren zuweisen, kann es vorkom‑ men, dass ein in der Gruppe enthaltenes, nicht integriertes Administratorkonto bei der Suche von Aufzeichnungen mit dem Sitzungsaufzeichnungsplayer die rollenbasierte Prüfung nicht besteht.

Lösungen:

- **–** Führen Sie den Sitzungsaufzeichnungsplayer als Administrator aus.
- **–** Weisen Sie bestimmte Benutzer der Playerrolle zu und nicht ganze Gruppen.
- **–** Installieren Sie Sitzungsaufzeichnungsplayer und Sitzungsaufzeichnungsserver auf sepa‑ raten Maschinen.
- **Fehler bei der Suche nach Sitzungsaufzeichnungsdateien. Die zugrundeliegende Verbindung wurde geschlossen. Eine vertrauenswürdige Beziehung konnte für den sicheren Kanal (SSL/TLS) nicht erstellt werden.** Dieser Fehler tritt auf, wenn der Sitzungsaufzeichnungsserver ein Zertifikat verwendet, das von einer Zertifizierungsstelle signiert ist, die das Clientgerät nicht vertrauenswürdig ansieht oder für die das Clientgerät kein Zertifikat der Zertifizierungsstelle hat.

Lösung: Installieren Sie das richtige oder vertrauenswürdige Zertifikat der Zertifizierungsstelle auf der Arbeitsstation, auf der der Sitzungsaufzeichnungsplayer installiert ist.

• **Der Remoteserver gaben einen Fehler zurück: (403) verboten.** Dies ist ein HTTPS‑ Standardfehler, der angezeigt wird, wenn Sie eine Verbindung mit HTTP (nicht sicheres Protokoll) versuchen. Der Server lehnt die Verbindung ab, da er standardmäßig nur sichere Verbindungen annimmt.

Lösung: Klicken Sie auf der Menüleiste des **Sitzungsaufzeichnungsplayers** auf **Extras** > **Op‑ tionen** > **Verbindungen**. Wählen Sie den Server aus der Liste **Sitzungsaufzeichnungsserver** aus und klicken Sie auf **Ändern**. Ändern Sie das Protokoll von **HTTP** in **HTTPS**.

# **Problembehandlung bei MSMQ**

Wenn eine Benachrichtigung angezeigt wird, mit einer Suche im Sitzungsaufzeichnungsplayer jedoch keine Aufzeichnungen gefunden werden, kann ein Problem mit MSMQ bestehen. Prüfen Sie, ob die Warteschlange mit dem Sitzungsaufzeichnungsserver (Speichermanager) verbunden ist. Testen Sie mit einem Webbrowser, ob Verbindungsfehler bestehen (wenn Sie HTTP oder HTTPS als MSMQ‑Kommunikationsprotokoll verwenden).

Sicherstellen der Verbindung der Warteschlange

- 1. Melden Sie sich bei dem Server an, auf dem der Sitzungsaufzeichnungsagent gehostet wird, und zeigen Sie die ausgehenden Warteschlangen an.
- 2. Stellen Sie sicher, dass die Warteschlange der Maschine mit dem Sitzungsaufzeichnungsserver verbunden ist.
	- Wenn der Zustand **Warten auf Verbindung** ist, Nachrichten in der Warteschlange sind und als Protokoll HTTP oder HTTPS verwendet wird (gemäß Auswahl auf der Registerkarte **Verbindungen** unter **Sitzungsaufzeichnungsagent ‑ Eigenschaften**), führen Sie Schritt 3 aus.
	- Wenn der Zustand **Verbunden** ist und keine Nachrichten in der Warteschlange sind, besteht möglicherweise ein Problem mit dem Server, auf dem der Sitzungsaufzeichnungsserver ausgeführt wird. Überspringen Sie Schritt 3 und führen Sie Schritt 4 aus.
- 3. Wenn Nachrichten in der Warteschlange sind, öffnen Sie einen Webbrowser und geben Sie fol‑ gende Adresse ein:
	- HTTPS: https://servername/msmq/private\$/CitrixSmAudData, wobei servername der Name der Maschine ist, auf der der Sitzungsaufzeichnungsserver ausgeführt wird.
	- HTTP: http://servername/msmq/private\$/CitrixSmAudData, wobei servername der Name der Maschine ist, auf der der Sitzungsaufzeichnungsserver ausgeführt wird.

Wenn die Seite einen Fehler zurückgibt, z. B. **Der Server nimmt nur sichere Verbindungen an**, ändern Sie das für MSMQ unter **Sitzungsaufzeichnungsagent ‑ Eigenschaften** aufgeführte Protokoll in HTTPS. Wird ein Problem mit dem Websitesicherheitszertifikat gemeldet, besteht möglicherweise ein Problem mit der Vertrauensbeziehung für den sicheren Kanal (TLS). Installieren Sie dann das richtige Zertifikat der Zertifizierungsstelle oder verwenden Sie eine vertrauenswürdige Zertifizierungsstelle.

4. Wenn die Warteschlange keine Nachrichten enthält, melden Sie sich bei der Maschine mit dem Sitzungsaufzeichnungsserver an und zeigen Sie private Warteschlangen an. Wählen Sie **cit‑**

**rixsmauddata**. Wenn Nachrichten in der Warteschlange sind (Spalte "Nachrichtenanzahl"), stellen Sie sicher, dass der Dienst des Speichermanagers der Sitzungsaufzeichnung gestartet ist. Starten Sie sonst den Dienst neu.

# **Verwalten der Datensätze in der Datenbank**

February 2, 2022

Das ICLDB‑Hilfsprogramm (ICA Log database) ist ein Datenbankbefehlszeilenprogramm, mit dem Sie Sitzungsaufzeichnungsdatensätze in der Datenbank manipulieren. Dieses Hilfsprogramm wird mit der Sitzungsaufzeichnung in Laufwerk:\Program Files\Citrix\SessionRecording\ Server\Bin auf dem Server mit der Serversoftware der Sitzungsaufzeichnung installiert.

# **Übersichtstabelle**

In der folgenden Tabelle finden Sie die Befehle und Optionen für das ICLDB-Hilfsprogramm. Geben Sie die Befehle im folgenden Format ein:

```
icldb [version | locate | dormant | import | archive | remove |
removeall] command-options [/l] [/f] [/s] [/?]
```
**Hinweis:**

Ausführlichere Anweisungen finden Sie in der Hilfe des Hilfsprogramms. Um auf die Hilfe zuzu‑ greifen, geben Sie an der Eingabeaufforderung den Ordner Laufwerk:

\Program Files\Citrix\SessionRecording\Server\Bin ein und dann icldb /?. Um Hilfe für bestimmte Befehle zu erhalten, geben Sie Folgendes ein:

icldb \*command\* /?.

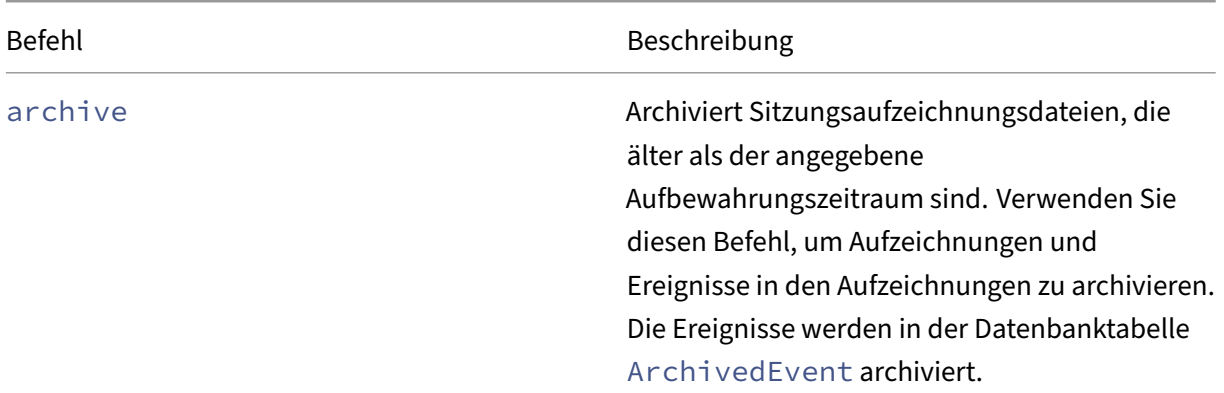

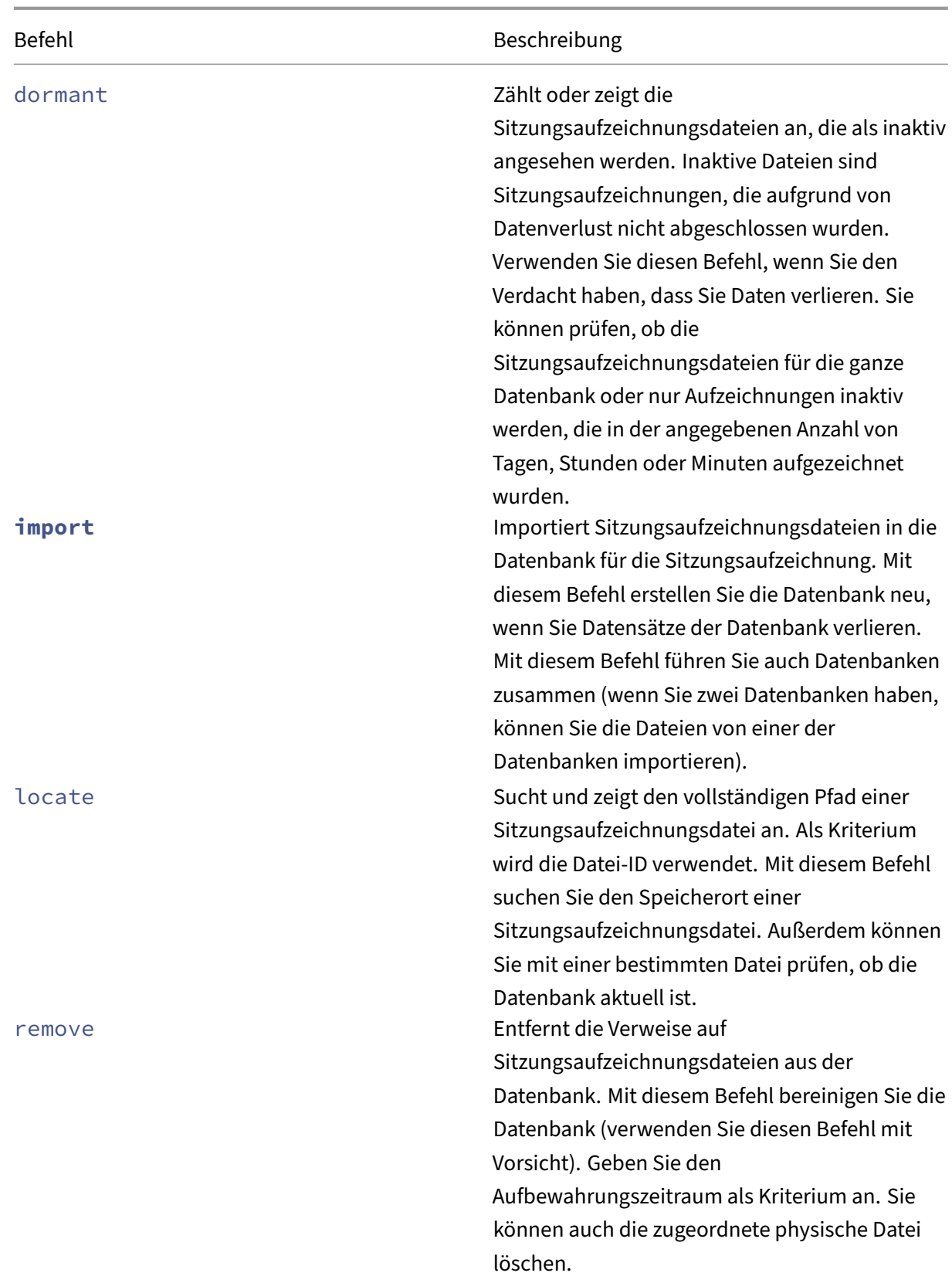

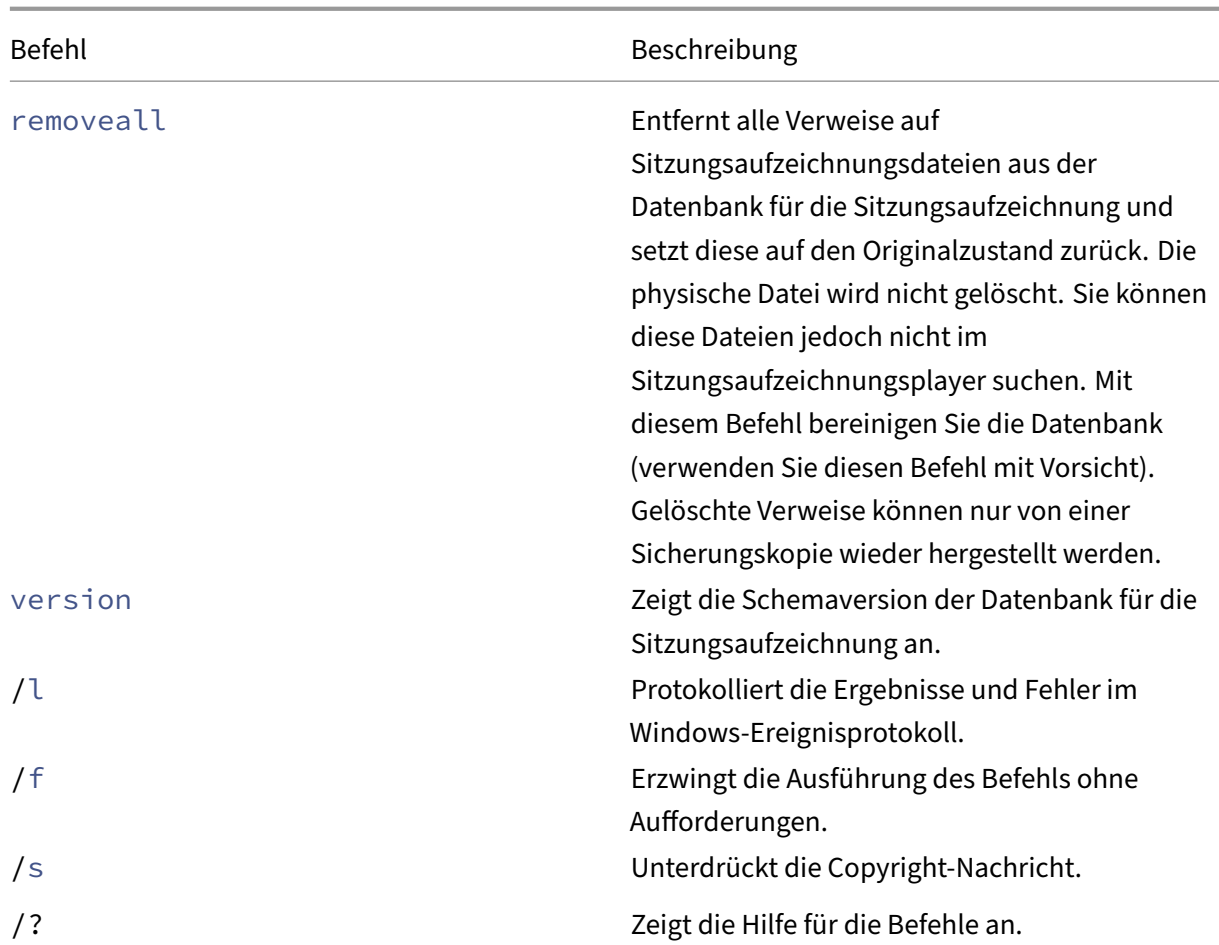

## **Archivieren von Sitzungsaufzeichnungsdateien**

Archivieren Sie Sitzungsaufzeichnungsdateien regelmäßig, damit an den Speicherorten für die Aufzeichnung immer ausreichend freier Platz zur Verfügung steht. Das Archivierungsintervall hängt von dem verfügbaren Speicherplatz und der Größe typischer Sitzungsaufzeichnungsdateien ab. Sitzungsaufzeichnungsdateien können ab zwei Tage nach dem Sitzungsstart archiviert werden. Diese Regel soll verhindern, dass Liveaufzeichnungen vor Abschluss archiviert werden.

Sitzungsaufzeichnungen können auf zweierlei Weise archiviert werden. Der Datenbankdatensatz einer Sitzungsaufzeichnung kann auf den Status "Archiviert"aktualisiert werden, während die Sitzungsaufzeichnungsdatei an ihrem Speicherort verbleibt. Durch diese Methode werden die Suchergebnisse im Player verringert. Die zweite Methode besteht darin, den Datenbankdatensatz der Sitzungsaufzeichnung auf "Archiviert"zu aktualisieren und die Sitzungsaufzeichnungsdatei zur Sicherung auf ein alternatives Speichermedium zu verschieben. Bei Verwendung des ICLDB-Hilfsprogramms werden Sitzungsaufzeichnungsdateien in das angegebene Verzeichnis verschoben, in dem die ursprüngliche Ordnerstruktur "Jahr/Monat/Tag"nicht besteht.

Ein Datensatz in der Sitzungsaufzeichnungsdatenbank enthält zwei mit der Archivierung verbundene Felder: die Archivierungszeit (Datum und Uhrzeit der Archivierung) und die Archivierungsnotiz, d. h. ein optionaler Text, den der Administrator bei der Archivierung eingeben kann. Die beiden Felder weisen darauf hin, dass und wann eine Sitzungsaufzeichnung archiviert wurde.

Im Sitzungsaufzeichnungsplayer werden archivierte Sitzungsaufzeichnungen mit dem Status "Archiviert"und dem Datum und der Uhrzeit der Archivierung angezeigt. Archivierte Sitzungsaufze‑ ichnungen können weiterhin abgespielt werden, sofern die Dateien nicht verschoben wurden. Wurde eine Sitzungsaufzeichnungsdatei bei der Archivierung verschoben, wird gemeldet, dass die Datei nicht gefunden wurde. Die Sitzungsaufzeichnungsdatei muss wiederhergestellt werden, damit sie abgespielt werden kann. Zum Wiederherzustellen einer Sitzungsaufzeichnung benötigt der Administrator die im Dialogfeld "Eigenschaften"des Sitzungsaufzeichnungsplayers zu der Sitzung angezeigte Datei‑ID und Uhrzeit der Archivierung. Das Verfahren zur Wiederherstellung archivierter Dateien wird unter Wiederherstellen von Sitzungsaufzeichnungsdateien weiter unten erläutert.

Der Befehl **archive** des Hilfsprogramms ICLDB kann mit folgenden Parametern verwendet werden:

- **/RETENTION:<Tage>** [‑ Dauer der Aufbewahrung von Sitzungsau](https://docs.citrix.com/de-de/xenapp-and-xendesktop/7-15-ltsr/monitor/session-recording/reference.html#restore-session-recording-files)fzeichnungen in Tagen. Auf‑ nahmen, die älter als die angegebene Anzahl von Tagen sind, werden in der Sitzungsaufzeichnungsdatenbank als archiviert markiert. Der Aufbewahrungszeitraum muss mindestens 2 Tage betragen.
- **/LISTFILES:** vollständigen Pfad und Dateiname der Sitzungsaufzeichnungsdateien bei der Archivierung. Dieser Parameter ist optional.
- **/MOVETO:<Verzeichnis>** ‑ Verzeichnis, in das archivierte Sitzungsaufzeichnungsdateien ver‑ schoben werden. Das Verzeichnis muss vorhanden sein. Dieser Parameter ist optional. Wird kein Verzeichnis angegeben, verbleiben die Dateien an ihrem ursprünglichen Speicherort.
- **/NOTE:<Notiz>** ‑ Textnotiz, die dem Datenbankdatensatz für jede archivierte Sitzungsaufzeich‑ nung hinzugefügt wird. Die Notiz muss in doppelte Anführungszeichen gesetzt werden. Dieser Parameter ist optional.
- **/L:** protokolliert Ergebnisse und Fehler in Verbindung mit den archivierten Sitzungsaufzeich‑ nungsdateien im Windows‑Ereignisprotokoll. Dieser Parameter ist optional.
- **/F:** erzwingt die Ausführung des Archivierungsbefehls ohne Aufforderungen. Dieser Parameter ist optional.

# **Archivieren von Sitzungsaufzeichnungen in der Sitzungsaufzeichnungsdatenbank unter physischem Verschieben der Sitzungsaufzeichnungsdateien**

1. Melden Sie sich als lokaler Administrator bei dem Server an, auf dem der Sitzungsaufzeichnungsserver installiert ist.

- 2. Rufen Sie eine Eingabeaufforderung auf.
- 3. Wechseln Sie vom aktuellen Arbeitsverzeichnis in das Bin-Verzeichnis des Sitzungsaufzeichnungsserver-Installationspfads (<Session Recording Server Installation Path>/Server /Bin).
- 4. Führen Sie den Befehl ICLDB ARCHIVE /RETENTION:<days> /LISTFILES / MOVETO:<directory> /NOTE:<note> /L. **days** ist der Aufbewahrungszeitraum für Sitzungsaufzeichnungsdateien, **directory** ist das Verzeichnis, in das archivierte Sitzungsaufze‑ ichnungsdateien verschoben werden, und note ist eine Textnotiz, die dem Datenbankdatensatz jeder archivierten Sitzungsaufzeichnungsdatei hinzugefügt wird. Geben Sie **Y** ein, um die Archivierung zu bestätigen.

# **Ausschließliches Archivieren von Sitzungsaufzeichnungen in der Sitzungsaufzeichnungsdatenbank**

- 1. Melden Sie sich als lokaler Administrator bei dem Server an, auf dem der Sitzungsaufzeichnungsserver installiert ist.
- 2. Rufen Sie eine Eingabeaufforderung auf.
- 3. Wechseln Sie vom aktuellen Arbeitsverzeichnis in das Bin‑Verzeichnis des Sitzungsaufzeichnungsserver‑ Installationspfads (<Installationspfad>/Server/Bin).
- 4. Führen Sie den Befehl ICLDB ARCHIVE /RETENTION:<days> /LISTFILES /NOTE :<note> /L aus. **days** entspricht dem Aufbewahrungszeitraum für Sitzungsaufzeichnungen und **note** ist eine Textnotiz, die dem Datenbankdatensatz jeder archivierten Sitzungsaufzeich‑ nung hinzugefügt wird. Geben Sie **Y** ein, um die Archivierung zu bestätigen.

## **Wiederherstellen von Sitzungsaufzeichnungsdateien**

Sitzungsaufzeichnungsdateien müssen wiederhergestellt werden, wenn Sie eine Sitzungsaufzeichnung aufrufen möchten, die in der Sitzungsaufzeichnungsdatenbank unter Verschieben der Datei aus dem Speicherort der Aufzeichnung archiviert wurde. Archivierte Sitzungsaufzeichnungen, die nicht aus dem Speicherort der Aufzeichnung verschoben wurden, stehen im Sitzungsaufzeichnungsplayer weiterhin zur Verfügung.

Es gibt zwei Wiederherstellungsmethoden für Sitzungsaufzeichnungsdateien, die verschoben wurden. Kopieren der Sitzungsaufzeichnungsdatei in das Wiederherstellungsverzeichnis für archivierte Dateien, oder Reimportieren der Datei mithilfe von ICLDB in die Sitzungsaufzeichnungsdatenbank. Citrix empfiehlt das Kopieren. Entfernen Sie in das Wiederherstellungsverzeichnis kopierte archivierte Dateien, wenn Sie sie nicht mehr benötigen.

Der Sitzungsaufzeichnungsbroker verwendet das **Wiederherstellungsverzeichnis für archivierte Dateien**, wenn eine Sitzungsaufzeichnungsdatei nicht am ursprünglichen Speicherort gefunden wird. Dies passiert, wenn der Sitzungsaufzeichnungsplayer eine Sitzungsaufzeichnungsdatei zur Wieder‑ gabe anfordert. Der Sitzungsaufzeichnungsbroker sucht die Datei zunächst am ursprünglichen Speicherort. Wird sie dort nicht gefunden, überprüft der Sitzungsaufzeichnungsbroker das **Wieder‑ herstellungsverzeichnis**. Befindet sich die Datei im Wiederherstellungsverzeichnis, sendet der Sitzungsaufzeichnungsbroker sie zur Wiedergabe an den Sitzungsaufzeichnungsplayer. Andernfalls sendet er eine Fehlermeldung an den Sitzungsaufzeichnungsplayer, dass die Datei nicht gefunden wurde.

Beim Importieren einer archivierten Sitzungsaufzeichnungsdatei mit ICLDB wird die Sitzungsaufzeichnungsdatenbank durch die in der Datei enthaltenen Sitzungsaufzeichnungsinformationen einschließlich des neuen Speicherpfads aktualisiert. Beim Importieren mit ICLDB werden Sitzungsaufze‑ ichnungsdateien nicht an den ursprünglichen Speicherort ihrer Aufzeichnung zurückverschoben.

**Hinweis:** Bei importierten Sitzungsaufzeichnungsdateien werden die Uhrzeit der Archivierung und die Archivierungsnotiz gelöscht. Wenn Sie das nächste Mal den ICLDB-Befehl archive ausführen, können solche importierten Dateien daher wieder archiviert werden.

Der ICLDB‑Befehl **import** eignet sich zum Importieren großer Zahlen archivierter Sitzungsaufzeich‑ nungsdateien, zum Reparieren bzw. Aktualisieren falscher oder fehlender Sitzungsaufzeichnungsdaten in der Sitzungsaufzeichnungsdatenbank und zum Verschieben von Sitzungsaufzeichnungsdateien an einen anderen Speicherort auf dem Sitzungsaufzeichnungsserver. Der ICLDB‑Befehl **import** kann auch verwendet werden, um die Sitzungsaufzeichnungsdatenbank wieder aufzufüllen, nachdem der Befehl removeall ausgeführt wurde.

Der ICLDB‑Befehl **import** kann mit folgenden Parametern verwendet werden:

- **/LISTFILES:** vollständigen Pfad und Dateiname der Sitzungsaufzeichnungsdateien beim Import. Dieser Parameter ist optional.
- **/RECURSIVE:** durchsucht alle Unterverzeichnisse nach Sitzungsaufzeichnungsdateien. Dieser Parameter ist optional.
- /L: protokolliert Ergebnisse und Fehler in Verbindung mit den importierten Sitzungsaufzeichnungsdateien im Windows‑Ereignisprotokoll. Dieser Parameter ist optional.
- /F: erzwingt die Ausführung des Importbefehls ohne Aufforderungen. Dieser Parameter ist optional.

# **Wiederherstellen von Sitzungsaufzeichnungsdateien unter Verwendung des Wiederherstellungsverzeichnisses für archivierte Dateien**

1. Melden Sie sich als lokaler Administrator bei dem Server an, auf dem der Sitzungsaufzeich‑ nungsserver installiert ist.
- 2. Sehen Sie im Sitzungsaufzeichnungsplayer unter "Eigenschaften"die Datei‑ID und die Archivierungszeit der gewünschten Sitzungsaufzeichnungsdatei nach.
- 3. Suchen Sie die Sitzungsaufzeichnungsdatei anhand der Datei‑ID in der Sicherung. Jede Sitzungsaufzeichnung hat einen Dateinamen im Format i\_<FileID>.icl, wobei "FileID" die Datei‑ID der Sitzungsaufzeichnungsdatei ist.
- 4. Kopieren Sie die Sitzungsaufzeichnungsdatei aus Ihrer Sicherung in das Wiederherstellungsverzeichnis für archivierte Dateien. Suchen des Wiederherstellungsverzeichnisses für archivierte Dateien
	- a) Klicken Sie im Menü **Start** auf **Start** > **Programme** > **Citrix** > **Sitzungsaufzeich‑ nungsserver ‑ Eigenschaften**.
	- b) Klicken Sie unter "Sitzungsaufzeichnungsserver ‑ Eigenschaften"auf die Registerkarte **Speicher**. Das aktuelle Wiederherstellungsverzeichnis wird im Feld **Wählen Sie das Wiederherstellungsverzeichnis für archivierte Dateien aus** angezeigt.

## **Wiederherstellen von Sitzungsaufzeichnungsdateien mit dem ICLDB‑Befehl "import"**

- 1. Melden Sie sich als lokaler Administrator bei dem Server an, auf dem der Sitzungsaufzeichnungsserver installiert ist.
- 2. Rufen Sie eine Eingabeaufforderung auf.
- 3. Wechseln Sie vom aktuellen Arbeitsverzeichnis in das Bin‑Verzeichnis des Sitzungsaufzeichnungsserver‑ Installationspfads (<Session Recording Server Installation Path>/Server /Bin).
- 4. Führen Sie einen der folgenden Schritte aus:
	- Führen Sie den Befehl ICLDB IMPORT /LISTFILES /RECURSIVE /L < directory> aus. **directory** steht für ein oder mehrere Verzeichnisse mit Sitzungsaufze‑ ichnungsdateien. Mehrere Verzeichnisse trennen Sie durch Leerzeichen. Geben Sie **Y** ein, um den Import zu bestätigen.
	- Führen Sie den Befehl ICLDB IMPORT /LISTFILES /L <file> aus. **file** ist der Name einer oder mehrerer Sitzungsaufzeichnungsdateien. Mehrere Dateien trennen Sie durch Leerzeichen. Platzhalterzeichen können beim Angeben Sitzungsaufzeichnungsdateien verwendet werden. Geben Sie **Y** ein, um den Import zu bestätigen.

# **Bewährte Methoden**

### February 2, 2022

Die folgende Dokumentation enthält bewährte Methoden zum Bereitstellen der Sitzungsaufzeichnung und zum Konfigurieren des Lastausgleich:

- Konfigurieren des Lastenausgleichs in einer vorhandenen Bereitstellung
- Bereitstellen und Lastausgleich der Sitzungsaufzeichnung in Azure

# **Kon[figurieren des Lastausgleichs in einer vorhanden](https://docs.citrix.com/de-de/session-recording/2112/best-practices/deploy-and-load-balance-session-recording-in-azure.html)en Bereitstellung**

#### January 15, 2024

Dieser Artikel beschreibt das Hinzufügen von Lastausgleichsknoten mit Citrix ADC in einer vorhan‑ denen Sitzungsaufzeichnungsbereitstellung. Die folgenden Server werden beispielhaft in diesem Prozess verwendet. Sie können auch die Sitzungsaufzeichnung in Azure bereitstellen und einen Lastausgleich festlegen.

• Sitzungsaufzeichnung

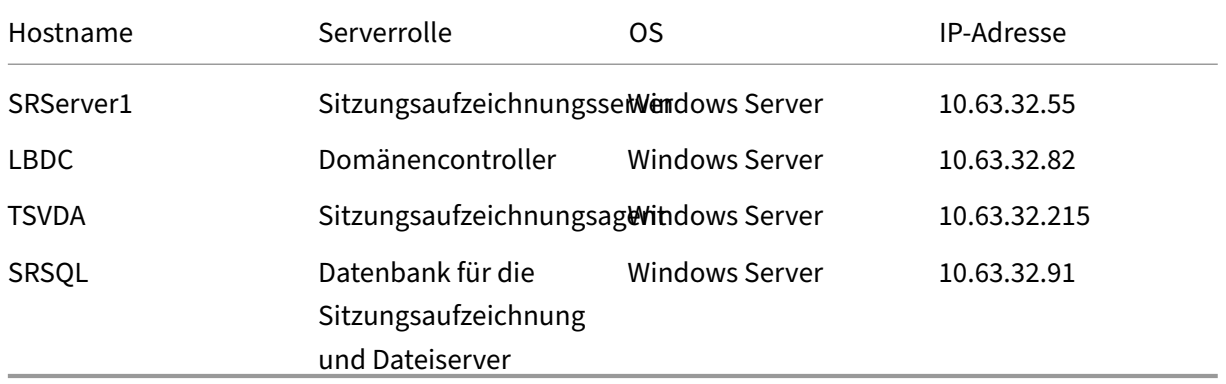

Alle Sitzungsaufzeichnungskomponenten und der Domänencontroller teilen sich eine Domäne, zum Beispiel lb. com. Das Domänenadministratorkonto (zum Beispiel: lb\administrator) wird für die Serveranmeldung verwendet.

• Citrix ADC

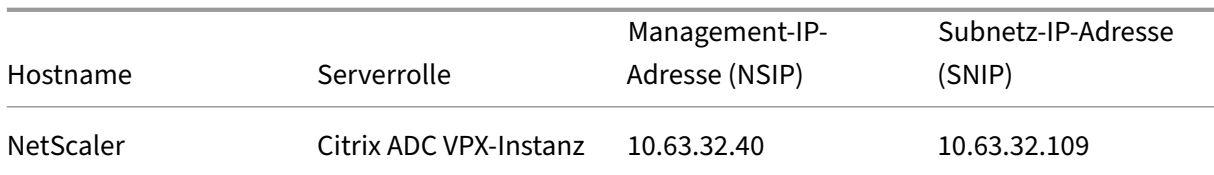

Weitere Informationen finden Sie unter Bereitstellen einer Citrix ADC VPX‑Instanz.

### **Schritt 1: Erstellen von freigegebenen [Ordnern auf dem Dateiserver](https://docs.citrix.com/de-de/citrix-adc/current-release/deploying-vpx.html)**

- 1. Melden Sie sich mit einem Domänenadministratorkonto (zum Beispiel: lb\administrator) am Dateiserver an.
- 2. Erstellen Sie den Ordner SessionRecording zum Speichern von Aufzeichnungen (zum Beispiel: C:\SessionRecording). Erteilen Sie einem Sitzungsaufzeichnungsserver Lese-/Schreibrechte für den Ordner. Bei Verwendung von SRServer1 wie im Beispiel geben Sie LB\SRSERVER1\$ ein. Das Dollarzeichen \$ ist erforderlich.

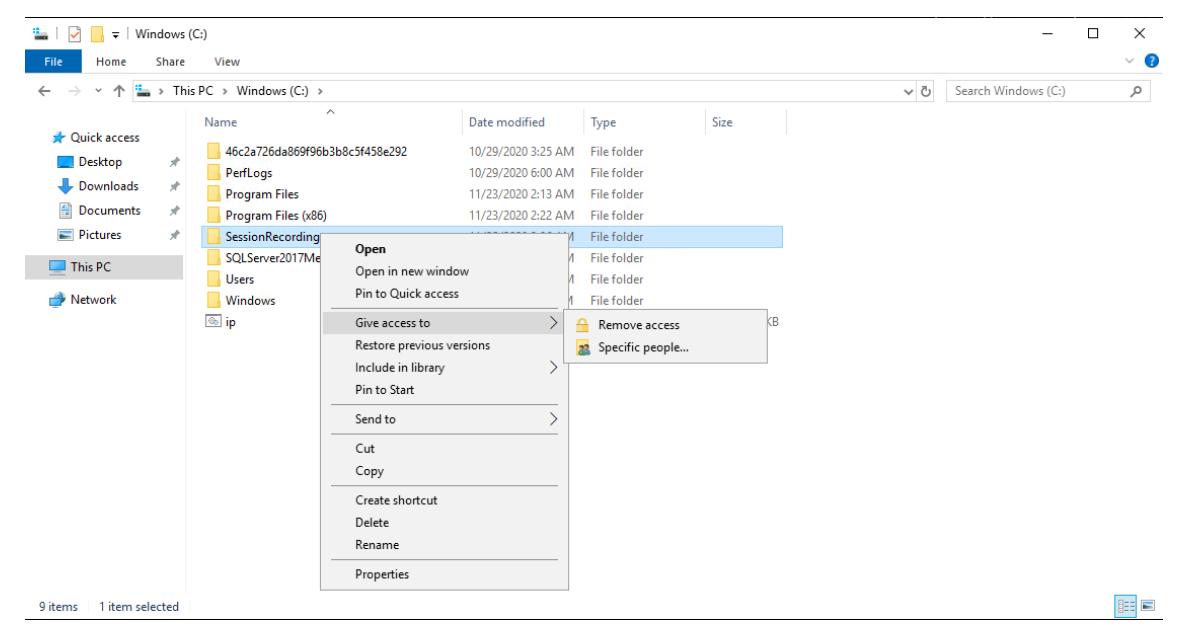

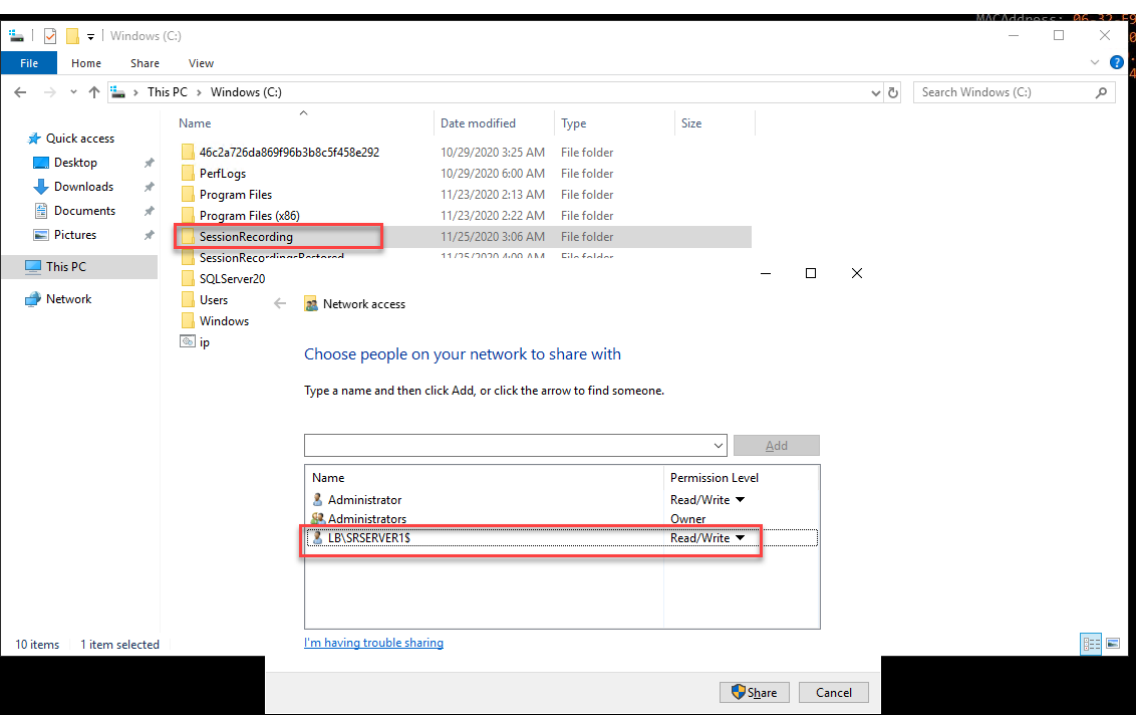

3. Erstellen Sie einen Unterordner im Ordner SessionRecording. Nennen Sie diesen Unterordner share, also zum Beispiel C:\SessionRecording\share.

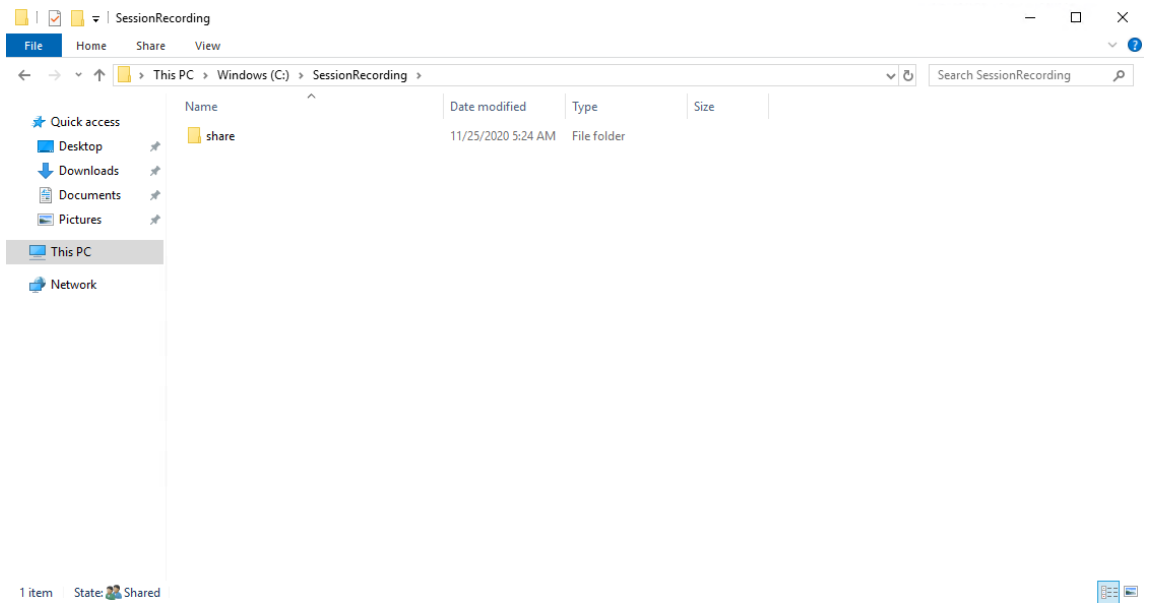

- 4. Erstellen Sie einen weiteren Ordner zum Wiederherstellen archivierter Aufzeichnungen. Nennen Sie diesen Ordner SessionRecordingsRestored, also zum Beispiel C:\ SessionRecordingsRestored. Erteilen Sie einem Sitzungsaufzeichnungsserver Lese‑/Schreibrechte für den Ordner. Bei Verwendung von SRServer1 wie im Beispiel geben Sie LB\SRSERVER1\$ ein. Das Dollarzeichen \$ ist erforderlich.
- 5. Erstellen Sie einen Unterordner im Ordner SessionRecordingsRestored. Nennen Sie

diesen Unterordner share, also zum Beispiel C:\SessionRecordingsRestored\share.

# **Schritt 2: Konfigurieren eines vorhandenen Sitzungsaufzeichnungsservers für den Lastausgleich**

In diesem Schritt wird beschrieben, wie Sie einen vorhandenen Sitzungsaufzeichnungsserver für den Lastausgleich konfigurieren. Schritt 7 gibt an, wie Sie Ihrer vorhandenen Bereitstellung weitere Sitzungsaufzeichnungsserver hinzufügen.

1. Melden Sie sich mit ei[nem Dom](https://docs.citrix.com/de-de/session-recording/2112/best-practices/configure-load-balancing-in-an-existing-deployment.html#step-7-add-more-session-recording-servers)änenadministratorkonto bei einem Sitzungsaufzeichnungsserver an.

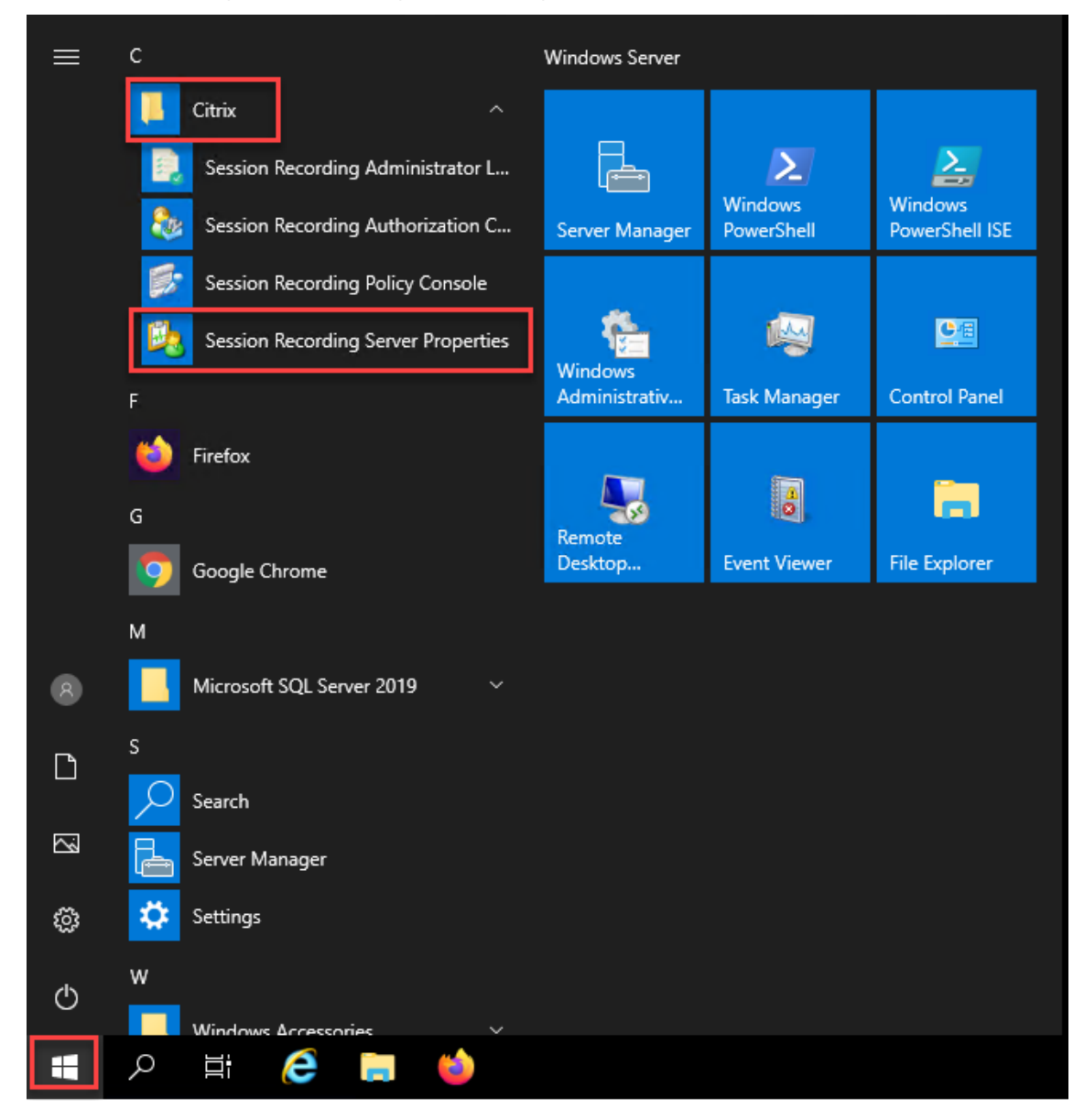

2. Öffnen Sie **Sitzungsaufzeichnungsserver ‑ Eigenschaften**.

3. Fügen Sie die in Schritt 1 erstellten UNC‑Pfade hinzu, um Aufzeichnungsdateien zu speichern und wiederherzustellen (Pfade \\SRSQL\SessionRecording\share und \\SRSQL \SessionRecordingRestored\share im Beispiel). SRSQL ist der Hostname des Dateiservers.

#### **Hinweis:**

Dateien mit Laufwerksbuchstaben oder Dollarzeichen (\$) im Pfadnamen können vom Sitzungsaufzeichnungsplayer nur dann wiedergegeben werden, wenn Player und Sitzungsaufzeichnungsserver auf derselben Maschine installiert sind.

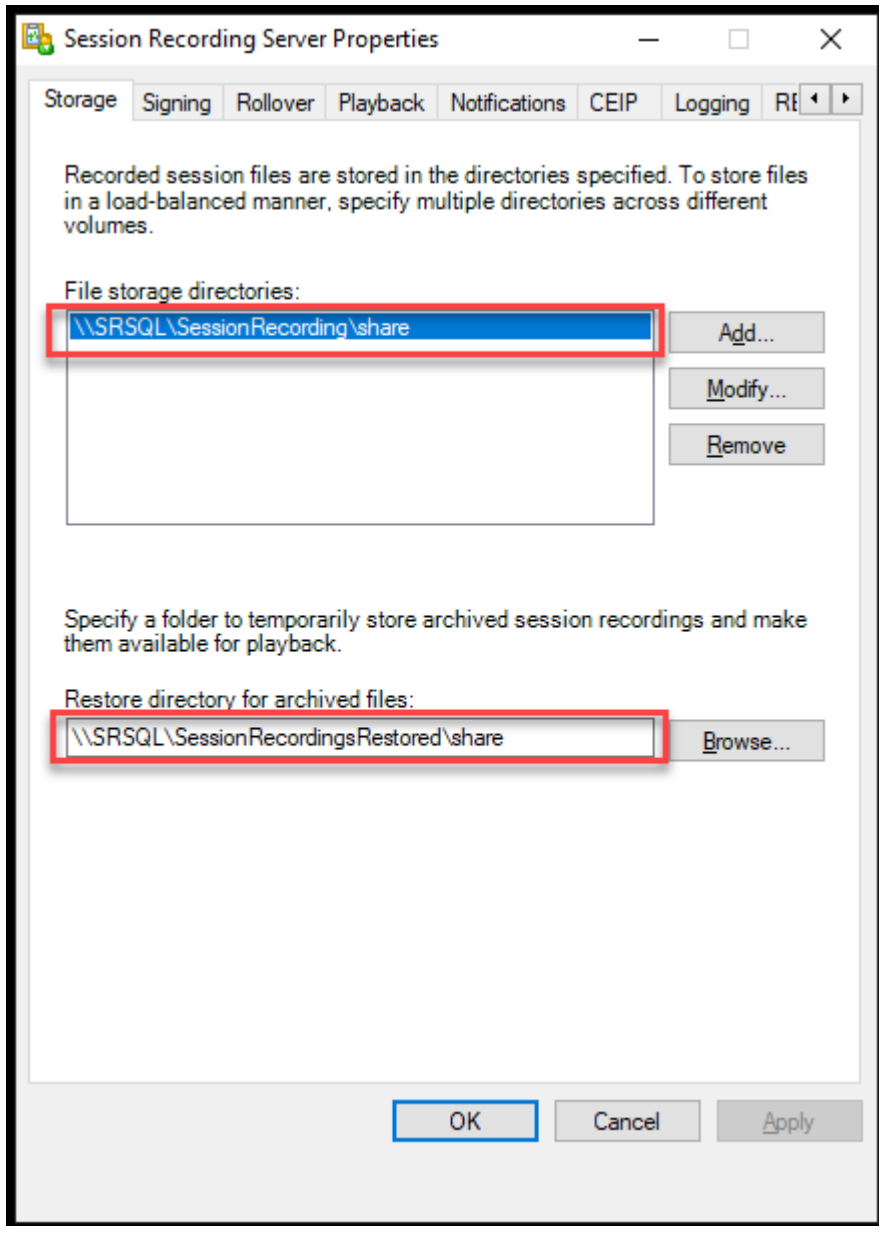

4. Fügen Sie dem Registrierungsschlüssel des Sitzungsaufzeichnungsservers unterHKEY\_LOCAL\_MACHINE

### \SOFTWARE\Citrix\SmartAuditor\Server einen Wert hinzu.

#### Wertname: EnableLB

#### Wert: 1 (D\_WORD, was "Aktivieren"bedeutet)

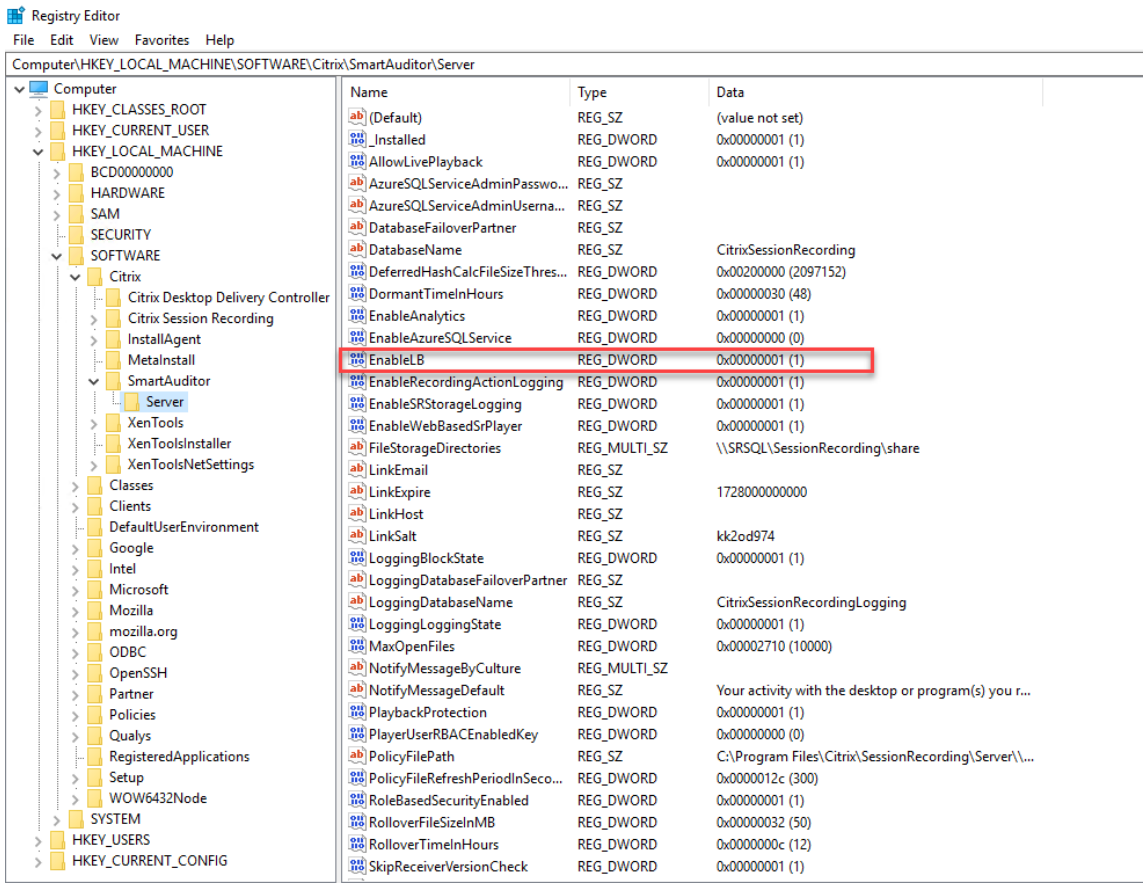

5. Starten Sie den Citrix Speichermanager der Sitzungsaufzeichnung neu.

## **Schritt 3: Konfigurieren des Lastausgleichs in Citrix ADC**

Es gibt zwei Möglichkeiten, den Lastausgleich in Citrix ADC zu konfigurieren: TCP‑Passthrough und SSL-Offloading.

#### **Konfigurieren des Lastausgleichs über TCP‑Passthrough**

Die folgenden Topologien zeigen, wie Sie den Lastausgleich über TCP‑Passthrough konfigurieren.

• Bei Verwendung des Python-basierten WebSocket-Servers (Version 1.0):

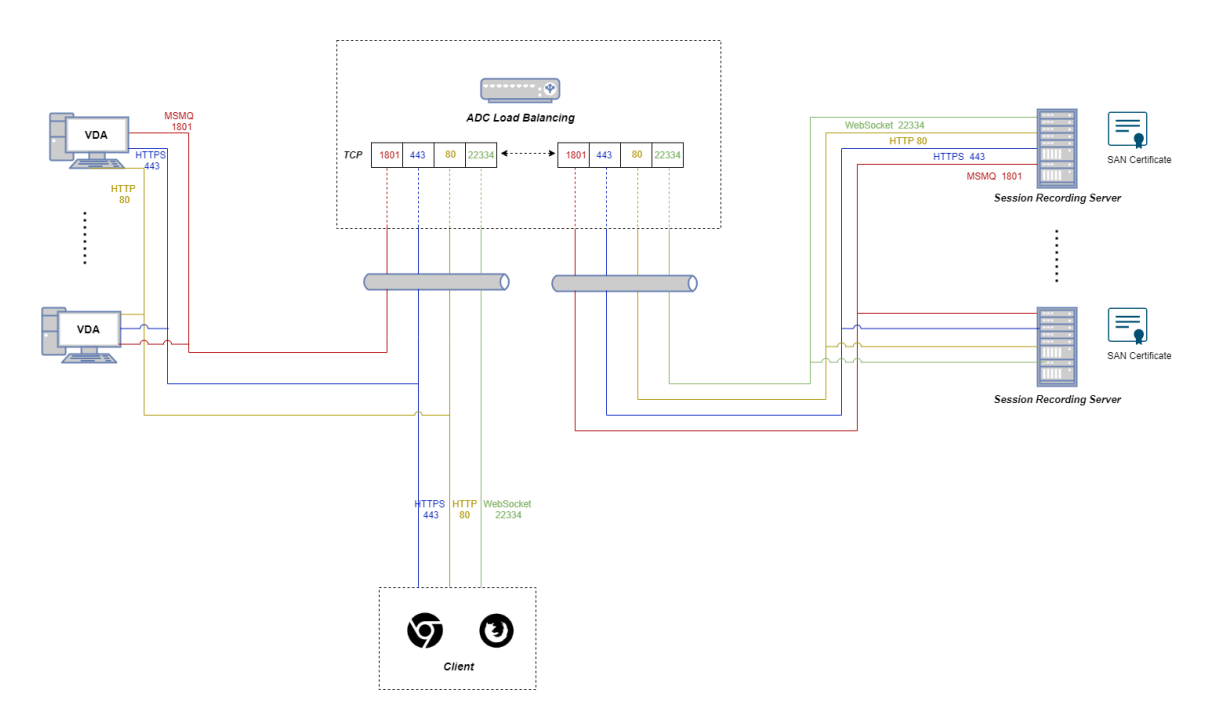

• Bei Verwendung des in IIS gehosteten WebSocket‑Servers (Version 2.0):

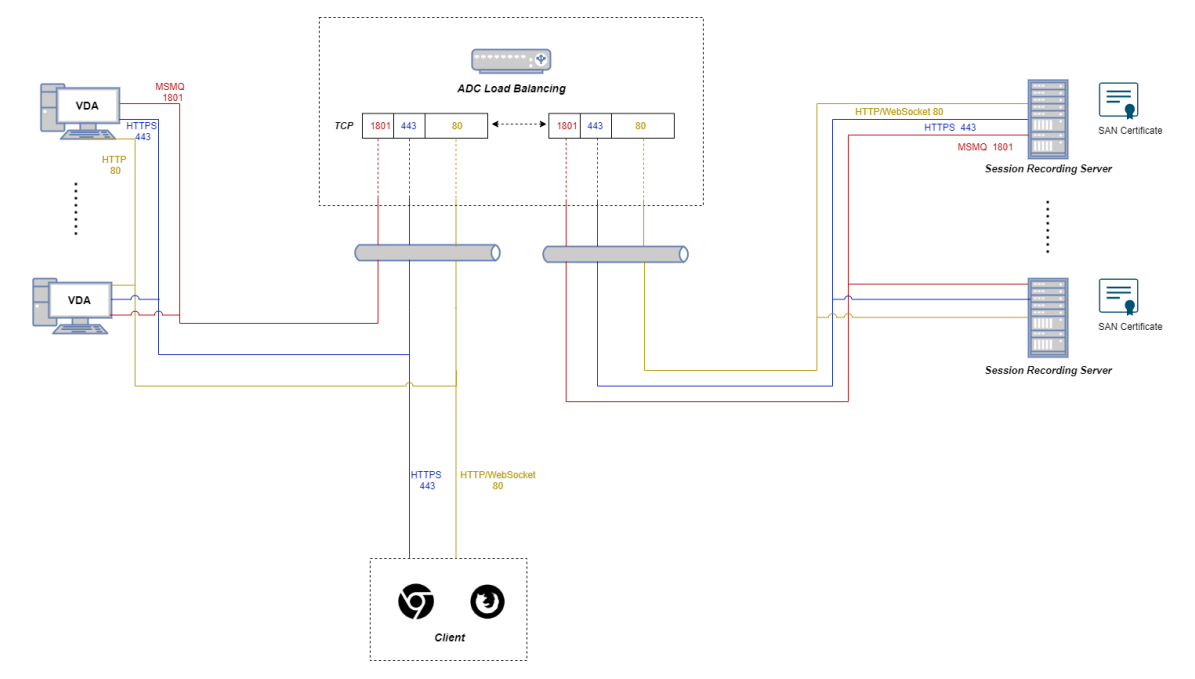

Um den Lastausgleich über TCP‑Passthrough zu konfigurieren, führen Sie die folgenden Schritte aus:

- 1. Melden Sie sich bei Ihrer Citrix ADC VPX‑Instanz an.
- 2. Navigieren Sie zu **Configuration > System > Settings > Configure Basic Features**.

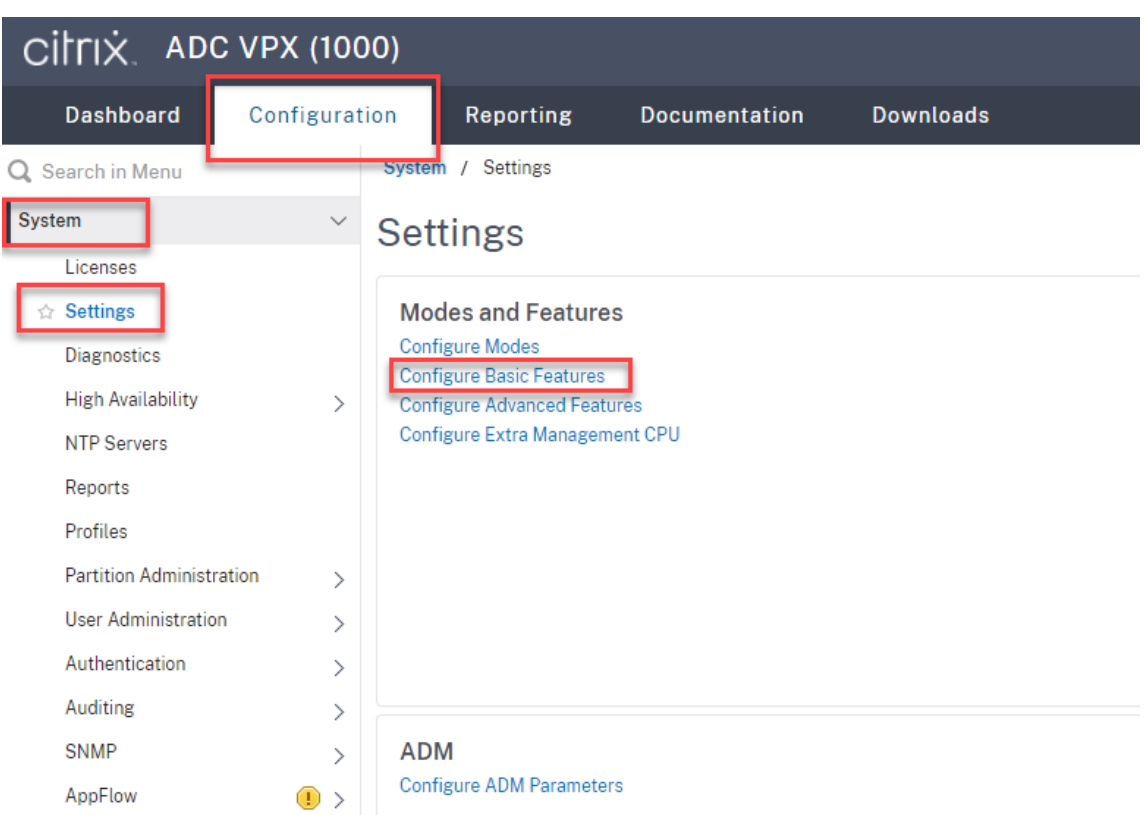

3. Wählen Sie **Load Balancing** und klicken Sie auf **OK**.

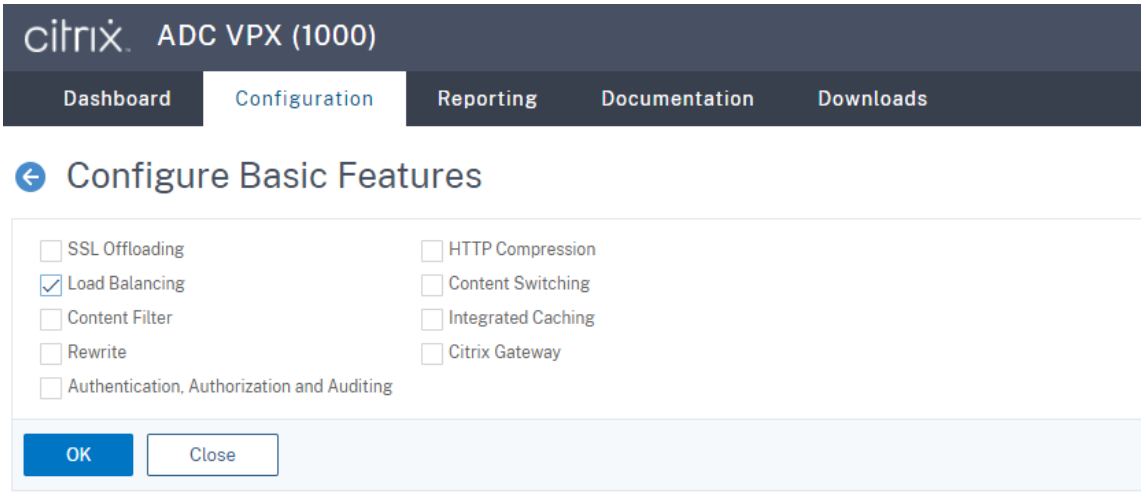

4. Fügen Sie Lastausgleichsserver hinzu.

Navigieren Sie zu **Traffic Management > Load Balancing > Servers** und klicken Sie auf **Add**.

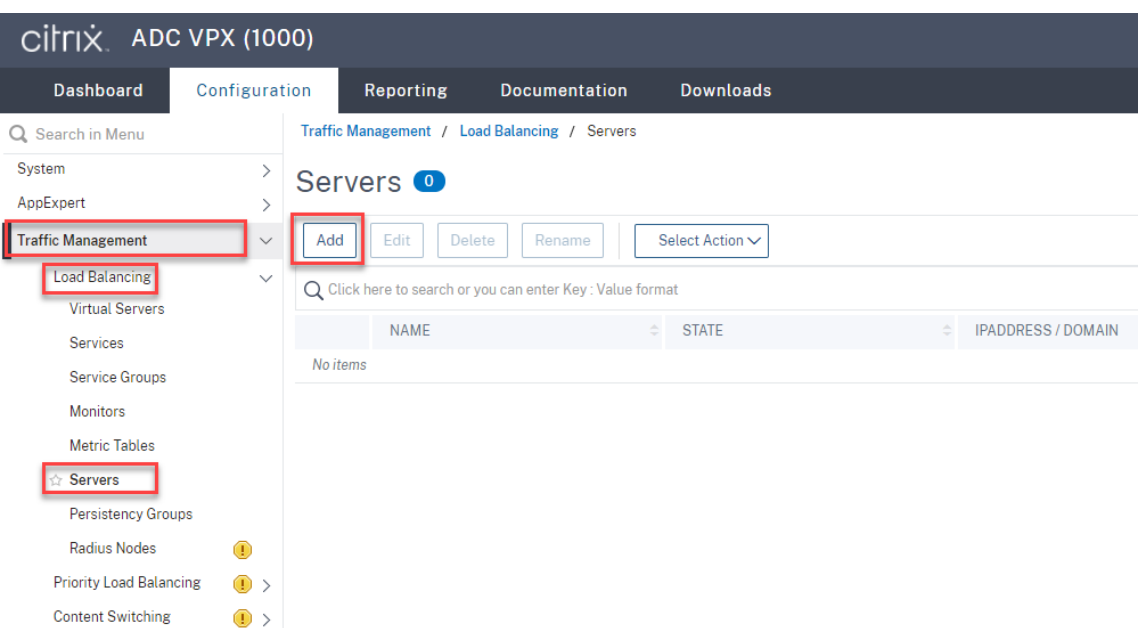

Geben Sie Namen und IP‑Adresse eines Sitzungsaufzeichnungsservers ein und klicken Sie auf **Create**. Beispiel:

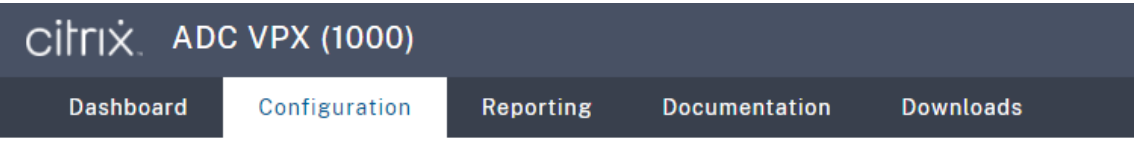

# **G** Create Server

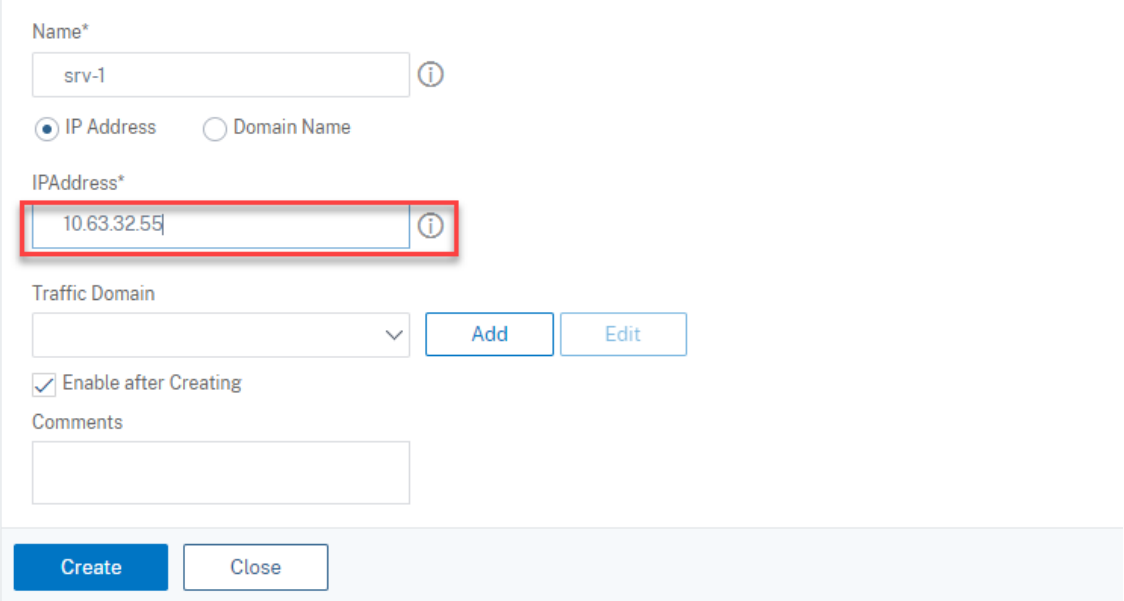

Klicken Sie rechts oben auf das Speichersymbol, um Ihre Änderungen zu speichern.

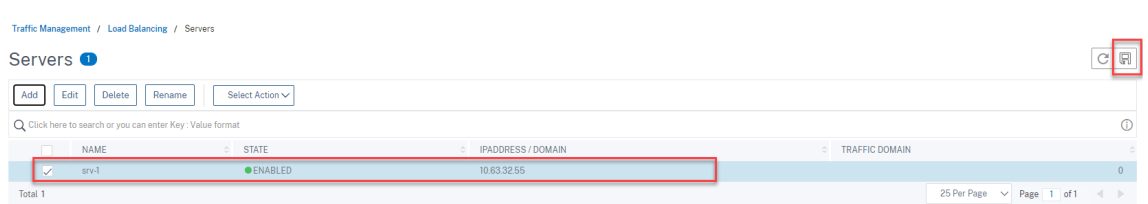

5. Fügen Sie für WebSocket-Server Version 1.0 für jeden Sitzungsaufzeichnungsserver Lastausgleichsdienste der Ports 80, 1801, 22334 und 443 hinzu. Fügen Sie für WebSocket-Server Version 2.0 für jeden Sitzungsaufzeichnungsserver Lastausgleichsdienste der Ports 80, 1801 und 443 hinzu.

Navigieren Sie zu **Traffic Management > Load Balancing > Services** und klicken Sie auf **Add**.

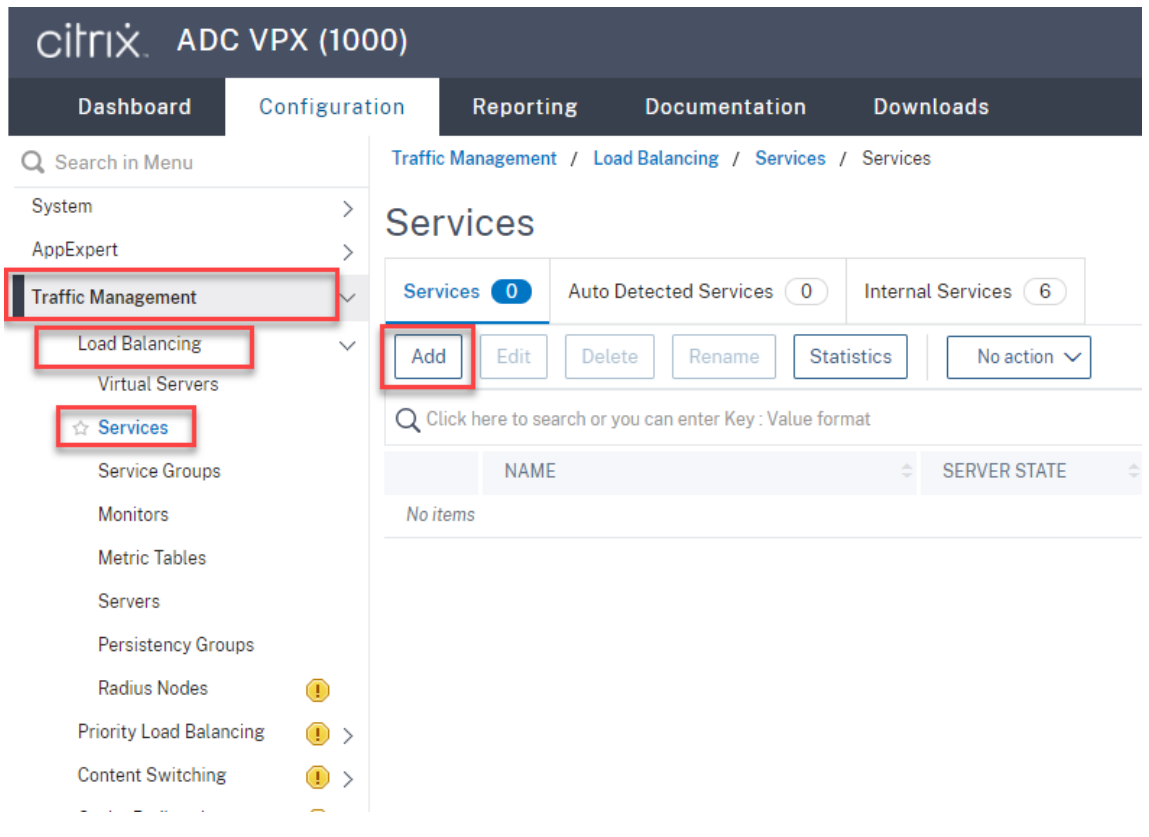

Geben Sie für jeden hinzugefügten Lastausgleichsdienst einen Namen ein. Wählen Sie **Existing Server**, wählen Sie die IP‑Adresse Ihres Zielsitzungsaufzeichnungsservers aus, wählen Sie **TCP** als Serverprotokoll und geben Sie eine Portnummer ein. Klicken Sie auf **OK**.

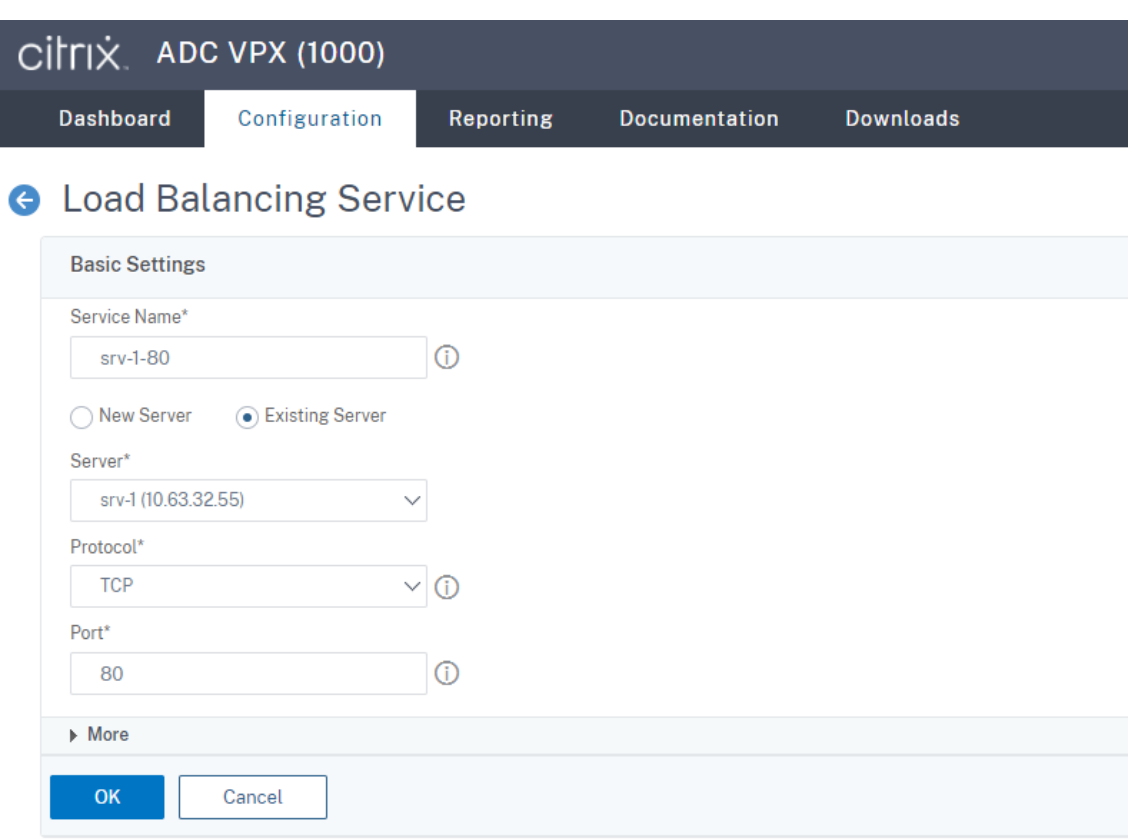

Binden Sie den TCP‑Protokollmonitor an jeden Lastausgleichsdienst.

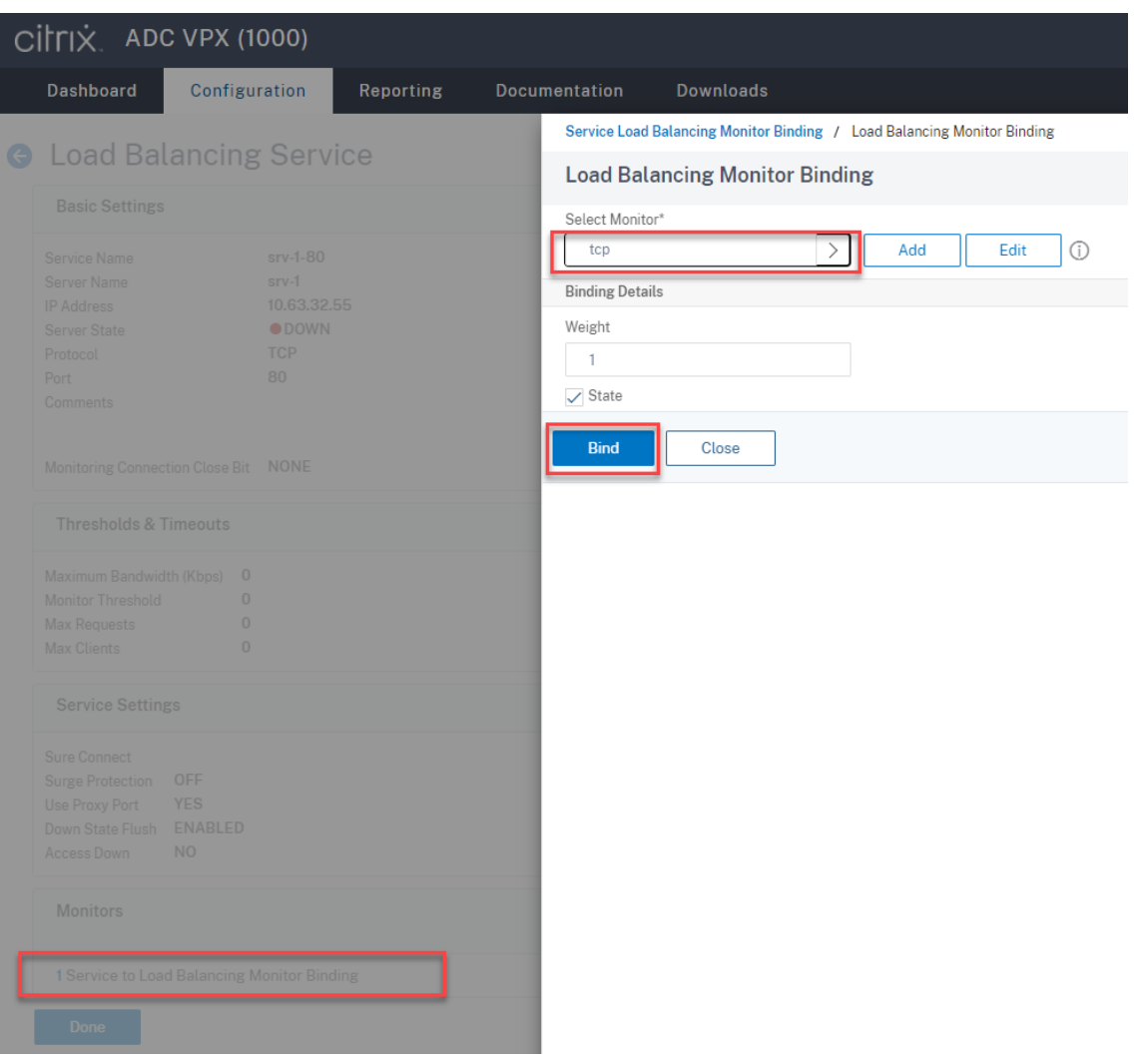

Klicken Sie rechts oben auf das Speichersymbol, um Ihre Änderungen zu speichern.

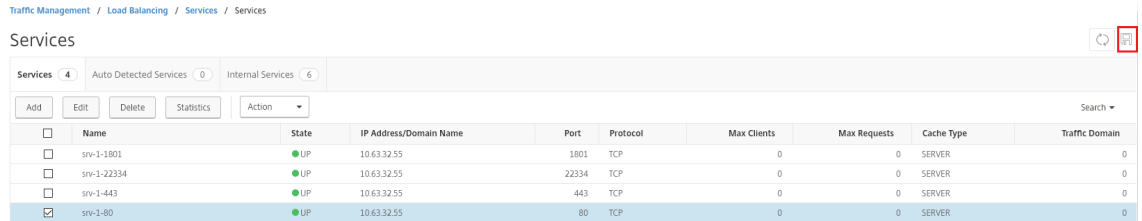

#### **Tipp:**

Der Lastausgleichsdienst von Port 22334 ist nur für den WebSocket-Server Version 1.0 erforderlich.

6. Fügen Sie virtuelle Lastausgleichsserver hinzu.

Führen Sie für den WebSocket-Server Version 1.0 die folgenden Schritte aus, um virtuelle Lastausgleichsserver der Ports 80, 443, 1801 und 22334 hinzuzufügen. Fügen Sie für WebSocket-Server Version 2.0 virtuelle Lastausgleichsserver der Ports 80, 443 und 1801 hinzu. Beispiel:

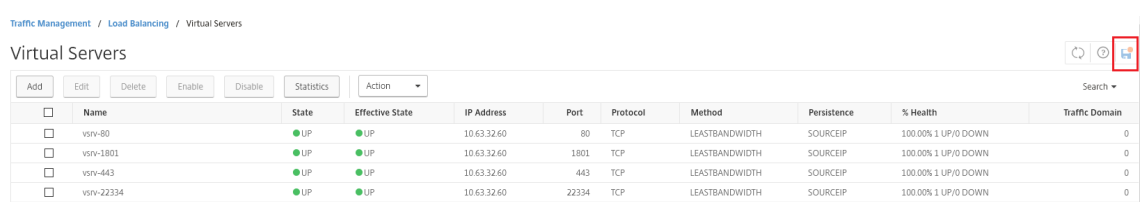

Navigieren Sie zu **Traffic Management > Load Balancing > Virtual Servers** und klicken Sie auf **Add**.

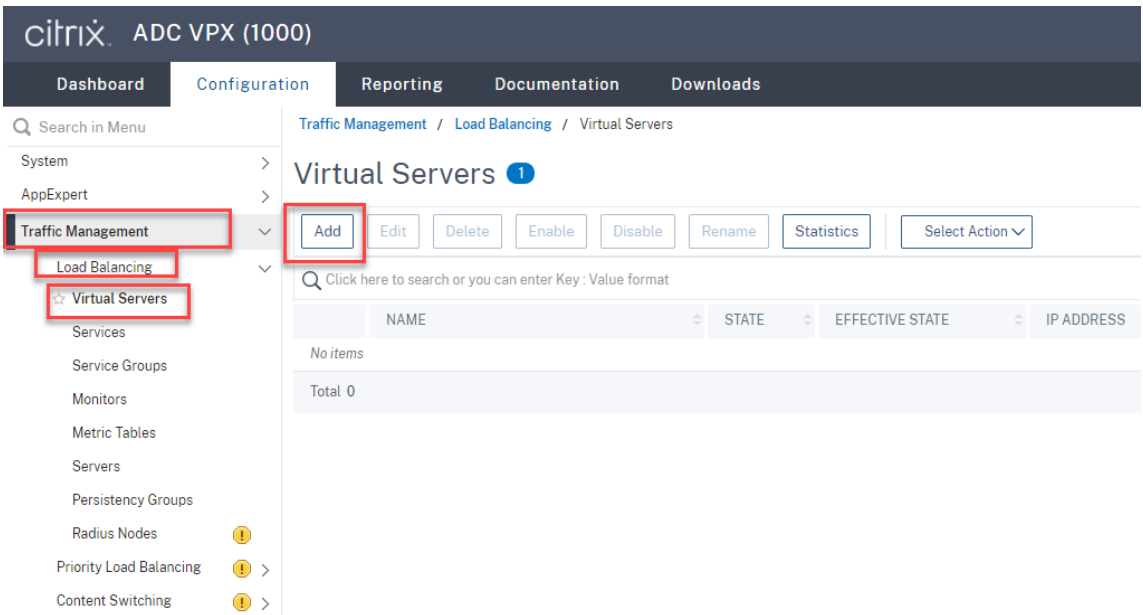

Fügen Sie jeden virtuellen Server mit der Citrix ADC VIP‑Adresse auf Basis des TCP‑Protokolls hinzu.

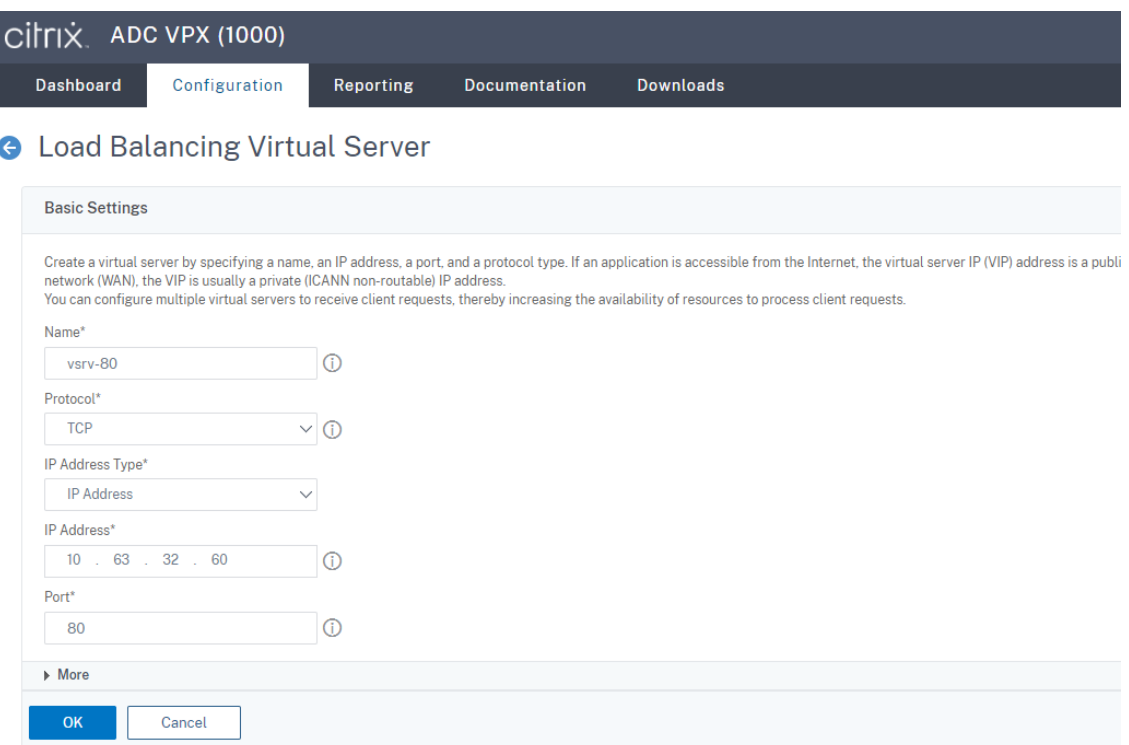

Binden Sie jeden virtuellen Server an den Lastausgleichsdienst desselben Ports. Beispiel:

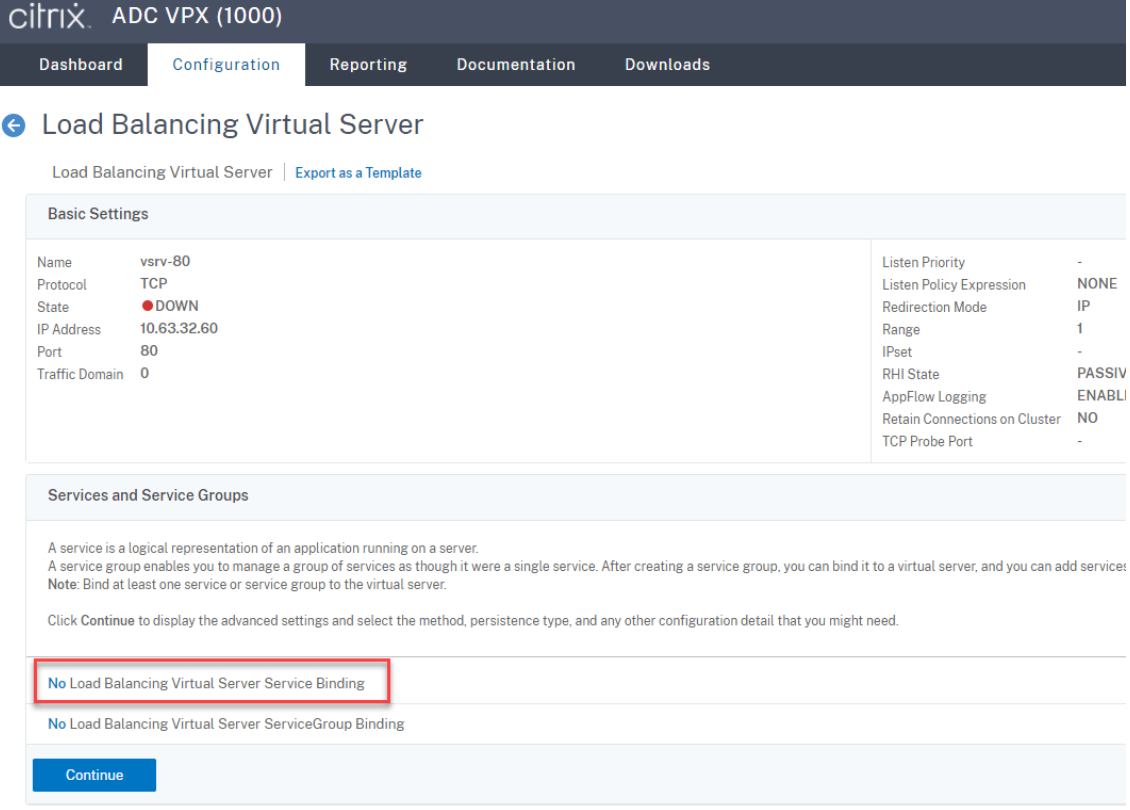

# Sitzungsaufzeichnung 2112

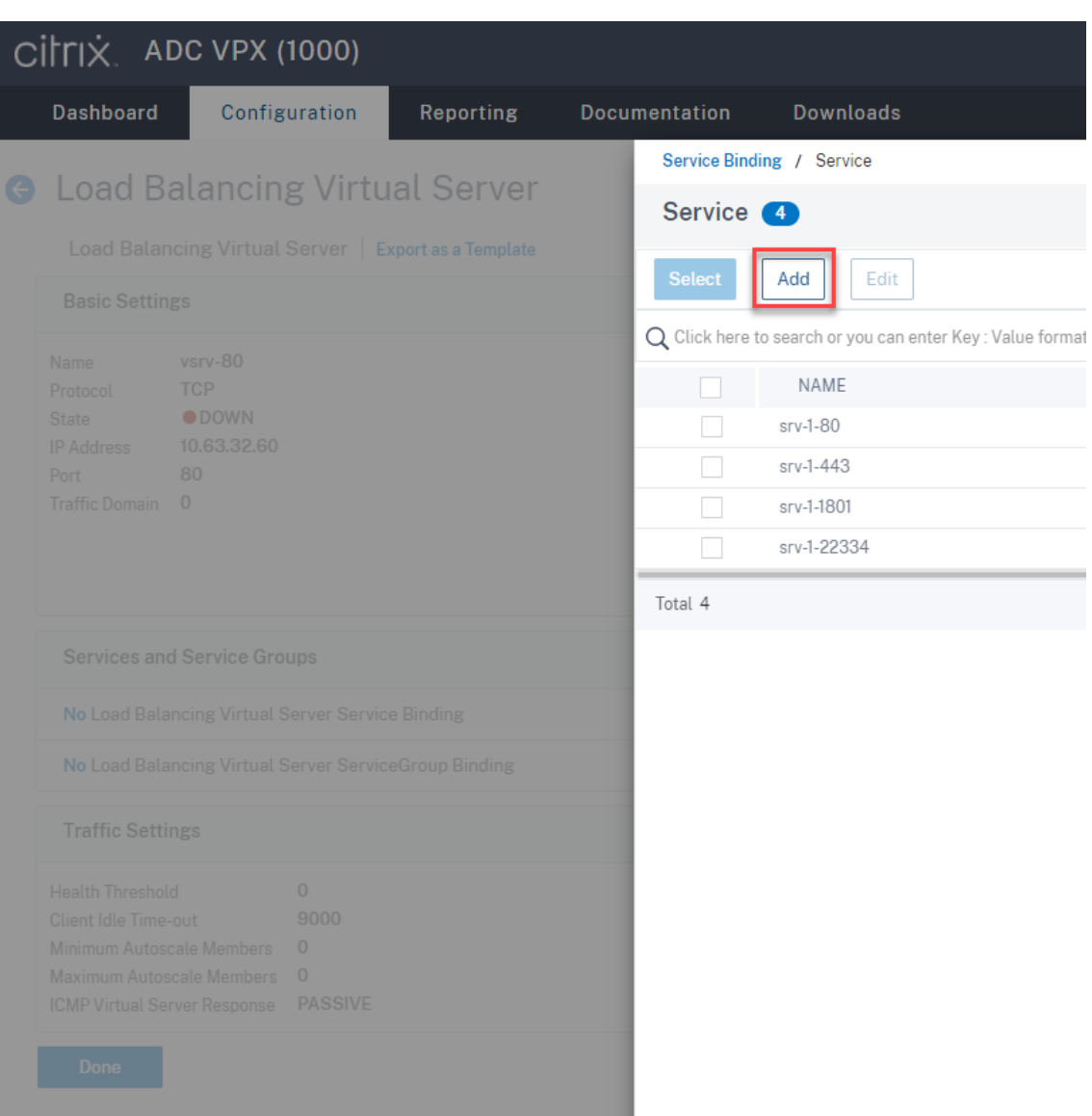

Wählen Sie eine Lastausgleichsmethode.

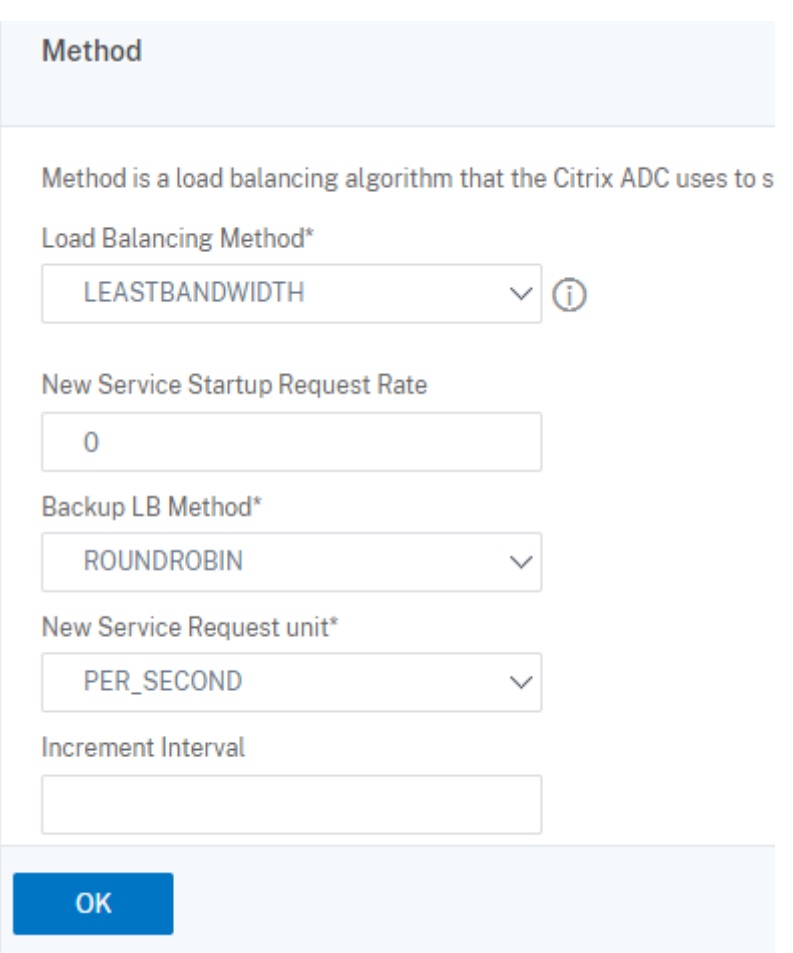

Konfigurieren Sie Persistenz auf jedem virtuellen Server. Wir empfehlen die Auswahl von **SOUR‑ CEIP** als Persistenztyp. Weitere Informationen finden Sie unter Persistenzeinstellungen.

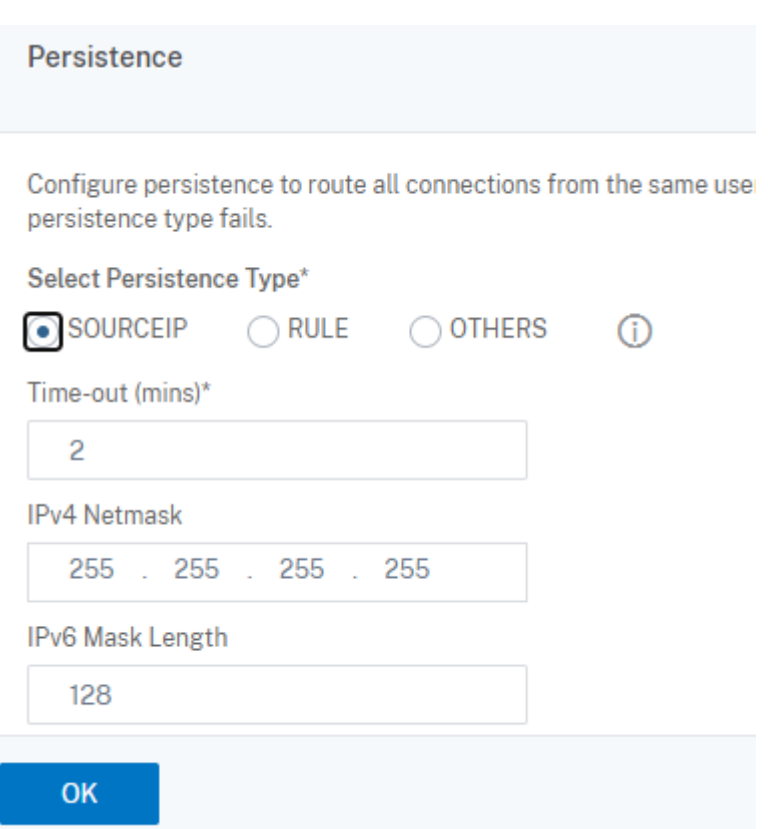

7. Erstellen Sie einen Hostdatensatz für die Citrix ADC VIP‑Adresse auf dem Domänencontroller.

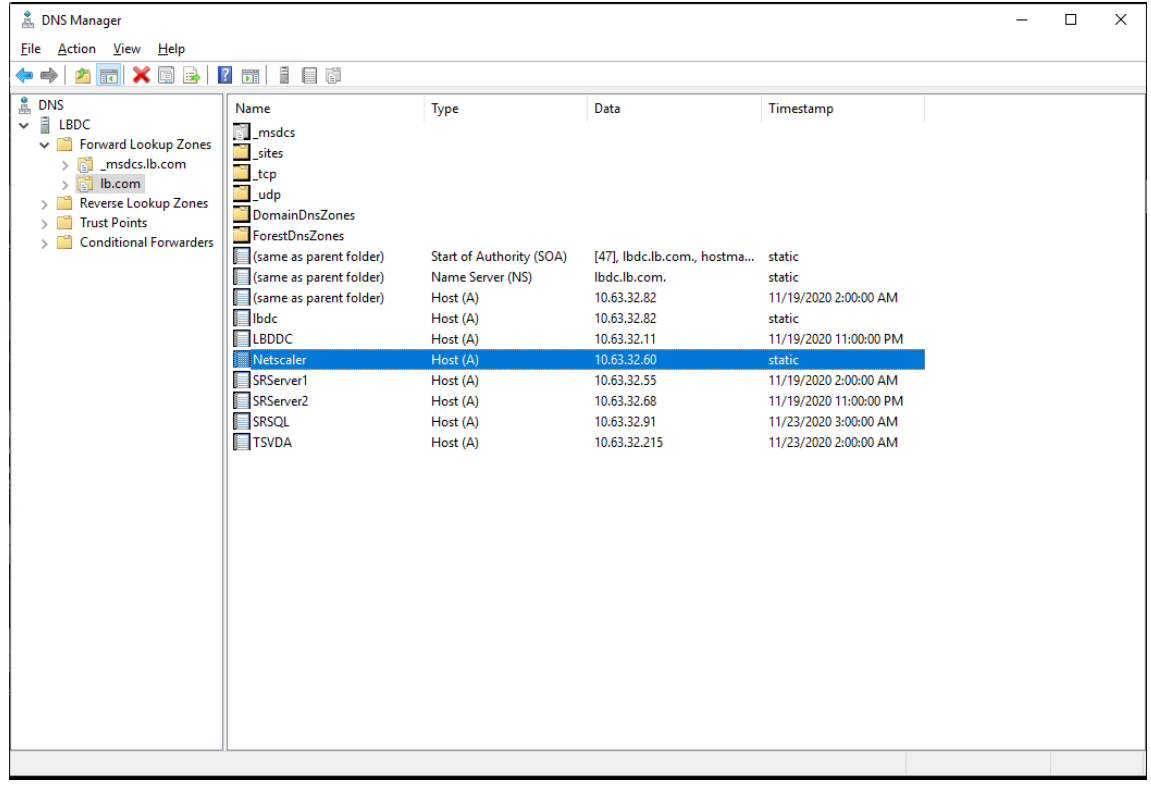

8. Für einen Zugriff auf den Webplayer über HTTPS muss ein SAN‑Zertifikat auf Citrix ADC und auf jedem Sitzungsaufzeichnungsserver verfügbar sein. Ein SAN‑Zertifikat enthält die FQDNs des Citrix ADC und von jedem Sitzungsaufzeichnungsserver.

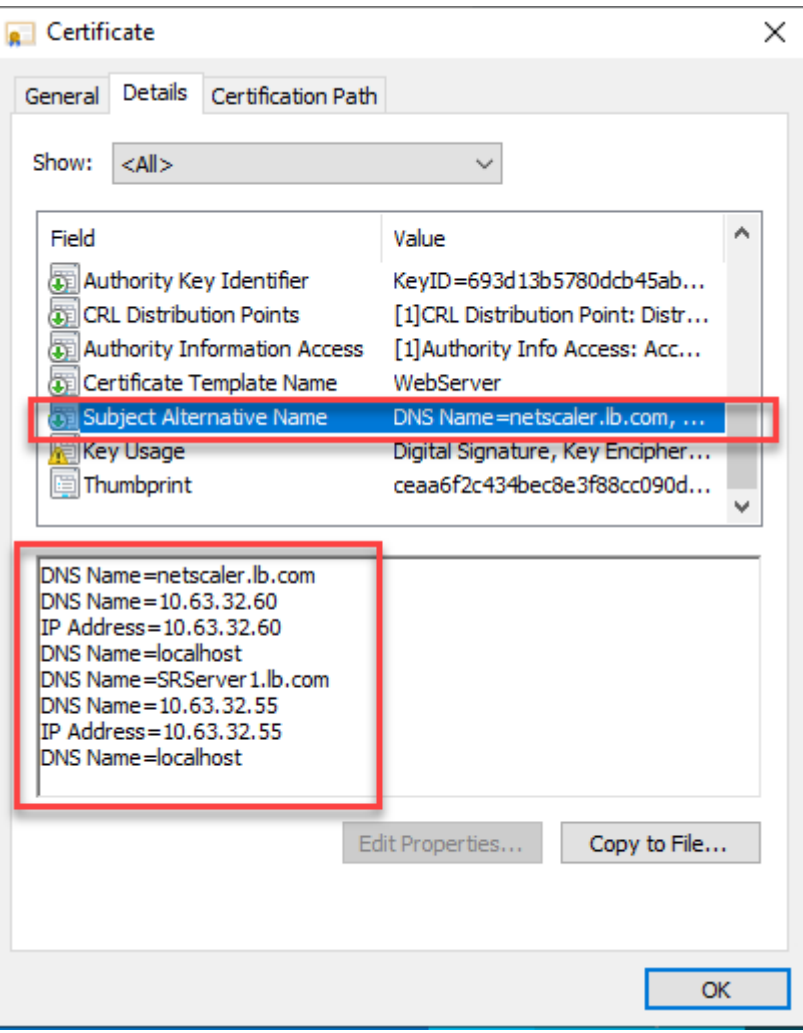

## **Konfigurieren des Lastausgleichs über SSL‑Offloading**

Die folgenden Topologien zeigen, wie Sie den Lastausgleich über SSL‑Offloading konfigurieren.

• Bei Verwendung des Python-basierten WebSocket-Servers (Version 1.0):

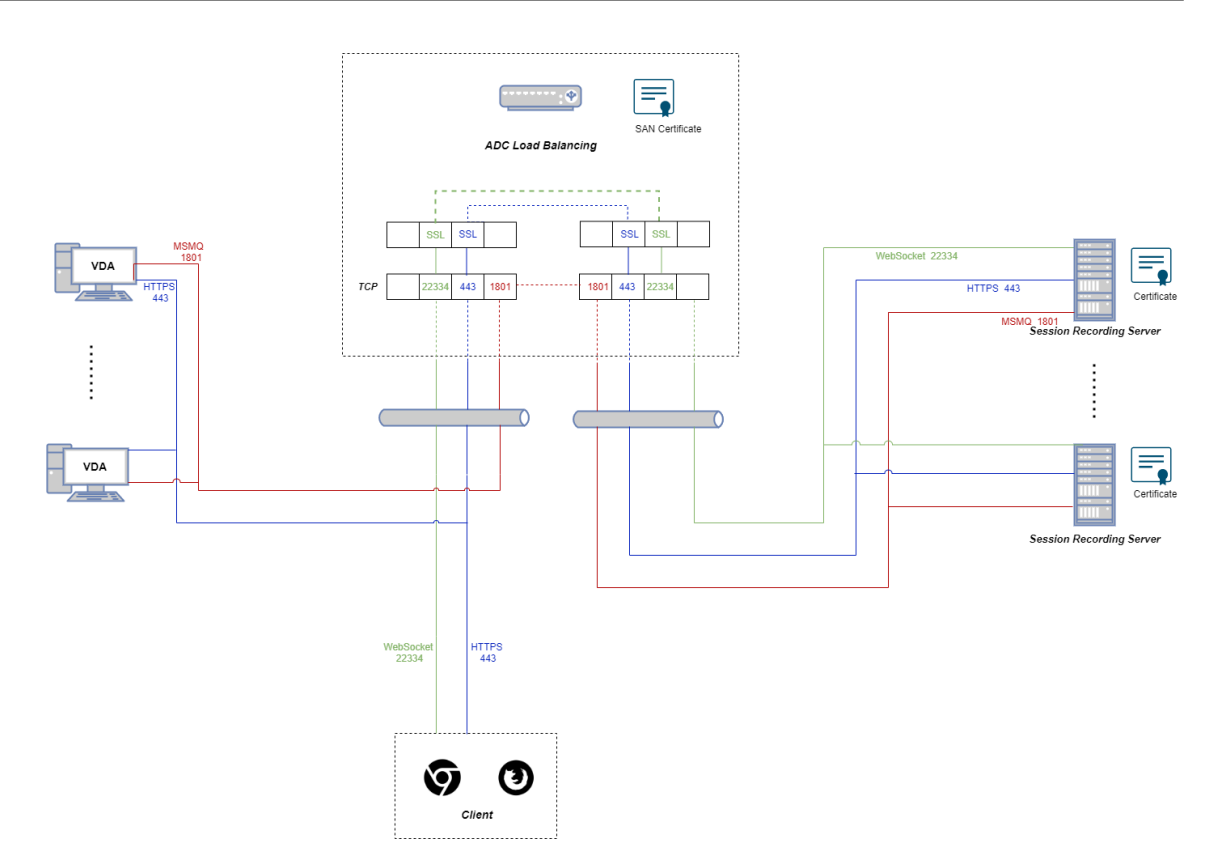

• Bei Verwendung des in IIS gehosteten WebSocket‑Servers (Version 2.0):

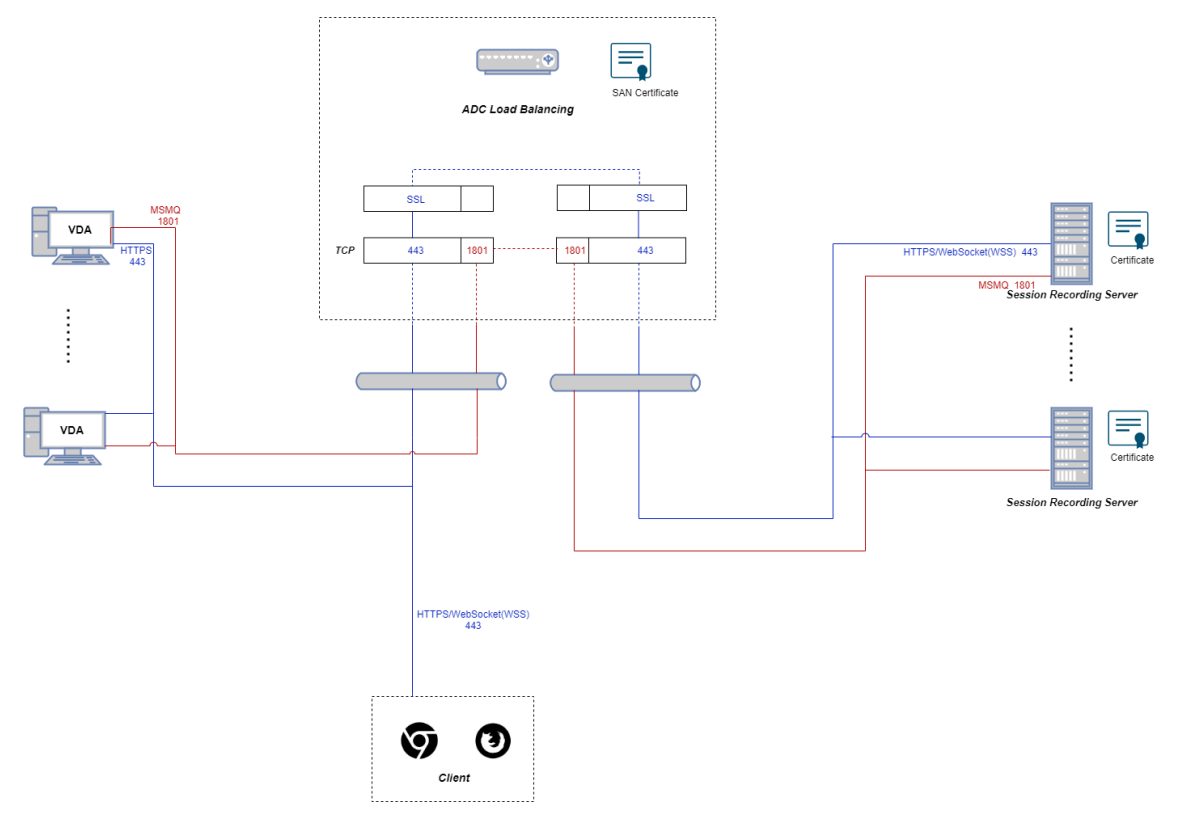

1. Melden Sie sich bei Ihrer Citrix ADC VPX‑Instanz an.

2. Navigieren Sie zu **Configuration > System > Settings > Configure Basic Features**.

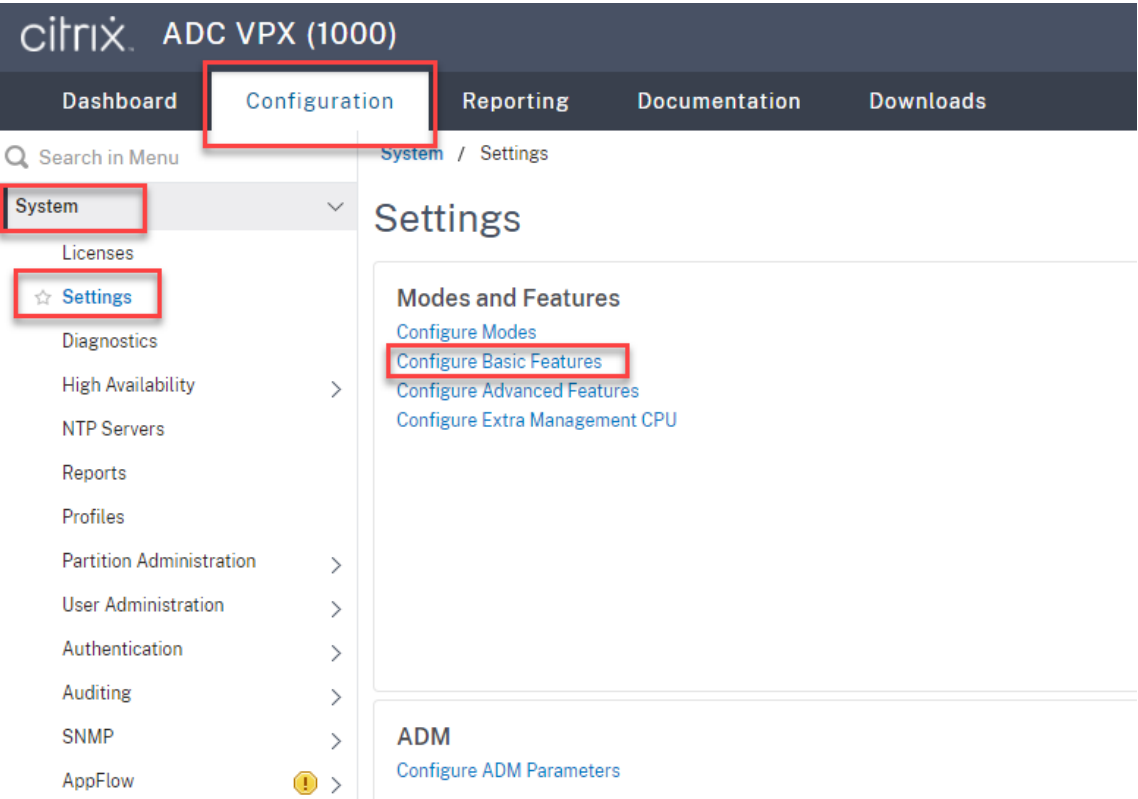

3. Wählen Sie **SSL Offloading** und **Load Balancing** und klicken Sie auf **OK**.

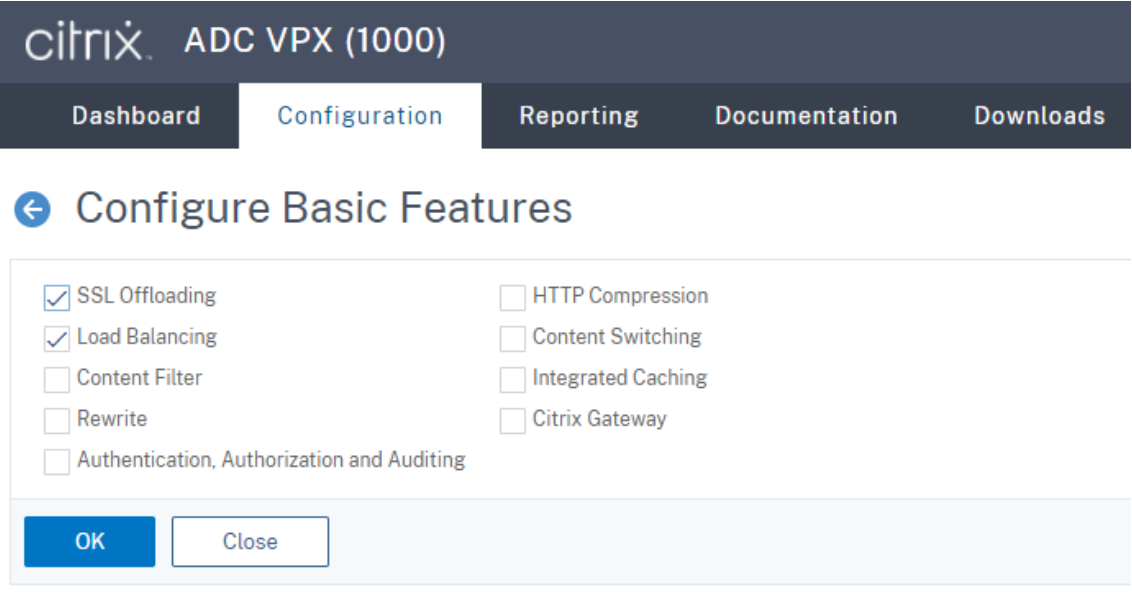

4. Fügen Sie Lastausgleichsserver hinzu.

Navigieren Sie zu **Traffic Management > Load Balancing > Servers** und klicken Sie auf **Add**.

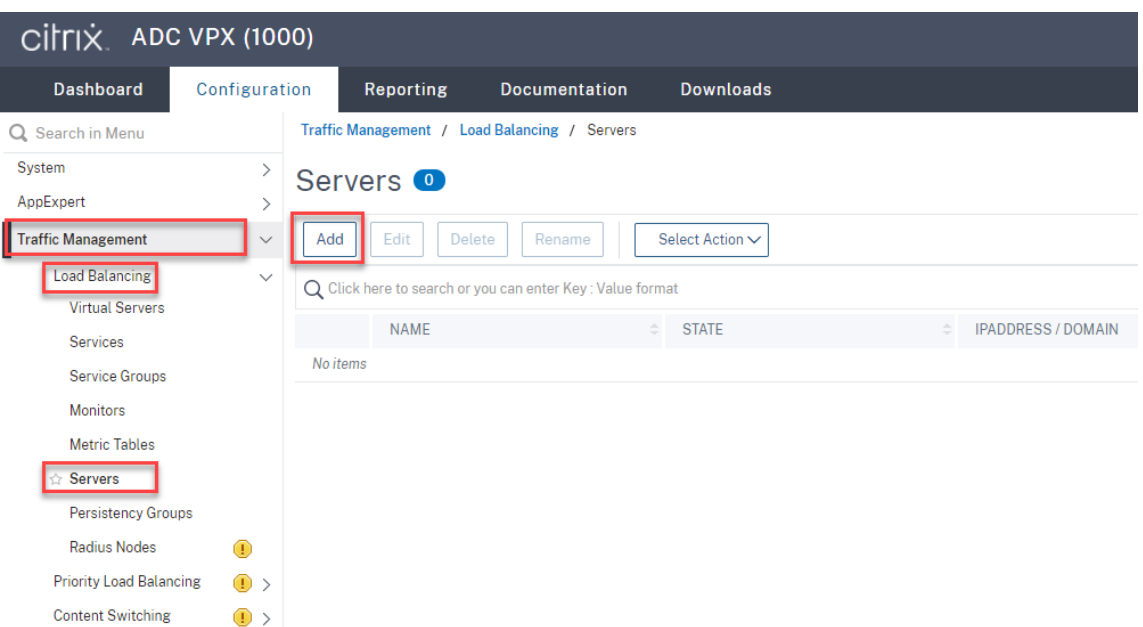

Geben Sie Namen und IP‑Adresse eines Sitzungsaufzeichnungsservers ein und klicken Sie auf **Create**. Beispiel:

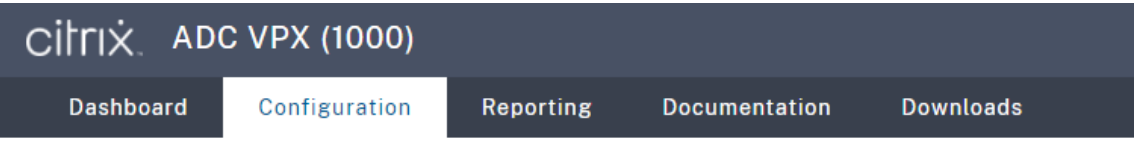

# **G** Create Server

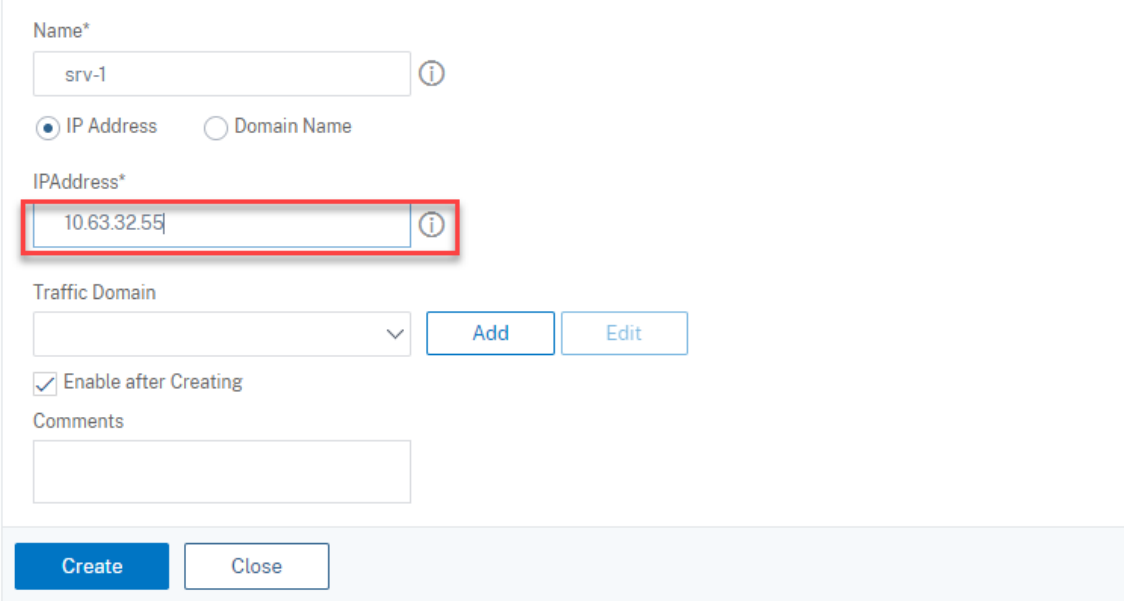

Klicken Sie rechts oben auf das Speichersymbol, um Ihre Änderungen zu speichern.

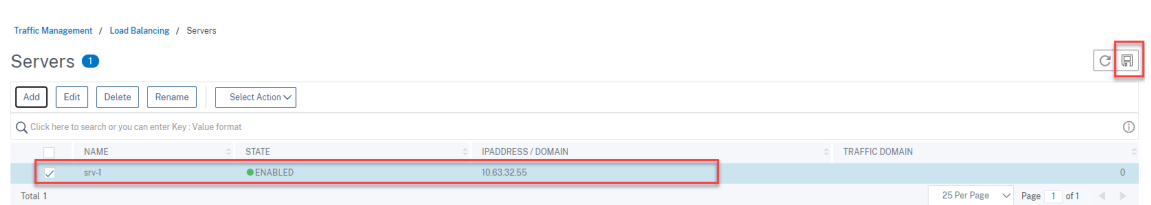

5. Fügen Sie Lastausgleichsdienste für jeden Sitzungsaufzeichnungsserver hinzu, den Sie im vorherigen Schritt hinzugefügt haben.

Fügen Sie die folgenden Lastausgleichsdienste für jeden Sitzungsaufzeichnungsserver hinzu:

- (Nur erforderlich, wenn Sie den WebSocket‑Server Version 1.0 verwenden) SSL‑ Lastausgleichsdienst von Port 22334, der an den TCP‑Monitor bindet
- SSL-Lastausgleichsdienst von Port 443, der an den HTTPS-Monitor bindet
- TCP-Lastausgleichsdienst von Port 1801, der an den TCP-Monitor bindet

#### Beispiel:

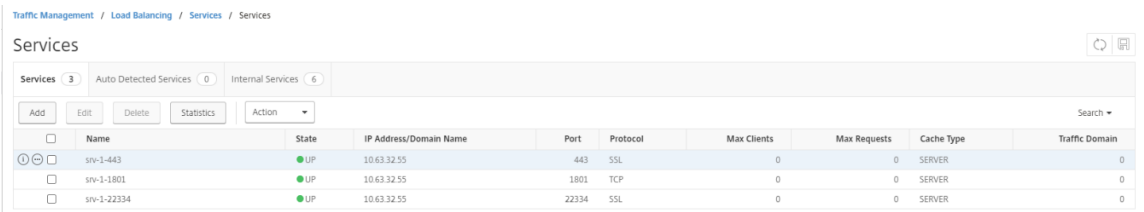

#### Navigieren Sie zu **Traffic Management > Load Balancing > Services** und klicken Sie auf **Add**.

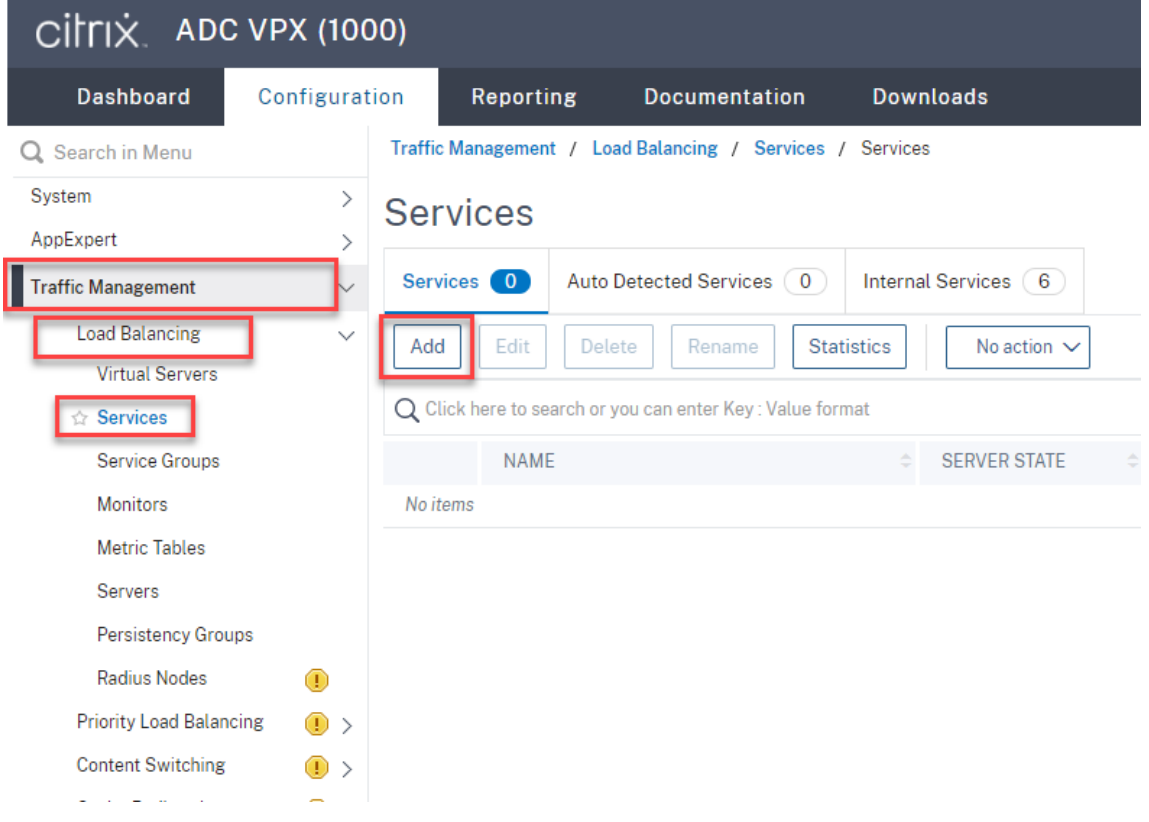

**(Nur erforderlich, wenn Sie den WebSocket‑Server Version 1.0 verwenden) Fügen Sie für jeden Sitzungsaufzeichnungsserver einen SSL‑Lastausgleichsdienst von Port 22334 hinzu.** Geben Sie einen Namen für den Lastausgleichsdienst ein, wählen Sie **Existing Server**, wählen Sie die IP‑Adresse eines Sitzungsaufzeichnungsservers, wählen Sie **SSL** als Serverprotokoll, geben Sie die Portnummer **22334** ein und klicken Sie auf **OK**.

Ein Beispiel sehen Sie im folgenden Screenshot:

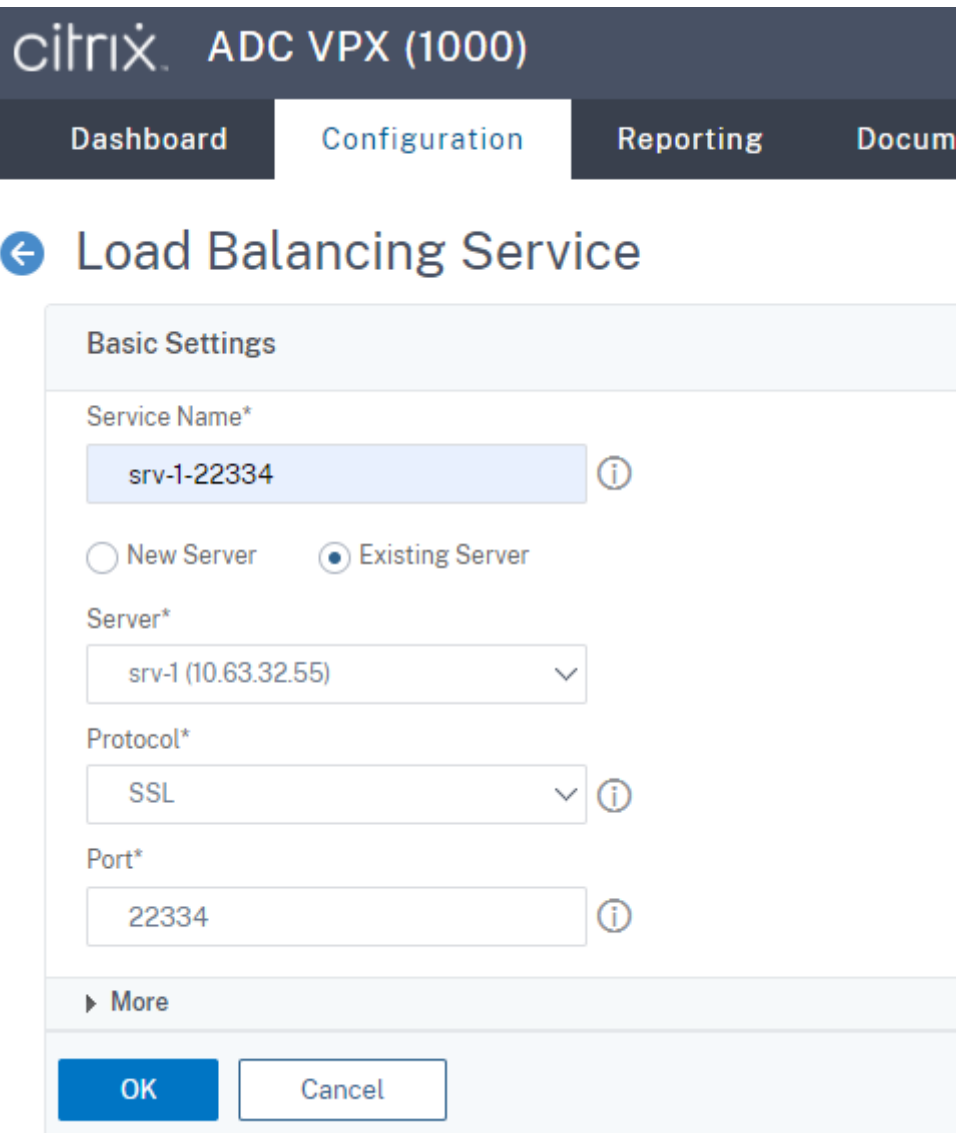

Binden Sie den TCP‑Monitor an den soeben hinzugefügten SSL‑Lastausgleichsdienst.

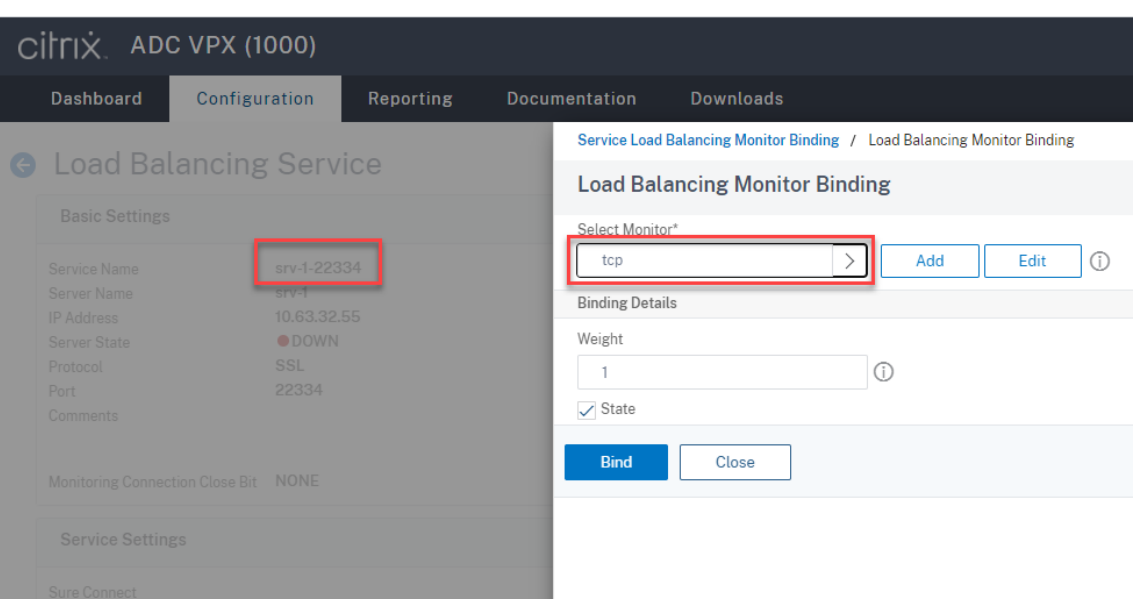

**Fügen Sie einen SSL‑Lastausgleichsdienst von Port 443 für jeden Sitzungsaufzeich‑ nungsserver hinzu.** Geben Sie einen Namen für den Lastausgleichsdienst ein, wählen Sie **Existing Server**, wählen Sie die IP‑Adresse eines Sitzungsaufzeichnungsservers, wählen Sie **SSL** als Serverprotokoll, geben Sie die Portnummer 443 ein und klicken Sie auf **OK**.

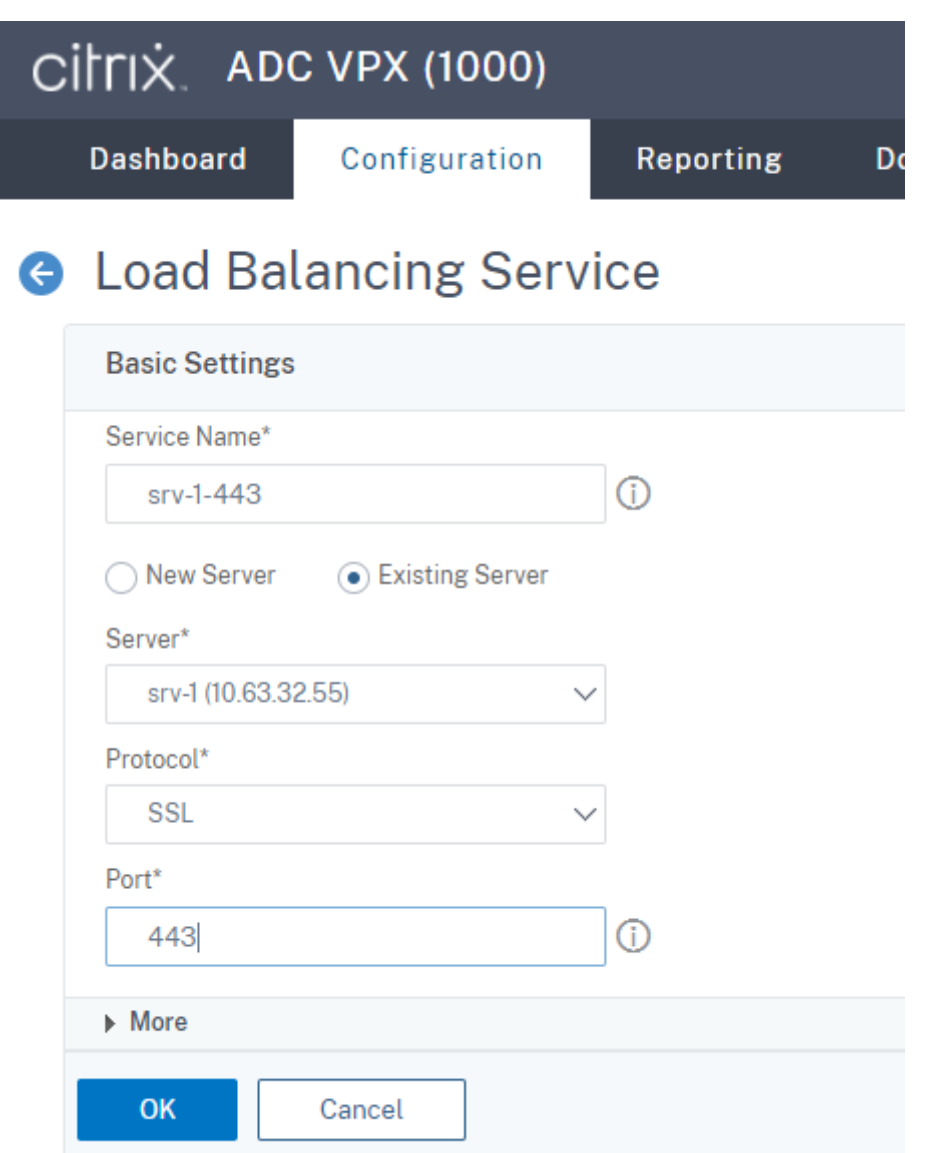

Binden Sie den HTTPS‑Monitor an den soeben hinzugefügten SSL‑Lastausgleichsdienst.

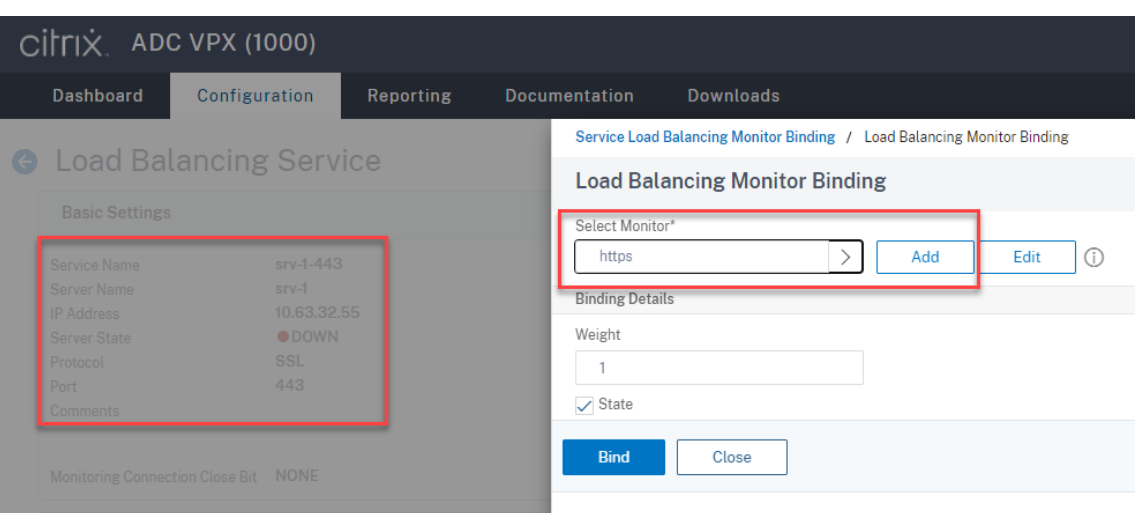

**Fügen Sie einen TCP‑Lastausgleichsdienst von Port 1801 für jeden Sitzungsaufzeich‑ nungsserver hinzu.** Geben Sie einen Namen für den Lastausgleichsdienst ein, wählen Sie **Existing Server**, wählen Sie die IP‑Adresse eines Sitzungsaufzeichnungsservers, wählen Sie **TCP** als Serverprotokoll, geben Sie die Portnummer 1801 ein und klicken Sie auf **OK**.

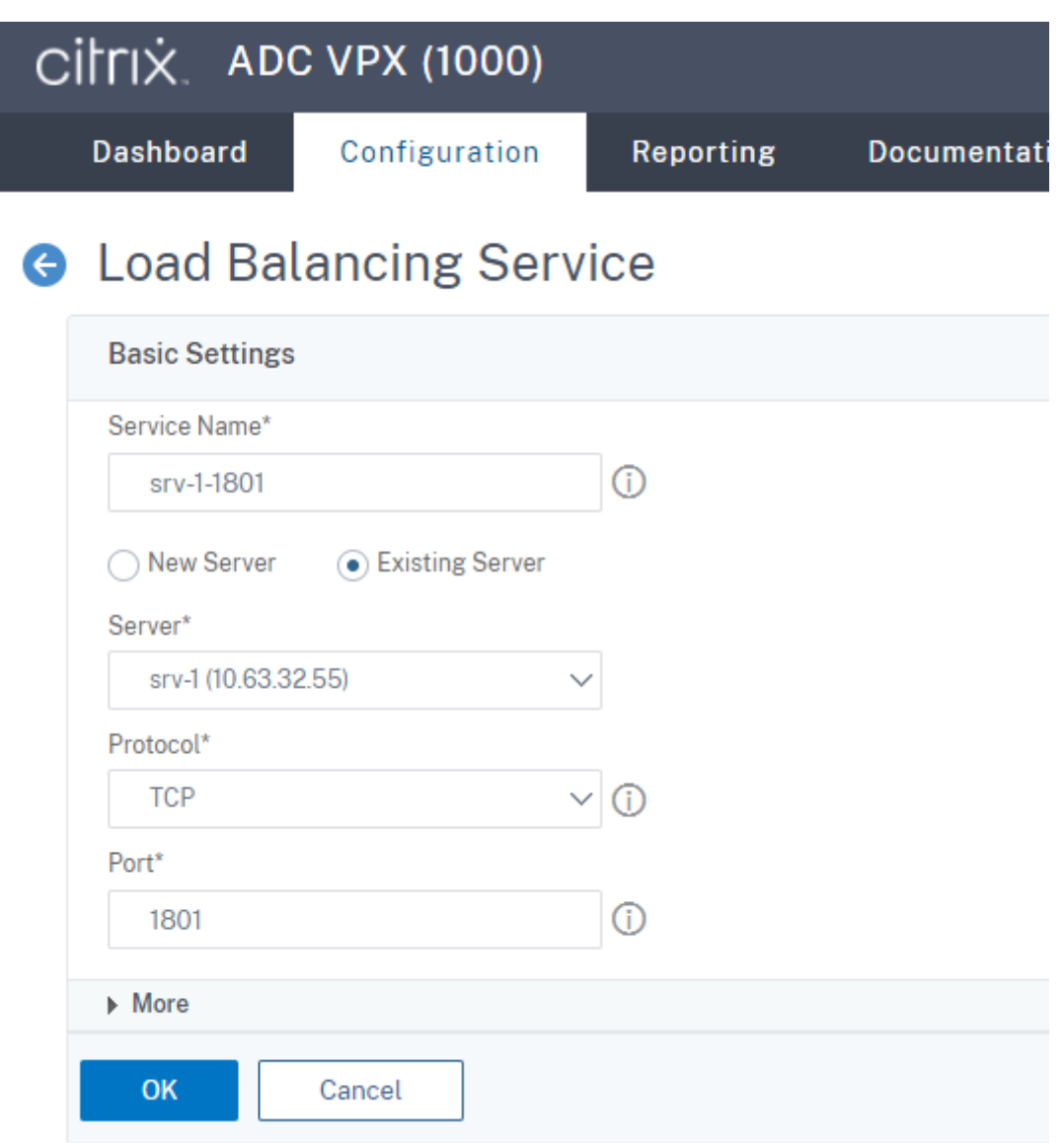

Binden Sie den TCP‑Monitor an den soeben hinzugefügten TCP‑Lastausgleichsdienst.

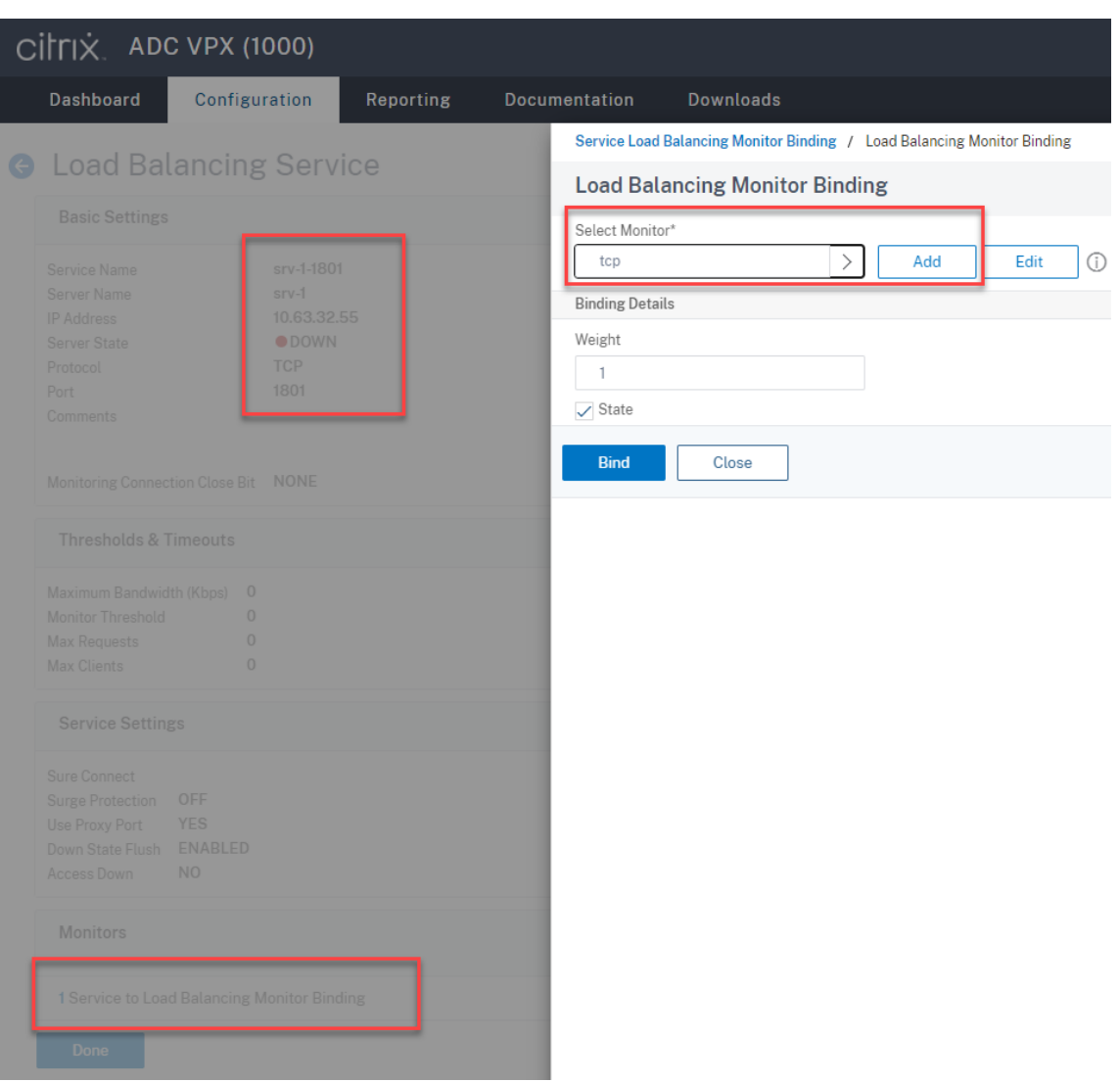

6. (Nur erforderlich, wenn Sie den WebSocket‑Server Version 1.0 verwenden) Fügen Sie ein HTTP‑ Profil für jeden SSL‑Lastausgleichsdienst von Port 22334 hinzu.

Navigieren Sie zu **System > Profiles > HTTP Profiles** und klicken Sie auf **Add**.

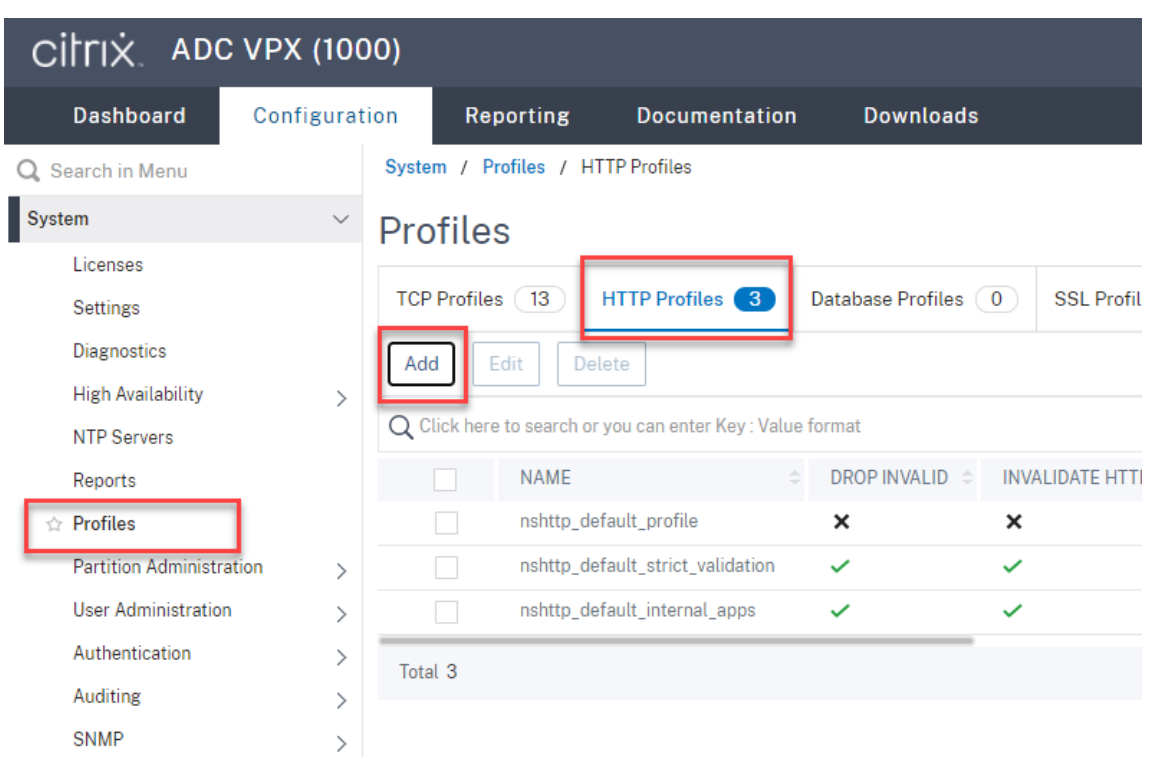

Aktivieren Sie das Kontrollkästchen **Enable WebSocket connections** und akzeptieren Sie die anderen Standardeinstellungen.

### Sitzungsaufzeichnung 2112

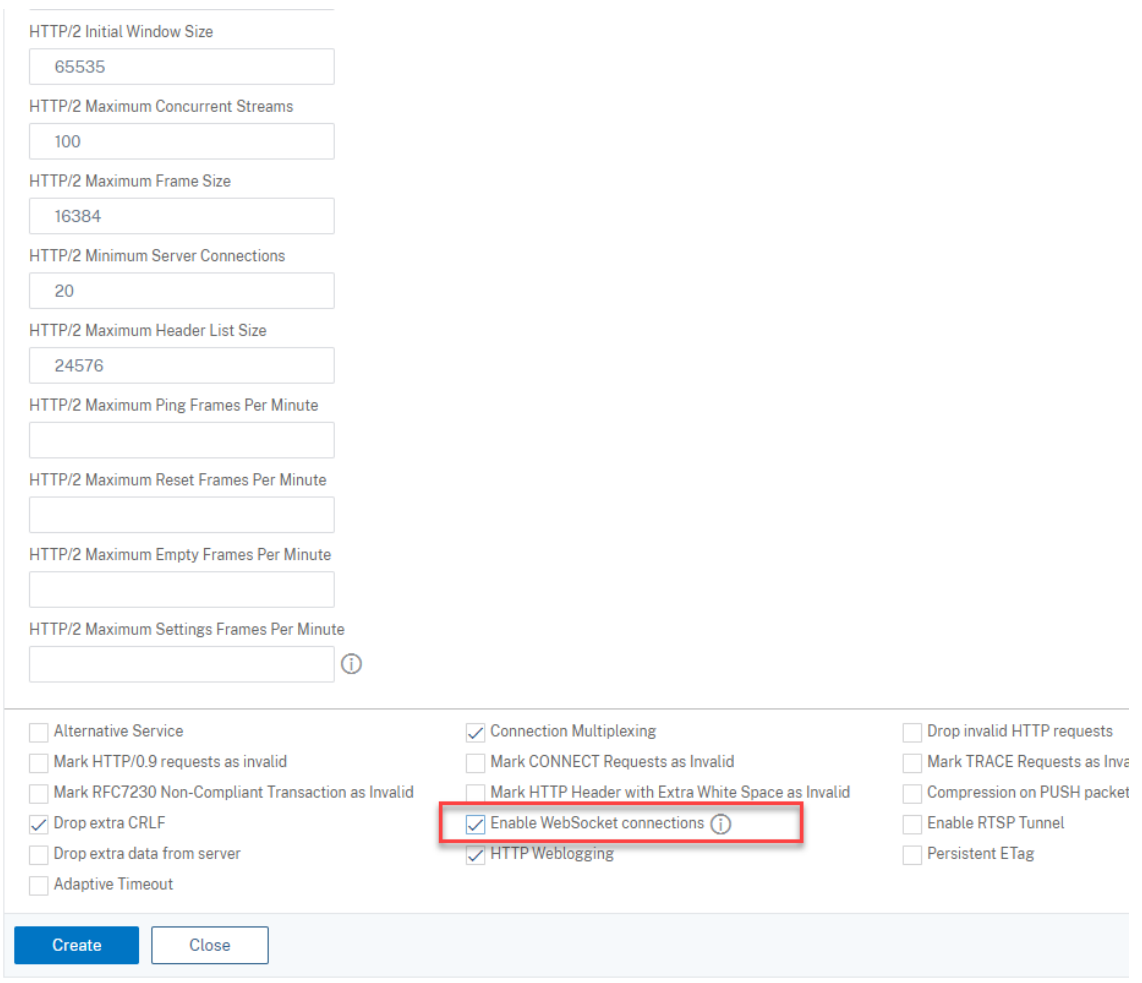

Geben Sie einen Namen für das HTTP‑Profil ein (zum Beispiel websocket\_SSL).

Kehren Sie zu jedem SSL‑Lastausgleichsdienst von Port 22334 zurück (zum Beispiel srv -1-22334). Klicken Sie auf **+ Profiles**.

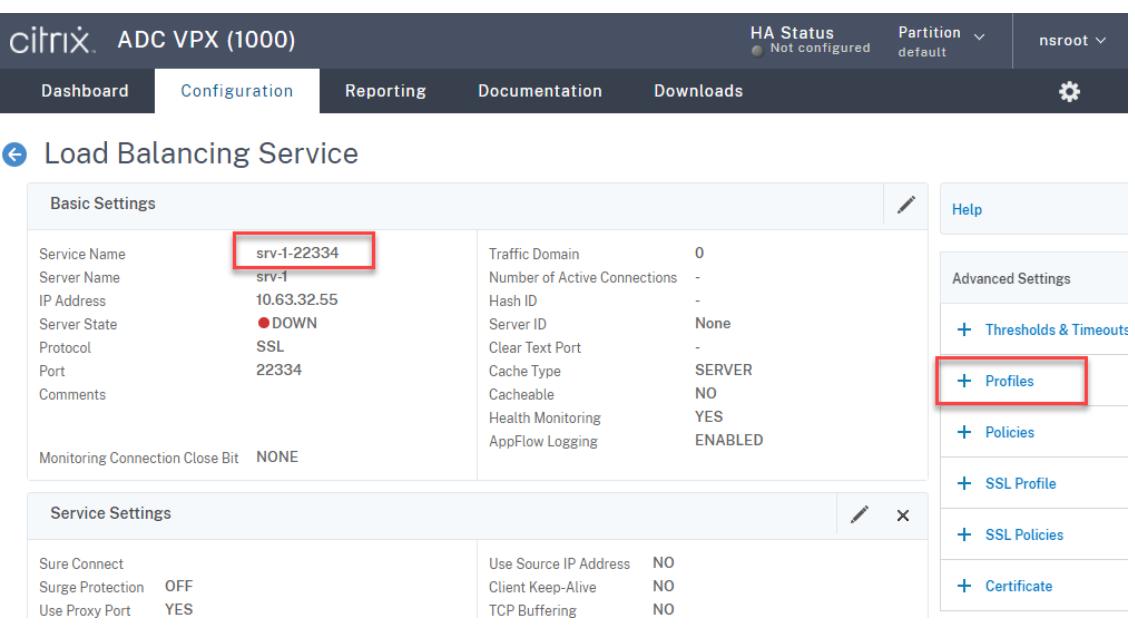

Wählen Sie das HTTP‑Profil (zum Beispiel websocket\_SSL), klicken Sie auf **OK** und dann auf **Done**.

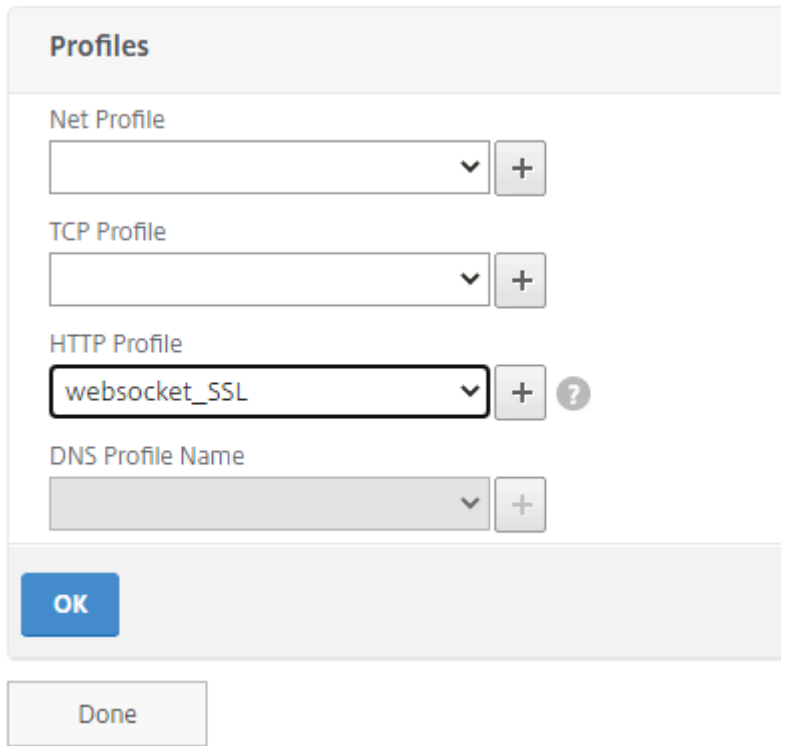

- 7. (Nur erforderlich, wenn Sie den WebSocket-Server Version 2.0 verwenden) Fügen Sie ein HTTP-Profil für jeden SSL‑Lastausgleichsdienst von Port 443 hinzu.
- 8. Erstellen Sie einen Hostdatensatz für die Citrix ADC VIP‑Adresse auf dem Domänencontroller.

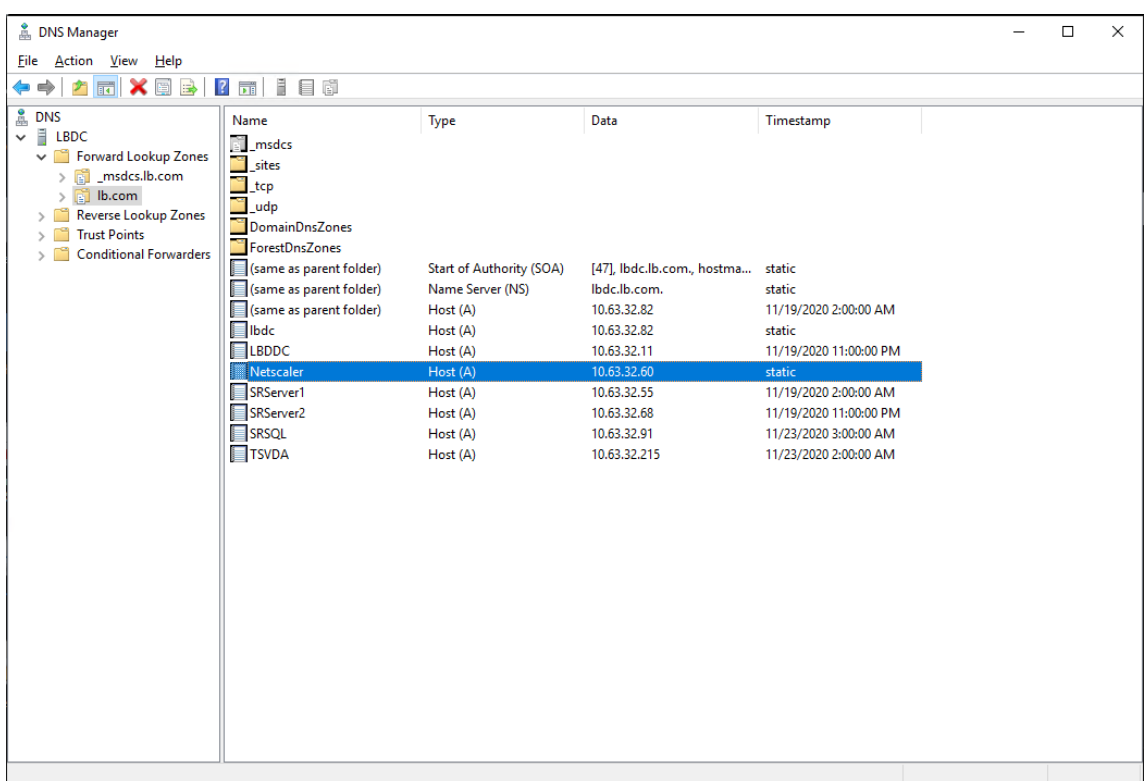

9. Fügen Sie virtuelle Lastausgleichsserver hinzu.

Fügen Sie die folgenden virtuellen Lastausgleichsserver mit der Citrix ADC VIP-Adresse hinzu.

- (Nur erforderlich, wenn Sie den WebSocket-Server Version 1.0 verwenden) Virtueller Lastausgleichsserver von Port 22334 auf SSL‑Basis
- Virtueller Lastausgleichsserver von Port 443 auf SSL-Basis
- Virtueller Lastausgleichsserver von Port 1801 auf TCP‑Basis

Ein Beispiel sehen Sie im folgenden Screenshot:

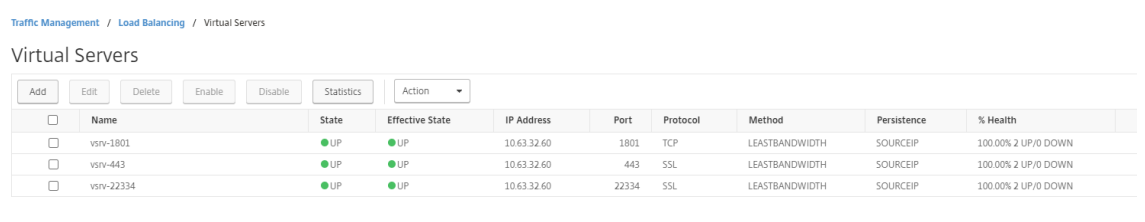

Navigieren Sie zu **Traffic Management > Load Balancing > Virtual Servers** und klicken Sie auf **Add**.

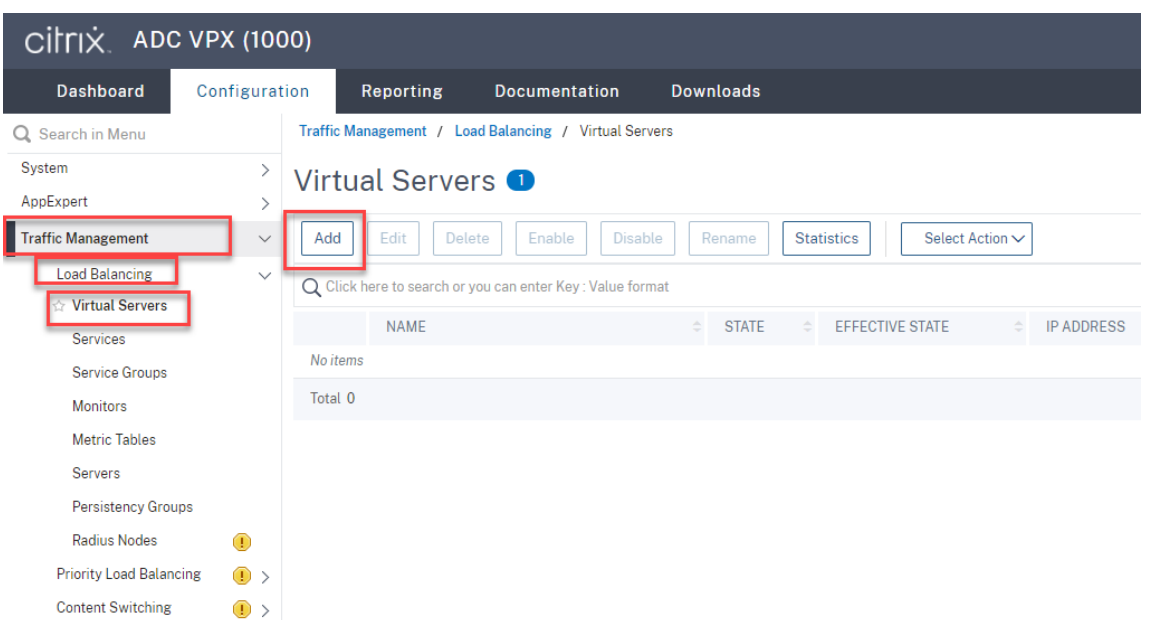

Fügen Sie jeden virtuellen Server mit der Citrix ADC VIP-Adresse hinzu. Geben Sie einen Servernamen ein, wählen Sie **TCP** oder **SSL** und wählen Sie die entsprechende Portnummer wie zuvor beschrieben.

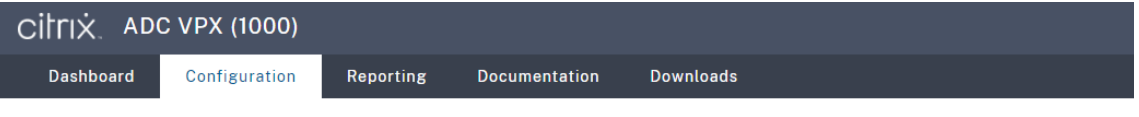

**G** Load Balancing Virtual Server

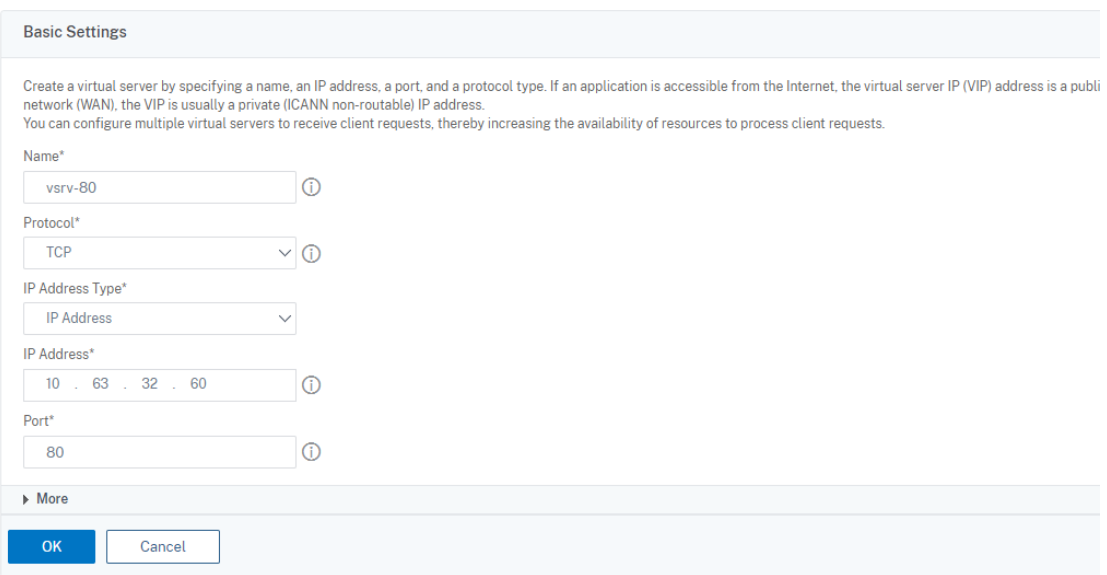

Binden Sie jeden virtuellen Server an den Lastausgleichsdienst desselben Ports. Beispiel:

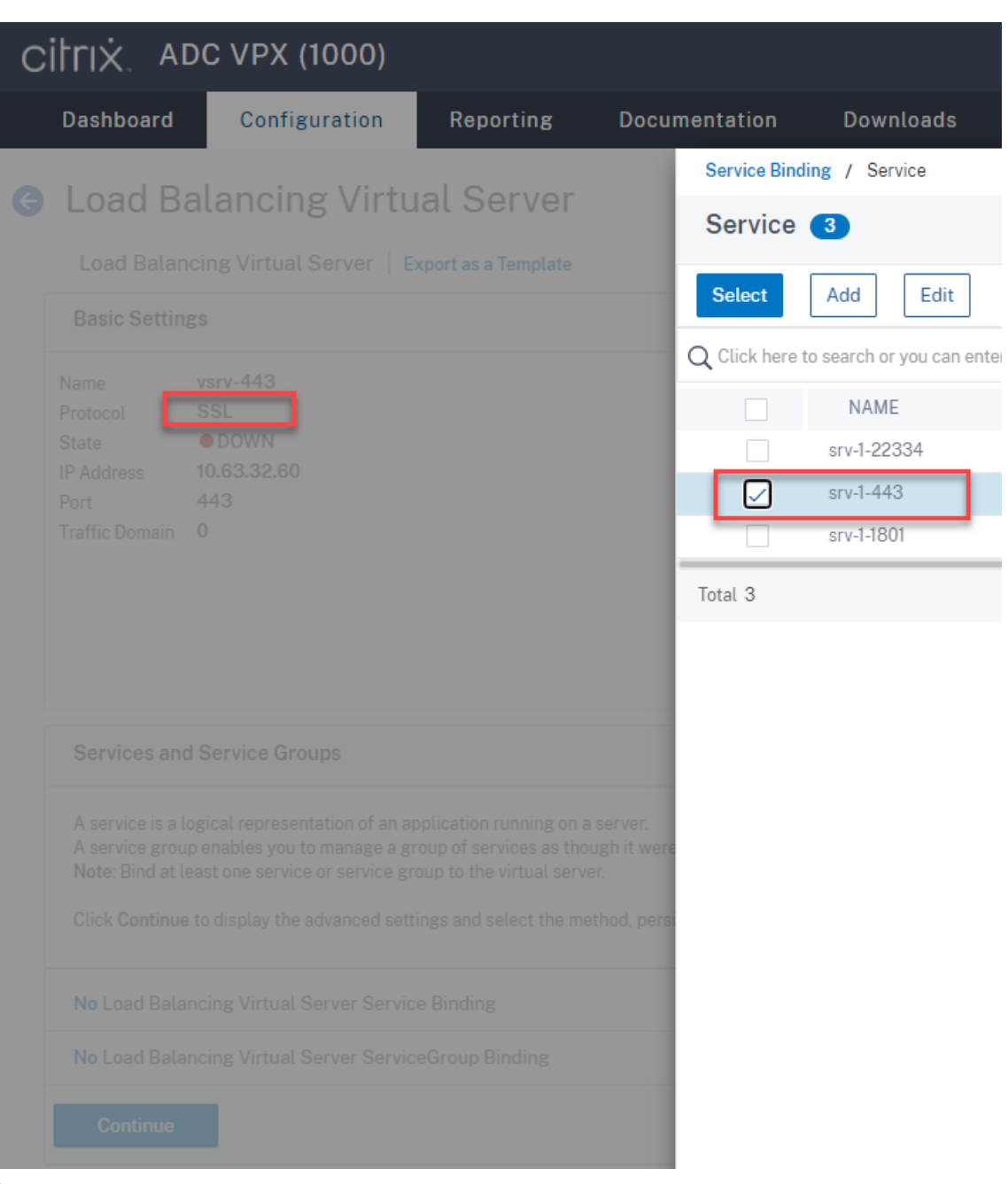

# **Tipp:**

Der Lastausgleichsdienst von Port 22334 ist nur erforderlich, wenn Sie den WebSocket-Server Version 1.0 verwenden.

Wählen Sie eine Lastausgleichsmethode.

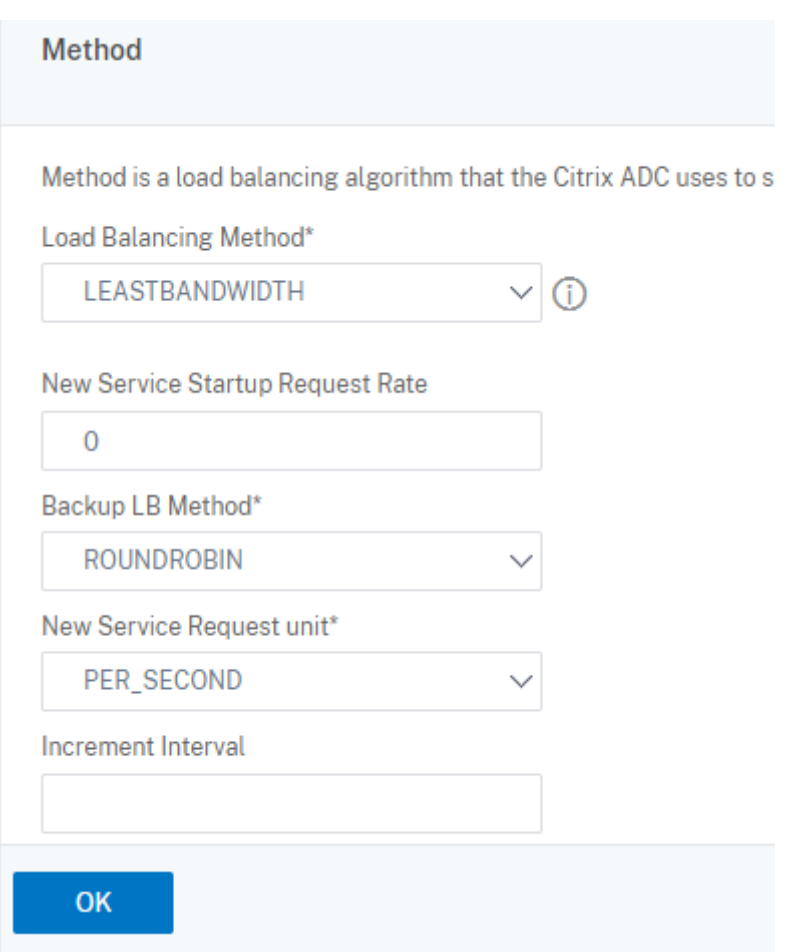

Konfigurieren Sie Persistenz auf jedem virtuellen Server. Wir empfehlen die Auswahl von **SOUR‑ CEIP** als Persistenztyp. Weitere Informationen finden Sie unter Persistenzeinstellungen.
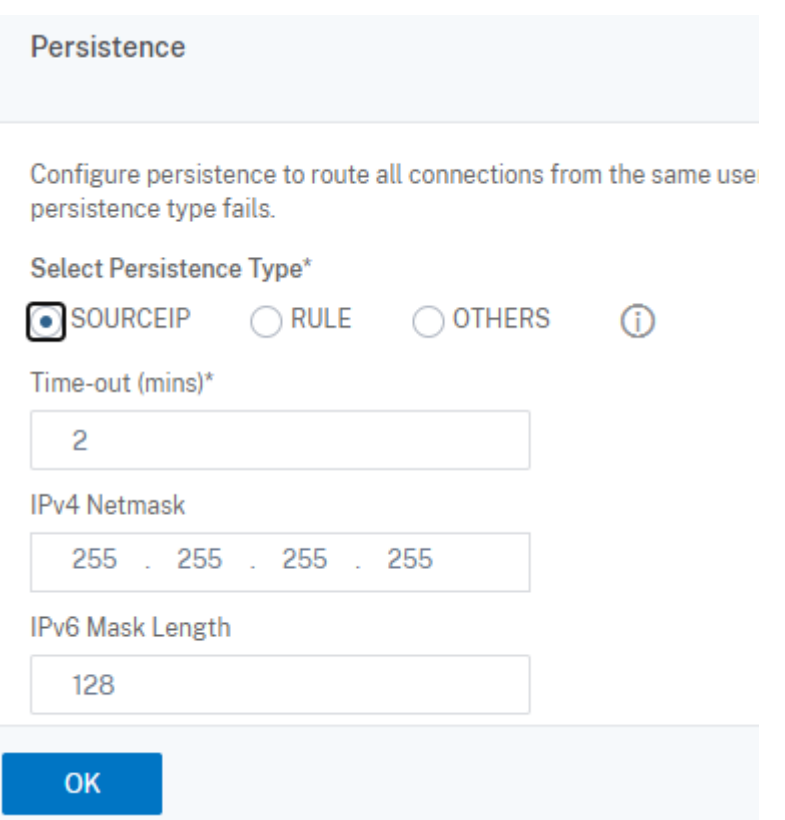

(Nur erforderlich, wenn Sie den WebSocket‑Server Version 1.0 verwenden) Fügen Sie ein HTTP‑ Profil für den virtuellen Lastausgleichsserver von Port 22334 hinzu.

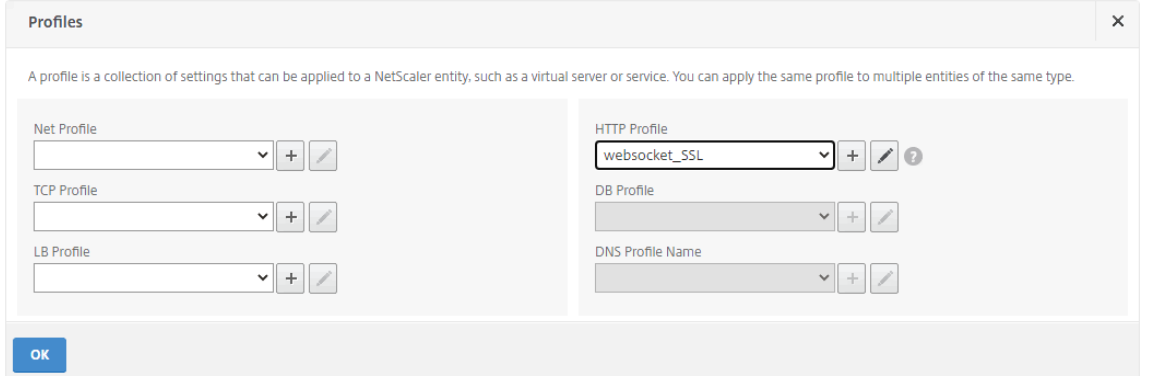

10. Installieren Sie ein SAN‑Zertifikat in Citrix ADC.

Beziehen Sie ein SAN-Zertifikat im PEM-Format von einer vertrauenswürdigen Zertifizierungsstelle. Navigieren Sie zu **Traffic Management > SSL > Server Certificate Wizard**, und extrahieren und laden Sie das Zertifikat und die privaten Schlüsseldateien in Citrix ADC hoch.

Weitere Informationen finden Sie unter SSL‑Zertifikate.

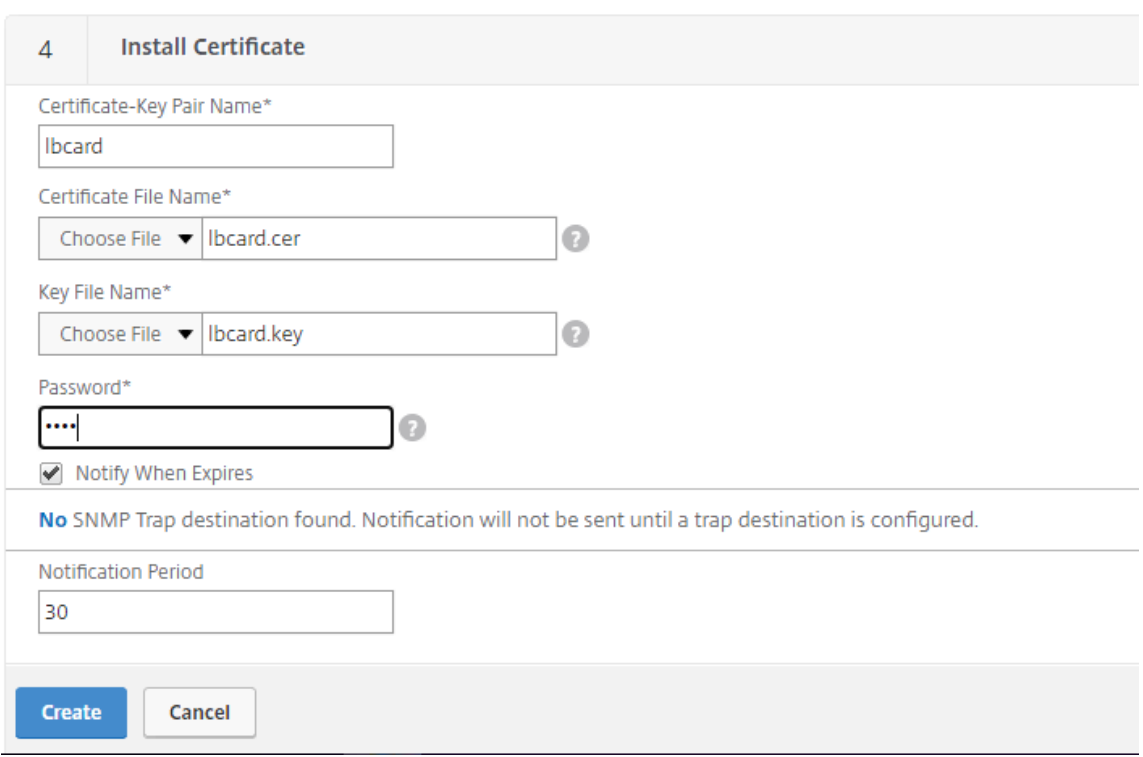

11. Binden Sie ein SAN‑Zertifikat an jeden virtuellen SSL‑Lastausgleichsserver.

Navigieren Sie zu **Traffic Management > Load Balancing > Virtual Servers**, wählen Sie einen virtuellen SSL‑Lastausgleichserver und klicken Sie auf **Server Certificate**.

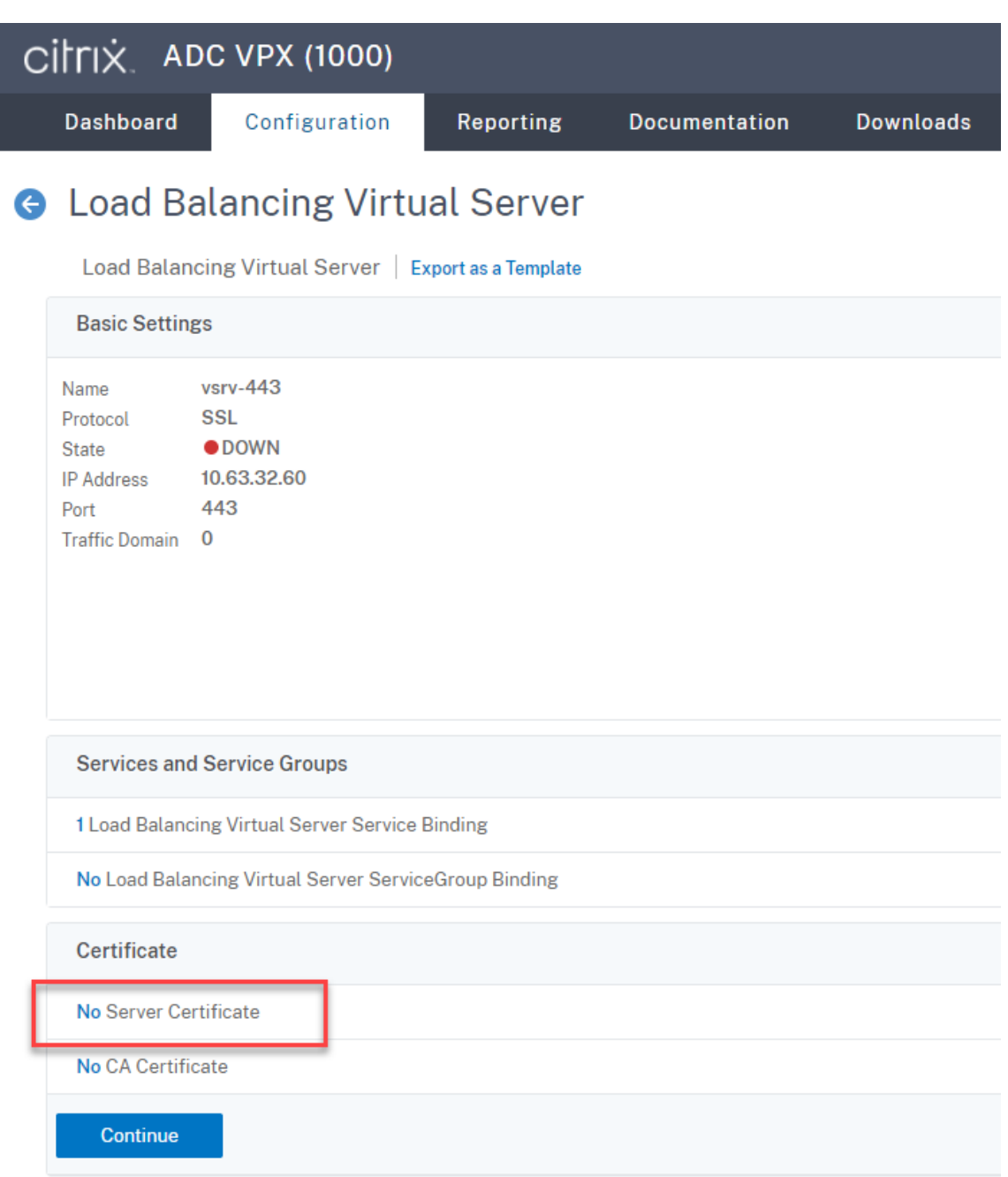

Fügen Sie das zuvor erwähnte SAN‑Zertifikat hinzu und klicken Sie auf **Bind**.

# **Schritt 4: Konfigurieren eines vorhandenen Sitzungsaufzeichnungsagent für den Lastausgleich**

- 1. Melden Sie sich mit einem Domänenadministratorkonto beim Sitzungsaufzeichnungsagent an.
- 2. Öffnen Sie **Sitzungsaufzeichnungsagent ‑ Eigenschaften**.

3. Führen Sie diesen Schritt aus, wenn Sie Microsoft Message Queuing (MSMQ) über TCP verwenden.

Geben Sie den FQDN Ihrer Citrix ADC VIP‑Adresse in das Feld **Sitzungsaufzeichnungsserver** ein.

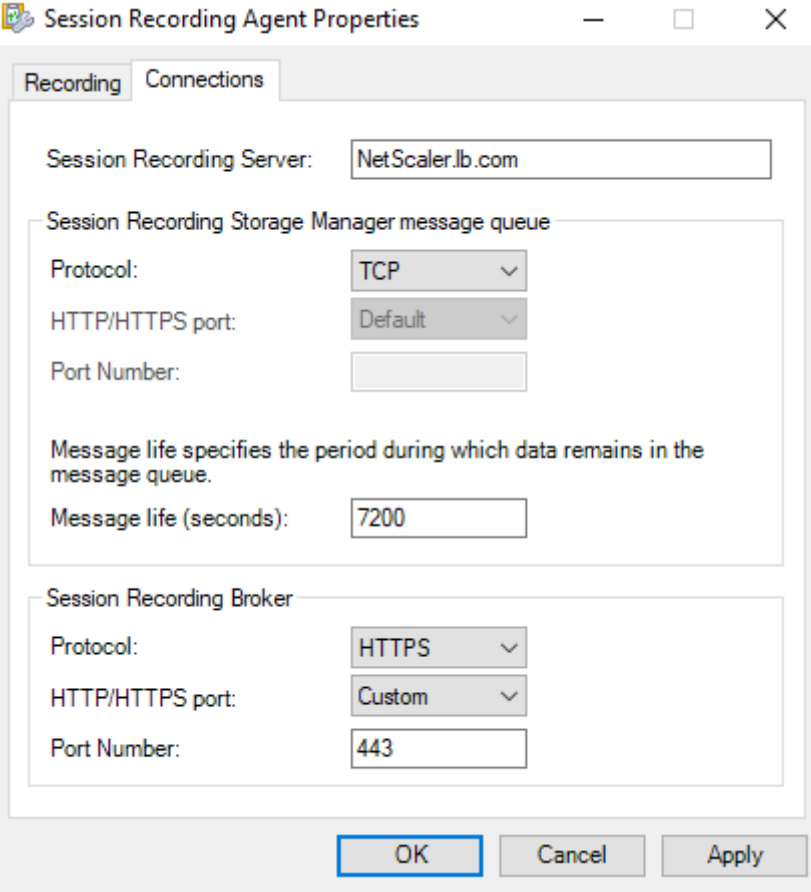

Fügen Sie auf jedem Sitzungsaufzeichnungsserver unter HKEY\_LOCAL\_MACHINE\ SOFTWARE\Microsoft\MSMQ\Parametersden DWORD‑WertIgnoreOSNameValidation hinzu und legen Sie ihn auf 1 fest. Weitere Informationen finden Sie im Knowledge Center-Artikel CTX248554.

4. Führen Sie diesen Schritt aus, wenn Sie MSMQ über HTTP oder HTTPS verwenden.

(Übers[pringen Sie](https://support.citrix.com/article/CTX248554) den Abschnitt, falls dieser Schritt bereits abgeschlossen ist.) Erstellen Sie einen Hostdatensatz für die Citrix ADC VIP‑Adresse auf dem Domänencontroller.

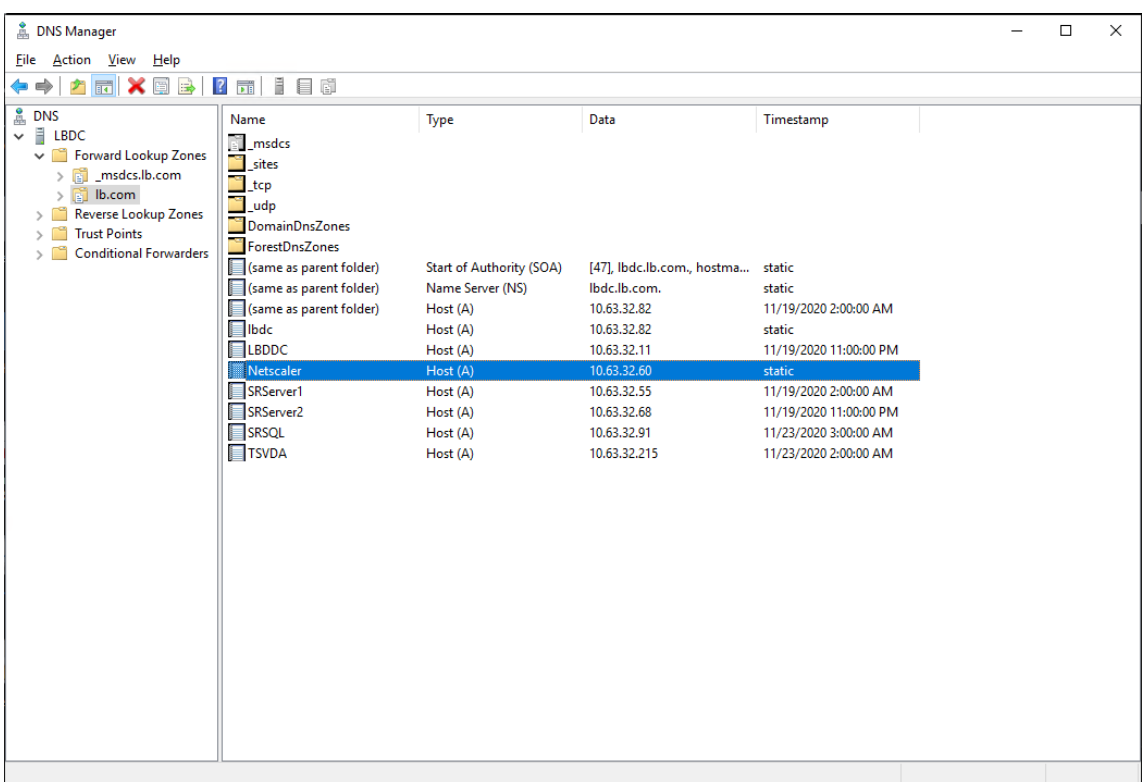

Führen Sie auf jedem Sitzungsaufzeichnungsserver den Befehl powershell.exe -file SrServerConfigurationSync.ps1 –Action AddRedirection – ADCHost < ADCHost> aus, um Umleitungen von Citrix ADC zum lokalen Host hinzuzufügen. <ADCHost> ist der FQDN der Citrix ADC VIP-Adresse. Eine Umleitungsdatei (zum Beispiel sr\_lb\_map. xml) wird unter C:\Windows\System32\msmq\Mapping erstellt.

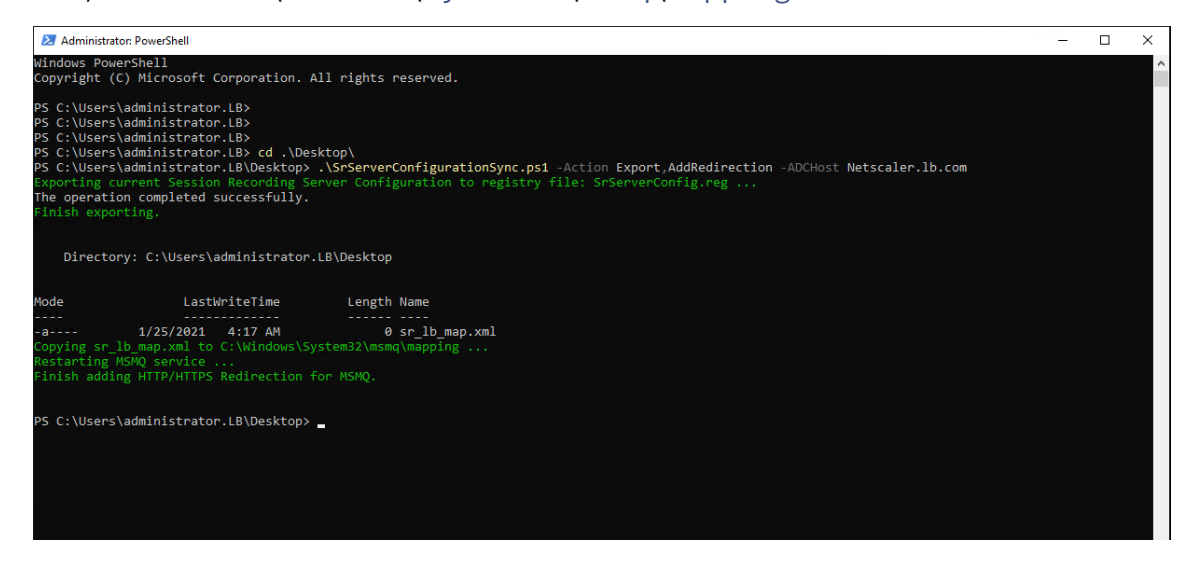

**Hinweis:** Wechseln Sie zum Ordner, in dem sich SrServerConfigurationSync.ps1 befindet, wenn Sie PowerShell.exe ausführen.

Geben Sie den FQDN Ihrer Citrix ADC VIP‑Adresse in das Feld **Sitzungsaufzeichnungsserver** ein.

#### Beispiel:

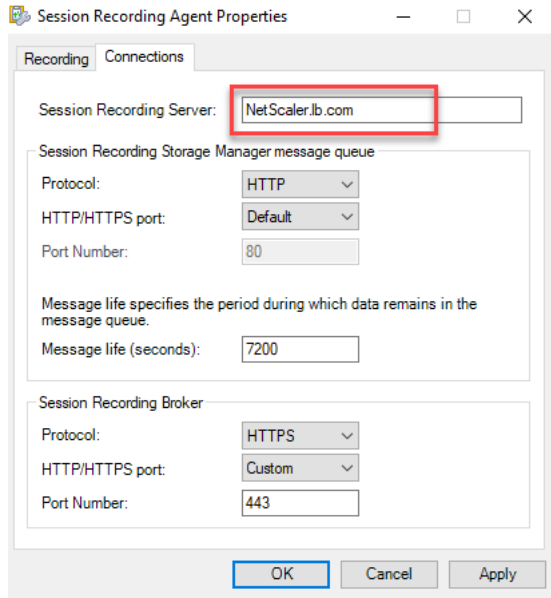

## **Schritt 5: Konfigurieren eines vorhandenen Sitzungsaufzeichnungsplayers für den Lastausgleich**

Fügen Sie auf jeder Maschine, auf der ein Sitzungsaufzeichnungsplayer installiert ist, die Citrix ADC VIP‑Adresse oder ihren FQDN als den verbundenen Sitzungsaufzeichnungsserver hinzu.

### **Schritt 6: Funktionskontrolle des Lastausgleichs für den konfigurierten vorhandenen Sitzungsaufzeichnungsserver**

- 1. Starten Sie eine virtuelle Citrix‑Sitzung.
- 2. Prüfen Sie, ob die Sitzung aufgezeichnet werden kann.
- 3. Prüfen Sie, ob Webplayer und Sitzungsaufzeichnungsplayer die Aufzeichnungsdatei wiedergeben können.

### **Schritt 7: Hinzufügen weiterer Sitzungsaufzeichnungsserver**

1. Bereiten Sie eine Maschine in derselben Domäne vor und installieren Sie darauf nur die Module "Sitzungsaufzeichnungsserver"und "Sitzungsaufzeichnung ‑ Administratorprotokollierung".

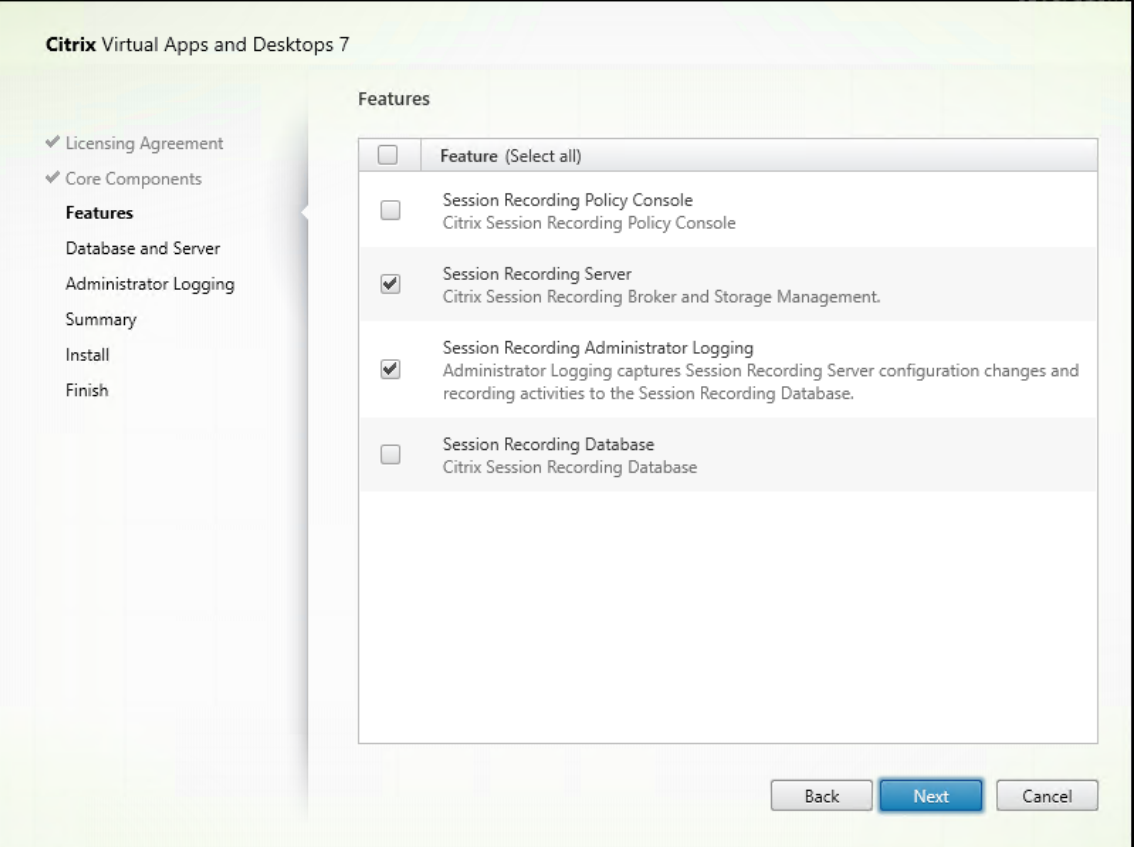

2. Verwenden Sie dieselben Datenbanknamen wie der vorhandene Sitzungsaufzeichnungsserver. Beispiel:

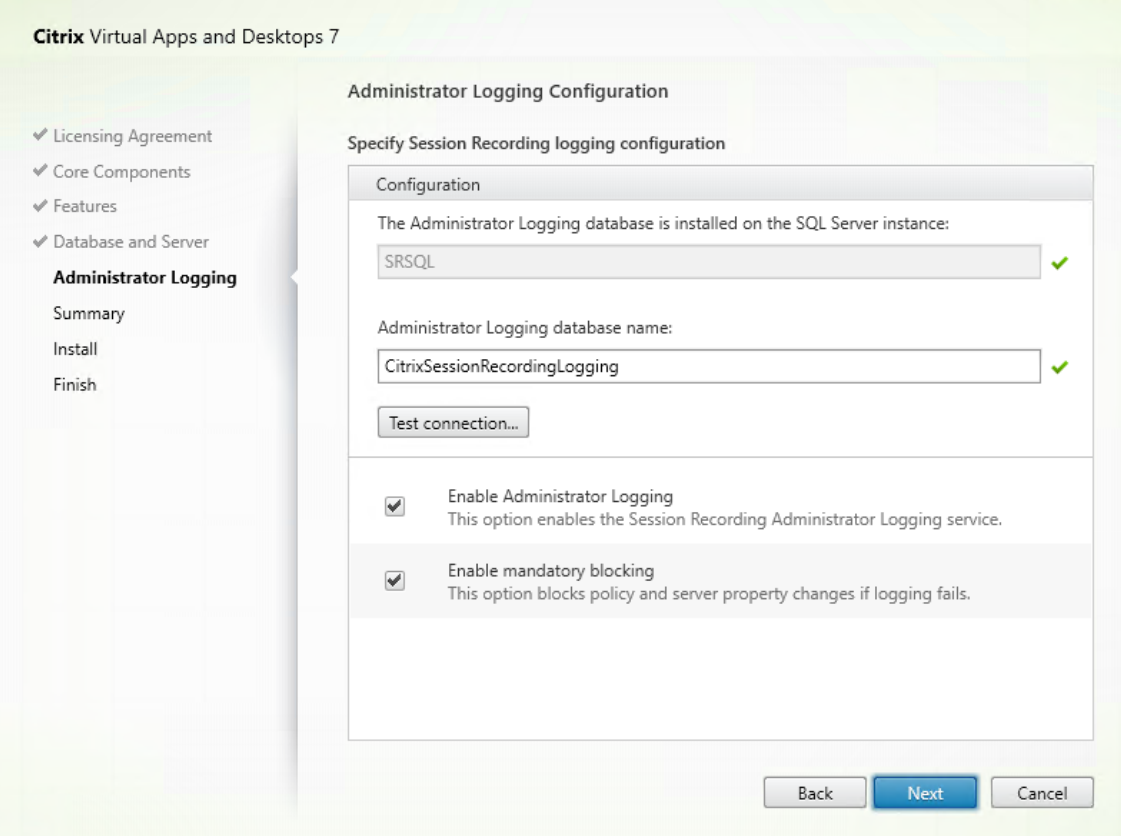

- 3. Deaktivieren Sie die Netzwerkfirewall auf der Maschine.
- 4. Fügen Sie auf dem SQL‑Server, auf dem die Datenbank für die Sitzungsaufzeichnung installiert ist, alle Maschinenkonten des Sitzungsaufzeichnungsservers zur freigegebenen Datenbank für die Sitzungsaufzeichnung hinzu und weisen Sie ihnen die Berechtigung db\_owner zu. Beispiel:

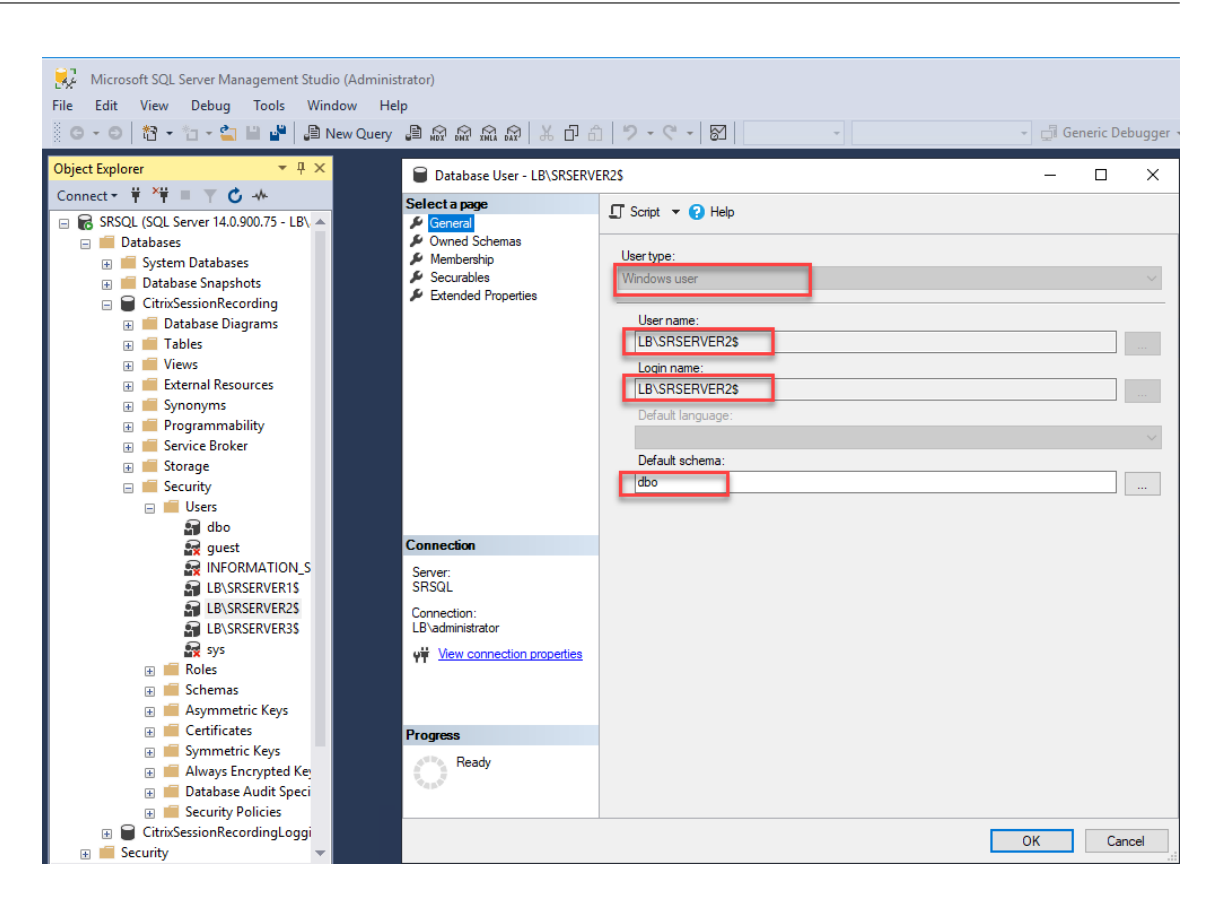

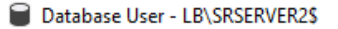

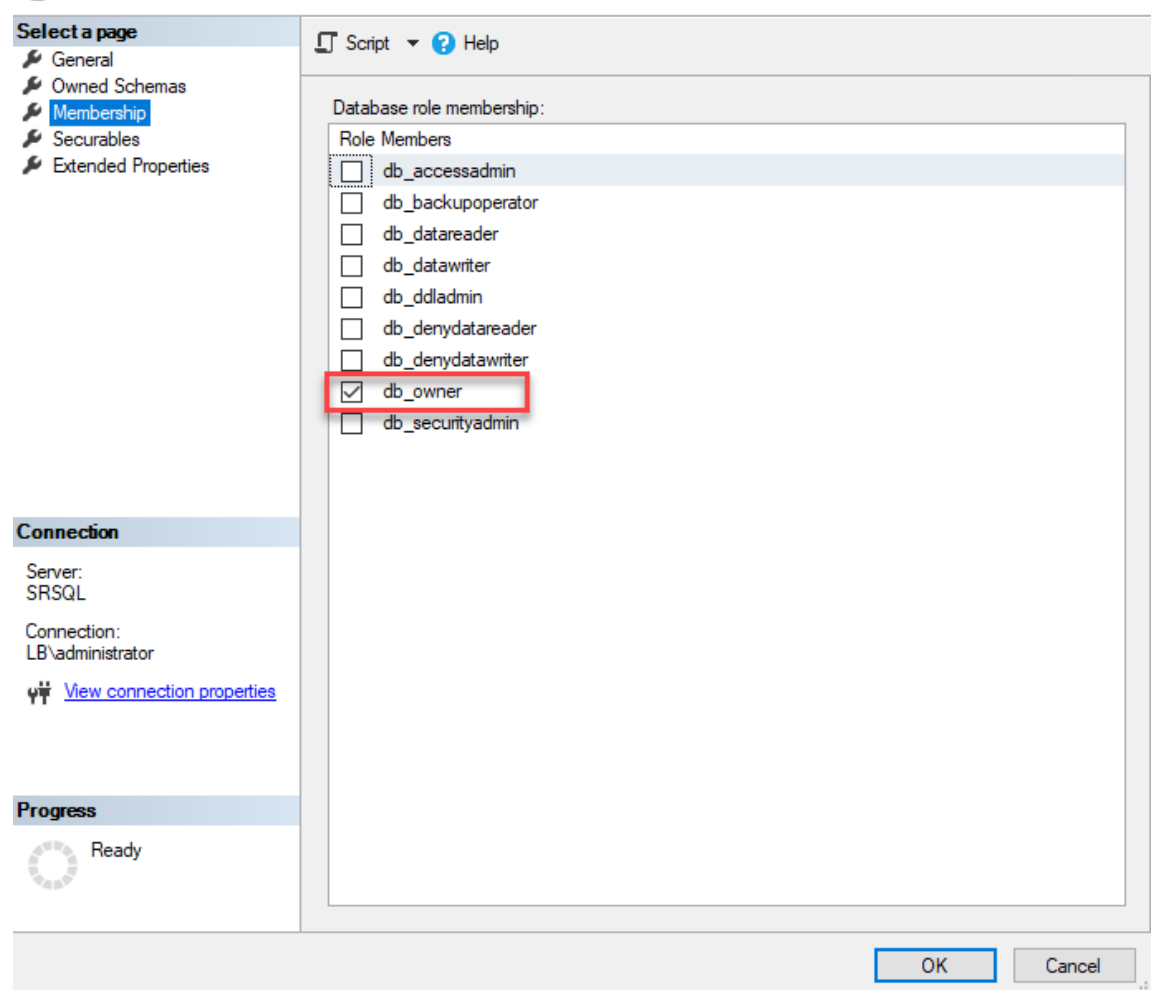

- 5. Erteilen Sie dem Maschinenkonto des neuen Sitzungsaufzeichnungsservers (zum Beispiel LB \SRServer2\$) Lese‑/Schreibrechte für die Ordner zum Speichern und Wiederherstellen von Aufzeichnungen (zum Beispiel SessionRecording und SessionRecordingsRestored ). Das Dollarzeichen \$ ist erforderlich.
- 6. Wiederholen Sie Schritt 3, um Lastausgleichsdienste für den neuen Sitzungsaufzeichnungsserver hinzuzufügen und vorhandene virtuelle Server zu bearbeiten, um Bindungen zu den Lastausgleichsdiensten hinzuzufügen. Es müssen keine weiteren virtuellen Server hinzugefügt werde[n. Beispie](https://docs.citrix.com/de-de/session-recording/2112/best-practices/configure-load-balancing-in-an-existing-deployment.html#step-3-configure-load-balancing-in-citrix-adc)l:

 $\Box$ 

 $\times$ 

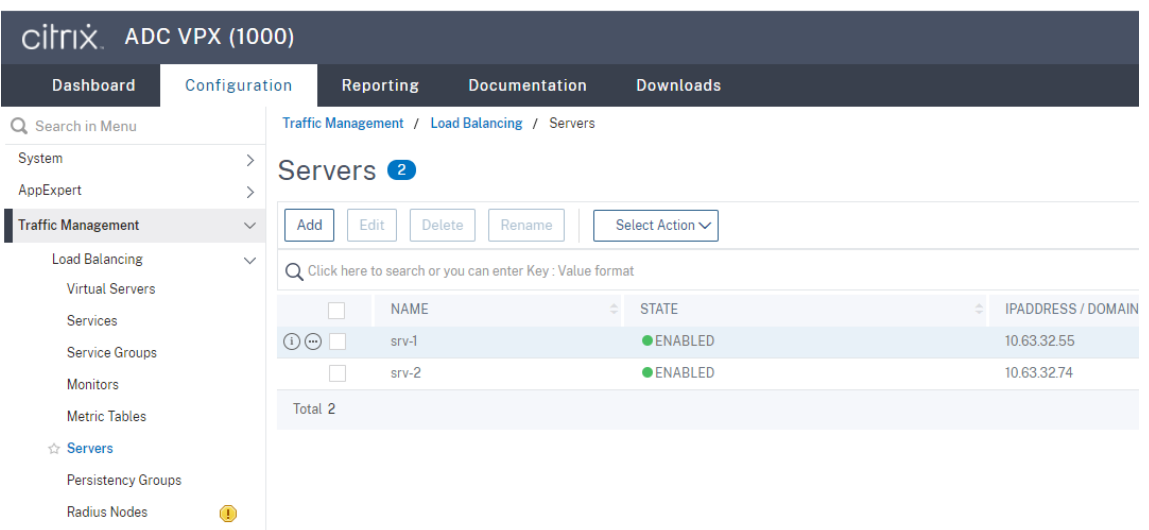

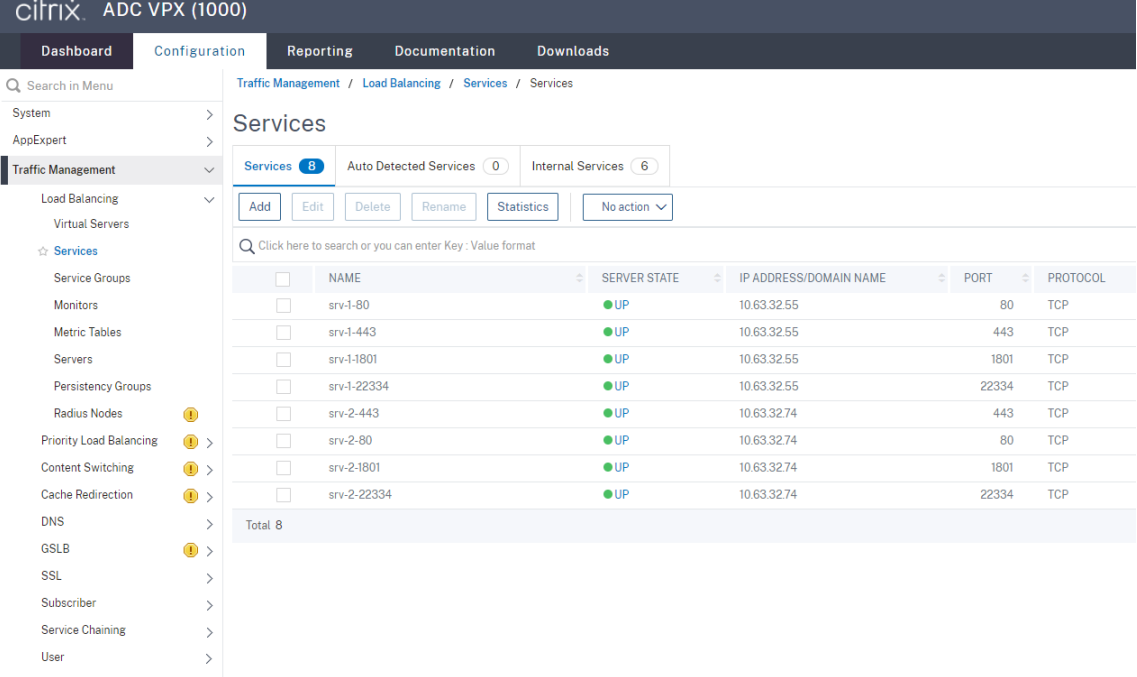

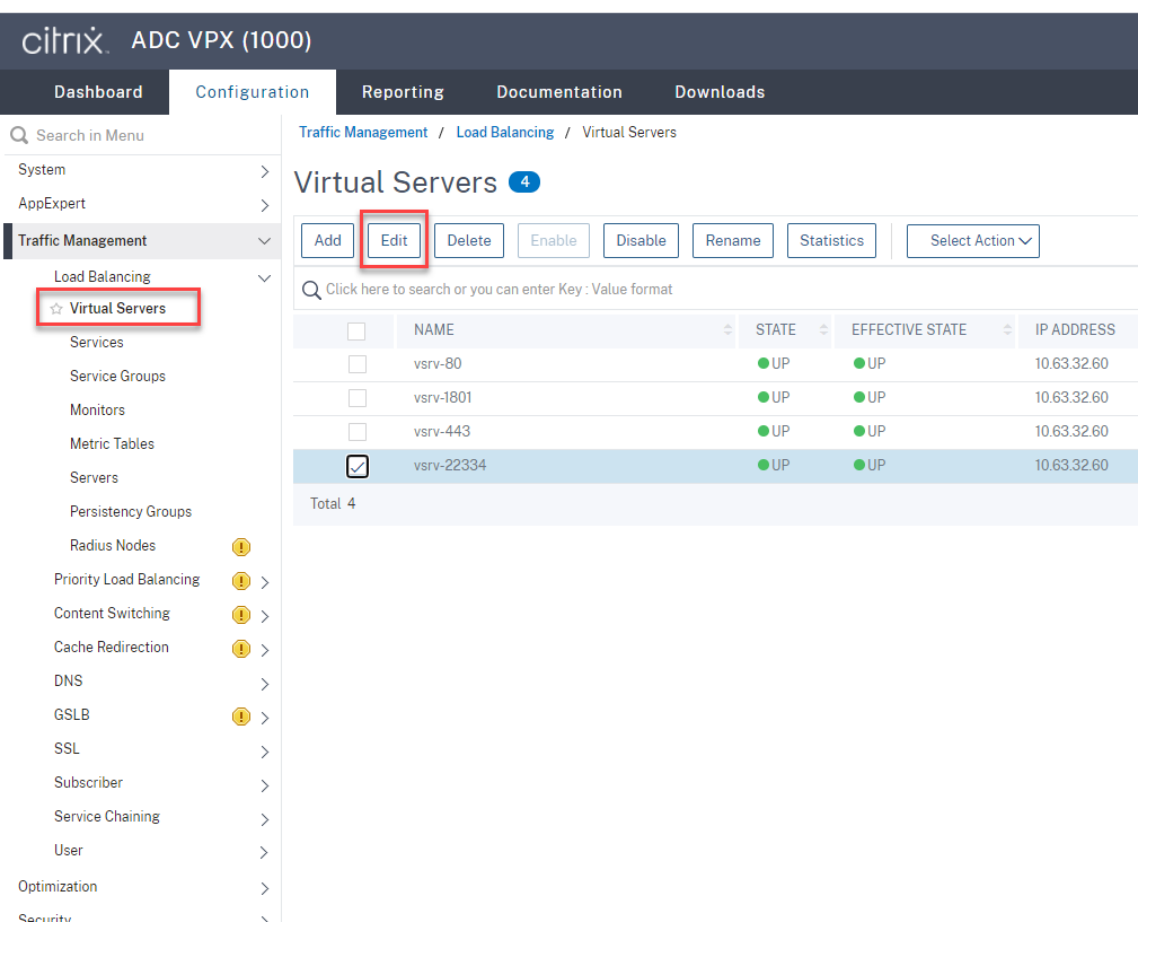

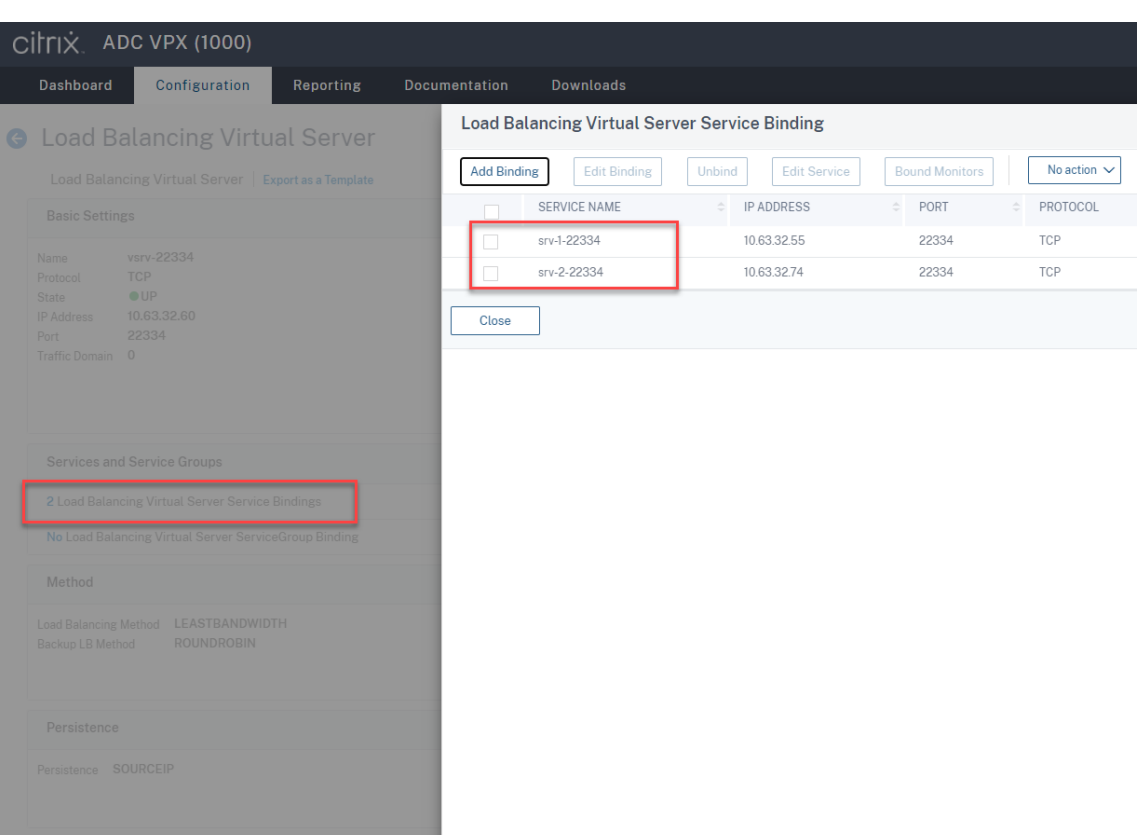

- 7. Kopieren Sie die Konfigurationsdatei der Autorisierungskonsole für die Sitzungsaufzeichnung, SessionRecordingAzManStore.xml, vom vorhandenen Sitzungsaufzeichnungsserver auf den neuen Sitzungsaufzeichnungsserver. Die Datei wird unter <Session Recording Server installation path>\App Data gespeichert.
- 8. Um für den neuen Sitzungsaufzeichnungsserver MSMQ über HTTP oder HTTPS zu verwenden, führen Sie folgende Schritte aus, um Registrierungseinstellungen des aktuell funktionierenden Sitzungsaufzeichnungsservers zu importieren.

Führen Sie auf dem vorhandenen Sitzungsaufzeichnungsserver (zum Beispiel SRServer1 ) den Befehl powershell.exe -file SrServerConfigurationSync.ps1 – Action Export – ADCHost <ADCHost > aus, wobei <ADCHost> der FQDN der Citrix ADC VIP-Adresse ist. Es wird eine exportierte Registrierungsdatei SrServerConfig.reg erstellt.

Kopieren Sie die Datei SrServerConfig.reg auf den neuen Sitzungsaufzeichnungsserver und führen Sie den Befehl powershell.exe -file SrServerConfigurationSync .ps1 –Action Import,AddRedirection – ADCHost <ADCHost> aus. Der Wert **EnableLB** wird dem Registrierungsschlüssel des neuen Sitzungsaufzeichnungsservers in HKEY\_LOCAL\_MACHINE\SOFTWARE\Citrix\SmartAuditor\Server hinzugefügt, und unter C:\Windows\System32\msmq\Mapping wird eine Datei sr\_lb\_map.xml hinzugefügt.

9. Wiederholen Sie den Vorgang, um einen weiteren Sitzungsaufzeichnungsserver hinzuzufügen.

### **Problembehandlung**

- Sitzungen werden nicht aufgezeichnet, wenn Sie einen CNAME-Datensatz oder einen ALIAS-Datensatz für einen Sitzungsaufzeichnungsserver verwenden. Weitere Informationen finden Sie im Knowledge Center-Artikel CTX248554.
- Aufzeichnungsdateien können zwar lokal gespeichert werden, die Speicherung in einem UNC‑ Pfad ist jedoch nicht möglich. Um dieses Problem zu beheben, ändern Sie den Startmodus des Citrix Speichermanagers der Sitz[ungsaufzeic](https://support.citrix.com/article/CTX248554)hnung in **Automatisch (Verzögerter Start)**.

# **Bereitstellen und Lastausgleich der Sitzungsaufzeichnung in Azure**

January 15, 2024

#### **Voraussetzungen**

- Sie haben Citrix Virtual Apps and Desktops bereits in Azure installiert.
- Sie haben ein Azure‑Konto.

## **Schritt 1: Hochladen des Installationsprogramms für Citrix Virtual Apps and Desktops in Azure**

#### **Hinweis:**

Überspringen Sie Schritt 1, wenn Sie sich mit Ihrem Citrix‑Konto bei der Citrix Virtual Apps and Desktops-Downloadseite anmelden und die ISO-Datei des Produkts in eine VM in Azure herunterladen.

1. Erstellen Sie im Azure‑Portal ein Speicherkonto vom Typ **Allgemein v2** und akzeptieren Sie die voreingestellte Leistungsstufe **Standard**.

Der gesamte Zu[griff auf den A](https://portal.azure.com/)zure‑Speicher erfolgt über ein Speicherkonto.

### Sitzungsaufzeichnung 2112

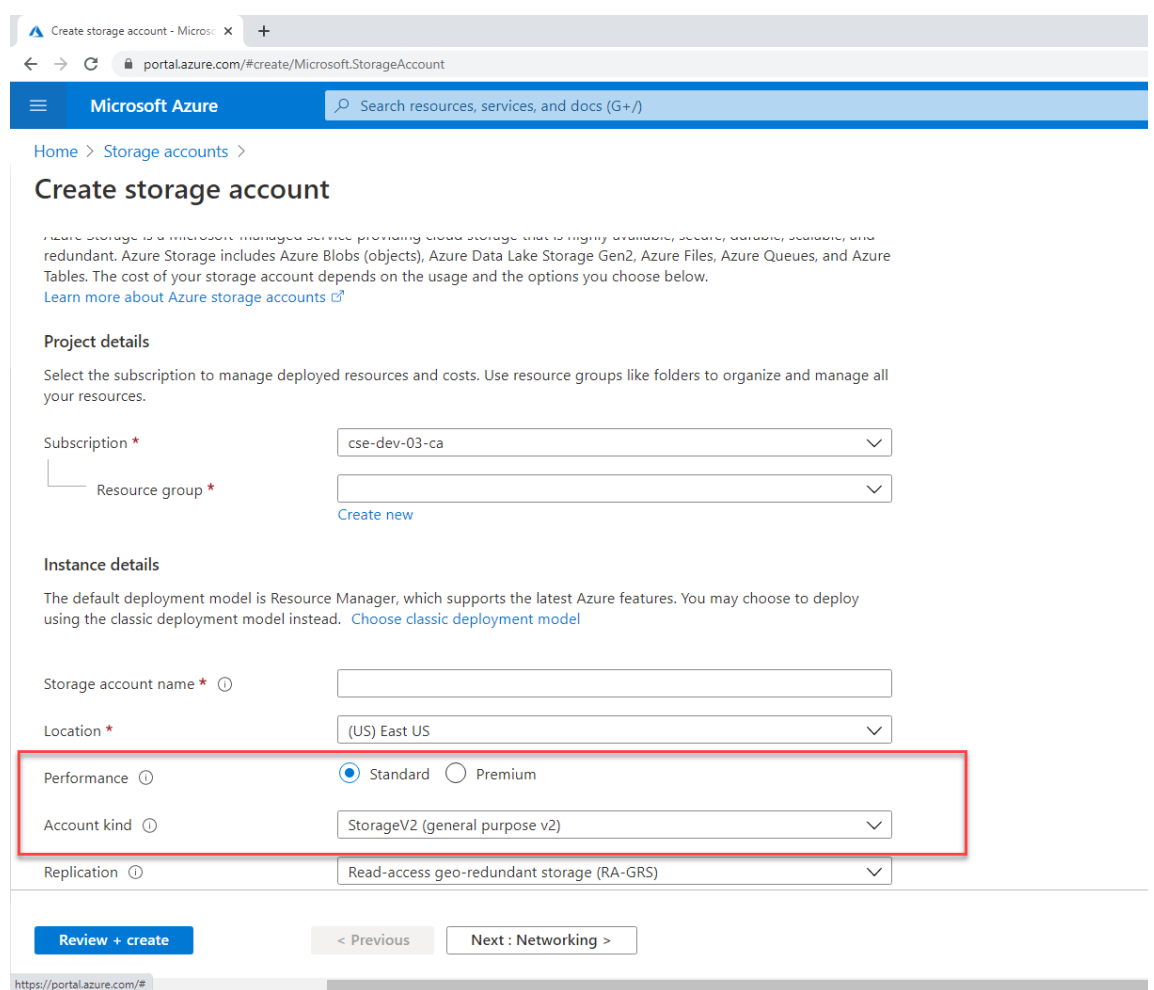

2. Navigieren Sie zu Ihrem neuen Speicherkonto und wählen Sie unter **Blob‑Dienst** die Option **Container**, um einen Container zu erstellen.

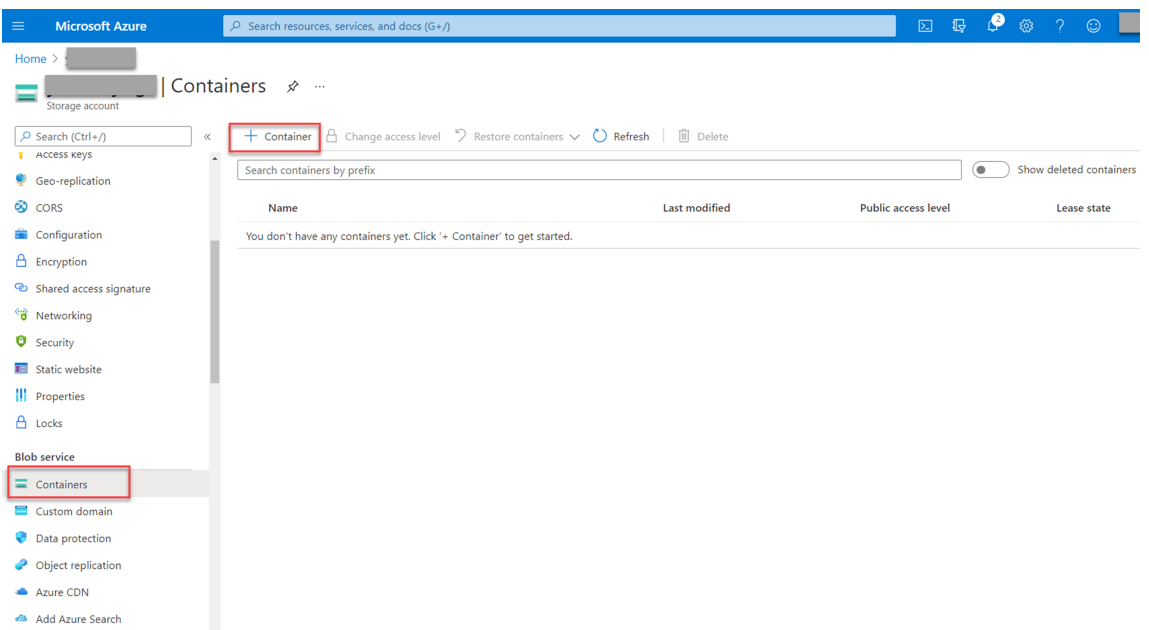

3. Laden Sie das Installationsprogramm für Citrix Virtual Apps and Desktops in den Container hoch.

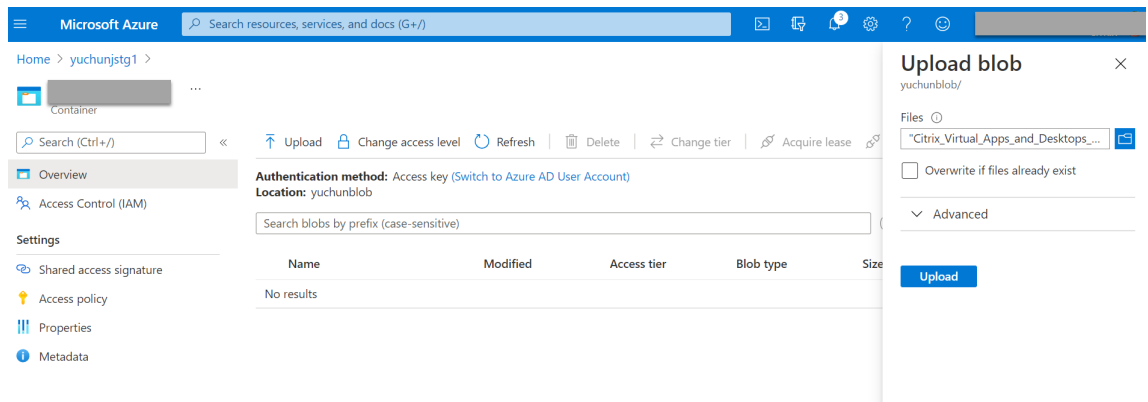

### **Schritt 2: Erstellen einer verwalteten SQL‑Instanz im Azure‑Portal**

Weitere Informationen finden Sie unter Erstellen einer verwalteten Azure SQL‑Instanz.

### **Schritt 3: Erstellen virtueller Azur[e‑Maschinen \(VMs\)](https://docs.microsoft.com/de-de/azure/azure-sql/managed-instance/instance-create-quickstart)**

Wählen Sie als Image **Windows Server 2019 Datacenter –Gen1** und als Größe **Standard\_D4as\_v4 – 4 vcpus, 16GiB memory**. Weitere Informationen finden Sie unter Erstellen einer virtuellen Windows‑ Maschine im Azure‑Portal.

## Sitzungsaufzeichnung 2112

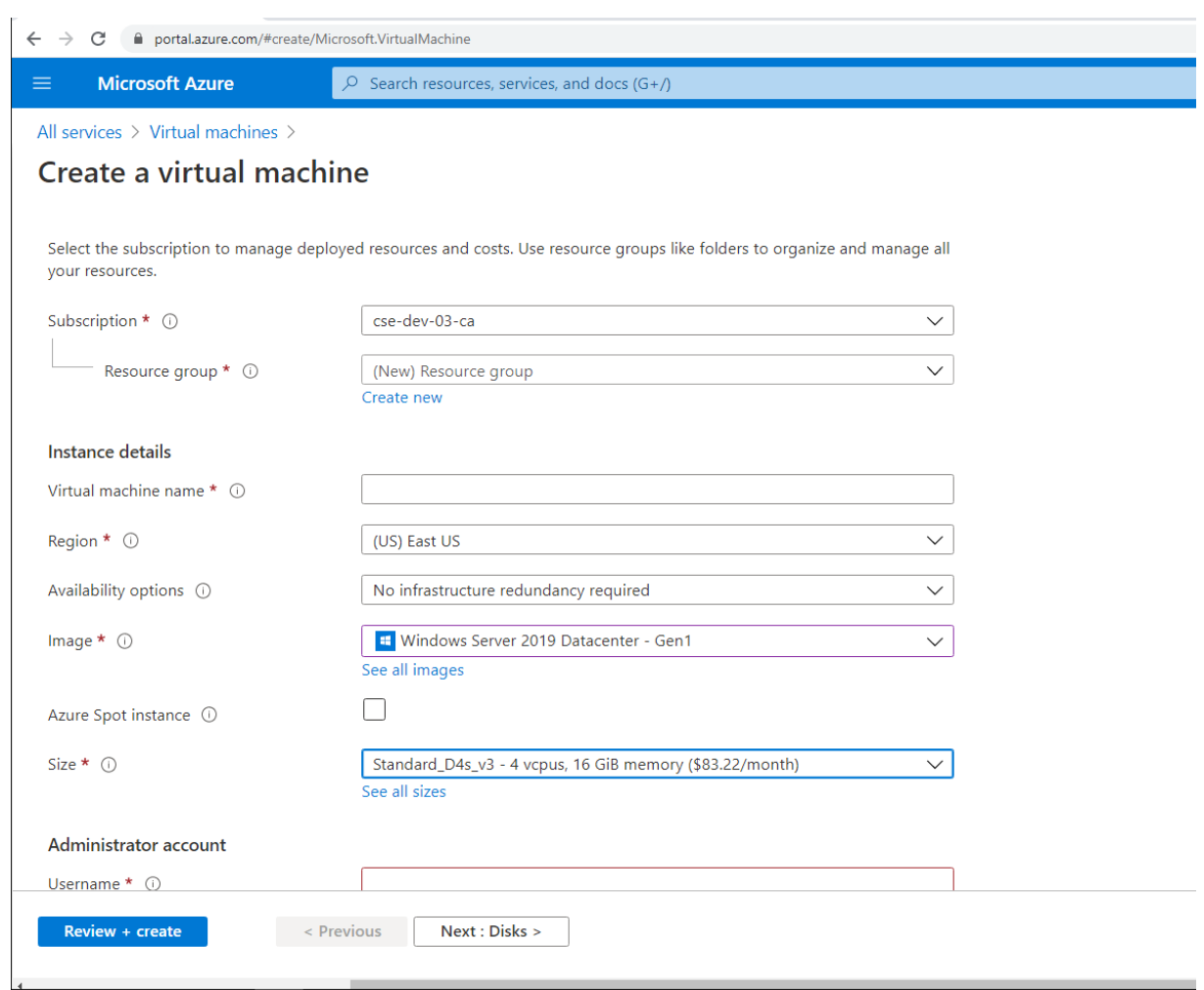

**Schritt 4: Remote‑Desktop und Download des Installationsprogramms für Citrix Virtual Apps and Desktops auf die Azure‑VMs**

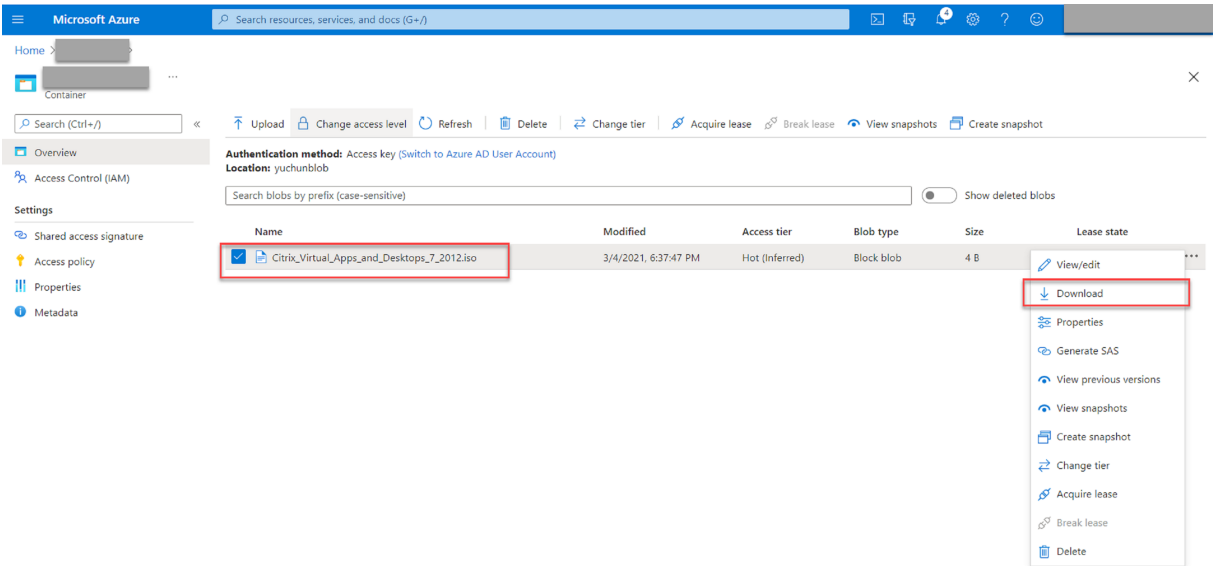

## **Schritt 5: Ausführen des Installationsprogramms zur Installation der Komponenten der Sitzungsaufzeichnung auf die Azure‑VMs**

Weitere Informationen finden Sie unter Installieren der Verwaltungskomponenten der Sitzungsaufzeichnung.

### **[Schritt](https://docs.citrix.com/de-de/session-recording/2112/install-upgrade-uninstall.html#install-the-session-recording-administration-components) 6: Konfigurieren einer Azu[re‑Dateifreigabe zum Speichern von Aufzeichnungen](https://docs.citrix.com/de-de/session-recording/2112/install-upgrade-uninstall.html#install-the-session-recording-administration-components)**

Führen Sie folgende Schritte aus, um eine Azure-Dateifreigabe zum Speichern von Aufzeichnungen zu erstellen:

1. Erstellen Sie im Azure-Portal zuerst ein Speicherkonto und dann eine Azure-Dateifreigabe.

Eine Kurzanleitung finden Sie unter Erstellen und Verwalten von Azure-Dateifreigaben mit dem Azure-Portal. Di[e folgende Ta](https://portal.azure.com/)belle enthält empfohlene Konfigurationen.

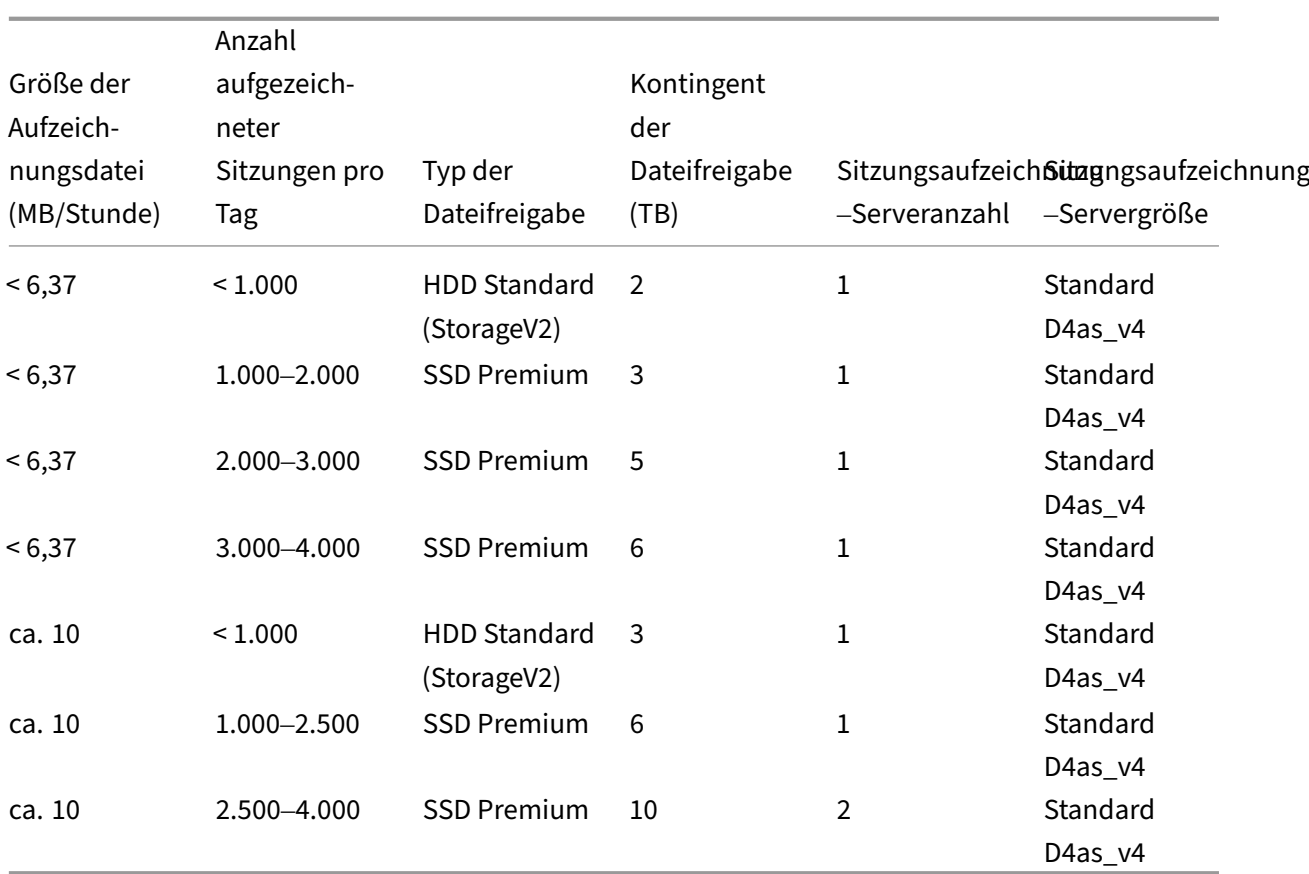

Das Kontingent für Dateifreigaben wird basierend auf acht Stunden pro Tag, 23 Arbeitstagen pro Monat und einer einmonatigen Aufbewahrungsdauer für jede Aufzeichnungsdatei berechnet.

- 2. Fügen Sie dem Host, auf dem Sie den Sitzungsaufzeichnungsserver installiert haben, die An‑ meldeinformationen der Azure‑Dateifreigabe hinzu.
	- a) Starten Sie eine Eingabeaufforderung als Administrator und ändern Sie das Laufwerk in den Ordner **<Installationspfad des Sitzungsaufzeichnungsservers>\Bin**.

Standardmäßig wird der Sitzungsaufzeichnungsserver in C:\Program Files\ Citrix\SessionRecording\Server installiert.

b) Führen Sie den Befehl **SsRecUtils.exe ‑AddAzureFiles <storageAccountName> <file‑ ShareName> <accesskey>** aus.

Hierbei gilt:

- **<storageaccountname>** ist der Name Ihres Speicherkontos in Azure.
- **<filessharename>** ist der Name der Dateifreigabe, die in Ihrem Speicherkonto enthal‑ ten ist.
- **<accesskey>** ist Ihr Speicherkontoschlüssel, der für den Zugriff auf die Dateifreigabe verwendet werden kann.

Sie haben zwei Möglichkeiten, Ihren Speicherkontoschlüssel abzufragen:

• Sie finden den Speicherkontoschlüssel in der angezeigten Verbindungszeichenfolge, wenn Sie auf der Dateifreigabeseite auf die Schaltfläche **Verbinden** klicken.

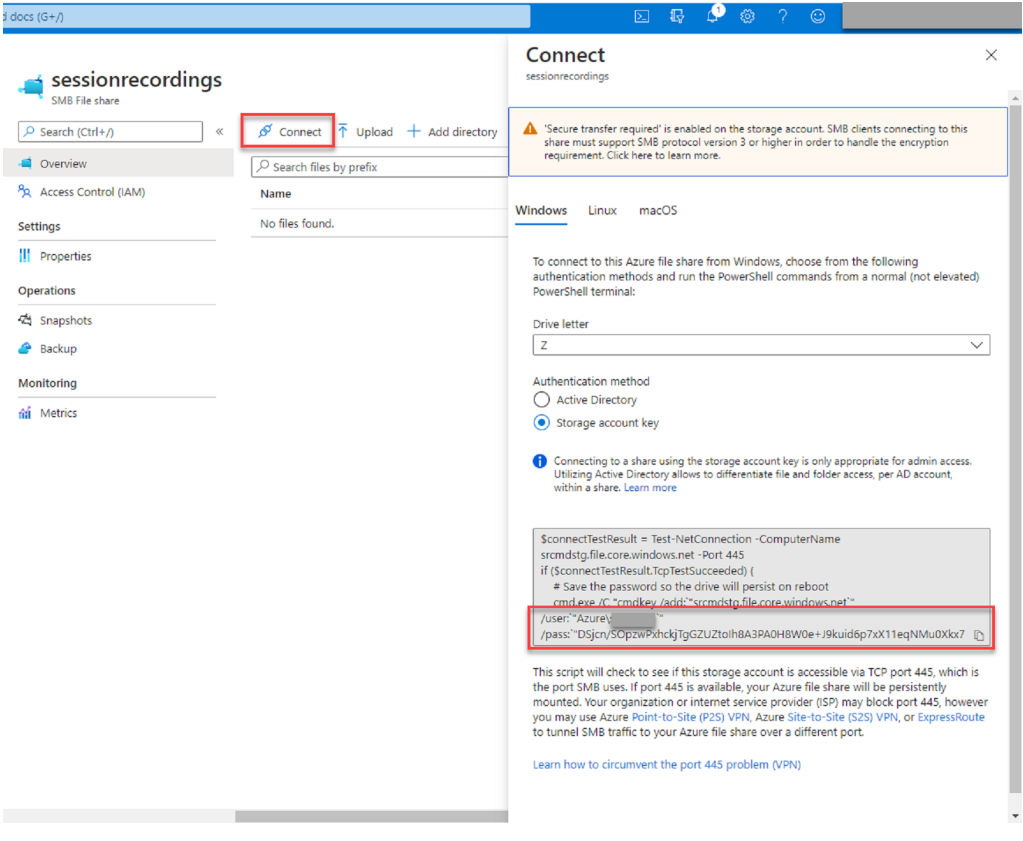

• Sie können den Speicherkontoschlüssel auch abrufen, indem Sie links in der Speicherkontoseite auf **Zugriffsschlüssel** klicken.

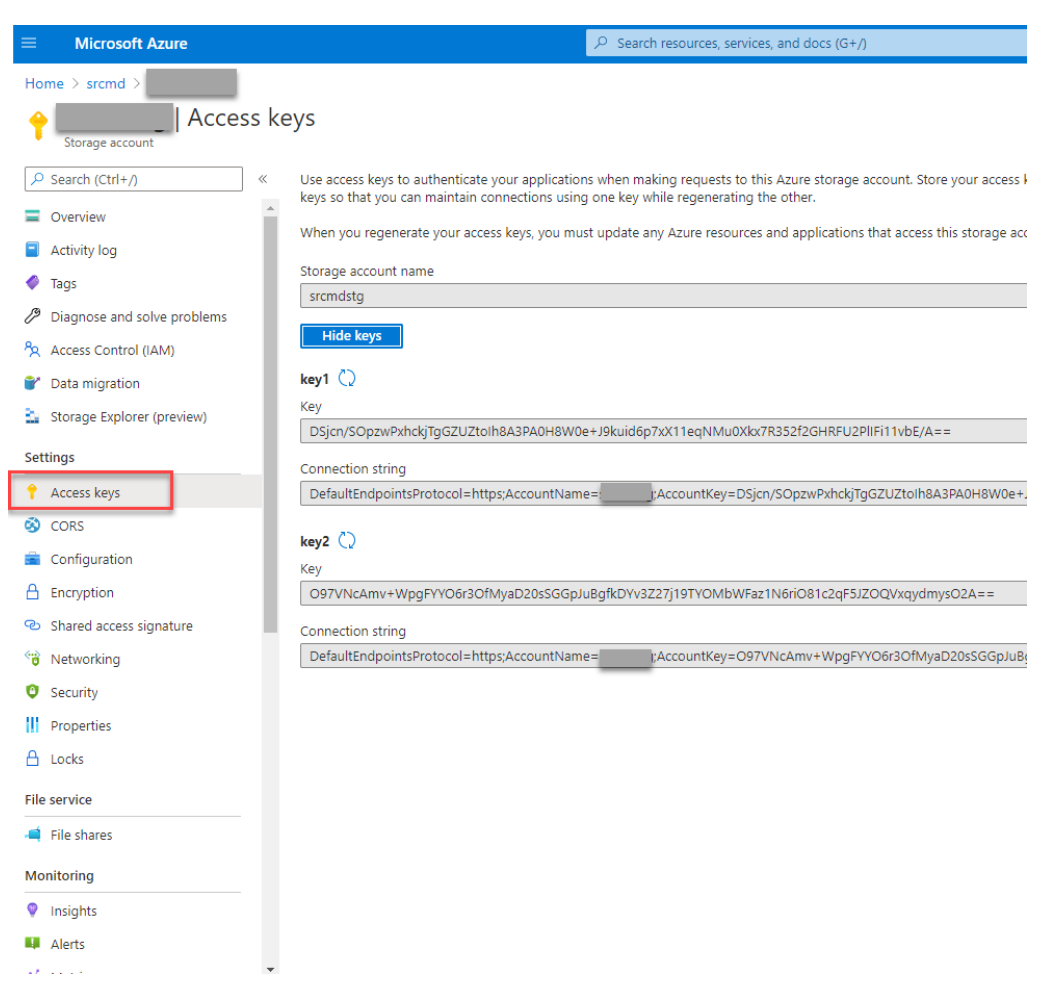

- c) Stellen Sie die Azure-Dateifreigabe auf dem Host bereit, auf dem Sie den Sitzungsaufzeichnungsserver installiert haben.
	- i. Öffnen Sie **Sitzungsaufzeichnungsserver ‑ Eigenschaften**.
	- ii. Klicken Sie auf der Registerkarte **Speicher** auf **Hinzufügen**.
	- iii. Geben Sie den UNC-Pfad im Format \<storageaccountname>.file.core.windows.net\<filesshare ein.

Legen Sie unter der Dateifreigabe einen Unterordner fest, in dem Ihre Aufzeichnungsdateien gespeichert werden sollen. Der Sitzungsaufzeichnungsserver erstellt dann automatisch den Unterordner für Sie.

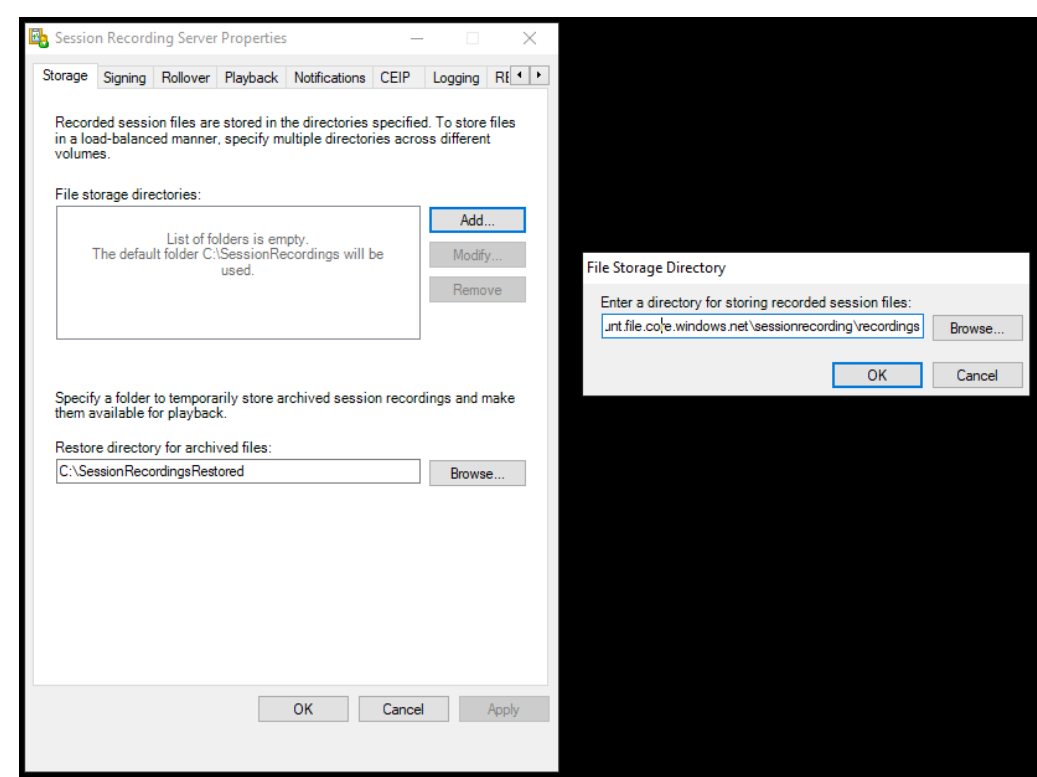

- iv. Klicken Sie im Dialogfeld **Verzeichnis für Dateispeicherung** auf **OK**.
- v. Klicken Sie im Fenster **Sitzungsaufzeichnungsserver ‑ Eigenschaften** auf **Übernehmen**.
- vi. Klicken Sie auf **OK**, nachdem **Übernehmen** abgeblendet ist.
- vii. Klicken Sie auf **Ja**, wenn Sie aufgefordert werden, den Speichermanager der Sitzungsaufzeichnung neu zu starten.

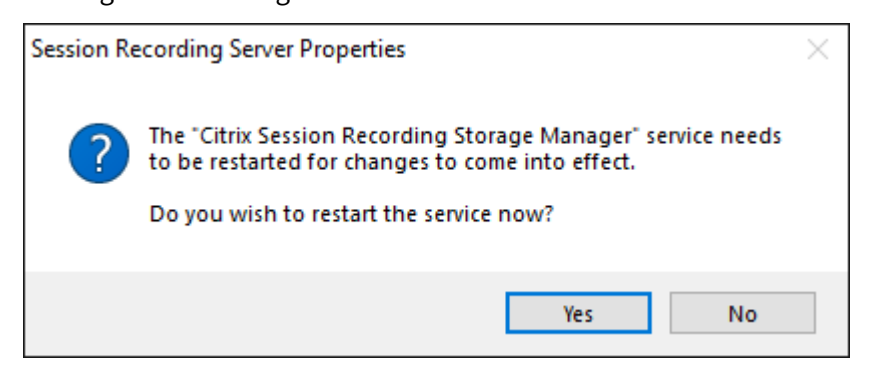

### **Schritt 7: Hinzufügen eines Lastausgleichs**

Bei mehreren vorhandenen Sitzungsaufzeichnungsservern sollten Sie einen Lastausgleich vor den Servern hinzufügen. Azure bietet zahlreiche Optionen für einen Lastausgleich von Datenverkehrsanforderungen. Dieser Abschnitt erläutert, wie Sie Citrix ADC, Azure Load Balancer und Azure Application Gateway in Azure erstellen.

#### **Option 1: Erstellen einer Citrix ADC VPX‑Instanz in Azure**

1. Geben Sie im Azure‑Portal Citrix ADC in das Suchfeld ein.

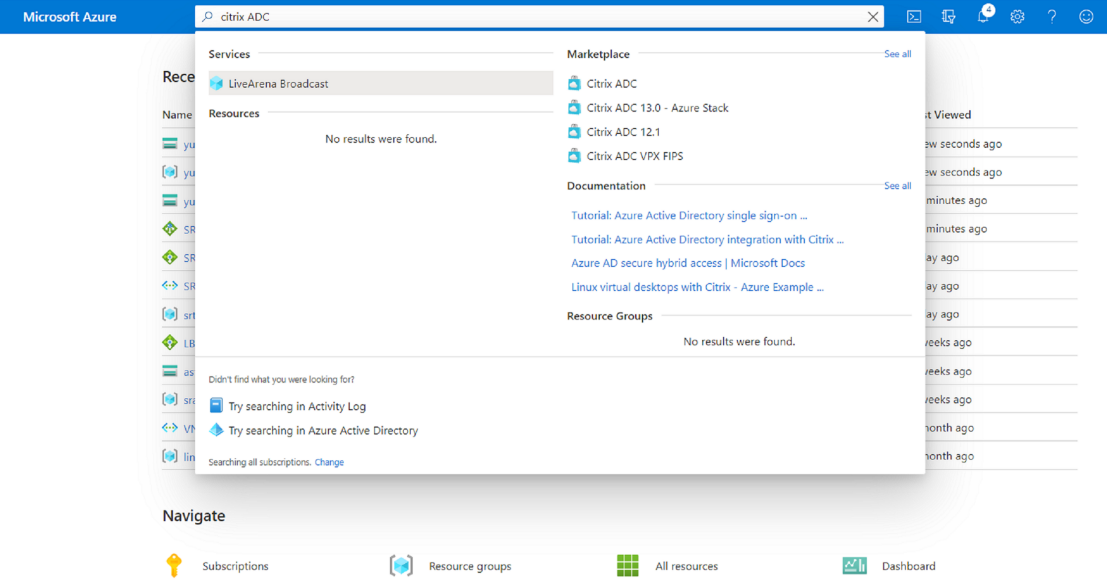

2. Wählen Sie den Plan **Citrix ADC VPX Bring Your Own License** und klicken Sie auf **Erstellen**.

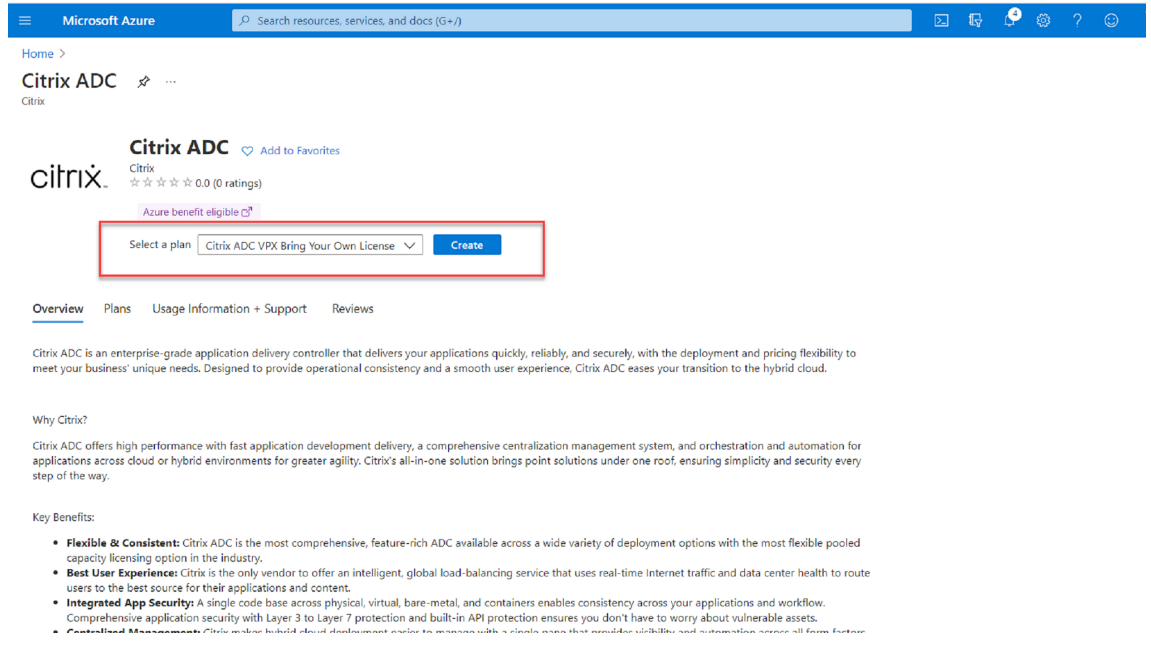

3. Wählen oder erstellen Sie eine Ressourcengruppe und legen Sie die anderen Einstellungen auf der Registerkarte **Grundlagen** fest.

4. Legen Sie VM‑Konfigurationen fest.

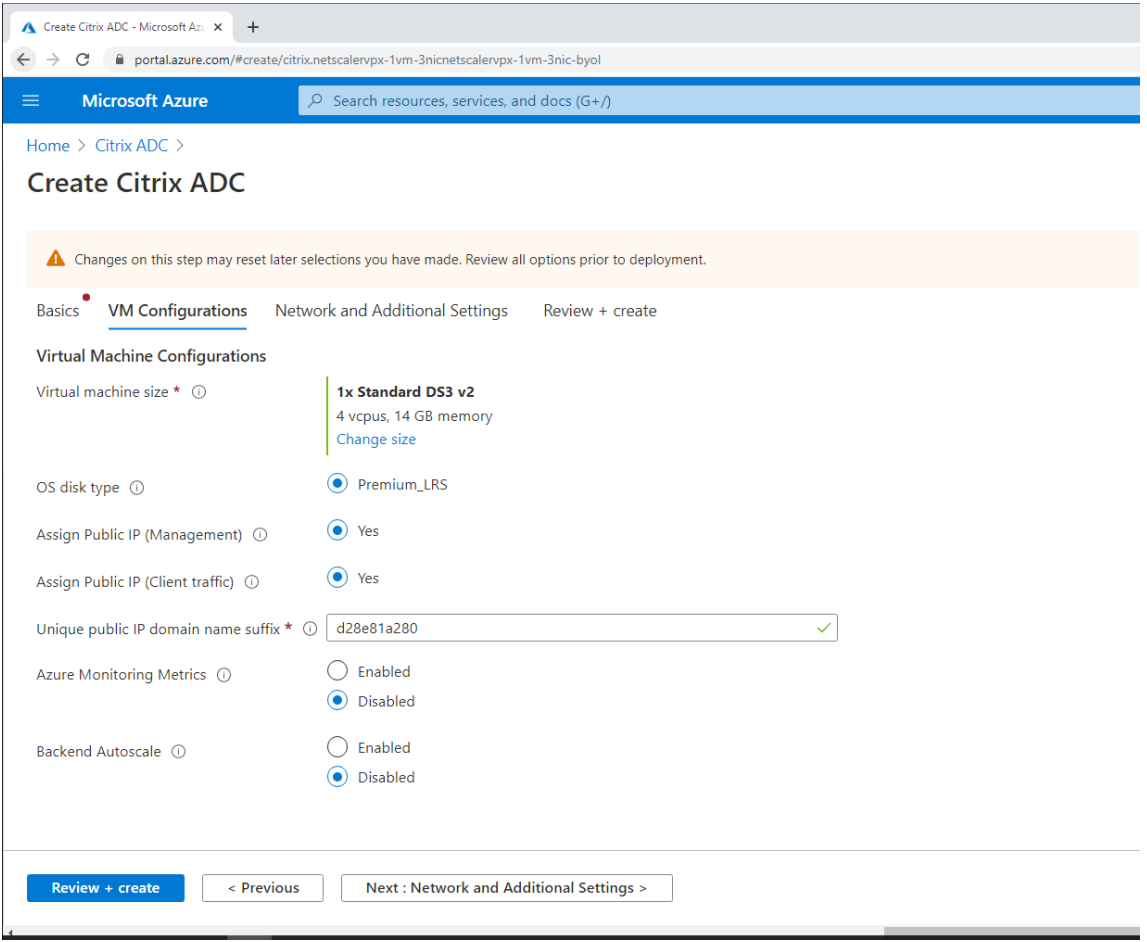

5. Prüfen und ändern Sie bei Bedarf die Netzwerkeinstellungen. Wählen Sie **ssh (22), http (80), https (443)** als öffentliche Eingangsports.

Ein virtuelles Netzwerk wird automatisch erstellt. Wenn Sie bereits eine Sitzungsaufzeichnungsumgebung installiert haben, können Sie diese Einstellungen für das virtuelle Netzwerk und das Serversubnetz verwenden.

## Sitzungsaufzeichnung 2112

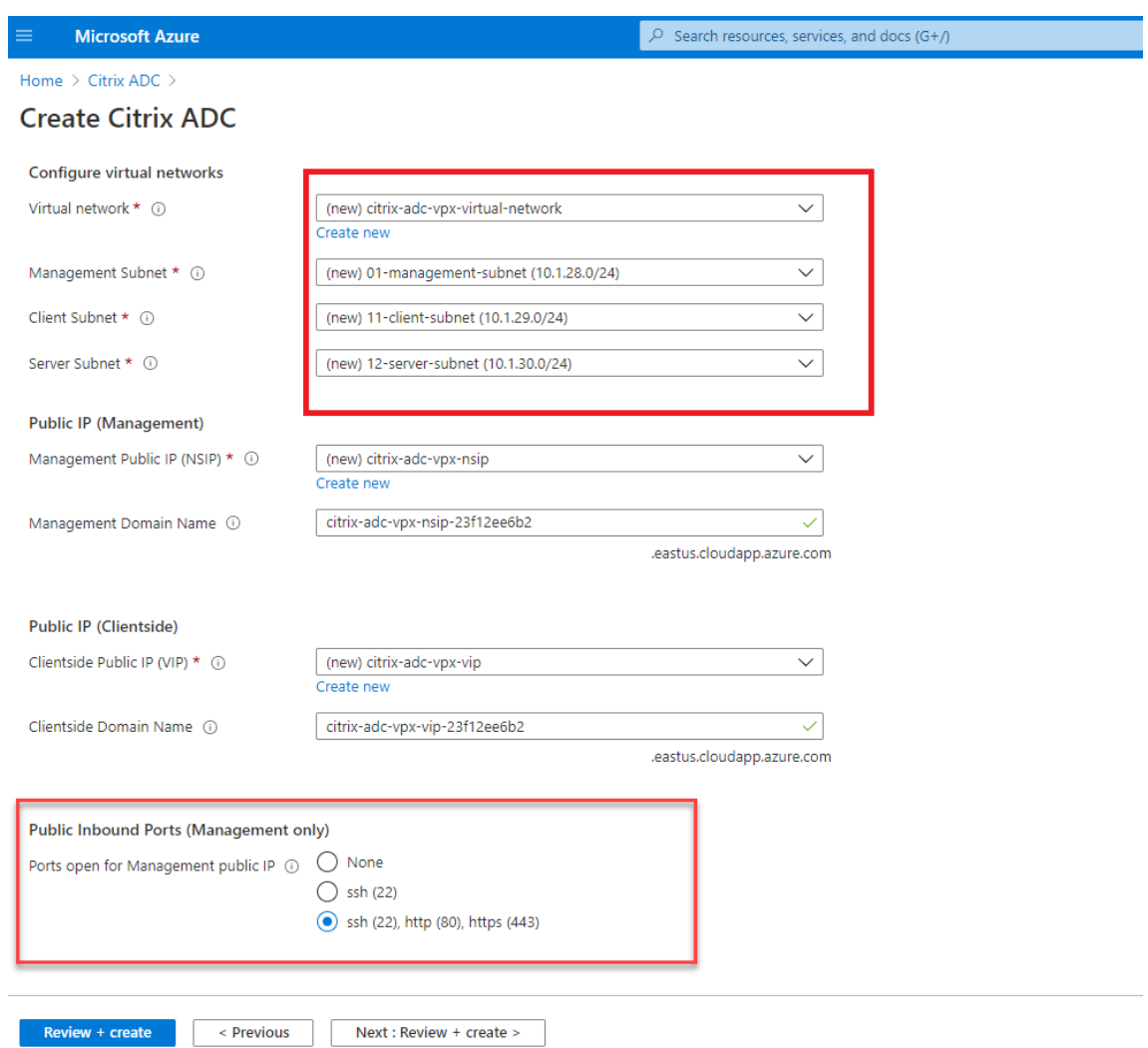

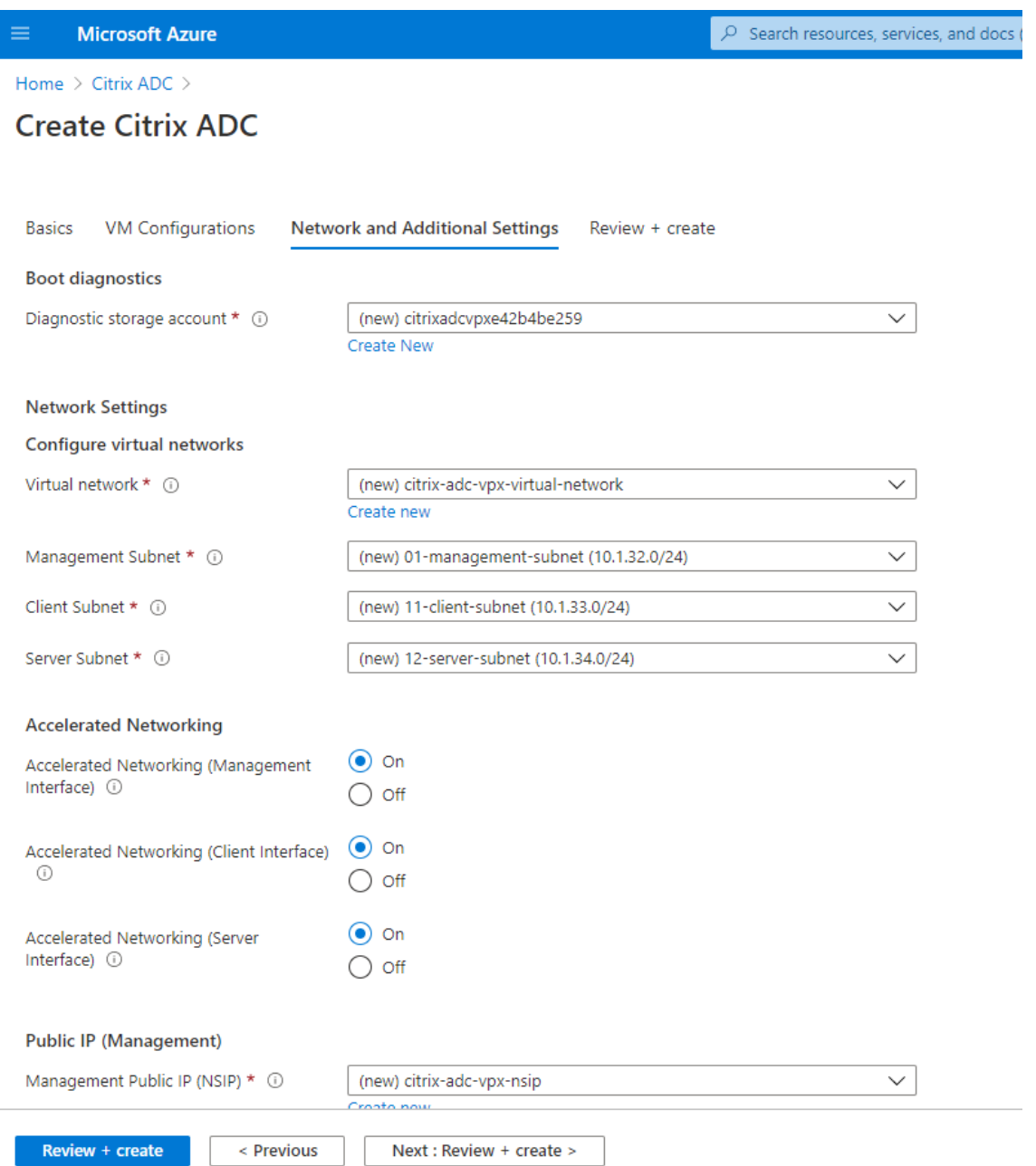

6. Klicken Sie auf **Weiter: Überprüfen + erstellen**, um die Citrix ADC VPX‑Instanz zu erstellen, und warten Sie auf den Abschluss der Bereitstellung.

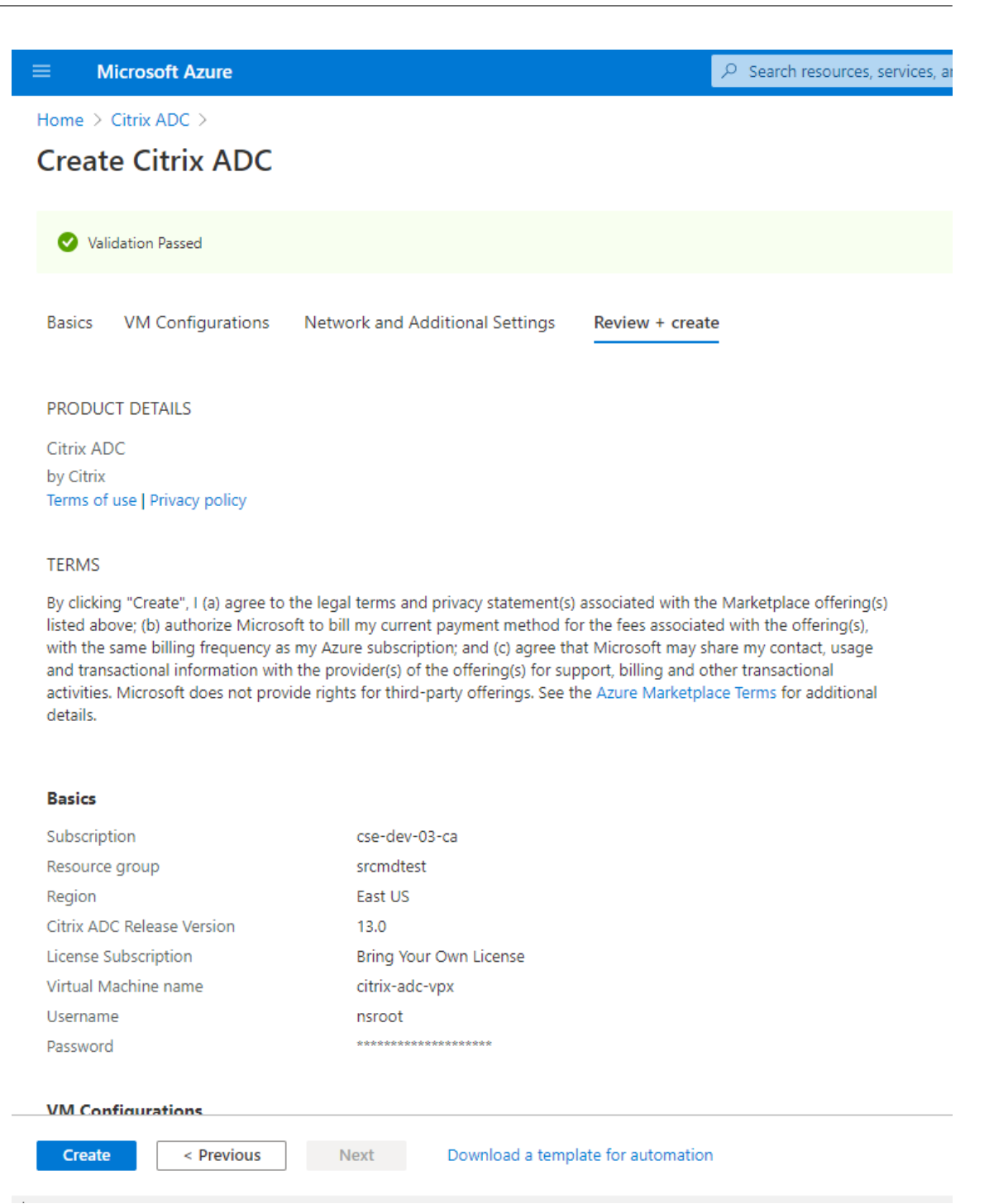

7. Richten Sie Subnetz‑IP‑Adresse (SNIP) und Citrix ADC VIP‑Adresse so ein, dass sie sich im selben Subnetz befinden.

Die SNIP‑Adresse und die VIP‑Adresse müssen sich im selben Subnetz befinden. In diesem Beispiel legen wir fest, dass die VIP‑Adresse im Subnetz der SNIP‑Adresse ist.

- a) Halten Sie die virtuelle Maschine **citrix‑adc‑vpx** an.
- b) Ändern Sie das Subnetz der VIP‑Adresse.

#### Sitzungsaufzeichnung 2112

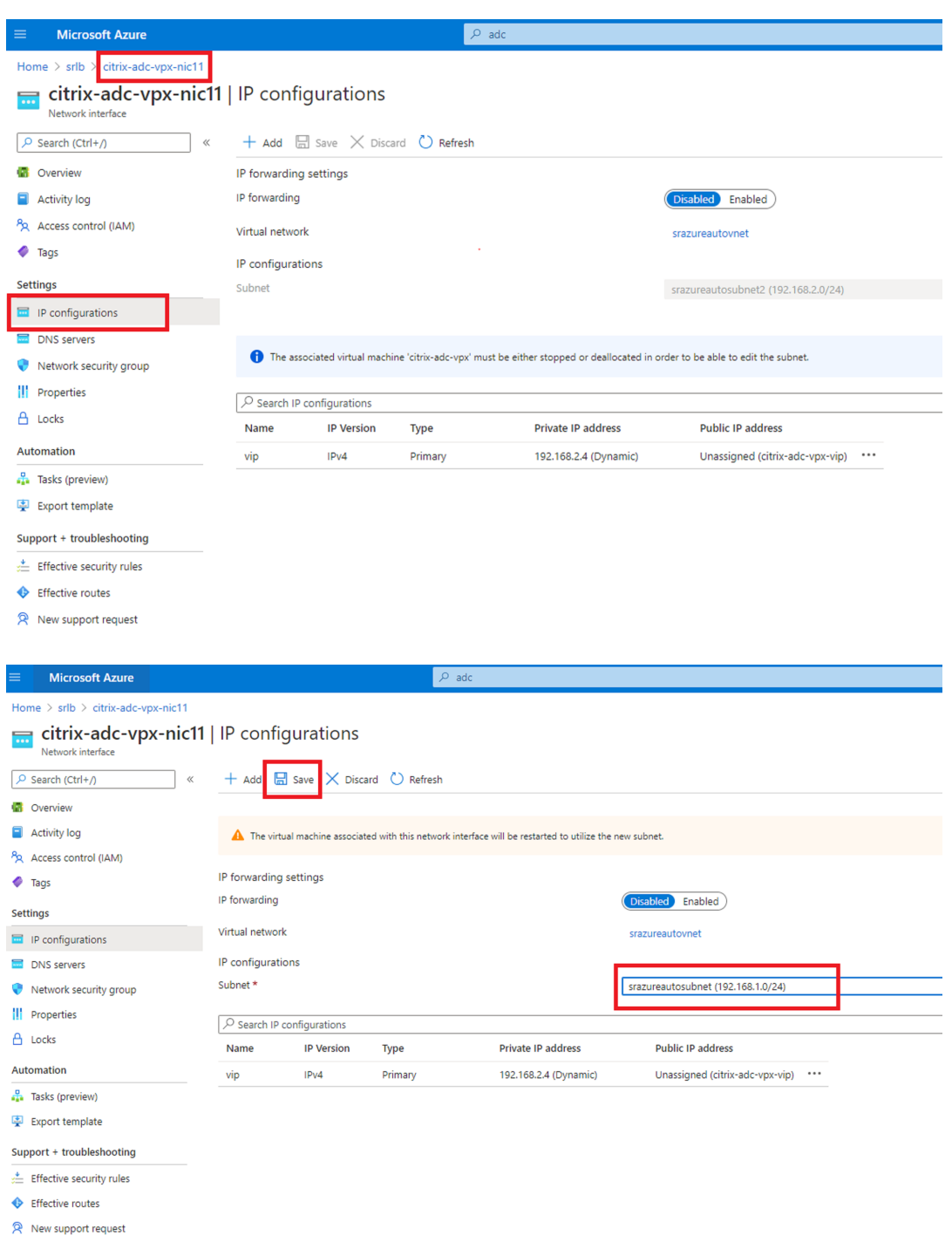

c) Starten Sie die virtuelle Maschine **citrix‑adc‑vpx**.

#### **Option 2: Erstellen eines Azure Load Balancers**

Azure Load Balancer ist ein TCP‑Passthrough‑Dienst. Das folgende Diagramm zeigt den Lastausgleich über einen TCP‑Passthrough.

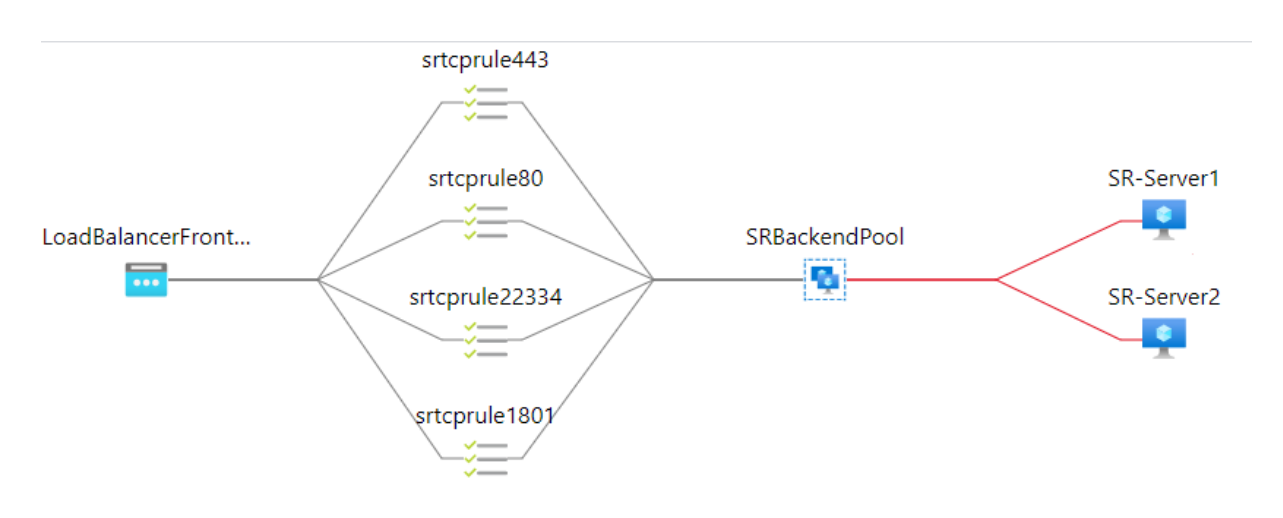

- 1. Erstellen Sie einen Azure Load Balancer.
	- a) Suchen und wählen Sie im Azure‑Portal **Load Balancers** im **Marketplace**.

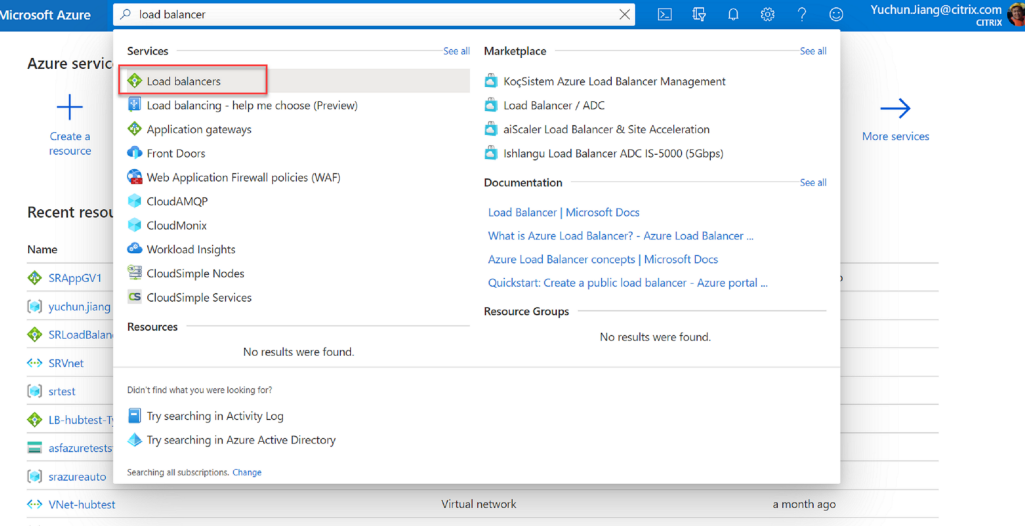

Konfigurieren Sie auf der Registerkarte **Grundlagen** der Seite **Lastenausgleich erstellen** die Einstellungen, wie in der folgenden Tabelle beschrieben:

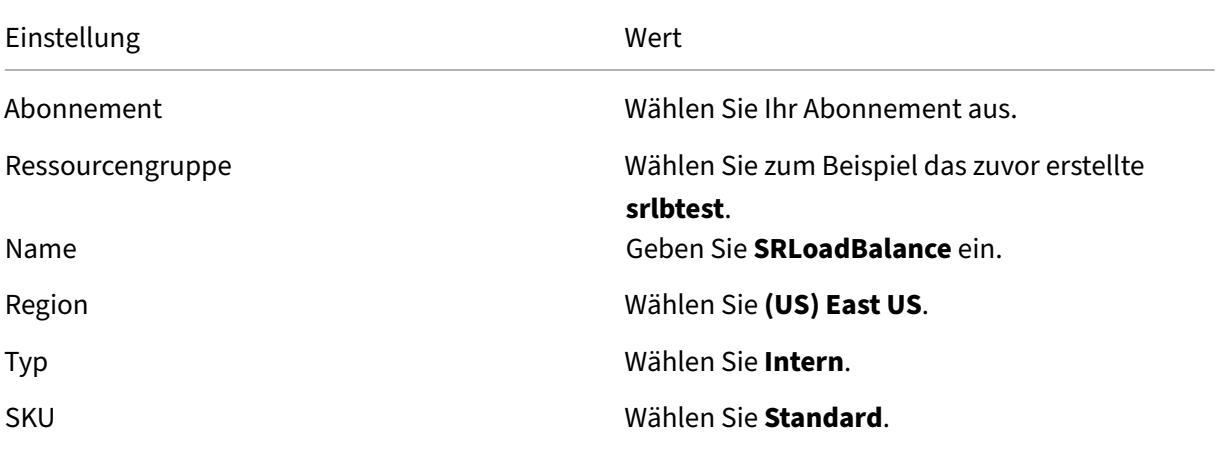

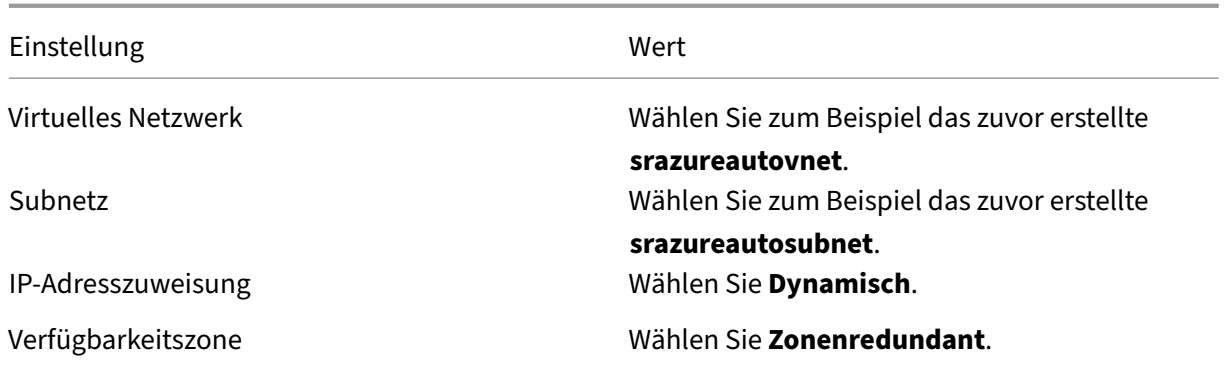

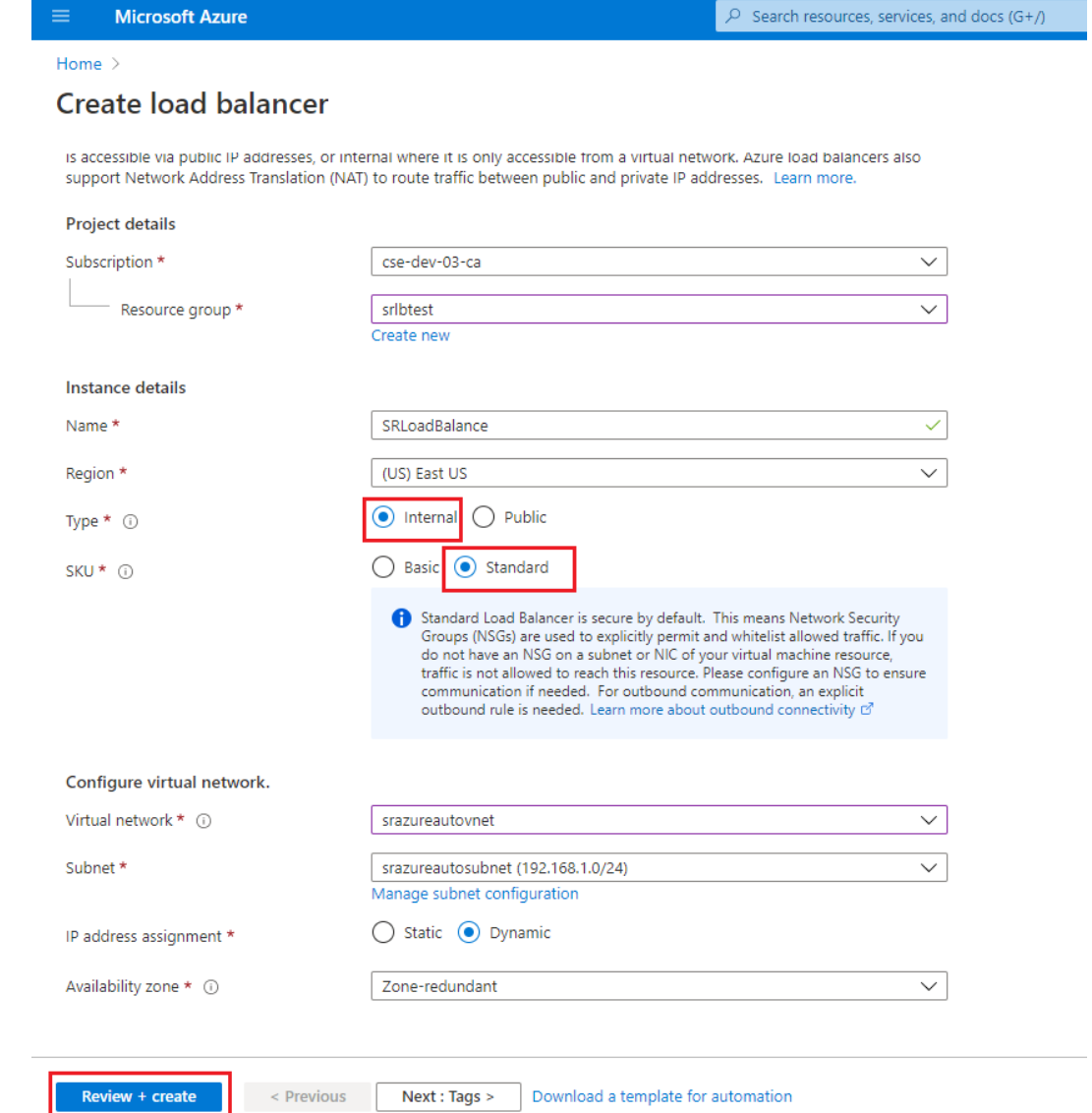

- b) Fügen Sie Load Balancer-Ressourcen hinzu, darunter Back-End-Pools, Integritätsprüfungen und Lastausgleichsregeln.
	- Fügen Sie einen Back‑End‑Pool hinzu.

Wählen Sie den erstellten Load Balancer aus der Ressourcenliste aus und klicken Sie in der linken Navigation auf **Back‑End‑Pools**. Klicken Sie auf **Hinzufügen**, um einen Back‑End‑Pool hinzuzufügen.

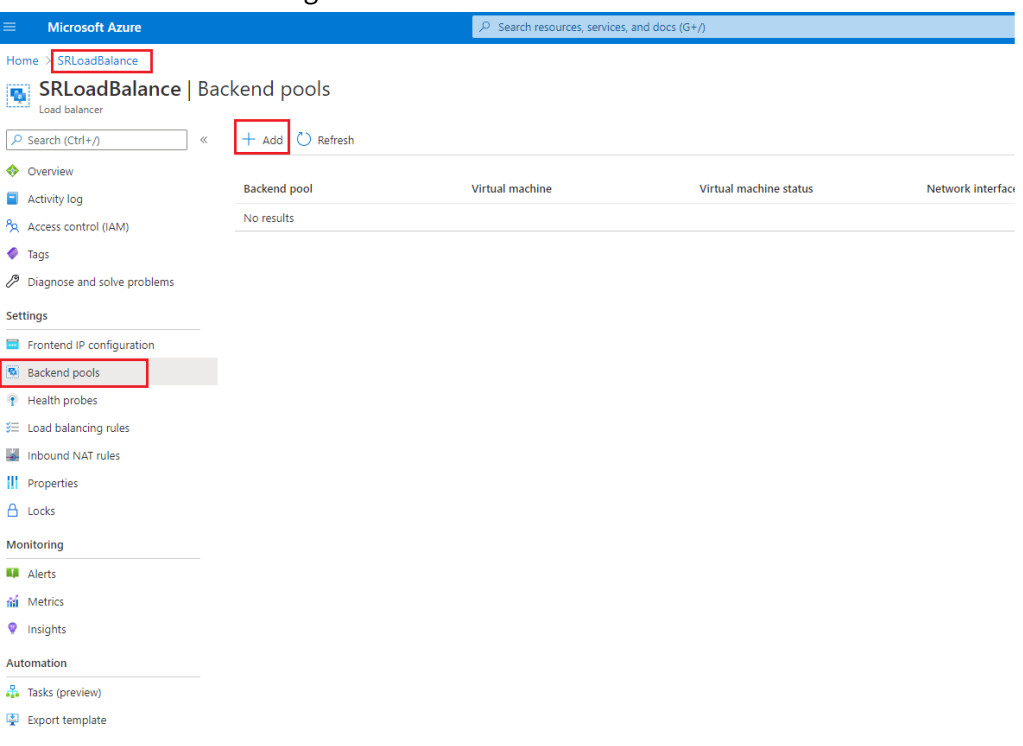

Geben Sie einen Namenfür den neuen Back‑End‑Pool ein und klicken Sie auf**Hinzufü‑ gen**.

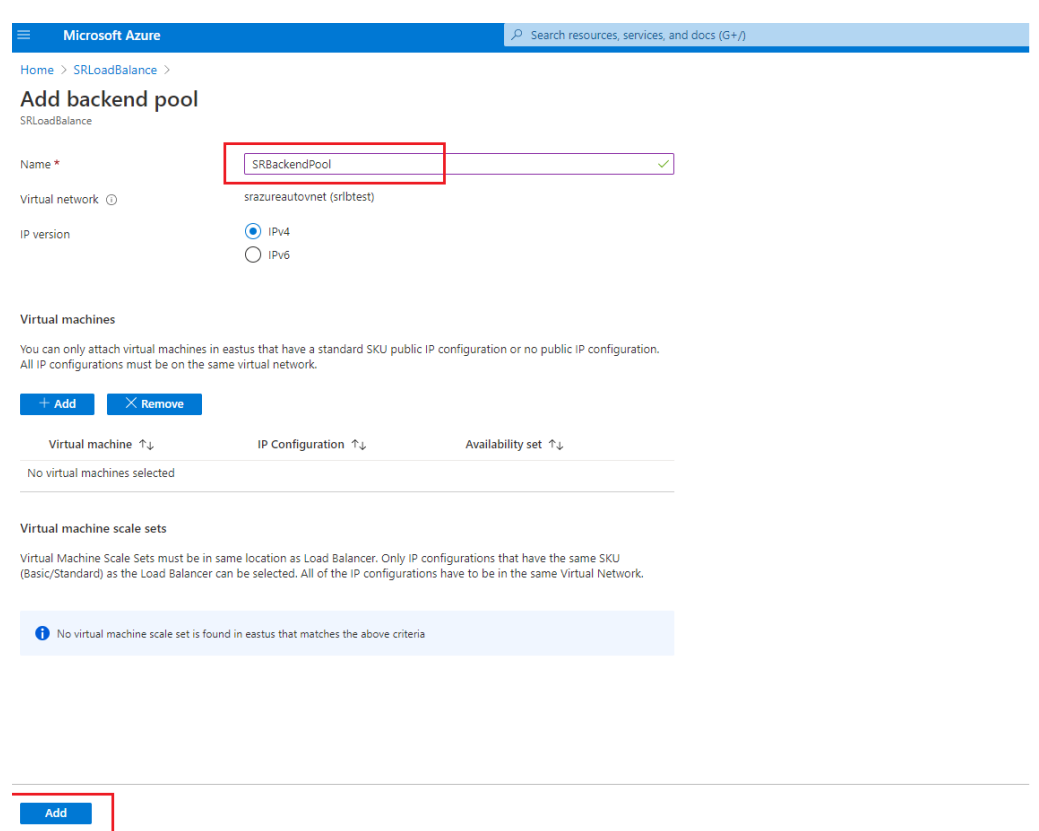

• Fügen Sie Integritätsprüfungen hinzu.

Wählen Sie den von Ihnen erstellten Load Balancer aus der Ressourcenliste aus und klicken Sie in der linken Navigation auf **Integritätstests**.

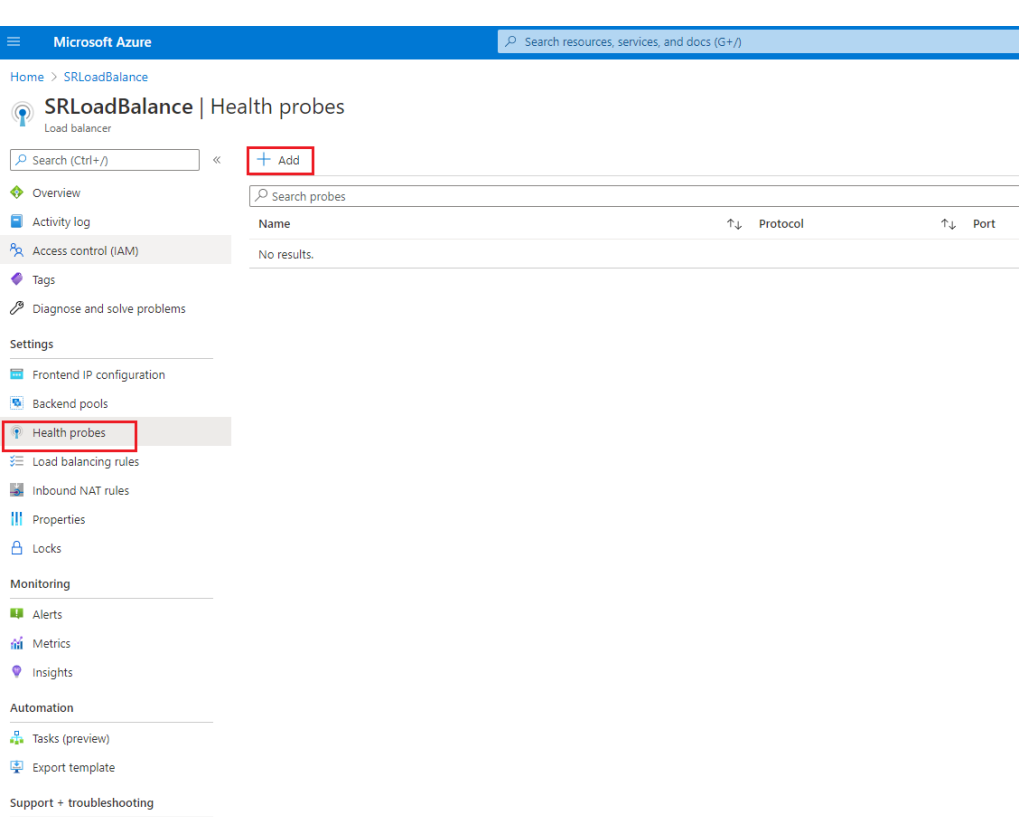

Klicken Sie auf **Hinzufügen**, um Integritätsprüfungen an den Ports 80, 22334, 1801 und 443 hinzuzufügen.

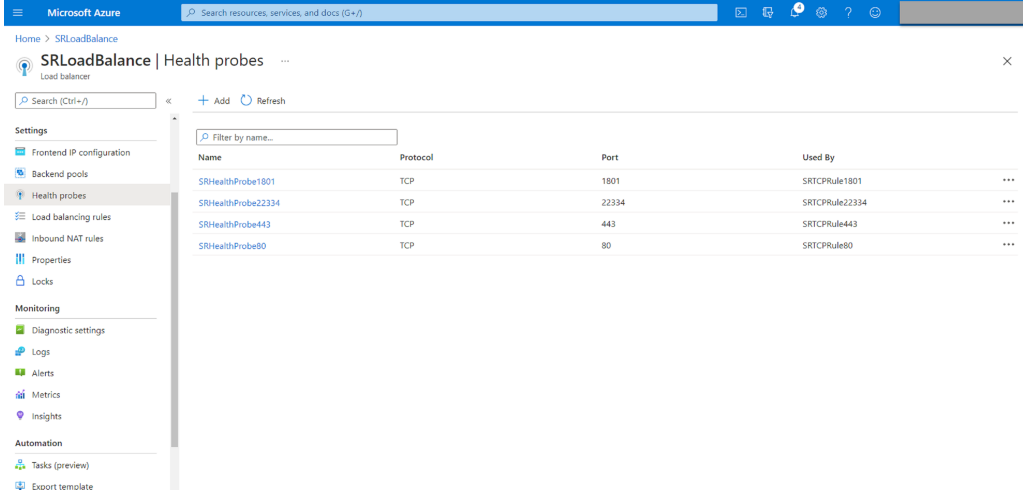

Verwenden Sie beispielsweise die folgenden Einstellungen, um eine Integritätsprü‑ fung an Port 80 zu erstellen.

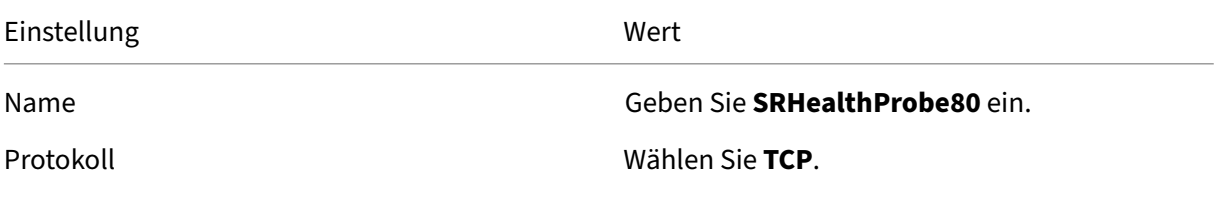

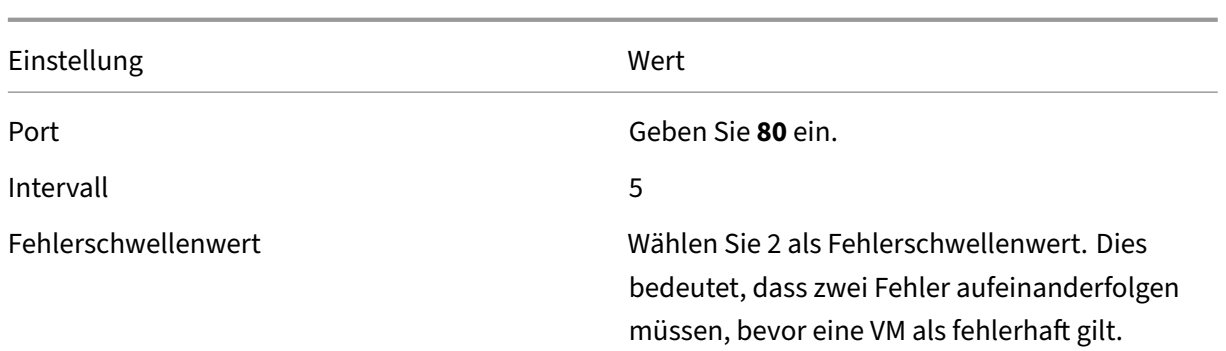

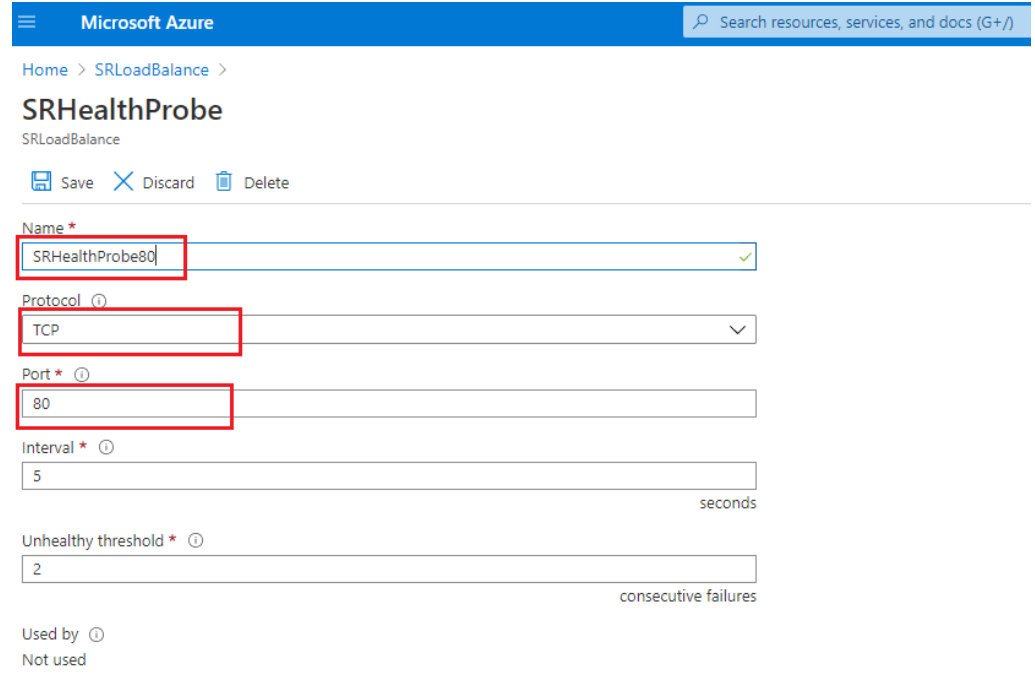

• Fügen Sie eine Lastausgleichsregel hinzu.

Wählen Sie den von Ihnen erstellten Load Balancer aus der Ressourcenliste aus und klicken Sie in der linken Navigation auf **Lastausgleichsregel**. Klicken Sie auf **Hinzufügen**, um eine Lastausgleichsregel hinzuzufügen.

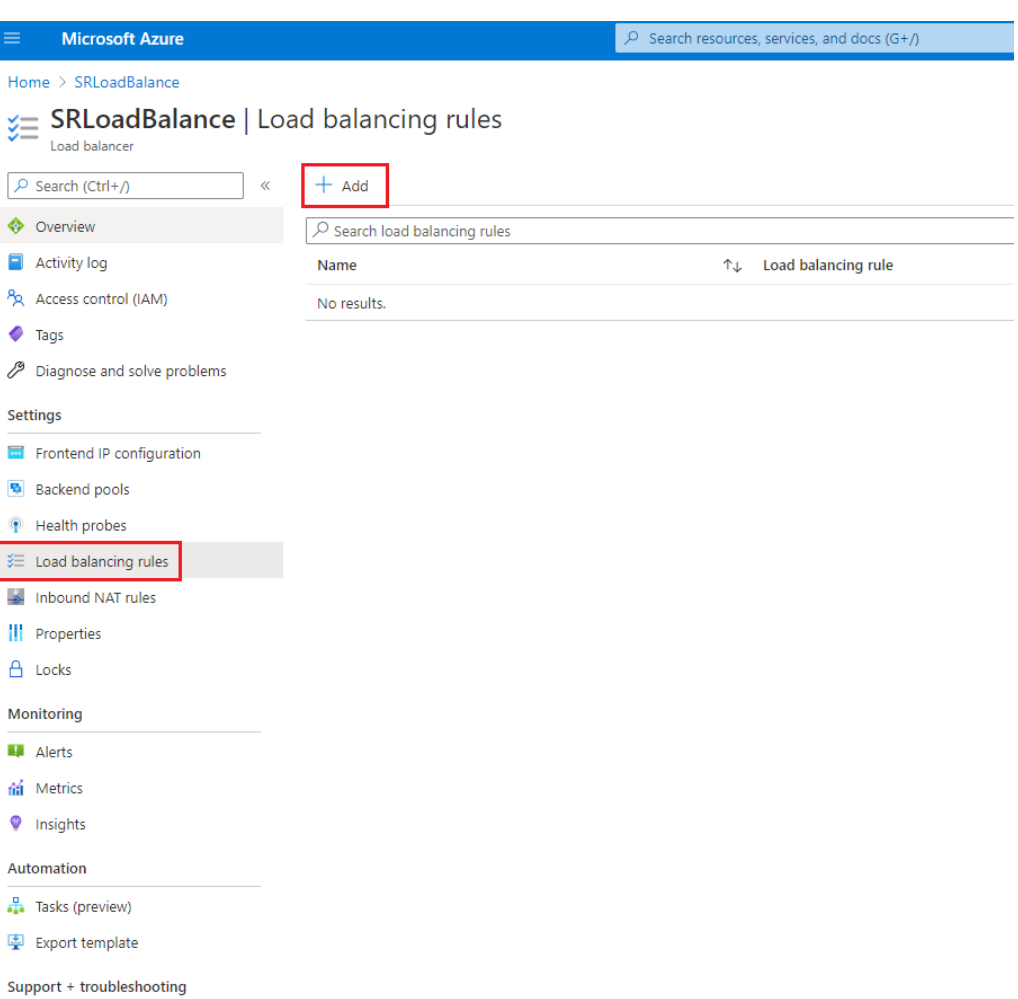

Klicken Sie auf **Hinzufügen**, um Lastausgleichsregeln für die Ports 80, 22334, 1801 und 443 hinzuzufügen.

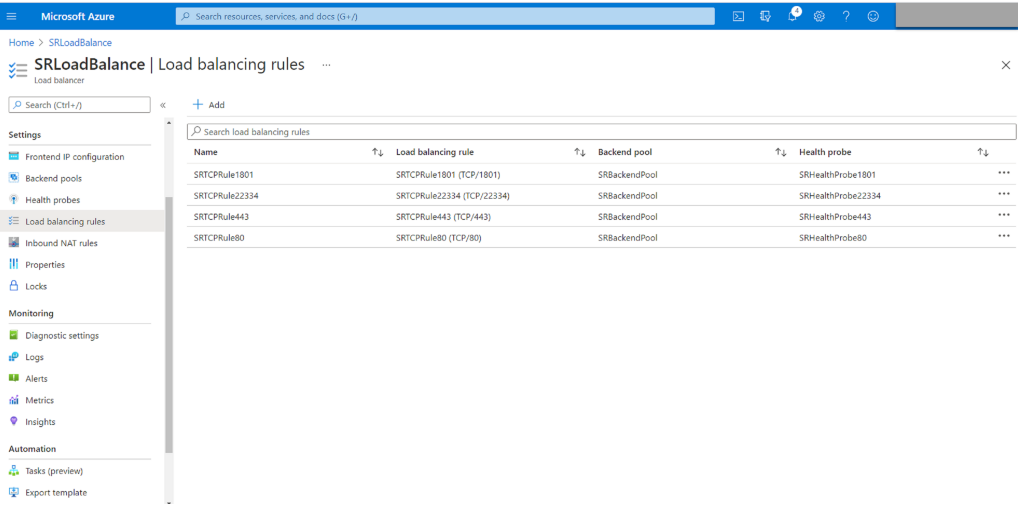

Verwenden Sie beispielsweise die folgenden Einstellungen, um eine Lastausgleich‑ sregel für Port 80 zu erstellen.

## Sitzungsaufzeichnung 2112

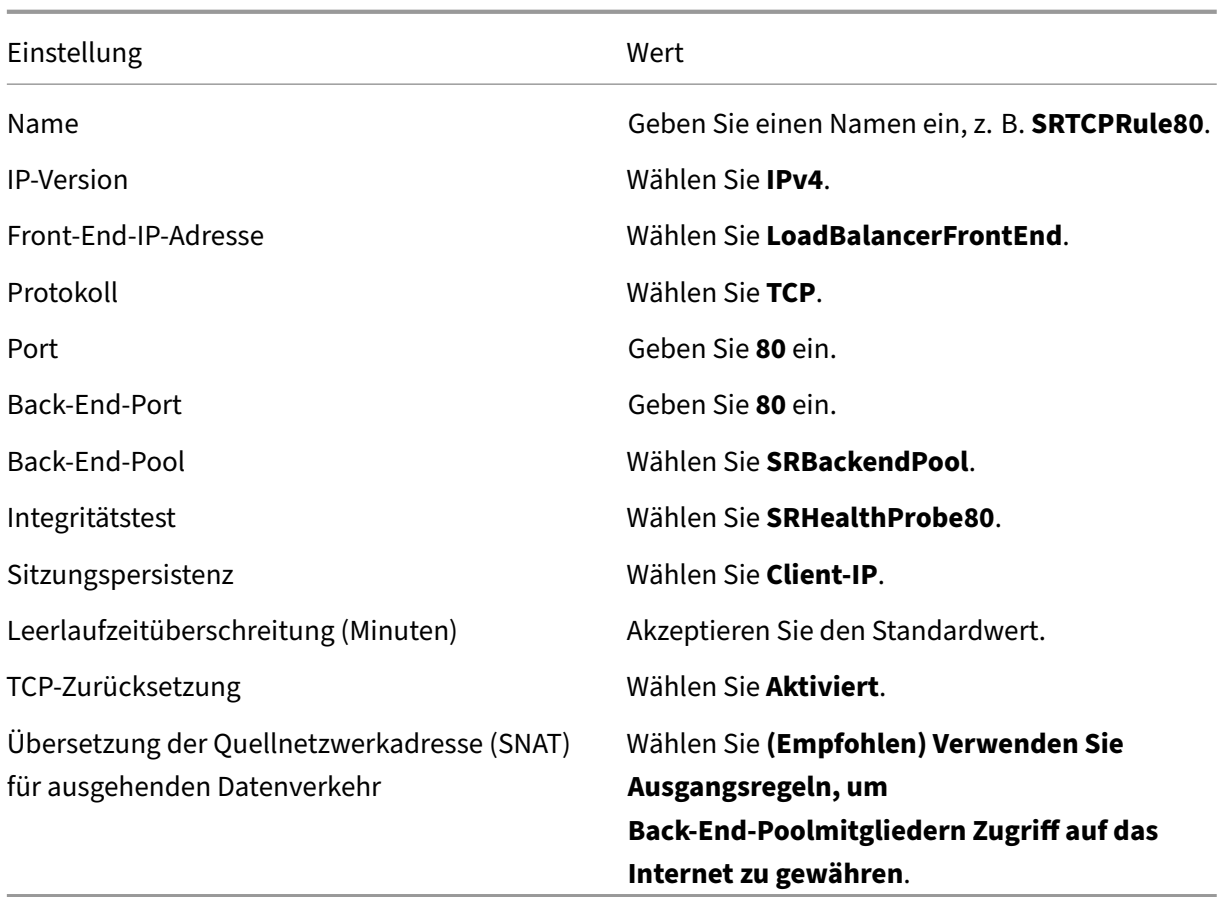
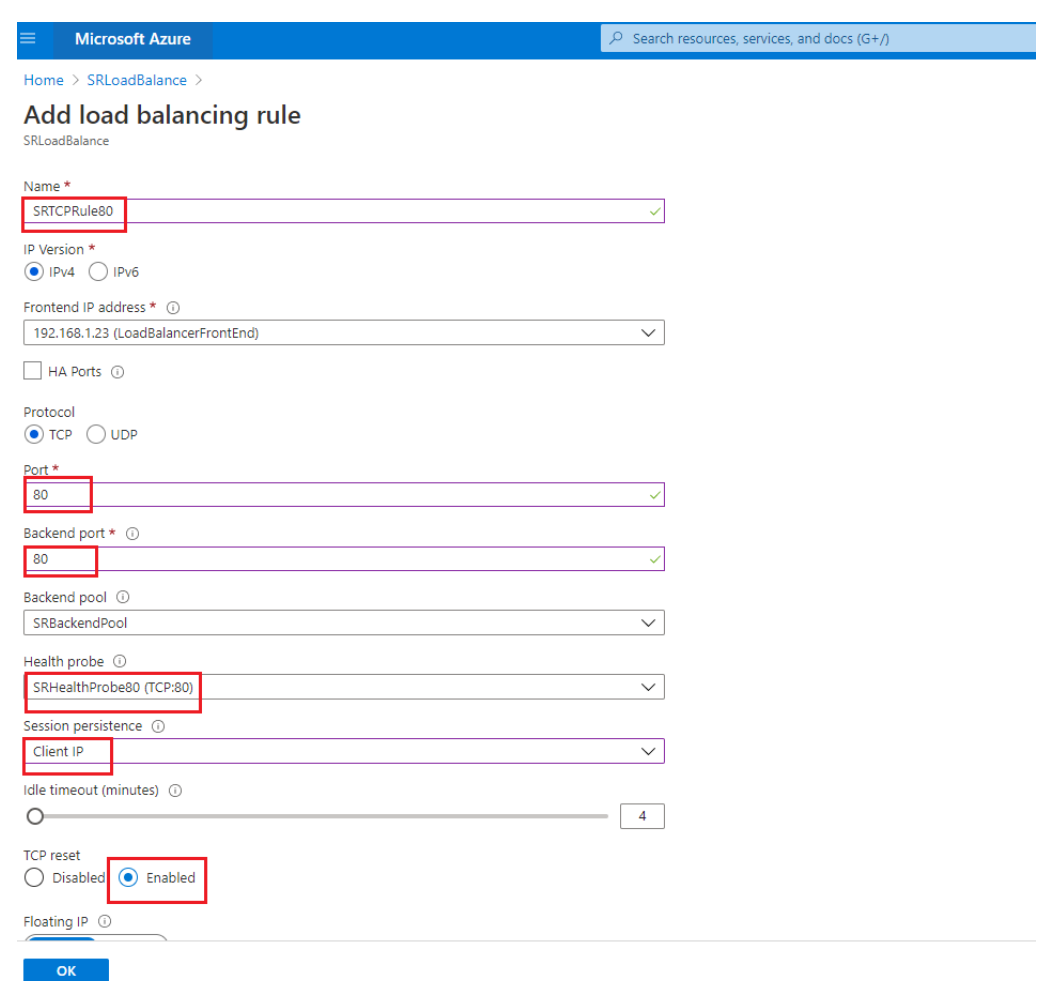

• Fügen Sie dem Back‑End‑Pool die Azure‑VMs hinzu, auf denen der Sitzungsaufzeich‑ nungsserver installiert ist.

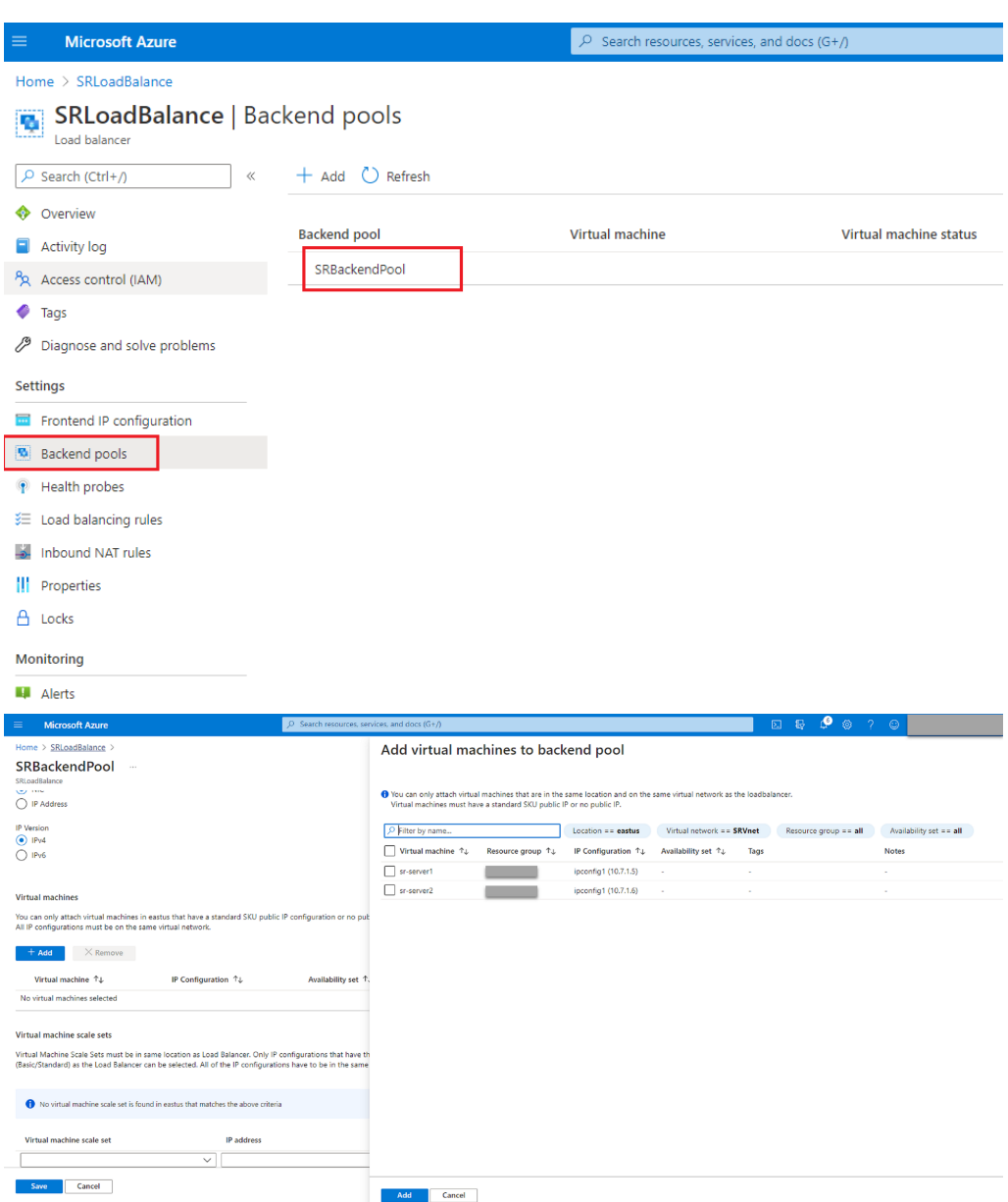

c) Testen Sie den Azure Load Balancer.

Wenn Sie dem Back‑End‑Pool einen Server nicht hinzufügen können, wird folgende Fehlermeldung angezeigt: NetworkInterfaceAndLoadBalancerAreInDifferentAvail**abilitySets**. Heben Sie in diesem Fall die Zuordnung der öffentlichen IP‑Adresse der Servernetzwerkschnittstelle auf.

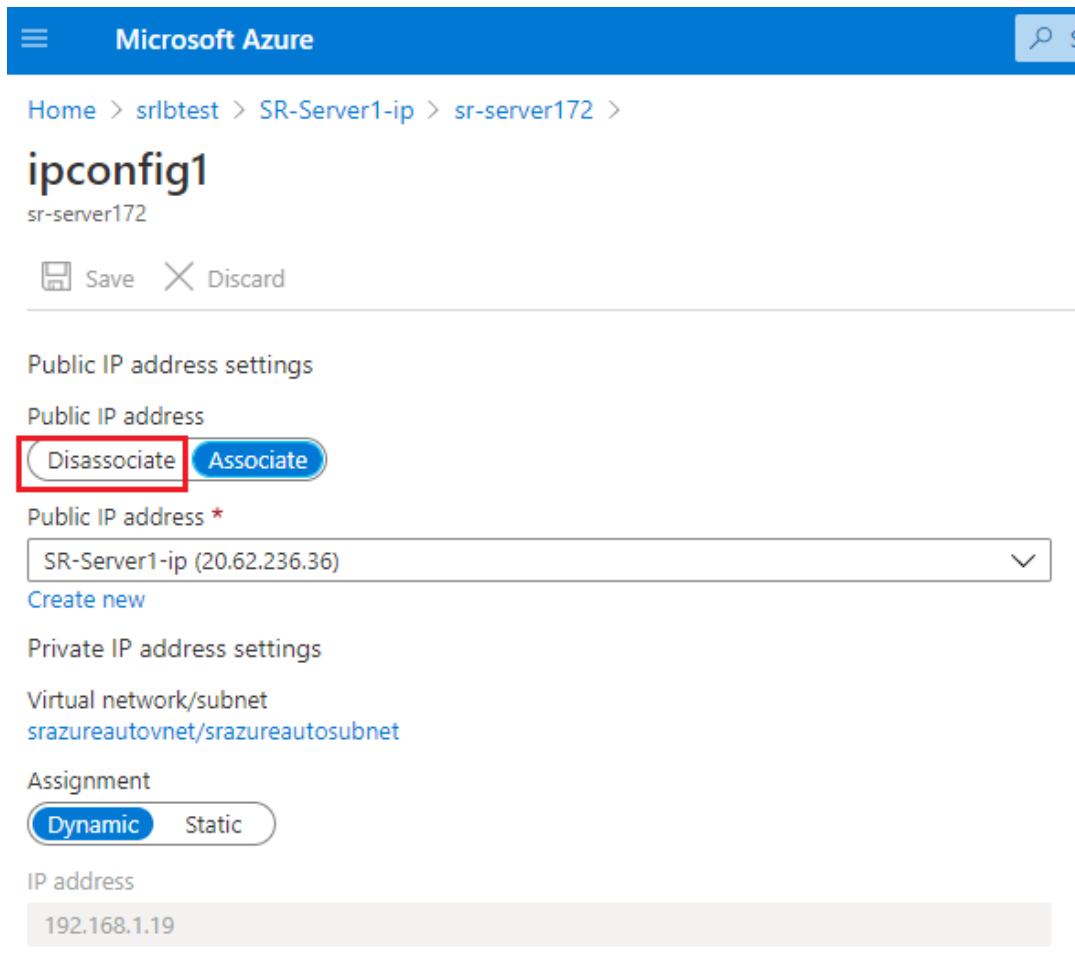

#### **Option 3: Erstellen eines Azure Application Gateway**

#### **Tipp:**

Application Gateway V2 unterstützt keine Routinganforderungen über einen NTLM‑fähigen Proxy.

1. Erstellen Sie ein Azure Application Gateway.

Konfigurieren Sie die folgenden Einstellungen beim Erstellen eines Anwendungsgateways.

- Wählen Sie auf der Registerkarte **Grundlagen** für **Ebene** die Einstellung**Standard**.
- Wählen Sie auf der Registerkarte **Front‑Ends** für **Typ der Front‑End‑IP‑Adresse** die Ein‑ stellung **Privat**. Das neue Anwendungsgateway wird als interner Load Balancer verwen‑ det.
- 2. Fügen Sie einen Back‑End‑Pool hinzu.

# Home > SRAppGV1 > Edit backend pool

A backend pool is a collection of resources to which your application gateway can send traffic. A backend pool can contain virtual machines, virtual machines scale sets, IP addresses, domain names, or an App Service.

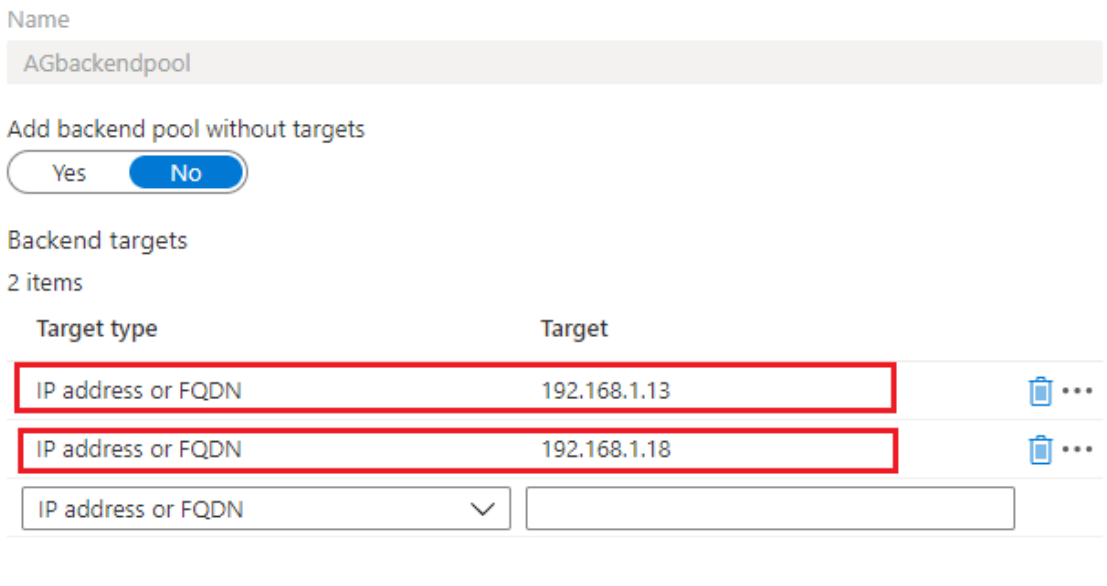

Associated rule SRHttpRule80 SRHttpRule443

3. Erstellen Sie HTTP‑Einstellungen.

Azure Application Gateway unterstützt sowohl HTTP als auch HTTPS für Routinganforderungen an Back‑End‑Server. Erstellen Sie HTTP‑Einstellungen für die Ports 80, 443 und 22334.

• HTTP über Port 80

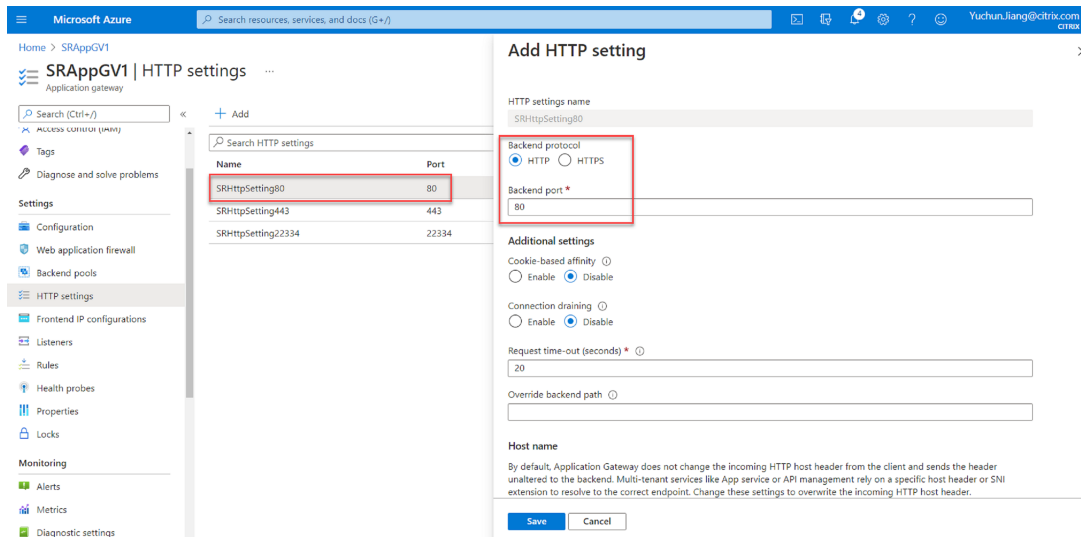

• HTTP über Port 443

Ein Authentifizierungszertifikat ist erforderlich, um Back‑End‑Server in Application Gateway V1 zuzulassen. Das Authentifizierungszertifikat ist der öffentliche Schlüssel von Back‑End‑Serverzertifikaten im Base64‑codierten X.509 (CER)‑Format. Informationen zum Exportieren des öffentlichen Schlüssels aus dem TLS/SSL-Zertifikat finden Sie unter Exportieren von Authentifizierungszertifikaten (für v1‑SKU).

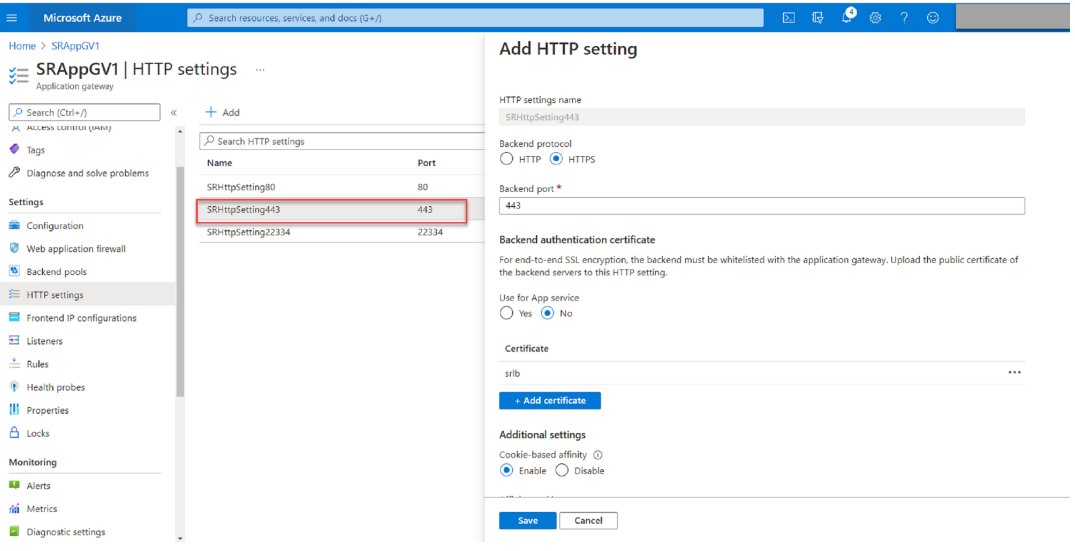

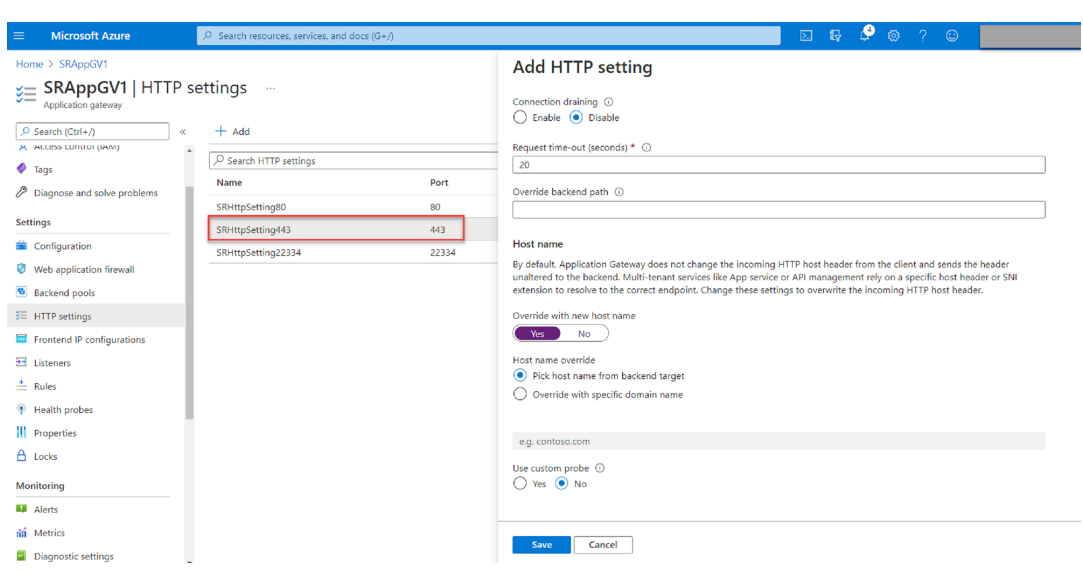

• HTTP oder HTTPS über Port 22334

Wenn WebSocket HTTP verwendet, verwenden Sie dieselbe Einstellung wie Port 80. Wenn WebSocket HTTPS verwendet, verwenden Sie dieselbe Einstellung wie Port 443.

4. Fügen Sie eine Front-End-IP-Adresse hinzu.

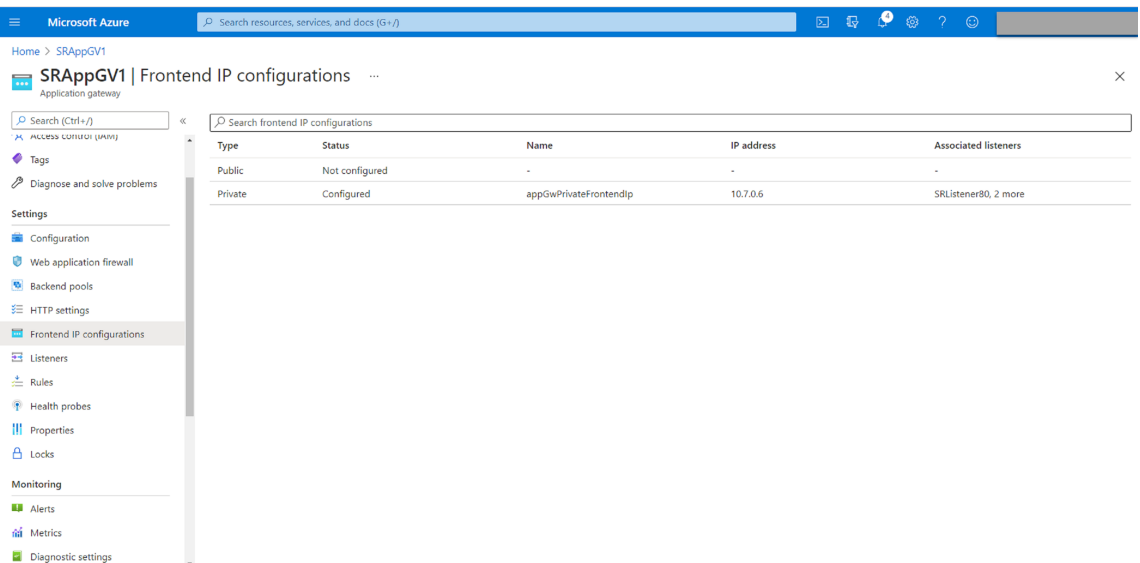

5. Fügen Sie Listener hinzu.

Fügen Sie Listener an den Ports 80, 443 und 22334 hinzu, zum Beispiel:

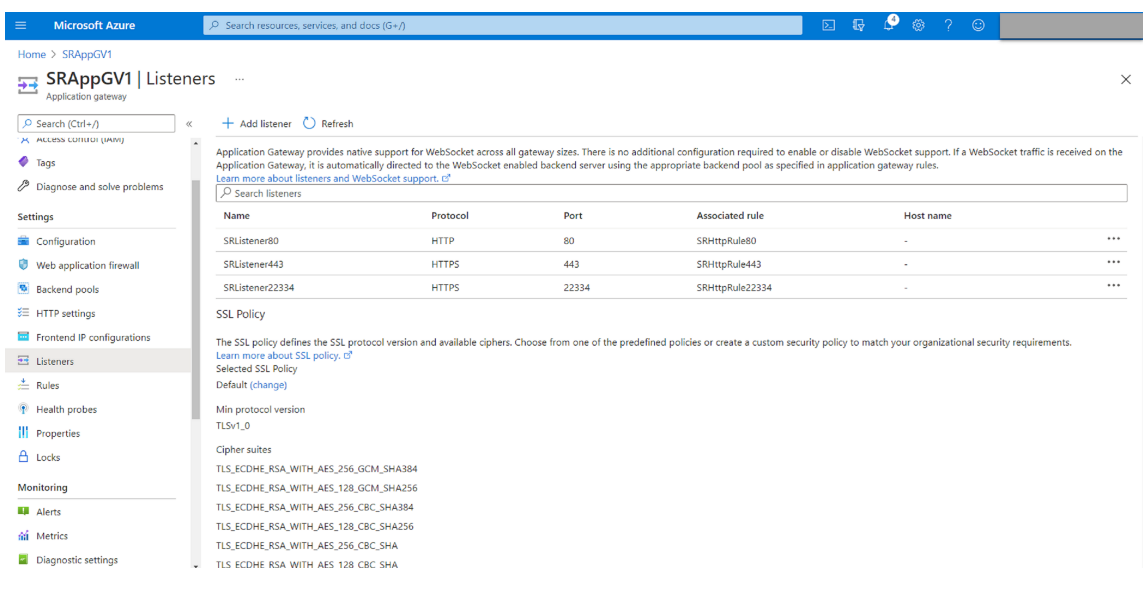

• Listener an Port 80

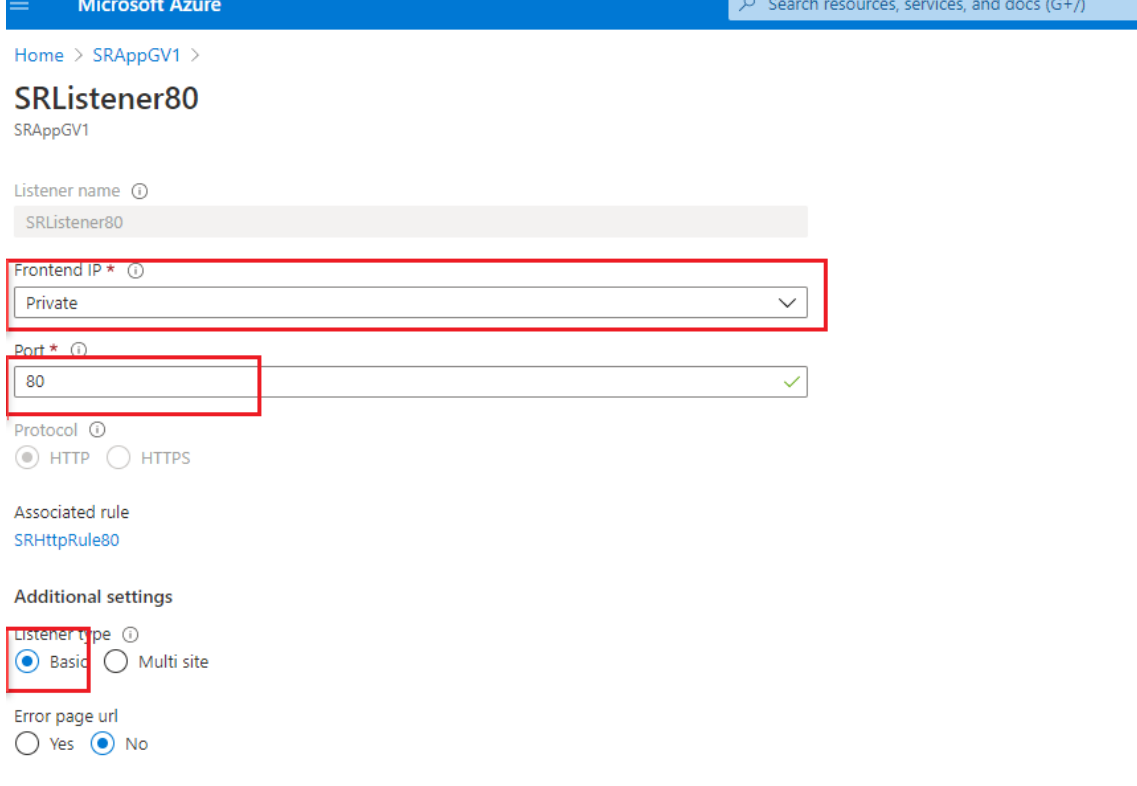

• Listener auf Port 443

Erstellen Sie ein selbstsigniertes Zertifikat und laden Sie das Zertifikat in das Azure‑Portal, wenn Sie den HTTPS-Listener erstellen. Weitere Informationen finden Sie unter Unterstützte Zertifikate für die TLS‑Beendigung und Erstellen eines selbstsignierten Zertifikats.

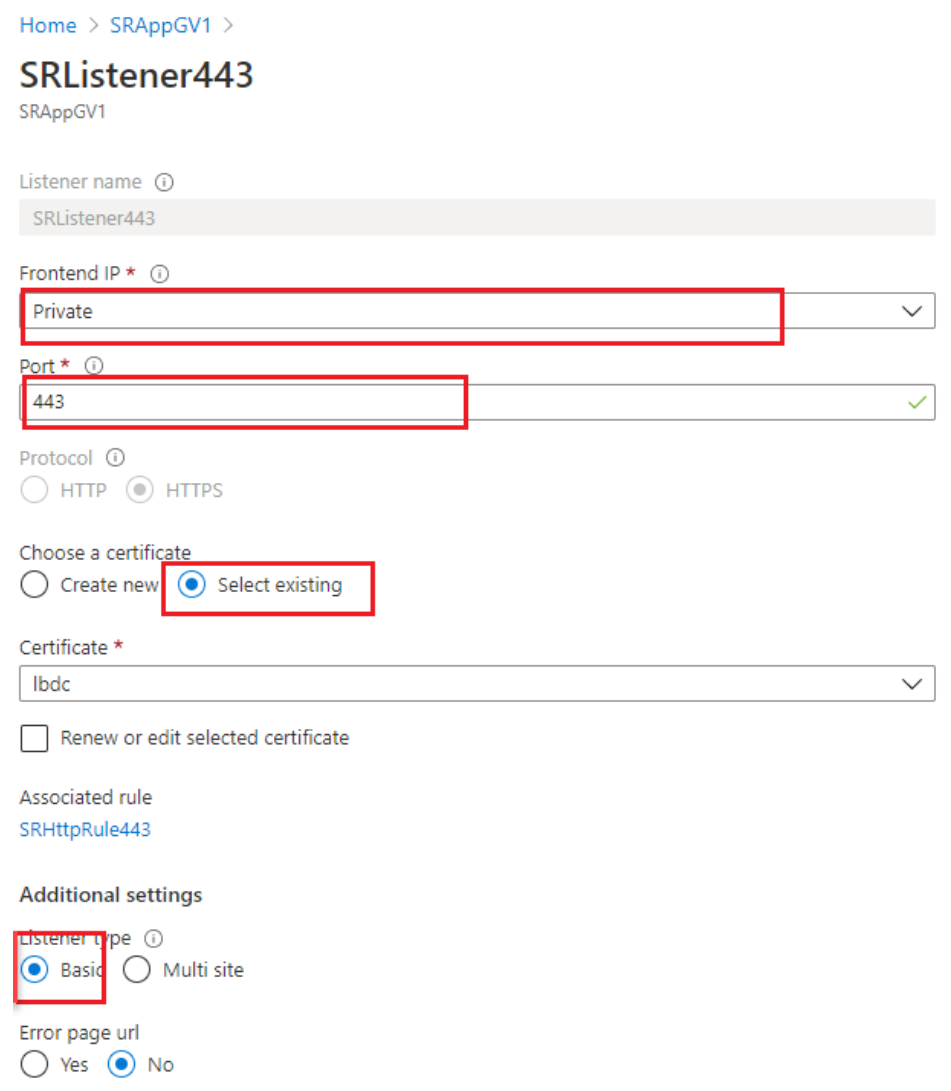

• Listener an Port 22334

Wenn WebSocket HTTP verwendet, verwenden Sie dieselbe Einstellung wie Port 80. Wenn WebSocket HTTPS verwendet, verwenden Sie dieselbe Einstellung wie Port 443. Das fol‑ gende Beispiel zeigt die Einstellung eines HTTPS‑Listeners an Port 22334.

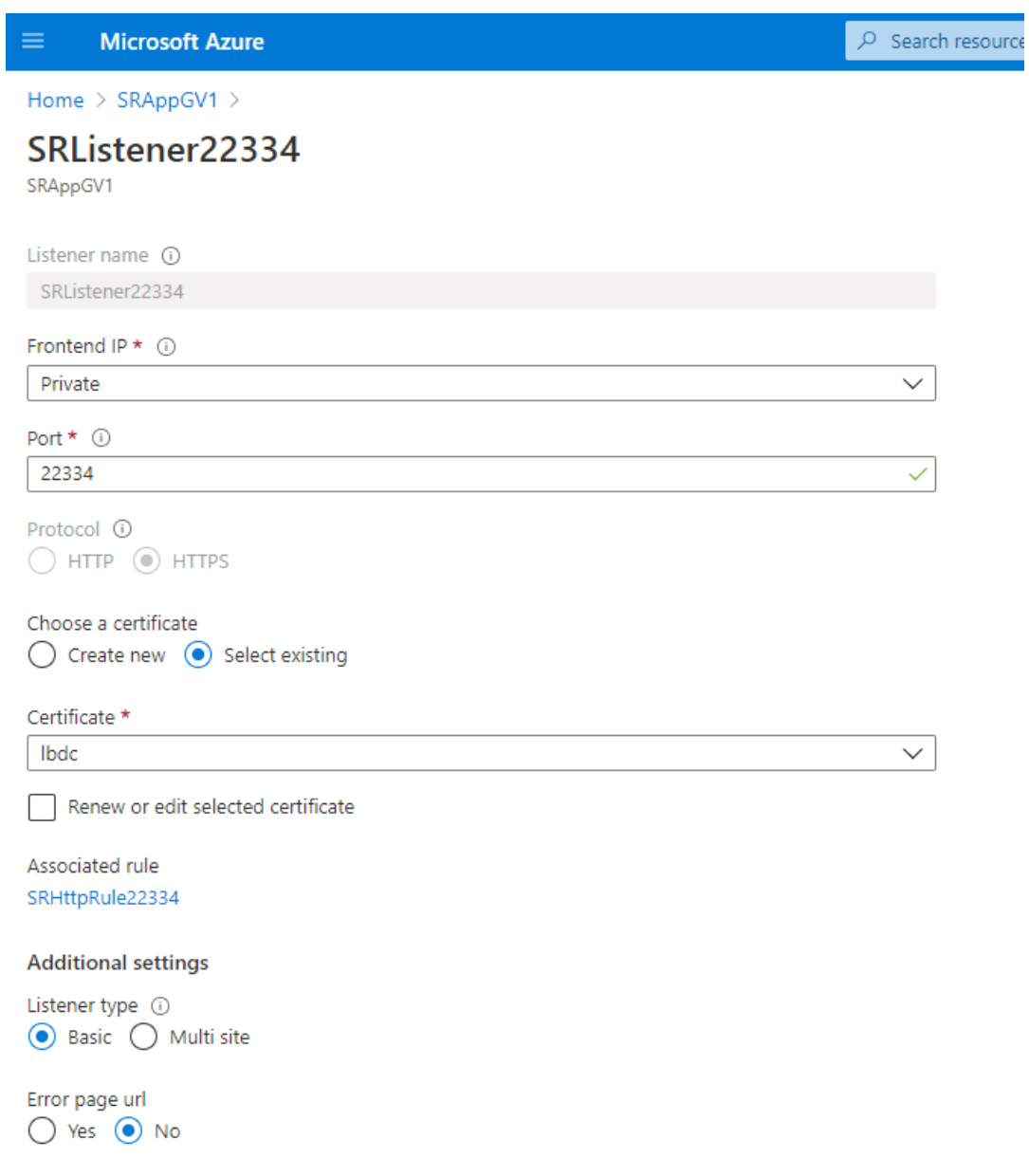

6. Erstellen Sie Anforderungsroutingregeln.

Erstellen Sie Regeln für die Ports 80, 443 und 22334, zum Beispiel:

#### Sitzungsaufzeichnung 2112

I

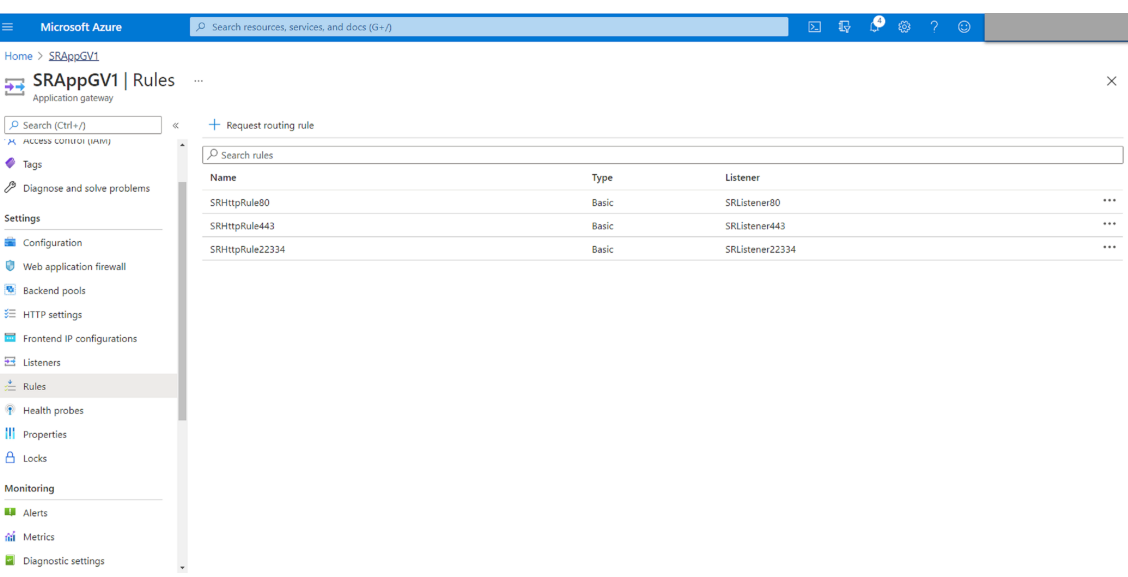

• Routingregel für Port 80

## SRHttpRule80

SRAppGV1

Configure a routing rule to send traffic from a given frontend IP address to one or more backend targets. A routing rule must contain a listener and at least one backend target.

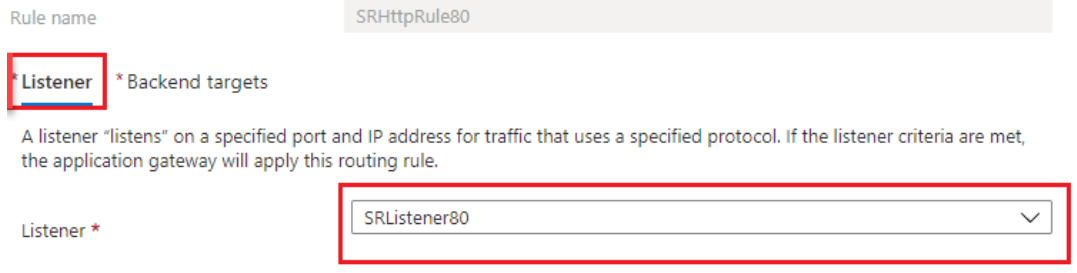

## SRHttpRule80

SRAppGV1

Configure a routing rule to send traffic from a given frontend IP address to one or more backend targets. A routing rule must contain a listener and at least one backend target.

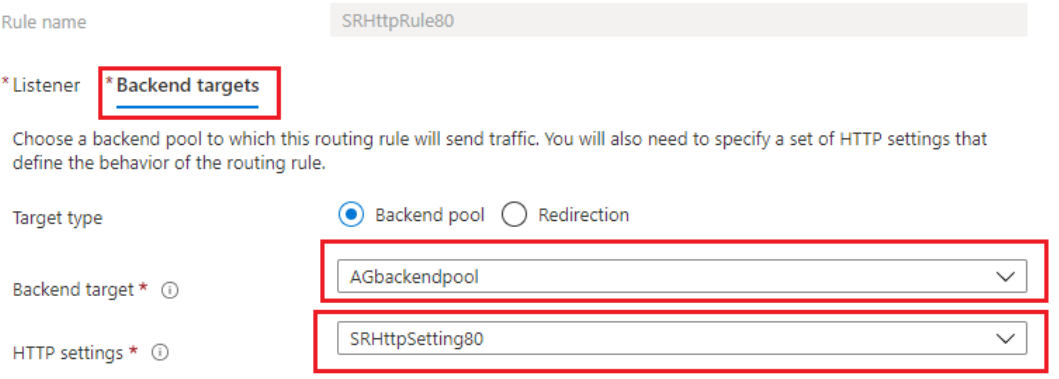

### • Routingregel für Port 443

## SRHttpRule443

SRAppGV1

Configure a routing rule to send traffic from a given frontend IP address to one or more backend targets. A routing rule must<br>contain a listener and at least one backend target.

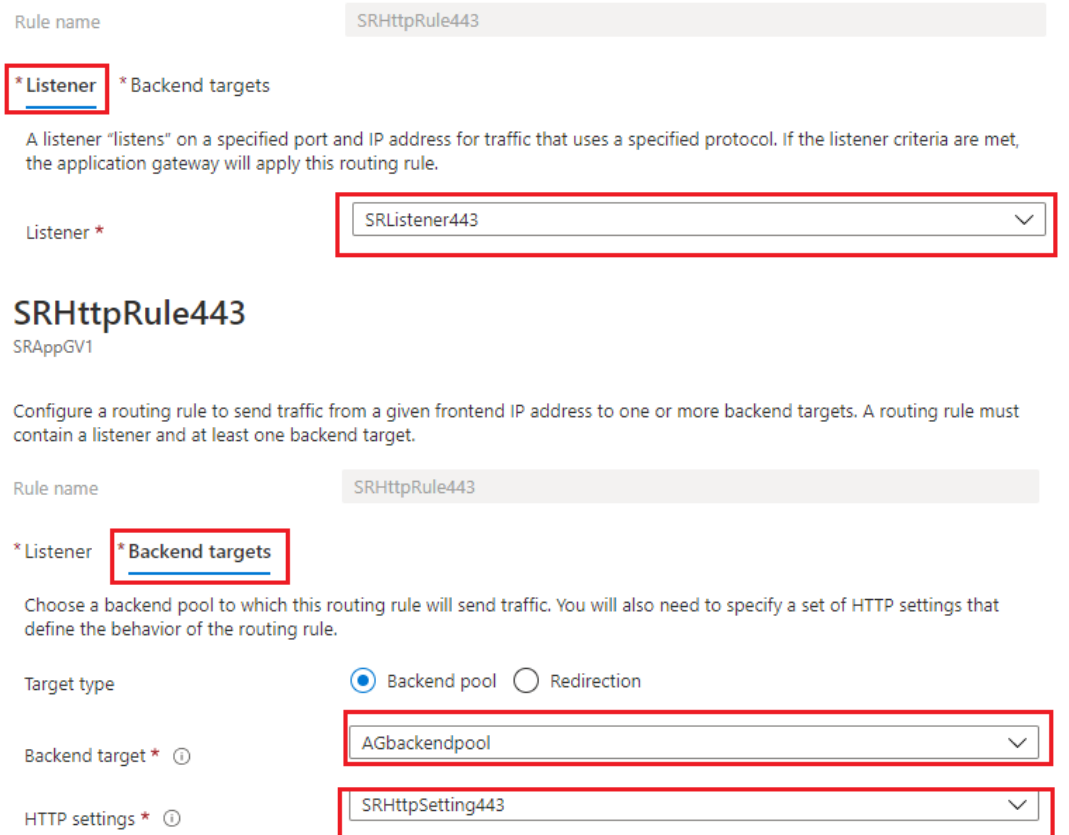

### • Routingregel für Port 22334

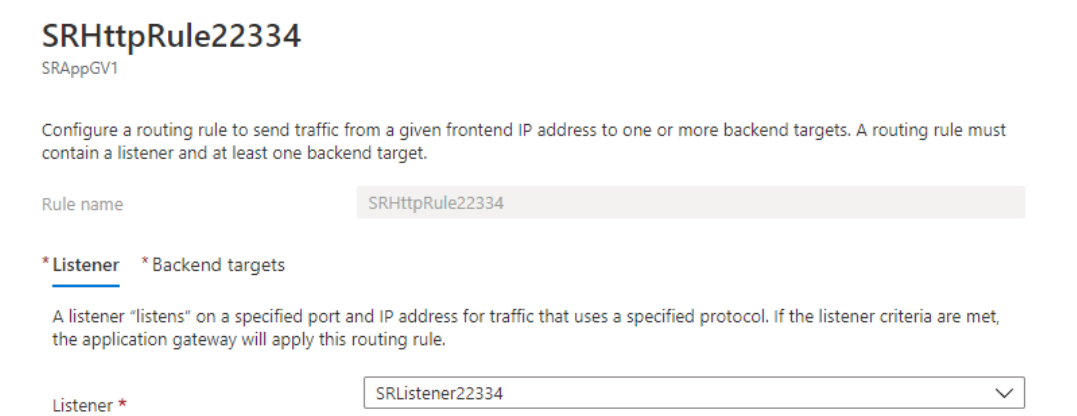

# SRHttpRule22334

SRAppGV1

Configure a routing rule to send traffic from a given frontend IP address to one or more backend targets. A routing rule must contain a listener and at least one backend target.

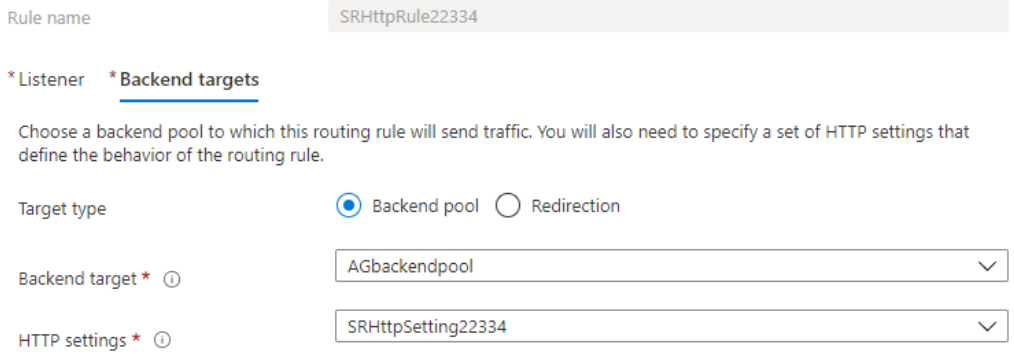

- 7. Fügen Sie dem Back‑End‑Pool die Azure‑VMs hinzu, auf denen der Sitzungsaufzeichnungsserver installiert ist.
- 8. Konfigurieren Sie Sitzungsaufzeichnungsserver gemäß dem Knowledge Center‑Artikel CTX230015.

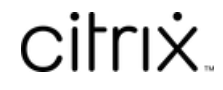

© 2024 Cloud Software Group, Inc. All rights reserved. Cloud Software Group, the Cloud Software Group logo, and other marks appearing herein are property of Cloud Software Group, Inc. and/or one or more of its subsidiaries, and may be registered with the U.S. Patent and Trademark Office and in other countries. All other marks are the property of their respective owner(s).

© 1999–2024 Cloud Software Group, Inc. All rights reserved. 336